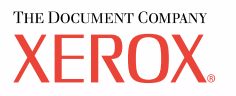

# **Benutzerhandbuch**

**604P17455\_DE**

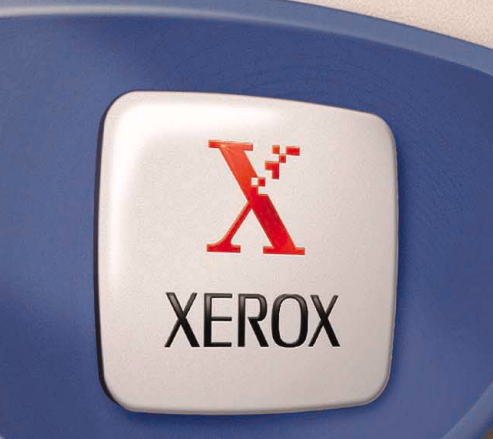

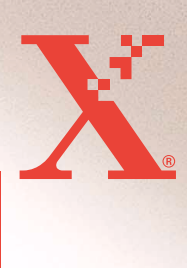

*Erstellt und übersetzt von: The Document Company Xerox GKLS European Operations Bessemer Road Welwyn Garden City Hertfordshire AL7 1HE Groflbritannien*

© 2004 Fuji Xerox Co., Ltd. Alle Rechte vorbehalten.

Der Urheberrechtsschutz erstreckt sich auf sämtliche gesetzlich zulässigen oder bewilligten urheberrechtsfähigen Materialien und Informationen beliebiger Art, einschließlich der mit den Softwareprogrammen erzeugten Materialien, die auf dem Bildschirm angezeigt werden, so z. B. Muster, Symbole, Bildschirmanzeigen usw.

Xerox<sup>®</sup>, The Document Company<sup>®</sup>, das digitalisierte X<sup>®</sup> und alle in dieser Veröffentlichung genannten Xerox Produktbezeichnungen sind Marken der Xerox Corporation. Die Produktnamen und Marken anderer Hersteller werden hiermit anerkannt.

Nähere Informationen über lizenzierte Produkte siehe den Abschnitt "Lizenzinformationen".

Die in diesem Dokument enthaltenen Informationen sind zum Zeitpunkt der Veröffentlichung korrekt. Jedoch behält sich Xerox das Recht vor, diese Informationen jederzeit ohne Ankündigung zu ändern. Änderungen und technische Neuerungen werden in den folgenden Auflagen berücksichtigt. Die aktuellsten Informationen sind unter www.xerox.com zu finden.

# Inhaltsverzeichnis

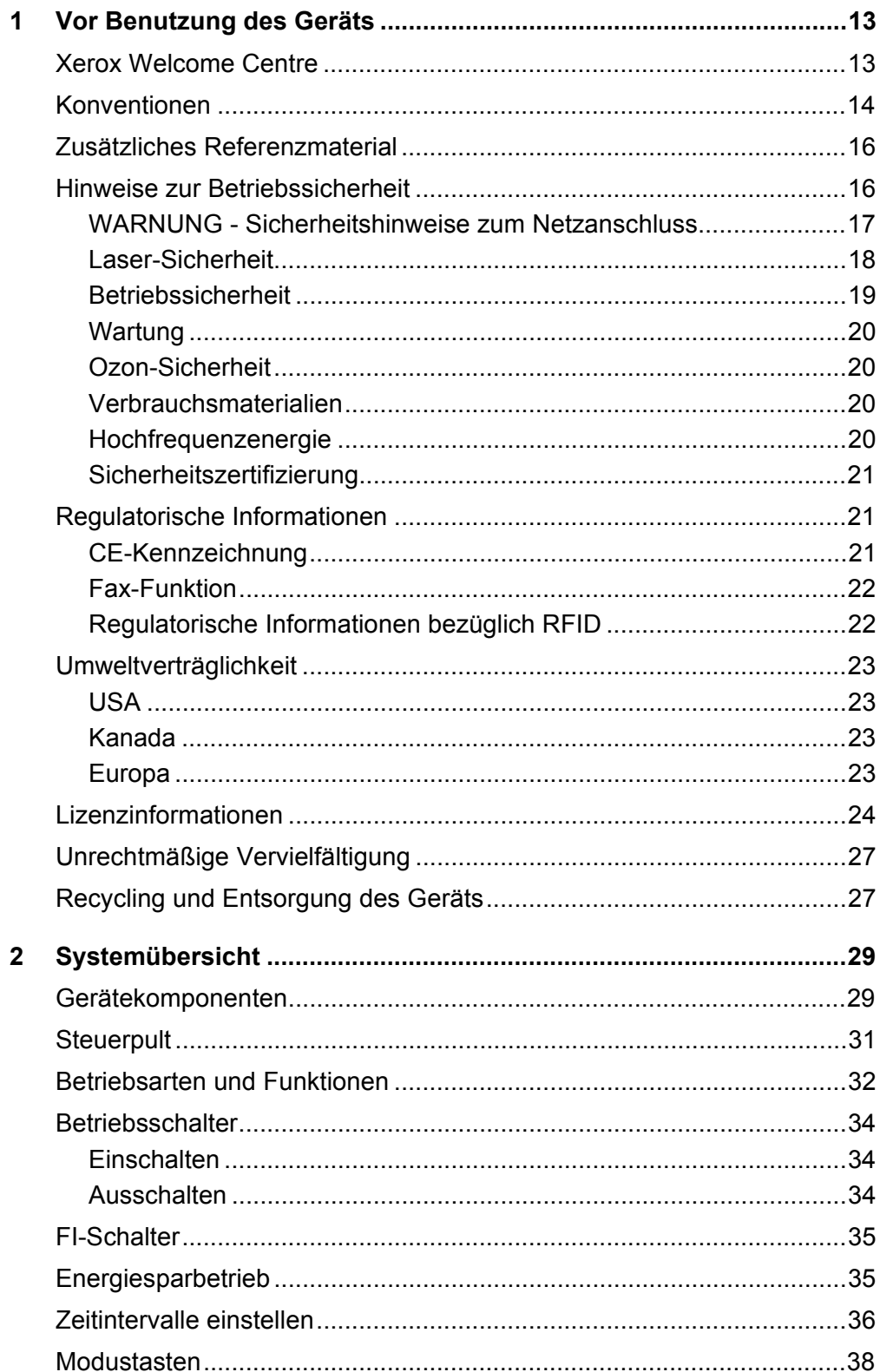

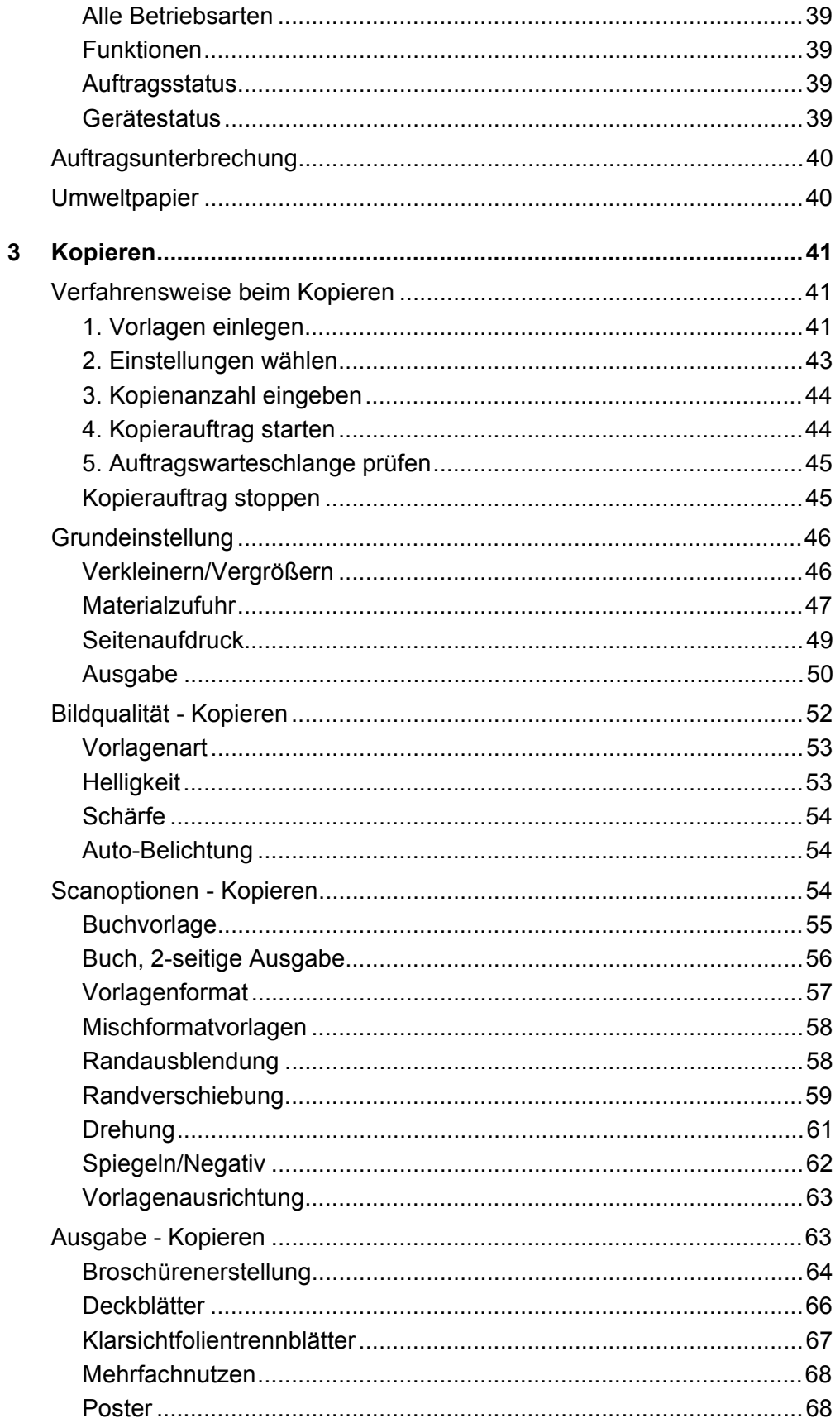

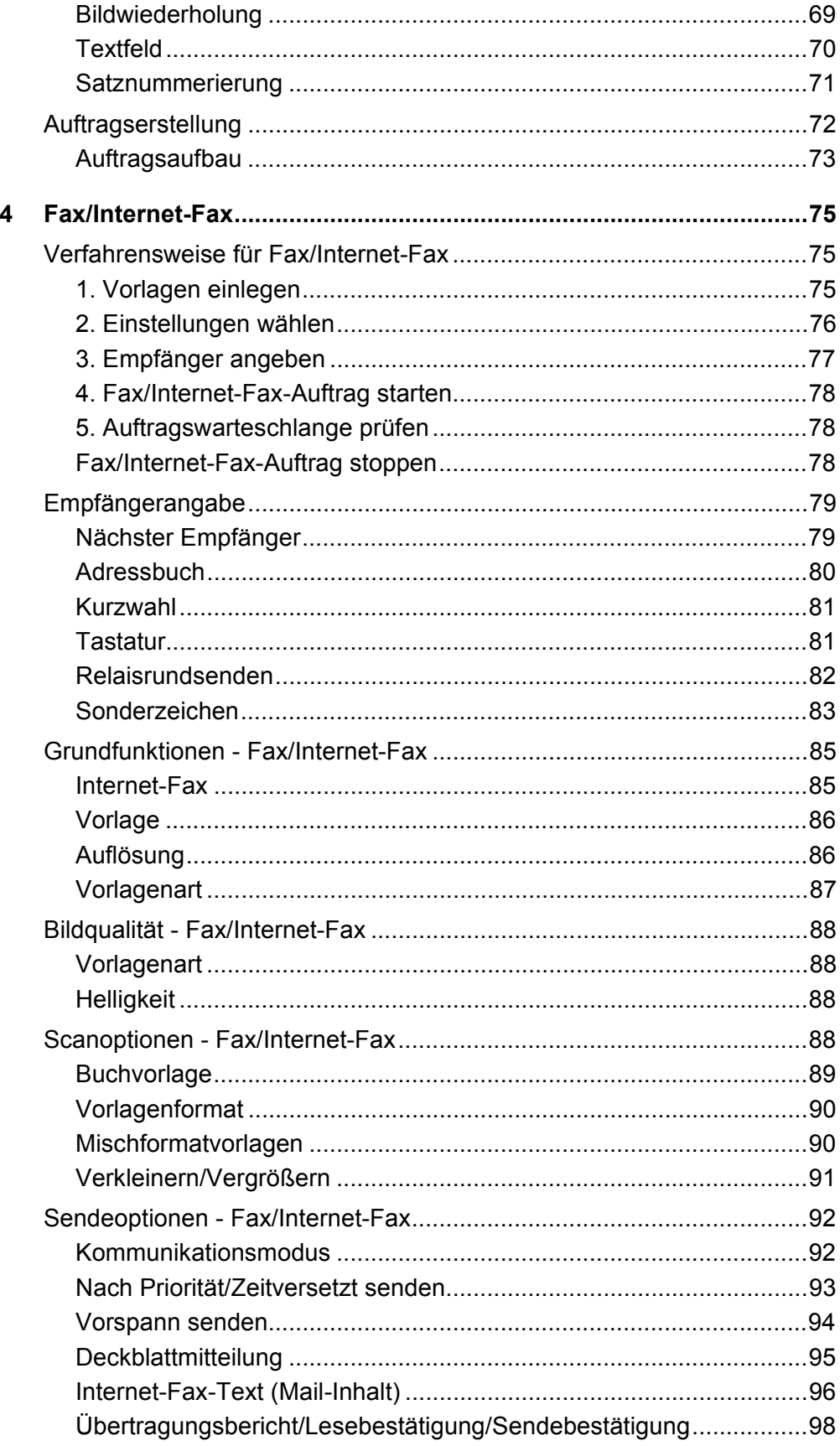

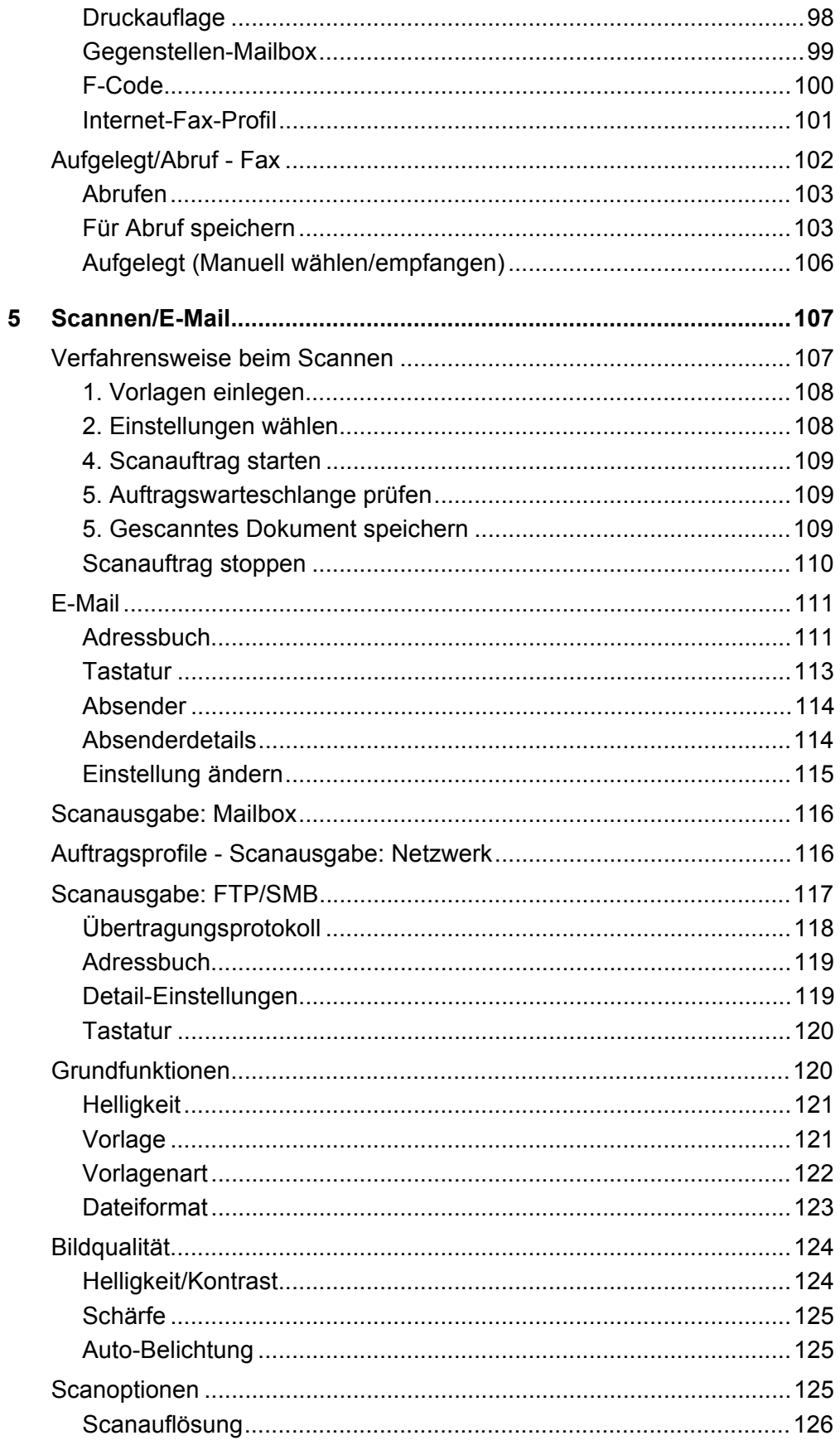

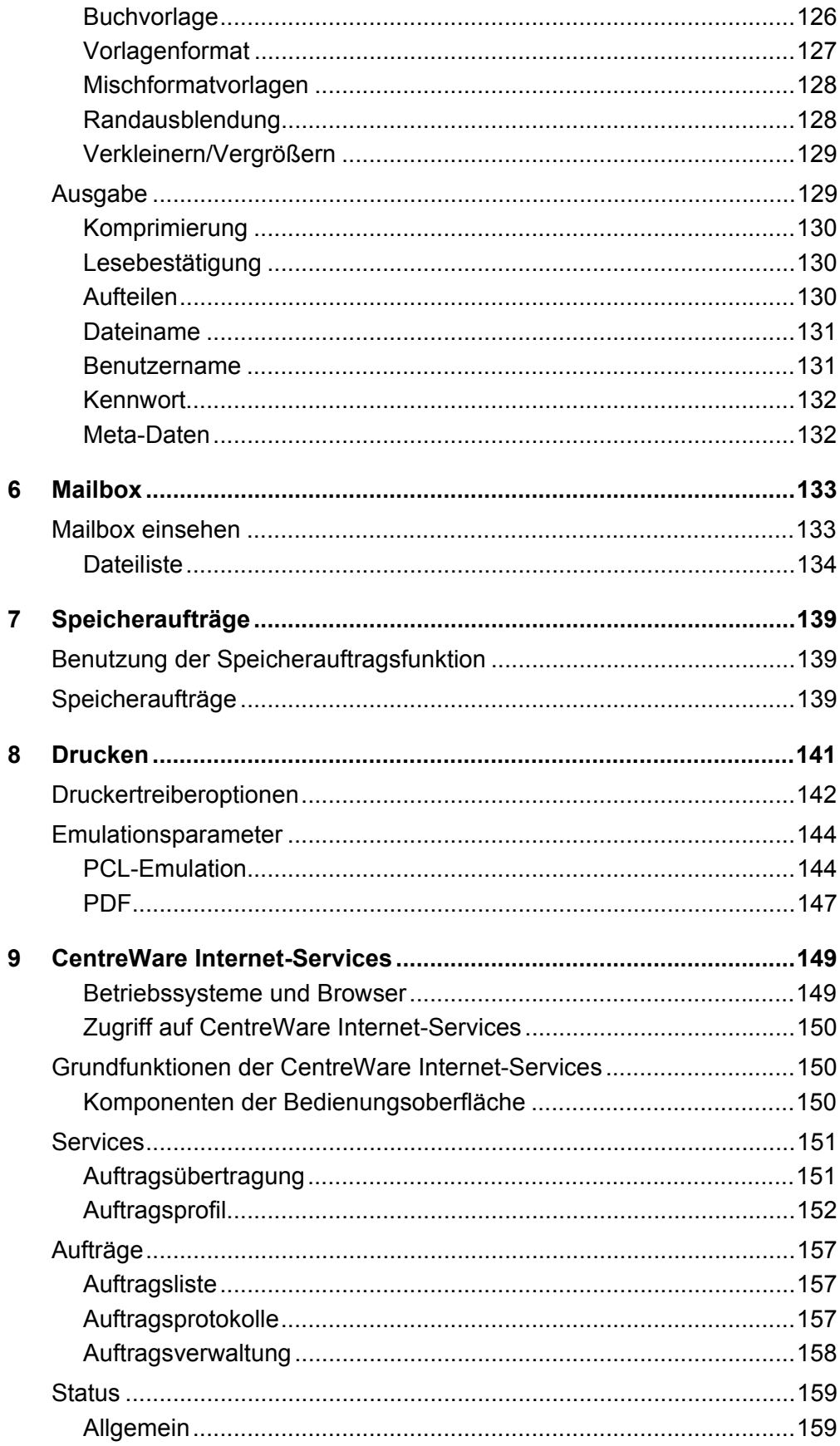

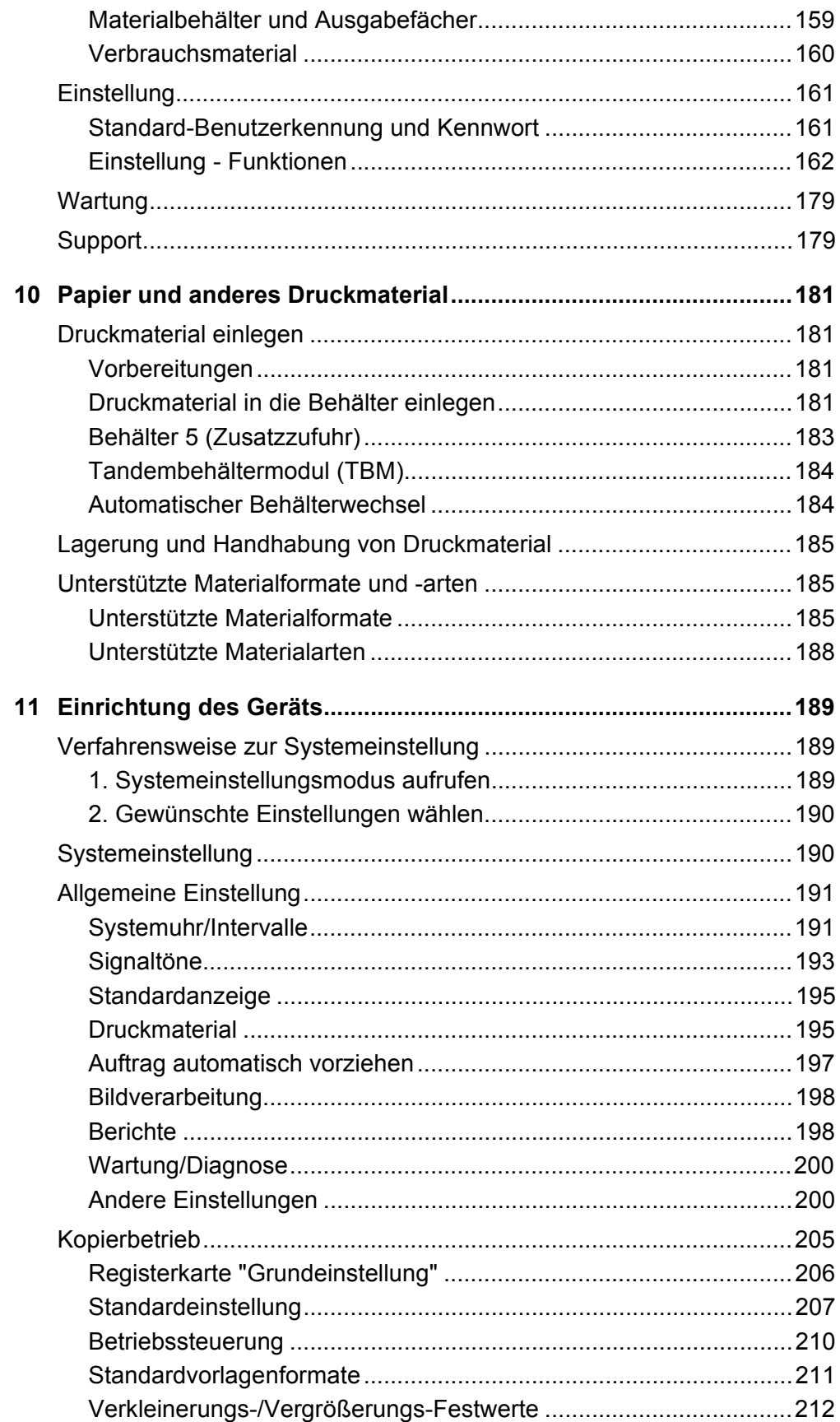

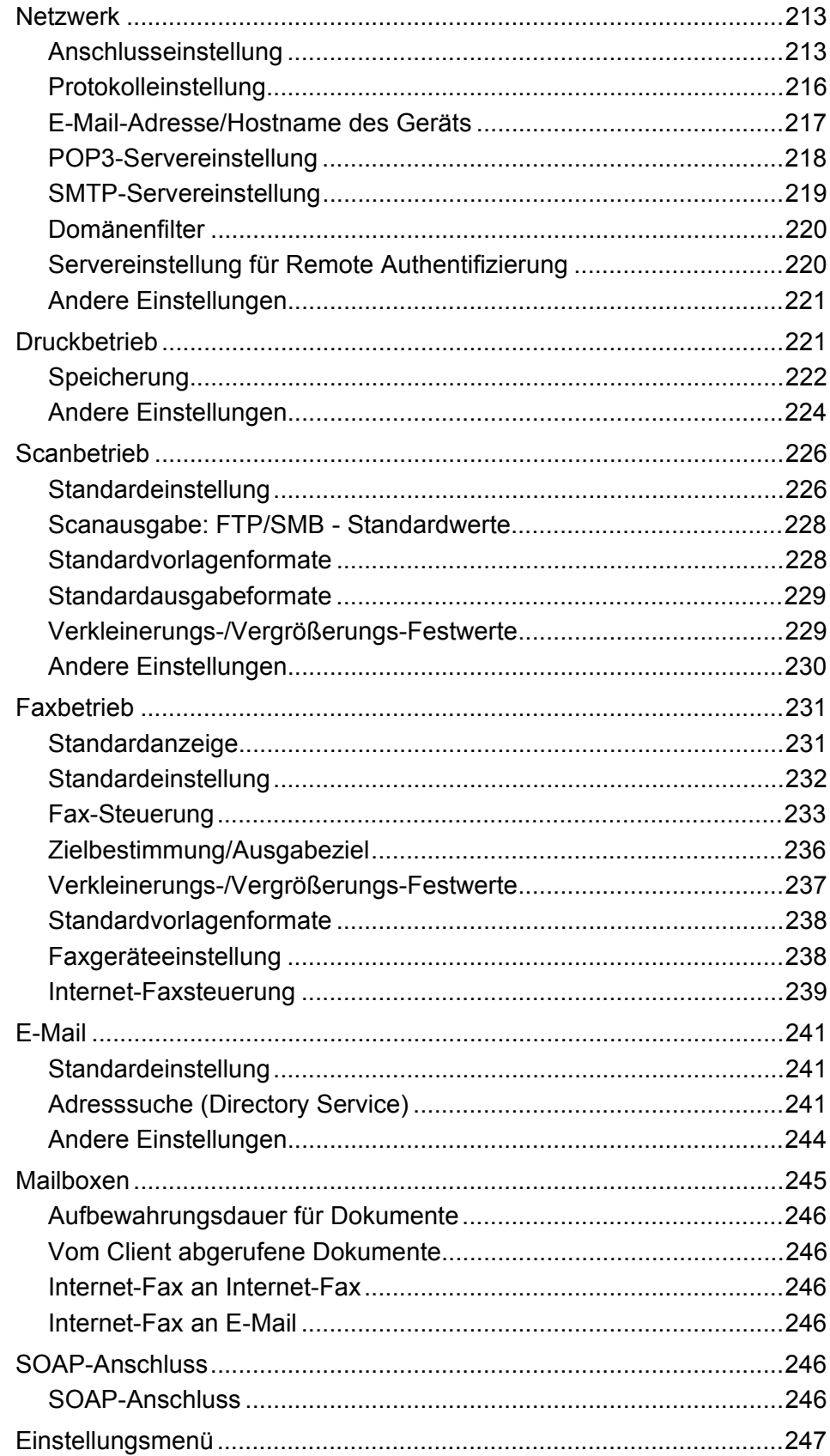

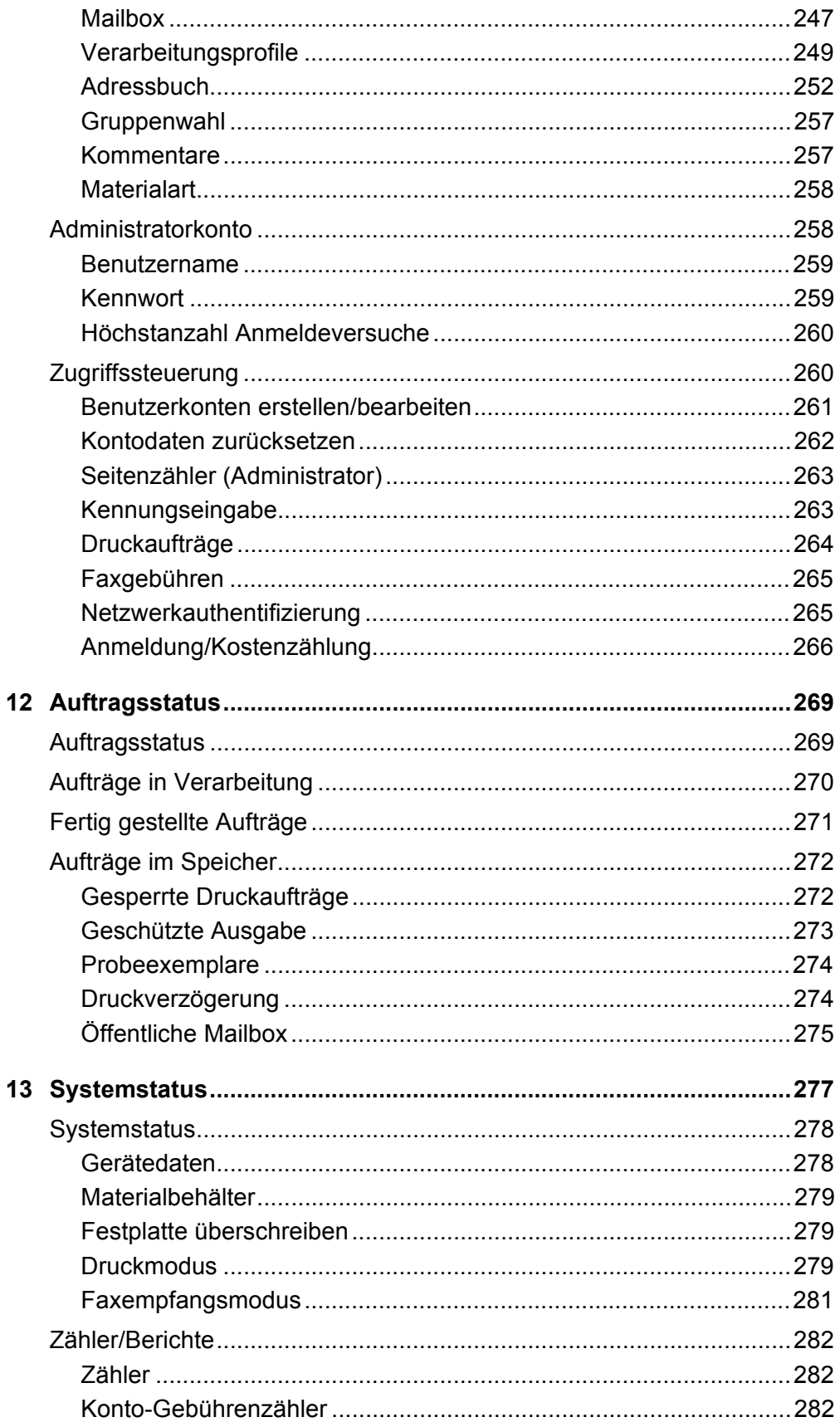

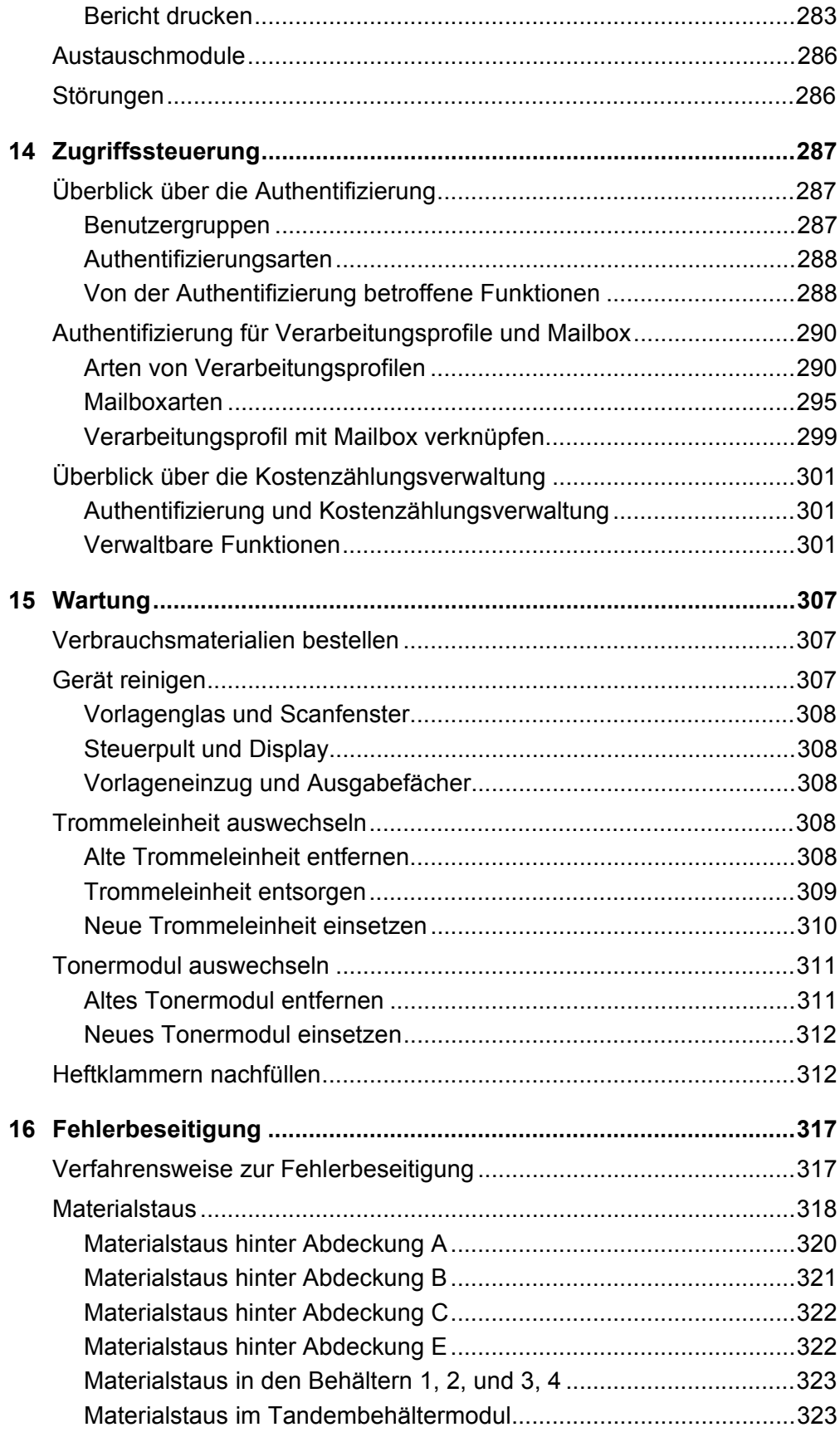

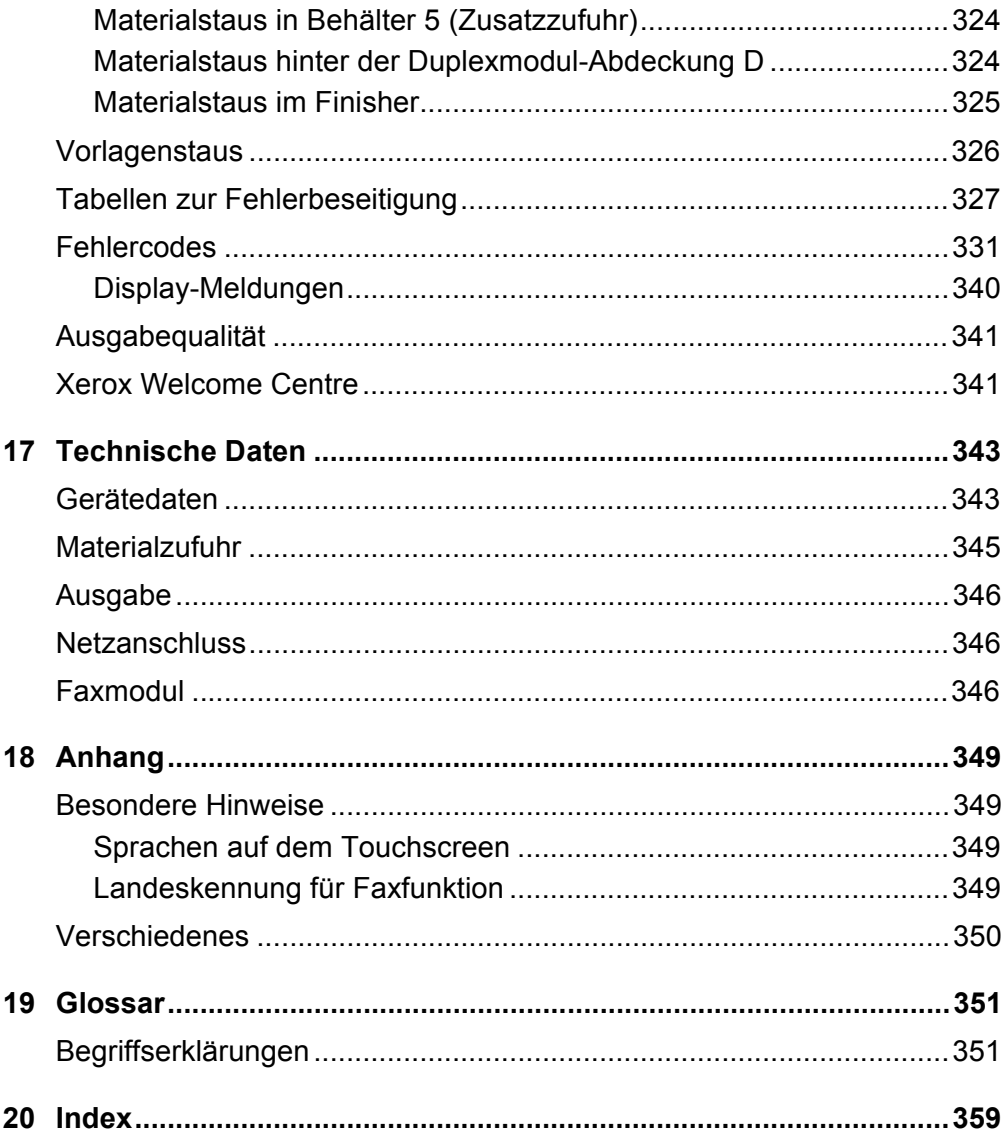

# <span id="page-12-0"></span>**1 Vor Benutzung des Geräts**

Willkommen bei der Xerox CopyCentre/WorkCentre-Produktfamilie.

Das vorliegende Handbuch enthält detaillierte Informationen, technische Daten und Anleitungen zur Verwendung des Geräts.

# <span id="page-12-1"></span>**Xerox Welcome Centre**

Tipps und Supportinformationen zu Installation und Benutzung des Geräts sind auf der Xerox Website zu finden:

<http://www.xerox.com/>

Weitere Informationen erteilen unsere Experten im Xerox Welcome Centre. Bei Installation des Geräts wurde möglicherweise die Telefonnummer eines lokalen Xerox Partners genannt. Diese Nummer bitte hier eintragen.

(Telefonnummer des Welcome Centre oder Xerox Partners)

#

Bei einem Anruf beim Welcome Centre oder Xerox Partner muss die Seriennummer angegeben werden, die links am Gerät hinter Abdeckung A zu finden ist, siehe Abbildung.

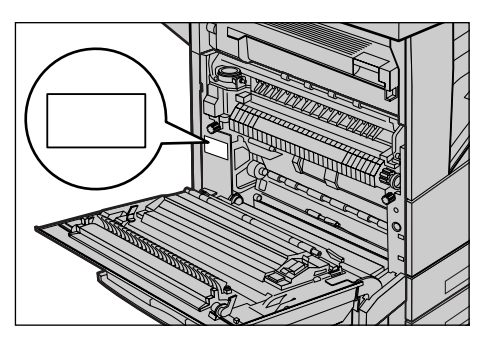

Die Seriennummer bitte hier notieren.

(Seriennummer)

Jegliche evtl. angezeigten Fehlermeldungen bitte notieren. So lassen sich Probleme schneller lösen.

## <span id="page-13-0"></span>**Konventionen**

Dieser Abschnitt beschreibt die im vorliegenden Handbuch verwendeten Konventionen. Das Xerox CopyCentre/WorkCentre/WorkCentre Pro 123/128 wird in diesem Handbuch auch als "Gerät" bezeichnet.

#### **Hauptbedienungskraft/Systemadministrator**

Als Hauptbedienungskraft wird die für die Wartung des Geräts zuständige Person bezeichnet.

Als Systemadministrator wird die Person bezeichnet, die das Netzwerk einrichtet, die Druckertreiber installiert und die Software verwaltet.

#### **Ausrichtung**

Die Ausrichtung bezeichnet die Richtung des Druckbilds (Hoch- oder Querformat) auf der Seite. Bei Hochformat kann die Vorlage oder das Druckmaterial mit der Längsseite oder mit der Schmalseite zuerst zugeführt werden.

#### **L‰ngsseitenzufuhr (LSZ)**

Vorlagen für die Längsseitenzufuhr so in den Vorlageneinzug einlegen, dass eine der Längsseiten zum Vorlageneinzug zeigt. Druckmaterial für die Längsseitenzufuhr so in den Materialbehälter einlegen, dass eine der Längsseiten an der linken Behälterseite anliegt.

#### **Schmalseitenzufuhr (SSZ)**

Vorlagen für die Schmalseitenzufuhr so in den Vorlageneinzug einlegen, dass eine der Schmalseiten zum Vorlageneinzug zeigt. Druckmaterial für die Schmalseitenzufuhr so in den Materialbehälter einlegen, dass eine der Schmalseiten an der linken Behälterseite anliegt.

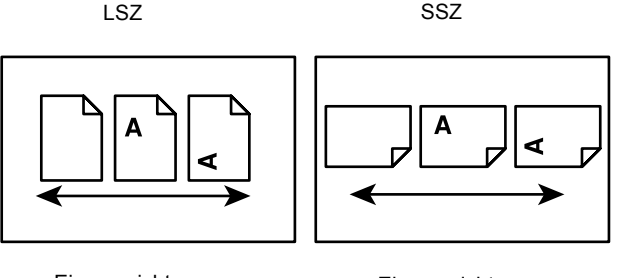

Einzugsrichtung Einzugsrichtung

#### **[Eckige Klammern]**

Kennzeichnen Namen von Anzeigen, Registern, Schaltflächen, Funktionen und Optionen auf dem Display sowie Datei- und und Ordnernamen auf einem PC. Beispiel:

• Auf der Anzeige [Bildqualität] die Option [Vorlagenart] antippen.

#### **<Spitze Klammern>**

Kennzeichnen Namen von Steuerpulttasten, Zahlen- oder Symboltasten, Leuchtanzeigen am Steuerpult oder Betriebsschaltersymbole. Beispiel:

- Die Taste <Gerätestatus> drücken, um die Anzeige [Systemstatus] aufzurufen.
- Die Taste <C> auf dem Steuerpult drücken, um den unterbrochenen Auftrag zu löschen.

#### **Kursivschrift**

Kennzeichnet Querverweise auf andere Abschnitte und Kapitel.

Beispiel:

- ï Zum Reinigen des Vorlagenglases siehe Kapitel *[Wartung, S. 307.](#page-306-3)*
- *•* Materialzufuhr Seite 47.

#### **Achtung**

Warnungen dieser Art weisen darauf hin, dass bei Nichtbeachtung der aufgeführten Hinweise Verletzungsgefahr besteht.

Beispiel:

#### **ACHTUNG: Das Ger‰t darf nur an eine einwandfrei geerdete Steckdose angeschlossen werden.**

#### **Vorsicht**

Warnungen dieser Art beziehen sich auf Vorgänge, bei deren unsachgemäßer Ausführung Schäden am Gerät, an der Software etc. entstehen können. Beispiel:

**VORSICHT: Alle hier nicht beschriebenen Verfahren oder davon abweichende**  Vorgehensweisen können dazu führen, dass gefährliche Laserstrahlung **freigesetzt wird.**

#### **Hinweise**

Hinweise enthalten zusätzliche Informationen zur Ausführung einer Aufgabe oder andere wissenswerte Anmerkungen.

Beispiel:

HINWEIS: Wenn das Gerät nicht mit einem Vorlageneinzug ausgestattet ist, ist diese Funktion nicht verfügbar.

# <span id="page-15-0"></span>**Zus‰tzliches Referenzmaterial**

Folgende zusätzliche Informationsquellen über das Gerät stehen zur Verfügung.

- Xerox CopyCentre/WorkCentre/WorkCentre Pro 123/128 Kurzübersicht
- Xerox CopyCentre/WorkCentre/WorkCentre Pro 123/128 Systemhandbuch
- Online-Hilfesysteme (Druckertreiber und CentreWare-Dienstprogramme)
- Dokumentation zu den CentreWare-Dienstprogrammen (HTML)

HINWEIS: Die im vorliegenden Handbuch abgebildeten Display-Anzeigen gelten für ein mit allen Optionen konfiguriertes Gerät.

# <span id="page-15-1"></span>**Hinweise zur Betriebssicherheit**

Bitte vor Benutzung des Geräts genau durchlesen.

Das Xerox/Fuji Xerox Gerät und die empfohlenen Verbrauchsmaterialien und Austauschmodule entsprechen strengen Sicherheitsanforderungen. Gerät und Verbrauchsmaterialien entsprechen den geltenden Sicherheitsbestimmungen und Umweltschutznormen. Um einen sicheren Betrieb des Geräts zu gewährleisten, müssen die Anweisungen auf den folgenden Seiten beachtet werden.

Die Sicherheits- und Umweltverträglichkeitsprüfungen wurden unter ausschließlicher Verwendung von Xerox Materialien durchgeführt.

**ACHTUNG: ƒnderungen oder Umbauten an diesem Ger‰t, z. B. der Anschluss**  externer Geräte oder die Erweiterung um neue Funktionen, die nicht ausdrücklich durch Xerox genehmigt wurden, können zur Ungültigkeit der Sicherheits- und Umweltverträglichkeitszertifizierungen führen. Näheres ist vom **Xerox Servicepartner zu erfahren.**

#### **Warnhinweise**

Alle am Gerät angebrachten oder in der Dokumentation zum Gerät enthaltenen Warnhinweise müssen befolgt werden.

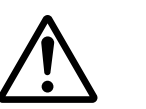

Vorsicht So gekennzeichnete Warnhinweise kennzeichnen Teile des Geräts, bei deren Berührung Verletzungsgefahr besteht.

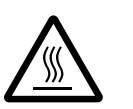

Vorsicht So gekennzeichnete Warnhinweise kennzeichnen Teile des Geräts, die heiß werden und deshalb nicht berührt werden dürfen.

#### **Stromversorgung**

Der Anschluss des Geräts an das Stromnetz muss in Übereinstimmung mit den Angaben auf der Datenplakette des Geräts erfolgen. Im Zweifelsfall bitte an den zuständigen Stromversorger wenden.

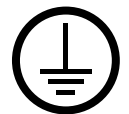

#### **ACHTUNG: Das Ger‰t darf nur an eine einwandfrei geerdete Steckdose angeschlossen werden.**

Nur Schukostecker benutzen, ein Erdkontakt muss vorhanden sein. Gerät nur an Stromquellen anschließen, für die es ausgelegt ist. Im Zweifelsfall einen Elektriker zu Rate ziehen.

#### **F¸r Bedienungskr‰fte zug‰ngliche Bereiche**

Dieses Gerät ist so ausgelegt, dass gefährliche Bereiche durch Abdeckungen oder Schutzeinrichtungen, die nur mit einem Werkzeug entfernt werden können, geschützt sind. Diese Abdeckungen und Schutzeinrichtungen nicht entfernen.

#### **Wartung**

Die durch Bedienungskräfte auszuführenden Wartungsarbeiten sind in der Dokumentation zum Gerät beschrieben, und Bedienungskräfte sollten nur die dort beschriebenen Wartungsarbeiten ausführen.

#### **Reinigung des Geräts**

Vor der Reinigung des Geräts Stecker aus der Steckdose ziehen. Nur die speziell für das Gerät empfohlenen Teile und Verbrauchsmaterialien benutzen, da sonst schlechte Laufleistung und Sicherheitsrisiken möglich sind. Keine Reinigungssprays verwenden, da sonst Explosions- oder Entzündungsgefahr besteht.

### <span id="page-16-0"></span>**WARNUNG - Sicherheitshinweise zum Netzanschluss**

- $D$  Nur das mit dem Gerät gelieferte Netzkabel verwenden.
- $D$  Das Netzkabel an eine leicht zugängliche, geerdete Steckdose anschließen. Kein Verl‰ngerungskabel verwenden. Im Zweifelsfall einen Elektriker zu Rate ziehen.
- $\triangleright$  Das Gerät muss an einen Verzweigungsschaltkreis angeschlossen werden, dessen Kapazität höher ist als die Nennstromstärke und -spannung des Geräts. Nennstromstärke und -spannung des Geräts siehe Datenplakette an der Rückseite des Geräts. Muss das Gerät versetzt werden, den Xerox Servicepartner oder das zuständige autorisierte Kundendienstunternehmen verständigen.
- $\triangleright$  Bei unsachgemäßem Anschluss des Erdleiters des Geräts besteht die Gefahr eines elektrischen Schlags.
- ► Bei der Platzierung des Geräts darauf achten, dass niemand auf das Netzkabel treten oder darüber stolpern kann.
- ▶ Keine Gegenstände auf das Netzkabel stellen.
- Elektrische oder mechanische Sicherheitsschalter und -vorrichtungen niemals überbrücken oder deaktivieren.
- $\triangleright$  Die Lüftungsschlitze frei halten.
- ▶ Keine Gegenstände in die Schlitze und Öffnungen des Geräts stecken oder fallen lassen.
- $\triangleright$  Sollte eine der nachstehend beschriebenen Situationen eintreten, unverzüglich das Gerät ausschalten, das Netzkabel von der Steckdose trennen und den Kundendienst anfordern.
	- $−$  Das Gerät gibt einen ungewöhnlichen Geruch ab oder erzeugt ungewöhnliche Geräusche.
	- Das Netzkabel ist beschädigt oder die Isolierung durchgescheuert.
	- $-$  Ein Sicherung ist durchgebrannt, ein Sicherungsautomat oder anderer Schutzschalter hat angesprochen.
	- Flüssigkeit ist in das Gerät gelangt.
	- Das Gerät wurde Wasser ausgesetzt.
	- Ein Teil des Geräts ist beschädigt.

#### **Trennung vom Stromnetz**

Zur Trennung des Geräts vom Stromnetz das Netzkabel abziehen. Das Netzkabel ist an der Geräterückseite eingesteckt. Um die Stromversorgung des Geräts ganz zu unterbrechen, den Netzstecker ziehen.

### <span id="page-17-0"></span>**Laser-Sicherheit**

#### **VORSICHT: Alle hier nicht beschriebenen Verfahren oder davon abweichende**  Vorgehensweisen können dazu führen, dass gefährliche Laserstrahlung **freigesetzt wird.**

Das Gerät ist als Laser-Produkt der Klasse 1 zertifiziert. Das Gerät emittiert keinerlei gefährliche Laser-Strahlung.

### <span id="page-18-0"></span>**Betriebssicherheit**

Um einen sicheren Betrieb dies Xerox/Fuji Xerox Geräts zu gewährleisten, stets die folgenden Sicherheitsrichtlinien befolgen.

#### **Zu beachten:**

- Gerät nur an eine ordnungsgemäß geerdete Steckdose anschließen. Im Zweifelsfall einen Elektriker zu Rate ziehen.
- $\triangleright$  Das Gerät darf nur an eine einwandfrei geerdete Steckdose angeschlossen werden.

Nur Schukostecker benutzen, ein Erdkontakt muss vorhanden sein. Gerät nur an Stromquellen anschließen, für die es ausgelegt ist. Gerät niemals mit einem ungeeigneten Stecker an das Stromnetz anschlieflen, im Zweifelsfall einen Elektriker zu Rate ziehen.

- Stets alle am Gerät angebrachten oder in der Dokumentation zum Gerät enthaltenen gelieferten Warnungen und Anweisungen befolgen.
- Beim Versetzen oder Transport des Geräts sorgfältig vorgehen. Zum Transport des Geräts in ein anderes Gebäude den Kundendienst verständigen.
- Gerät nur an gut belüfteten Orten aufstellen, an denen genügend Platz für Wartungs- und Reparaturarbeiten vorhanden ist. Mindestabmessungen siehe Installationsanleitung.
- Nur solche Komponenten und Verbrauchsmaterialien einsetzen, die speziell für das Xerox/Fuji Xerox Gerät entwickelt wurden, da sonst schlechte Laufleistung und Sicherheitsrisiken möglich sind.
- Vor der Reinigung des Geräts Stecker aus der Steckdose ziehen.

#### **Zu vermeiden:**

- Gerät niemals mit einem ungeeigneten Stecker an das Stromnetz anschließen, im Zweifelsfall einen Elektriker zu Rate ziehen.
- Keine Wartungsarbeiten durchführen, die nicht in der Dokumentation zum Gerät beschrieben sind.
- Das Gerät nicht in einer Einbauposition installieren, sofern nicht für ausreichende Lüftung gesorgt ist. Näheres ist vom Xerox Partner oder autorisierten Händler zu erfahren.
- Mit Schrauben befestigte Abdeckungen und Schutzeinrichtungen nicht entfernen. Die derart geschützten Teile dürfen für Bedienungskräfte nicht zugänglich sein.
- Das Gerät nicht in der Nähe eines Heizkörpers oder einer anderen Wärmequelle aufstellen.
- Niemals Gegenstände in die Schlitze und Öffnungen des Geräts stecken oder fallen lassen.
- Elektrische oder mechanische Sicherheitsschaltungen oder -vorrichtungen niemals überbrücken oder deaktivieren.
- Gerät nicht benutzen, wenn es ungewöhnliche Geräusche oder Gerüche abgibt. In diesem Fall Netzstecker ziehen und sofort Kundendienst rufen.

### <span id="page-19-0"></span>**Wartung**

Keine Wartungsarbeiten durchführen, die nicht in der Dokumentation beschrieben sind.

- Keine Reinigungssprays verwenden. Nur die speziell für das Gerät empfohlenen Reinigungsmittel verwenden, da andernfalls schlechte Laufleistung und Sicherheitsrisiken möglich sind.
- Verbrauchsmaterial und Reiniger nur wie in diesem Handbuch beschrieben verwenden. Sämtliche Materialien außerhalb der Reichweite von Kindern aufbewahren.
- Mit Schrauben befestigte Abdeckungen und Schutzeinrichtungen nicht entfernen. Sie schützen Teile, die nicht vom Benutzer gewartet oder repariert werden können.
- Keine Wartungsarbeiten durchführen, sofern nicht vom Xerox Partner dazu angeleitet oder sofern die entsprechende Verfahrensweise nicht in der Dokumentation beschrieben ist.

### <span id="page-19-1"></span>**Ozon-Sicherheit**

Dieses Gerät produziert bei Normalbetrieb Ozon. Ozon ist schwerer als Luft; die freigesetzte Menge ist abhängig vom Druckvolumen. Die in der Installationsanleitung angegebenen Betriebsbedingungen müssen eingehalten werden, damit die Ozonemission die zulässigen Grenzwerte nicht übersteigt.

Weitere Informationen über Ozon finden sich in der Xerox Veröffentlichung "Ozone", die in den USA und Kanada telefonisch unter 1-800-828-6571 angefordert werden kann. In anderen Ländern bitte an den Xerox Servicepartner wenden.

### <span id="page-19-2"></span>**Verbrauchsmaterialien**

Alle Verbrauchsmaterialien gemäß den Anweisungen auf der Verpackung lagern.

- $\triangleright$  Verbrauchsmaterialien von Kindern fernhalten.
- $\triangleright$  Toner oder Tonerbehälter niemals in ein Feuer werfen.

#### <span id="page-19-3"></span>**Hochfrequenzenergie**

#### **USA, Kanada, Europa, Australien, Neuseeland**

HINWEIS: Dieses Gerät wurde geprüft und gemäß den Bestimmungen für ein digitales Gerät der Klasse A in Übereinstimmung mit den FCC-Bestimmungen, Teil 15, für zulässig befunden. Diese Bestimmungen sollen bei der Installation in einer gewerblichen Umgebung einen angemessenen Schutz gegen schädliche Störungen gewährleisten. Dieses Gerät erzeugt und nutzt Hochfrequenzenergie und kann diese ausstrahlen und bei nicht vorschriftsgemäßer Installation und Nutzung Frequenzstörungen verursachen. Der Betrieb dieses Geräts im privaten Wohnbereich kann Störungen des Radioempfangs verursachen, für deren Behebung der Benutzer verantwortlich ist.

Änderungen oder Umbauten an diesem Gerät, die nicht ausdrücklich von Xerox/Fuji Xerox genehmigt wurden, können zum Verlust der Betriebsgenehmigung führen.

### <span id="page-20-0"></span>**Sicherheitszertifizierung**

Das Xerox Gerät wurde von der folgenden Körperschaft gemäß der folgenden Norm zertifiziert:

Körperschaft Norm

Underwriters Laboratories Inc. UL60950-1 1st (2003) (USA/Kanada)

NEMKO IEC60950-1 1. Auflage (2001)

Das Gerät wurde gemäß der Qualitätsnorm ISO 9001 gefertigt.

## <span id="page-20-1"></span>**Regulatorische Informationen**

### <span id="page-20-2"></span>**CE-Kennzeichnung**

DURCH KENNZEICHNUNG DIESES PRODUKTS MIT DEM CE-ZEICHEN ERKLÄRT SICH XEROX BEREIT, DEN FOLGENDEN RICHTLINIEN DER EUROPÄISCHEN UNION ZU ENTSPRECHEN (MIT WIRKUNG VOM SIEHE DATUM):

1. Januar 1995: EU-Richtlinie 72/23/EWG ergänzt durch EU-Richtlinie 93/68/EWG, Angleichung der Rechtsvorschriften der Mitgliedstaaten betreffend elektrische Betriebsmittel zur Verwendung innerhalb bestimmter Spannungsgrenzen.

1. Januar 1996: EU-Richtlinie 89/336/EWG, Angleichung der Rechtsvorschriften der Mitgliedstaaten über die elektromagnetische Verträglichkeit.

9. März 1999: EU-Richtlinie 1999/5/EG über Funkanlagen und Telekommunikationsendeinrichtungen und die gegenseitige Anerkennung ihrer Konformität.

Der vollständige Text dieser Erklärung einschließlich der Definition der entsprechenden Richtlinien sowie der jeweiligen Standards ist über den Xerox Partner erhältlich.

ACHTUNG: Um eine fehlerfreie Funktion dieses Geräts in der Nähe von ISM-Geräten (Hochfrequenzgeräte für industrielle, wissenschaftliche, medizinische **und ‰hnliche Zwecke) zu gew‰hrleisten, ist es erforderlich, dass die**  Störstrahlung dieser Geräte reduziert oder auf andere Weise begrenzt wird.

**ACHTUNG: Dies ist ein Produkt der Grenzwertklasse A. Der Einsatz dieses**  Systems in Wohngebieten kann Frequenzstörungen hervorrufen, deren **Beseitigung in jedem Fall dem Benutzer obliegt.**

ACHTUNG: Gemäß der EU-Richtlinie 89/336/EWG müssen für dieses Gerät **abgeschirmte Kabel verwendet werden.**

### <span id="page-21-0"></span>**Fax-Funktion**

#### **EUROPA**

#### **EU-Richtlinie über Funkanlagen und Telekommunikationsendeinrichtungen und** die gegenseitige Anerkennung ihrer Konformität:

Das Xerox Produkt wurde von Xerox selbst gemäß der Richtlinie 1999/5/EG zertifiziert. Das Gerät ist für den Betrieb in folgenden Ländern ausgelegt:

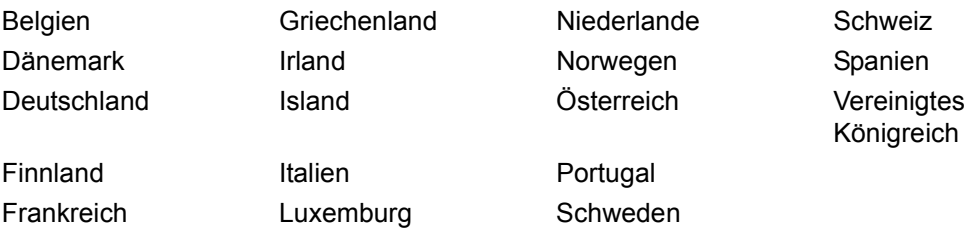

Bei Auftreten von Problemen ist der Xerox Partner die erste Anlaufstelle. Das Gerät wurde gemäß TBR21, einem technischen Standard für Geräte, die in analog geschalteten Telefonnetzen innerhalb der Europäischen Union verwendet werden, getestet und als kompatibel befunden. Die Landeskennung ist vor Inbetriebnahme des Geräts im Netzwerk vom Benutzer einzustellen.

HINWEIS: Das Gerät ist sowohl puls- als auch tonwahlfähig. Es wird jedoch empfohlen, sofern das Fernsprechnetz dies zulässt, das schnellere und zuverlässigere Tonwahlverfahren zu verwenden.

Änderungen am Gerät oder die Verwendung einer externen Steuerungssoftware können zur Ungültigkeit der Produktzertifizierungen führen, sofern sie nicht ausdrücklich durch Xerox genehmigt wurden.

### <span id="page-21-1"></span>**Regulatorische Informationen bezüglich RFID**

Dieses Gerät erzeugt unter Verwendung eines Induktionsschleifensystems zur Hochfrequenzidentifizierung (RFID) eine Frequenz von 13,56 MHz. Das System ist in Übereinstimmung mit der EU-Richtlinie 1999/5/EG und den jeweils geltenden Gesetzen und Bestimmungen zertifiziert.

# <span id="page-22-0"></span>Umweltverträglichkeit

### <span id="page-22-1"></span>**USA**

#### **Energy Star**

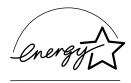

Als ENERGY STAR<sup>®</sup> Partner stellt Xerox Corporation/Fuji Xerox fest, dass dieses Produkt die ENERGY STAR -Richtlinien für Energie sparenden Betrieb erfüllt.

ENERGY STAR und ENERGY STAR MARK sind in den USA eingetragene Marken.

Das ENERGY STAR Programm soll es dem Verbraucher ermöglichen, Geräte zu erkennen, die eine hohe Energieeffizienz aufweisen und somit zu Stromeinsparungen führen können, die dem Umweltschutz zugute kommen.

Mit dem ENERGY STAR gekennzeichnete Xerox Geräte sind werkseitig so eingestellt, dass sie nach einer bestimmten Zeit in einen Energiesparzustand schalten oder sich ganz ausschalten. Der Energieverbrauch kann so im Vergleich zu anderen Geräten um die Hälfte reduziert werden.

#### **Wiederaufnahmezeit nach reduziertem Betrieb: 12 Sek.**

Empfohlenes Umweltpapier: Typ 3R91165

### <span id="page-22-2"></span>**Kanada**

#### **Environmental ChoiceM**

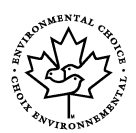

Terra Choice Environmental Services, Inc. in Kanada hat geprüft, dass dieses Xerox Produkt allen geltenden Anforderungen für das <sup>M</sup> EcoLogo<sup>M</sup>-Umweltschutzzeichen entspricht.

Als Teilnehmer am Environmental Choice<sup>M</sup> Programm stellt Xerox Corporation fest, dass dieses Produkt die Environmental Choice<sup>M</sup> Richtlinien für Energie sparenden Betrieb erfüllt.

Environment Canada richtete das Environmental Choice<sup>M</sup> Programm im Jahr 1988 ein, um Verbrauchern bei der Wahl umweltfreundlicher Produkte und Dienstleistungen zu helfen. Kopierer, Drucker, digitale Drucksysteme und Faxprodukte müssen hinsichtlich Energie sparendem Betrieb und Emissionen bestimmte Kriterien erfüllen und mit recycelten Verbrauchsmaterialien kompatibel sein. Gegenwärtig umfasst das Environmental Choice<sup>M</sup> Programm über 1600 Produkte und 140 Lizenzen. Xerox ist ein führender Anbieter von EcoLogoM-Produkten.

### <span id="page-22-3"></span>**Europa**

#### **Energie**

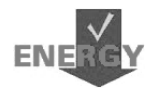

Dieses Gerät wurde gemäß den von GEA (Group for Efficient Appliances) gestellten Anforderungen zur Energieeinsparung ausgelegt und von Xerox entsprechend geprüft. Die zuständigen Behörden sind von der Erfüllung der entsprechenden Richtlinien unterrichtet worden.

# <span id="page-23-0"></span>Lizenzinformationen

#### JPEG-Code

Unsere Druckersoftware enthält Code der Independent JPEG Group.

#### **Heimdal**

Copyright © 2000 Kungliga Tekniska Högskolan (Königliche Technische Hochschule, Stockholm, Schweden). Alle Rechte vorbehalten.

Weiterverbreitung und Verwendung als Quellcode und in Binärform, modifiziert oder unmodifiziert, ist unter folgenden Bedingungen erlaubt:

- Bei der Weiterverbreitung des Quellcodes muss dieser den obigen Copyright- $1<sub>1</sub>$ Hinweis, diese Bedingungen und den unten stehenden Hinweis zum Haftungsausschluss aufweisen.
- 2. Bei Weiterverbreitung in Binärform müssen der obige Copyright-Hinweis, diese Bedingungen und der unten stehende Hinweis zum Haftungsausschluss in der Dokumentation bzw. anderen mitgelieferten Materialien aufgeführt werden.
- 3. Weder der Name der Hochschule noch die Namen ihrer Mitarbeiter dürfen zur Billigung oder Werbung für von dieser Software abgeleitete Produkte verwendet werden, sofern nicht vorher eine schriftliche Erlaubnis eingeholt wurde.

DIESE SOFTWARE WIRD VOM HOCHSCHULINSTITUT UND SEINEN MITARBEITERN SO WIE SIE IST ("AS IS") UND OHNE IRGENDEINE GEWÄHRLEISTUNG. WEDER AUSDRÜCKLICH NOCH IMPLIZIT. ZUR VERFÜGUNG GESTELLT, EINSCHLIESSLICH - ABER NICHT BESCHRÄNKT AUF – GEWÄHRLEISTUNG DER EIGNUNG FÜR DEN GEWÖHNLICHEN GEBRAUCH ODER EINEN BESTIMMTEN ZWECK. IN KEINEM FALL IST DAS INSTITUT ODER SEINE MITARBEITER FÜR IRGENDWELCHE UNMITTELBAREN ODER MITTELBAREN SCHÄDEN HAFTBAR. EINSCHLIESSLICH JEGLICHER BEILÄUFIG ENTSTANDENER, KONKRETER ODER FOLGESCHÄDEN UND DES VERSCHÄRFTEN SCHADENSERSATZES (EINSCHLIESSLICH - ABER NICHT BESCHRÄNKT AUF - BESCHAFFUNG VON ERSATZGÜTERN UND -DIENSTLEISTUNGEN, NUTZUNGSENTGANG, DATENVERLUSTE. GEWINNENTGANG ODER UNTERBRECHUNGEN DES GESCHÄFTSABLAUFS). UNABHÄNGIG DAVON, WIE DER SCHADEN VERURSACHT WURDE UND WELCHE HAFTBARKEITSTHEORIE ANGEWANDT WIRD, OB VERTRAGSHAFTUNG, GEFÄHRDUNGSHAFTUNG, HAFTUNG AUS UNERLAUBTER HANDLUNG (EINSCHLIESSLICH FAHRLÄSSIGER UND ANDERER HANDLUNGEN). DIE AUF IRGENDEINE ART AUS DEM GEBRAUCH DIESER SOFTWARE ENTSTEHEN. AUCH WENN SIE VON DER MÖGLICHKEIT SOLCHER SCHÄDEN IN KENNTNIS GESETZT WURDEN.

#### **OpenSSL**

Copyright © 1998–2003 The OpenSSL Project. Alle Rechte vorbehalten.

Weiterverbreitung und Verwendung als Quellcode und in Binärform, modifiziert oder unmodifiziert, ist unter folgenden Bedingungen erlaubt:

- 1. Bei der Weiterverbreitung des Quellcodes muss dieser den obigen Copyright-Hinweis, diese Bedingungen und den unten stehenden Hinweis zum Haftungsausschluss aufweisen.
- 2. Bei Weiterverbreitung in Binärform müssen der obige Copyright-Hinweis, diese Bedingungen und der unten stehende Hinweis zum Haftungsausschluss in der Dokumentation bzw. anderen mitgelieferten Materialien aufgeführt werden.
- 3. Alle Werbematerialien, die Funktionen oder Verwendung dieser Software erwähnen, müssen folgenden Vermerk aufweisen: "Dieses Produkt enthält vom OpenSSL Project für den Gebrauch im OpenSSL Toolkit (http://www.openssl.org/) entwickelte Software."
- 4. Die Namen "OpenSSL Toolkit" und "OpenSSL Project" dürfen nicht zur Billigung oder Werbung für von dieser Software abgeleitete Produkte verwendet werden. sofern nicht vorher eine schriftliche Erlaubnis eingeholt wurde. Eine schriftliche Erlaubnis kann unter openssl-core@openssl.org angefordert werden.
- 5. Produkte, die von dieser Software abgeleitet sind, dürfen nicht "OpenSSL" genannt werden, und "OpenSSL" darf nicht in ihrem Namen vorkommen, sofern nicht die schriftliche Erlaubnis des OpenSSL Project eingeholt wurde.
- [6. Bei Weiterverbreitung in jeglicher Form ist folgender Vermerk wiederzugeben:](http://www.openssl.org/)  "Dieses Produkt enthält vom OpenSSL Project für den Gebrauch im OpenSSL Toolkit (http://www.openssl.org/) entwickelte Software."

DIESE SOFTWARE WIRD VOM OpenSSL Project SO WIE SIE IST ("AS IS") UND OHNE IRGENDEINE GEWÄHRLEISTUNG, WEDER AUSDRÜCKLICH NOCH IMPLIZIT, ZUR VERFÜGUNG GESTELLT, EINSCHLIESSLICH - ABER NICHT BESCHRÄNKT AUF – GEWÄHRLEISTUNG DER EIGNUNG FÜR DEN GEWÖHNLICHEN GEBRAUCH ODER EINEN BESTIMMTEN ZWECK. IN KEINEM FALL IST DAS OpenSSL PROJECT ODER SEINE MITARBEITER FÜR IRGENDWELCHE UNMITTELBAREN ODER MITTELBAREN SCHÄDEN HAFTBAR, EINSCHLIESSLICH JEGLICHER BEILƒUFIG ENTSTANDENER, KONKRETER ODER FOLGESCHÄDEN UND DES VERSCHÄRFTEN SCHADENSERSATZES (EINSCHLIESSLICH – ABER NICHT BESCHRÄNKT AUF – BESCHAFFUNG VON ERSATZGÜTERN UND -DIENSTLEISTUNGEN, NUTZUNGSENTGANG, DATENVERLUSTE, GEWINNENTGANG ODER UNTERBRECHUNGEN DES GESCHÄFTSABLAUFS), UNABHÄNGIG DAVON, WIE DER SCHADEN VERURSACHT WURDE UND WELCHE HAFTBARKEITSTHEORIE ANGEWANDT WIRD, OB VERTRAGSHAFTUNG, GEFÄHRDUNGSHAFTUNG, HAFTUNG AUS UNERLAUBTER HANDLUNG (EINSCHLIESSLICH FAHRLÄSSIGER UND ANDERER HANDLUNGEN), DIE AUF IRGENDEINE ART AUS DEM GEBRAUCH DIESER SOFTWARE ENTSTEHEN, AUCH WENN SIE VON DER MÖGLICHKEIT SOLCHER SCHÄDEN IN KENNTNIS GESETZT WURDEN.

Dieses Produkt enthält kryptografische Software von Eric Young (eay@cryptsoft.com). Dieses Produkt enthält Software von Tim Hudson (tih@cryptsoft.com).

#### **Original SSLeay**

Copyright © 1995–1998 Eric Young (eay@cryptsoft.com) Alle Rechte vorbehalten.

Dieses Softwarepaket ist eine SSL-Implementierung von Eric Young (eay@cryptsoft.com).

Die Implementierung ist so geschrieben, dass sie mit SSL von Netscape konform ist.

Diese Bibliothek kann zu kommerziellen und nichtkommerziellen Zwecken verwendet werden, dabei müssen jedoch die folgenden Bedingungen eingehalten werden. Die folgenden Bedingungen gelten für den gesamten Code in diesem Paket, d. h. neben SSL auch RC4, RSA, Ihash, DES etc. Für die in diesem Paket enthaltene SSL-Dokumentation gelten die gleichen urheberrechtlichen Bedingungen, der Inhaber ist iedoch Tim Hudson (tih@cryptsoft.com).

Inhaber des Urheberrechts bleibt Eric Young, und Hinweise auf das Urheberrecht im Code dürfen daher nicht entfernt werden. Wird das Paket als Teil eines Produkts verwendet, sollte Eric Young als Autor der verwendeten Teile der Bibliothek genannt werden. Dies kann in Form einer Textmeldung bei Programmstart oder in der Dokumentation zum Softwarepaket (online oder gedruckt) erfolgen.

Weiterverbreitung und Verwendung als Quellcode und in Binärform, modifiziert oder unmodifiziert, ist unter folgenden Bedingungen erlaubt:

- 1. Bei der Weiterverbreitung des Quellcodes muss dieser den Copyright-Hinweis, diese Bedingungen und den unten stehenden Hinweis zum Haftungsausschluss aufweisen.
- 2. Bei Weiterverbreitung in Binärform müssen der obige Copyright-Hinweis, diese Bedingungen und der unten stehende Hinweis zum Haftungsausschluss in der Dokumentation bzw. anderen mitgelieferten Materialien aufgeführt werden.
- 3. Alle Werbematerialien, die Funktionen oder Verwendung dieser Software erwähnen, müssen folgenden Vermerk aufweisen: "Dieses Produkt enthält kryptografische Software von Eric Young (eay@cryptsoft.com)." Das Wort "kryptografisch" kann weggelassen werden, wenn die verwendeten

Programmbausteine aus der Bibliothek nichts mit Kryptografie zu tun haben :-).

4. Wird Windows-spezifischer Code (oder davon abgeleiteter Code) aus dem apps-Ordner (Anwendungscode) verwendet, muss folgender Vermerk aufgenommen werden:

"Dieses Produkt enthält Software von Tim Hudson (tjh@cryptsoft.com)."

DIESE SOFTWARE WIRD VON ERIC YOUNG SO WIE SIE IST ("AS IS") UND OHNE IRGENDEINE GEWÄHRLEISTUNG, WEDER AUSDRÜCKLICH NOCH IMPLIZIT, ZUR VERFÜGUNG GESTELLT, EINSCHLIESSLICH - ABER NICHT BESCHRÄNKT AUF – GEWÄHRLEISTUNG DER EIGNUNG FÜR DEN GEWÖHNLICHEN GEBRAUCH ODER EINEN BESTIMMTEN ZWECK. IN KEINEM FALL IST DER AUTOR ODER SEINE MITARBEITER FÜR IRGENDWELCHE UNMITTELBAREN ODER MITTELBAREN SCHÄDEN HAFTBAR, EINSCHLIESSLICH JEGLICHER BEILÄUFIG ENTSTANDENER, KONKRETER ODER FOLGESCHÄDEN UND DES VERSCHÄRFTEN SCHADENSERSATZES (EINSCHLIESSLICH – ABER NICHT BESCHRÄNKT AUF - BESCHAFFUNG VON ERSATZGÜTERN UND -DIENSTLEISTUNGEN, NUTZUNGSENTGANG, DATENVERLUSTE,

GEWINNENTGANG ODER UNTERBRECHUNGEN DES GESCHÄFTSABLAUFS), UNABHƒNGIG DAVON, WIE DER SCHADEN VERURSACHT WURDE UND WELCHE HAFTBARKEITSTHEORIE ANGEWANDT WIRD, OB VERTRAGSHAFTUNG, GEFÄHRDUNGSHAFTUNG, HAFTUNG AUS UNERLAUBTER HANDLUNG (EINSCHLIESSLICH FAHRLÄSSIGER UND ANDERER HANDLUNGEN), DIE AUF IRGENDEINE ART AUS DEM GEBRAUCH DIESER SOFTWARE ENTSTEHEN, AUCH WENN SIE VON DER MÖGLICHKEIT SOLCHER SCHÄDEN IN KENNTNIS GESETZT WURDEN.

Die Lizenz- und Verbreitungsbedingungen für öffentlich verfügbare Versionen dieses Codes oder eines davon abgeleiteten Codes dürfen nicht geändert werden, d. h. dieser Code kann nicht einfach kopiert und unter eine andere Verbreitungslizenz (einschließlich der öffentlichen GNU-Lizenz) gestellt werden.

# <span id="page-26-0"></span>**Unrechtm‰flige Vervielf‰ltigung**

Die Vervielfältigung bestimmter Dokumente ist in manchen Ländern gesetzeswidrig und kann mit Geld- oder Gefängnisstrafen geahndet werden. Je nach Land kann dies für folgende Dokumente gelten:

- Geldscheine
- Banknoten und Schecks
- Bank- und Staatsanleihen und Wertpapiere
- Reisepässe und Ausweise
- Urheberrechtlich geschütztes Material oder Markenzeichen, sofern nicht die Erlaubnis des Inhabers eingeholt wurde
- Briefmarken und andere begebare Wertpapiere

Diese Liste ist nicht vollständig, und es wird keine Haftung für ihre Vollständigkeit oder Genauigkeit übernommen. Im Zweifelsfall einen Rechtsanwalt zu Rate ziehen

# <span id="page-26-1"></span>**Recycling und Entsorgung des Geräts**

Xerox unterhält ein weltweites Programm für Entsorgung und Wiederverwendung/ Recycling der Geräte. Beim Xerox Partner erfragen, ob dieses Produkt Teil des Programms ist. Mehr über die Xerox Umweltschutzprogramme siehe www.xerox.com/ environment.html.

Ist das Gerät nicht Teil des Xerox Programms, so ist bei der Entsorgung zu beachten, dass es Blei, Quecksilber und andere Stoffe enthalten kann, deren Entsorgung bestimmten Umweltschutzbestimmungen unterliegt. Der Gehalt an Blei und Quecksilber entspricht bei Markteinführung des Geräts den einschlägigen internationalen Bestimmungen. Nähere Auskünfte zu Recycling und Entsorgung erteilen die zuständigen Behörden. Einschlägige Informationen für die USA sind auch auf der Website von Electronic Industries Alliance zu finden: www.eiae.org.

# <span id="page-28-0"></span>**2 Systemübersicht**

Das System verfügt je nach Konfiguration über digitale Kopier-, Fax-, Druck- und Scan-**Funktionen** 

Die in diesem Handbuch abgebildeten Display-Anzeigen gelten für ein Gerät, das mit allen Optionen konfiguriert ist.

Je nach Konfiguration und den von der Hauptbedienungskraft vorgenommenen Einstellungen kann der Inhalt der Anzeigen auf dem Display des Geräts von den Abbildungen abweichen. Die Namen der Schaltflächen und Symbolleisten hängen ebenfalls von der Gerätekonfiguration ab.

Weitere Informationen zu den hier nicht beschriebenen Optionen sind auf der Xerox Website zu finden oder vom Xerox Partner erhältlich.

### <span id="page-28-1"></span>Gerätekomponenten

Die folgenden Abbildungen zeigen die Standard- und optionalen Komponenten des Geräts. Die Konfiguration ist abhängig vom Modell.

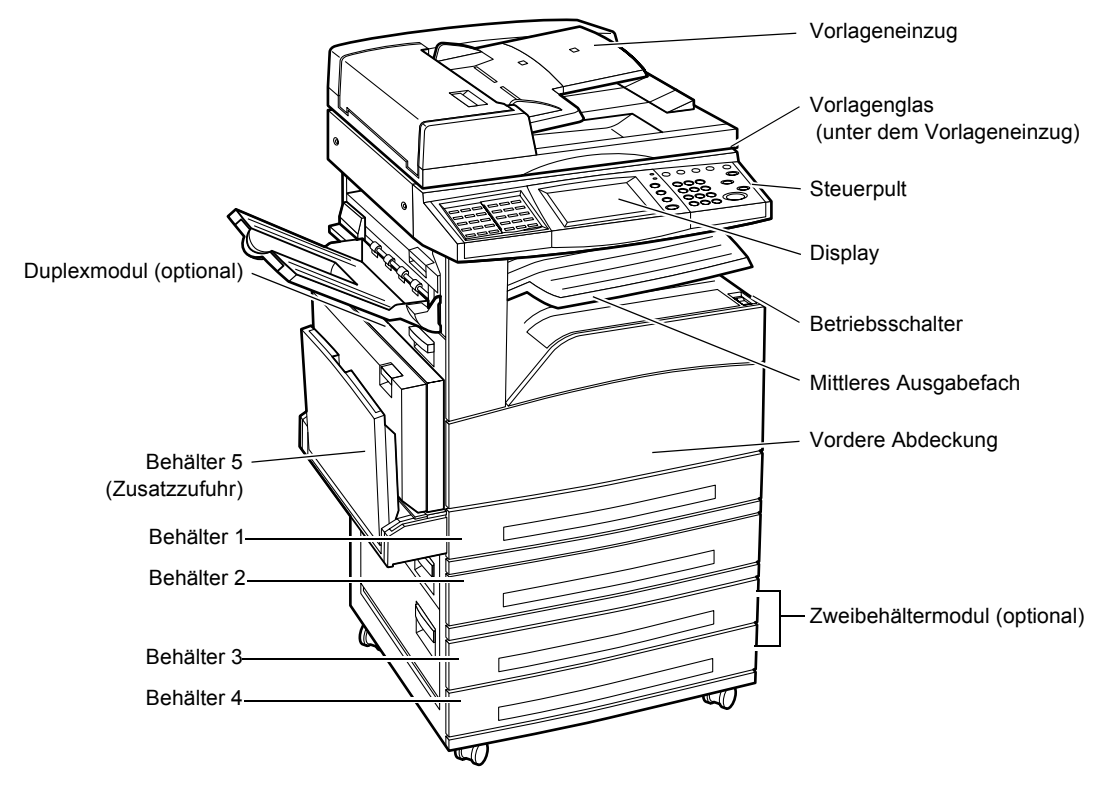

**HINWEIS:** Je nach Konfiguration ist statt des Vorlageneinzugs eine Vorlagenglasabdeckung angebracht. Zwei optionale Materialbehälter können angebracht werden.

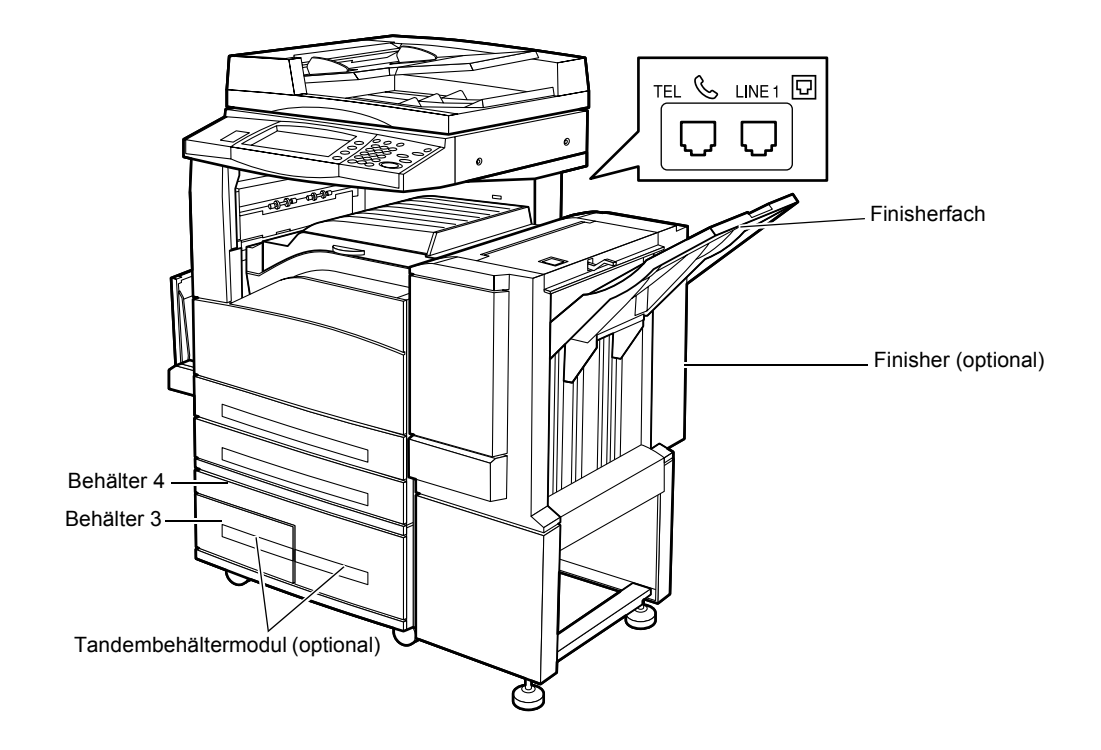

#### **TEL**

Telefonanschluss an der Rückseite des Geräts.

#### **LINE 1**

Anschluss für ein Telefonkabel an der Rückseite des Geräts. Das andere Ende des Kabels an die Wandbuchse anschließen.

#### **Finisher**

Zum automatischen Heften oder Sortieren der Ausgabe. Das Finisherfach fasst 1000 Blatt Papier der Stärke 80 g/m<sup>2</sup> im Format A4/US Letter oder kleiner.

#### **Duplexmodul**

Für zweiseitige Kopien. Das Duplexmodul kann mit den Materialbehältern 1, 2, 3 oder 4 verwendet werden. Weiteres hierzu siehe *Seitenaufdruck* [in Kapitel "Kopieren", S. 49.](#page-48-1)

#### **Beh‰lter 3 und 4**

Unten im Gerät befinden sich je nach Konfiguration folgende optionale Materialbehälter.

- Zweibehältermodul: Ergänzung der Standardkonfiguration (mit 2 Behältern). Jeder Behälter fasst 500 Blatt Papier der Stärke 80 g/m<sup>2</sup>.
- Tandembehältermodul (TBM): Kann die Standardkonfiguration (mit 2 Behältern) ergänzen und bietet zwei große Materialbehälter. Behälter 3 fasst 800 Blatt Papier der Stärke 80 g/m<sup>2</sup> im Format A4/US Letter, Längsseitenzufuhr. Behälter 4 fasst 1200 Blatt Papier der Stärke 80 g/m<sup>2</sup> im Format A4/US Letter oder kleiner. Das Tandembeh‰ltermodul wird im vorliegenden Handbuch auch als "TBM" bezeichnet.

# <span id="page-30-0"></span>**Steuerpult**

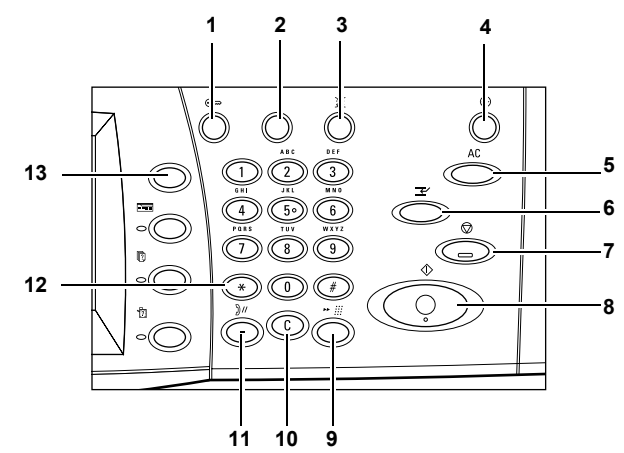

Die folgende Abbildung und Tabelle zeigt die Namen und Funktionen der Steuerpulttasten.

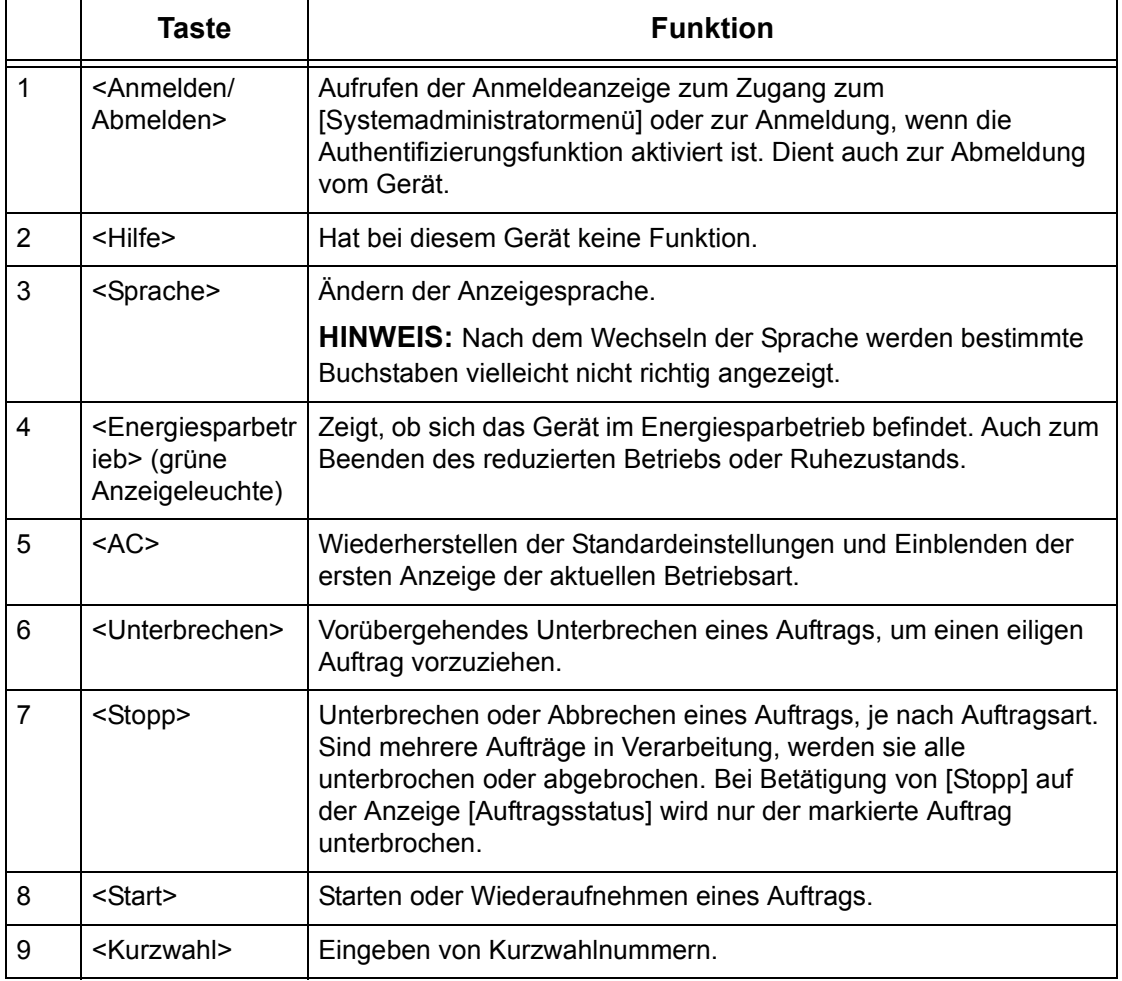

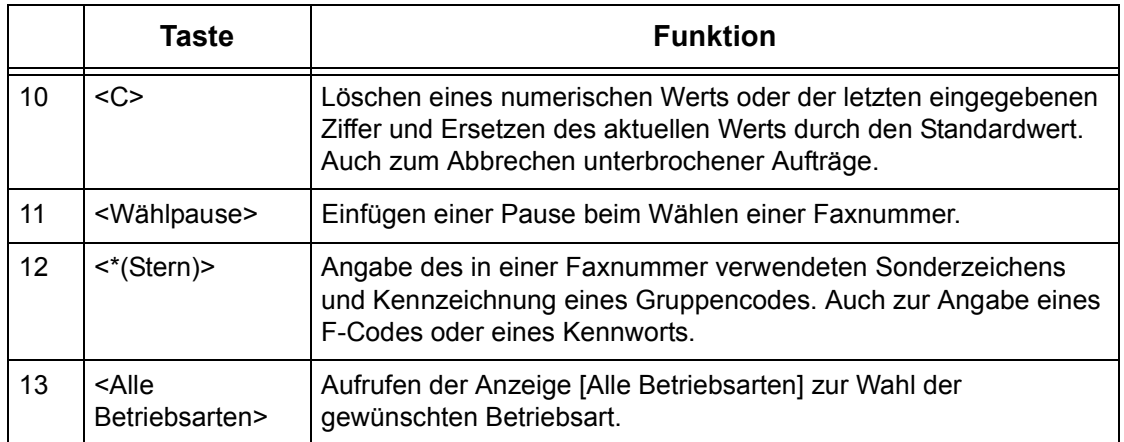

Die Namen der Steuerpulttasten und ihre Symbole können sich von Land zu Land unterscheiden.

# <span id="page-31-0"></span>**Betriebsarten und Funktionen**

Die Funktionen des Geräts und die Optionen auf der Anzeige <Alle Betriebsarten> werden im Folgenden kurz erläutert.

HINWEIS: Die Anordnung der Symbole für die Betriebsarten und Funktionen auf dem Display kann von der Hauptbedienungskraft geändert werden.

- *1.* Die Taste <Alle Betriebsarten> auf dem Steuerpult drücken.
- *2.* Die einzelnen Anzeigeseiten mit den Pfeilschaltflächen ansteuern.
- 3. Die gewünschte Betriebsart w‰hlen.

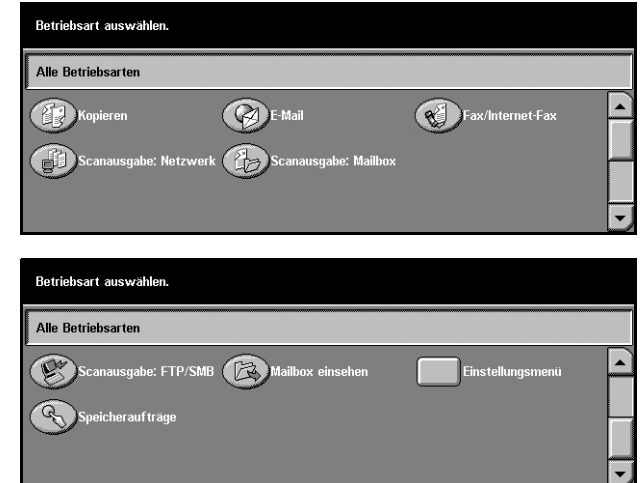

#### **Kopieren**

Optionen zum Kopieren von Vorlagen, zum Beispiel Vergrößern, Verkleinern, Kopieren von zwei bis vier Vorlagen auf ein Blatt. Weitere Informationen [siehe Kapitel](#page-40-3) *Kopieren.*

#### **E-Mail**

Optionen zum Versenden von gescannten Vorlagen per E-Mail, z. B. Dichte, Dateiformat. Weitere Informationen siehe Kapitel *[Scannen/E-Mail.](#page-106-2)*

#### **Fax/Internet-Fax**

Optionen zum Faxen von Dokumenten, z. B. Verkleinern, Vergrößern, Empfängerangabe über das Adressbuch, Kurzwahl. Internet-Fax ermöglicht gebührensparendes Senden und Empfangen von Faxdokumenten über das Internet oder Intranet. Nach dem Scannen der Vorlagen können die Dokumente per E-Mail gesendet werden, und von einem Internet-Fax-kompatiblen Gerät gesendete Dokumente können als E-Mail-Anlage empfangen werden. Weitere Informationen siehe Kapitel *[Fax/Internet-Fax.](#page-74-3)*

#### **Scanausgabe: Netzwerk**

Scannen von Dokumenten und Speichern in elektronischer Form auf einem Dateiserver im Netzwerk mithilfe eines Auftragsprofils. Die gespeicherten Dokumente können von einem PC aus abgerufen werden. Weitere Informationen siehe Kapitel *[Auftragsprofile - Scanausgabe: Netzwerk, Scannen/E-Mail, S. 116](#page-115-2)* und *[Services](#page-150-2)* in [Kapitel "CentreWare Internet-Services", S. 151.](#page-150-2)

#### **Scanausgabe: Mailbox**

Scannen und Speichern der Dokumente mit Zugriffsschutz in einer privaten Mailbox, aus der sie dann abgerufen werden können. Weitere Informationen siehe *Scanausgabe: Mailbox* [in Kapitel "Scannen/E-Mail", S. 116.](#page-115-3)

#### **Scanausgabe: FTP/SMB**

Scannen und Speichern von Dokumenten auf einem Zielgerät mithilfe des FTP- oder SMB-Protokolls. Weitere Informationen siehe *[Scanausgabe: FTP/SMB](#page-116-1)* in Kapitel ["Scannen/E-Mail", S. 117.](#page-116-1)

#### **Mailbox einsehen**

Bestätigen, Drucken oder Löschen der Dokumente in einer Mailbox. Ermöglicht auch die Verknüpfung mit einem Auftragsverarbeitungsprofil, die Ausführung eines verknüpften Verarbeitungsprofils oder das Lösen einer Verknüpfung. Weitere Informationen [siehe Kapitel](#page-132-2) *Mailbox.*

#### **Speicherauftr‰ge**

Speichern einer Reihe von Arbeitsschritten unter einer Auftragsnummer. Weitere Informationen siehe Kapitel Speicheraufträge.

#### **Einstellungsmen¸**

Einstellen oder Ändern folgender Funktionen: Mailbox, Speicheraufträge, Verarbeitungsprofile, Adressbuch, Gruppenwahl, Anmerkung und Materialart. Weitere Informationen siehe Kapitel *Einrichtung des Geräts* und Kapitel Speicheraufträge.

# <span id="page-33-0"></span>**Betriebsschalter**

### <span id="page-33-1"></span>**Einschalten**

Das Gerät muss an eine funktionierende Steckdose angeschlossen sein.

Das Gerät ist je nach Konfiguration nach etwa 12 Sekunden nach dem Einschalten betriebsbereit. Weitere Informationen siehe *Gerätedaten* in Kapitel "Technische Daten", [S. 343.](#page-342-2)

1. Betriebsschalter drücken (Position <I>).

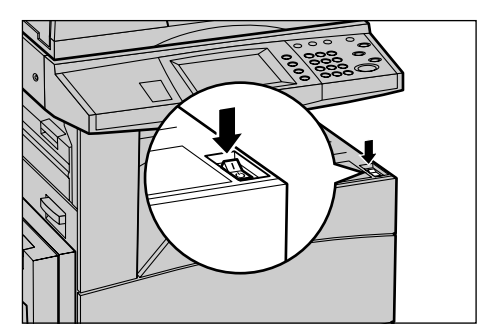

**HINWEIS: Startet das Gerät nicht,** prüfen, ob sich der RESET-Schalter an der Rückseite des Geräts in der Rücksetzposition befindet.

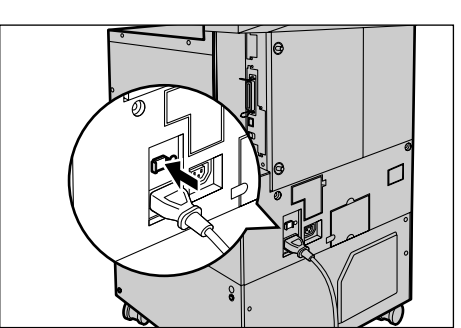

### <span id="page-33-2"></span>**Ausschalten**

Nach Betätigung des Betriebsschalters werden bei Geräten mit Festplatte Daten gespeichert, danach schaltet sich das Gerät aus. Dieser Vorgang dauert etwa 10 Sekunden.

**HINWEIS:** Zwischen dem Aus- und erneuten Einschalten des Geräts mindestens 20 Sekunden warten, andernfalls könnte die Festplatte Schaden nehmen.

# <span id="page-34-0"></span>**FI-Schalter**

Das Gerät verfügt über einen FI-Schutzschalter, der bei Auftreten eines Fehlers die Stromversorgung des Geräts unterbricht. Wird die Stromversorgung unterbrochen, die RESET-Taste an der Geräterückseite prüfen. Wurde der FI-Schalter ausgelöst, ist sie herausgesprungen. Um das Gerät wieder einzuschalten, die RESET-Taste drücken.

Vor Benutzung des Geräts die TEST-Taste drücken. Arbeitet der FI-Schalter ordnungsgemäß, sollte die RESET-Taste zurückspringen. Ist dies der Fall, RESET-Taste drücken.

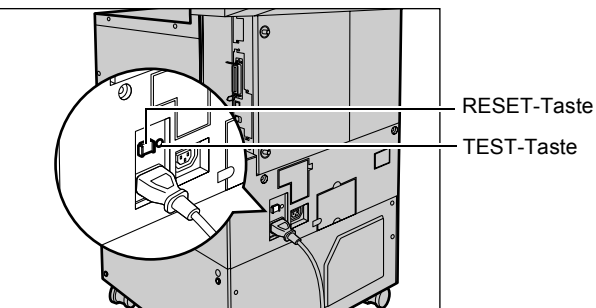

HINWEIS: Springt die RESET-Taste bei Betätigung zurück oder lässt sich das Gerät auf diese Weise nicht einschalten, das Xerox Welcome Centre verständigen.

# <span id="page-34-1"></span>**Energiesparbetrieb**

Durch die Energiesparfunktionen wird der Stromverbrauch bei Nichtbenutzung des Geräts wesentlich reduziert. Die Taste <Energiesparbetrieb> befindet sich oben rechts auf dem Steuerpult und leuchtet, wenn sich das Gerät im Energiesparbetrieb befindet. Es gibt zwei Energiesparmodi:

- Reduzierter Betrieb
- **Ruhezustand**

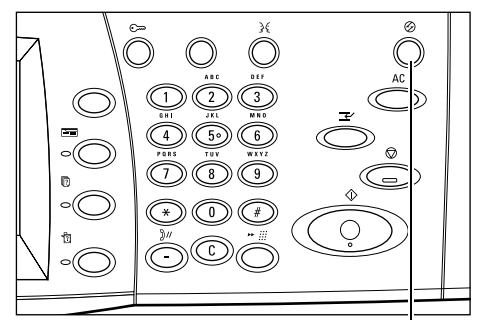

<Energiesparbetrieb> Leuchtanzeige/Taste

#### **Reduzierter Betrieb**

Das Gerät schaltet nach einer bestimmten Zeit nach dem letzten Arbeitsvorgang automatisch auf reduzierten Betrieb um. Das Display ist dann dunkel, und die Energiesparanzeige leuchtet. Der normale Betrieb wird wiederaufgenommen, wenn die Taste <Energiesparbetrieb> betätigt wird oder beim Gerät ein Fax- oder Druckauftrag eingeht. Das Zeitintervall für den reduzierten Betrieb kann je nach Anforderungen auf einen Wert zwischen 5 und 60 Minuten eingestellt werden.

Weitere Informationen siehe *Auto-Energiesparbetrieb* [in Kapitel "Einrichtung des](#page-192-1)  Geräts", S. 193.

#### **Ruhezustand**

Das Gerät schaltet nach einer bestimmten Zeit automatisch vom reduzierten Betrieb in den Ruhezustand um. Im Ruhezustand wird noch weniger Strom verbraucht als im reduzierten Betrieb, das Display ist dann dunkel, und die Energiesparanzeige leuchtet. Der normale Betrieb wird wiederaufgenommen, wenn die Taste <Energiesparbetrieb> betätigt wird oder beim Gerät ein Fax- oder Druckauftrag eingeht. Das Zeitintervall zwischen dem Umschalten auf reduzierten Betrieb und dem Ruhezustand kann je nach Anforderungen auf einen Wert zwischen 5 und 60 Minuten eingestellt werden.

Weitere Informationen siehe *Auto-Energiesparbetrieb* [in Kapitel "Einrichtung des](#page-192-1)  Geräts", S. 193.

HINWEIS: In der Standardeinstellung schaltet das Gerät nach 2 Minuten Inaktivität direkt in den Ruhezustand um.

## <span id="page-35-0"></span>**Zeitintervalle einstellen**

Dieser Abschnitt beschreibt die Einstellung der Zeitintervalle. Dazu sind die Zugriffsrechte der Hauptbedienungskraft erforderlich. Im Zweifelsfall an die Hauptbedienungskraft wenden, oder siehe *Systemuhr/Intervalle* [in Kapitel "Einrichtung](#page-190-2)  des Geräts", S. 191.

*1.* Die Taste <Anmelden/ Abmelden> auf dem Steuerpult drücken.

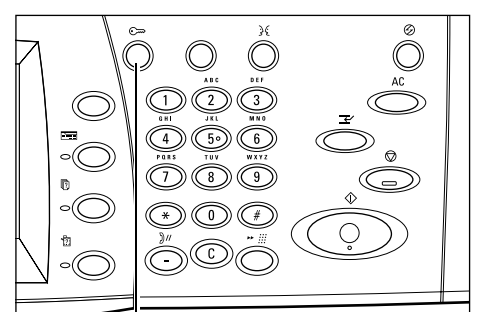

Taste <Anmelden/Abmelden>
2. Über die Zifferntastatur auf dem Steuerpult die Benutzerkennung der Hauptbedienungskraft (Geräteverwalterkennung) eingeben. Auf der Anzeige [Systemadministrator  $-$ Kennworteingabe] die Schaltfläche [Bestätigen] antippen.

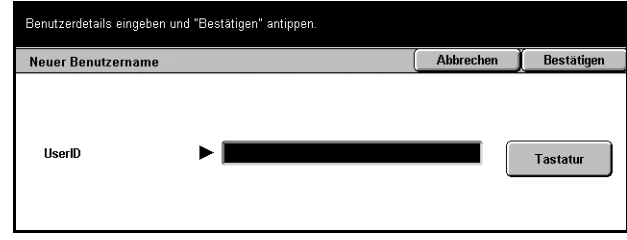

HINWEIS: Die Standard-Geräteverwalterkennung ist "11111". Ist die Authentifizierungsfunktion aktiviert, muss ggf. ein Kennwort eingegeben werden. Das Standardkennwort ist "x-admin".

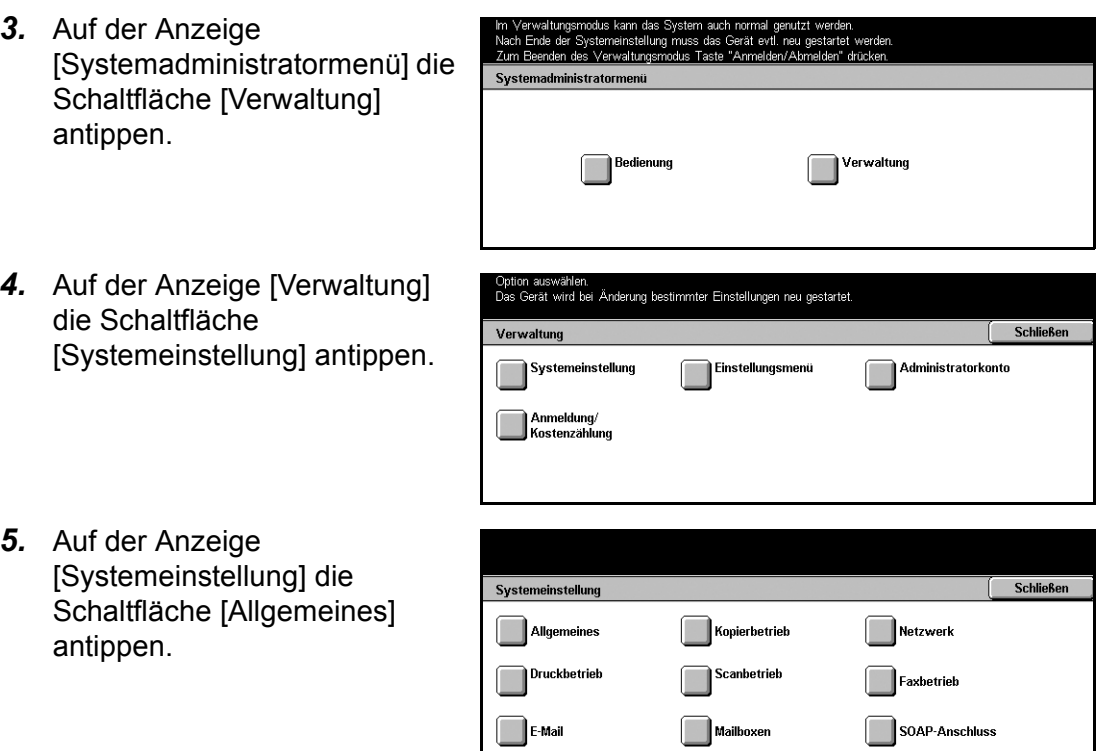

- *6.* Auf der Anzeige [Allgemeine Einstellung] die Schaltfläche [Systemuhr/Intervalle] antippen.
- 7. Gewünschte Option wählen.
- 8. [Einstellung ändern] antippen.
- *9.* Den Wert mithilfe der Pfeilschaltflächen ändern oder die gewünschten Optionen wählen.
- *10.* [Speichern] antippen.

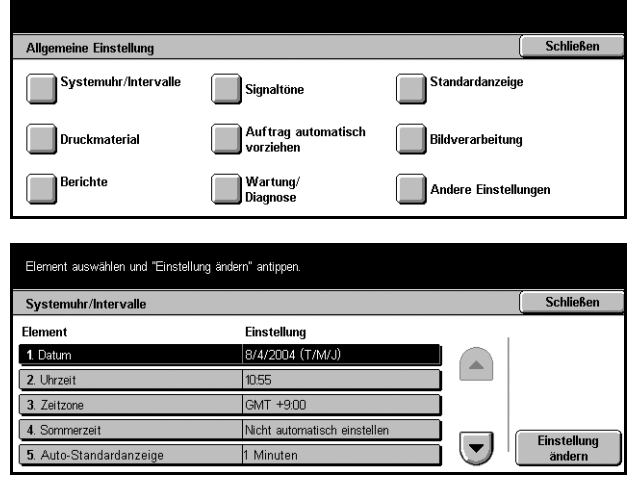

# **Modustasten**

Die Modustasten dienen zum Zugriff auf die Anzeigen zum Wählen von Funktionen, Überwachen des Auftragsstatus und Abrufen allgemeiner Informationen über das Gerät.

Das Gerät verfügt über vier Modustasten:

- Alle Betriebsarten
- Funktionen
- Auftragsstatus
- Gerätestatus

HINWEIS: Wenn sich das Gerät im Einstellungsmodus befindet, haben diese Tasten keine Funktion.

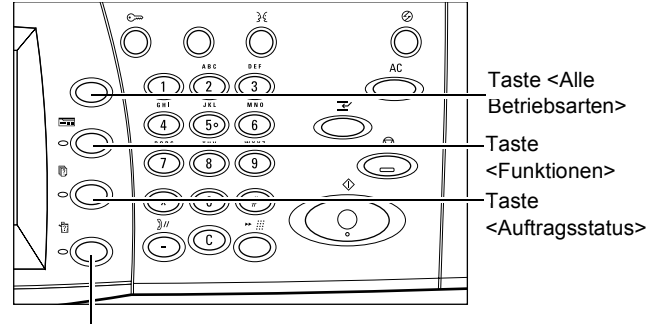

Taste <Gerätestatus>

### **Alle Betriebsarten**

Diese Taste ermöglicht den Zugriff auf alle Betriebsarten des Geräts.

HINWEIS: Die Anordnung der Symbole für die Betriebsarten auf dem Display kann von der Hauptbedienungskraft geändert werden.

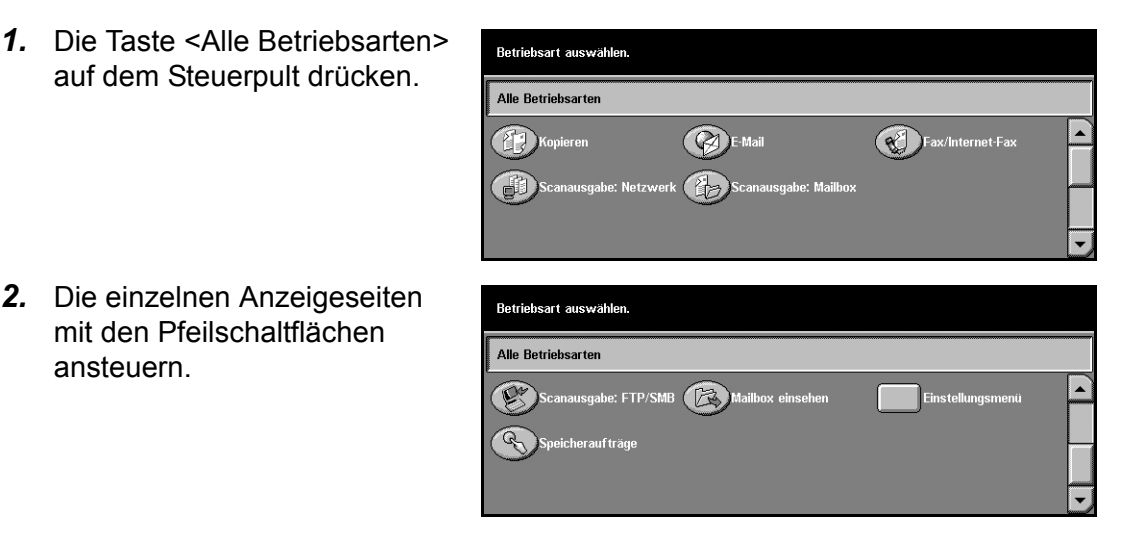

### **Funktionen**

Führt zurück zur jeweils vorangegangenen Anzeige. Bei Anzeige des [Auftragsstatus] oder [Gerätestatus] führt die Taste <Funktionen> zurück zu den zuletzt angezeigten Kopier-, Fax- oder Scanfunktionen. Sind Kopier-, Fax- oder Scanfunktionen angezeigt, ändert sich die Anzeige bei Betätigung dieser Taste nicht. In diesem Fall zum Zugriff auf die Funktionen einer anderen Betriebsart die Taste <Alle Betriebsarten> wählen.

### **Auftragsstatus**

Zum Aufrufen von Informationen über laufende und abgeschlossene Aufträge. Der neueste Auftrag wird oben in der Liste angezeigt. Die Funktion dient auch zum Überprüfen, Löschen oder Drucken von besonderen Aufträgen oder von Dokumenten in der öffentlichen Mailbox des Geräts. Weitere Informationen siehe Kapitel *[Auftragsstatus.](#page-268-0)*

### **Ger‰testatus**

Zum Anzeigen von Informationen über den Systemstatus, den Kostenzähler, den Zustand der Tonerkartusche und sowie zum Drucken verschiedener Berichte. Weitere Informationen siehe Kapitel *[Systemstatus.](#page-276-0)*

# **Auftragsunterbrechung**

Diese Funktion dient zum vorübergehenden Unterbrechen eines laufenden Auftrags, damit ein eiliger Auftrag gestartet werden kann.

**HINWEIS:** Der laufende Auftrag wird automatisch an einer passenden Stelle unterbrochen.

- *1.* Die Taste <Unterbrechung> auf dem Steuerpult drücken.
- 2. Die Anweisungen für den gewünschten Auftrag eingeben.
- *3.* Die Taste <Start> auf dem Steuerpult drücken.
- *4.* Um den unterbrochenen Auftrag fortzuführen, erneut <Unterbrechung> und dann <Start> drücken.

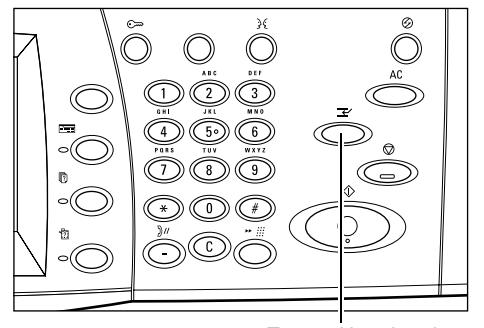

Taste <Unterbrechung>

HINWEIS: Unterbrochene Aufträge können weder vorgezogen noch freigegeben noch in der Druckwarteschlange gelöscht werden.

# **Umweltpapier**

Die Verwendung von Umweltpapier hat keine Leistungsminderung zur Folge. Xerox empfiehlt Umweltpapier mit einem Altpapieranteil von 20%, das über Xerox und von anderen Bürobedarfshändlern erhältlich ist. Informationen über andere Arten von Umweltpapier sind vom Xerox Partner und unter www.xerox.com erhältlich.

# **3 Kopieren**

Dieses Kapitel enthält Informationen und Anweisungen zur Benutzung der Kopierfunktionen.

HINWEIS: Welche Funktionen verfügbar sind, hängt von der Konfiguration des Geräts ab.

# **Verfahrensweise beim Kopieren**

Dieser Abschnitt beschreibt das grundlegende Verfahren zum Erstellen von Kopien. Zun‰chst ist zu bestimmen, wie viele Kopien von welcher Vorlage erstellt werden sollen. Anschließend sind folgende Schritte auszuführen:

- *1. Vorlagen einlegen Seite 41*
- 2. Einstellungen wählen Seite 43
- 3. Kopienanzahl eingeben Seite 44
- *4. Kopierauftrag starten Seite 44*
- 5. Auftragswarteschlange prüfen Seite 45

*Kopierauftrag stoppen - Seite 45* 

**HINWEIS:** Ist die Authentifizierungsfunktion aktiviert, muss ggf. eine Kontonummer eingegeben werden. Im Zweifelsfall an die Hauptbedienungskraft wenden.

### <span id="page-40-0"></span>**1. Vorlagen einlegen**

Vorlagen können über folgende Bereiche zugeführt werden:

- Vorlageneinzug für ein- oder mehrseitige Dokumente
- Vorlagenglas für einseitige oder gebundene Dokumente

HINWEIS: Geräte ohne Vorlageneinzug haben stattdessen eine Vorlagenglasabdeckung.

**HINWEIS:** Standardformate aus der von der Hauptbedienungskraft eingerichteten Formattabelle werden automatisch erkannt. Weiteres zum Einrichten der Formattabelle siehe *Materialformateinstellung* in Kapitel "Einrichtung des Geräts", [S. 201.](#page-200-0) Wird das Vorlagenformat nicht erkannt, wird zur Überprüfung der Vorlage oder zur manuellen Formateingabe aufgefordert. Zur manuellen Eingabe des Vorlagenformats siehe *[Vorlagenformat, S. 57](#page-56-0)*.

#### **Vorlageneinzug**

Der Vorlageneinzug fasst bis zu 50 Blatt Papier (60-120 g/m<sup>2</sup>). Die Vorlagen können 140–297 mm breit und 210–432 mm hoch sein (A5-A3 SSZ). Nur unbeschädigte Vorlagen einlegen und alle Heft- oder Büroklammern entfernen. Standardformate werden automatisch erkannt, andere Formate können über das Register [Scanoptionen] manuell eingegeben werden.

Zum Kopieren von Mischformatvorlagen über den Vorlageneinzug siehe *[Mischformatvorlagen, S. 58](#page-57-0)*.

**HINWEIS:** Zur Vermeidung von Staus im Vorlageneinzug gefaltete oder zerknitterte Vorlagen über das Vorlagenglas kopieren und die Vorlagen dann durch diese Kopien ersetzen.

Über den Vorlageneinzug können auch Vorlagen unterschiedlicher Formate nacheinander kopiert werden. Die Vorlagen an der oberen Ecke des Vorlageneinzugs ausrichten.

Zum Kopieren von Mischformatvorlagen über den Vorlageneinzug siehe *[Mischformatvorlagen, S. 58](#page-57-0)*.

- 1. Zunächst sämtliche Heft- und Büroklammern entfernen.
- *2.* Vorlagen mit der zu kopierenden Seite nach oben in den Einzug einlegen. Die erste Seite muss zuoberst liegen, der Seitenkopf nach hinten oder nach links zeigen.

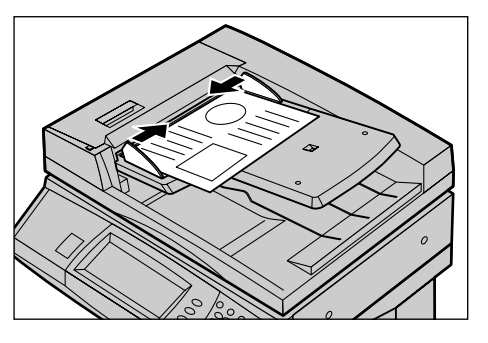

3. Den Stapel zwischen die Führungen legen, die linke Kante am Vorlageneinzugsfach ausrichten und die Führungen an die Vorlagen heranschieben.

Ist unter [Materialzufuhr] die Option [Auto] gewählt, wird das Druckmaterial automatisch entsprechend dem Vorlagenformat ausgewählt. Behälter, Druckmaterialformat und Ausrichtung werden auf dem Display angezeigt.

HINWEIS: Wird kein Behälter mit passendem Druckmaterial erkannt, den Behälter manuell auswählen oder die Zusatzzufuhr verwenden. Zur Behälterwahl siehe *[Materialzufuhr, S. 47](#page-46-0)*.

#### **Vorlagenglas**

Das Vorlagenglas wird für einseitige oder gebundene Vorlagen mit einer Breite von 15-297 mm und einer Höhe von 15–432 verwendet.

- *1.* Vorlageneinzug oder Vorlagenglasabdeckung anheben.
- *2.* Vorlage mit der zu kopierenden Seite nach unten auf das Vorlagenglas legen und an dem Pfeil oben links ausrichten.
- *3.* Vorlageneinzug oder Vorlagenglasabdeckung senken.

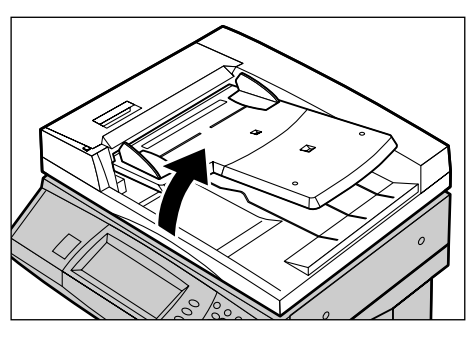

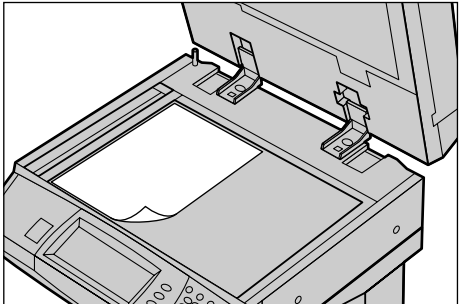

### <span id="page-42-0"></span>**2. Einstellungen w‰hlen**

Die Anzeige [Grundeinstellung] zeigt die am häufigsten benötigten Optionen. HINWEIS: Welche Optionen zur Verfügung stehen, hängt von der Gerätekonfiguration ab.

*1.* Die Taste <Alle Betriebsarten> auf dem Steuerpult drücken.

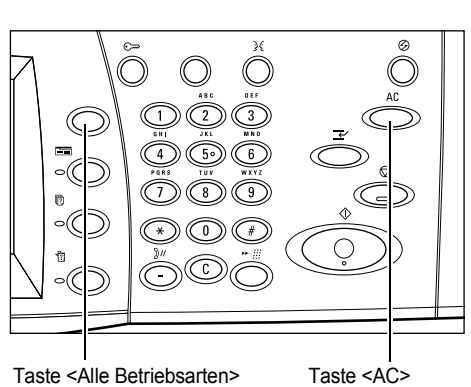

*2.* Auf der Anzeige [Alle Betriebsarten] die Option [Kopieren] antippen. Die Anzeige [Grundeinstellung] wird eingeblendet.

Betriebsart auswählen. Alle Betriebsarten **E.P.** Kopieren <sup>O</sup> Fax/Internet-Fax Scanausgabe: Ne  $\rightarrow$ sca

*Xerox CopyCentre/WorkCentre/WorkCentre Pro 123/128 Benutzerhandbuch 43*

HINWEIS: Ist die Authentifizierungsfunktion aktiviert, müssen ggf. ein Benutzername und ein Kennwort eingegeben werden. Im Zweifelsfall an die Hauptbedienungskraft wenden.

3. Gewünschte Option antippen. Bei Optionen, die über [Mehr] aufgerufen werden, die gewählte Option mit [Speichern] bestätigen oder mit [Abbrechen] zur vorherigen Anzeige zurückkehren.

Über die verschiedenen Register können weitere Einstellungen vorgenommen werden. Zu den einzelnen Registern siehe folgende Abschnitte:

*Grundeinstellung – Seite 46 Bildqualität - Kopieren - Seite 52 Scanoptionen - Kopieren - Seite 54 Ausgabe - Kopieren - Seite 63 Auftragserstellung - Seite 72* 

### <span id="page-43-0"></span>**3. Kopienanzahl eingeben**

Es können maximal 999 Exemplare ausgegeben werden.

1. Die Kopienanzahl über die Zifferntastatur eingeben. Der eingegebene Wert wird auf dem Display rechts oben angezeigt.

**HINWEIS:** Zum Korrigieren einer falschen Eingabe die Taste <C> drücken und richtigen Wert eingeben.

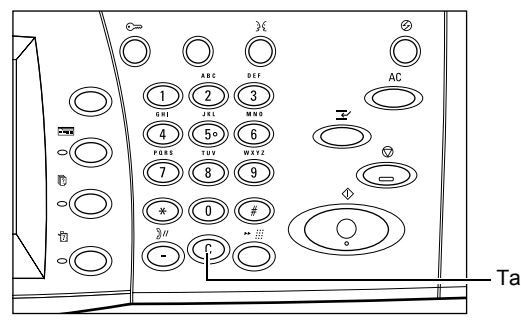

Taste <C>

### <span id="page-43-1"></span>**4. Kopierauftrag starten**

1. < Start> drücken. Die Vorlagen werden dann einmal gescannt. Die verbleibende Anzahl Kopien wird auf dem Display rechts oben angezeigt.

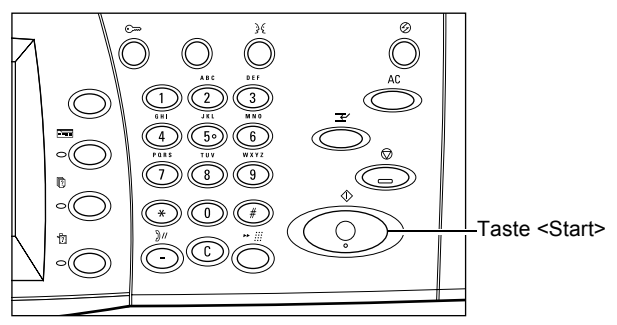

Bei Geräten mit Festplatte kann die nächste Vorlage gescannt oder der nächste Auftrag programmiert werden, sobald das Scannen beendet ist. Auch während der Aufwärmphase des Geräts können Aufträge programmiert werden.

## <span id="page-44-0"></span>**5. Auftragswarteschlange prüfen**

*1.* Die Taste <Auftragsstatus> auf dem Steuerpult drücken.

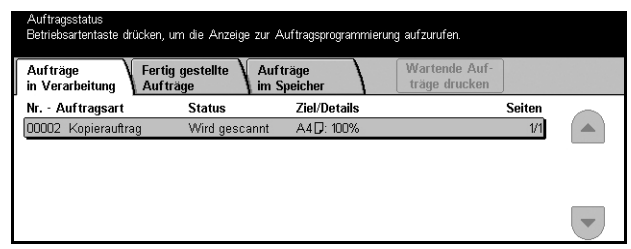

Die Warteschlange mit dem Kopierauftrag wird angezeigt. Wird kein Auftrag angezeigt, wurde der Auftrag möglicherweise bereits verarbeitet.

Weitere Informationen siehe Aufträge in Verarbeitung in Kapitel "Auftragsstatus", [S. 270.](#page-269-0)

### <span id="page-44-1"></span>**Kopierauftrag stoppen**

Zum Abbrechen eines laufenden Kopierauftrags die Schritte unten befolgen.

*1.* Auf dem Display [Stopp] antippen oder auf dem Steuerpult <Stopp> drücken, um den aktuellen Kopierauftrag zu unterbrechen.

**HINWEIS:** Die Taste <Start> auf dem Steuerpult drücken, um den unterbrochenen Auftrag wiederaufzunehmen.

*2.* Gegebenenfalls die Taste <Auftragsstatus> drücken, um den Auftragsstatus zu prüfen. Nach Prüfung des Auftragsstatus <Funktionen> drücken.

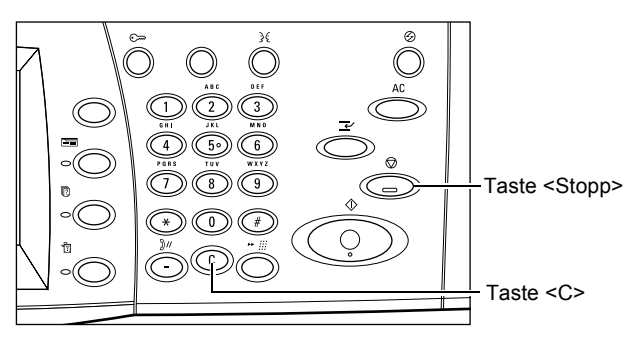

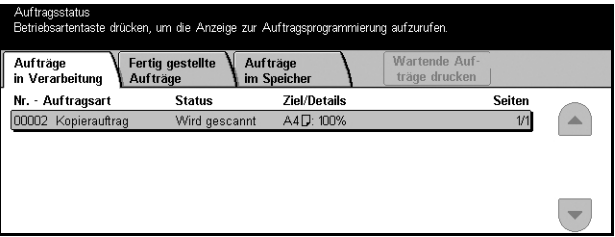

3. Die Taste <C> auf dem Steuerpult drücken, um den unterbrochenen Auftrag zu löschen

# <span id="page-45-0"></span>**Grundeinstellung**

Dieser Abschnitt beschreibt die auf der Anzeige [Grundeinstellung] angebotenen grundlegenden Optionen für Kopieraufträge. Zu den einzelnen Optionen siehe folgende Abschnitte:

Verkleinern/Vergrößern - Seite 46 *Materialzufuhr - Seite 47* Seitenaufdruck - Seite 49 Ausgabe - Seite 50

- *1.* Die Taste <Alle Betriebsarten> auf dem Steuerpult drücken.
- *2.* Auf dem Display [Kopieren] antippen. Die Anzeige [Grundeinstellung] wird eingeblendet.
- 3. Gewünschte Option antippen.

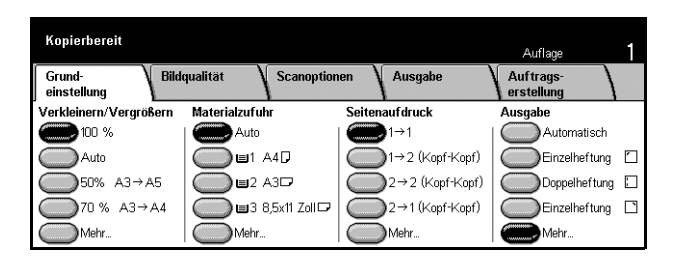

#### <span id="page-45-1"></span>**Verkleinern/Vergrˆflern**

Beim Kopieren kann ein Größenänderungsverhältnis von 25–400% gewählt werden.

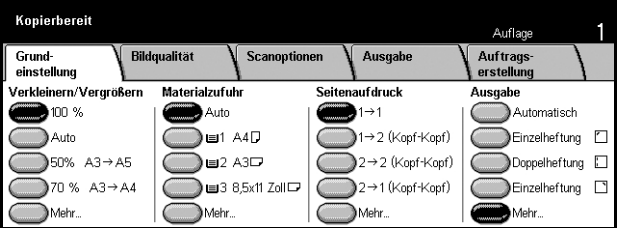

#### **100%**

Kopie hat das gleiche Format wie die Vorlage.

#### **Auto**

Das Bild wird automatisch so verkleinert bzw. vergrößert, dass es auf das gewählte Materialformat passt.

**HINWEIS:** Ist diese Option aktiviert, sind die Optionen [Auto] unter [Materialzufuhr] und [Automatische Formaterkennung] unter [Materialformat] für [Behälter 5 (Zusatzzufuhr)] nicht verfügbar, es wird automatisch Behälter 1 gewählt. Ist für [Behälter 5 (Zusatzzufuhr)] als [Materialformat] die Option [Automatische Formaterkennung] gewählt, wird bei Betätigung von <Start> ein Fehler gemeldet.

#### **Festwerte**

Ermöglicht die Auswahl eines Vergrößerungs- bzw. Verkleinerungsverhältnisses, das von der Hauptbedienungskraft vorprogrammiert wurde (in der Regel die am häufigsten verwendete Verkleinerung bzw. Vergrößerung).

#### **Mehr**

Führt zur Anzeige [Verkleinern/Vergrößern].

#### Anzeige [Verkleinern/Vergrößern]

Ermöglicht die Angabe eines Verkleinerungs- bzw. Vergrößerungsverhältnisses.

- *1.* Auf der Anzeige [Grundeinstellung] die Option [Mehr] antippen.
- **2.** Gewünschte Option antippen.
- *3.* [Speichern] antippen.

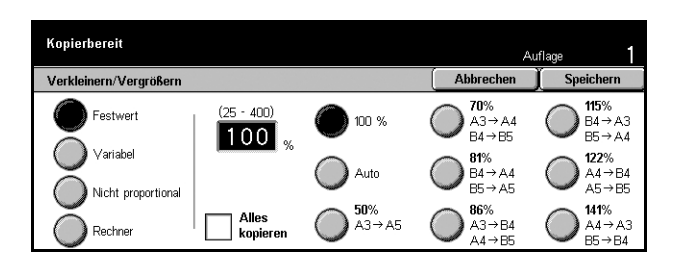

#### **Festwert**

- Festwerte: Sieben von der Hauptbedienungskraft eingerichtete Vergrößerungs-/ Verkleinerungsverhältnisse.
- Alles kopieren: Bild etwas stärker verkleinern, als das gewählte Verkleinerungs-/ Vergrößerungsverhältnis vorsieht, sodass es ganz auf das Druckmaterial passt.

#### **Variabel**

Ermöglicht die Eingabe eines Verkleinerungs-/Vergrößerungsverhältnisses über die Tastatur des Displays im Bereich 25-400 % in 1-%-Schritten.

#### **Nicht proportional**

Ermöglicht die Eingabe unterschiedlicher Verkleinerungs-/Vergrößerungsverhältnisse für Breite und Höhe im Bereich 25-400 % in 1-%-Schritten.

- Auto: Verkleinerungs-/Vergrößerungsverhältnis für Breite und Länge automatisch und separat so wählen, dass das Bild auf das Druckmaterial passt.
- Auto (Alles kopieren): Option [Auto] aktivieren und Bild etwas stärker verkleinern, als nach dem gewählten Verkleinerungs/Vergrößerungsverhältnis vorgesehen, sodass es auf das Druckmaterial passt.
- XY: Gleiches Verhältnis für Breite und Höhe.

HINWEIS: Ist [Auto] gewählt, wird automatisch Behälter 1 verwendet, auch wenn unter [Materialzufuhr] die Option [Auto] gewählt ist.

### <span id="page-46-0"></span>**Materialzufuhr**

Die verfügbaren Druckmaterialbehälter werden mit dem dafür eingestellten Format und der Ausrichtung angezeigt.

Wird in einen Behälter Material einer anderen Art oder eines anderen Formats eingelegt, müssen die Behältereinstellungen entsprechend geändert werden. Im Zweifelsfall an die Hauptbedienungskraft wenden.

Zu den unterstützten Materialarten und -formaten siehe Kapitel Papier und anderes *[Druckmaterial.](#page-180-0)*

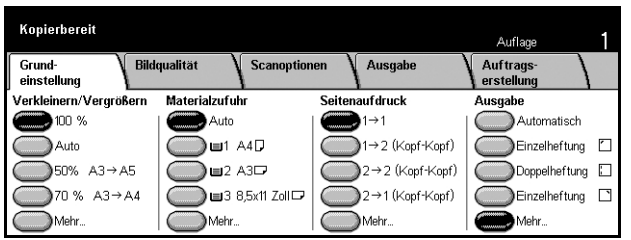

#### **Auto**

Automatische Behälterwahl entsprechend dem Vorlagenformat, Verkleinerungs-/ Vergrößerungsverhältnis und anderen Einstellungen.

HINWEIS: Wird unter [Vergrößern/Verkleinern] die Option [Auto] und unter [Materialzufuhr] die Option [Auto] gewählt, so ändert sich die Einstellung unter [Verkleinern/Vergrößern] automatisch in [100 %].

#### **Festwerte**

Drei von der Hauptbedienungskraft eingerichtete Behälter. Für alle Behälter außer Behälter 5 werden Behälternummer, Materialformat und Ausrichtung angezeigt.

#### **Mehr**

Führt zur Anzeige [Materialzufuhr].

#### **Anzeige [Materialzufuhr]**

Ermöglicht die Auswahl aus bis zu fünf Materialbehältern einschließlich Zusatzzufuhr.

- *1.* Auf der Anzeige [Grundeinstellung] unter [Materialzufuhr] die Option [Mehr] antippen.
- 2. Gewünschte Option antippen.
- *3.* [Speichern] antippen.

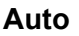

Siehe Erklärung der Option [Auto] weiter oben.

#### **Festwerte**

Auswahl aus bis zu vier Materialbehältern.

#### **Zusatzzufuhr**

Führt zur Anzeige [Behälter 5 (Zusatzzufuhr)].

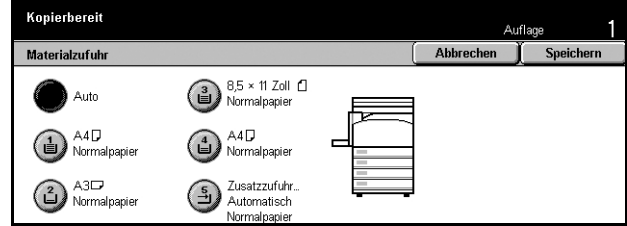

### <span id="page-48-1"></span> **Anzeige [Beh‰lter 5 (Zusatzzufuhr)]**

Über die Zusatzzufuhr kann Druckmaterial zugeführt werden, das in den anderen Behältern nicht vorhanden ist. Die Zusatzzufuhr fasst einen Stapel von 10 mm (0,4 Zoll) Höhe (etwa 95 Blatt Papier des Gewichts 80 g/m<sup>2</sup>). Zur Benutzung der Zusatzzufuhr die folgenden Anweisungen befolgen:

- *1.* Auf der Anzeige [Materialzufuhr] die Option [Zusatzzufuhr] antippen.
- **2.** Gewünschte Option antippen.
- *3.* [Speichern] antippen.

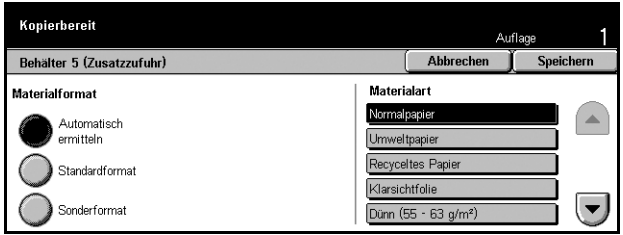

#### **Materialformat**

- Automatische Formaterkennung: Automatische Erkennung des über die Zusatzzufuhr zugeführten Materialformats.
- ï Standardformat: Auswahl aus einer Reihe von Materialformaten, die von der Hauptbedienungskraft eingerichtet wurden.
- Sonderformat: Ermöglicht die Angabe der Breite (89-297 mm/3,5-11,7 Zoll) und Höhe (99-432 mm/3,9-17,0 Zoll) des Druckmaterials in Schritten von 1 mm (0,1 Zoll) mithilfe der Bildlauftasten.

#### **Materialart**

Materialart aus der von der Hauptbedienungskraft eingerichteten Liste auswählen.

### <span id="page-48-0"></span>**Seitenaufdruck**

Zur Anfertigung ein- oder zweiseitiger Kopien von ein- oder zweiseitigen Vorlagen.

**HINWEIS:** Zun‰chst auf der Anzeige [Scanoptionen] die [Vorlagenausrichtung] angeben.

HINWEIS: Die Option für zweiseitige Kopien kann mit folgenden Materialarten nicht verwendet werden: Klarsichtfolien, dünnes oder dickes Papier, Etiketten, Deckblattmaterial und auf einer Seite bereits bedrucktes Material.

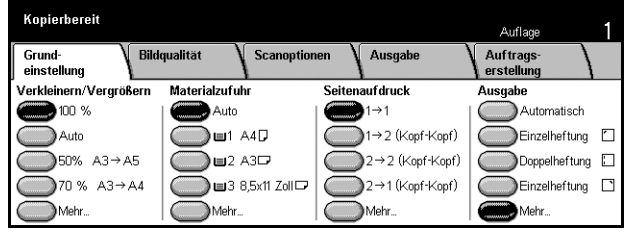

### $1 \rightarrow 1$

Einseitige Kopien von einseitigen Vorlagen.

### **1 → 2 (Kopf-Kopf)**

Zweiseitige Kopien von einseitigen Vorlagen.

### **2 → 2 (Kopf-Kopf)**

Zweiseitige Kopien von zweiseitigen Vorlagen.

### **2 → 1 (Kopf-Kopf)**

Einseitige Kopien von zweiseitigen Vorlagen.

**HINWEIS:** Wird das Vorlagenglas für [1 → 2 (Kopf-Kopf)] oder [2 → 2 (Kopf-Kopf)] verwendet, wird eine Meldung angezeigt, wenn die nächste Vorlage aufgelegt werden kann.

#### **Mehr**

Führt zur Anzeige [Seitenaufdruck].

### **Anzeige [Seitenaufdruck]**

Zur Wahl der Seitenaufdruck-Option mit der Angabe, ob bei zweiseitiger Ausgabe die Rückseite in Kopf-Fuß-Ausrichtung gedruckt werden soll.

- *1.* Auf der Anzeige [Grundeinstellung] unter [Seitenaufdruck] die Option [Mehr] antippen.
- **2.** Gewünschte Option antippen.
- *3.* [Speichern] antippen.

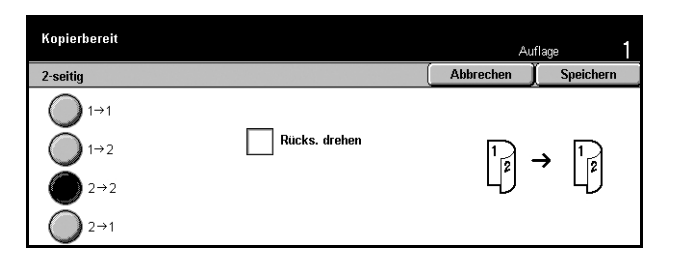

#### **Rückseite drehen**

Markieren, damit die Rückseite in Kopf-Fuß-Ausrichtung gedruckt wird.

**HINWEIS:** Diese Option ist nur für  $\begin{bmatrix} 1 \rightarrow 2 \end{bmatrix}$  (Kopf-Kopf)] und  $\begin{bmatrix} 2 \rightarrow 2 \end{bmatrix}$  (Kopf-Kopf)] verfügbar.

### <span id="page-49-0"></span>**Ausgabe**

Optionen zum Sortieren und, falls ein Finisher installiert ist, zum Heften von Kopien. Die Heftposition kann angegeben werden.

HINWEIS: Welche Optionen angezeigt werden, hängt davon ab, ob ein Finisher installiert ist.

**HINWEIS:** Wenn Heftung angefordert wird und das richtige Materialformat nicht eingelegt ist, wird während der Verarbeitung möglicherweise eine Fehlermeldung ausgegeben. In diesem Fall befinden sich die falschformatigen Kopien bereits im Finisher. Wird eine Materialformat-Fehlermeldung angezeigt, die obere Abdeckung

des Finishers öffnen, das Material entfernen, das richtige Material in einen Behälter einlegen und den Auftrag erneut starten. Wird das bereits bedruckte Material nicht aus dem Finisher entfernt, wird es mit dem richtigen, neu eingelegten Material zusammengeheftet.

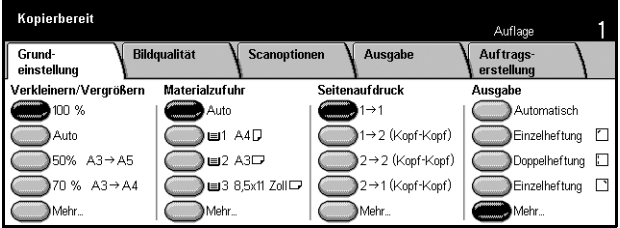

#### **Automatisch**

Automatische Anwendung von [Sortiert] oder [Unsortiert]. Die Kopien werden sortiert ausgegeben, wenn [Buchvorlage], [Deckblätter], [Leere Trennblätter + Extrasätze], [Heftung], [Auftragsaufbau], [Probeexemplar] oder [Broschürenerstellung] gewählt wurde. Bei allen anderen Optionen erfolgt die Ausgabe unsortiert.

#### **Einzelheftung (oben links)**

Die Kopien werden oben links geheftet.

#### **Doppelheftung (links)**

Die Kopien werden an zwei Stellen am linken Rand geheftet.

#### **Einzelheftung (oben rechts)**

Die Kopien werden oben rechts geheftet.

#### **Mehr**

Führt zur Anzeige [Ausgabe].

#### **Anzeige [Ausgabe]**

Zur Wahl der Sortieroption und Angabe des Ausgabefachs.

- *1.* Auf der Anzeige [Grundeinstellung] unter [Ausgabe] die Option [Mehr] antippen.
- **2.** Gewünschte Option antippen.
- *3.* [Speichern] antippen.

### **Heftung**

Eine der fünf Heftoptionen antippen.

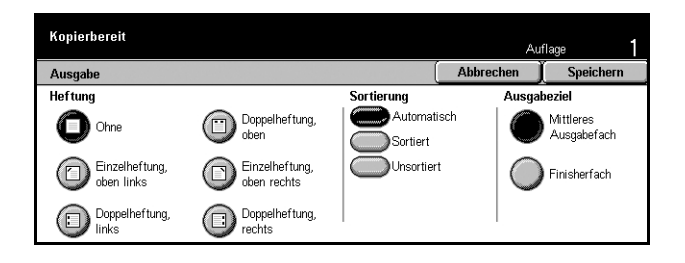

#### **Sortierung**

- Automatisch: Sortieroption wird automatisch gewählt. Siehe Erklärung der Option [Automatisch] weiter oben.
- Sortiert: Kopiensätze werden in der Reihenfolge der Vorlagenseiten ausgegeben; so werden z. B. zwei Kopien einer dreiseitigen Vorlage in der Seitenfolge 1-2-3, 1- 2-3 ausgegeben.

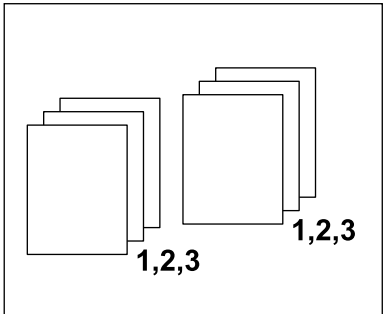

• Unsortiert: Die Kopien der einzelnen Vorlagenseiten werden stapelweise ausgegeben, so werden z. B. zwei Kopien einer dreiseitigen Vorlage in der Seitenfolge 1, 1; 2, 2; 3, 3 ausgegeben.

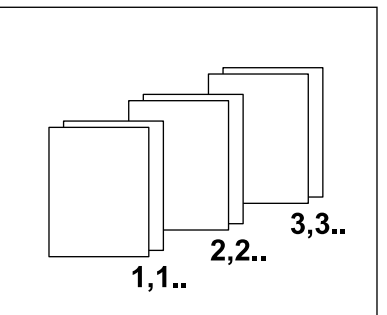

#### **Ausgabeziel**

[Mittleres Ausgabefach] oder [Finisherfach] als Ausgabeeinheit wählen.

# <span id="page-51-0"></span>**Bildqualität - Kopieren**

Dieser Abschnitt beschreibt die Optionen zur Einstellung der Bildqualität. Zu den einzelnen Optionen siehe folgende Abschnitte:

*Vorlagenart - Seite 53 Helligkeit - Seite 53* Schärfe - Seite 54 Auto-Belichtung - Seite 54

Auflan

Auftrag

- *1.* Die Taste <Alle Betriebsarten> auf dem Steuerpult drücken.
- *2.* Auf dem Display [Kopieren] antippen.
- 3. [Bildqualität] antippen.
- 4. Gewünschte Option antippen.

### <span id="page-52-0"></span>**Vorlagenart**

Zum Einstellen der Vorlagenart zur Optimierung der Bildqualität.

Kopierbereit

**Bildoualitä:** 

Grund

 $\Box$ 

einstellung ● Vorlagenart<br>██ Bleistifttext

Auto-Belichtung  $\Box$  Ein

- 1. Auf der Anzeige [Bildqualität] die Option [Vorlagenart] antippen.
- **2.** Gewünschte Option antippen.
- *3.* [Speichern] antippen.

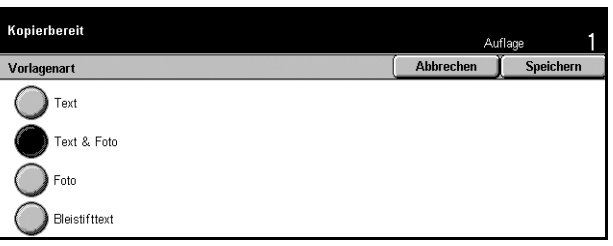

Scanoptionen

**A** Helligkeit

Normal

Ausgab

⊙ Schärfe  $\Box$ <sup>Normal</sup>

#### **Text**

Diese Option wählen, wenn nur Text kopiert wird oder der Text sehr deutlich wiedergegeben werden soll.

#### **Text & Foto**

Diese Option wählen, wenn die Vorlage Text und Fotos enthält. Die Text- und Fotobereiche werden automatisch erkannt und entsprechend wiedergegeben.

#### **Foto**

Diese Option wählen, wenn die Vorlage nur Fotos enthält.

#### **Bleistifttext**

Diese Option zum Kopieren von Bleistiftvorlagen verwenden, damit Bleistiftstriche deutlich wiedergegeben werden.

### <span id="page-52-1"></span>**Helligkeit**

Ermöglicht die Einstellung der Helligkeitsstufe.

- 1. Auf der Anzeige [Bildqualität] die Option [Helligkeit] antippen.
- 2. Den Helligkeitsgrad wählen.
- *3.* [Speichern] antippen.

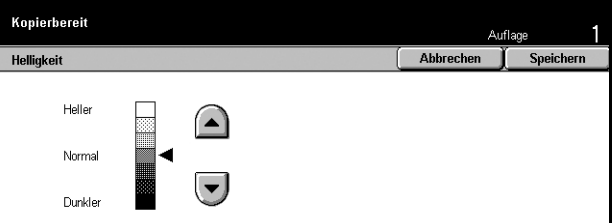

### <span id="page-53-1"></span>**Sch‰rfe**

Zur Einstellung der Schärfe von feinen Linien und Rändern.

- 1. Auf der Anzeige [Bildqualität] die Option [Schärfe] antippen.
- 2. Schärfegrad wählen.
- *3.* [Speichern] antippen.

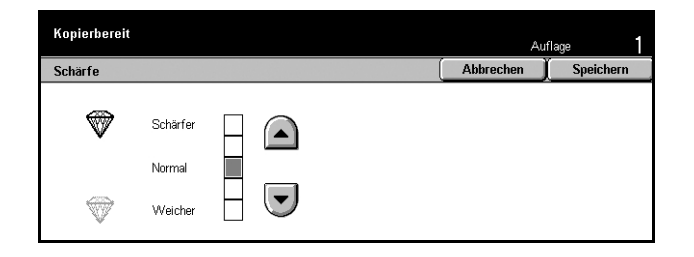

### <span id="page-53-2"></span>**Auto-Belichtung**

Erlaubt das Unterdrücken der Hintergrundfarbe beim Kopieren.

HINWEIS: Ist für die [Vorlagenart] die Option [Foto] gewählt, ist diese Funktion nicht verfügbar.

- 1. Auf der Anzeige [Bildqualität] die Option [Auto-Belichtung] antippen.
- *2.* [Ein] antippen, um die Funktion zu aktivieren.
- *3.* [Speichern] antippen.

# <span id="page-53-0"></span>**Scanoptionen - Kopieren**

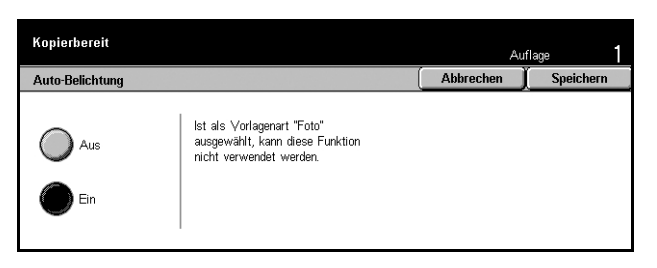

Dieser Abschnitt beschreibt die [Scanoptionen] zur Anpassung des Layouts. Zu den einzelnen Optionen siehe folgende Abschnitte:

*Buchvorlage - Seite 55 Buch, 2-seitige Ausgabe – Seite 56 Vorlagenformat - Seite 57 Mischformatvorlagen - Seite 58 Randausblendung - Seite 58 Randverschiebung - Seite 59 Drehung - Seite 61 Spiegeln/Negativ - Seite 62 Vorlagenausrichtung - Seite 63* 

- *1.* Die Taste <Alle Betriebsarten> auf dem Steuerpult drücken.
- *2.* Auf dem Display [Kopieren] antippen.
- *3.* [Scanoptionen] antippen. Zum Umschalten auf die zweite Anzeige das nummerierte seitliche Register antippen.
- 4. Gewünschte Option antippen.

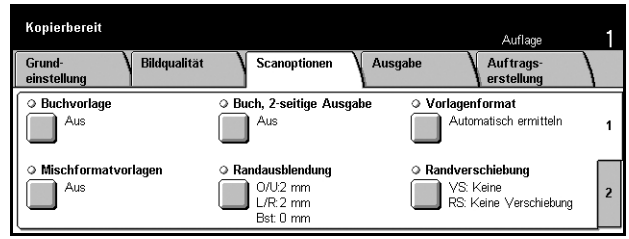

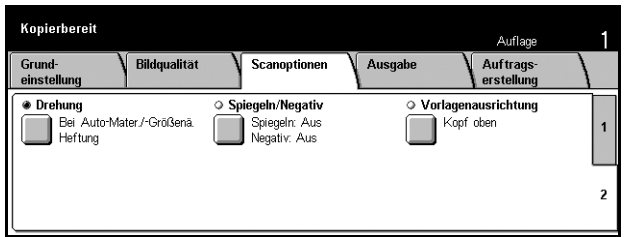

### <span id="page-54-0"></span>**Buchvorlage**

Zum Kopieren der beiden Seiten einer aufgeschlagenen Buchvorlage über das Vorlagenglas, sodass zwei separate Kopien entstehen.

- *1.* Auf der Anzeige [Scanoptionen] die Option [Buchvorlage] antippen.
- *2.* Die erforderlichen Arbeitsschritte ausführen.
- *3.* [Speichern] antippen.

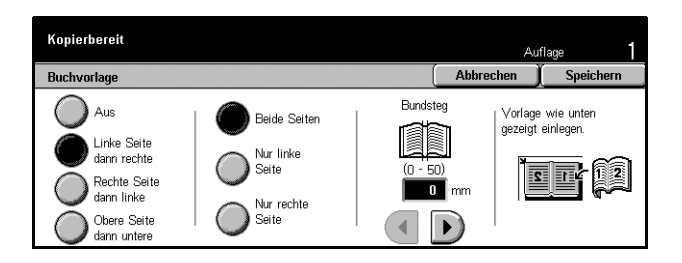

HINWEIS: Die Seiten der Buchvorlage müssen in horizontaler Ausrichtung auf das Vorlagenglas gelegt werden.

#### **Aus**

Funktion deaktivieren.

#### **Linke Seite dann rechte**

Seiten von links nach rechts kopieren.

#### **Rechte Seite dann linke**

Seiten von rechts nach links kopieren.

#### **Obere Seite dann untere**

Seiten von oben nach unten kopieren.

#### **Beide Seiten**

Beide Seiten kopieren.

#### **Nur linke Seite**

Nur die linke Seite kopieren.

#### **Nur rechte Seite**

Nur die rechte Seite kopieren.

#### **Nur obere Seite**

Nur die obere Seite kopieren.

#### **Nur untere Seite**

Nur die untere Seite kopieren.

#### **Bundsteg**

Bundsteg in der Mitte der Vorlage nicht kopieren. Mithilfe der Pfeilschaltflächen lässt sich die Breite des Bundstegbereichs im Bereich 0-50 mm (0,0-2,0 Zoll) in 1-mm-Schritten (0,1-Zoll-Schritten) einstellen.

### <span id="page-55-0"></span>**Buch, 2-seitige Ausgabe**

Zum Erstellen zweiseitiger Kopien von Buchvorlagen über das Vorlagenglas. Als erste Seite wird automatisch ein Leerblatt eingefügt.

- *1.* Auf der Anzeige [Scanoptionen] die Option [Buch, 2-seitige Ausgabe] antippen.
- **2.** Gewünschte Option antippen.
- *3.* [Speichern] antippen.

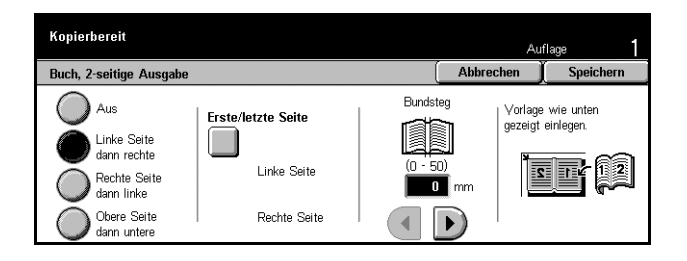

**HINWEIS:** Diese Funktion kann nicht gleichzeitig mit [Buchvorlage] verwendet werden.

#### **Aus**

Funktion deaktivieren.

#### **Linke Seite dann rechte**

Seiten von links nach rechts kopieren.

#### **Rechte Seite dann linke**

Seiten von rechts nach links kopieren.

#### **Obere Seite dann untere**

Seiten von oben nach unten kopieren.

#### **Erste/letzte Seite**

Führt zur Anzeige [Buch, 2-seitige Ausgabe, Erste/letzte Seite]. Angeben, ob die Vorder- oder Rückseite der Seite die erste oder letzte zu kopierende Seite ist. Die Seiten müssen anhand der Buchvorlage angegeben werden.

#### **Bundsteg**

Bundsteg in der Mitte der Vorlage nicht kopieren. Mithilfe der Pfeilschaltflächen kann die Breite des Bundstegbereichs im Bereich 0–50 mm (0,0–2,0 Zoll) in 1-mm-Schritten (0,1-Zoll-Schritten) eingestellt werden.

### <span id="page-56-0"></span>**Vorlagenformat**

Das Vorlagenformat kann automatisch erkannt, aus einer Liste vordefinierter Formate ausgewählt oder manuell eingegeben werden. Wird das Format manuell eingegeben, werden die Vorlagen unabhängig von ihrer tatsächlichen Größe gemäß den Angaben kopiert.

- *1.* Auf der Anzeige [Scanoptionen] die Option [Vorlagenformat] antippen.
- **2.** Gewünschte Option antippen.
- *3.* [Speichern] antippen.

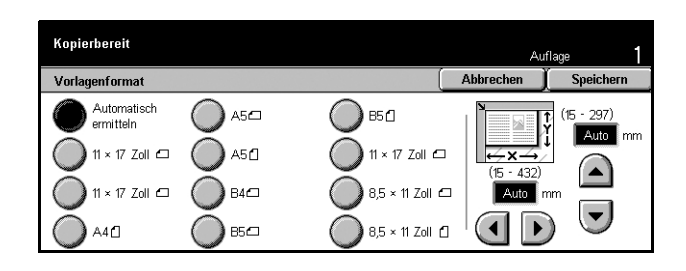

#### **Automatische Formaterkennung**

Standardformate werden automatisch erkannt.

#### **Festwerte**

Format aus einer Liste von 11 Standardformaten ausw‰hlen (von der Hauptbedienungskraft eingerichtet), die als Hoch- oder Querformat gekennzeichnet sind.

#### **Benutzerdef.**

Manuelle Eingabe des Vorlagenformats mithilfe der Pfeilschaltflächen. Zulässige Breite 15–297 mm (0,6–11,7 Zoll), zulässige Höhe 15–432 mm (0,6–17,0 Zoll).

### <span id="page-57-0"></span>**Mischformatvorlagen**

Zum Einlegen und Kopieren von Vorlagen unterschiedlicher Formate über den Vorlageneinzug.

**HINWEIS:** Zum Aktivieren der Funktion auf der Anzeige [Vorlagenformat] die Option [Automatische Formaterkennung] antippen.

HINWEIS: Zunächst muss die Vorlagenausrichtung unter [Vorlagenausrichtung] auf der Anzeige [Ausgabe] angegeben werden.

**HINWEIS:** Bei Verwendung von Standardformaten erscheint u. U. dennoch eine Aufforderung, die Formate explizit anzugeben. Die Vorlagenformate angeben und die Vorlagen mit der schmalen Kante zuerst einlegen.

- *1.* Auf der Anzeige [Scanoptionen] die Option [Vorlagenformat] antippen.
- *2.* [Ein] antippen, um die Funktion zu aktivieren.
- *3.* [Speichern] antippen.

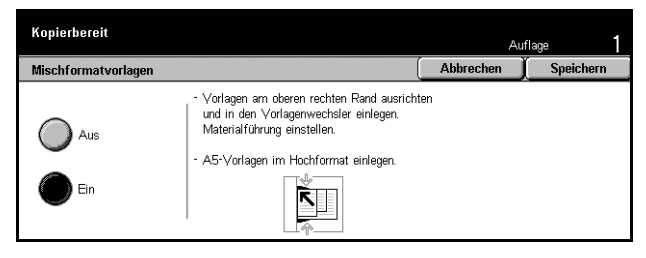

**HINWEIS:** Ist diese Funktion beim Kopieren von Mischformatvorlagen deaktiviert, wird das Vorlagenformat durch die erste Vorlagenseite bestimmt.

### <span id="page-57-1"></span>**Randausblendung**

Zum Entfernen von Strichen und Flecken an den Rändern der Kopien, die dort entstehen können, wo die Vorlagen geheftet waren oder gelocht sind.

**HINWEIS:** Wird diese Funktion mit gebundenen Vorlagen oder beim Kopieren mit offener Abdeckung nicht verwendet, können am Rand oder in der Mitte der Kopien schwarze Schatten auftreten.

HINWEIS: Zunächst muss die Vorlagenausrichtung unter [Vorlagenausrichtung] auf der Anzeige [Ausgabe] angegeben werden.

- *1.* Auf der Anzeige [Scanoptionen] die Option [Randausblendung] antippen.
- *2.* Die erforderlichen Arbeitsschritte ausführen.
- *3.* [Speichern] antippen.

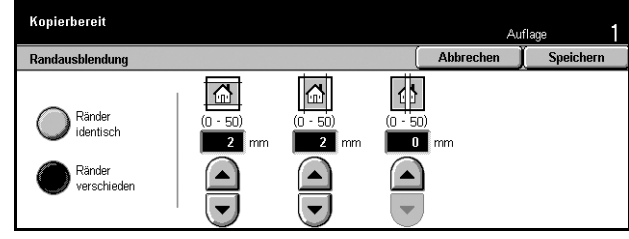

#### **R‰nder identisch**

Den auszublendenden Bereich über die von der Hauptbedienungskraft eingerichteten Festwerte einstellen. Soll keine Ausblendung erfolgen, [Ränder verschieden] antippen und mit den Pfeilschaltflächen 0.0 einstellen.

#### **R‰nder verschieden**

Zum Einstellen des am Rand oder in der Mitte der Vorlage auszublendenden Bereichs. Breite des auszublendenden Streifens vom oberen, unteren, rechten und linken Rand und von der Mitte aus einstellen. Die maximale Breite beträgt 50 mm (2 Zoll).

### <span id="page-58-0"></span>**Randverschiebung**

Zum Versetzen des Bildes auf der Kopie.

HINWEIS: Zunächst muss die Vorlagenausrichtung unter [Vorlagenausrichtung] auf der Anzeige [Ausgabe] angegeben werden.

**HINWEIS:** Der Versatz, d. h. wie weit das Bild verschoben wird, hängt vom im Gerät befindlichen Druckmaterial ab.

HINWEIS: Wird [Mischvorlagen] gewählt, wird der Versatz von der Bildposition auf dem ersten Blatt bestimmt und für alle darauffolgenden Vorlagenseiten übernommen.

- *1.* Auf der Anzeige [Scanoptionen] die Option [Randverschiebung] antippen.
- **2.** Gewünschte Option antippen.
- *3.* [Speichern] antippen.

#### **Keine Verschiebung**

Funktion deaktivieren.

#### **Auto-Zentrieren**

Bild automatisch zentrieren.

#### **Randverschiebung/Variabel**

Bild um einen bestimmten Wert verschieben. Für beide Richtungen kann ein Wert von bis zu 50 mm (2 Zoll) eingegeben werden.

Ist das Gerät zum zweiseitigen Kopieren konfiguriert, können die unten aufgeführten Optionen für Vorder- und Rückseite separat gewählt werden.

- Seite 1: Führt zur Anzeige [Randverschiebung Vorderseite].
- Seite 2: Führt zur Anzeige [Randverschiebung Rückseite].

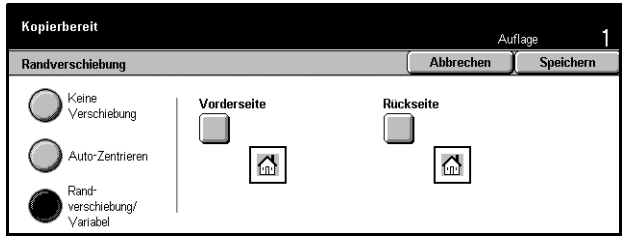

### **Anzeige [Randverschiebung - Vorderseite]**

Zum Verschieben des Bildes auf der Vorderseite der Ausgabe.

- *1.* Auf der Anzeige [Randverschiebung] die Option [Randverschiebung/Variabel] antippen.
- *2.* [Vorderseite] antippen.
- **3.** Gewünschte Option antippen.
- *4.* [Speichern] antippen.

#### **Keine Verschiebung**

Funktion deaktivieren.

#### **Auto-Zentrieren**

Bild automatisch zentrieren.

#### **Eckverschiebung**

Bild in eine Ecke der Ausgabeseite verschieben. Durch Antippen eines der Pfeile die Verschiebungsrichtung angeben.

#### **Variable Verschiebung**

Bild um einen bestimmten Wert verschieben. Mithilfe der Pfeilschaltflächen kann der Versatz in beiden Richtungen auf bis zu 50 mm (2 Zoll) eingestellt werden.

#### [Randverschiebung - Rückseite]

Zum Verschieben des Bildes auf der Rückseite der Ausgabe.

- *1.* Auf der Anzeige [Randverschiebung] die Option [Randverschiebung/Variabel] antippen.
- **2.** [Rückseite] antippen.
- 3. Gewünschte Option antippen.
- *4.* [Speichern] antippen.

#### **Keine Verschiebung**

Funktion deaktivieren.

#### **Auto-Zentrieren**

Bild automatisch zentrieren.

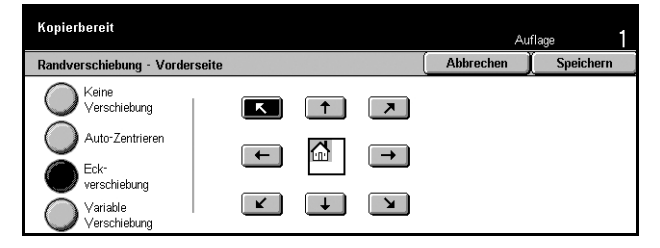

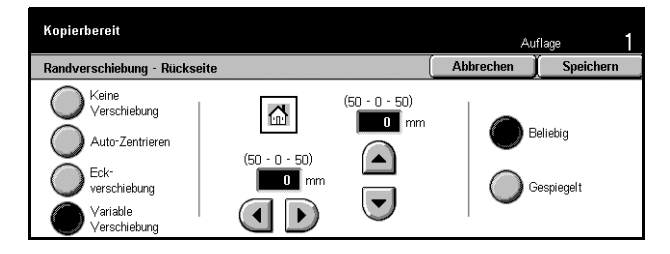

#### **Eckverschiebung**

Bild in eine Ecke der Ausgabeseite verschieben. Durch Antippen eines der Pfeile die Verschiebungsrichtung angeben.

#### **Variable Verschiebung**

Bild um einen bestimmten Wert verschieben. Mithilfe der Pfeilschaltflächen kann der Versatz in beiden Richtungen auf bis zu 50 mm (2 Zoll) eingestellt werden.

#### **Beliebig**

Erlaubt das Einstellen des Versatzes auf der Rückseite unabhängig von der Vorderseite.

#### **Gespiegelt**

Das Bild auf der Rückseite wird in der gleichen Position gedruckt wie das Bild auf der Vorderseite.

### <span id="page-60-0"></span>**Drehung**

Zum Drehen des Bildes entsprechend der Ausrichtung des Druckmaterials im Behälter.

- *1.* Auf der Anzeige [Scanoptionen] die Option [Drehung] antippen.
- **2.** Gewünschte Option antippen.
- *3.* [Speichern] antippen.

#### **Aus**

Funktion deaktivieren.

#### **Ein**

Bild immer drehen.

#### **Automatisch**

Bild nur drehen, wenn unter [Materialzufuhr] oder [Verkleinern/Vergrößern] die Option [Auto] gewählt ist.

#### **Drehrichtung**

Führt zur Anzeige [Drehung - Drehrichtung].

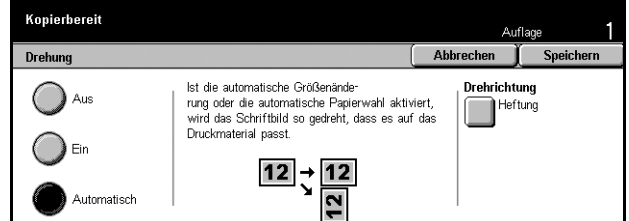

# **Anzeige [Drehung - Drehrichtung]**

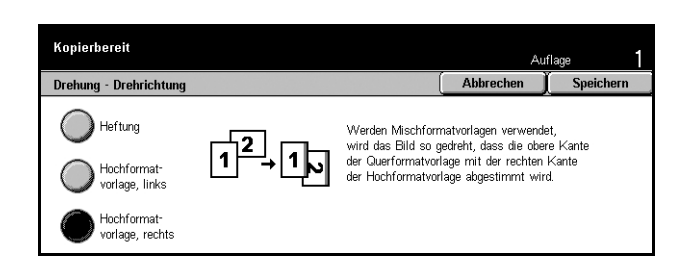

Zur Bestimmung des Druckmaterialrands, an dem die Oberkante des Bildes ausgerichtet wird, wenn Vorlagen unterschiedlicher Ausrichtung kopiert werden. Folgende Optionen stehen zur Auswahl:

- Heftung: Bild je nach den gewählten Heftoptionen drehen. Diese Option ist nur bei Geräten mit Finisher verfügbar.
- Hochformatvorlage, links: Bild so drehen, dass der obere Rand einer Querformatvorlage mit dem linken Rand einer Hochformatvorlage ausgerichtet wird.
- Hochformatvorlage, rechts: Bild so drehen, dass der obere Rand einer Querformatvorlage mit dem rechten Rand einer Hochformatvorlage ausgerichtet wird.

### <span id="page-61-0"></span>**Spiegeln/Negativ**

Zum Spiegeln und zur Negativdarstellung des Bildes.

- *1.* Auf der Anzeige [Scanoptionen] die Option [Spiegeln/Negativ] antippen.
- **2.** Gewünschte Option antippen.
- *3.* [Speichern] antippen.

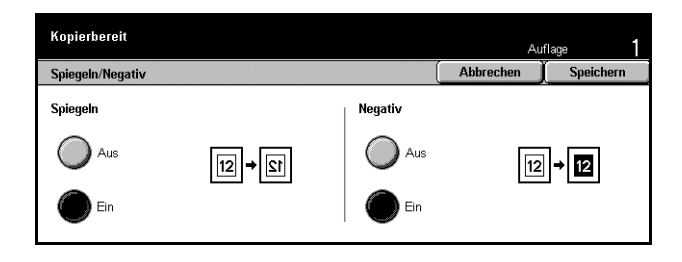

#### **Spiegeln**

[Ein] antippen, um das Bild zu spiegeln.

#### **Negativ**

[Ein] antippen, um das Bild in Negativdarstellung (schwarze Fl‰chen weifl, weifle Flächen schwarz) auszugeben.

### <span id="page-62-1"></span>**Vorlagenausrichtung**

Zum Angeben der Vorlagenausrichtung. Die Vorlagenausrichtung muss für folgenden Funktionen angegeben werden: Nicht proportionale Verkleinerung/Vergrößerung, Seitenaufdruck, Mischformatvorlagen, Randausblendung, Randverschiebung, Mehrfachnutzen, Mehrfachbild.

- *1.* Auf der Anzeige [Scanoptionen] die Option [Vorlagenausrichtung] antippen.
- **2.** Gewünschte Option antippen.
- *3.* [Speichern] antippen.

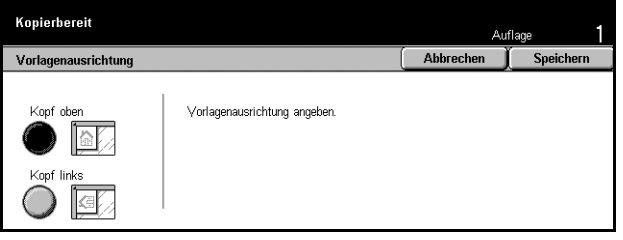

#### **Kopf oben**

Diese Option wählen, wenn die Oberkante der Vorlage zur Rückseite des Geräts weist.

#### **Kopf links**

Diese Option wählen, wenn die Oberkante der Vorlage nach links weist.

# <span id="page-62-0"></span>**Ausgabe - Kopieren**

Dieser Abschnitt beschreibt Einstellungen zur Kopienausgabe. Zu den einzelnen Optionen siehe folgende Abschnitte:

*Broschürenerstellung - Seite 64 Deckblätter – Seite 66* Klarsichtfolientrennblätter - Seite 67 *Mehrfachnutzen - Seite 68 Poster - Seite 68 Bildwiederholung - Seite 69* **Textfeld - Seite 70 Satznummerierung - Seite 71** 

- *1.* Die Taste <Alle Betriebsarten> auf dem Steuerpult drücken.
- *2.* Auf dem Display [Kopieren] antippen.
- *3.* Register [Ausgabe] antippen. Zum Umschalten auf die zweite Anzeige das nummerierte seitliche Register antippen.

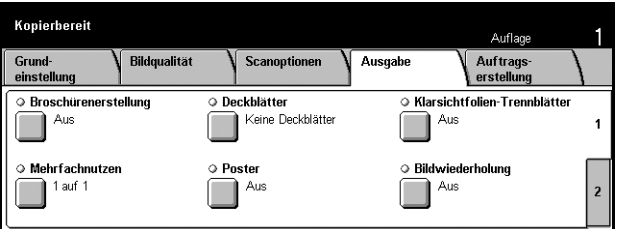

*Xerox CopyCentre/WorkCentre/WorkCentre Pro 123/128 Benutzerhandbuch 63*

4. Gewünschte Option antippen.

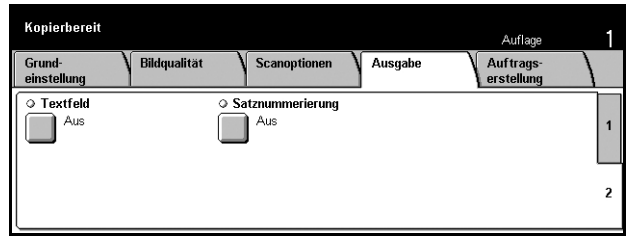

### <span id="page-63-0"></span>**Broschürenerstellung**

Zum Drucken von Broschüren, die in der Mitte gefaltet und geheftet werden.

HINWEIS: Ist die Vorlagenanzahl ein Vielfaches von vier, enthält die fertige Broschüre keine Leerseiten.

- *1.* Auf der Anzeige [Ausgabe] die Option [Broschürenerstellung] antippen.
- **2.** Gewünschte Option antippen.
- *3.* [Speichern] antippen.

#### **Aus**

Funktion deaktivieren.

#### **Links/oben binden**

Broschüre erstellen, die rechts oder unten geöffnet wird.

#### **Rechts binden**

Broschüre erstellen, die links geöffnet wird.

#### **Bundsteg**

Führt zur Anzeige [Broschürenerstellung - Bundsteg].

#### Anzeige [Broschürenerstellung - Bundsteg]

Ermöglicht die Angabe der Bundstegbreite von 0 bis 50 mm (0,0–2,0 Zoll) in Schritten von 1 mm (0,1 Zoll) mithilfe der Pfeilschaltflächen.

- *1.* Auf der Anzeige [Broschürenerstellung] die Option [Broschürenerstellung -Bundsteg] antippen.
- *2.* Die erforderlichen Arbeitsschritte ausführen.
- *3.* [Speichern] antippen.

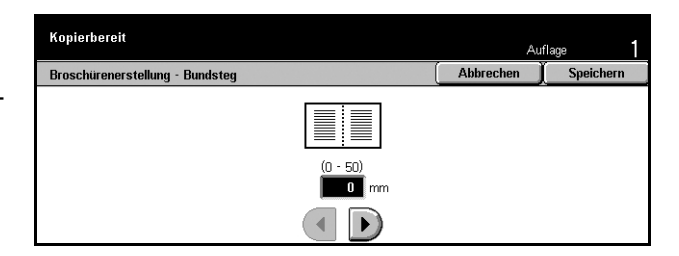

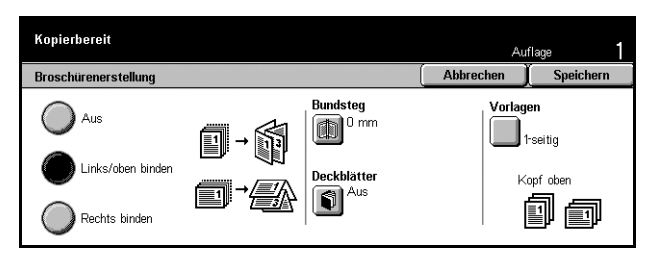

#### **Deckbl‰tter**

Führt zur Anzeige [Broschürenerstellung - Deckblätter].

#### Anzeige [Broschürenerstellung - Deckblätter]

Optionen für Broschüren mit Deckblättern.

- *1.* Auf der Anzeige [Broschürenerstellung] die Option [Broschürenerstellung -Deckblätter] antippen.
- **2.** Gewünschte Option antippen.
- *3.* [Speichern] antippen.

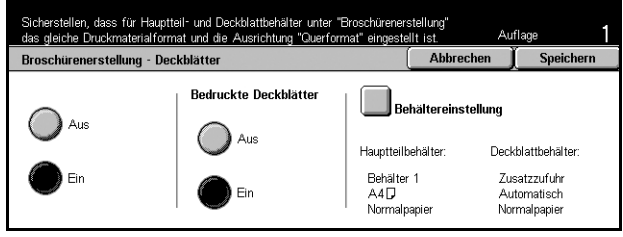

#### **Aus**

Broschüre ohne Deckblatt erstellen.

#### **Ein**

Deckblatt aus dem Deckblattbehälter zufügen. Bei Wahl dieser Option wird die Option [Bedruckte Deckblätter] verfügbar.

#### **Bedruckte Deckbl‰tter**

- Aus: Leeres Deckblatt zufügen.
- Ein: Erste Seite der Vorlage auf das Deckblatt kopieren. Je nachdem, ob nur Vorderoder Rückseite des vorderen bzw. hinteren Deckblatts bedruckt werden sollen, müssen entsprechend leere Blätter in den Vorlagen eingefügt werden.

#### **Beh‰ltereinstellung**

Führt zur Anzeige [Broschürenerstellung - Deckblätter - Behältereinstellung]. Die gewünschten Optionen für [Deckblätterbehälter] und [Hauptteilbehälter] antippen. Es stehen jeweils fünf Behälter einschließlich der Zusatzzufuhr zur Auswahl. Zur Zusatzzufuhr siehe *[Anzeige \[Beh‰lter 5 \(Zusatzzufuhr\)\], S. 49](#page-48-1)*.

#### **Vorlagen**

Führt zur Anzeige [Broschürenerstellung - Vorlagen].

#### Anzeige [Broschürenerstellung - Vorlagen]

Zur Angabe der Vorlagenart für die Broschüren.

- *1.* Auf der Anzeige [Broschürenerstellung] die Option [Broschürenerstellung -Vorlagen] antippen.
- 2. Gewünschte Option antippen.
- *3.* [Speichern] antippen.

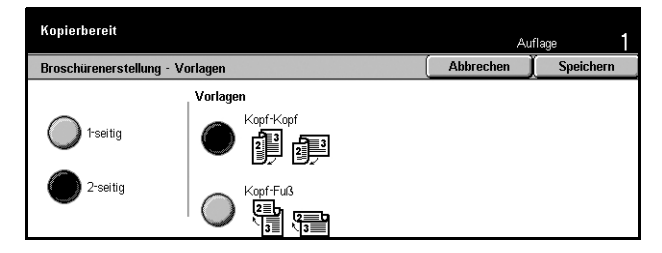

#### **1-seitig**

Zum Kopieren einseitiger Vorlagen.

#### **2-seitig**

Zum Kopieren zweiseitiger Vorlagen. Bei Wahl dieser Option wird die Option [Vorlagen] verfügbar.

#### **Vorlagen**

- Kopf-Kopf: Für links gebundene Vorlagen, die in Kopf-Kopf-Ausrichtung bedruckt sind.
- Kopf-Fuß: Für oben gebundene Vorlagen, die in Kopf-Fuß-Ausrichtung bedruckt sind.

### <span id="page-65-0"></span>**Deckbl‰tter**

Zum Erstellen von Kopien mit Deckblättern aus Papier oder Karton.

**HINWEIS:** Wird beim Scannen einer Vorlage mit dieser Funktion der Speicher knapp, den Auftrag gem‰fl den Anweisungen auf dem Display abbrechen. Die gespeicherten Vorlagenseiten löschen oder die Seitenzahl reduzieren und Vorlage erneut scannen.

- *1.* Auf der Anzeige [Ausgabe] die Option [Deckblätter] antippen.
- **2.** Gewünschte Option antippen.
- *3.* [Speichern] antippen.

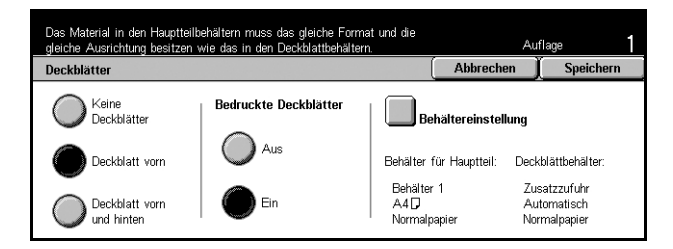

#### **Keine Deckbl‰tter**

Funktion deaktivieren.

#### **Deckblatt vorn**

Kopien mit einem vorderen Deckblatt aus dem angegebenen Material.

#### **Deckblatt vorn und hinten**

Kopien mit einem vorderen und einem hinteren Deckblatt aus dem angegebenen **Material** 

#### **Bedruckte Deckbl‰tter**

- · Aus: Leeres Deckblatt zufügen.
- ï Ein: Erste und letzte Seite der Vorlage auf Deckblattmaterial kopieren. Je nachdem, ob nur Vorder- oder Rückseite des vorderen bzw. hinteren Deckblatts bedruckt werden sollen, müssen entsprechend leere Blätter in den Vorlagen eingefügt werden.

#### **Beh‰ltereinstellung**

Führt zur Anzeige [Deckblätter - Behältereinstellung]. Die gewünschten Optionen für [Deckblätterbehälter] und [Behälter für Hauptteil] antippen. Das Druckmaterial in den Behältern für die Deckblätter und den Hauptteil sollte das gleiche Format und die gleiche Ausrichtung aufweisen. Es stehen jeweils fünf Behälter einschließlich der Zusatzzufuhr zur Auswahl. Zur Zusatzzufuhr siehe *[Anzeige \[Beh‰lter 5](#page-48-1)  [\(Zusatzzufuhr\)\], S. 49](#page-48-1)*.

### <span id="page-66-0"></span>**Klarsichtfolientrennbl‰tter**

Zum Kopieren auf Klarsichtfolien, Einfügen von Trennblättern und Erstellen zusätzlicher Kopiensätze auf Papier zum Verteilen.

- *1.* Auf der Anzeige [Ausgabe] die **Option** [Klarsichtfolientrennblätter] antippen.
- **2.** Gewünschte Option antippen.
- *3.* [Speichern] antippen.

#### **Aus**

Funktion deaktivieren.

#### **Leere Trennbl‰tter**

Nach jedem Klarsichtfolienblatt ein leeres Blatt Papier einfügen.

#### Leere Trennblätter + Extrasätze

Einen Satz Kopien auf Klarsichtfolien mit leeren Trennbl‰ttern und zus‰tzliche Kopiensätze auf Papier erstellen.

#### **Keine Trennbl‰tter + Extras‰tze**

Einen Satz Kopien auf Klarsichtfolien ohne Trennblätter und zusätzliche Kopiensätze auf Papier erstellen.

#### **Beh‰ltereinstellung**

Führt zur Anzeige [Klarsichtfolientrennblätter - Behältereinstellung]. Die gewünschten Optionen für [Klarsichtfolienbehälter] und [Trennblatt-/Extrasatzmaterialbehälter] antippen. Es stehen jeweils fünf Behälter einschließlich der Zusatzzufuhr zur Auswahl. Zur Zusatzzufuhr siehe *[Anzeige \[Beh‰lter 5 \(Zusatzzufuhr\)\], S. 49](#page-48-1)*.

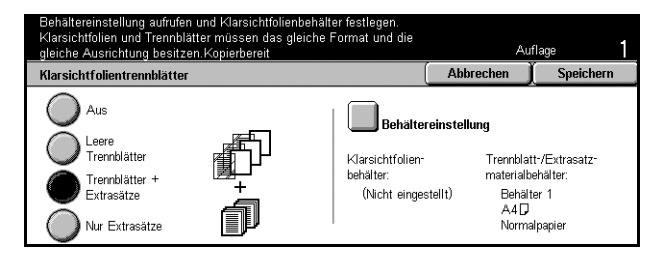

### <span id="page-67-0"></span>**Mehrfachnutzen**

Zum Kopieren von zwei, vier oder acht Vorlagen auf ein Blatt. Die Verkleinerung/ Vergrößerung erfolgt automatisch.

- *1.* Auf der Anzeige [Ausgabe] die Option [Mehrfachnutzen] antippen.
- 2. Gewünschte Option antippen.
- *3.* [Speichern] antippen.

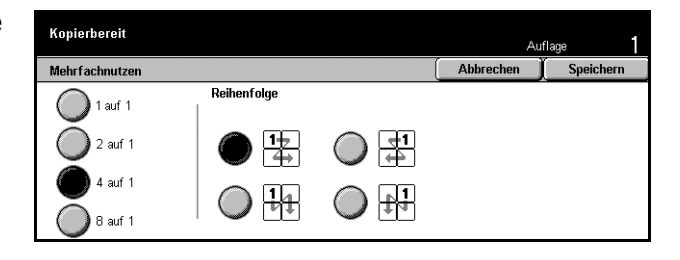

#### **1 auf 1**

Funktion deaktivieren.

#### **2 auf 1**

Zwei Vorlagenseiten auf ein Blatt kopieren.

#### **4 auf 1**

Vier Vorlagenseiten auf ein Blatt kopieren.

#### **8 auf 1**

Acht Vorlagenseiten auf ein Blatt kopieren.

#### **Reihenfolge**

Anordnung der Bilder auf der Seite. Bei [2 auf 1] stehen Optionen für die Anordnung von links nach rechts, Kopf/Fuß oder von rechts nach links, Kopf/Fuß, zur Auswahl. Bei [4 auf 1] oder [8 auf 1] stehen Optionen für die Anordnung nebeneinander von links, nebeneinander von rechts, untereinander von links und untereinander von rechts zur Auswahl.

### <span id="page-67-1"></span>**Poster**

Zum Vergrößern einer Vorlage und Aufteilen auf mehrere Seiten, die zusammen ein Poster ergeben.

- *1.* Auf der Anzeige [Ausgabe] die Option [Poster] antippen.
- *2.* Die erforderlichen Arbeitsschritte ausführen.
- *3.* [Speichern] antippen.

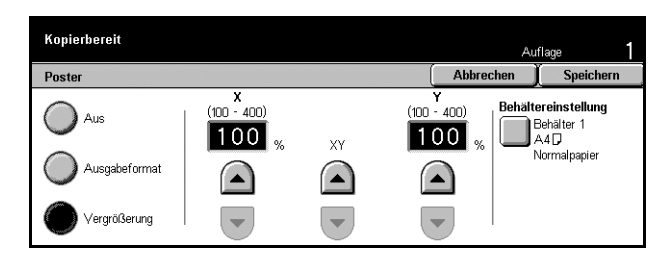

HINWEIS: Die Teilbilder überlappen sich automatisch um 10 mm (0,4 Zoll), um den Klebeumbruch zu ermöglichen.

#### **Aus**

Funktion deaktivieren.

#### **Ausgabeformat**

Postergröße durch Wahl eines der Festwerte angeben. Vergrößerungsfaktor und Zahl der benötigten Blätter werden automatisch berechnet.

#### **Vergrˆflerung**

Das gewünschte Vergrößerungsverhältnis für Höhe und Breite der Vorlage separat im Bereich 100–400% in 1-%-Schritten wählen. Die Anzahl der benötigten Blätter wird automatisch berechnet.

#### **Beh‰ltereinstellung**

Führt zur Anzeige [Poster - Behältereinstellungen]. Einen der Behälter aus der Liste wählen. Fünf Behälter einschließlich der Zusatzzufuhr stehen zur Auswahl. Zur Zusatzzufuhr siehe *[Anzeige \[Beh‰lter 5 \(Zusatzzufuhr\)\], S. 49](#page-48-1)*.

#### <span id="page-68-0"></span>**Bildwiederholung**

Zum mehrfachen Kopieren einer Vorlage auf ein Blatt.

- *1.* Auf der Anzeige [Ausgabe] die Option [Bildwiederholung] antippen.
- **2.** Gewünschte Option antippen.
- *3.* [Speichern] antippen.

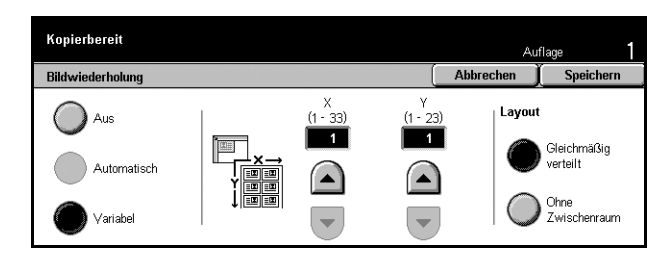

#### **Aus**

Funktion deaktivieren.

#### **Automatisch**

Anzahl der Wiederholungen aus Vorlagenformat, Materialformat und Vergrößerungsverhältnis automatisch berechnen.

#### **Variabel**

Ermöglicht manuelles Eingeben der Anzahl der Wiederholungen (untereinander oder nebeneinander). Bei Anordnung der Bilder untereinander können Werte zwischen 1 und 23, bei Anordnung nebeneinander zwischen 1 und 33 gewählt werden.

#### **Layout**

- Gleichmäßig verteilt: Bilder gleichmäßig auf der Seite verteilen.
- Ohne Zwischenraum: Bilder ohne Zwischenräume drucken.

### <span id="page-69-0"></span>**Textfeld**

Zum Aufdrucken von Datum, Seitennummer oder eines bestimmten Textes auf die Kopien.

- *1.* Auf der Anzeige [Ausgabe] die Option [Textfeld] antippen.
- **2.** Gewünschte Option antippen.
- *3.* [Speichern] antippen.

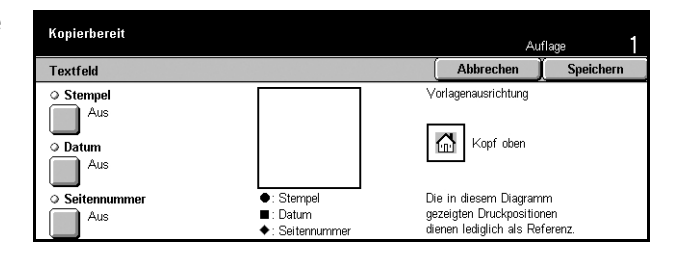

#### **Stempel**

Führt zur Anzeige [Textfeld - Stempel]. Damit können Vermerke wie "Vertraulich", "Entwurf" usw. auf die Kopien aufgedruckt werden. Folgende Optionen stehen zur Auswahl:

- Aus: Funktion deaktivieren.
- Ein: Funktion aktivieren.
- Text: Führt zur Anzeige [Stempeltext]. Gewünschten Text antippen.
- Position: Führt zur Anzeige [Stempelposition]. Stempelposition auswählen.
- Drucken auf: Führt zur Anzeige [Stempel auf]. Angeben, auf welche Seiten der Stempel aufgedruckt werden soll: [Nur erste Seite] oder [Alle Seiten].

#### **Datum**

Führt zur Anzeige [Textfeld - Datum]. Zum Aufdrucken des aktuellen Datums auf die Kopien entsprechend den vorgenommenen Einstellungen. Folgende Optionen stehen zur Auswahl:

- Aus: Funktion deaktivieren.
- Ein: Funktion aktivieren.
- Drucken auf: Führt zur Anzeige [Drucken auf]. Angeben, auf welche Seiten das Datum aufgedruckt werden soll: [Nur erste Seite] oder [Alle Seiten].
- Position: Führt zur Anzeige [Datumsposition]. Position des Datums wählen.

#### **Seitennummer**

Führt zur Anzeige [Textfeld - Seitennummer]. Zum Aufdrucken von Seitennummern auf die Kopien. Folgende Optionen stehen zur Auswahl:

- Aus: Funktion deaktivieren.
- Ein: Funktion aktivieren.
- Führt zur Anzeige [Seitennummernformat]. Stil der Seitennummer auswählen. Wird eine der Optionen mit Angabe der Gesamtseitenzahl gew‰hlt, wird die Option [N: Seiten insgesamt] angezeigt. [Auto] antippen, damit die Gesamtseitenzahl automatisch ermittelt wird, oder [Anzahl eingeben], um die Gesamtzeitenzahl einzugeben. Die Zahl wird dann nach der Seitennummer gedruckt.
- Position: Führt zur Anzeige [Seitennummernposition]. Position der Seitennummer wählen.
- Drucken auf: Führt zur Anzeige [Seitennummer auf]. Die zu nummerierenden Seiten und die erste Seitennummer angeben. Der Bereich der zu nummerierenden Seiten kann über [Alle Seiten] und [Erste Seite eingeben] gewählt werden. Wird [Alle Seiten] gewählt, muss mithilfe der Pfeilschaltflächen oder über die Zifferntastatur ein Wert für [Start auf Seite] eingegeben werden. Wird [Erste Seite eingeben] gewählt, müssen Werte für [Erste Seite] und [Start auf Seite] angegeben werden. [Mit Deckblatt/Trennblättern] antippen, wenn auch Deck- bzw.Trennblätter mit Seitennummern versehen werden sollen.

#### <span id="page-70-0"></span>**Satznummerierung**

Zum Aufdrucken von Informationen wie laufende Nummer, Text oder Seriennummer des Geräts auf die Kopien.

- *1.* Auf der Anzeige [Ausgabe] die Option [Seitennummerierung] antippen.
- **2.** Gewünschte Option antippen.
- *3.* [Speichern] antippen.

#### **Laufende Nummer**

Taste "Anmelden/Abmelden" drücken und die Benutzerdetails eingeber Auflage Abbrechen Speichern Satznummerierung  $\overline{\circ}$  Laufende Nummer O Datum und Uhrzeit  $\Box$ <sup>Aus</sup>  $\Box$  $\overline{\circ}$  Text Seriennummer: Aus Aus  $\Box$  $\mathbb{R}$ <sup>Aus</sup>

Kopiens‰tze mit Folgenummern versehen. Die Anzeige [Satznummerierung - laufende Nummer] mit folgenden Optionen wird angezeigt:

- Aus: Funktion deaktivieren.
- Ein: Funktion aktivieren. Als erste Nummer kann eine Zahl bis 999 eingegeben werden.

#### **Text**

Einen vordefinierten Text auf die Kopien aufdrucken. Die Anzeige [Satznummerierung - Text] mit folgenden Optionen wird angezeigt:

- Aus: Funktion deaktivieren.
- Ein: Funktion aktivieren. Einen der Vermerke [Kopieren verboten], [Kopieren] oder [Duplizieren] wählen.

#### **Kontonummer**

Kontonummer drucken, wenn die Authentifizierungsfunktion oder die Kostenzählungsverwaltung aktiviert ist.

#### **Datum und Uhrzeit**

Auf jede Kopie Startdatum und -uhrzeit des Kopierauftrags aufdrucken. Die Anzeige [Satznummerierung - Datum und Uhrzeit] wird eingeblendet. [Ein] antippen, um die Funktion zu aktivieren.

#### **Seriennummer**

Seriennummer des Geräts auf die Kopien aufdrucken. Die Anzeige [Satznummerierung - Seriennummer] wird angezeigt. [Ein] antippen, um die Funktion zu aktivieren.

# <span id="page-71-0"></span>**Auftragserstellung**

Dieser Abschnitt beschreibt das Vornehmen von Einstellungen für die Funktion [Auftragsaufbau]. Siehe folgenden Abschnitt:

Auftragsaufbau - Seite 73

- *1.* Die Taste <Alle Betriebsarten> auf dem Steuerpult drücken.
- *2.* Auf dem Display [Kopieren] antippen.
- *3.* [Auftragserstellung] antippen.

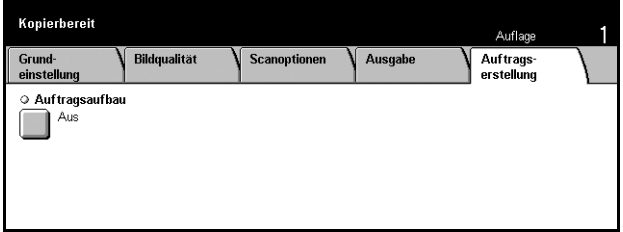
Abbrechen

Dient zur Ausgabe eines Probeexemplars.<br>Probeexemplar überprüfen, dann Startfaste<br>drücken, um den Rest der Auflage zu drucken<br>oder mit "Stopp" abbrechen.

Das Probeexemplar zählt als ein Exemplar der<br>Gesamtauflage.

Speichern

## **Auftragsaufbau**

Zum Erstellen von Aufträgen mit unterschiedlichen Einstellungen für verschiedene Seiten, zum Beispiel für Text und Fotos. Ermöglicht auch die Ausgabe eines Probeexemplars.

Auftragsaufbau

 $\bigcirc$  Aus

Auftragsaufbau aktivieren und die Einstellunge<br>sowie für das erste Auftragssegment gelten s<br>Vorlagen des ersten Segments einlegen und "(

Probeexemplar

Aus

Fin

- *1.* Auf der Anzeige [Auftragserstellung] die Option [Auftragsaufbau] antippen.
- 2. Gewünschte Option antippen.
- *3.* [Speichern] antippen.

#### **Aus**

Funktion deaktivieren.

#### **Ein**

Funktion aktivieren.

### **Probeexemplar**

Ermöglicht die Ausgabe eines Probeexemplars vor dem Drucken der ganzen Auflage. Nach dem Prüfen des Druckergebnisses wird bestimmt, ob der restliche Auftrag ausgegeben werden sollen.

- Aus: Funktion deaktivieren.
- Ein: Funktion aktivieren. Nach Ausgabe des Probeexemplars wird der Auftrag unterbrochen. [Start] antippen, um die verbleibenden Sätze auszugeben, oder [Stopp], um den Auftrag abzubrechen.

HINWEIS: Das Probeexemplar wird als Kopie mitgezählt.

Nach dem Scannen der einzelnen Vorlagenteile wird folgende Anzeige eingeblendet:

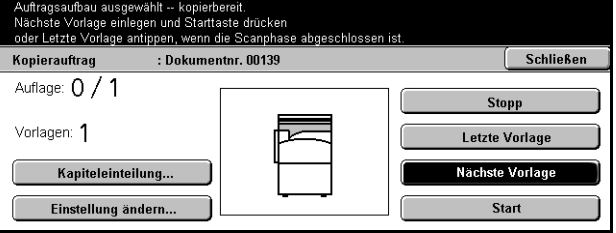

### **Kapiteleinteilung**

Führt zur Anzeige [Kapitelaufteilung/Trennblätter]. Folgende Optionen stehen zur Auswahl:

- Aus: Funktion deaktivieren.
- Kapiteleinteilung: Kapitel automatisch unterteilen. Bei zweiseitigen Kopien wird die erste Seite des nächsten Satzes auf die Vorderseite des Blatts gedruckt. Hat der vorangegangene Satz eine ungerade Seitenzahl, bleibt die Rückseite des letzten Blatts leer.
- Trennblätter: Kapitel unterteilen und Trennblätter einfügen. Einen der fünf Materialbehälter (einschließlich Zusatzzufuhr) für [Trennblattbehälter] auswählen. Zur Zusatzzufuhr siehe Anzeige [Behälter 5 (Zusatzzufuhr)], S. 49.

#### **Einstellung ‰ndern**

Zum Ändern der Einstellungen vor dem Scannen des nächsten Teils. Die Taste <Start> auf dem Steuerpult drücken.

#### **Stopp**

Den von [Auftragsaufbau] gesteuerten Auftrag löschen.

#### **Letzte Vorlage**

Antippen, wenn alle Vorlagen für den Auftrag gescannt wurden.

#### **N‰chste Vorlage**

Antippen, wenn weitere Vorlagen für den Auftrag folgen.

### **Start**

N‰chsten Teil scannen.

# **4 Fax/Internet-Fax**

Dieses Kapitel enth‰lt Informationen und Anweisungen zur Benutzung der Faxfunktionen. Neben den gewöhnlichen Faxfunktionen bietet das Gerät auch eine Direkt-Fax- und eine Internet-Fax-Funktion. Direkt-Fax ermöglicht die Faxübertragung direkt vom PC-Client aus. Internet-Fax ermöglicht die Übertragung gescannter Bilder per E-Mail über das Internet oder ein Intranet. Zu Direkt-Fax siehe die Online-Hilfe zum Faxtreiber auf der CentreWare CD-ROM. Weitere Hinweise zur Internet-Faxfunktion sind dem Systemhandbuch zu entnehmen.

**HINWEIS:** Welche Funktionen verfügbar sind, hängt von der Konfiguration des Geräts ab.

**HINWEIS:** Bei Einrichtung der Faxfunktion muss u. U. die Landeskennung für die Leitung eingestellt werden. Siehe hierzu Abschnitt "Andere Einstellungen" im Kapitel "Einrichtung des Geräts" sowie "Landeskennung für Faxfunktion" im Anhang.

## **Verfahrensweise für Fax/Internet-Fax**

Dieser Abschnitt beschreibt die grundlegenden Schritte bei der Benutzung der Faxund Internet-Faxfunktion.

- *1. Vorlagen einlegen Seite 75*
- 2. Einstellungen wählen Seite 76
- 3. Empfänger angeben Seite 77
- 4. Fax/Internet-Fax-Auftrag starten Seite 78
- 5. Auftragswarteschlange prüfen Seite 78

*Fax/Internet-Fax-Auftrag stoppen - Seite 78* 

**HINWEIS:** Ist die Authentifizierungsfunktion aktiviert, muss ggf. eine Kontonummer eingegeben werden. Sie kann von der Hauptbedienungskraft erfragt werden.

**HINWEIS:** Die Online-Hilfe zum Faxtreiber auf der CentrWare CD-ROM liefert Erläuterungen zur Benutzung von Direkt-Fax vom PC-Client aus.

## <span id="page-74-0"></span>**1. Vorlagen einlegen**

Die folgende Anleitung beschreibt das Zuführen von Vorlagen über den Vorlageneinzug. Die Vorlagen können bis zu 600 mm hoch sein (einseitiger Seitenaufdruck). Vorlagen können auch über das Vorlagenglas gescannt werden.

Über den Vorlageneinzug können auch Vorlagen unterschiedlicher Formate gescannt werden. Die Vorlagen an der inneren Ecke des Vorlageneinzugs ausrichten und die Option *Mischformatvorlagen* aktivieren. Weitere Informationen [siehe](#page-89-0)  *[Mischformatvorlagen, S. 90](#page-89-0)*.

*1.* Vorlage mit dem Aufdruck nach oben in den Vorlageneinzug bzw. mit dem Aufdruck nach unten auf das Vorlagenglas legen.

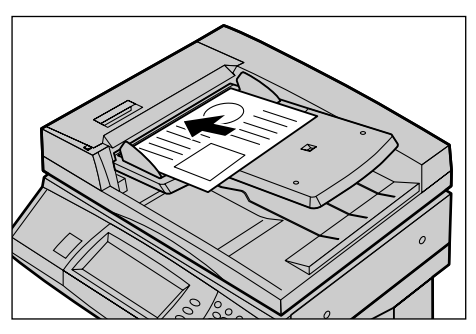

HINWEIS: Beim Scannen von Vorlagen mit Überlänge gelten folgende Einschränkungen.

- Nur über den Vorlageneinzug möglich.
- Maximale Vorlagenhöhe 600 mm (23,62 Zoll).
- Bei beidseitigem Seitenaufdruck nicht möglich.

**HINWEIS:** Bei einseitigem- und beidseitigem Seitenaufdruck wird das Scannen von Vorlagen im Original- oder einem kleineren Format empfohlen. Vergrößerungen können Übertragungsunterbrechungen zur Folge haben.

## <span id="page-75-0"></span>**2. Einstellungen w‰hlen**

Die Anzeige [Grundfunktionen] zeigt die am häufigsten benötigten Optionen.

HINWEIS: Welche Optionen zur Verfügung stehen, hängt von der Gerätekonfiguration ab.

*1.* Die Taste <Alle Betriebsarten> auf dem Steuerpult drücken.

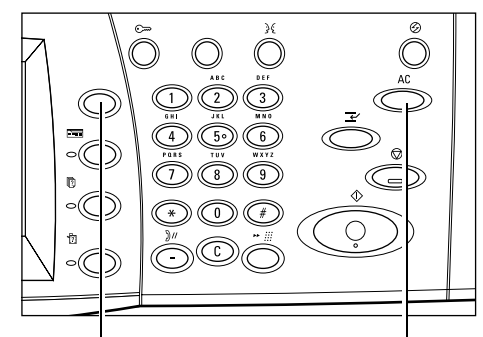

Taste <Alle Betriebsarten> Taste <AC>

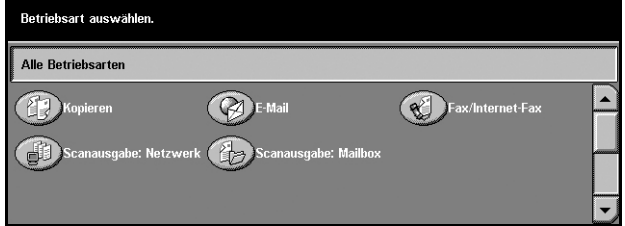

*2.* Auf dem Display [Fax/Internet-Fax] antippen. Die Anzeige [Grundfunktionen] wird eingeblendet.

**HINWEIS:** Ist die

Authentifizierungsfunktion aktiviert, müssen ggf. ein Benutzername und ein Kennwort eingegeben werden. Im Zweifelsfall an die Hauptbedienungskraft wenden.

- 3. Mit der Taste <AC> auf dem Steuerpult alle bisherigen Einstellungen löschen.
- 4. Gewünschte Option antippen. Bei Optionen, die über [Mehr] aufgerufen werden, die gewählte Option mit [Speichern] bestätigen oder mit [Abbrechen] zur vorherigen Anzeige zurückkehren.

Über die verschiedenen Register können weitere Einstellungen vorgenommen werden. Zu den einzelnen Registern siehe folgende Abschnitte:

*Grundfunktionen - Fax/Internet-Fax – Seite 85* Bildqualität - Fax/Internet-Fax - Seite 88 *Scanoptionen - Fax/Internet-Fax – Seite 88* Sendeoptionen - Fax/Internet-Fax - Seite 92 Aufgelegt/Abruf - Fax - Seite 102

## <span id="page-76-0"></span>**3. Empf‰nger angeben**

Dieser Abschnitt beschreibt die Empfängerangabe. Faxnummern und E-Mail-Adressen können wie folgt eingegeben werden:

- Über die Tastatur auf dem Steuerpult
- $\cdot$  Über das [Adressbuch] (siehe *[Adressbuch, S. 80](#page-79-0).*)
- Über eine Kurzwahlnummer (siehe *[Kurzwahl, S. 81](#page-80-0).*)
- Bei Internet-Fax: Über die Tastatur auf dem Display (siehe *[Tastatur, S. 81](#page-80-1).*)
- 1. Den Empfänger nach einem der oben aufgeführten Verfahren eingeben.

Es können mehrere Empfänger angegeben werden. Weitere Informationen siehe *[N‰chster](#page-78-0)  [Empf‰nger, S. 79](#page-78-0)*.

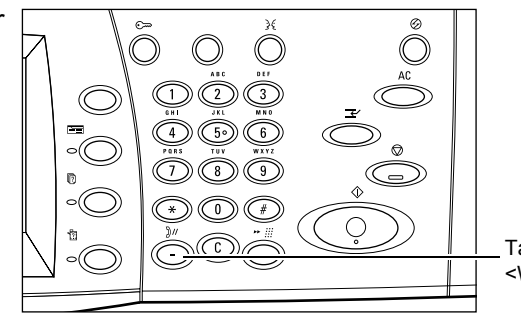

Taste <W‰hlpause>

Zum Einfügen einer Pause in eine Faxnummer, z.B. bei Benutzung einer Telefonkarte, die Taste <Wählpause> betätigen. Beim manuellen Wählen wird <Wählpause> nicht benötigt. Weitere Informationen siehe *[Sonderzeichen, S. 83](#page-82-0).* 

## <span id="page-77-0"></span>**4. Fax/Internet-Fax-Auftrag starten**

*1.* Die Taste <Start> auf dem Steuerpult drücken.

Bei Geräten mit Festplatte kann die nächste Vorlage gescannt oder der nächste Auftrag kopiert werden, während das Fax/Internet-Fax verarbeitet wird. Auch während der Aufwärmphase des Geräts können Aufträge programmiert werden.

## <span id="page-77-1"></span>**5. Auftragswarteschlange prüfen**

*1.* Die Taste <Auftragsstatus> auf dem Steuerpult drücken.

Die Warteschlange mit dem Fax/ Internet-Fax-Auftrag wird angezeigt. Wird kein Auftrag angezeigt, wurde der Auftrag möglicherweise bereits verarbeitet.

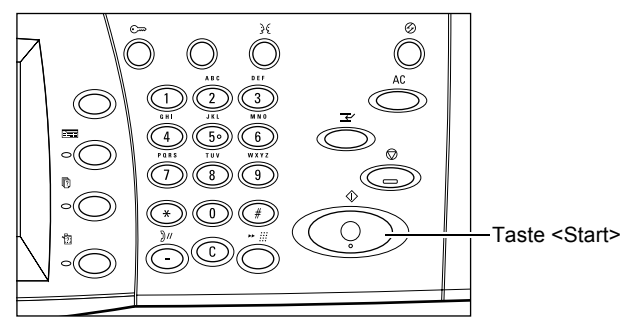

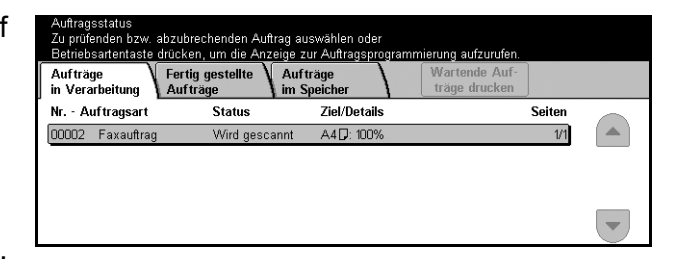

Weitere Informationen siehe Aufträge in Verarbeitung in Kapitel "Auftragsstatus", [S. 270.](#page-269-0)

## <span id="page-77-2"></span>**Fax/Internet-Fax-Auftrag stoppen**

Zum Abbrechen eines laufenden Fax/Internet-Fax-Auftrags die Schritte unten befolgen.

- *1.* Auf dem Display [Stopp] antippen oder auf dem Steuerpult <Stopp> drücken, um den aktuellen Faxauftrag zu unterbrechen, während die Vorlage gescannt wird.
- **2.** Ggf. über die Taste <Auftragsstatus> auf dem Steuerpult die Anzeige [Auftragsstatus] aufrufen. Nach Prüfung des Auftragsstatus <Funktionen> drücken.

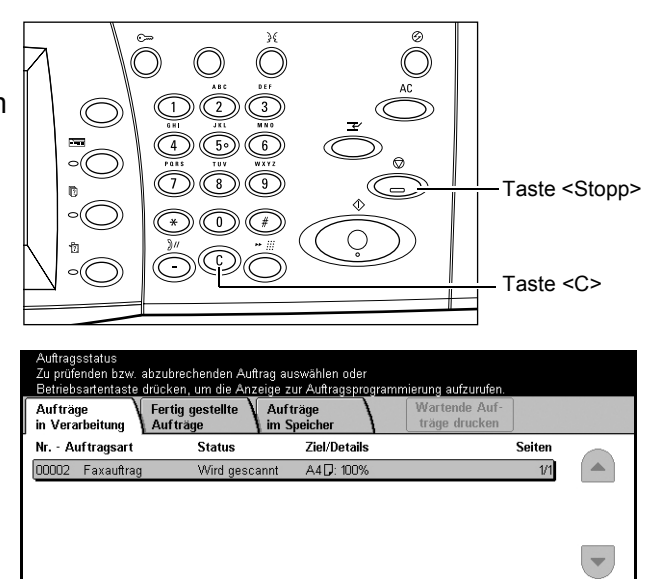

3. Zum Löschen des unterbrochenen Fax/Internet-Fax-Auftrags die Steuerpulttaste <C> oder <AC> drücken. Zum Wiederaufnehmen des Auftrags auf dem Display [Start] antippen oder die Steuerpulttaste <Start> drücken.

**HINWEIS:** Wenn die Übertragung begonnen hat, kann der Auftrag nur durch Antippen von [Stopp] auf dem Display gestoppt und dann nicht mehr wiederaufgenommen werden.

## Empfängerangabe

Dieser Abschnitt beschreibt die Funktionen des Geräts zur Empfängerangabe. Siehe auch folgende Abschnitte:

*Nächster Empfänger - Seite 79 Adressbuch – Seite 80 Kurzwahl - Seite 81*  $Tastatur - Seite 81$ *Relaisrundsenden – Seite 82* Sonderzeichen - Seite 83

HINWEIS: Die Empfängerangabe kann von jeder Fax-Anzeige aus über die Zifferntastatur, die Kurzwahltaste und die Schaltfläche [Nächster Empfänger] erfolgen.

**HINWEIS:** Über die Zifferntastatur auf dem Steuerpult, die Kurzwahltaste und [Adressbuch] können mehrere Empfänger gleichzeitig angegeben werden (ohne dass [Nächster Empfänger] betätigt werden muss).

## <span id="page-78-0"></span>**N‰chster Empf‰nger**

Zum Übertragen von Dokumenten an mehrere Empfänger. Die Empfängerangabe kann über die Zifferntastatur oder die Kurzwahl oder die Funktion [Adressbuch] erfolgen.

Es können maximal 200 Empfänger gleichzeitig angegeben werden.

- 1. Ersten Empfänger eingeben.
- 2. [Nächster Empfänger] antippen.
- 3. Nächsten Empfänger eingeben.
- *4.* Schritt 2 und 3 nach Bedarf wiederholen.

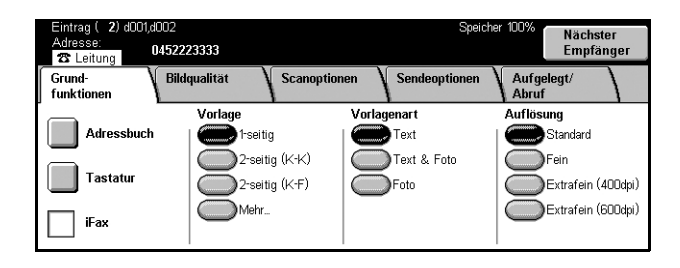

HINWEIS: Zum Zurückkehren zur letzten Eingabe die Steuerpulttaste <C> drücken.

## <span id="page-79-0"></span>**Adressbuch**

Zur schnellen Eingabe von Empfängern, denen eine Kurzwahl zugewiesen wurde. Die Empfänger im [Adressbuch] werden nach ihrer Kurzwahlnummer aufgelistet. Empfänger können auch anhand der ihnen bei der Kurzwahlregistrierung zugewiesenen Indexzeichen (Buchstabe oder Zahl) gesucht werden. Zur Kurzwahlregistrierung siehe Adressbuch in Kapitel "Einrichtung des Geräts", S. 252.

- *1.* Auf der Anzeige [Grundfunktionen] die Option [Adressbuch] antippen.
- 2. Die gewünschten Empfänger auswählen.

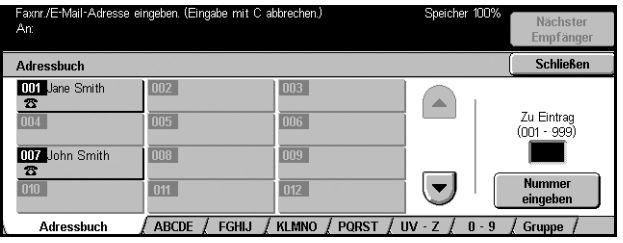

### **Adressenliste**

Liste aller Adressen mit Kurzwahl. Die Einträge können mit [Zu Eintrag] und [Nummer eingeben] aufgerufen werden.

- Zu Eintrag: Die eingegebene Kurzwahlnummer (001-500) wird am Anfang der Liste angezeigt.
- Nummer eingeben: Im Feld [Zu Eintrag] wird ein Cursor angezeigt. Die in [Zu Eintrag] eingegebene Kurzwahlnummer wird angezeigt.

### **Buchstaben**

Einträge nach Indexbuchstaben auffinden. Folgende Register sind verfügbar: ABCDE, FGHIJ, KLMNO, PQRST, UV-Z.

### 0<sup>-9</sup>

Einträge nach Indexzahl auffinden.

### **Gruppe**

Unter Gruppennummern registrierte Einträge auffinden.

## <span id="page-80-0"></span>**Kurzwahl**

Zur Auswahl eines Empfängers mithilfe einer dreistelligen Zahl. Mithilfe eines Sterns (\* auf der Tastatur des Displays oder des Steuerpults) können mehrere Kurzwahlnummern gewählt werden, das Zeichen # kennzeichnet eine Gruppennummer.

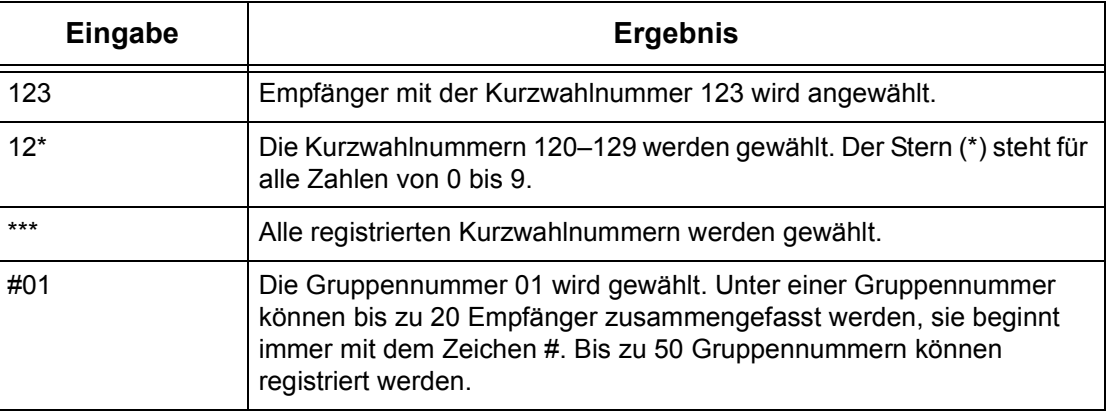

Zur Kurzwahlregistierung siehe Adressbuch in Kapitel "Einrichtung des Geräts", [S. 252.](#page-251-0)

- 1. <Kurzwahl> drücken.
- *2.* Dreistellige Zahl eingeben.

**HINWEIS:** Ist die Kurzwahlnummer gültig, wird der Empfänger angezeigt, andernfalls wird zur erneuten Eingabe aufgefordert.

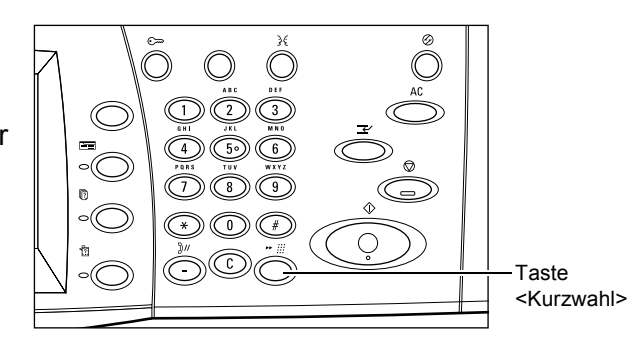

## <span id="page-80-1"></span>**Tastatur**

Über die Tastatur des Displays können Textdaten wie z. B. E-Mail-Adressen eingegeben werden. Es gibt zwei Eingabemodi: Alphanumerisch und Symbol.

- *1.* Auf der Anzeige [Grundfunktionen] die Option [Tastatur] antippen.
- 2. Gewünschten Text auf dem Display eintippen.
- *3.* [Speichern] antippen.

## **Alphanumerisch**

nr./E-Mail-Adresse eingeben. (Eingabe mit C abbrechen.) **23** Leitung Schließer  $1234567890$ Rücktast  $[0]$   $W$   $E$   $R$   $T$   $Y$   $U$   $T$   $O$   $P$   $T$  $A S D F G H J K L E$  $ZX C V B N M .$ Ton  $(i)$ iFax Leertaste

Zahlen- und Buchstabentasten werden angezeigt.

### **Symbol**

Symboltasten werden angezeigt. Zur Verwendung von Symbolen als Sonderzeichen in Faxnummern siehe *[Sonderzeichen, S. 83](#page-82-0)*.

#### <span id="page-81-1"></span>**Internet-Fax**

Zur Verwendung von Internet-Fax dieses Kästchen markieren. Weitere Informationen siehe *[Internet-Fax, S. 85](#page-84-1)*.

#### **Rücktaste**

Zuletzt eingegebenes Zeichen löschen.

#### **Umschalttaste**

Zwischen Groß- und Kleinbuchstaben umschalten.

### **Ton (:)**

Zwischen Puls- und Tonwahl umschalten.

## <span id="page-81-0"></span>**Relaisrundsenden**

Damit wird das Dokument zunächst an eine Gegenstelle übermittelt, die es dann an mehrere Empfänger weiterleitet. So lassen sich bei Fernverbindungen Übertragungskosten sparen.

Die Gegenstelle, die das Dokument weiterleitet, wird als Relaisstation bezeichnet. Es können mehrere Relaisstationen angegeben werden. Auch die Weiterleitung der Sendung von der ersten Relaisstation über eine weitere an die endgültigen Empfänger ist möglich.

Zum Relaisrundsenden gibt es mehrere Verfahren:

### **Faxsignale**

Für Xerox-Geräte mit Relaisrundsendefunktion. Vor dem Senden eines Dokumentes muss die Gegenstelle, die die Sendung weiterleitet, auf dem sendenden Gerät unter einer Kurzwahlnummer als Relaisstation registriert werden. Zum Registrieren von Relaisstationen siehe *Adressbuch* in Kapitel "Einrichtung des Geräts", S. 252.

### **DTMF**

DTMF-Codes können zur Angabe einer Relaisstation und von Endgeräten, die DTMF-Codes erkennen, manuell als Teil einer Faxnummer eingegeben werden. G3 kompatible Geräte, die manuelles Senden ermöglichen, können die Relaisrundsendung zum Gerät einleiten. Weitere Informationen siehe *Sonderzeichen*, *[S. 83](#page-82-0)*.

### **F-Code**

Für Geräte, die F-Code und die Relaisrundsendefunktionen unterstützen. Weitere Informationen siehe *[F-Code, S. 100](#page-99-0)*.

#### **Internet-Fax**

Internet-Fax-Dokumente können an Internet-Fax-fähige Relaisstationen in einem Netzwerk gesandt werden, die die Dokumente in gewöhnliche Faxdokumente umwandeln und an Endgeräte ohne Internet-Fax-Fähigkeit weiterleiten.

Dazu die E-Mail-Adresse der Relaisstation wie folgt angeben:

FAX=1234567890/T33S=777@wcm128.xerox.com

Schlüssel:

1234567890: Fax-Nummer der Gegenstelle

777: F-Code der Gegenstelle (falls erforderlich)

wcm128: Hostname der Relaisstation

xerox.com: Domäne der Relaisstation

HINWEIS: Für diese Funktion muss die Relaisstation so eingestellt sein, dass sie E-Mail über einen SMTP-Server empfängt.

## <span id="page-82-0"></span>**Sonderzeichen**

Sonderzeichen haben in Faxnummern verschiedene Funktionen. Manche Zeichen werden nur beim automatischen Wählen verwendet, z. B.":", "!", "/", "-", und "=". Je nach Telefonnetz können alle oder nur einige Wählzeichen verwendet werden.

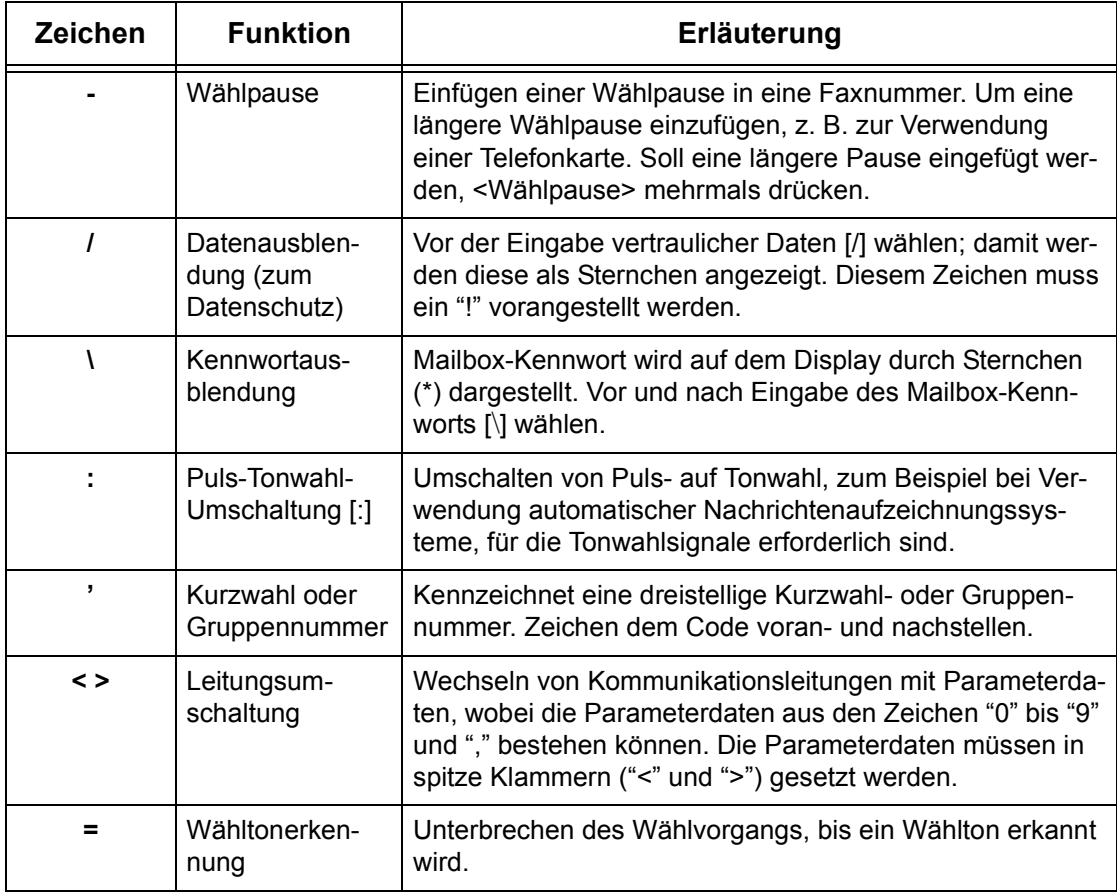

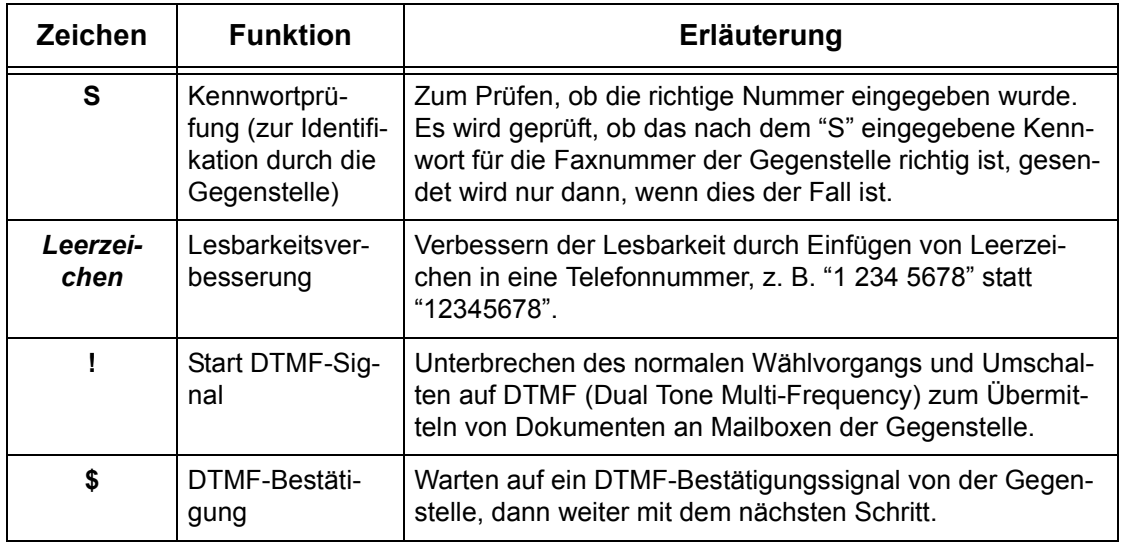

### **Beispiele für das DTMF-Verfahren**

Beim DTMF-Verfahren werden zur Übermittlung von Dokumenten Sonderzeichenkombinationen verwendet. Siehe nachfolgende Beispiele.

• Gegenstellen-Mailbox: Übermittlung erfolgt an Mailbox der Gegenstelle.

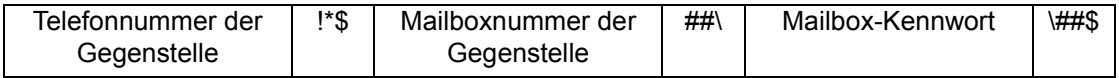

• Abruf: Abrufen eines in einer Gegenstellen-Mailbox gespeicherten Dokumentes.

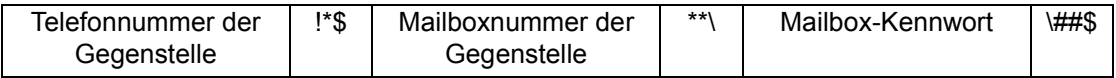

• Relaisrundsenden: Übermitteln eines Dokumentes an eine Relaisstation, von der es an mehrere Empfänger weitergeleitet wird.

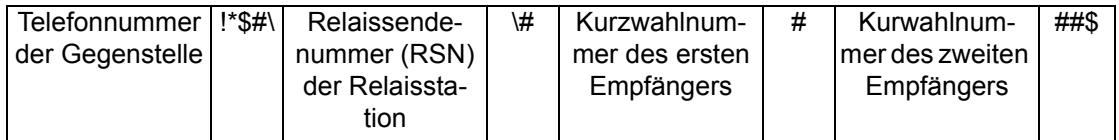

• Gegenstellen-Relaisrundsenden: Übermittlung über mehrere Relaisstationen. Die letzte Station sendet das Dokument an die angegebenen Empfänger.

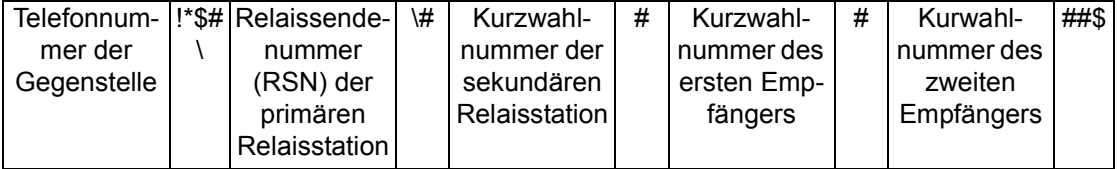

## <span id="page-84-0"></span>**Grundfunktionen - Fax/Internet-Fax**

Grundeinstellungen für einen Fax/Internet-Fax-Auftrag. Zu den einzelnen Optionen siehe folgende Abschnitte:

*Nächster Empfänger - Seite 79 Adressbuch - Seite 80 Kurzwahl - Seite 81 Tastatur – Seite 81* Sonderzeichen - Seite 83 *Internet-Fax - Seite 85 Vorlage – Seite 86 Auflösung – Seite 86 Vorlagenart - Seite 87* 

- *1.* Die Taste <Alle Betriebsarten> auf dem Steuerpult drücken.
- *2.* Auf dem Display [Fax/Internet-Fax] antippen.
- **3.** Gewünschte Option antippen.

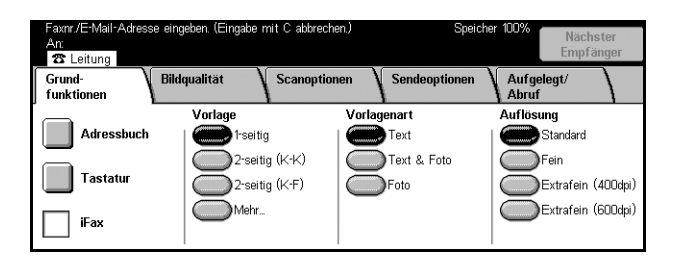

## <span id="page-84-1"></span>**Internet-Fax**

Zum Umschalten zwischen gewöhnlichem Fax- und Internet-Fax-Betrieb.

*1.* Auf der Anzeige [Grundfunktionen] die Option [Internet-Fax] antippen. Kästchen erneut antippen, um wieder auf gewöhnlichen Faxbetrieb umzuschalten.

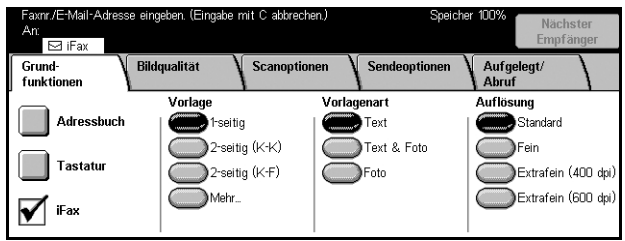

Das Kästchen markieren, um Dokumente über das Internet an Faxgeräte zu übertragen. Die Dokumente werden als E-Mail-Anlagen übertragen. Die E-Mail-Adresse der Gegenstelle muss eingegeben werden.

Ein Internet-Fax kann an eine vertrauliche Mailbox einer Gegenstelle oder eine Internet-Fax-fähige Relaisstation zum Rundsenden an gewöhnliche Faxgeräte gesandt werden, und ein in der Mailbox des Geräts gespeichertes Faxdokument kann mithilfe eines Verarbeitungsprofils weitergeleitet werden. Weitere Informationen [Siehe](#page-104-0)  *[Anzeige \[Mailbox\], S.105](#page-104-0)*, *[Internet-Fax S. 82](#page-81-1)* bzw. *Dateiliste* [in Kapitel "Mailbox",](#page-133-0)  [S. 134](#page-133-0).

HINWEIS: Folgende Optionen sind mit Internet-Fax nicht verfügbar: [Nach Priorität] senden/Zeitversetzt senden]/[Vorspann senden]/[Deckblattmitteilung]/[Drucksätze für Empfänger]/[Für Abruf speichern]/[Private Mailbox]/[Gegenstellen-Mailbox]. Zur Benutzung der F-Code-Funktion kann der F-Code direkt als Teil der Internet-Fax-Empfängeradresse eingegeben werden. Zur F-Code-Funktion siehe [F-Code, S. 100](#page-99-0).

## <span id="page-85-0"></span>**Vorlage**

Zur Angabe, ob es sich um ein- oder zweiseitige Vorlagen handelt, und wie sie ausgerichtet sind.

- *1.* Auf der Anzeige [Grundfunktionen] die Option [Vorlage] antippen.
- **2.** Gewünschte Option antippen.
- *3.* [Speichern] antippen.

### **1-seitig**

1-seitige Vorlagen scannen.

#### **2-seitig**

2-seitige Vorlagen scannen. Bei Wahl dieser Option wird rechts auf dem Display [Vorlagen] angezeigt.

#### **2-seitig (erste Seite 1-seitig)**

Die erste Seite ist einseitig, alle anderen Seiten sind zweiseitig bedruckt. Bei Wahl dieser Option wird rechts auf dem Display [Vorlagen] angezeigt.

#### **Vorlagen**

- Kopf-Kopf: Für zweiseitig bedruckte Vorlagen, die sich wie ein Buch blättern lassen.
- Kopf-Fuß: Für zweiseitig bedruckte Vorlagen, die sich wie ein Kalender blättern lassen.

## <span id="page-85-1"></span>**Auflˆsung**

Eine höhere Auflösung beim Scannen bewirkt bessere Bildqualität, eine niedrigere Auflösung reduziert die Übertragungszeit.

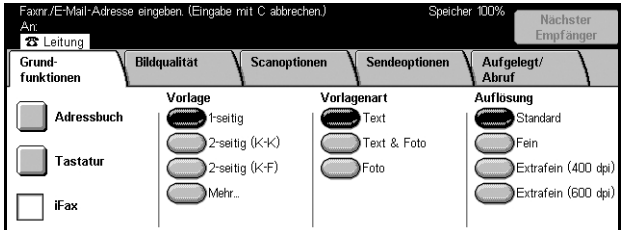

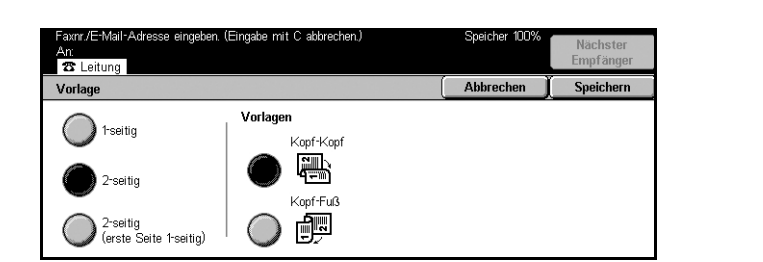

#### **Standard**

Scanauflösung 200 × 100 dpi. Empfohlen für Textdokumente. Nimmt weniger Übertragungszeit in Anspruch, erzielt jedoch bei Dokumenten mit Grafiken und Fotos nicht die qualitativ besten Ergebnisse.

### **Fein**

Scanauflösung 200 × 200 dpi. Empfohlen für Strichzeichnungen und in den meisten Fällen am besten geeignet.

### **Extrafein (400 dpi)**

Scanauflösung 400 × 400 dpi. Empfohlen für Fotos, Halbtonbilder und Bilder mit Graustufen. Beansprucht längere Übertragungszeit, liefert jedoch eine ausgezeichnete Qualität.

### **Extrafein (600 dpi)**

Scanauflösung 600 × 600 dpi. Beste Bildqualität bei längerer Übertragungszeit.

## <span id="page-86-0"></span>**Vorlagenart**

Zur Angabe der Vorlagenart.

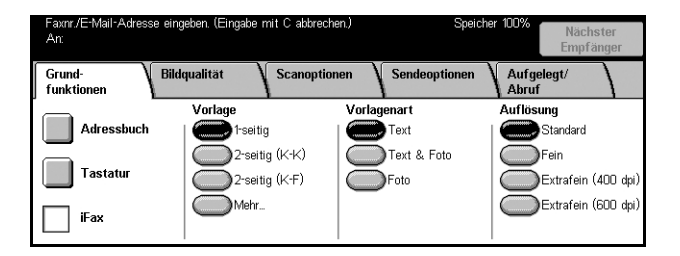

### **Text**

Für reine Textvorlagen.

#### **Text & Foto**

Die Text- und Fotobereiche werden automatisch erkannt und entsprechend wiedergegeben.

### **Foto**

Für reine Fotovorlagen.

## <span id="page-87-0"></span>**Bildqualit‰t - Fax/Internet-Fax**

Die Optionen [Vorlagenart] und [Helligkeit] können auch wie folgt eingestellt werden.

*Vorlagenart - Seite 88 Helligkeit - Seite 88* 

- *1.* Die Taste <Alle Betriebsarten> auf dem Steuerpult drücken.
- *2.* Auf dem Display [Fax/Internet-Fax] antippen.
- 3. [Bildqualität] antippen.
- 4. Gewünschte Option antippen.

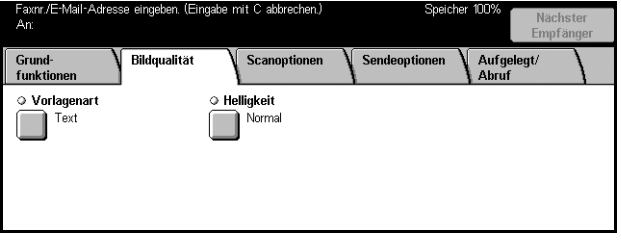

## <span id="page-87-2"></span>**Vorlagenart**

Zur Angabe der Vorlagenart. Dies ist die gleiche Option, die auch unter [Fax/Internet-Fax] auf dem Register [Grundfunktionen] zu finden ist.

Weitere Informationen siehe *[Vorlagenart, S. 87](#page-86-0)*.

## <span id="page-87-3"></span>**Helligkeit**

Zur Angabe der Helligkeit des gescannten Bildes (sieben Stufen). Helligkeit über die Pfeilschaltflächen einstellen.

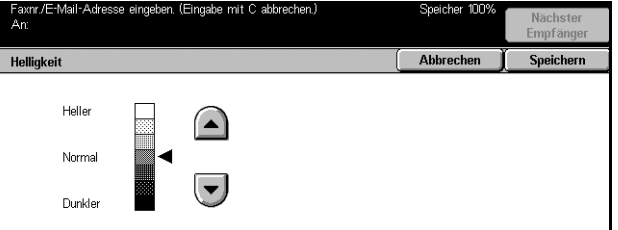

## <span id="page-87-1"></span>**Scanoptionen - Fax/Internet-Fax**

Dieser Abschnitt beschreibt die [Scanoptionen] zur Anpassung des Layouts. Zu den einzelnen Optionen siehe folgende Abschnitte:

*Vorlage - Seite 86 Buchvorlage - Seite 89 Vorlagenformat - Seite 90 Mischformatvorlagen - Seite 90* Verkleinern/Vergrößern - Seite 91

O Vorlagenformat

 $\Box$ 

Automatisch ermitteln

- *1.* Die Taste <Alle Betriebsarten> auf dem Steuerpult drücken.
- *2.* Auf dem Display [Fax/Internet-Fax] antippen.
- *3.* [Scanoptionen] antippen.
- 4. Gewünschte Option antippen.

## <span id="page-88-0"></span>**Buchvorlage**

Zum Scannen der gegenüberliegenden Seite einer Buchvorlage über das Vorlagenglas. Die beiden Seiten werden als separate Seiten gescannt.

Grund

funktion  $\circ$  Vorlage

 $\Box$ 

T

1-seitig

Aus

O Mischformatvorlage

Bildgualitä

Scanoptioner

Vergrößern/Verkle

Auto

O Buchvorlage

 $\Box$ <sup>Aus</sup>

- *1.* Auf der Anzeige [Scanoptionen] die Option [Buchvorlage] antippen.
- 2. Gewünschte Optionen auswählen.
- *3.* [Speichern] antippen.

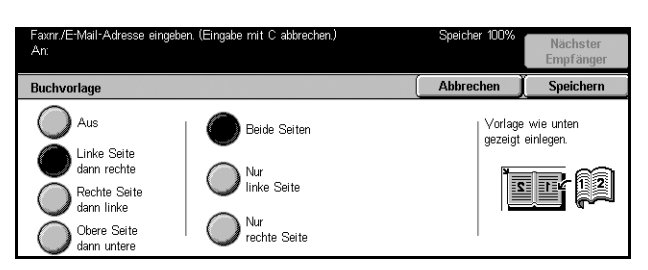

HINWEIS: Die Seiten der Buchvorlage müssen in horizontaler Ausrichtung auf das Vorlagenglas gelegt werden.

#### **Aus**

Funktion deaktivieren.

### **Linke Seite dann rechte**

Seiten von links nach rechts scannen.

### **Rechte Seite dann linke**

Seiten von rechts nach links scannen.

### **Obere Seite dann untere**

Seiten von oben nach unten scannen.

#### **Beide Seiten**

Beide Seiten scannen und separat als Fax übertragen.

### **Nur linke Seite**

Nur die linke Seite scannen.

### **Nur rechte Seite**

Nur die rechte Seite scannen.

## <span id="page-89-1"></span>**Vorlagenformat**

Automatische Erkennung des Vorlagenformats oder Angabe des Formats über eine Liste von Festwerten. Wird ein Festwert gewählt, werden die Vorlagen unabhängig von ihrer tatsächlichen Größe gemäß des Festwerts gescannt.

- *1.* Auf der Anzeige [Scanoptionen] die Option [Vorlagenformat] antippen.
- **2.** Gewünschte Option antippen.
- *3.* [Speichern] antippen.

### **Automatisch ermitteln**

Abbreche Vorlagenformat Automatisch<br>ermitteln  $11 \times 17$  Zoll  $\Box$  $\bigcirc$  A50  $8,5 \times 14$  Zoll  $\Box$ Ъка  $\bigcirc$  B4 $\Box$  $AA$  $\bigcap_{\mathsf{B5C}}$  $8,5 \times 11$  Zoll  $\Box$  $\sum_{i=1}^{n}$  $8,5 \times 11$  Zoll  $\Box$  $A4f$ 

.<br>Mail-Adresse eingeben. (Eingabe mit C abbrechen.)

Vorlagenformat automatisch bestimmen.

#### **Festwerte**

Auswahl aus 11 Standardformaten, die als Hoch- oder Querformat gekennzeichnet sind. Diese werden von der Hauptbedienungskraft vorgegeben.

**HINWEIS:** Benutzerdefinierte Formate können nicht als Festwerte eingerichtet werden.

## <span id="page-89-0"></span>**Mischformatvorlagen**

Zum Übertragen von Dokumenten unterschiedlicher Formate per Fax über den Vorlageneinzug. Die Vorlagenformate werden automatisch erkannt, und die Übertragung erfolgt jeweils im Format der Vorlagenseite.

**HINWEIS:** Zum Aktivieren der Funktion auf der Anzeige [Vorlagenformat] die Option [Automatisch ermitteln] antippen.

- *1.* Auf der Anzeige [Scanoptionen] die Option [Mischformatvorlagen] antippen.
- *2.* [Ein] antippen, um die Funktion zu aktivieren.
- *3.* [Speichern] antippen.

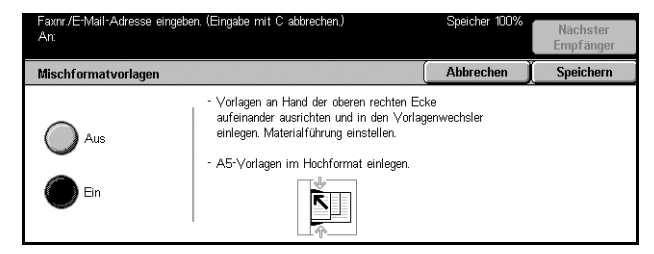

## <span id="page-90-0"></span>**Verkleinern/Vergrˆflern**

Zum Vergrößern oder Verkleinern eines Dokumentes um einen bestimmten Prozentsatz.

رام A با تم4 في∏م<br>ساحي ا

- *1.* Auf der Anzeige [Scanoptionen] die Option [Verkleinern/Vergrößern] antippen.
- *2.* Die erforderlichen Arbeitsschritte ausführen.
- *3.* [Speichern] antippen.

#### an<br>23 Leitung Verkleinern/Vergrößer Abbrecher Speichern 70%<br> $A3 \rightarrow A4$ <br> $BA \rightarrow BB$ 115%<br>B4  $\rightarrow$  A3<br>B5  $\rightarrow$  A4 100% Auto Festwert  $81\%$ <br> $\rightarrow$  A4<br> $\rightarrow$  A5  $122\%$ <br> $44 \rightarrow B4$ <br> $45 \rightarrow B5$ .<br>Auto Variabe  $86\%$ <br>}→B4<br>}→B5 50% 141%  $A3 \rightarrow AB$

#### **Festwert**

- 100% Vergrößerungs-/Verkleinerungsverhältnis 100% (Originalgröße).
- Auto: Vergrößerungs-/Verkleinerungsverhältnis wird automatisch entsprechend dem Ausgabeformat der Gegenstelle gewählt.
- Festwerte: Sieben von der Hauptbedienungskraft eingerichtete Vergrößerungs-/ Verkleinerungsverhältnisse. Einen der von der Hauptbedienungskraft eingerichteten Festwerte wählen.

### **Variabel**

Ermöglicht die Angabe eines Vergrößerungs-/Verkleinerungsverhältnisses im Bereich 50 bis 400%.

## <span id="page-91-0"></span>**Sendeoptionen - Fax/Internet-Fax**

Dieser Abschnitt beschreibt das Einstellen der Sendeoptionen. Zu den einzelnen Optionen siehe folgende Abschnitte:

*Kommunikationsmodus - Seite 92 Nach Priorität/Zeitversetzt senden – Seite 93 Vorspann senden - Seite 94 Deckblattmitteilung - Seite 95 Internet-Fax-Text (Mail-Inhalt) – Seite 96 Übertragungsbericht/Lesebestätigung/Sendebestätigung – Seite 98 Druckauflage – Seite 98 Gegenstellen-Mailbox - Seite 99*  $F$ -Code – Seite 100 *Internet-Fax-Profil - Seite 101* 

- *1.* Die Taste <Alle Betriebsarten> auf dem Steuerpult drücken.
- *2.* Auf dem Display [Fax/Internet-Fax] antippen.
- *3.* [Sendeoptionen] antippen. Die einzelnen Anzeigen über die seitlichen Register aufrufen.
- 4. Gewünschte Option antippen.

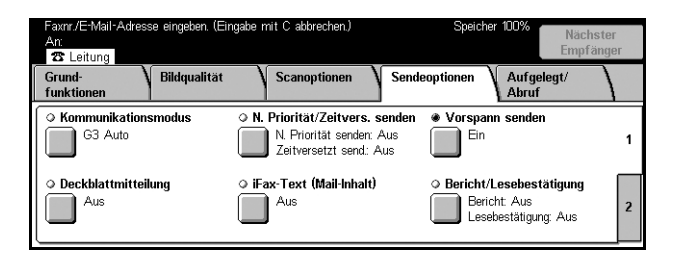

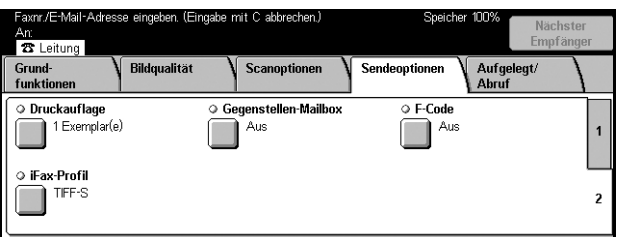

## <span id="page-91-1"></span>**Kommunikationsmodus**

Zum Einstellen eines Übertragungsmodus für Faxmitteilungen.

- *1.* Auf der Anzeige [Sendeoptionen] die Option [Kommunikationsmodus] antippen.
- **2.** Gewünschte Option antippen.
- *3.* [Speichern] antippen.

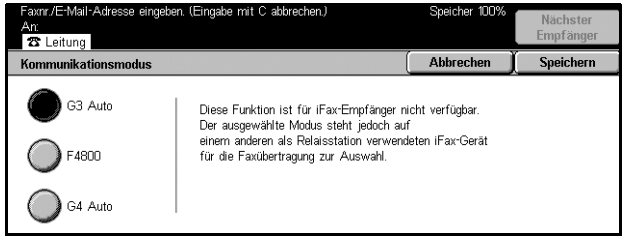

### **G3 Auto**

Dieser Modus ist für G3-kompatible Gegenstellen zu wählen (Normaleinstellung). Ja nach den Fähigkeiten der Gegenstelle wird der Kommunikationsmodus automatisch gewechselt.

### **F4800**

Zur Übertragung über störanfällige Telefonverbindungen.

### **G4 Auto**

Zum Relaisrundsenden per Internet-Fax.

## <span id="page-92-0"></span>**Nach Priorit‰t/Zeitversetzt senden**

Zum Einstellen von Priorität und Startzeit für Fax- und Abrufaufträge. Wird [Zeitversetzt] senden] und [Nach Priorität senden] eingestellt, wird das Fax zu der für [Zeitversetzt senden] angegebenen Zeit gesendet.

HINWEIS: Für Internet-Fax sind diese Optionen nicht verfügbar.

- *1.* Auf der Anzeige [Sendeoptionen] die Option [N. Priorität/Zeitvers. senden] antippen.
- *2.* Die erforderlichen Arbeitsschritte ausführen.
- *3.* [Speichern] antippen.

### **Nach Priorit‰t senden**

- Aus: Funktion deaktivieren.
- Ein: Auftrag vorrangig, d. h. vor den bereits gespeicherten Dokumenten senden oder abrufen.

#### **Zeitversetzt senden**

- Aus: Funktion deaktivieren.
- Ein: Dokument zur angegebenen Startzeit senden. Bei Wahl dieser Option wird rechts auf dem Display die Option [Beginn] angezeigt.

#### **Beginn**

Zeigt den Zeitpunkt der Übertragung an und führt zur Anzeige [Zeitversetzt senden -Beginn], über die er geändert werden kann.

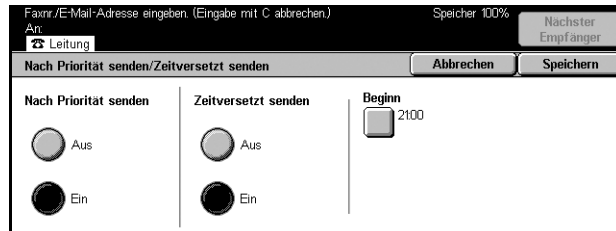

### **[Zeitversetzt senden - Beginn]**

Der Zeitpunkt der Übertragung kann im 12- oder 24-Stunden-Format eingestellt werden. Die Angabe eines Übertragungsdatums ist nicht möglich.

**HINWEIS:** Das Format der Zeitangabe kann in der [Systemeinstellung] unter [Systemuhr/Intervalle] gew‰hlt werden. Bei Wahl des 12-Stunden-Formats wird der Zusatz [AM]/[PM] angezeigt. Weitere Informationen siehe *[Systemuhr/Intervalle](#page-190-0)* in Kapitel "Einrichtung des Geräts", S. 191.

- 1. Auf der Anzeige [Nach Priorität] senden/Zeitversetzt senden] unter [Zeitversetzt senden] die Schaltfläche [Ein] antippen.
- *2.* [Beginn] antippen.
- 3. Gewünschte Übertragungszeit mithilfe der Pfeilschaltflächen einstellen.
- *4.* [Speichern] antippen.

#### **AM**

Vor 12 Uhr mittags (bei 12-Stunden-Format)

#### **PM**

Nach 12 Uhr mittags (bei 12-Stunden-Format)

#### **Stunden**

Stunde des Übertragungsbeginns einstellen.

#### **Minuten**

Minute des Übertragungsbeginns einstellen.

#### **Aktuelle Uhrzeit**

Zeigt die aktuelle Uhrzeit.

### <span id="page-93-0"></span>**Vorspann senden**

Aufdrucken eines Vorspanns mit Angaben wie Vermerk ("Erneut gesendet" oder Leerzeichen), Uhrzeit des Übertragungsbeginns, Übertragungsdatum, Absendername, Empfängername, Faxnummer, Seitenanzahl oben auf jede Seite des Dokumentes.

HINWEIS: Für Internet-Faxübertragungen ist diese Funktion nicht verfügbar.

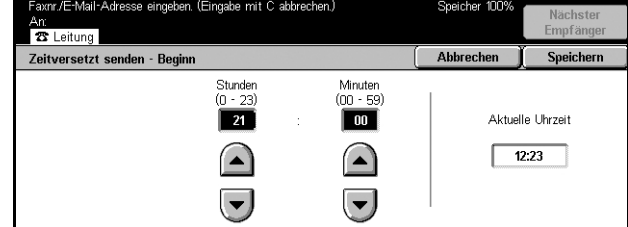

- *1.* Auf der Anzeige [Sendeoptionen] die Option [Vorspann senden] antippen.
- *2.* [Ein] antippen, um die Funktion zu aktivieren.
- *3.* [Speichern] antippen.

## <span id="page-94-0"></span>**Deckblattmitteilung**

nr /⊟-Moil-Adrocco. evni<br>**23** Leitung **Ahhrech** Zum Hinzufügen von Informationen wie z. B.<br>Datum der Übertragung und Name des Absenders<br>im oberen Bereich der übertragenen Dokumente. Diese Funktion ist für iFax-Empfänger nicht verfügbar <sup>1</sup> Ein

Zum Zufügen eines Deckblatts mit folgenden Informationen: Empfängername, Absendername, Faxnummer, Seitenanzahl, Datum und Uhrzeit, Bemerkungen. Es können auch Anmerkungen aus der gleichen Kommentarliste wie bei [Internet-Fax-Text] zugefügt werden.

**HINWEIS:** Für Internet-Faxübertragungen ist diese Funktion nicht verfügbar. Zum Hinzufügen von Kommentaren bei Internet-Faxübertragungen siehe Internet-Fax-Text *[\(Mail-Inhalt\), S. 96](#page-95-0)*.

- *1.* Auf der Anzeige [Sendeoptionen] die Option [Deckblattmitteilung] antippen.
- *2.* Die erforderlichen Arbeitsschritte ausführen.

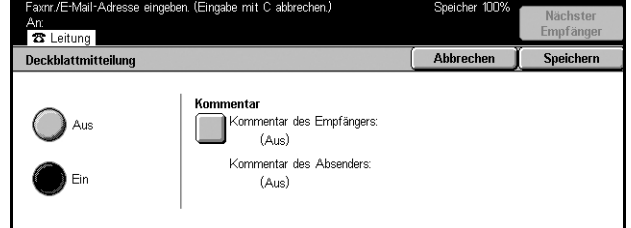

### **Aus**

Funktion deaktivieren.

### **Ein**

Deckblatt hinzufügen. Bei Wahl dieser Option wird rechts auf dem Display die Option [Kommentar] angezeigt.

### **Kommentar**

Zeigt den Status von [Kommentar des Empfängers:] und [Kommentar des Absenders:] und führt zu den Anzeigen zur Angabe von Kommentaren. Auf ein Deckblatt können zwei Anmerkungen aufgedruckt werden: [Kommentar des Empfängers:] und [Kommentar des Absenders:]. Auf beiden Anzeigen kann der gleiche Kommentar angegeben werden.

### **[Kommentar - Kommentar des Empf‰ngers]**

- *1.* Auf der Anzeige [Deckblattmitteilung] die Schaltfläche [Ein] antippen.
- *2.* [Kommentar] antippen.
- 3. [Kommentar des Empfängers] antippen.

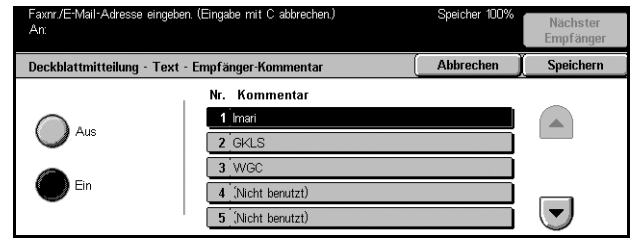

- 4. Auf der Anzeige [Kommentar Kommentar des Empfängers] die Schaltfläche [Ein] antippen.
- **5.** Mithilfe der Pfeilschaltflächen einen Kommentar aus der Liste auswählen.
- *6.* [Speichern] antippen.

### **Nr. Kommentar**

Zum Auswählen eines Kommentars aus der Liste der gespeicherten Kommentare.

Zum Registrieren von Kommentaren siehe *Kommentare* [in Kapitel "Einrichtung](#page-256-0)  des Geräts", S. 257.

### **[Kommentar - Kommentar des Absenders]**

Gleiche Vorgehensweise wie bei [Kommentar - Kommentar des Empfängers:] (siehe oben).

## <span id="page-95-0"></span>**Internet-Fax-Text (Mail-Inhalt)**

Zum Hinzufügen von Kommentaren zu E-Mail-Text. Auch vom System generierte Informationen wie Name und Adresse, Seitenanzahl, Dateigröße, IP-Adresse und Seriennummer des Geräts werden in den Text aufgenommen. Es wird die gleiche Kommentarliste wie bei [Deckblattmitteilung] verwendet.

HINWEIS: Für gewöhnliche Faxübertragungen ist diese Funktion nicht verfügbar. Zum Hinzufügen von Kommentaren bei gewöhnlichen Faxübertragungen siehe *[Deckblattmitteilung, S. 95](#page-94-0)*.

- *1.* Auf der Anzeige [Sendeoptionen] die Option [Internet-Fax-Text (Mail-Inhalt)] antippen.
- *2.* Die erforderlichen Arbeitsschritte ausführen.

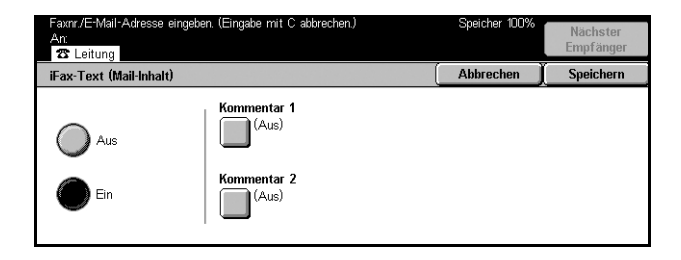

### **Aus**

Funktion deaktivieren.

### **Ein**

Internet-Fax-Text zufügen. Bei Wahl dieser Option werden rechts auf dem Display die Optionen [Kommentar 1] und [Kommentar 2] angezeigt. Auf beiden Anzeigen kann der gleiche Kommentar angegeben werden.

### **Kommentar 1**

Führt zur Anzeige [Kommentar 1] zum Auswählen von Anmerkungen.

### **Kommentar 2**

Führt zur Anzeige [Kommentar 2] zum Auswählen von Anmerkungen.

### **Anzeige [Kommentar 1]**

- *1.* Auf der Anzeige [Internet-Fax Text] die Schaltfläche [Ein] antippen.
- *2.* [Kommentar 1] antippen.
- *3.* Auf der Anzeige [Kommentar 1] die Schaltfläche [Ein] antippen.
- 4. Mithilfe der Pfeilschaltflächen einen Kommentar aus der Liste auswählen.
- *5.* [Speichern] antippen.

#### **Aus**

Funktion deaktivieren.

### **Ein**

[Kommentar 1] hinzufügen.

### **Nr. Kommentar**

Zum Auswählen eines Kommentars aus der Liste der gespeicherten Kommentare.

Zum Registrieren von Kommentaren siehe *Kommentare* [in Kapitel "Einrichtung](#page-256-0)  des Geräts", S. 257.

### **Anzeige [Kommentar 2]**

Die Vorgehensweise ist gleich wie bei [Kommentar 1] (siehe oben).

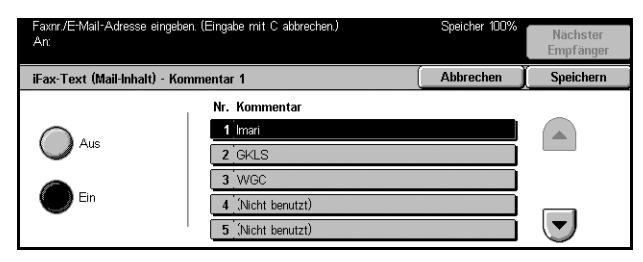

## <span id="page-97-0"></span>**‹bertragungsbericht/Lesebest‰tigung/Sendebest‰tigung**

Zum Drucken des Übertragungsberichtes oder Anfordern einer E-Mail, die bestätigt, dass ein abgesandtes Internet-Fax vom Empfänger geöffnet (MDN) oder am Bestimmungsort zugestellt (DSN) wurde. Ob [Lesebestätigung] oder [Sendebestätigung] verwendet wird, kann in den [Faxeinstellungen] unter [Internet-Fax-Steuerung] eingestellt werden. [Übertragungsbericht] wird für gewöhnliche Faxübertragungen, [Lesebestätigung] und [Sendebestätigung] werden für Internet-Fax-verwendet, wenn die Gegenstelle diese Funktionen unterstützt. (Weiteres siehe Andere Einstellungen in Kapitel "Einrichtung des Geräts", S. 244.)

- *1.* Auf der Anzeige [Sendeoptionen] die Option [Bericht/Lesebestätigung] antippen.
- **2.** Gewünschte Option antippen.
- *3.* [Speichern] antippen.

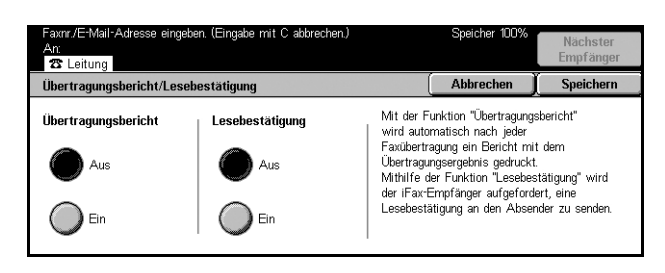

### **‹bertragungsbericht**

- Aus: Funktion deaktivieren.
- Ein: Nach Abschluss einer Übertragung Übertragungsbericht ausgeben.

#### Lesebestätigung

- Aus: Funktion deaktivieren.
- Ein: Zustellbestätigung per E-Mail anfordern.

### <span id="page-97-1"></span>**Druckauflage**

Zur Angabe der Anzahl der Exemplare (1-99), die an der Gegenstelle ausgegeben werden sollen.

**HINWEIS:** Die Funktion ist für Internet-Fax-Übertragungen nicht verfügbar und wird nur von Xerox-Geräten unterstützt.

- *1.* Auf der Anzeige [Sendeoptionen] die Option [Druckauflage] antippen.
- *2.* Die erforderlichen Arbeitsschritte ausführen.
- *3.* [Speichern] antippen.

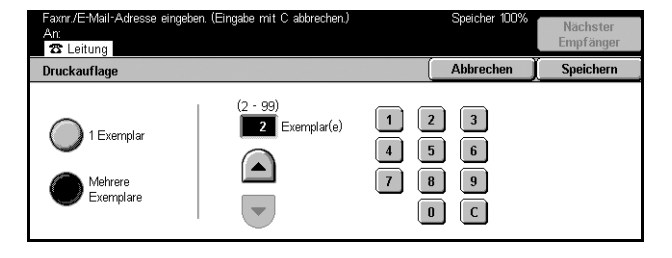

#### **1 Exemplar**

An der Gegenstelle wird 1 Exemplar ausgegeben.

### **Mehrere Exemplare**

Angeben, wie viele Exemplare ausgegeben werden sollen.

Bei Wahl von [Mehrere Sätze] kann die Anzahl der Exemplare mithilfe den Pfeilschaltflächen und der Zifferntastatur auf dem Display eingegeben werden.

## <span id="page-98-0"></span>**Gegenstellen-Mailbox**

Zum Zugriff auf die Mailbox einer Gegenstelle zum Senden und Abrufen vertraulicher Dokumente. Die Mailboxnummer und das Kennwort, falls eingerichtet, der Gegenstellen-Mailbox müssen bekannt sein. Zum Abrufen vertraulicher Dokumente von einer Gegenstellen-Mailbox siehe *[Abrufen, S. 103](#page-102-0)*.

**HINWEIS:** Für Internet-Faxübertragungen ist diese Funktion nicht verfügbar.

- *1.* Auf der Anzeige [Sendeoptionen] die Option [Gegenstellen-Mailbox] antippen.
- **2.** Gewünschte Option antippen.
- *3.* [Speichern] antippen.

### Mailboxnummer über die Zifferntasten eingeben. Ahhrechen Gegenstellen-Mailbox Speichern -<br>Nummer der Gegenstellen-Mailbox<br>(Beispiel: 001, 010, 100) a<br>Aus Weiter

#### **Aus**

Funktion deaktivieren.

#### **Ein**

Vertrauliche Übertragung ermöglichen. Links auf dem Display werden die Felder [Nummer der Gegenstellen-Mailbox] und [Kennwort] angezeigt.

- Nummer der Gegenstellen-Mailbox: Über die Zifferntastatur auf dem Steuerpult die Nummer der Gegenstellen-Mailbox eingeben. Es handelt sich um eine dreistellige Nummer zwischen 001 und 999.
- Kennwort: Falls erforderlich, Kennwort für die Gegenstellen-Mailbox eingeben. Es handelt sich um einen vierstelligen Code.

### **Weiter**

Eingegebenen Wert akzeptieren und weiter zum nächsten Eingabefeld.

## <span id="page-99-0"></span>**F-Code**

Für Faxübertragungen nach der vom japanischen Netzwerk-Branchenverband "Communications and Information Network Association of Japan" definierten F-Code-Norm. Die F-Code-Norm basiert auf der ITU-T-Empfehlung T.30 und ermöglicht die Kommunikation mit Gegenstellen, die unabhängig vom Hersteller die gleiche Norm unterstützen.

Zum Senden oder Empfangen von Dokumenten müssen der F-Code und das Kennwort (falls eingerichtet) der Gegenstelle bekannt sein. Zum Abrufen von Dokumenten von einer Gegenstelle müssen dieser der F-Code (mit vorlaufender "0" zur Kennzeichnung vertraulicher Faxübertragungen) und das Kennwort des abrufenden Geräts bekannt sein.

• Vertrauliche Faxübertragung mit F-Code

Ist auf der Gegenstelle eine vertrauliche Mailbox eingerichtet, ist die Übertragung eines vertraulichen Faxdokumentes mithilfe des F-Codes möglich. Zum Senden eines Dokumentes müssen der F-Code und das Kennwort (falls eingerichtet) der Gegenstelle bekannt sein:

F-Code: 0 (zur Kennzeichnung einer F-Code-Übertragung), gefolgt von der Mailbox-Nummer

Kennwort (falls erforderlich): Kennwort für die Mailbox

• Vertraulicher Faxabruf mit F-Code

Ist auf der Gegenstelle eine vertrauliche Mailbox eingerichtet, kann ein dort gespeichertes Dokument mithilfe des F-Codes abgerufen werden. Zum Abrufen eines Dokumentes von einer Gegenstelle müssen die folgenden Informationen bekannt sein:

F-Code: 0 (zur Kennzeichnung einer F-Code-Übertragung) gefolgt von der Mailbox-Nummer der Gegenstelle

Kennwort (falls erforderlich): Kennwort für die Gegenstellen-Mailbox

Das abgerufene Dokument wird nach Empfang in einer vertraulichen Mailbox gespeichert. Das Gerät kann so eingestellt werden, dass automatisch ein Bericht ausgegeben wird, der Nummer und Namen der Mailbox, in der das Dokument gespeichert ist, zeigt. Zum Empfangen eines vertraulichen Dokumentes mithilfe des F-Codes müssen an der Gegenstelle folgende Informationen bekannt sein.

F-Code: 0 (zur Kennzeichnung einer F-Code-Übertragung), gefolgt von der Mailbox-Nummer des sendenden Geräts

Kennwort (falls erforderlich): Kennwort für die Mailbox

**HINWEIS:** Zum Abrufen eines Dokumentes von einer Gegenstelle muss die Abruffunktion aktiviert sein. Weitere Informationen siehe *[Abrufen, S. 103](#page-102-0)*.

**HINWEIS:** Für Internet-Faxübertragungen ist diese Funktion nicht verfügbar. Es ist jedoch möglich, die Funktion durch Angabe eines F-Codes direkt in der Internet-Fax-Empfängeradresse zu verwenden.

- *1.* Auf der Anzeige [Sendeoptionen] die Option [F-Code] antippen.
- *2.* Die erforderlichen Arbeitsschritte ausführen.
- *3.* [Speichern] antippen.

### **Aus**

Funktion deaktivieren.

### **Ein**

F-Code-Übertragung einstellen. Rechts auf dem Display werden Felder für [F-Code] und [Kennwort] angezeigt.

- F Code: F-Code aus Leerzeichen, Zahlen und den Sonderzeichen (#, \*) eingeben, maximal 20 Zeichen. Code über die Zifferntastatur auf dem Steuerpult eingeben.
- Kennwort: Kennwort aus Leerzeichen, Zahlen und den Sonderzeichen  $(H, * )$ eingeben, maximal 20 Zeichen. Code über die Zifferntastatur auf dem Steuerpult eingeben.

### **Weiter**

Eingegebenen Wert akzeptieren und weiter zum nächsten Eingabefeld.

## <span id="page-100-0"></span>**Internet-Fax-Profil**

Zur Angabe eines Profils mit den Attributdaten für die Übertragung zwischen Geräten mit Internet-Faxfunktion, z. B. Auflösung und Ausgabeformat.

HINWEIS: Für gewöhnliche Faxübertragungen ist diese Funktion nicht verfügbar.

- *1.* Auf der Anzeige [Sendeoptionen] die Option [Internet-Fax-Profil] antippen.
- 2. Gewünschte Option antippen.
- *3.* [Speichern] antippen.

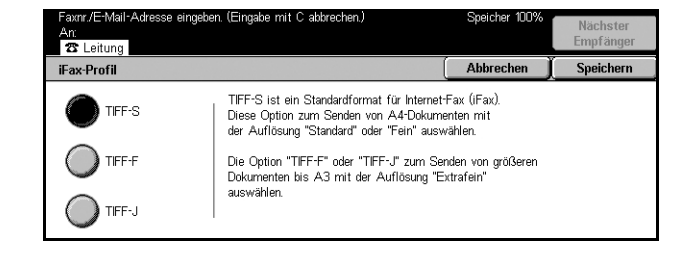

### **TIFF***-***S**

Standardspezifikation bei Internet-Fax für größere Vorlagen als A4. Format wird zur Übertragung automatisch auf A4 reduziert.

- Datenkomprimierung: MH
- Format des gespeicherten Dokumentes: A4
- Auflösung: Standard, Fein

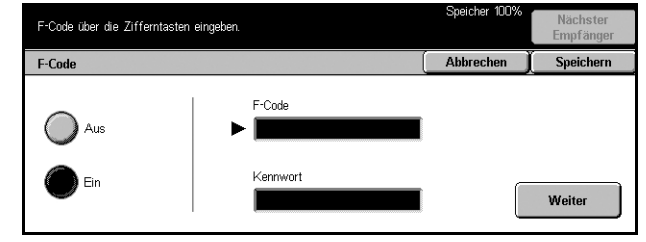

### **TIFF***-***F**

Zum Senden von Dokumenten der Formate A3 oder B4 mit extrafeiner Auflösung.

- Datenkomprimierung: MMR
- Format des gespeicherten Dokumentes: A4, B4, A3, US Letter, US Legal
- Auflösung: Standard, Fein, Extrafein (400 dpi), Extrafein (600 dpi)

#### **TIFF***-***J**

Für Dokumente im JBIG-Format.

- Datenkomprimierung: JBIG
- Format des gespeicherten Dokumentes: A4, B4, A3, US Letter, US Legal
- Auflösung: Standard, Fein, Extrafein (400 dpi), Extrafein (600 dpi)

## <span id="page-101-0"></span>**Aufgelegt/Abruf - Fax**

Dieser Abschnitt beschreibt die Optionen der Anzeige [Aufgelegt/Abruf]. Siehe folgende Abschnitte:

*Abrufen – Seite 103 Für Abruf speichern - Seite 103* Aufgelegt (Manuell wählen/empfangen) - Seite 106

- *1.* Die Taste <Alle Betriebsarten> auf dem Steuerpult drücken.
- *2.* Auf dem Display [Fax/Internet-Fax] antippen.
- *3.* Register [Aufgelegt/Abruf] antippen.
- 4. Gewünschte Option antippen.

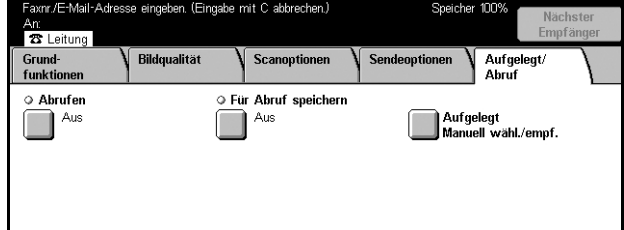

## <span id="page-102-0"></span>**Abrufen**

Zum Abrufen eines Dokumentes von einer Gegenstelle. Die Angaben zur Gegenstelle werden wie beim Senden eingegeben, jedoch wird mit [Abrufen] der Empfang einer Faxübertragung von der Gegenstelle eingeleitet. Mailbox-Nummer und Kennwort (falls eingerichtet) der Gegenstelle müssen bekannt sein.

**HINWEIS:** Zum Abrufen eines Dokumentes von einer Gegenstelle muss die Gegenstellen-Mailbox-Funktion aktiviert sein. Weitere Informationen [siehe](#page-98-0)  *[Gegenstellen-Mailbox, S. 99](#page-98-0)*.

**HINWEIS:** Auch über das DTMF-Verfahren (DTMF: Dual Tone Multi-Frequency) und das F-Code-Verfahren (Subadresse nach ITU-T) können Dokumente von Gegenstellen abgerufen werden. Weitere Informationen siehe *[Sonderzeichen, S. 83](#page-82-0)* oder *[F-Code, S. 100](#page-99-0)*.

HINWEIS: Für Internet-Faxübertragungen ist diese Funktion nicht verfügbar.

- *1.* Auf der Anzeige [Aufgelegt/ Abruf] die Option [Abrufen] antippen.
- *2.* [Ein] antippen, um die Funktion zu aktivieren.

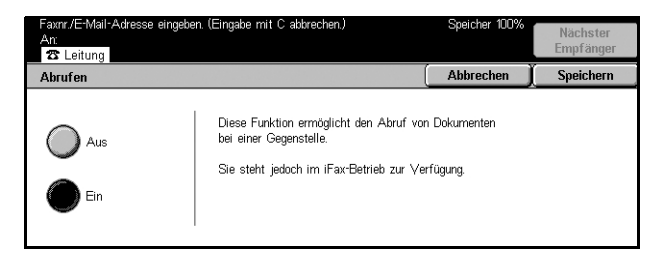

*3.* [Speichern] antippen.

## <span id="page-102-1"></span>**Für Abruf speichern**

Zum Speichern von Dokumenten in öffentlichen und privaten Mailboxen auf dem Gerät zum späteren Abruf durch eine Gegenstelle.

- *1.* Auf der Anzeige [Aufgelegt/ Abrufl die Option [Für Abruf speichern] antippen.
- *2.* Die erforderlichen Arbeitsschritte ausführen.

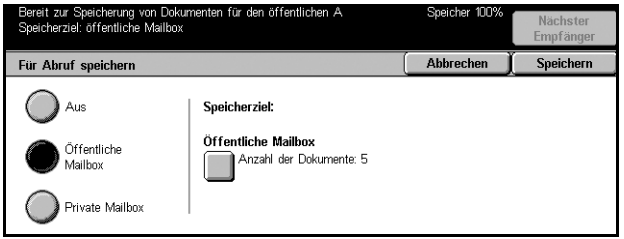

### **Aus**

Funktion deaktivieren.

### **÷ffentliche Mailbox**

÷ffentliche Dokumente zum Abrufen speichern. Bei Wahl dieser Option wird rechts auf dem Display die Option [Speicherziel: Öffentliche Mailbox] angezeigt.

### **Private Mailbox**

Vertrauliche Dokumente zum Abrufen in einer privaten Mailbox speichern. Bei Wahl dieser Option wird rechts auf dem Display die Option [Speicherziel: Private Mailbox] angezeigt.

### **Speicherziel: ÷ffentliche Mailbox**

Führt zur Anzeige [Öffentliche Mailbox - Dateiliste] zur Bestätigung des Status oder zum Löschen gespeicherter Dokumente aus der Liste.

#### **Speicherziel: Private Mailbox**

Führt zur Anzeige [Mailbox], in der die Mailbox zum Speichern von Dokumenten angegeben wird.

### **Anzeige [÷ffentliche Mailbox - Dateiliste]**

Zeigt die Liste der zum Abrufen gespeicherten Dokumente. Die Dokumente können gelöscht oder gedruckt werden.

**HINWEIS:** Diese Anzeige kann auch über die Taste <Auftragsstatus> auf dem Steuerpult und Antippen von [Gespeicherte Dokumente] > [Öffentliche Mailbox] auf der Anzeige [Auftragsstatus] aufgerufen werden.

- 1. Auf der Anzeige [Für Abruf speichern] die Option [Speicherziel: Öffentliche Mailbox] antippen.
- *2.* Die erforderlichen Arbeitsschritte ausführen.
- *3.* [Speichern] antippen.

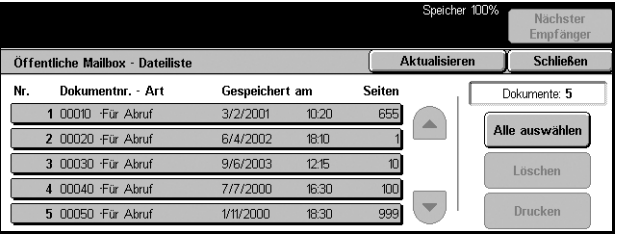

#### **Alle ausw‰hlen**

Alle zum Abrufen gespeicherten Faxdokumente auswählen, um sie zu löschen oder zu drucken.

#### **Lˆschen**

Die zum Abrufen gespeicherten Dokumente löschen. Zu löschende Dokumente mithilfe der Pfeilschaltflächen oder der Option [Alle auswählen] markieren.

#### **Drucken**

Die zum Abrufen gespeicherten Dokumente drucken. Zu druckende Dokumente mithilfe der Pfeilschaltflächen oder der Option [Alle auswählen] markieren.

### <span id="page-104-0"></span>**Anzeige [Mailbox]**

Zum Angeben einer Mailbox zum Speichern von Dokumenten oder Prüfen des Status der in der Mailbox gespeicherten Dokumente.

- **1.** Auf der Anzeige [Für Abruf speichern] die Option [Speicherziel: Private Mailbox] antippen.
- *2.* Die erforderlichen Arbeitsschritte ausführen.
- *3.* [Speichern] antippen.

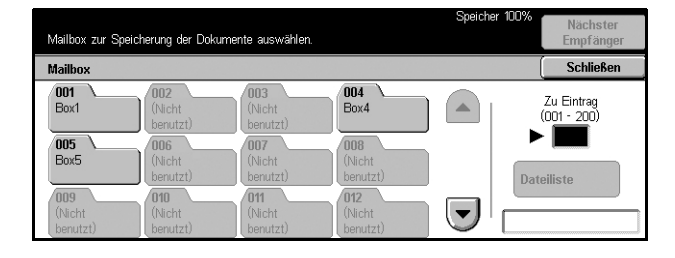

### **Zu Eintrag**

Die hier eingegebene Mailbox-Nummer wird am Anfang der Liste angezeigt. Nummer über die Zifferntastatur auf dem Steuerpult eingeben.

#### **Dateiliste**

Führt zur Anzeige [Mailbox - Dateiliste], über die die Dokumente in einer Mailbox geprüft oder gelöscht werden können.

Weitere Informationen siehe *Dateiliste* [in Kapitel "Mailbox", S. 134.](#page-133-0)

HINWEIS: Ist der Speicher des Geräts voll, den Vorgang abbrechen und erneut versuchen, sobald Speicherplatz frei geworden ist.

**HINWEIS:** Ein Internet-Fax-Dokument kann an eine Gegenstellen-Mailbox gesendet werden. Dazu die Mailbox in der E-Mail-Adresse der Gegenstelle wie folgt angeben:

#### BOX123@wcm128.xerox.com

Schlüssel:

123: Mailbox-Nummer auf einer Gegenstelle

wcm128: Hostname der Gegenstelle

xerox.com: Domäne der Gegenstelle

## <span id="page-105-0"></span>**Aufgelegt (Manuell w‰hlen/empfangen)**

Zum Herstellen einer Telefonverbindung bei aufgelegtem Hörer. Bei aufgelegtem Hörer ist der andere Teilnehmer zu hören, es kann jedoch nicht mit ihm gesprochen werden. Ist [Aufgelegt (Manuell wählen/empf.)] gewählt, kann manuell ein Fax gesendet oder empfangen werden.

- *1.* Auf der Anzeige [Aufgelegt/ Abruf)] die Option [Aufgelegt (Manuell wählen/ empf.)] wählen.
- *2.* Die erforderlichen Arbeitsschritte ausführen.
- *3.* [Speichern] antippen.

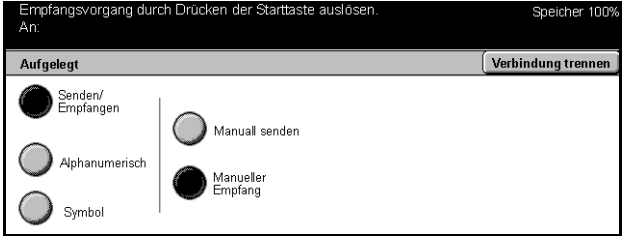

#### **Senden/Empfangen**

Von Telefonbetrieb auf manuellen Faxsende-/Empfangsbetrieb umschalten.

#### **Alphanumerisch**

Buchstaben und Zahlen auf dem Display anzeigen.

#### **Symbol**

Symboltasten anzeigen.

#### **Manuell senden**

Zum Starten einer Faxübertragung während eines Telefongesprächs.

### **Manueller Empfang**

Zum Starten eines Faxempfangs oder -abrufs, nachdem durch Kommunikation mit dem Anrufer bestätigt wurde, dass eine Faxübertragung folgt.

### **W‰hlstart (:)**

Zwischen Puls- und Tonwahl umschalten.

# **5 Scannen/E-Mail**

Dieses Kapitel beschreibt die Scanfunktionen. Zu den einzelnen Scanoptionen siehe die folgenden Abschnitte.

*Dokumente scannen und per E-Mail versenden – [S. 5-111](#page-110-0)* 

Dokumente scannen und als E-Mail-Anlage an die angegebenen Empfänger senden.

*Dokumente scannen und in der Mailbox speichern – [S. 5-116](#page-115-0)* 

Dokumente scannen und in einer angegebenen Mailbox auf dem Gerät speichern.

*Dokumente scannen und mithilfe eines Auftragsprofils versenden - [S. 5-116](#page-115-1)* 

Dokumente nach einem Auftragsprofil scannen, verarbeiten und auf einen bestimmten Server laden.

*Dokumente scannen und mithilfe des FTP- oder SMB-Protokolls versenden – [S. 5-117](#page-116-0)* 

Dokumente scannen und automatisch mithilfe des FTP- oder des SMB-Protokolls auf einen angegebenen Server laden.

**HINWEIS:** Zum Benutzen der Scanfunktionen muss das Gerät in ein Netzwerk eingebunden sein. Weitere Informationen siehe Systemhandbuch.

HINWEIS: Welche Funktionen verfügbar sind, hängt von der Konfiguration des Geräts ab.

## **Verfahrensweise beim Scannen**

Dieser Abschnitt beschreibt die grundlegenden Verfahren zum Scannen. Die einzelnen Arbeitsschritte sind im Folgenden beschrieben.

- *1. Vorlagen einlegen Seite 108*
- *[2. Einstellungen w‰hlen ñ Seite 108](#page-107-1)*
- *4. Scanauftrag starten Seite 109*
- 5. Auftragswarteschlange prüfen Seite 109
- **5. Gescanntes Dokument speichern Seite 109**

*Scanauftrag stoppen – Seite 110* 

## <span id="page-107-0"></span>**1. Vorlagen einlegen**

*1.* Vorlagen mit der zu scannenden Seite nach oben und der Oberkante am Einzug in den Vorlageneinzug bzw. mit der zu scannenden Seite nach unten auf das Vorlagenglas legen.

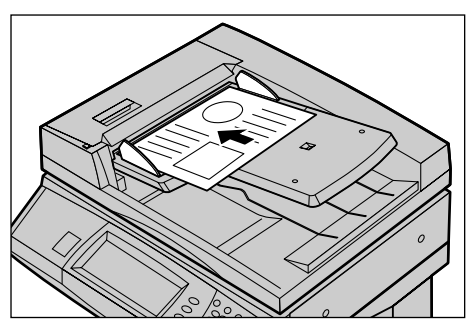

## <span id="page-107-1"></span>**2. Einstellungen w‰hlen**

Für jede Scanoption gibt es eine separate Anzeige. Auf dem Display [E-Mail], [Scanausgabe: Netzwerk], [Scanausgabe: Mailbox] oder [Scanausgabe: FTP/SMB] antippen.

- [E-Mail] antippen, um die gescannten Dokumente per E-Mail zu versenden.
- [Scanausgabe: Netzwerk] antippen, um die gescannten Dokumente unter Verwendung eines Auftragsprofils zu versenden.
- [Scanausgabe: Mailbox] antippen, um die gescannten Dokumente in der Mailbox zu speichern.
- [Scanausgabe: FTP/SMB] antippen, um die gescannten Dokumente mithilfe des FTP- oder SMB-Protokolls zu versenden.
- *1.* Die Taste <Alle Betriebsarten> auf dem Steuerpult drücken.

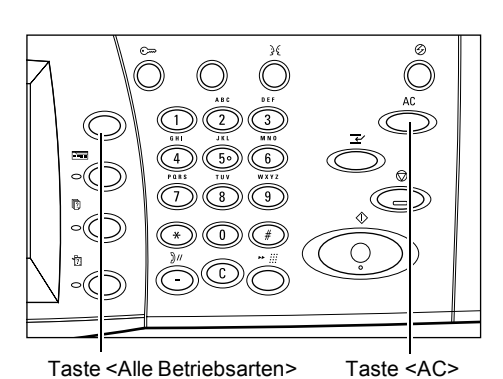

*2.* Auf dem Display eine Scanoption antippen.

#### **HINWEIS:** Ist die

Authentifizierungsfunktion aktiviert, müssen ggf. ein Benutzername und ein Kennwort eingegeben werden. Im Zweifelsfall an die Hauptbedienungskraft wenden.

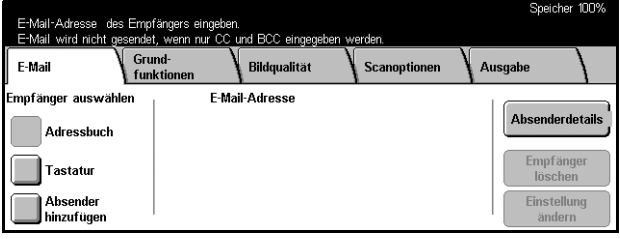

- 3. Mit <AC> auf dem Steuerpult alle bisherigen Einstellungen löschen.
- 4. Die erforderlichen Arbeitsschritte ausführen.
Über die verschiedenen Register können weitere Einstellungen vorgenommen werden. Zu den einzelnen Registern siehe folgende Abschnitte:

*E-Mail - Seite 111 Scanausgabe: Mailbox - Seite 116* Auftragsprofile - Scanausgabe: Netzwerk - Seite 116 *Scanausgabe: FTP/SMB - Seite 117 Grundfunktionen – Seite 120 [Bildqualit‰t ñ Seite 124](#page-123-0) Scanoptionen – Seite 125* Ausgabe - Seite 129

## **4. Scanauftrag starten**

*1.* Die Taste <Start> auf dem Steuerpult drücken.

#### **HINWEIS:** Ist die

Authentifizierungsfunktion aktiviert, müssen ggf. ein Benutzername und ein Kennwort eingegeben werden. Im Zweifelsfall an die Hauptbedienungskraft wenden.

## **5. Auftragswarteschlange prüfen**

*1.* Die Taste <Auftragsstatus> auf dem Steuerpult drücken.

Die Warteschlange mit dem Scanauftrag wird angezeigt. Wird kein Auftrag angezeigt, wurde der Auftrag möglicherweise bereits verarbeitet.

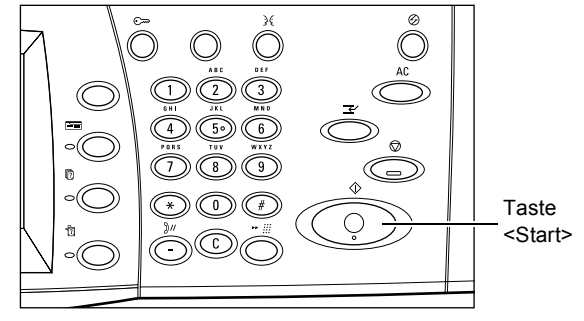

Aufträge<br>im Speicher Aufträge<br>in Verarbeitung | Aufträge Nr. - Auftrausart Status **Ziel/Details** 00002 Scanauftrag Wird gescannt A4D: 100%

Weitere Informationen siehe *Aufträge in Verarbeitung* in Kapitel "Auftragsstatus", [S. 270.](#page-269-0)

## **5. Gescanntes Dokument speichern**

Im Folgenden wird eine der Methoden zum Importieren von Dokumenten auf einen Computer beschrieben. Mailbox Viewer2 ermöglicht einfaches Importieren von Dokumenten von einer Mailbox des Geräts auf einen Computer. Das Programm Mailbox Viewer2 befindet sich auf der mit dem Gerät mitgelieferten CentreWare CD-ROM. Zum Installieren von Mailbox Viewer2 siehe CentreWare CD-ROM.

*1.* Auf der Taskleiste auf [Start] klicken und [Programme]>[Xerox]>[Utility]>[Mailbox Viewer 21 wählen.

- 2. In der Liste auf den Gerätenamen klicken, dann [Scanner auswählen].
- 3. Nummer (001–200) der gewünschten Mailbox eingeben.
- *4.* Ggf. Kennwort eingeben.
- **5.** Auf [Mailbox öffnen] klicken. Eine Liste der Dokumente in der ausgew‰hlten Mailbox wird angezeigt.
- *6.* Zu importierendes Dokument markieren und auf [Import] klicken.

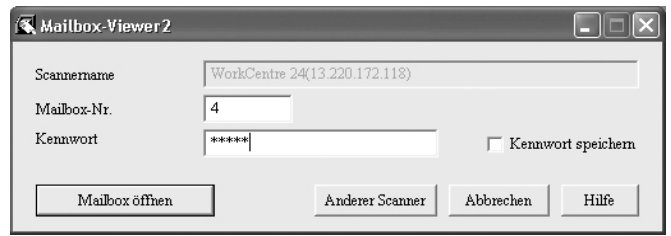

**HINWEIS: Es können mehrere Dokumente markiert werden.** 

Zu weiteren Funktionen des Programms siehe Online-Hilfe zu Mailbox Viewer2.

### **Scanauftrag stoppen**

Zum Abbrechen eines laufenden Scanauftrags die Schritte unten befolgen.

*1.* Auf dem Display [Stopp] antippen oder auf dem Steuerpult <Stopp> drücken, um den aktuellen Scanauftrag zu unterbrechen.

**HINWEIS:** Die Taste <Start> auf dem Steuerpult drücken, um den unterbrochenen Auftrag wiederaufzunehmen.

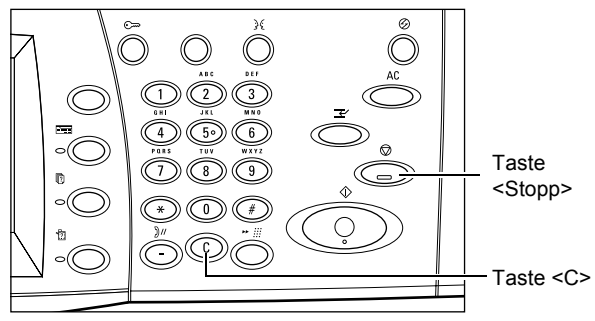

HINWEIS: Die Taste <Stopp> dient zum Unterbrechen von Druckaufträgen.

*2.* Gegebenenfalls die Taste <Auftragsstatus> drücken, um den Auftragsstatus zu prüfen. Nach Prüfung des Auftragsstatus <Funktionen> drücken.

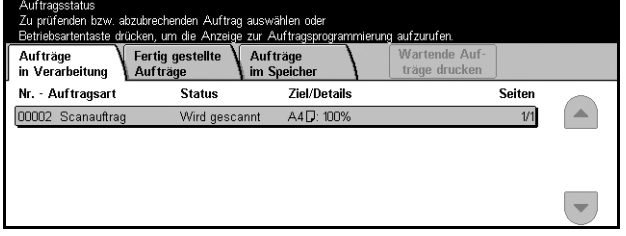

3. Zum Löschen des unterbrochenen Auftrags die Taste <C> auf dem Steuerpult drücken.

# <span id="page-110-0"></span>**E-Mail**

Dieser Abschnitt beschreibt das Scannen und Versenden von Dokumenten als E-Mail-Anlagen. Die Adressen können über die Tastatur auf dem Display eingegeben oder aus dem Adressbuch ausgewählt werden. Zum Vornehmen von Eingaben über diese Anzeige siehe folgende Abschnitte:

Adressbuch - Seite 111 *Tastatur – Seite 113* Absender - Seite 114 Absenderdetails - Seite 114 Empfänger löschen: Inhalt des markierten Adressfeldes löschen. Einstellung ändern - Seite 115

- *1.* Die Taste <Alle Betriebsarten> auf dem Steuerpult drücken.
- *2.* Auf dem Display [E-Mail] antippen.
- *3.* Die erforderlichen Arbeitsschritte ausführen.

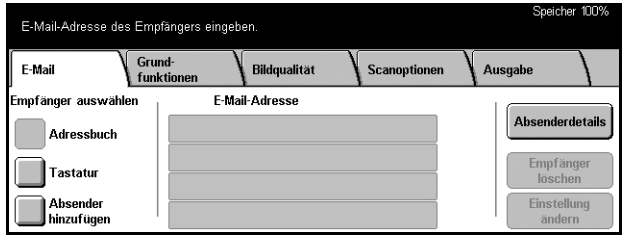

## <span id="page-110-1"></span>**Adressbuch**

Zum Auswählen eines Empfängers aus dem Adressbuch. Adressbücher sind auf dem Gerät selbst und auf einem Verzeichnisserver gespeichert. Ist das Adressbuch auf einem Verzeichnisserver zugänglich, wird dieses angezeigt, andernfalls wird das Adressbuch des jeweiligen Geräts angezeigt.

**HINWEIS:** Das hier angezeigte Adressbuch enthält nur die E-Mail-Adressen für die Scanfunktion. Kurzwahl- und Gruppennummern werden nicht angezeigt.

Siehe Adressbuch in Kapitel "Einrichtung des Geräts", S. 252.

- *1.* Auf der Anzeige [E-Mail] die Option [Adressbuch] antippen.
- *2.* Die erforderlichen Arbeitsschritte ausführen.
- *3.* [Speichern] antippen.

#### **An**

Markierte Adresse als Empfängeradresse wählen.

### **CC**

Kopie an markierte Adresse senden.

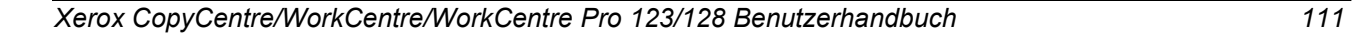

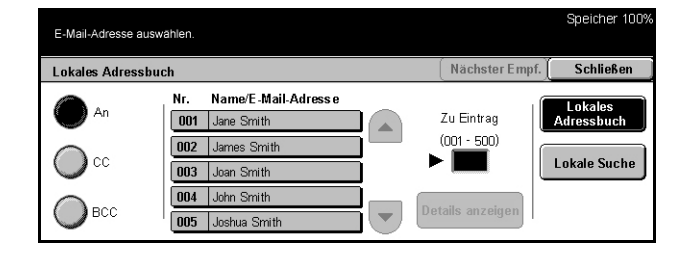

#### **BCC**

Blindkopie an markierte Adresse senden.

#### **Zu Eintrag**

Wird nur angezeigt, wenn das lokale Adressbuch des Geräts angezeigt ist. Die Nummer einer Adresse über die Zifferntaste auf dem Steuerpult eingeben.

#### **Details anzeigen**

N‰here Angaben zur markierten Adresse anzeigen.

#### **Lokales Adressbuch**

Liste der Adressen im Adressbuch des Geräts anzeigen.

#### **Lokale Suche**

Führt zur Anzeige [Adressbuch] zum Durchsuchen des lokalen Adressbuchs des Geräts

#### **Remote-Suche (Verz.-Dienst)**

Die Anzeige [Adressbuch] zum Durchsuchen des auf dem Verzeichnisserver gespeicherten Adressbuchs aufrufen. Verfügbar, wenn das lokale Adressbuch angezeigt ist.

#### **Anzeige [Adressbuch]**

Zum Durchsuchen des Adressbuchs und Auswählen einer Adresse.

- *1.* Auf der Anzeige [Adressbuch] die Option [Lokale Suche] der [Remote-Suche] antippen.
- *2.* Die erforderlichen Arbeitsschritte ausführen.

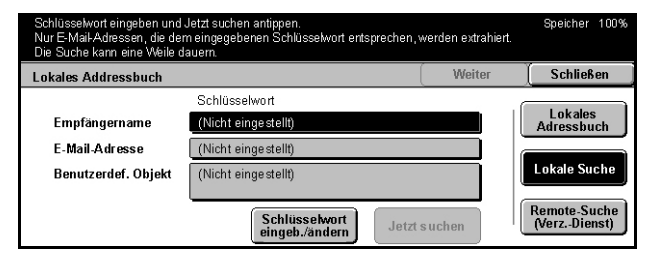

*3.* [Jetzt suchen] antippen.

Zur Dateneingabe über die Tastatur siehe *Tastatur* [in Kapitel "Fax/Internet-Fax", S. 81.](#page-80-0)

HINWEIS: Werden in mehreren Feldern Suchwörter eingegeben, wird nach Einträgen gesucht, die allen Eingaben entsprechen.

#### **Empf‰ngername**

Teil eines Namens als Suchwort eingeben. Es wird nach Vor-, Nach- oder Kurznamen gesucht.

#### **E-Mail-Adresse**

Teil einer E-Mail-Adresse als Suchwort eingeben.

#### **Benutzerdef. Objekt**

Einen der von der Hauptbedienungskraft vorgegebenen Werte als Suchwert angeben. Weiteres hierzu siehe Kapitel *Einrichtung des Ger‰ts* auf *[S. 11-243](#page-242-0)*.

#### Schlüsselwort eingeb./ändern

Tastatur zur Suchworteingabe auf dem Display anzeigen.

#### **Jetzt suchen**

Suche starten.

#### **Lokales Adressbuch**

Liste der Adressen im Adressbuch des Geräts anzeigen.

#### **Lokale Suche**

Führt zur Anzeige [Adressbuch] zum Durchsuchen des lokalen Adressbuchs des Geräts

#### **Remote-Suche (Verz.-Dienst)**

Führt zur Anzeige [Adressbuch] zum Durchsuchen des Adressbuchs auf dem Verzeichnisserver.

**HINWEIS:** Ein Suchvorgang im Adressbuch des Verzeichnisservers kann abgebrochen werden, bevor er abgeschlossen ist.

### <span id="page-112-0"></span>**Tastatur**

Adressen können über die Tastatur des Displays eingegeben werden.

- *1.* Auf der Anzeige [E-Mail] die Option [Tastatur] antippen.
- *2.* Die erforderlichen Arbeitsschritte ausführen.
- *3.* Adresse eingeben.
- 4. [Schließen] antippen.

Zur Dateneingabe über die Tastatur siehe *Tastatur* [in Kapitel "Fax/Internet-Fax", S. 81.](#page-80-0)

#### **An/CC/BCC**

Zwischen den Empfängerarten Empfänger, Kopienempfänger (CC) und Blindkopienempfänger (BCC) umschalten.

#### **N‰chster Empf.**

Weitere Adresse eingeben. Ggf. mit [An/CC/BCC] auf eine andere Empfängerart umschalten.

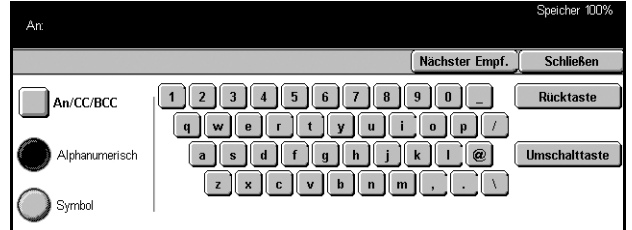

## <span id="page-113-0"></span>**Absender**

Zum Aufnehmen der Absenderadresse in ein Adressfeld.

- *1.* Auf der Anzeige [E-Mail] die Option [Absender hinzufügen] antippen.
- **2.** Gewünschte Option antippen.
- *3.* [Speichern] antippen.

#### **An**

Absenderadresse in das Feld [An] eingeben.

#### **CC**

Absenderadresse in das Feld [CC] eingeben.

#### **BCC**

Absenderadresse in das Feld [BCC] eingeben. Die in diesem Feld eingegebene Adresse ist für den Empfänger nicht sichtbar.

### <span id="page-113-1"></span>**Absenderdetails**

Zum Einfügen folgender Informationen in den Vorspann: Absenderadresse, Betreff, Antwortadresse und Dateiname.

- *1.* Auf der Anzeige [E-Mail] die Option [Absenderdetails] antippen.
- *2.* Die erforderlichen Arbeitsschritte ausführen.
- *3.* [Speichern] antippen.

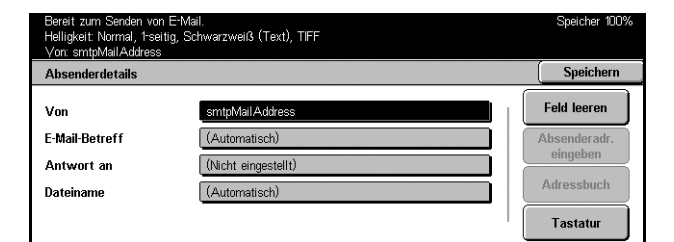

#### **Von**

Zeigt die voreingestellte Absenderadresse. Zum Ändern der Adresse Feld antippen, dann [Tastatur] oder [Adressbuch] antippen.

#### **E-Mail-Betreff**

Zum Ändern des automatisch zugewiesenen Betreffs Feld antippen, dann [Tastatur] antippen.

#### **Antwort an**

Eine Antwortadresse eingeben. Nach Antippen dieses Feldes [Absenderadr. eingeben] oder [Adressbuch] antippen. Wird [Absenderadr. eingeben] gewählt, wird das Feld mit der Absenderadresse ausgefüllt.

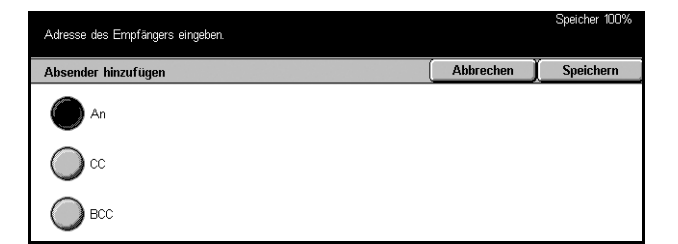

#### **Dateiname**

Dateinamen für das gescannte Dokument eingeben. Nach dem Antippen des Feldes [Tastatur] antippen.

#### **Feld leeren**

Inhalt des markierten Feldes löschen.

#### **Antwort an**

Absenderadresse als Antwortadresse eingeben.

#### **Adressbuch**

Liste der im Adressbuch registrierten E-Mail-Adressen aufrufen und E-Mail-Adresse des Absenders oder Antwortadresse auswählen.

#### **Tastatur**

Damit wird die Display-Tastatur aufgerufen. Mithilfe der Display-Tastatur die Absenderadresse, den Betreff, die Antwortadresse oder den Dateinamen eingeben. Zur Dateneingabe über die Tastatur siehe *Tastatur* [in Kapitel "Fax/Internet-Fax", S. 81.](#page-80-0)

## <span id="page-114-0"></span>**Einstellung ‰ndern**

Zum Ändern der eingegebenen Empfängeradresse.

- *1.* Auf der Anzeige [E-Mail] die Option [Einstellung ändern] antippen.
- *2.* Die erforderlichen Arbeitsschritte ausführen.
- *3.* [Speichern] antippen.

Zur Dateneingabe über die

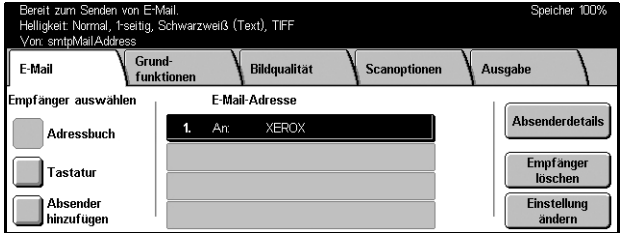

Tastatur siehe *Tastatur* [in Kapitel "Fax/Internet-Fax", S. 81.](#page-80-0)

# <span id="page-115-2"></span><span id="page-115-0"></span>**Scanausgabe: Mailbox**

Dieser Abschnitt beschreibt das Auswählen einer Mailbox auf dem Gerät zum Speichern gescannter Dokumente. Weiteres zu dieser Anzeige siehe die folgenden Abschnitte.

Mailboxliste: Mailbox zum Speichern gescannter Dokumente ausw‰hlen.

Zu Eintrag: Nummer der ersten anzuzeigenden Mailbox über die Zifferntastatur auf dem Steuerpult eingeben.

Dateiliste: Dokumente in einer Mailbox drucken oder löschen

- *1.* Die Taste <Alle Betriebsarten> auf dem Steuerpult drücken.
- *2.* Auf dem Display [Scanausgabe: Mailbox] antippen.
- *3.* Mailbox zum Speichern der gescannten Dokumente ausw‰hlen.
- speicher 10 Mailbox zum Speichern der Dokumente auswählen. Grund-<br>funktioner **Bildqualität**  $\setminus$  Scanoptionen **Ausgabe** Speicherziel: Zu Eintrag<br>(001 - 200)  $\frac{004}{abc4}$ 001<br>abc1 005<br>abc5  $\overline{\mathbf{v}}$
- Zu Mailboxen [siehe Kapitel](#page-132-0) *Mailbox.*

# <span id="page-115-1"></span>**Auftragsprofile - Scanausgabe: Netzwerk**

Dieser Abschnitt beschreibt das Scannen und Weiterleiten von Dokumenten an einen Server mithilfe von Auftragsprofilen. Auftragsprofile können auf dem Gerät selbst oder an einem PC mithilfe von CentreWare Scan-Services erstellt werden. Die Dokumente werden automatisch entsprechend den Einstellungen im Auftragsprofil gescannt, im Format TIFF/JPEG oder PDF gespeichert und an einen bestimmten Server weitergeleitet. Zur Programmierung eines Auftragsprofils siehe *Services* [in Kapitel](#page-150-0)  ["CentreWare Internet-Services", S. 151.](#page-150-0) Anweisungen zur Verwendung eines Auftragsprofils siehe nachfolgenden Abschnitt.

Der Name eines auf dem Gerät erstellten Auftragsprofils beginnt mit "@". Mit CentreWare Scan-Services erstellte Auftragsprofile haben den Namen, unter dem sie erstellt wurden.

Zu CentreWare Scan-Services siehe CentreWare Scan-Services Handbuch.

Auftragsprofilliste: Auftragsprofil auswählen.

Zu Eintrag: Nummer des ersten Auftragsprofils, das angezeigt werden soll, angeben.

Profilbeschreibung: Beschreibung eines Auftragsprofils anzeigen.

Aktualisieren: Liste der verfügbaren Auftragsprofile aktualisieren.

- *1.* Die Taste <Alle Betriebsarten> auf dem Steuerpult drücken.
- *2.* Auf dem Display [Scanausgabe: Netzwerk] antippen.
- **3.** Gewünschtes Auftragsprofil auswählen.
- 4. Die Taste <Start> auf dem Steuerpult drücken.

# <span id="page-116-0"></span>**Scanausgabe: FTP/SMB**

Dieser Abschnitt beschreibt das Übermitteln gescannter Dokumente an bestimmte Server über das FTP- oder SMB-Protokoll. Siehe auch folgende Abschnitte:

*Übertragungsprotokoll - Seite 118* Adressbuch - Seite 119

Server: Adresse des Zielservers angeben. [Adressbuch] antippen und Servernamen ausw‰hlen oder [Tastatur] antippen und Serveradresse eingeben.

**HINWEIS:** Wird statt der IP-Adresse ein Servername verwendet, muss die DNS-Angabe über die CentreWare Internet-Services erfolgen. Ohne korrekte DNS-Angabe wird der Hostname nicht in eine IP-Adresse umgewandelt.

Freigaben: Namen des freigegebenen Ordners eingeben. Wird ein Server aus dem Adressbuch ausgewählt, wird der voreingestellte Name angezeigt. Zum Ändern des Namens [Tastatur] antippen und Änderung über die Display-Tastatur eingeben. Wird für FTP-Server nicht benötigt.

Speicherziel: Pfad des Ordners zum Speichern der Dateien angeben. Wird ein Server aus dem Adressbuch ausgewählt, wird der voreingestellte Pfad angezeigt. Zum Ändern des Pfads [Tastatur] antippen und Änderung über die Display-Tastatur eingeben.

Benutzername: Benutzername eingeben, falls für den Zielserver erforderlich. Wird ein Server aus dem Adressbuch ausgewählt, wird der voreingestellte Name angezeigt. Zum Ändern des Namens [Tastatur] antippen und Änderung über die Display-Tastatur eingeben.

Kennwort: Kennwort eingeben, falls für den Zielserver erforderlich. Wird ein Server aus dem Adressbuch ausgew‰hlt, wird das voreingestellte Kennwort angezeigt. Zum Ändern des Kennworts [Tastatur] antippen und Änderung über die Display-Tastatur eingeben.

*Detail-Einstellungen - Seite 119* Feld löschen: Inhalt des markierten Feldes löschen. *Tastatur – Seite 120* 

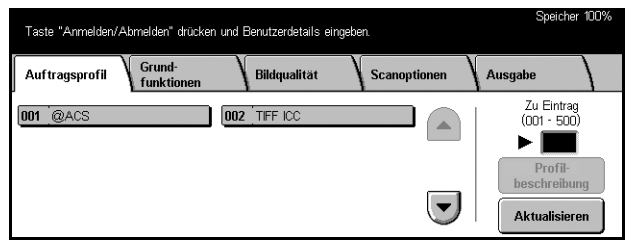

- *1.* Die Taste <Alle Betriebsarten> auf dem Steuerpult drücken.
- *2.* Auf dem Display [Scanausgabe: FTP/SMB] antippen.
- *3.* Die erforderlichen Arbeitsschritte ausführen.

## <span id="page-117-0"></span>**‹bertragungsprotokoll**

Zum Angeben des vom Zielserver verwendeten Übertragungsprotokolls.

- *1.* Auf der Anzeige [Scanausgabe: FTP/SMB] die Option [Übertragungsprotokoll] antippen.
- 2. Gewünschte Option antippen.
- *3.* [Speichern] antippen.

#### **FTP**

FTP-Protokoll verwenden.

#### **SMB**

SMB-Protokoll verwenden.

#### **SMB (UNC-Format)**

SMB-Protokoll (mit UNC-Format) verwenden.

**HINWEIS:** Wurde die Remote-Authentifizierung aktiviert, erscheint eine Aufforderung zur Eingabe des Benutzernamens und Kennworts, bevor die Scanausgabe in FTP bzw. SMB erfolgen kann. Benutzername und Kennwort werden an den Kerberos-Server weitergeleitet. Die Funktion ist nur dann verfügbar, wenn der Benutzer als berechtigter Benutzer authentifiziert wurde.

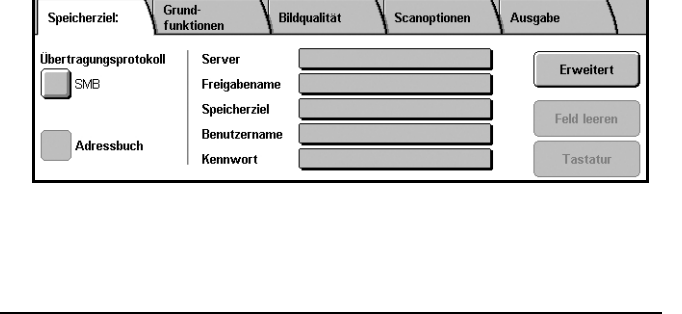

Zum Eingeben des Speicherorts das Adressbuch oder die Tastatur verwenden.

.<br>Speicher 100%

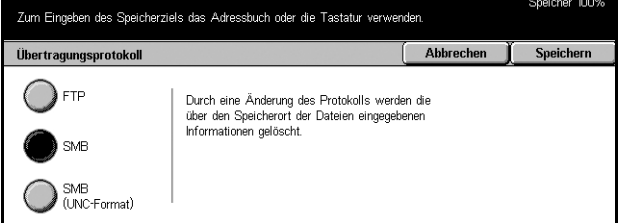

## <span id="page-118-0"></span>**Adressbuch**

Zum Ausw‰hlen eines Zielservers aus dem Adressbuch. Durch Wahl eines Servers werden folgende Felder automatisch ausgefüllt: Server, Gemeins. Name, Speichern in, Benutzername und Kennwort. Zum Registrieren von Zielservern siehe *[Adressbuch](#page-251-0)* in Kapitel "Einrichtung des Geräts", S. 252.

- *1.* Auf der Anzeige [Speicherziel:] die Option [Adressbuch] antippen.
- *2.* Die erforderlichen Arbeitsschritte ausführen.
- *3.* [Speichern] antippen.

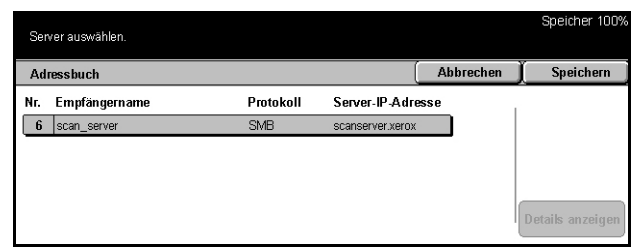

#### **Details anzeigen**

Detaileinstellungen des ausgewählten Servers anzeigen.

## <span id="page-118-1"></span>**Detail-Einstellungen**

Zum Benennen des gescannten Dokumentes.

- *1.* Auf der Anzeige [Speicherziel:] die Option [Erweitert] antippen.
- *2.* Die erforderlichen Arbeitsschritte ausführen.
- 3. [Schließen] antippen.

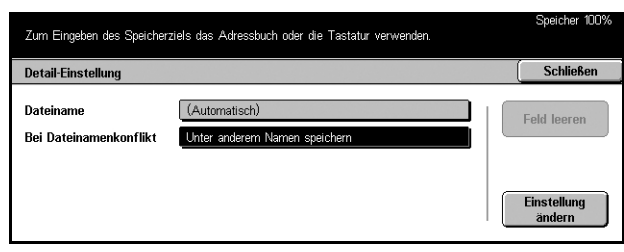

#### **Dateiname**

Dateinamen für das Dokument eingeben. Der vorgegebene Dateiname kann über [Einstellung ändern] und die Tastatur auf dem Display geändert werden.

#### **Bei Dateinamenkonflikt**

Nach Wahl von [Einstellung ändern] eine der unten aufgeführten Optionen wählen. Ist auf dem Zielserver bereits eine Datei des gleichen Namens vorhanden, erfolgt die Verarbeitung entsprechend der gewählten Optionen.

• Auftrag abbrechen

Datei nicht am angegebenen Zielort speichern.

• Unter anderem Namen speichern

Datei unter einem anderen Namen speichern. An den vorhandenen Dateinamen wird eine dreistellige Zahl (z. B. 001) angehängt.

• Alte Datei überschreiben

Vorhandene Datei mit der neuen überschreiben.

#### **Feld leeren**

Ganzen Dateinamen löschen.

#### **Einstellung ‰ndern**

Tastatur auf dem Display anzeigen und Dateinamen eingeben oder ändern. Zur Dateneingabe über die Tastatur siehe *Tastatur* [in Kapitel "Fax/Internet-Fax", S. 81.](#page-80-0)

#### <span id="page-119-1"></span>**Tastatur**

Zur Eingabe von Parametern über die Tastatur auf dem Display. Zur Dateneingabe über die Tastatur siehe *Tastatur* [in Kapitel "Fax/Internet-Fax", S. 81.](#page-80-0)

- *1.* Eingabefeld antippen.
- *2.* Auf der Anzeige [Scanausgabe: FTP/SMB] die Option [Tastatur] antippen.
- *3.* Die erforderlichen Arbeitsschritte ausführen.
- *4.* [Speichern] antippen.

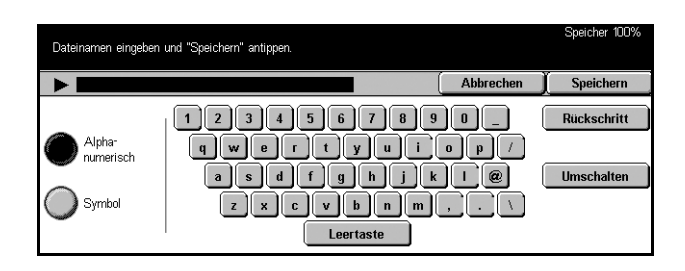

# <span id="page-119-0"></span>**Grundfunktionen**

Dieser Abschnitt beschreibt die Grundeinstellungen zum Scannen wie Auflösung und Dateiformat. Siehe auch folgende Abschnitte:

*Helligkeit - Seite 121 Vorlage – Seite 121 Vorlagenart - Seite 122 Dateiformat – Seite 123* 

- *1.* Die Taste <Alle Betriebsarten> auf dem Steuerpult drücken.
- *2.* Auf dem Display eine Scanoption antippen.
- *3.* Auf dem Display [Grundfunktionen] antippen.
- 4. Gewünschte Option antippen.

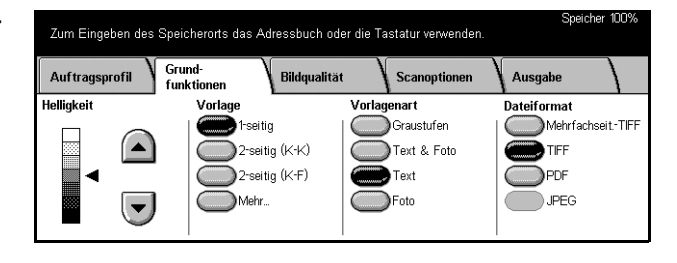

## <span id="page-120-0"></span>**Helligkeit**

Zur Angabe der Helligkeit des gescannten Bildes (sieben Stufen).

Helligkeit über die Pfeilschaltflächen einstellen.

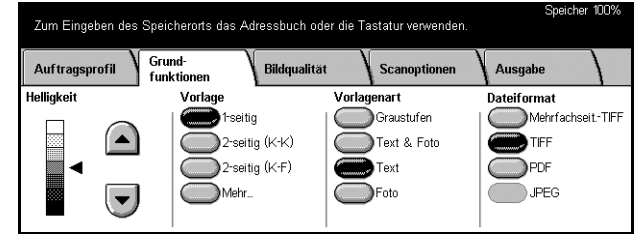

## <span id="page-120-1"></span>**Vorlage**

Zur Angabe, ob es sich um ein- oder zweiseitige Vorlagen handelt und wie sie ausgerichtet sind.

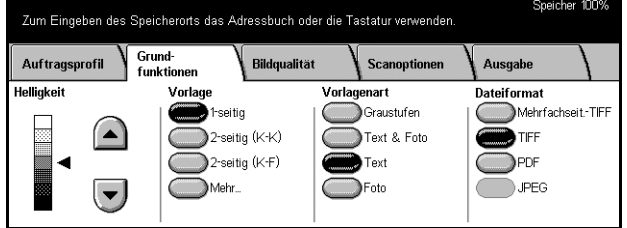

## **1-seitig**

1-seitige Vorlagen scannen.

## **2-seitig (K-K)**

2-seitig bedruckte Vorlagen scannen, die sich wie ein Buch blättern lassen.

**HINWEIS:** Bei Wahl dieser Option wird die [Vorlagenausrichtung] automatisch auf [Kopf links] eingestellt. Zum Ändern dieser Einstellung [Mehr] antippen und auf der Anzeige [Vorlage] die gewünschte Option für [Vorlagenausrichtung] wählen.

### **2-seitig (K-F)**

2-seitige Vorlagen scannen, die sich wie ein Kalender blättern lassen.

**HINWEIS:** Bei Wahl dieser Option wird die [Vorlagenausrichtung] automatisch auf [Kopf links] eingestellt. Zum Ändern dieser Einstellung [Mehr] antippen und auf der Anzeige [Vorlage] die gewünschte Option für [Vorlagenausrichtung] wählen.

### **Mehr**

Führt zur Anzeige [Vorlage].

## **Anzeige [2-seitige Vorlagen]**

Zum Ändern der Vorlagenausrichtung.

- *1.* Auf der Anzeige [Grundfunktionen] die Option [Mehr] antippen.
- **2.** Gewünschte Option antippen.
- *3.* [Speichern] antippen.

#### **1-seitig**

1-seitige Vorlagen scannen.

#### **2-seitig**

2-seitige Vorlagen scannen. Bei Wahl dieser Option wird rechts auf dem Display [Vorlagen] angezeigt.

#### **Vorlagen**

- Kopf-Kopf: Für Vorlagen, die sich wie ein Buch blättern lassen.
- Kopf-Fuß: Für Vorlagen, die sich wie ein Kalender blättern lassen.

#### **Vorlagenausrichtung**

- Kopf-Fuß: Auswählen, wenn die Vorlagen mit der Oberkante vom Benutzer weg eingelegt werden.
- Oberkante links: Auswählen, wenn die Vorlagen mit der Oberkante nach links eingelegt werden. Die Vorlagen werden so gescannt, dass die Oberkante des gescannten Dokuments vom Benutzer weg zeigt.

## <span id="page-121-0"></span>**Vorlagenart**

Je nach Art der Vorlage eine der folgenden Optionen wählen.

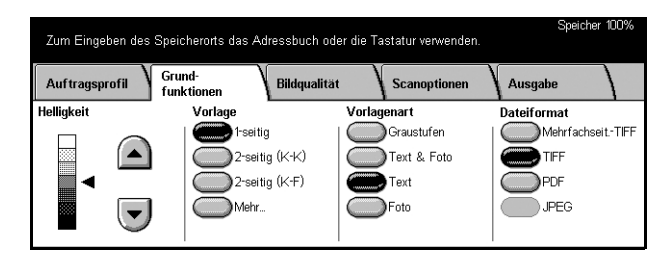

#### **Graustufen**

Für Vorlagen mit Graustufen oder Halbtonbildern. Für Vorlagen mit Bildern, die sich durch die zwei Farbstufen Schwarz und Weiß nicht wiedergeben lassen.

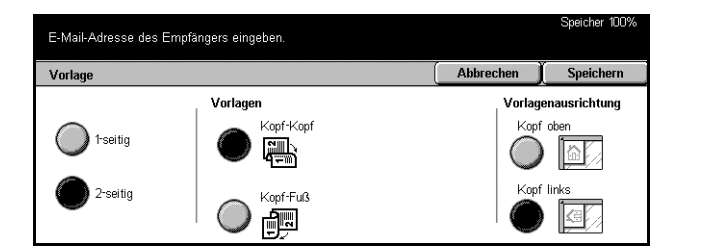

## **Text & Foto**

Für Vorlagen, die Text und Fotos enthalten. Die Text- und Fotobereiche werden automatisch erkannt und entsprechend wiedergegeben.

#### **Text**

Für Vorlagen, die nur Text enthalten.

#### **Foto**

Für Vorlagen, die nur Fotos enthalten.

## <span id="page-122-0"></span>**Dateiformat**

Zum Auswählen des Dateiformats des gescannten Dokumentes.

HINWEIS: Wurde [Scanausgabe: Mailbox] gewählt, werden diese Optionen nicht angezeigt.

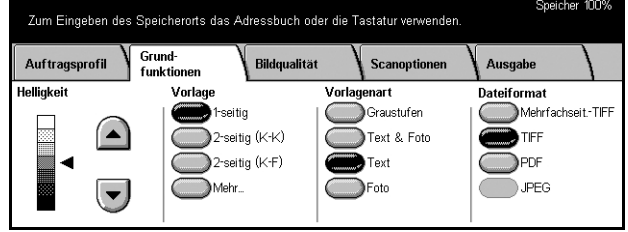

#### **Mehrfachseiten-TIFF**

Mehrere Seiten in einer Datei im TIFF-Format speichern.

### **TIFF**

Jede Seite in einer separaten Datei im TIFF-Format speichern.

#### **PDF**

Gescanntes Dokument im PDF-Format speichern.

#### **JPEG**

Gescanntes Dokument im JPEG-Format speichern.

# <span id="page-123-0"></span>**Bildqualit‰t**

Dieser Abschnitt beschreibt Bildqualitätseinstellungen wie Kontrast und Schärfe. Siehe auch folgende Abschnitte:

*Helligkeit/Kontrast - Seite 124* Schärfe - Seite 125 Auto-Belichtung - Seite 125

- *1.* Die Taste <Alle Betriebsarten> auf dem Steuerpult drücken.
- *2.* Auf dem Display eine Scanoption antippen.
- 3. [Bildqualität] antippen.

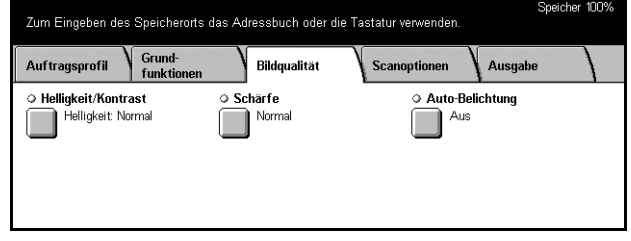

## <span id="page-123-1"></span>**Helligkeit/Kontrast**

Zum Einstellen der Helligkeit und des Kontrasts des gescannten Dokumentes.

**HINWEIS:** [Kontrast] wird angezeigt, wenn auf der Anzeige [Vorlagenart] die Option [Graustufen] gewählt wird.

- **1.** Auf der Anzeige [Bildqualität] die Option [Helligkeit/Kontrast] antippen.
- *2.* Helligkeit oder Dichte einstellen.
- *3.* [Speichern] antippen.

#### **Helligkeit**

Helligkeit bei Schwarzweifldokumenten.

#### **Kontrast**

Kontrast bei Dokumenten mit Graustufen.

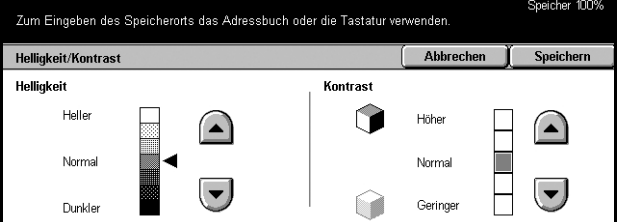

## <span id="page-124-1"></span>**Sch‰rfe**

Zur Einstellung der Schärfe von feinen Linien und Rändern.

- 1. Auf der Anzeige [Bildqualität] die Option [Schärfe] antippen.
- 2. Schärfegrad wählen.
- *3.* [Speichern] antippen.

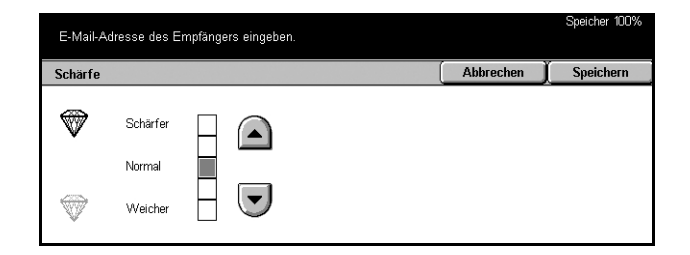

## <span id="page-124-2"></span>**Auto-Belichtung**

Zum Unterdrücken der Hintergrundfarbe der Vorlage.

- 1. Auf der Anzeige [Bildqualität] die Option [Auto-Belichtung] antippen.
- *2.* [Ein] antippen, um die Funktion zu aktivieren.
- *3.* [Speichern] antippen.

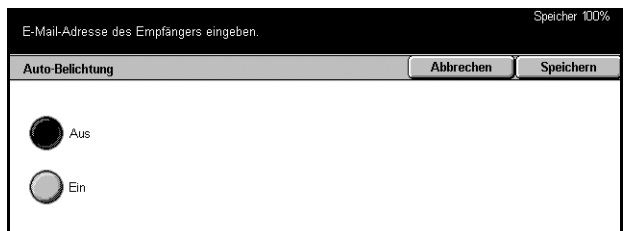

# <span id="page-124-0"></span>**Scanoptionen**

Dieser Abschnitt beschreibt die Einstellungen für ein optimales Scanergebnis. Siehe folgende Abschnitte:

*Scanauflösung – Seite 126 Buchvorlage - Seite 126 Vorlagenformat - Seite 127 Mischformatvorlagen - Seite 128 Randausblendung - Seite 128* Verkleinern/Vergrößern - Seite 129

- *1.* Die Taste <Alle Betriebsarten> auf dem Steuerpult drücken.
- *2.* Auf dem Display eine Scanoption antippen.
- *3.* [Scanoptionen] antippen.

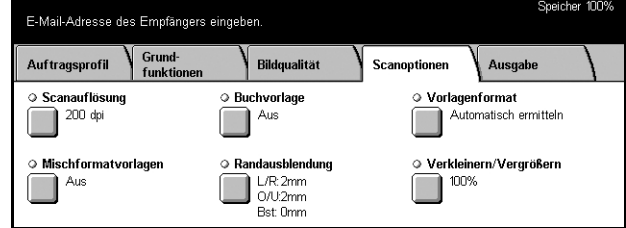

## <span id="page-125-0"></span>**Scanauflˆsung**

Zum Einstellen der Auflösung des gescannten Dokumentes. Je höher die gewählte Auflösung, desto größer ist die elektronische Bilddatei, und desto länger dauert die Verarbeitung des Auftrags.

**HINWEIS:** Wird auf der Anzeige [Vorlagenart] die Option [Graustufen] gewählt, kann [600 dpi] nicht gewählt werden.

HINWEIS: Bei Mischformat- und 2-seitigen Vorlagen können Auflösungen von bis zu [200 dpi] gewählt werden.

- *1.* Auf der Anzeige [Scanoptionen] die Option [Scanauflösung] antippen.
- **2.** Gewünschte Option antippen.
- *3.* [Speichern] antippen.

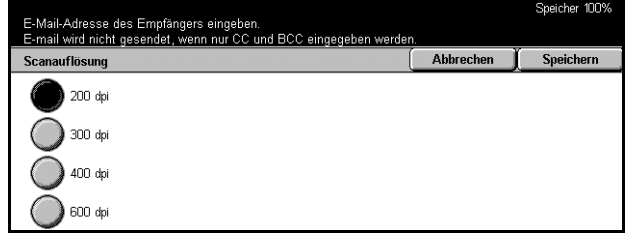

## <span id="page-125-1"></span>**Buchvorlage**

Zum Scannen der gegenüberliegenden Seite einer Buchvorlage über das Vorlagenglas. Die beiden Seiten werden als separate Bilder gespeichert.

- *1.* Auf der Anzeige [Scanoptionen] die Option [Buchvorlage] antippen.
- *2.* Die erforderlichen Arbeitsschritte ausführen.
- *3.* [Speichern] antippen.

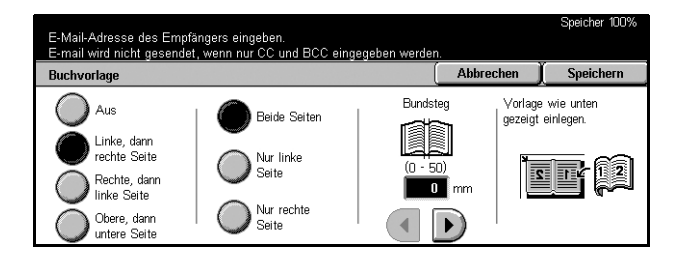

**HINWEIS:** Die Seiten der Buchvorlage müssen in horizontaler Ausrichtung auf das Vorlagenglas gelegt werden.

#### **Aus**

Funktion deaktivieren.

#### **Linke, dann rechte Seite**

Seiten von links nach rechts scannen.

#### **Rechte, dann linke Seite**

Seiten von rechts nach links scannen.

#### **Obere, dann untere Seite**

Seiten von oben nach unten scannen.

#### **Beide Seiten**

Beide Seiten scannen.

**Nur linke Seite** Nur die linke Seite scannen.

#### **Nur rechte Seite**

Nur die rechte Seite scannen.

#### **Nur obere Seite**

Nur die obere Seite scannen.

#### **Nur untere Seite**

Nur die untere Seite scannen.

#### **Bundsteg**

Bereich in der Vorlagenmitte ausblenden. Breite des auszublendenden Bereichs mithilfe der Pfeilschaltflächen wählen.

## <span id="page-126-0"></span>**Vorlagenformat**

Das Vorlagenformat kann automatisch erkannt, aus einer Liste vordefinierter Formate ausgewählt oder manuell eingegeben werden.

Wird das Format über [Benutzerdef.] manuell eingegeben, werden die Vorlagen unabhängig von ihrer tatsächlichen Größe gemäß den Angaben gescannt.

- *1.* Auf der Anzeige [Scanoptionen] die Option [Vorlagenformat] antippen.
- *2.* Die erforderlichen Arbeitsschritte ausführen.
- *3.* [Speichern] antippen.

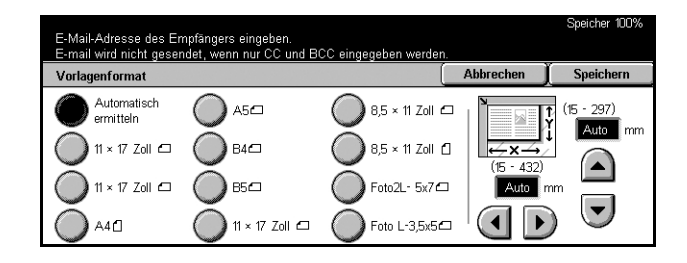

#### **Automatisch ermitteln**

Standardformate werden automatisch erkannt.

#### **Festwerte**

Auswahl aus 11 Standardformaten, die als Hoch- oder Querformat gekennzeichnet sind. Diese werden von der Hauptbedienungskraft vorgegeben.

#### **Benutzerdef.**

Vorlagenformat mithilfe der Pfeilschaltflächen manuell eingeben. Zulässige Breite 15–297 mm (0,6–11,7 Zoll), zulässige Höhe 15–432 mm (0,6–17,0 Zoll).

## <span id="page-127-0"></span>**Mischformatvorlagen**

Zum Scannen von Vorlagenseiten unterschiedlicher Formate über den Vorlageneinzug und Speichern in einer Datei.

**HINWEIS:** Zum Aktivieren der Funktion auf der Anzeige [Vorlagenformat] die Option [Automatische Formaterkennung] antippen.

- *1.* Auf der Anzeige [Scanoptionen] die Option [Mischformatvorlagen] antippen.
- *2.* [Ein] antippen, um die Funktion zu aktivieren.
- *3.* [Speichern] antippen.

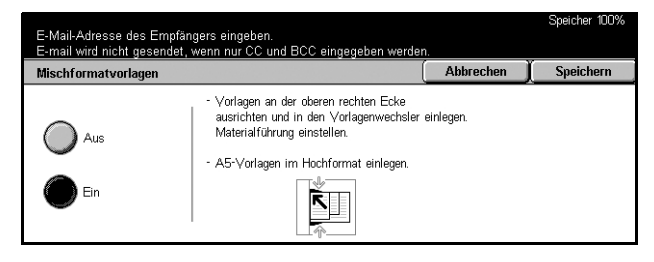

## <span id="page-127-1"></span>**Randausblendung**

Beim Scannen gebundener Vorlagen können an den Rändern oder im Bundstegbereich schwarze Flecke oder Striche auftreten. Sie können mit dieser Funktion ausgeblendet werden.

- *1.* Auf der Anzeige [Scanoptionen] die Option [Randausblendung] antippen.
- *2.* Die erforderlichen Arbeitsschritte ausführen.
- *3.* [Speichern] antippen.

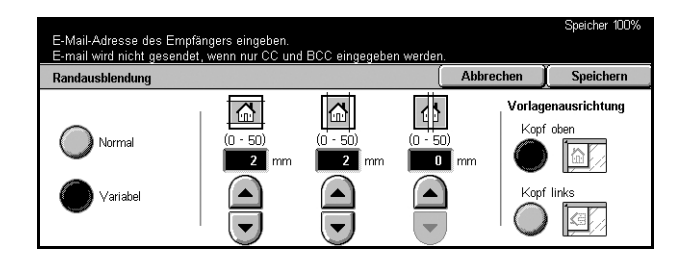

#### **Normal**

Standardwerte für die Breite der auszublendenden Bereiche wählen. Sie werden über die Option [Variabl] eingerichtet. Soll keine Ausblendung erfolgen, [Variabel] antippen und mit den Pfeilschaltflächen 0.0 einstellen.

#### **Variabel**

Zum Einstellen der Breite des auszublendenden Bereichs. Breite des auszublendenden Streifens vom oberen, unteren, rechten und linken Rand und von der Mitte aus einstellen. Die maximale Breite beträgt 50 mm (2 Zoll).

#### **Vorlagenausrichtung**

- Kopf oben: Auswählen, wenn die Vorlagen mit der Oberkante vom Benutzer weg eingelegt werden.
- Kopf links: Auswählen, wenn die Vorlagen mit der Oberkante nach links eingelegt werden. Die Vorlagen werden so gescannt, dass die Oberkante des gescannten Dokuments vom Benutzer weg zeigt.

## <span id="page-128-1"></span>**Verkleinern/Vergrˆflern**

Zum Einstellen des Verkleinerungs-/Vergrößerungsverhältnisses beim Scannen.

- *1.* Auf der Anzeige [Scanoptionen] die Option [Verkleinern/Vergrößern] antippen.
- *2.* Die erforderlichen Arbeitsschritte ausführen.
- *3.* [Speichern] antippen.

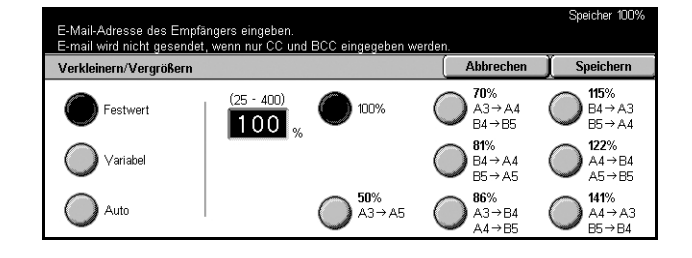

#### **Festwert**

- 100 %: Vergrößerungs-/Verkleinerungsverhältnis 100 % (Originalgröße).
- Festwerte: Sieben von der Hauptbedienungskraft eingerichtete Vergrößerungs-/ Verkleinerungsverhältnisse.

#### **Variabel**

Ermöglicht die Angabe eines Vergrößerungs-/Verkleinerungsverhältnisses im Bereich 25 bis 400%.

#### **Auto**

Vergrößerungs-/Verkleinerungsverhältnis je nach dem gewählten Vorlagen- und Ausgabeformat automatisch einstellen. Bei Wahl dieser Option wird rechts auf dem Display [Ausgabeformat] angezeigt.

# <span id="page-128-0"></span>**Ausgabe**

Dieser Abschnitt beschreibt Einstellungen zur Ausgabe des gescannten Dokumentes. Weiteres zu diesen Anzeigen siehe folgende Abschnitte:

*Komprimierung - Seite 130* Lesebestätigung - Seite 130 Aufteilen - Seite 130 *Dateiname - Seite 131* 

**HINWEIS:** Für die Funktion "Scanausgabe: Netzwerk" werden zudem folgende Schaltflächen angezeigt:

*Benutzername – Seite 131 Kennwort - Seite 132 Meta-Daten – Seite 132* 

- *1.* Die Taste <Alle Betriebsarten> auf dem Steuerpult drücken.
- *2.* Auf dem Display eine Scanoption antippen.
- *3.* Register [Ausgabe] antippen.
- 4. Gewünschte Option antippen.

## <span id="page-129-0"></span>**Komprimierung**

Zum Wählen des Datenkomprimierungsverhältnisses.

- *1.* Auf der Anzeige [Ausgabe] die Option [Komprimierung] antippen.
- 2. Komprimierungsgrad wählen.
- *3.* [Speichern] antippen.

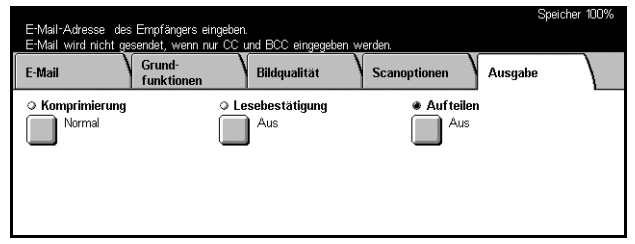

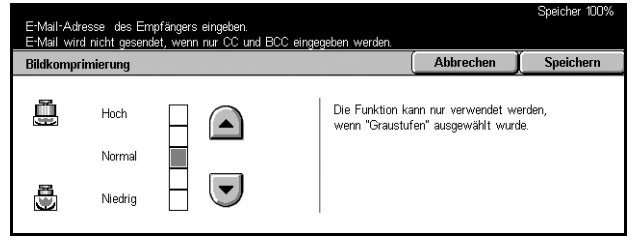

Abbrechen

 $\Gamma$  Speichern

## <span id="page-129-1"></span>**Lesebest‰tigung**

Zum Anfordern einer Bestätigung per E-Mail, dass die E-Mail-Anlage empfangen wurde.

**HINWEIS:** Diese Optionen werden nur angezeigt, wenn [E-Mail] gew‰hlt wurde.

Lesebestätigung

i Aus

 $\sum$  Ein

E-Mail-Adresse des Empfängers eingeben.<br>E-Mail wird nicht gesendet, wenn nur CC und BCC ein

- *1.* Auf der Anzeige [Ausgabe] die Option [Lesebestätigung] antippen.
- *2.* [Ein] antippen, um die Funktion zu aktivieren.
- *3.* [Speichern] antippen.

<span id="page-129-2"></span>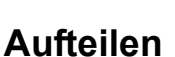

Das gescannte Dokument kann auf mehrere E-Mail-Nachrichten verteilt werden. Dazu wird die voreingestellte Seitenanzahl verwendet.

**HINWEIS:** Diese Optionen werden nur angezeigt, wenn [E-Mail] gew‰hlt wurde.

- *1.* Auf der Anzeige [Ausgabe] die Option [Aufteilen] antippen.
- **2.** Gewünschte Option antippen.
- *3.* [Speichern] antippen.

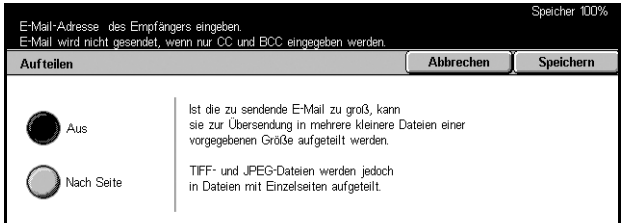

Wird diese Funktion aktiviert, wird der Empfänger<br>darum gebeten, eine Lesebestätigung an den<br>Absender zu senden.

Der Empfänger muss hierzu MDN unterstützen.

#### **Aus**

Funktion deaktivieren.

#### **Nach Seite**

Gescannte Dokumente werden nach der voreingestellten Seitenanzahl aufgeteilt. Die Voreinstellungen werden von der Hauptbedienungskraft vorgenommen. Weitere Informationen siehe *Andere Einstellungen* in Kapitel "Einrichtung des Geräts", S. 244.

### <span id="page-130-0"></span>**Dateiname**

Zum Eingeben eines Dateinamens vor dem Speichern des Dokumentes in einer Mailbox, wenn der vorgegebene Name nicht übernommen werden soll.

HINWEIS: Diese Option wird nur angezeigt, wenn [Scanausgabe: E-Mail] gewählt wurde.

- *1.* Auf der Anzeige [Ausgabe] die Option [Dateiname] antippen.
- *2.* Die erforderlichen Arbeitsschritte ausführen.
- *3.* [Speichern] antippen.

Zur Dateneingabe über die Tastatur siehe *Tastatur* [in Kapitel "Fax/](#page-80-0) [Internet-Fax", S. 81.](#page-80-0)

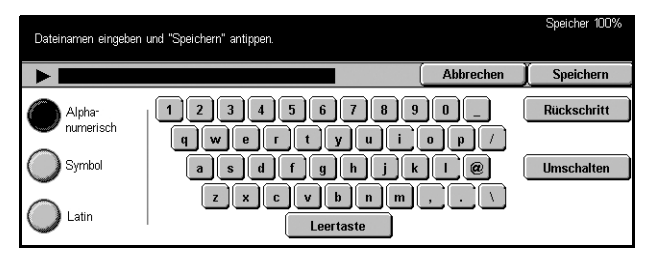

### <span id="page-130-1"></span>**Benutzername**

Zum Einrichten des Kennworts für einen Auftragsprofil-Server.

**HINWEIS:** Diese Option wird nur angezeigt, wenn [Scanausgabe: Netzwerk] ausgewählt wurde.

- *1.* Auf der Anzeige [Ausgabe] die Option [Benutzername] antippen.
- *2.* Die erforderlichen Arbeitsschritte ausführen.
- *3.* [Speichern] antippen.

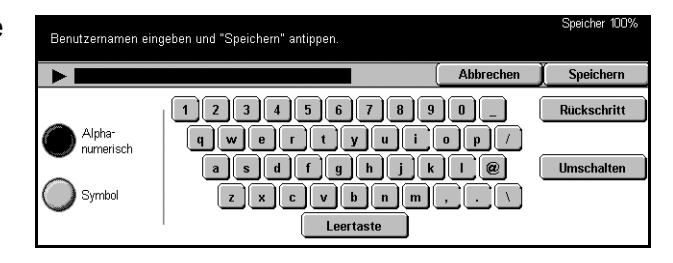

Zur Dateneingabe über die Tastatur siehe *Tastatur* [in Kapitel "Fax/Internet-Fax", S. 81.](#page-80-0)

## <span id="page-131-0"></span>**Kennwort**

Zum Einrichten des Kennworts für einen Auftragsprofil-Server.

**HINWEIS:** Diese Option wird nur angezeigt, wenn [Scanausgabe: Netzwerk] ausgewählt wurde.

- *1.* Auf der Anzeige [Ausgabe] die Option [Kennwort] antippen.
- *2.* Die erforderlichen Arbeitsschritte ausführen.
- *3.* [Speichern] antippen.

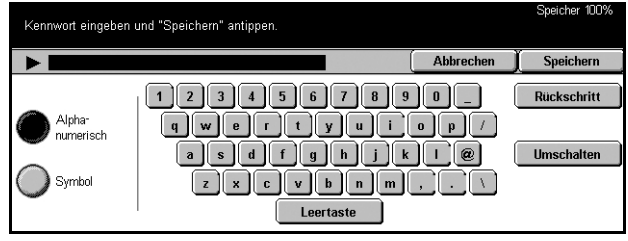

Zur Dateneingabe über die Tastatur siehe *Tastatur* [in Kapitel "Fax/Internet-Fax", S. 81.](#page-80-0)

## <span id="page-131-1"></span>**Meta-Daten**

Zum Ändern des Werts des Feldes zur Dokumentenverwaltung, wenn es für das ausgew‰hlte Auftragsprofil eingerichtet wurde.

**HINWEIS:** Diese Option wird nur angezeigt, wenn [Scanausgabe: Netzwerk] ausgewählt wurde.

# <span id="page-132-0"></span>**6 Mailbox**

Dieses Kapitel beschreibt die Verfahren zum Einsehen, Drucken und Löschen von Dokumenten in einer Mailbox. In einer Mailbox können die folgenden Arten von Dokumenten gespeichert sein (sie sind jeweils durch das Symbol in Klammern gekennzeichnet):

- Eingegangene vertrauliche Faxdokumente (**8**): Siehe Abrufen [in Kapitel "Fax/](#page-102-0) [Internet-Fax", S. 103.](#page-102-0)
- ï Eingegangene vertrauliche Internet-Fax-Dokumente ( ): Siehe *Abrufen* [in Kapitel](#page-102-0)  ["Fax/Internet-Fax", S. 103.](#page-102-0)
- Vertrauliche Faxdokumente zum Abrufen (**No.): Siehe** *Für Abruf speichern* **in Kapitel** ["Fax/Internet-Fax", S. 103.](#page-102-1)
- Gescannte Dokumente ( $\textcircled{\textbf{S}}$ ): Siehe *Scanausgabe: Mailbox* [in Kapitel "Scannen/E-](#page-115-2)[Mail", S. 116.](#page-115-2)

Eine Mailbox kann auch mit einem Verarbeitungsprofil zur Automatisierung der Verarbeitung der gespeicherten Dokumente verknüpft werden. Weitere Informationen siehe *[Dateiliste, S. 134](#page-133-0)*.

# **Mailbox einsehen**

Die auf der Anzeige [Mailbox einsehen] aufgeführten Dokumente können geprüft, gedruckt oder gelöscht werden. In manchen Fällen muss ein Kennwort eingegeben werden. Private Mailboxen sind nur dem Benutzer zugänglich, der sie erstellt hat. Zum Erstellen einer Mailbox siehe *Mailbox* in Kapitel "Einrichtung des Geräts", S. 247.

*1.* Die Taste <Alle Betriebsarten> auf dem Steuerpult drücken.

#### **HINWEIS:** Ist die

Authentifizierungsfunktion aktiviert, müssen ggf. ein Benutzername und ein Kennwort eingegeben werden. Bei Fragen an die

Hauptbedienungskraft wenden.

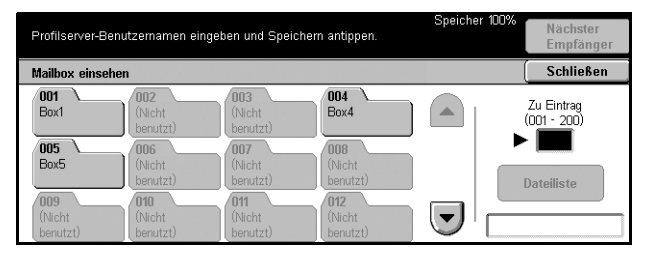

*2.* Auf dem Display [Mailbox einsehen] antippen.

### **Zu Eintrag**

‹ber die Zifferntastatur des Steuerpults die erste Mailbox-Nummer eingeben, die angezeigt werden soll.

#### **Dateiliste**

Siehe *[Dateiliste, S. 134.](#page-133-0)*

## <span id="page-133-0"></span>**Dateiliste**

Zum Drucken oder Löschen von Dokumentdateien in einer Mailbox. Ermöglicht auch das Verknüpfen einer Mailbox oder der darin gespeicherten Dokumente mit einem Verarbeitungsprofil. Zu Verarbeitungsprofilen siehe *[Verarbeitungsprofile](#page-248-0)* in Kapitel "Einrichtung des Geräts", S. 249.

- 1. Gewünschte Mailbox antippen.
- *2.* Auf der Anzeige [Mailbox einsehen] die Option [Dateiliste] antippen.
- *3.* Die erforderlichen Arbeitsschritte ausführen.

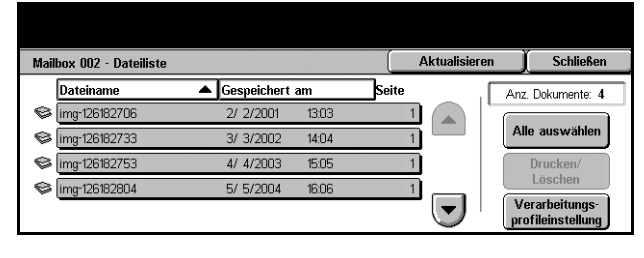

4. [Schließen] antippen.

#### **Aktualisieren**

Liste der Dateien in der Mailbox aktualisieren.

#### **Alle ausw‰hlen**

Alle Dateien in der Mailbox zum Drucken oder Lˆschen markieren.

#### **Drucken/Lˆschen**

Führt zur Anzeige [Drucken/Löschen].

• Löschen: Markierte(s) Dokument(e) löschen.

HINWEIS: Dateien, die durch Scanvorgänge in privaten Mailboxen abgelegt wurden, knnen nicht gedruckt werden.

#### **Auftragsverarbeitungseinstellungen**

Führt zur Anzeige [Verarbeitungsprofileinstellung].

#### **Anzeige [Verarbeitungsprofileinstellung]**

Zum Herstellen, Ändern oder Lösen einer Verknüpfung zu einem Verarbeitungsprofil und zur Ausführung eines verknüpften Verarbeitungsprofils.

Verarbeitungsprofile enthalten Anweisungen zur Verarbeitung der in privaten Mailboxen gespeicherten Dateien. Verarbeitungsprofile können im Voraus mit einer Mailbox verknüpft werden, sodass jede neu gespeicherte Datei automatisch verarbeitet wird, oder sie können manuell gestartet werden.

**HINWEIS:** Ein mit dieser Anzeige erstelltes Verarbeitungsprofil kann nur aus der privaten Mailbox, in der es erstellt wurde, heraus ausgeführt, geändert, kopiert oder gelöscht werden. Es wird unter [Alle Betriebsarten] im [Einstellungsmenü] unter [Verarbeitungsprofil] nicht angezeigt.

Die folgenden Dokumentenverarbeitungsvorgänge können in einem Verarbeitungsprofil vorgegeben werden.

- Weiterleitungsoptionen (FTP, SMB, E-Mail, Fax, Internet-Fax)
- Mehrere Weiterleitungs- und Verarbeitungsoptionen
- Drucken
- Automatisches Löschen nach einer bestimmten Zeit
- Löschen

Welche Verarbeitungsvorgänge in einem Verarbeitungsprofil vorgegeben werden können, hängt von der Dokumentart in der privaten Mailbox ab. Siehe Tabelle unten.

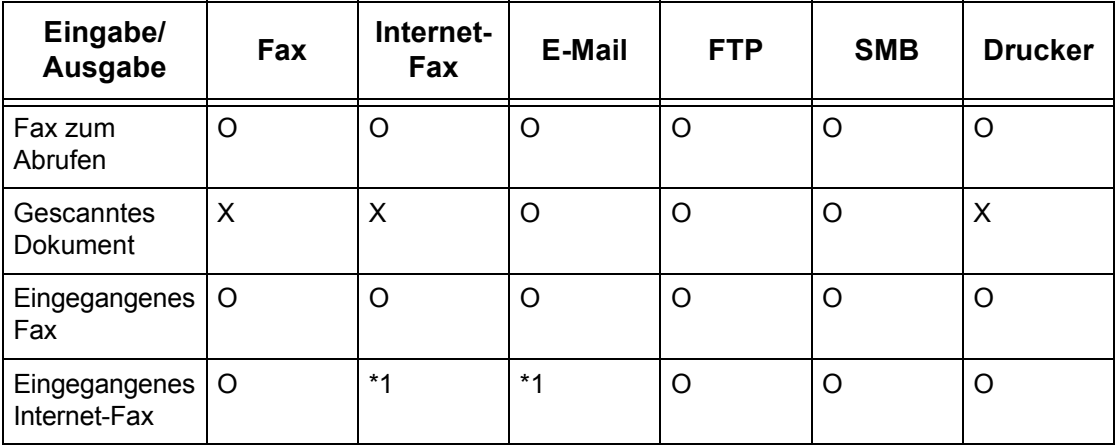

- O: Möglich
- X: Nicht möglich
- \*1: Je nach Einstellung durch die Hauptbedienungskraft

**HINWEIS:** Nur die Verarbeitungsprofile, die der jeweilige Benutzer ausführen kann, werden angezeigt.

**HINWEIS:** Wird ein in der Mailbox abgelegtes Dokument per E-Mail, FTP oder SMB weitergeleitet, kann es vom Empfänger nicht geöffnet werden, wenn auf dem Verarbeitungsprofil [JPEG] aktiviert ist.

*1.* Auf der Anzeige [Dateiliste] die **Option** [Verarbeitungsprofileinstellung] wählen.

**HINWEIS:** Um ein Dokument mit einem Verarbeitungsprofil zu verknüpfen, gewünschte Datei auf der Anzeige antippen.

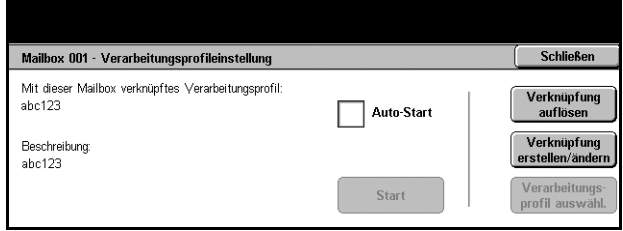

- 2. Die erforderlichen Arbeitsschritte ausführen.
- 3. [Schließen] antippen.

#### **Auto-Start**

Wird dieses Kästchen markiert, wird das verknüpfte Verarbeitungsprofil automatisch ausgeführt, wenn ein neues Dokument in der Mailbox gespeichert wird. Das Kästchen wird nur dann angezeigt, wenn die Mailbox mit einem Verarbeitungsprofil verknüpft ist.

**HINWEIS:** Mailboxen, für die diese Option aktiviert ist, sind durch einen Pfeil über ihrem Symbol gekennzeichnet.

#### **Start**

Verknüpftes Verarbeitungsprofil ausführen und zurück zur [Dateiliste]. Die Schaltfläche wird nur dann angezeigt, wenn die Mailbox mit einem Verarbeitungsprofil verknüpft ist.

#### **Verkn¸pfung auflˆsen**

Verknüpfung mit einem Verarbeitungsprofil lösen.

#### **Verkn¸pfung erstellen/‰ndern**

Führt zur Anzeige [Verknüpfung erstellen/ändern].

#### **Verarbeitungsprofil ausw‰hl.**

Führt zur Anzeige [Verarbeitungsprofil auswählen].

#### **[Anzeige [Verknüpfung erstellen/ändern]**

Zum Erstellen oder Ändern eines Verarbeitungsprofils.

*1.* Auf der Anzeige

[Verarbeitungsprofileinstellung] die Schaltfläche [Verknüpfung erstellen/ändern] antippen.

- *2.* Die erforderlichen Arbeitsschritte ausführen.
- *3.* [Speichern] antippen.

#### <span id="page-135-0"></span>**Filter**

Führt zur Anzeige [Filter].

#### **Erstellen**

Neues Verarbeitungsprofil erstellen.

#### **Bearbeiten/Lˆschen**

Verarbeitungsprofil ändern oder löschen.

Zu [Erstellen] und [Bearbeiten/Lˆschen] siehe *[Verarbeitungsprofile](#page-248-0)* in Kapitel "Einrichtung des Geräts", S. 249.

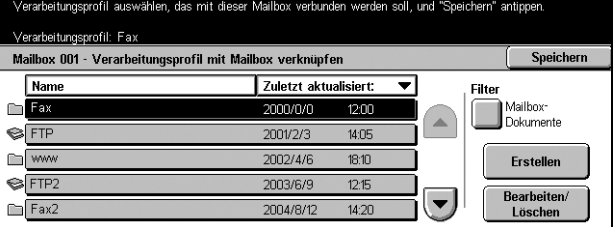

#### **Anzeige [Filter]**

Zum Beschränken der Liste der Verarbeitungsprofile nach Anmeldestatus des Benutzers.

Bei Anmeldung am Gerät unter einem eindeutigen Benutzernamen:

- Private Profile: Nur die Verarbeitungsprofile des angemeldeten Benutzers anzeigen.
- Öffentl. Profile (Administrator): Von der Hauptbedienungskraft erstellte Verarbeitungsprofile anzeigen.

**HINWEIS:** Verarbeitungsprofile anderer Benutzer werden nicht angezeigt.

Ohne Anmeldung am Gerät unter einem eindeutigen Benutzernamen:

- Systemadministrator: Nur die von der Hauptbedienungskraft erstellten Verarbeitungsprofile anzeigen.
- Nicht-Systemadministrator: Nur nicht von der Hauptbedienungskraft erstellte Verarbeitungsprofile anzeigen.

**HINWEIS:** Von angemeldeten Benutzern erstellte Verarbeitungsprofile werden nicht angezeigt.

#### **Anzeige [Verarbeitungsprofil ausw‰hlen]**

Zum Auswählen und Ausführen eines Verarbeitungsprofils für die in der gewählten Mailbox gespeicherten Dokumente.

- *1.* Auf der Anzeige [Verarbeitungsprofileinstellung] die Option [Verarbeitungsprofil auswähl.] antippen.
- *2.* Die erforderlichen Arbeitsschritte ausführen.
- 3. [Schließen] antippen.

#### **Name/Zuletzt aktualisiert:**

Eine dieser Optionen antippen, um die Verarbeitungsprofile nach Namen oder nach dem letzten Änderungsdatum zu ordnen. Wird die gleiche Option erneut angeklickt, ändert sich die Sortierfolge (auf- oder absteigend), wie durch das Dreieck neben der Optionsbezeichnung angezeigt.

#### **Filter**

Siehe *[Filter, S. 136.](#page-135-0)*

#### **Erstellen**

Ermöglicht das Erstellen eines neuen Verarbeitungsprofils für die Mailbox.

**HINWEIS:** Die mit dieser Anzeige erstellten Verarbeitungsprofile können nur aus dieser Mailbox heraus ausgeführt, geändert oder gelöscht werden.

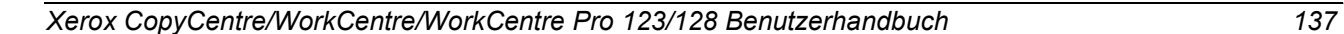

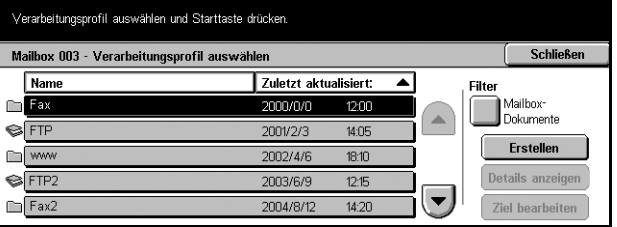

#### **Details anzeigen**

Wird bei Wahl eines Verarbeitungsprofils verfügbar. Wird diese Option gewählt, können die in dem Profil vorgegebenen Vorgänge angezeigt und geändert werden. Weitere Informationen siehe Verarbeitungsprofile in Kapitel "Einrichtung des Geräts", [S. 249.](#page-248-0)

#### **Ziel bearbeiten**

Siehe Verarbeitungsprofile in Kapitel "Einrichtung des Geräts", S. 249.

# **7 Speicherauftr‰ge**

Dieses Kapitel beschreibt das Speichern von Arbeitsschritten in Form von Speicheraufträgen, die abgerufen und wiederholt ausgeführt werden können. Die (über das Display und über das Steuerpult) bis zur Betätigung der <Start>-Taste ausgeführten Arbeitsschritte können gespeichert werden.

HINWEIS: Die über das [Einstellungsmenü] ausgeführten Arbeitsschritte können nicht gespeichert werden.

# **Benutzung der Speicherauftragsfunktion**

Zum Auswählen und Ausführen eines Auftrags wie im Folgenden beschrieben vorgehen.

Auftraasnummer auswählen, um Einstellungen zu la

- *1.* Die Taste <Alle Betriebsarten> auf dem Steuerpult drücken.
- *2.* Auf dem Display [Speicheraufträge] antippen.
- *3.* Die Nummer des auszuführenden Auftrags antippen.
- 4. Einstellungen ggf. ändern.
- 5. Die Taste <Start> auf dem Steuerpult drücken.

HINWEIS: Auf der Anzeige [Speicheraufträge] stehen nur programmierte Auftragsnummern zur Auswahl.

# **Speicherauftr‰ge**

Unter einer Auftragsnummer können bis zu 58 aufeinander folgende Arbeitsschritte gespeichert werden. Insgesamt stehen 40 Auftragsnummern zur Verfügung. Zum Speichern von Arbeitsschritten unter einer Auftragsnummer wie im Folgenden beschrieben vorgehen.

**HINWEIS:** Sowohl über das Display als auch über das Steuerpult ausgeführte Arbeitsschritte und gewählte Optionen können als Speicherauftrag gespeichert werden.

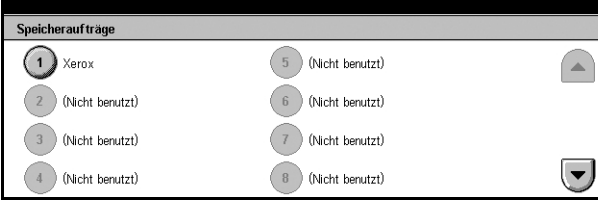

HINWEIS: Wenn die Auftragseinstellungen als Speicheraufträge abgelegt wurden und nachträglich Änderungen an den Systemeinstellungen, den Verarbeitungsprofilen, den Auftragsprofilen, dem Adressbuch, den Kommentaren usw. vorgenommen werden, wird die Änderung entsprechend im Speicherauftrag nachvollzogen.

HINWEIS: Die Speicheraufträge werden den einzelnen Schaltflächenpositionen auf dem Touchscreen zugeordnet. Eine Änderung der Schaltflächenposition wirkt sich auch auf den Speicherauftrag aus. Änderungen der Schaltflächenpositionen entstehen, wenn Verarbeitungsprofile, Auftragsprofile oder Adressbücher in einem Speicherauftrag hinzugefügt oder gelöscht werden.

- *1.* Die Taste <Alle Betriebsarten> auf dem Steuerpult drücken.
- *2.* Auf dem Display [Einstellungsmenü] antippen.
- **3.** [Speicheraufträge] antippen.
- *4.* Die erforderlichen Arbeitsschritte ausführen.
- *5.* [Speichern] antippen.

#### **Speichern**

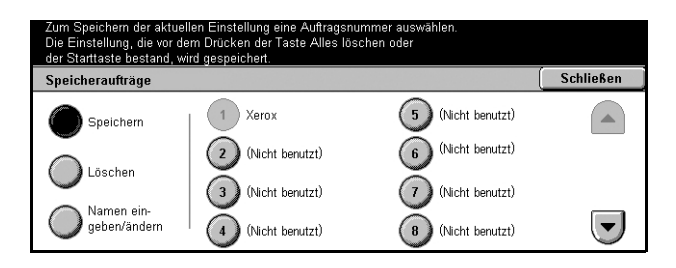

Ausgeführte Arbeitsschritte und gewählte Optionen unter einer Auftragsnummer speichern. Auftragsnummer (1 bis 40) auswählen und die Arbeitsschritte ausführen. Die Taste <Start> oder <AC> auf dem Steuerpult drücken.

#### **Lˆschen**

Unter einer Auftragsnummer gespeicherte Arbeitsschritte löschen. Schaltfläche antippen, dann die zu löschende Auftragsnummer antippen.

#### **Namen eingeben/‰ndern**

Zum Eingeben oder Ändern eines Namens für einen Speicherauftrag. Diese Schaltfläche und dann die Auftragsnummer antippen. Namen aus bis zu 18 Zeichen über die Tastatur auf dem Display eingeben. Zur Dateneingabe über die Tastatur siehe *Tastatur* [in Kapitel "Fax/Internet-Fax", S. 81.](#page-80-0)

# **8 Drucken**

Dieses Kapitel enthält Informationen zur optionalen Druckfunktion des Geräts, die das Drucken von am PC erstellten und von dort weitergeleiteten Dokumenten ermöglicht.

**HINWEIS:** Welche Funktionen verfügbar sind, hängt von der Konfiguration des Geräts ab.

Die folgenden zusätzlichen Druckfunktionen sind verfügbar.

• E-Mail-Druck

Ermöglicht das Drucken einer beim Gerät eingegangenen E-Mail-Anlage. Das Druckformat der E-Mail-Anlagen kann über die Emulationseinstellungen geändert werden. Weitere Informationen siehe *Emulierung* [in Kapitel "CentreWare Internet-](#page-174-0)[Services", S. 175.](#page-174-0)

HINWEIS: E-Mail-Nachrichten können nur verarbeitet werden, wenn der Hauptteil der E-Mail aus einfachem Text besteht. Sicherstellen, dass für den Hauptteil von E-Mail-Nachrichten im E-Mail-Programm diese Option gewählt ist.

• Direktdruck (über das Dienstprogramm ContentsBridge)

Mit dieser Funktion kann eine PDF- oder eine TIFF-Datei über das Dienstprogramm ContentsBridge zum Drucken an das Gerät gesandt werden. Siehe CentreWare CD-ROM.

• Gesperrte Druckaufträge

Diese Funktion ermöglicht das Speichern oder Abbrechen von Druckaufträgen, die bei der Authentifizierung abgelehnt wurden. Zum Drucken der gespeicherten Dokumente muss eine Authentifizierung erfolgen. Weitere Informationen siehe *[Gesperrte](#page-271-0)  Druckauftr‰ge* [in Kapitel "Auftragsstatus", S. 272.](#page-271-0)

• Geschützte Ausgabe

Diese Funktion ermöglicht das Speichern eines vertraulichen Dokumentes, das von einem PC aus zum Drucken weitergeleitet wurde. Am PC müssen ein Benutzername und ein Kennwort eingegeben werden. Weitere Informationen siehe *Geschützte Ausgabe* [in Kapitel "Auftragsstatus", S. 273.](#page-272-0)

• Probeexemplar

Ermöglicht die Ausgabe eines Probeexemplars vor dem Drucken der ganzen Auflage. Zum Zugriff auf das gespeicherte Dokument müssen ein Benutzername und ein Passwort eingegeben werden. Die Auflage kann am PC angegeben werden. Weitere Informationen siehe *Probeexemplare* [in Kapitel "Auftragsstatus", S. 274.](#page-273-0)

• Druckverzögerung

Diese Funktion ermöglicht das Drucken von Dokumenten zu einer angegebenen Zeit innerhalb von 24 Stunden. Die Dokumente werden zur angegebenen Zeit automatisch gedruckt. Weitere Informationen siehe *Druckverzögerung* in Kapitel "Auftragsstatus", [S. 274.](#page-273-1)

• PCL-Emulation

Diese Funktion ermöglicht das Drucken von Dokumenten von einem PC aus, wenn der mitgelieferte PCL-Druckertreiber nicht unterstützt wird, gemäß den auf dem Gerät eingestellten Emulationsparametern (d.h. dem Materialformat). Zur Einrichtung der Parameter für die PCL-Emulation siehe PCL-Emulation in Kapitel "Systemstatus", [S. 280.](#page-279-0) Zur Einsicht einer Liste der Parameter und ihrer Werte siehe *[PCL-Emulation,](#page-143-0)  [S. 144](#page-143-0)*.

• PDF-Direktdruck

Diese Funktion ermöglicht das direkte Weiterleiten von PDF-Dateien an das Gerät zum Drucken unter Umgehung der Druckertreiber-Software und gemäß den auf dem Gerät eingestellten Emulationsparametern. Zur Einrichtung der Parameter für PDF-Direktdruck siehe *PDF* [in Kapitel "Systemstatus", S. 280.](#page-279-1) Zur Einsicht einer Liste der Parameter und ihrer Werte siehe *[PDF, S. 147](#page-146-0)*.

• Logischer Drucker

Diese Funktion ermöglicht das Speichern der auf dem Gerät eingestellten Emulationsparameter als logischen Drucker, der am PC zum Drucken von Dokumenten ausgewählt werden kann. Logische Drucker können mithilfe von CentreWare Internet-Services für PCL, TIFF und PostScript eingerichtet werden. Weitere Informationen siehe *Einstellung* [in Kapitel "CentreWare Internet-Services",](#page-160-0)  [S. 161.](#page-160-0)

# **Druckertreiberoptionen**

Wird das Gerät am PC als Drucker ausgewählt, wird die entsprechende Druckanzeige eingeblendet. In der Symbolleiste [Drucken] wählen.

Die Online-Hilfe zum PCL-Treiber enthält Informationen zu folgenden Optionen.

#### **Auftragsart**

- Normal: Normales Drucken.
- Geschützte Ausgabe: Zum Drucken muss ein Benutzername bzw. ein Kennwort eingegeben werden.
- ï Probeexemplar: Probeexemplar drucken. Ein Benutzername muss eingegeben werden.
- Druckverzögerung: Zu einer festgelegten Zeit drucken. Uhrzeit angeben, zu der das Dokument gedruckt werden soll.
- Fax: Zum Senden von Faxdokumenten über das Gerät vom PC aus.

#### **Seitenaufdruck**

Für 2-seitiges Drucken, wenn die Duplex-Einheit installiert ist. Mit [Wenden, Längsseite] wird das Blatt zum Bedrucken der Rückseite um die Längskante und mit [Wenden, Schmalseite] um die Schmalkante gewendet.

#### **Mehrfachnutzen**

Mehrere Dokumente auf ein Blatt kopieren. Die Verkleinerung/Vergrößerung erfolgt automatisch.

#### **Poster**

Bild vergrößern und auf mehrere Seiten verteilen, die zusammen ein Poster ergeben.

#### **Druckmodus**

Zur Wahl stehen [Standard] oder [Hohe Auflösung].

Je höher die Auflösung, desto länger dauert das Drucken.

#### **Kontrast**

Kann über die Tastatur oder den Schieberegler auf Werte zwischen -100 und +100 eingestellt werden. Das Ergebnis kann anhand des Bildqualitätsmusters links im Fenster überprüft werden.

#### **Aufdrucke**

Einstellungen für den Aufdruck.

#### Leerseiten überspringen

Leerseiten beim Drucken überspringen.

#### **Entwurfsmodus**

Text und Grafiken grau statt schwarz drucken, um Toner zu sparen.

#### **Auftragsbest‰tigung per E-Mail**

E-Mail-Benachrichtigung bei Abschluss des Druckauftrags anfordern.

#### **Auftraggeber**

Ausw‰hlen, wie der Auftraggeber angegeben wird. Dieser Auftraggeber wird bei Verwendung der Druckauftragstabellenfunktionen verwendet.

Informationen zum Drucken von UNIX- und Macintosh-Rechnern aus werden separat bereitgestellt. Zum Senden von Druckaufträgen siehe folgende Handbücher:

- UNIX: Systemhandbuch (in englischer Sprache)
- Macintosh: PostScript-Druckertreiber Benutzerhandbuch

# **Emulationsparameter**

Die Emulationsparameter für PCL und PDF können nach Bedarf geändert werden. Zum Ändern von Parameterwerten siehe *Druckmodus* in Kapitel "Systemstatus", [S. 279.](#page-278-0)

## <span id="page-143-0"></span>**PCL-Emulation**

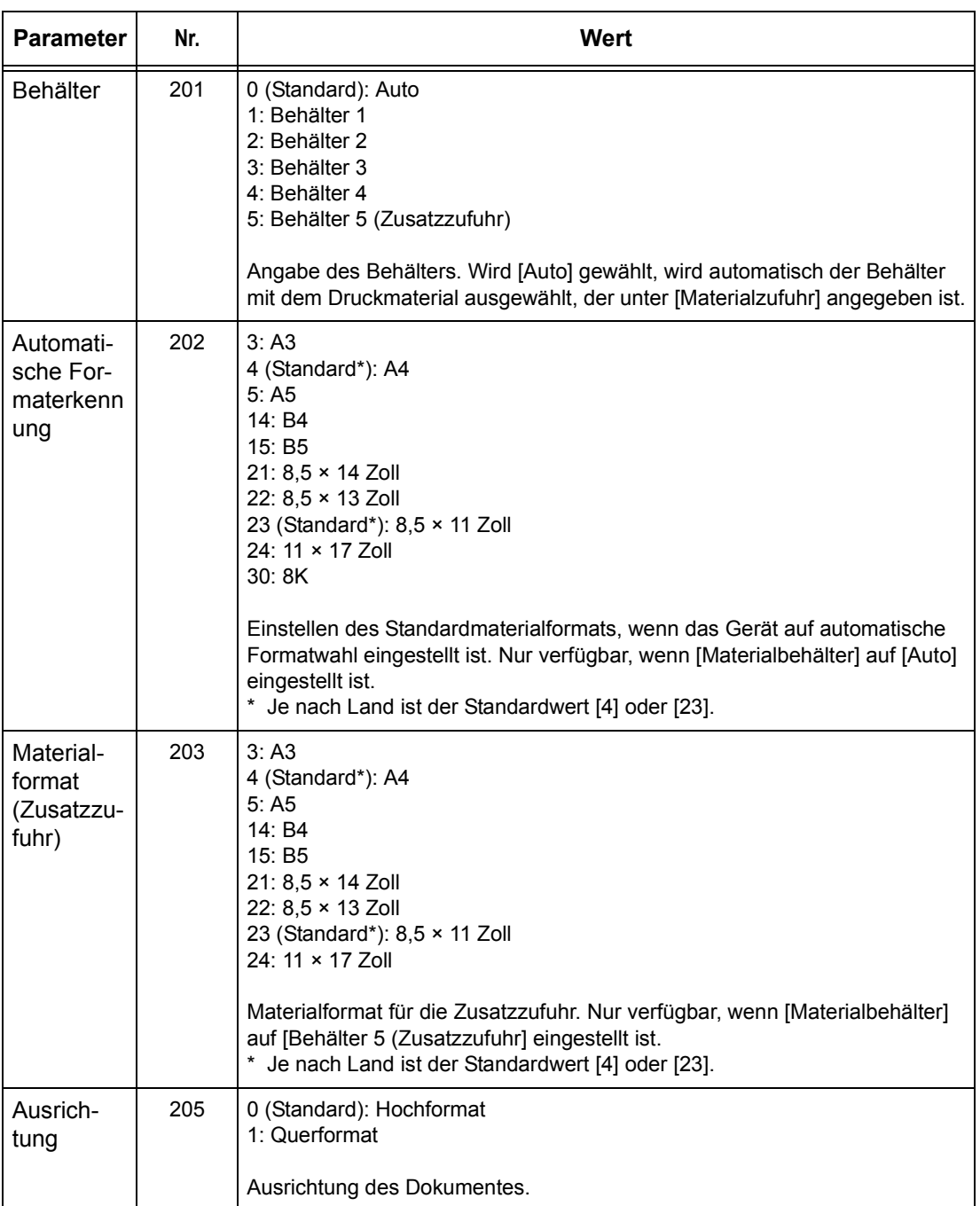
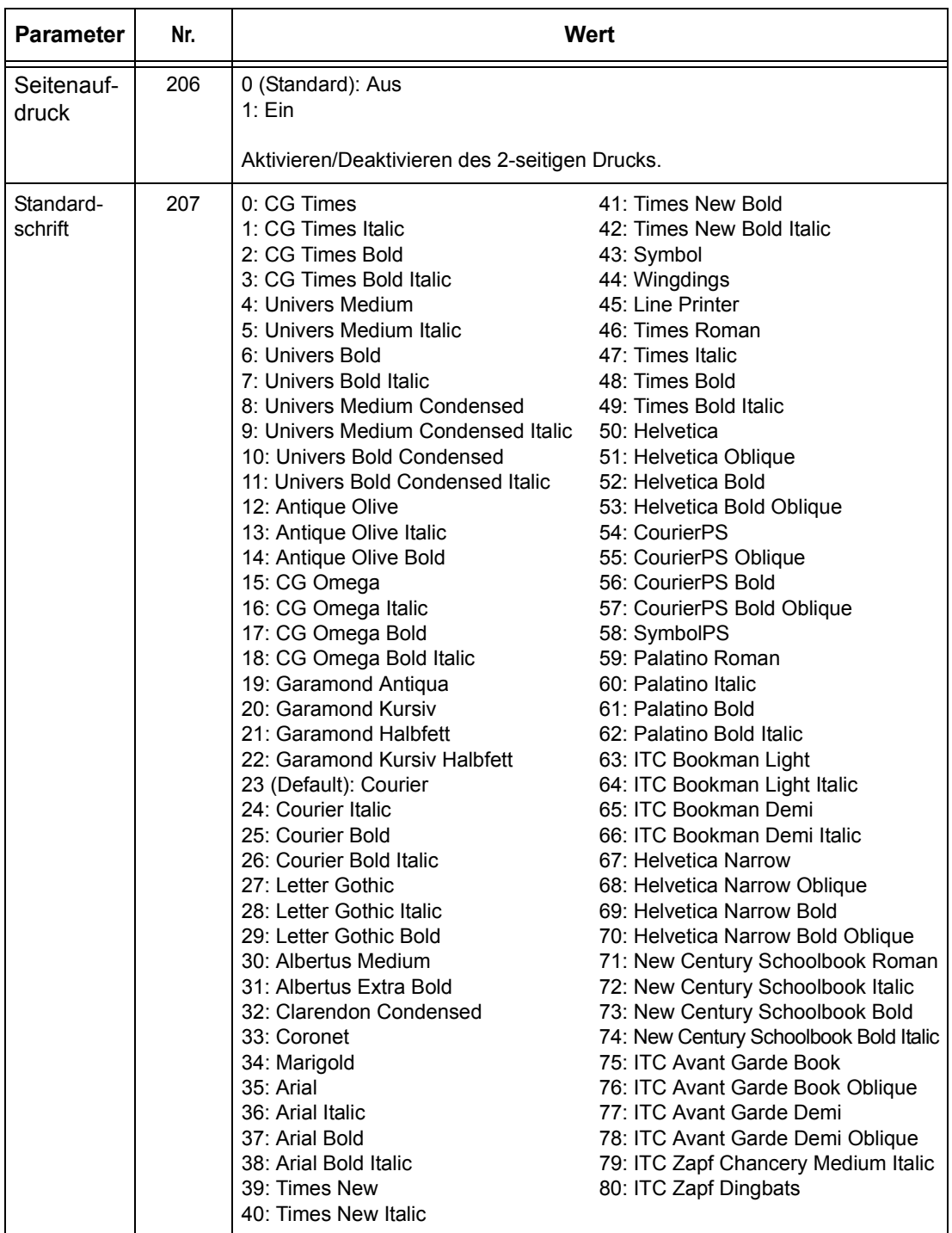

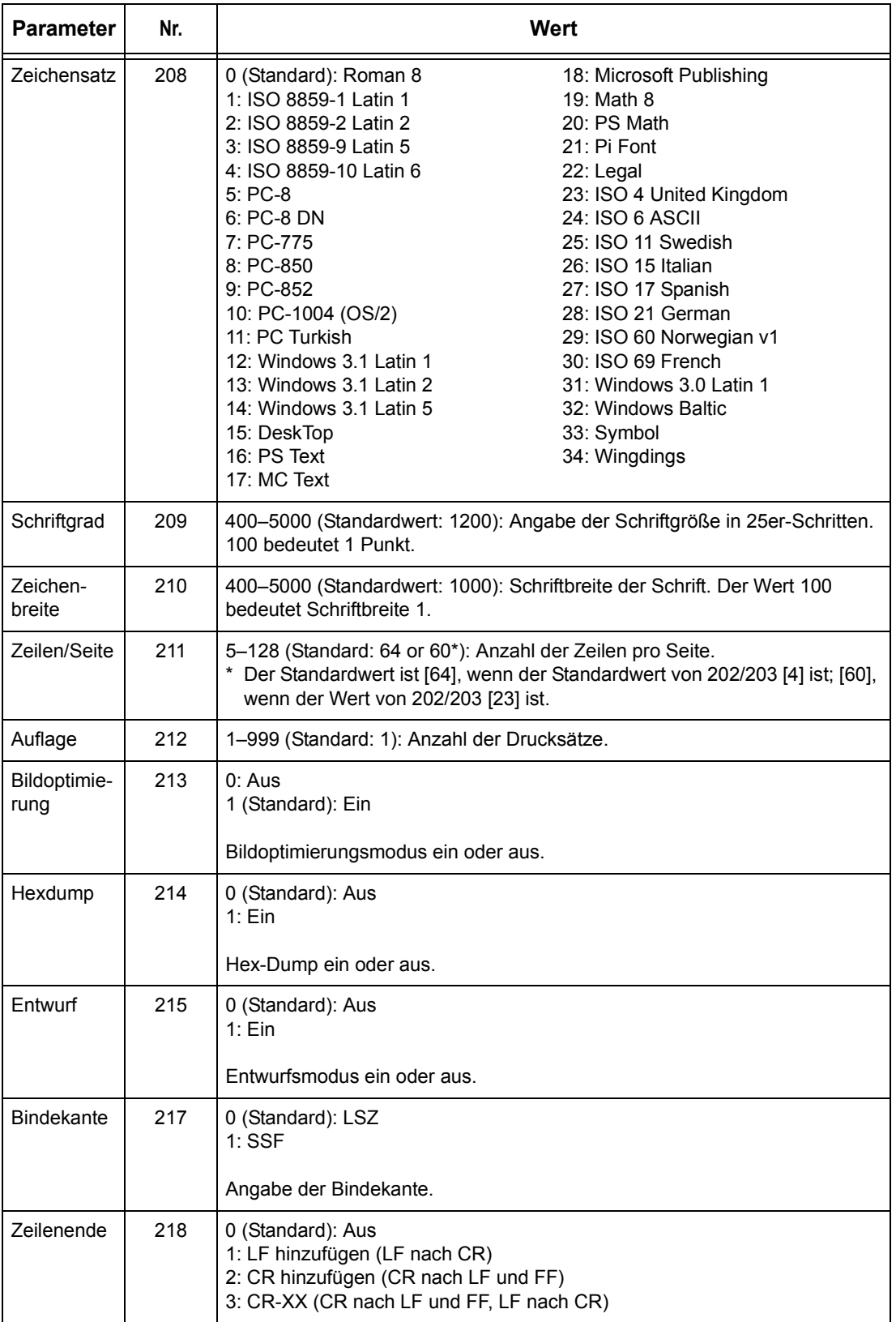

# **PDF**

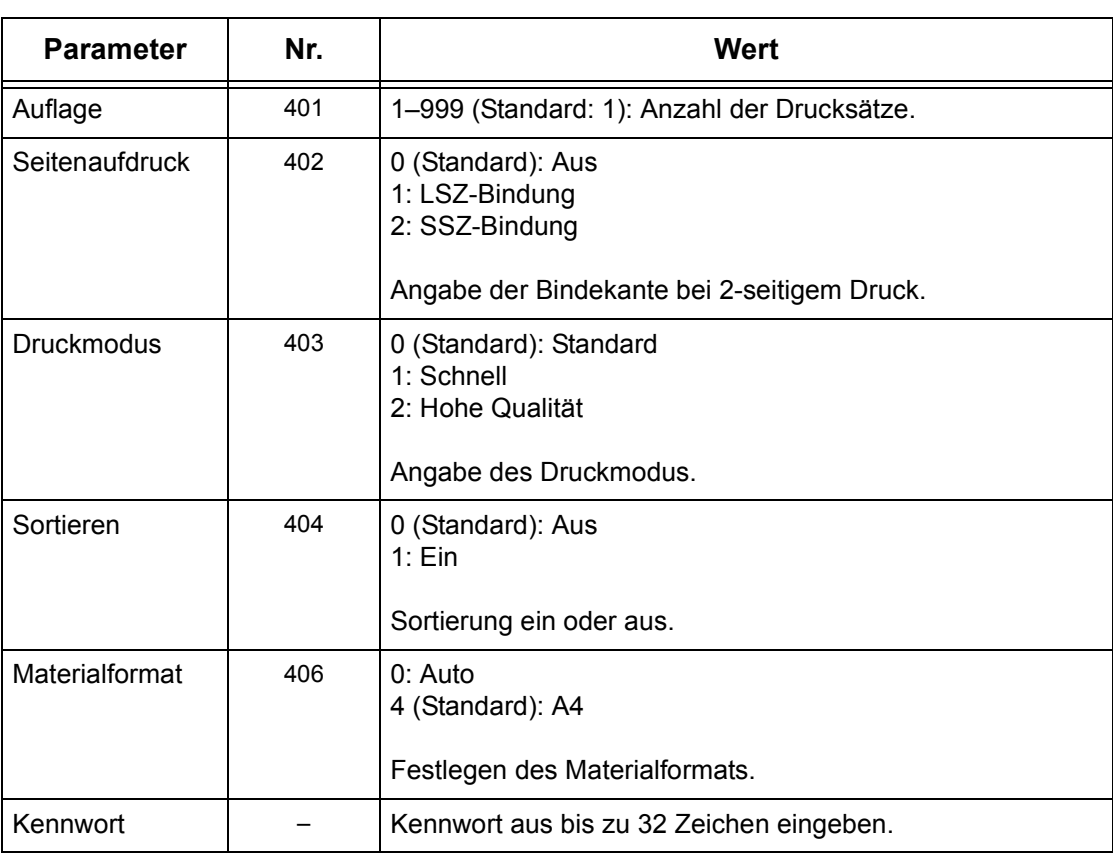

# **9 CentreWare Internet-Services**

Dieses Kapitel beschreibt das optionale Softwarepaket CentreWare Internet-Services. Das Programm CentreWare Internet-Services ermöglicht die Steuerung des Geräts von einem Netzwerk-PC über die integrierte Web-Bedienungsoberfläche unter Verwendung von HTTP. Weiterhin dient das Programm zum Prüfen des Status der einzelnen Aufträge und des Geräts und zum Ändern der Netzwerkeinstellungen.

Zudem ermöglicht die Software das Konfigurieren von Auftragsprofilen. Dazu auf der Startseite von CentreWare Internet-Services im Auftragsprofilbereich auf [Auftragsprofile anzeigen] klicken. Zu Auftragsprofilen siehe *[Services, S. 151](#page-150-0)*.

Hinweise zur Problembehandlung im Zusammenhang mit CentreWare Internet-Services siehe Systemhandbuch.

**HINWEIS:** CentreWare Internet-Services muss vom Systemadministrator installiert und eingerichtet werden. Weitere Informationen zu Installation und Einrichtung siehe Systemhandbuch. Bestimmte Funktionen von CentreWare Internet-Services sind mit einer Zugriffsbeschränkung belegt. Im Zweifelsfall an den Systemadministrator wenden.

HINWEIS: Diese Funktion ist auf Geräten, auf denen die Direktdruckfunktion nicht konfiguriert ist, nicht verfügbar.

# **Betriebssysteme und Browser**

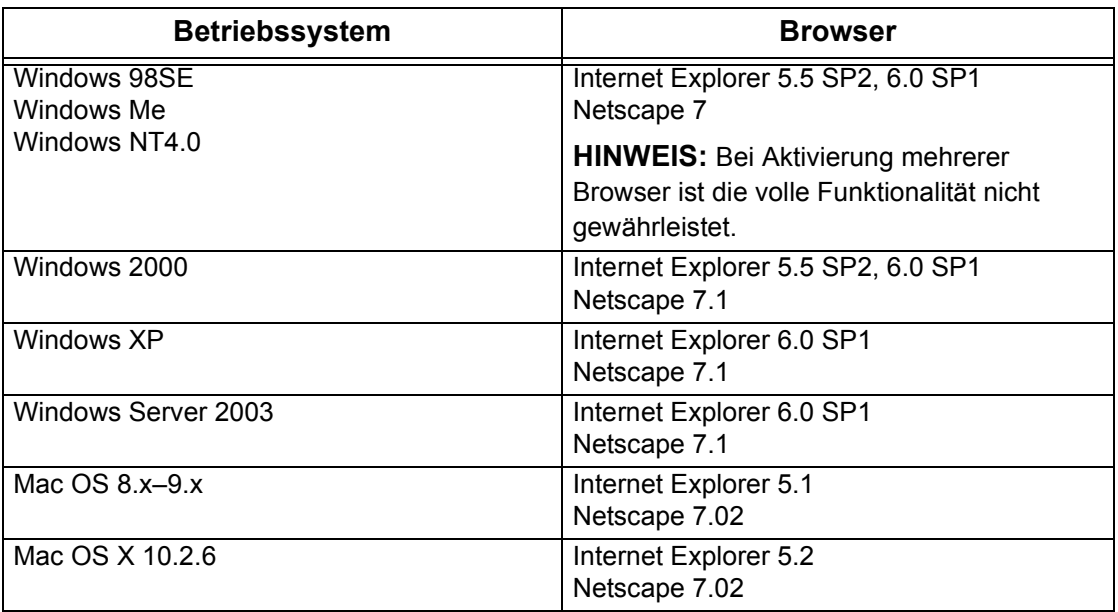

Die Tabelle unten zeigt die Betriebssysteme und Browser, die mit CentreWare Internet-Services verwendet werden können.

# **Zugriff auf CentreWare Internet-Services**

Folgendermaßen vorgehen:

- *1.* Auf einem ans Netzwerk angeschlossenen Client-PC einen Internet-Browser starten.
- **2.** In das URL-Feld "http://" gefolgt von der Internet-Adresse des Geräts eingeben. Die <Eingabe>-Taste drücken.

Beispiel: Lautet die Internet-Adresse vvv.xxx.yyy.zzz, im URL-Feld Folgendes eingeben:

http://vvv.xxx.yyy.zzz

Ist eine Anschlussnummer eingerichtet, diese an die Internet-Adresse anh‰ngen; im folgenden Beispiel ist die Anschlussnummer 80.

http://vvv.xxx.yyy.zzz:80

Die Startseite von CentreWare Internet-Services wird angezeigt.

HINWEIS: Ist die Kostenzählung aktiviert, müssen ggf. ein Benutzername und ein Kennwort eingegeben werden. Im Zweifelsfall an die Hauptbedienungskraft wenden.

HINWEIS: Erfolgt der Zugriff auf CentreWare Internet-Services über das Netzwerk mit Verschlüsselung, "https://" (statt "http://") gefolgt von der Internet-Adresse eingeben.

# **Grundfunktionen der CentreWare Internet-Services**

CentreWare Internet-Services ermöglicht das Anzeigen, Konfigurieren und Ändern des aktuellen Gerätestatus und der Geräteeinstellungen an einem PC über einen Browser.

# **Komponenten der Bedienungsoberfl‰che**

Die Startseite von CentreWare Internet-Services umfass vier Anzeigebereiche ohne sichtbare Trennlinien. Durch Verschieben der Trennlinien mit der Maus kann die Größe der Anzeigebereiche links und rechts geändert werden.

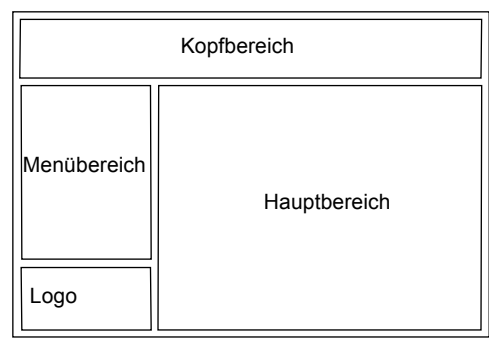

### **Kopfbereich**

Zeigt die Kopfinformationen für alle Seiten, zu denen das CentreWare Internet-Services Logo und das Gerätemodell gehören. Direkt unter diesem Bereich befindet sich auf fast allen Seiten die Registerleiste zum Aufrufen der sechs Funktionsseiten: [Services], [Aufträge], [Status], [Einstellung], [Wartung] und [Support]. Zum Aufrufen der Seiten auf das jeweilige Register klicken.

#### **Logo**

Zeigt das Firmenzeichen.

#### **Men¸bereich**

Zeigt Informationen über das Gerät wie [Name], [IP-Adresse], [Gerätename] und [Status]. Der Bereich kann auch andere Angaben enthalten, falls diese unter [Einstellung] festgelegt wurden. Unterhalb dieser Angaben auf der Seite [Einstellung] befindet sich die Option [Status aktualisieren]. Auf [Status aktualisieren] klicken, um den aktuellen Gerätestatus einzublenden. Es wird die gleiche Anzeige wie bei Wahl von [Allgemein] auf der Seite [Status] eingeblendet.

Links auf den Seiten [Services], [Aufträge], [Status], [Einstellung], [Wartung] und [Support] befindet sich ein Menü mit ein- und ausblendbaren Verknüpfungen zu verschiedenen Optionen.

#### **Hauptbereich**

Verknüpfungen zu den Seiten [Services], [Aufträge], [Status], [Einstellung], [Wartung] und [Support] in Form von Schaltflächen. Auf den meisten Seiten ist auch die Schaltfläche [Status aktualisieren] zu finden.

Weiteres zu den einzelnen Funktionen siehe die folgenden Abschnitte:

*Services – Seite 151 [Auftr‰ge ñ Seite 157](#page-156-0) Status – Seite 159 Einstellung – Seite 161 Wartung - Seite 179* Support - Seite 179

# <span id="page-150-0"></span>**Services**

Über diese Seite werden die Aufträge zum Drucker übertragen bzw. sie wird zum Erstellen und Speichern von Auftragsprofilen verwendet.

Zum Aufrufen der Optionen im Register [Aufträge] wie folgt vorgehen:

- *1.* 1. Im Hauptbereich der Startseite auf [Services] klicken.
- **2.** 2. Im Menü auf [Auftrag senden] klicken, um Aufträge zu drucken oder über [Auftragsprofile] eine Liste der auf dem Gerät gespeicherten Profile aufrufen.

# **Auftrags¸bertragung**

Zur Übertragung der Dokumente an den Drucker. Folgende Einstellungen vornehmen, dann mit [Start] den Auftrag übertragen.

#### **Materialbeh‰lter**

Zur Auswahl des zu verwendende Papierbehälters.

#### **Auflage**

Die gewünschte Anzahl Exemplare (zwischen 1 und 999) angeben.

#### **Sortiert**

Legt fest, ob die Drucke sortiert oder unsortiert ausgegeben werden sollen.

#### **Dateiname**

Zur Angabe der zu druckenden Datei. Mit [Durchsuchen] kann im Dateiverzeichnis nach der Datei gesucht werden. Nur Dateien mit der Erweiterung pdf, tif, prn, pcl, ps oder txt können gedruckt werden.

# **Auftragsprofil**

Über diese Seite werden die auf dem Gerät gespeicherten Profile aufgerufen, neue Profile erstellt oder gespeicherte Profile abgeändert. In Auftragsprofilen werden auftragsbezogene Einstellungen wie Auflösung und Dateiformat gespeichert. Auf der (optionalen) Festplatte des Geräts können bis zu 250 Profile gespeichert werden.

Auf der Anzeige [Geräteprofile] werden bis zu 20 Auftragsprofile alphabetisch aufgeführt. Mit [Weiter] oder [Zurück] wird die nächste bzw. vorige Seite aufgerufen. Die Schaltflächen [Erstes] und [Letztes] führen zur ersten bzw. letzten Seite der Liste.

Zum Anwenden eines Profils auf einen Scanauftrag muss zunächst das Auftragsprofil auf dem Gerät abgerufen werden.

Zum Erstellen oder Ändern von Auftragsprofilen über dieses Anzeige wie unten beschrieben vorgehen.

- *1.* Im Kopfbereich der Startseite von CentreWare Internet-Services auf das Register [Services] klicken.
- *2.* Auf [Auftragsprofile] klicken.
- *3.* Auf [Profile anzeigen] klicken.
- 4. Die Liste der auf dem Gerät gespeicherten Auftragsprofile wird angezeigt.
- *5.* Rechts oben auf der Seite auf [Profil], [Ablagebereich] oder [Allgemeine Einstellungen] klicken.
- **6.** Die erforderlichen Arbeitsschritte ausführen.
- *7.* Auf [OK] klicken.

### **Profil**

Zum Anzeigen der gespeicherten Auftragsprofile und zum Erstellen, Ändern, Kopieren und Löschen von Auftragsprofilen.

#### **Neues Profil erstellen**

Zum Erstellen eines neuen Profils oben rechts auf der Profilseite auf [Neues Profil erstellen] klicken. Nach dem Bearbeiten des Profils auf [OK] klicken. Das Profil wird gespeichert. Die gespeicherten Profile können mit [Liste] aufgerufen werden.

HINWEIS: Zwei Profile können nicht unter dem gleichen Namen gespeichert werden. Ist der gewählte Name bereits vorhanden, wird eine Fehlermeldung angezeigt.

Die Tabelle unten beschreibt die Felder und Optionen auf der Seite [Neues Profil erstellen] und den Registern [Grundfunktionen], [Zusatzfunktionen], [Schriftbildqualität] und [DVF]. Wird auf der Anzeige [Profile] die Option [Neues Profil erstellen] gewählt, wird die gleichnamige Seite angezeigt. Mit [Weiter] die jeweils nächste Seite aufrufen.

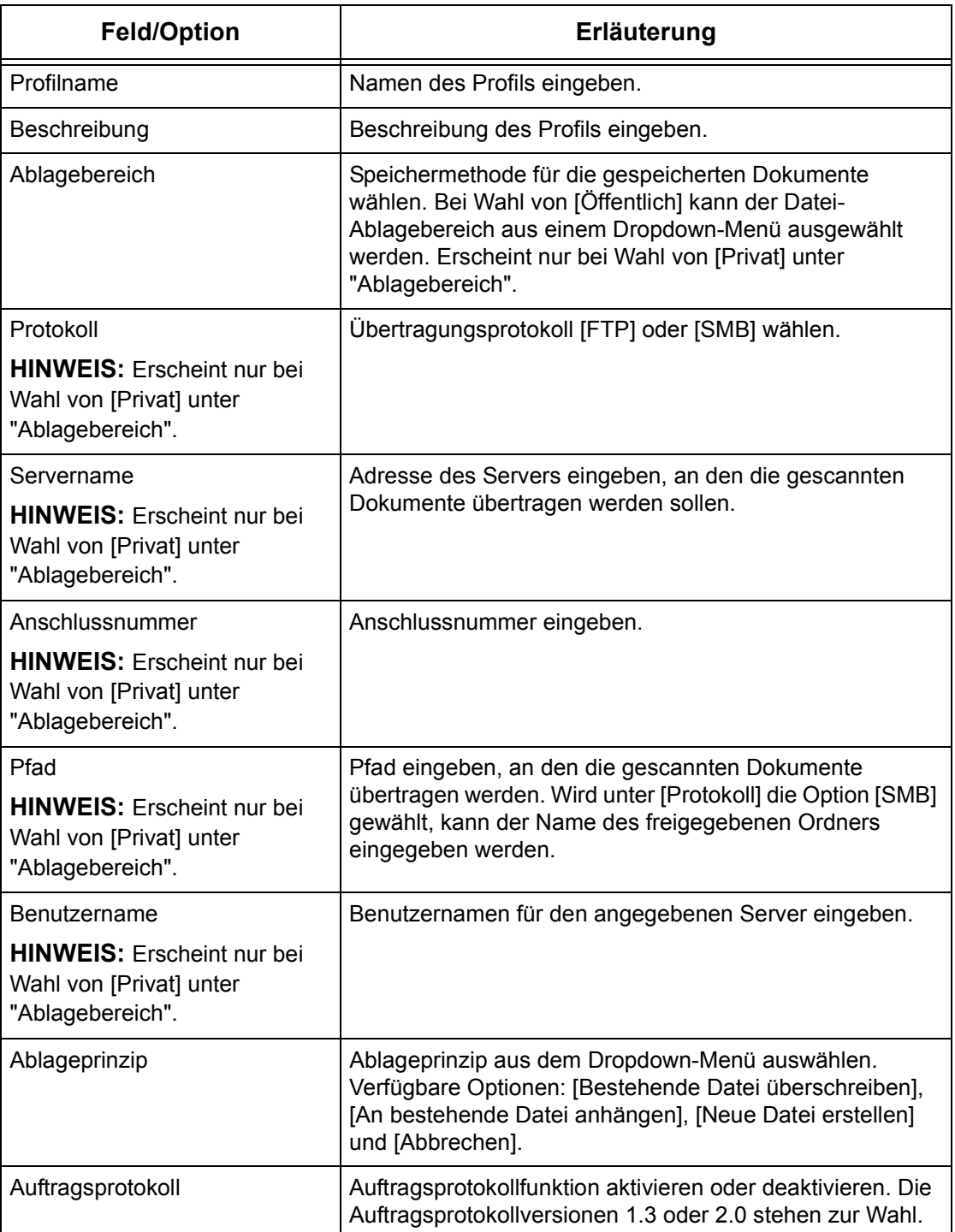

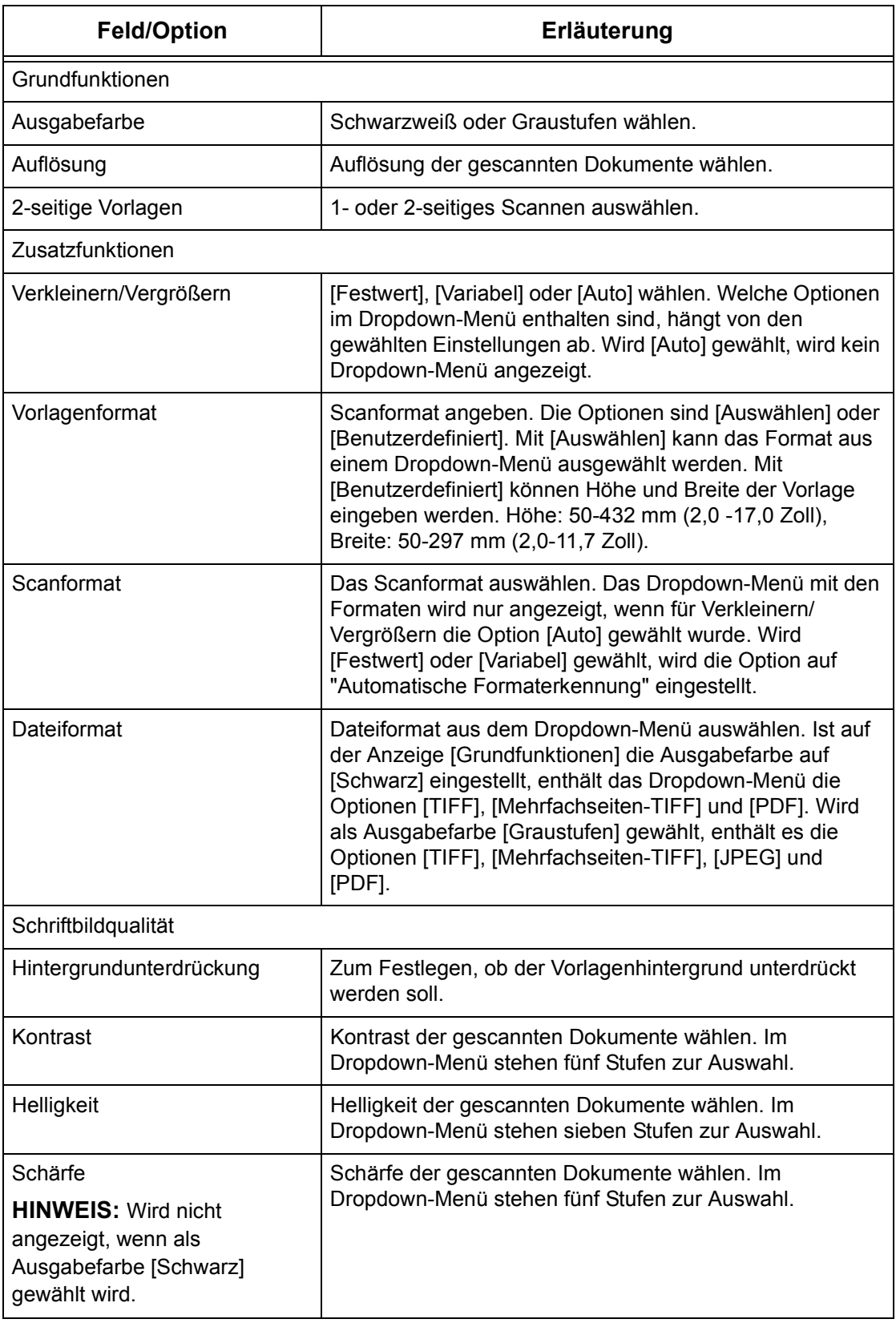

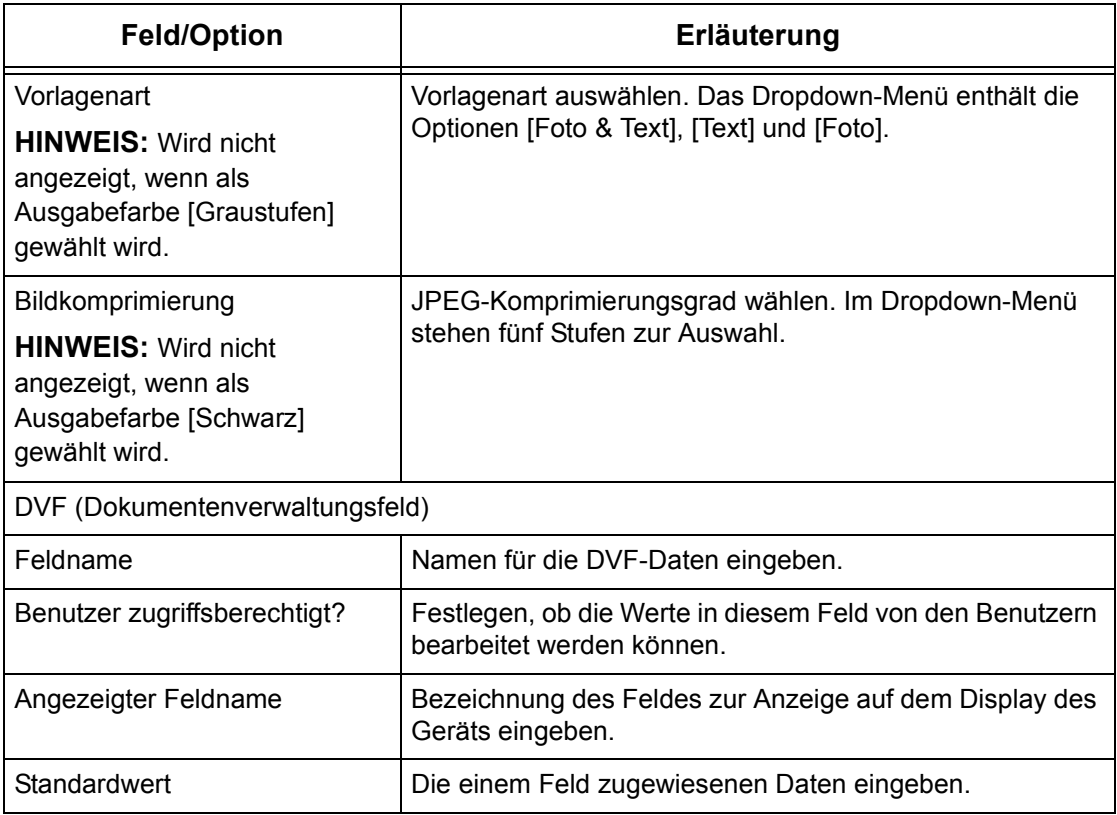

#### **Bearbeiten**

Zum Ändern eines Profils rechts neben dem zu ändernden Profil auf [Bearbeiten] klicken. Änderungen mit [OK] speichern. Die gespeicherten Profile können mit [Liste] aufgerufen werden.

### **Kopieren**

Zum Kopieren eines Auftragsprofils rechts neben dem zu kopierenden Profil auf [Kopieren] klicken. Einen Namen für die Kopie eingeben und auf [OK] klicken. Zum Abbrechen des Kopiervorgangs auf [Abbrechen] klicken.

### **Lˆschen**

Zum Löschen eines Auftragsprofils rechts neben dem zu löschenden Profil auf [Löschen] klicken. Es wird zur Bestätigung des Löschbefehls aufgefordert. Zum Löschen auf [OK], zum Abbrechen auf [Abbrechen] klicken.

HINWEIS: Es ist nicht möglich, mehrere Auftragsprofile gleichzeitig zu löschen.

### **‹bernehmen**

Mit CentreWare Internet-Services vorgenommene Einstellungen an das Gerät übermitteln. Die bisherigen Einstellungen werden durch die neuen überschrieben. Entsteht ein Einstellungskonflikt, werden die Einstellungen eingeblendet, die vor der fehlerverursachenden Einstellung aktiv waren. Die nach der fehlerverursachenden Einstellung getroffenen Einstellungen bleiben unverändert.

# **R¸ckg‰ngig**

Bisherige Werte wiederherstellen. Es werden keine neuen Einstellungen an das Gerät übermittelt.

#### **Aktualisieren**

Zum Aufrufen der neuesten Auftragsprofilliste.

#### **Ablagebereich**

Diese Seite ermöglicht das Einrichten oder Ändern von Ablagebereichen.

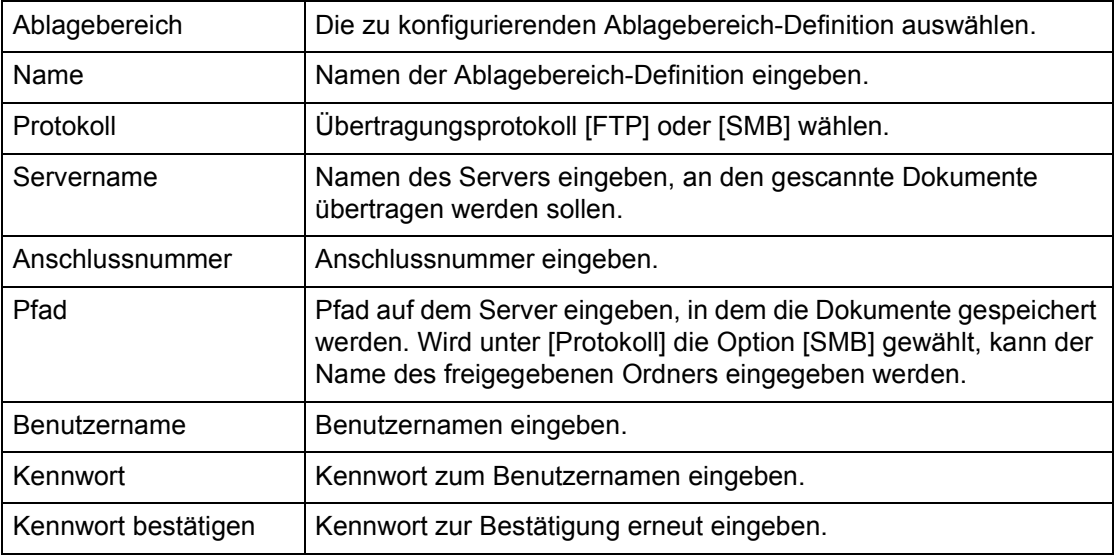

#### **Allgemeine Einstellungen**

Auf dieser Seite wird angegeben, ob der Benutzer- und/oder Domänenname in das Auftragsprotokoll aufgenommen werden. Nicht markierte Optionen werden im Auftragsprotokoll nicht angezeigt.

#### **Benutzerinformationen**

Die Elemente auswählen, die im Auftragsprotokoll aufgeführt werden sollen.

- **Benutzername**
- Domäne

# <span id="page-156-0"></span>**Auftr‰ge**

Diese Seite zeigt eine Liste aktiver und abgeschlossener Aufträge, die über die Protokolle weitergeleitet oder am Steuerpult des Geräts gestartet wurden. Es werden nicht unbedingt die gleichen Angaben wie auf dem Display des Geräts angezeigt. Die Seite ermöglicht auch das Löschen von Aufträgen.

Zum Aufrufen der Optionen im Register [Aufträge] wie folgt vorgehen:

- 1. Im Hauptbereich der Startseite auf [Aufträge] klicken.
- **2.** Im Menü des Menübereichs auf [Auftragsliste] klicken, um die Liste der aktiven Aufträge aufzurufen, oder auf [Auftragsprotokolle] und dann auf [Auftragsprotokoll], um die Liste der abgeschlossenen Aufträge anzuzeigen.

# **Auftragsliste**

Diese Seite wird mit [Auftragsliste] aufgerufen und zeigt die Liste der aktiven Aufträge. Folgende Angaben können angezeigt werden:

#### **Auftragsname**

Name des Auftrags.

#### **Auftraggeber**

Name des Benutzers, der den Auftrag abgesandt hat.

#### **Status**

Status des Auftrags.

#### **Auftragsart**

Art des Auftrags.

#### **Auflage**

Anzahl der verarbeiteten Sätze.

### **Auftragsprotokolle**

Diese Seite zeigt die Liste der abgeschlossenen Aufträge. Folgende Angaben können angezeigt werden:

#### **Auftragsname**

Name des Auftrags.

#### **Auftraggeber**

Name des Clients (Benutzers), der den Auftrag abgesandt hat.

#### **Auftragsstatus**

Status des Auftrags. Es gibt folgende Statusmeldungen: [Abgeschlossen], [Fehler], [Gelöscht], [Ausgeschaltet], [Abgebrochen] und [Unbekannt].

#### **Auftragsart**

Art des Auftrags.

#### **Seiten**

Anzahl der gedruckten Seiten.

#### **Ausgabeeinheit**

Zeigt die Ausgabeeinheit, Adresse, Dokumenten-Empfangsnummer oder den Namen des Zielservers oder der Zieldatei an. Ist die Ausgabeinheit nicht bekannt, wird "-" angezeigt.

#### **Host-Schnittstelle**

Name des Hostrechners, von dem der Auftrag abgesandt wurde. Ist die Host-Schnittstelle nicht bekannt, wird "-" angezeigt.

#### **Datum/Uhrzeit abgeschlossen**

Zeigt das Datum und die Uhrzeit, zu der die Verarbeitung abgeschlossen wurde.

**HINWEIS:** Wurde [Aktualisierungsintervall] gew‰hlt, wird der Status eines Auftrags bei Verarbeitung nicht automatisch aktualisiert.

### **Auftragsverwaltung**

Aufträge in der [Auftragsliste] der aktiven Aufträge können gelöscht werden.

HINWEIS: In bestimmten Fällen hat der Löschbefehl keine Wirkung.

#### **Lˆschen**

Zum Löschen eines Auftrags wie folgt vorgehen:

1. Kästchen links neben dem zu löschenden Auftrag markieren und auf [Löschen] klicken.

Werden mehrere Kästchen markiert, so werden mit [Löschen] alle markierten Aufträge gelöscht.

# <span id="page-158-0"></span>**Status**

Diese Seite ermöglicht das Prüfen des Status der Materialbehälter, Ausgabefächer und Verbrauchsmaterialien des Geräts. Es werden nicht unbedingt die gleichen Angaben wie auf dem Display des Geräts angezeigt.

Zum Aufrufen der Optionen im Register [Status] wie folgt vorgehen:

- *1.* Im Hauptbereich der Startseite auf [Status] klicken.
- 2. Im Menü des Menübereichs auf die gewünschte Option klicken.

# **Allgemein**

Diese Seite zeigt Angaben zum Gerät und zum Gerätestatus. Sie enthält die Schaltflächen [Status aktualisieren] und [Neu starten]. Auf [Status aktualisieren] klicken, um die neuesten Informationen zu sehen.

# **Materialbeh‰lter und Ausgabef‰cher**

Diese Seite zeigt den Status der Materialbehälter und Ausgabefächer.

### **Materialbeh‰lter**

#### **Beh‰lter**

Liste der verfügbaren Behälter: Behälter 1, Behälter 2, Behälter 3 (optional), Behälter 4 (optional) und Behälter 5 (Zusatzzufuhr).

HINWEIS: Welche Behälter angezeigt werden, hängt von der Konfiguration ab.

#### **Status**

Zeigt den Status des Materialbehälters: [Bereit], [Leer], [Nicht installiert] oder [Unbekannt].

**HINWEIS:** Der Status [Unbekannt] kann auch angezeigt werden, wenn sich das Gerät im Energiesparbetrieb befindet.

#### **Druckmaterial in Beh‰lter**

Zeigt den in den Behältern noch vorhandenen Materialvorrat in 25-%-Schritten.

#### **Materialformat**

Zeigt das Format des Druckmaterials in den einzelnen Behältern.

#### **Materialart**

Zeigt die Art des Druckmaterials in den einzelnen Behältern.

#### **Priorit‰t**

Zeigt die Priorität der einzelnen Behälter beim automatischen Behälterwechsel. Die höchste Priorität ist 1, je größer die Zahl, desto niedriger die Priorität.

### **Ausgabefach**

#### **Beh‰lter**

Liste der verfügbaren Ausgabefächer.

HINWEIS: Welche Fächer angezeigt werden, hängt von der Konfiguration ab.

#### **Status**

Zustand des Ausgabefachs.

**HINWEIS:** Ist das Fach voll, den Druckstapel entnehmen.

# **Verbrauchsmaterial**

Dieses Menü zeigt den Status der Trommeleinheit, des Tonermoduls und des Heftklammermagazins. Am Status ist zu erkennen, wann die Teile ausgewechselt werden müssen.

# **Trommeleinheit**

Status der Trommeleinheit: [Bereit], [Artenkonflikt], [Bald auswechseln], [Jetzt auswechseln] oder [Nicht installiert].

**HINWEIS:** Bei Status [Jetzt auswechseln] Trommeleinheit auswechseln.

### **Tonermodul**

Zeigt den Füllstand der Tonerkartusche in 25-%-Schritten.

HINWEIS: Ist der Füllstand sehr niedrig, Tonermodul auswechseln.

### **Heftklammermagazin**

Status des Heftklammermagazins: [Bereit], [Nicht installiert], [Leer] oder [Störung]. **HINWEIS:** Bei Status [Leer] Heftklammermagazin auswechseln.

# <span id="page-160-0"></span>**Einstellung**

Diese Seite ermöglicht das Prüfen und Einstellen von Geräteeigenschaften wie Gerätedetails und Konfiguration, Einstellungen für CentreWare Internet-Services, Anschluss-, Protokoll-, Emulations- und Speichereinstellungen. Welche Optionen angezeigt werden, hängt von Modell und Konfiguration des Geräts ab.

**HINWEIS:** Bei manchen Eingaben wird die Datenmenge in Byte gemessen. Jedes eingegebene Zeichen umfasst ein Byte.

- 1. Im Menübereich der Startseite auf [Einstellung] klicken.
- 2. Aus dem Menü im Menübereich gewünschte Option auswählen. Um eine der Optionen unter [Sicherheit], [Anschlüsse], [Protokolle] oder [Emulierung] auszuwählen, links neben der gewünschten Kategorie auf "+" klicken.
- 3. Einstellungen mithilfe der Dropdown-Listen, Textfelder und Kontrollkästchen ändern.

Die Standardeinstellungen sind in der Dropdown-Liste durch einen Stern (\*) gekennzeichnet.

- 4. Änderungen mit [Übernehmen] bestätigen.
- Zum Rückgängigmachen der Änderungen auf [Wiederherstellen] klicken.

HINWEIS: Einige Einstellungen werden erst verfügbar, wenn CentreWare Internet-Services neu gestartet wird oder das Gerät aus- und wieder eingeschaltet wird.

# **Standard-Benutzerkennung und Kennwort**

Ist in den Einstellungen für CentreWare Internet-Services der Administratormodus aktiviert, wird bei Änderungen zur Eingabe einer Administrator-Kennung und eines Kennworts aufgefordert. Die Standard-Administrator-Benutzerkennung und das Kennwort lauten "11111" und "x-admin".

# **Einstellung - Funktionen**

In der Tabelle unten sind die Einstellungsmöglichkeiten zusammengestellt.

Welche Optionen angezeigt werden, hängt von der Gerätekonfiguration ab.

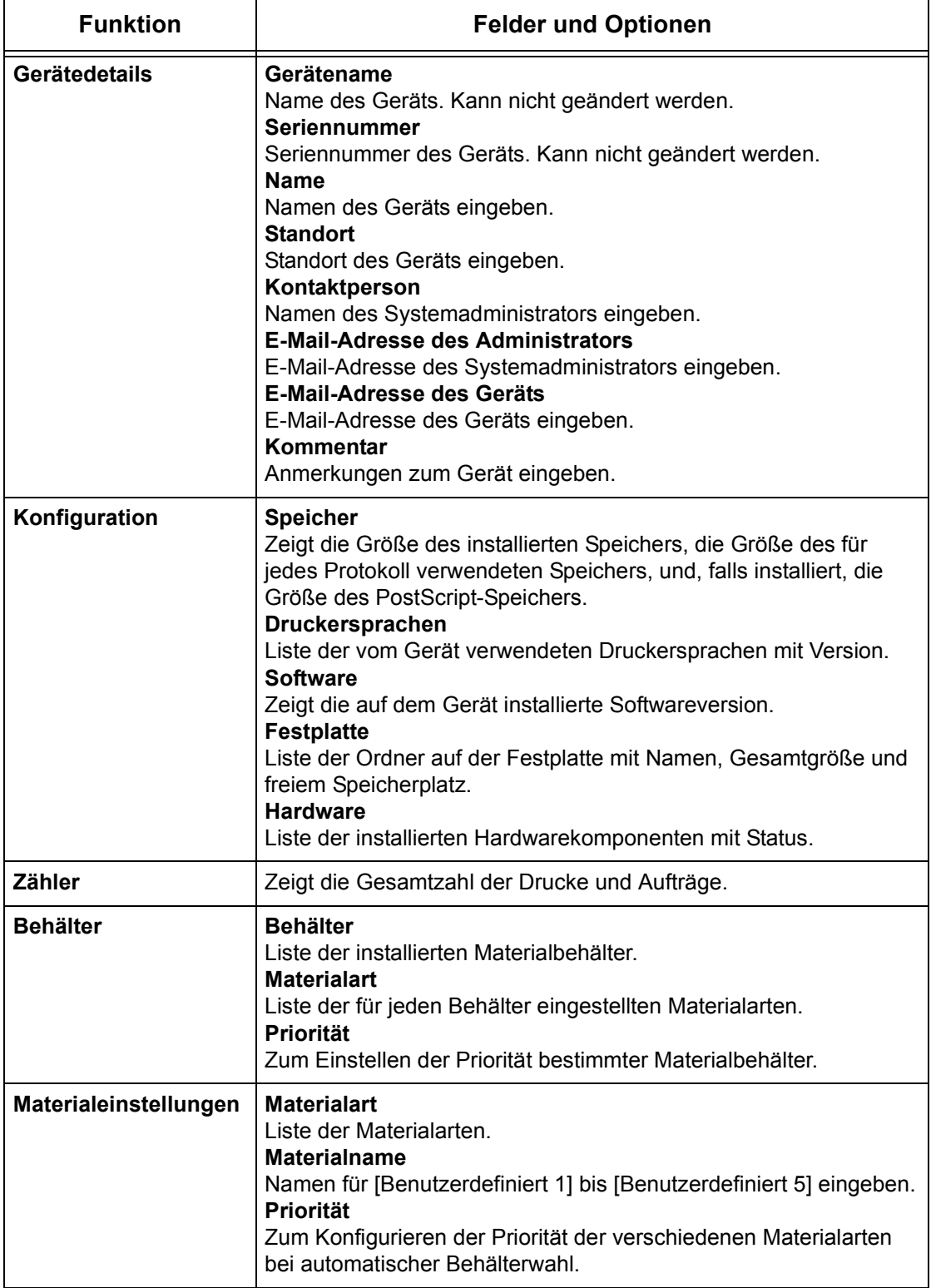

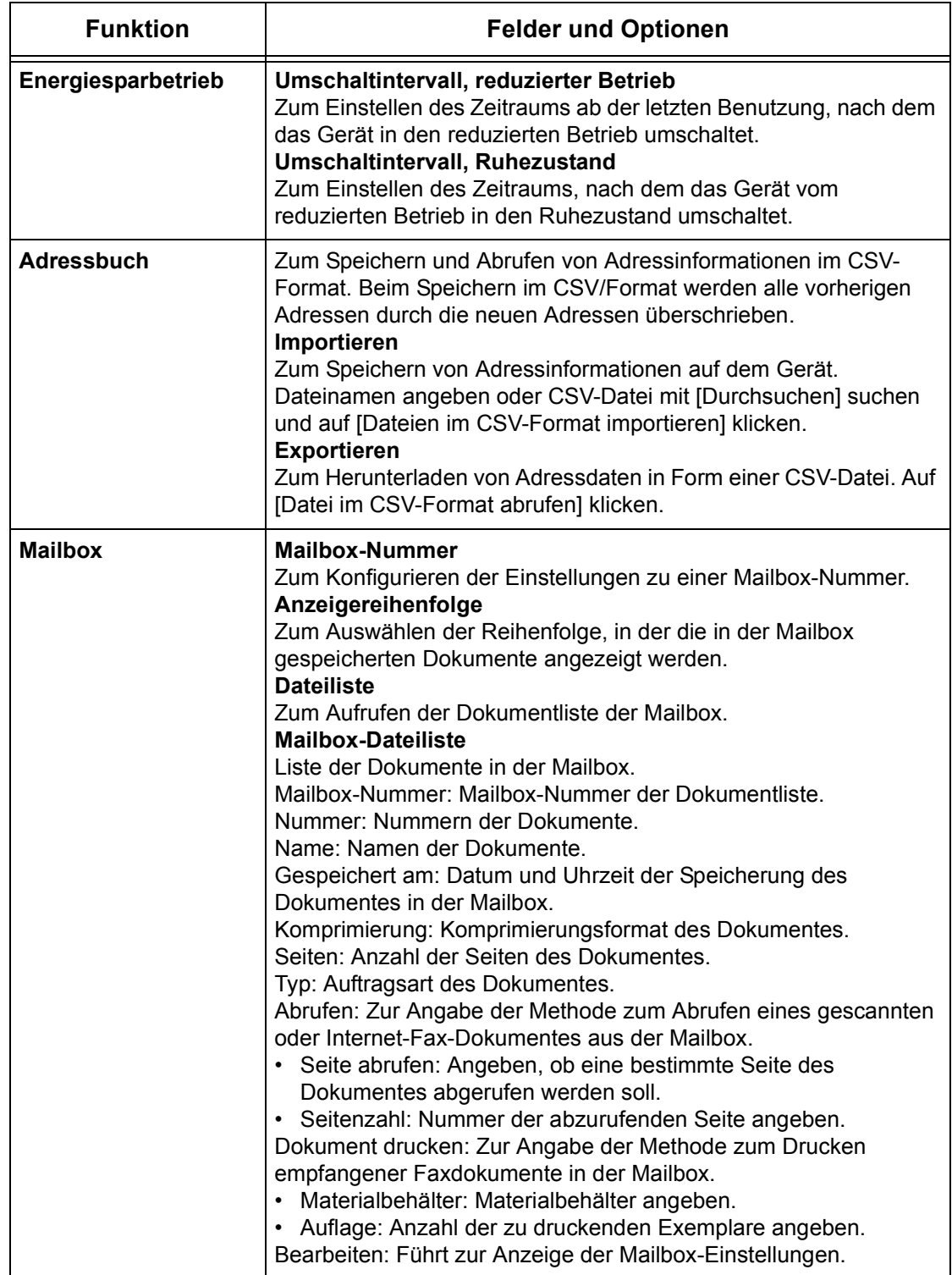

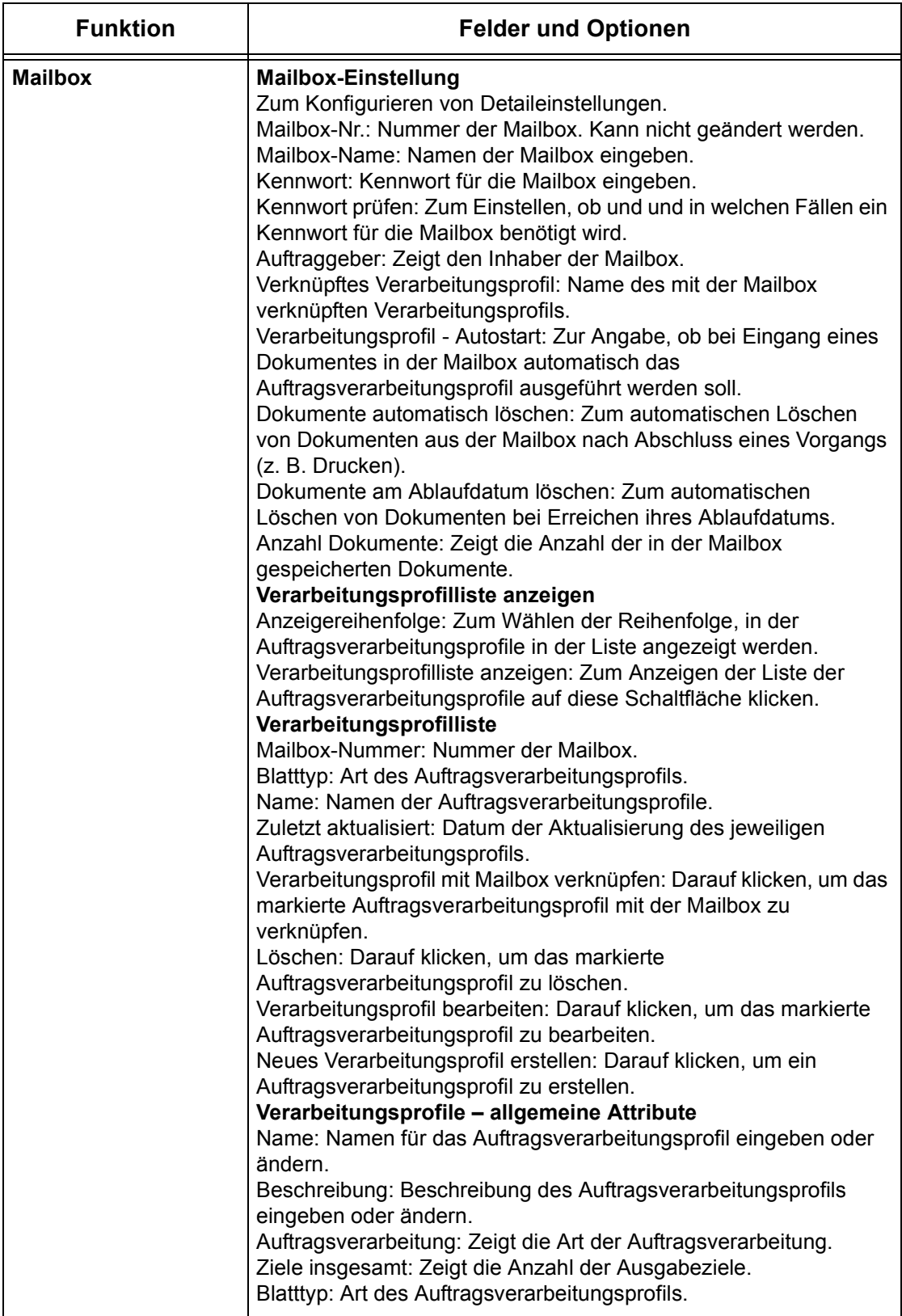

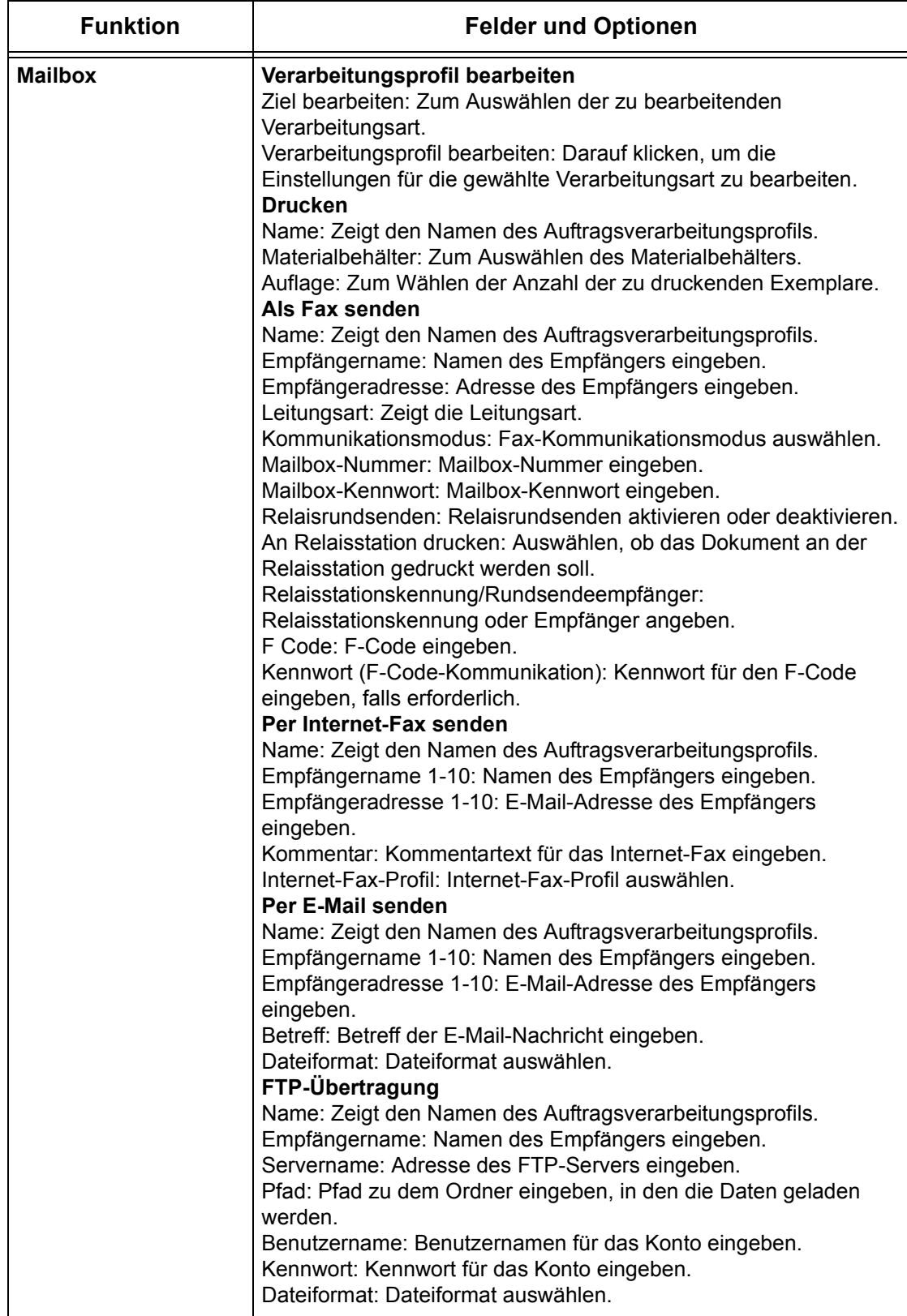

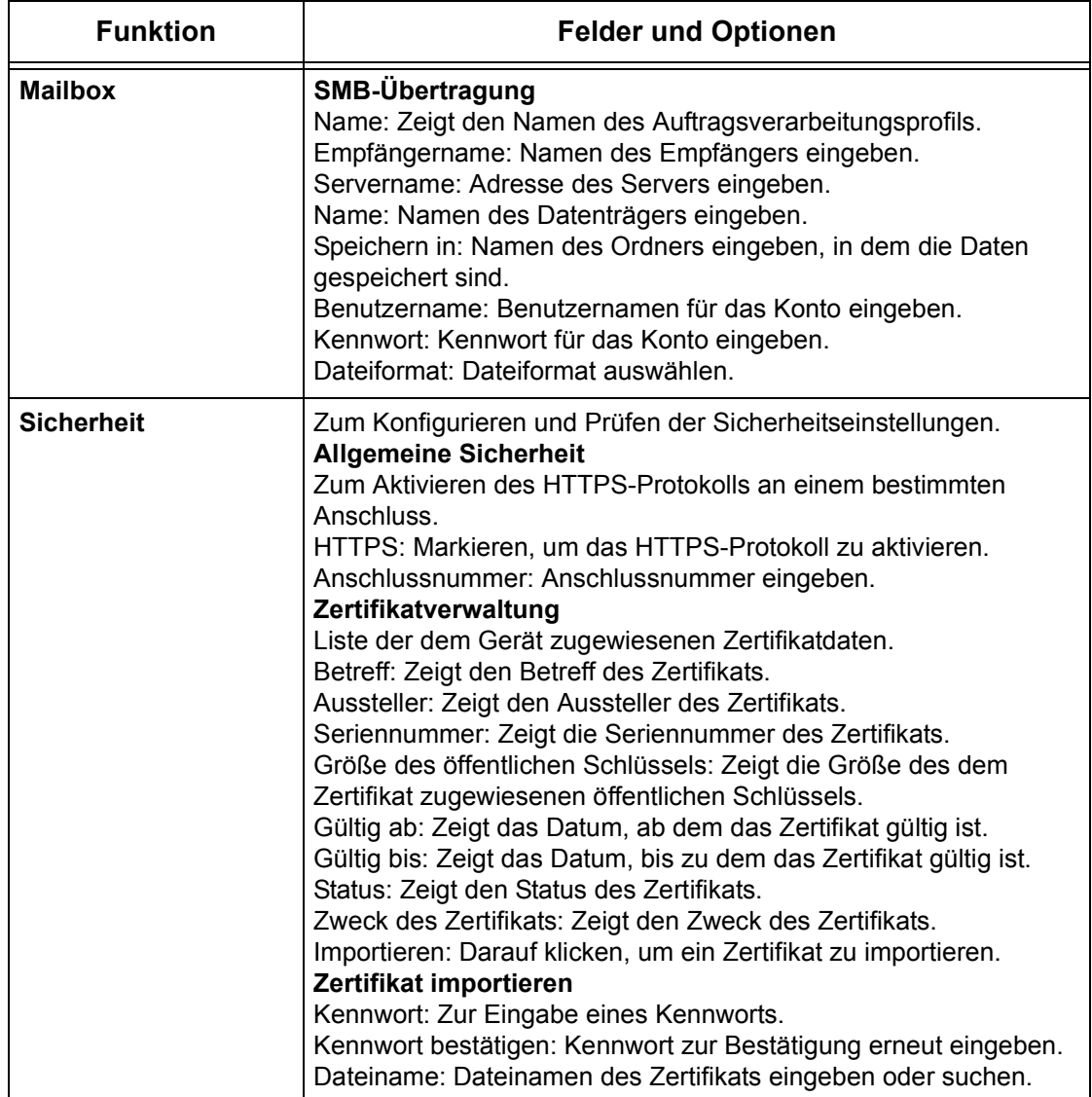

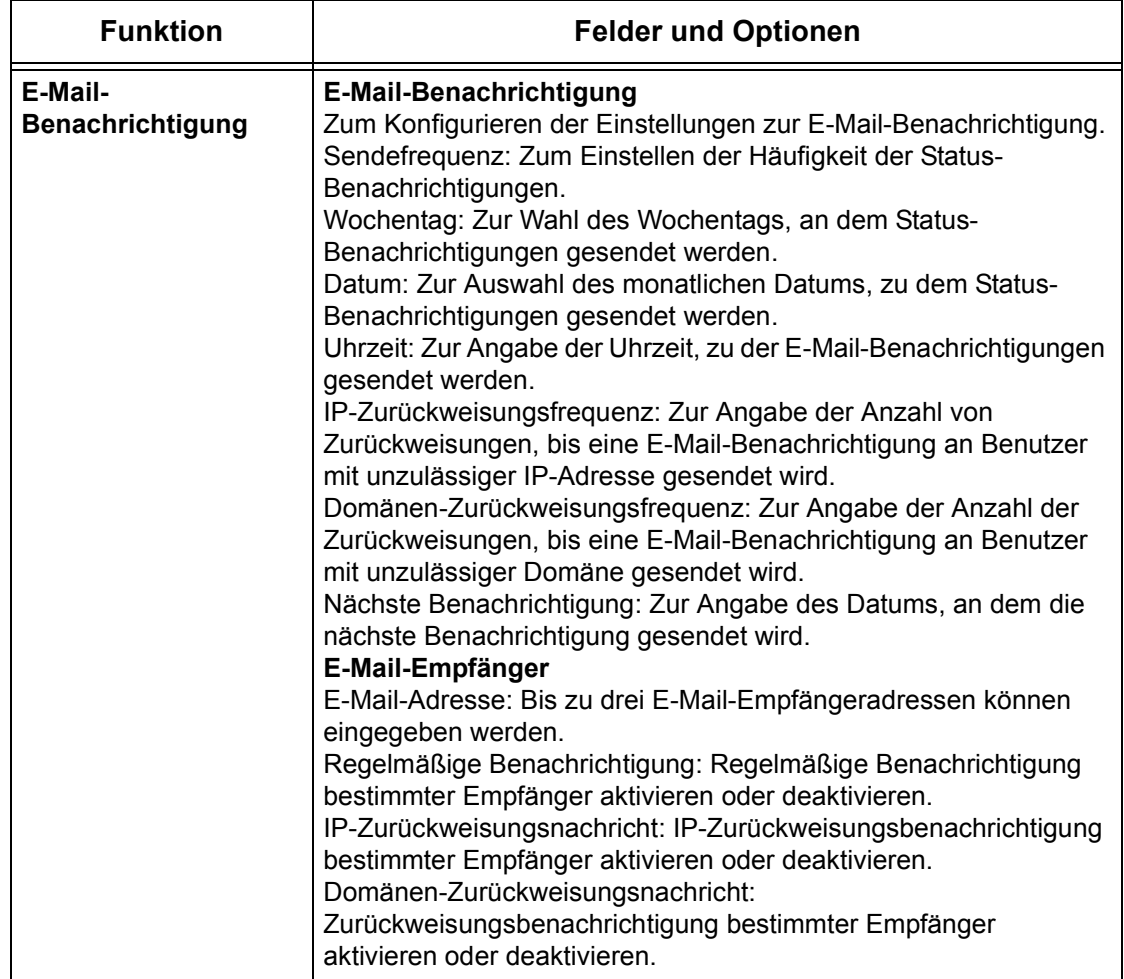

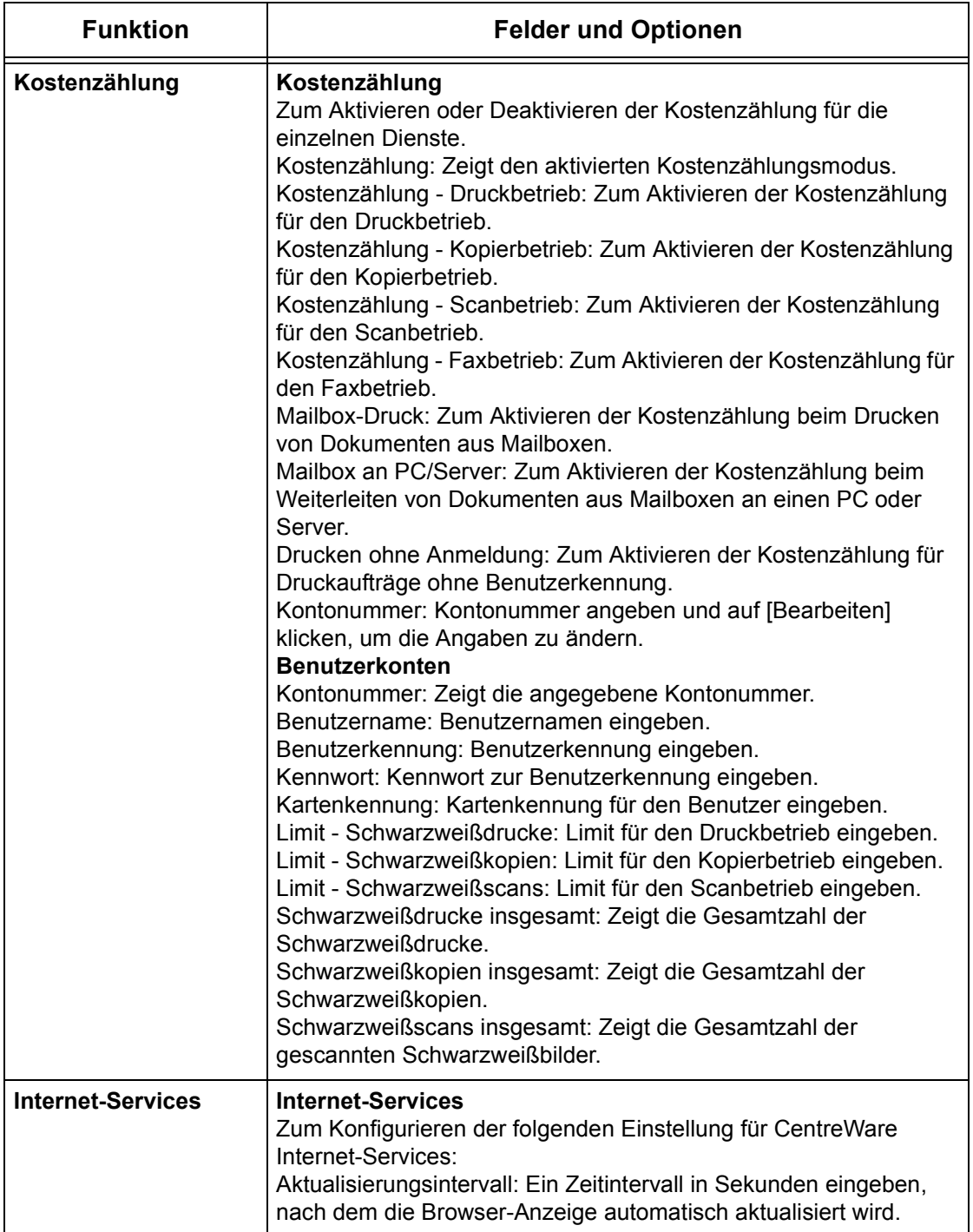

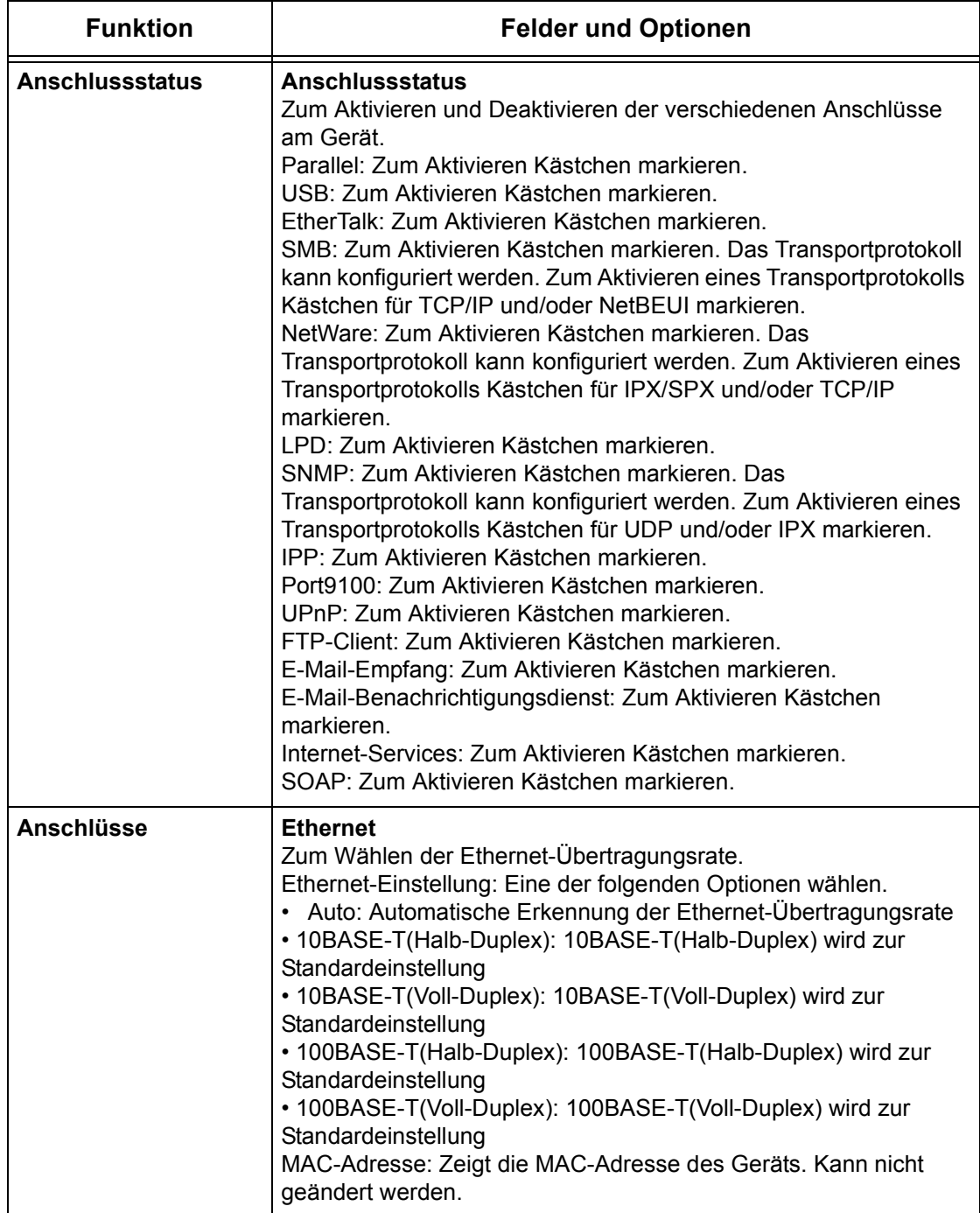

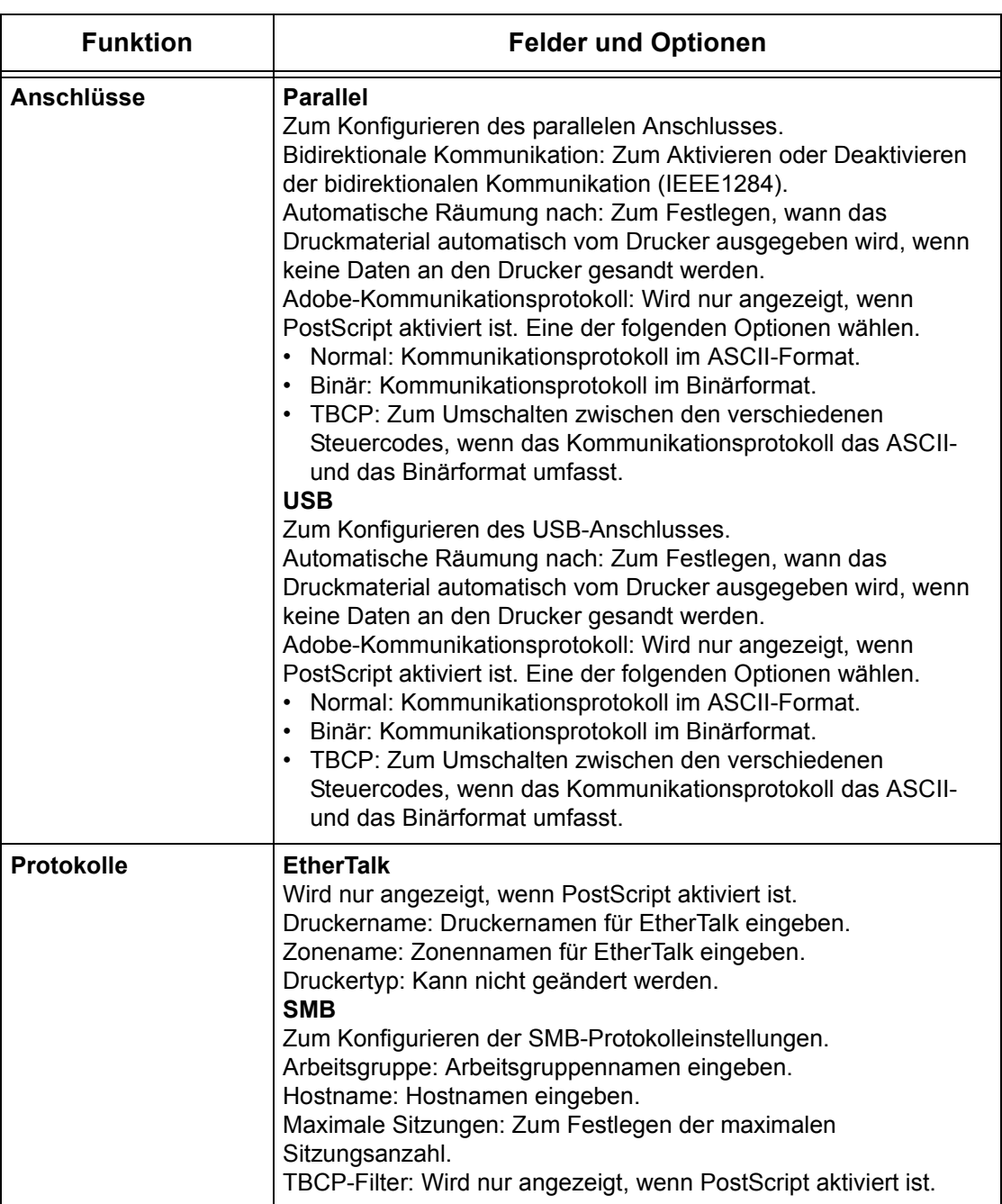

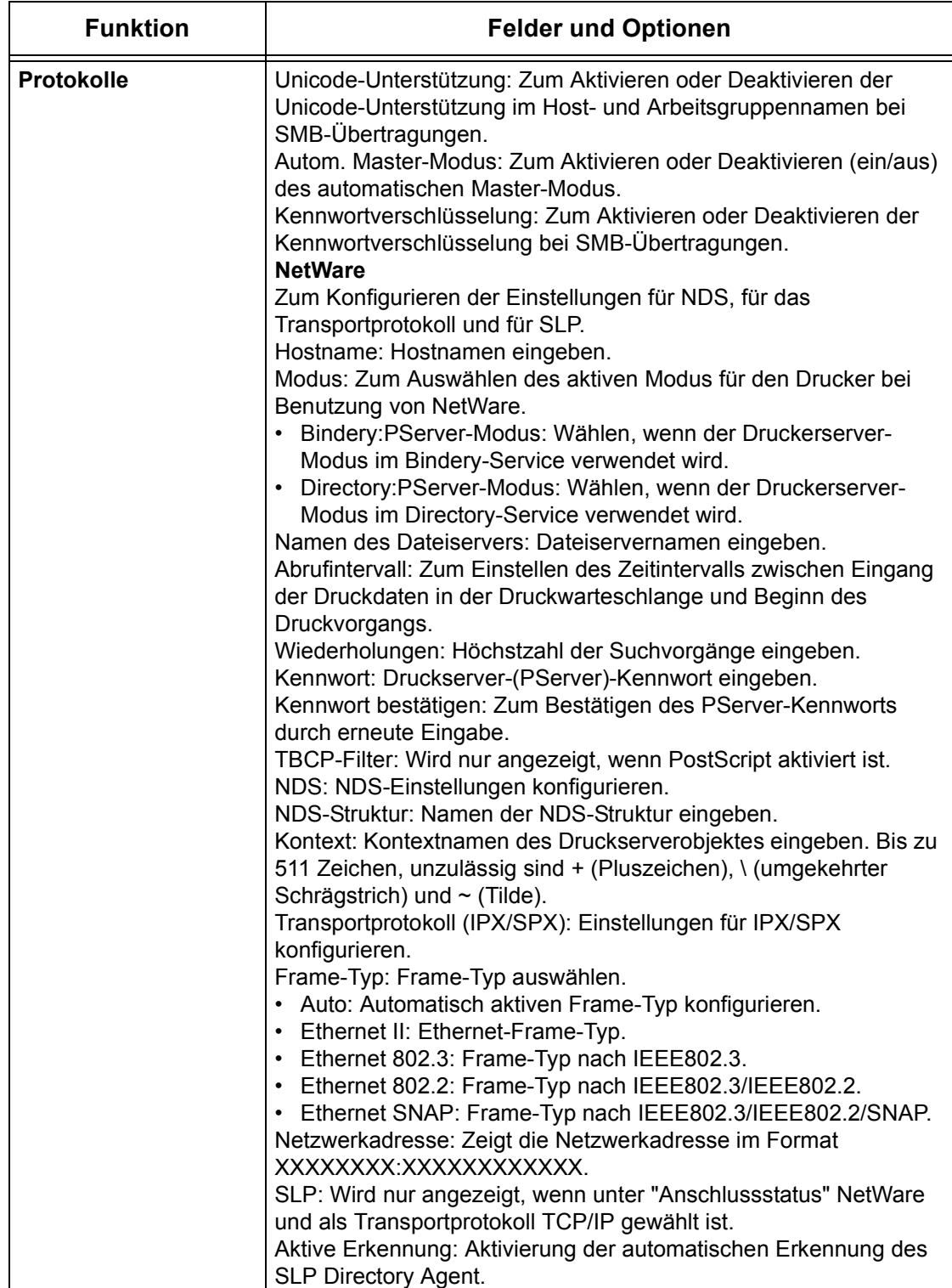

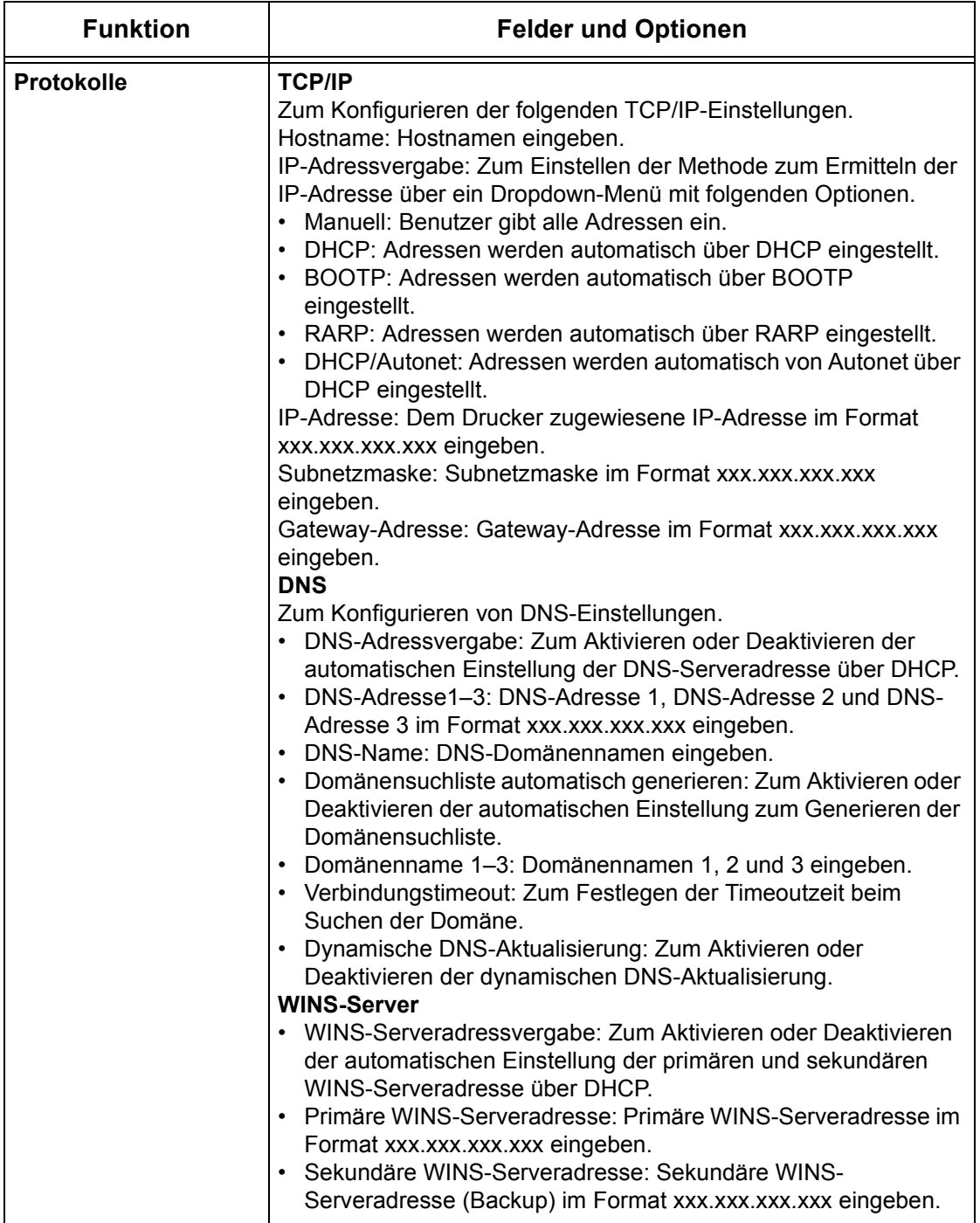

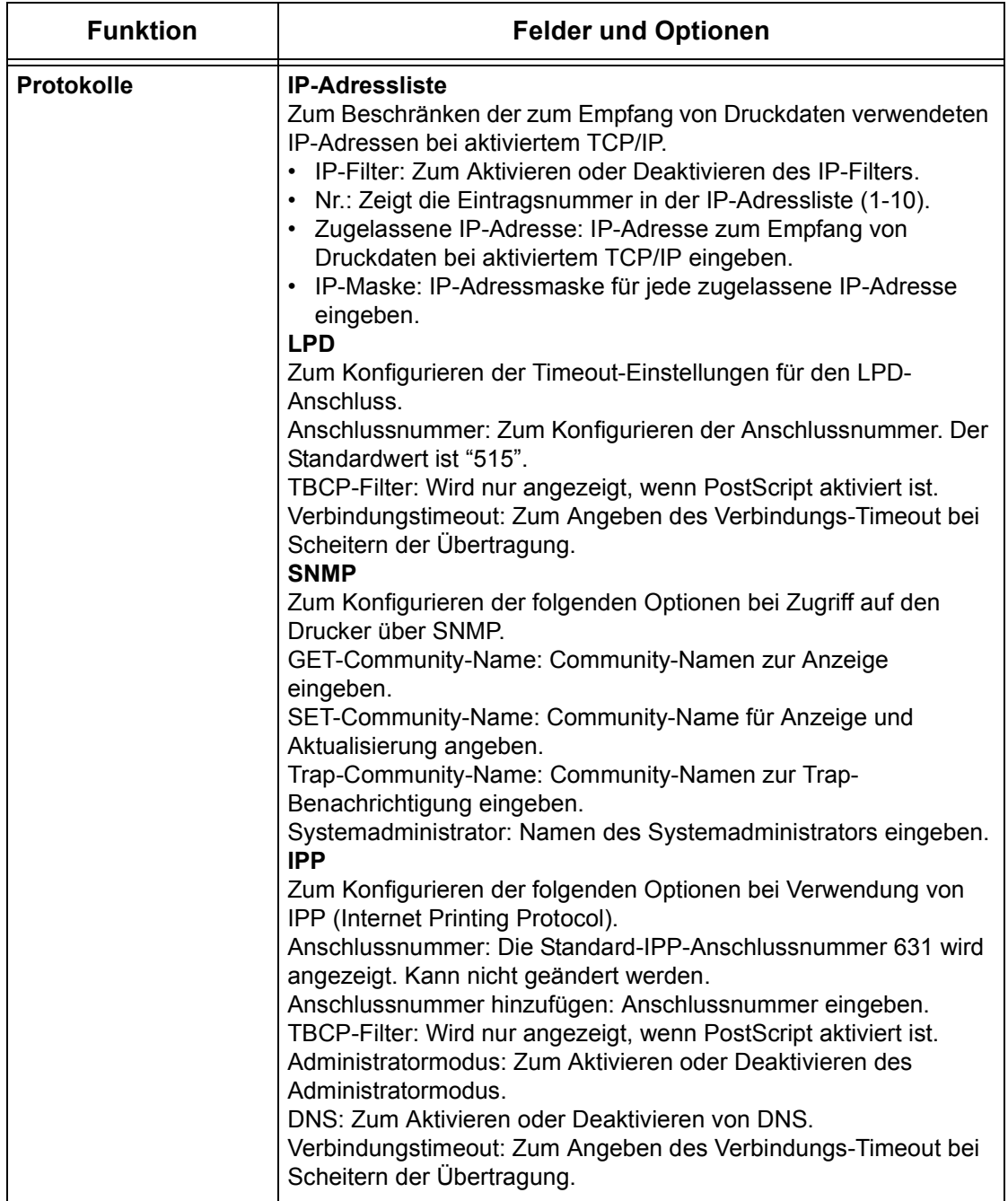

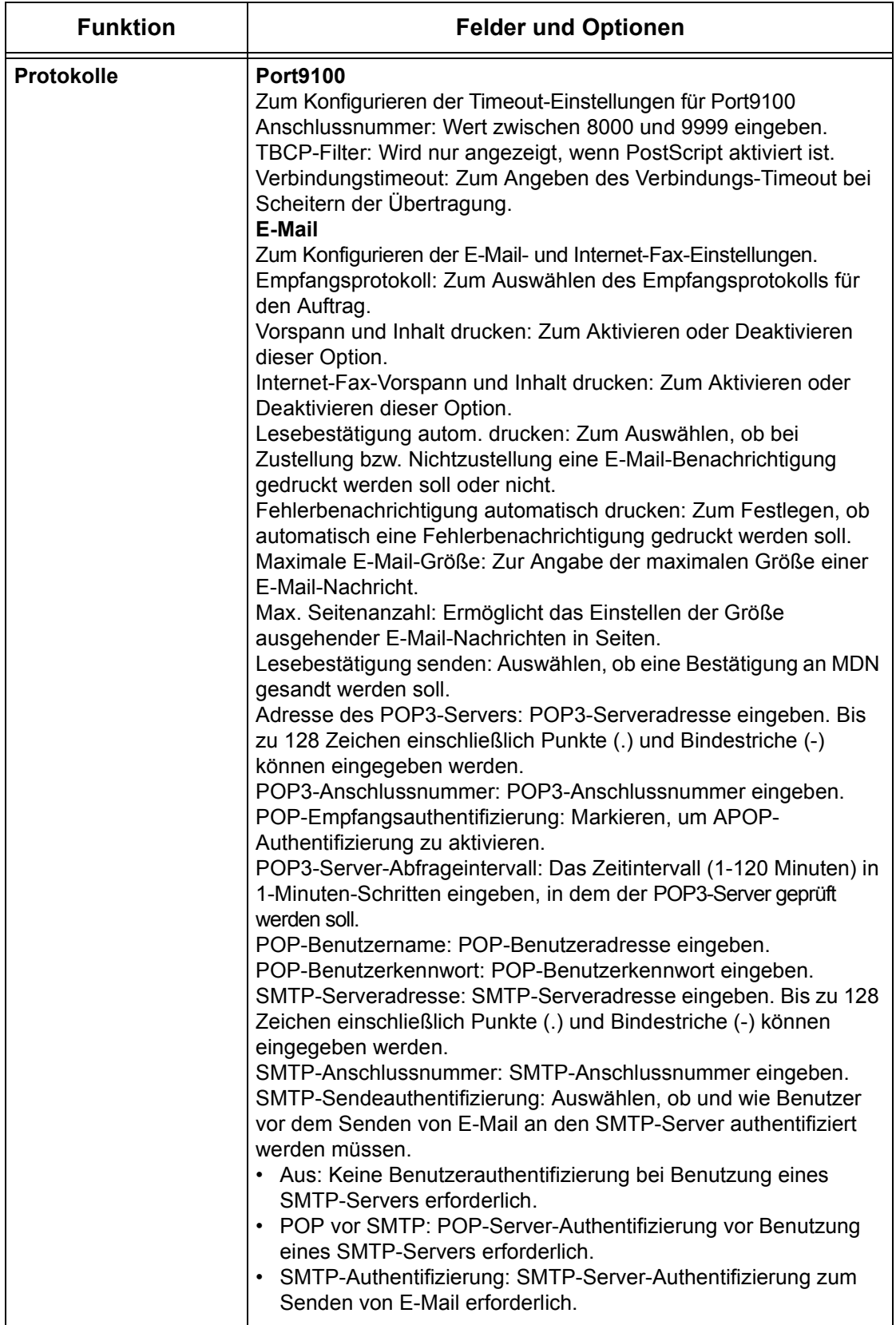

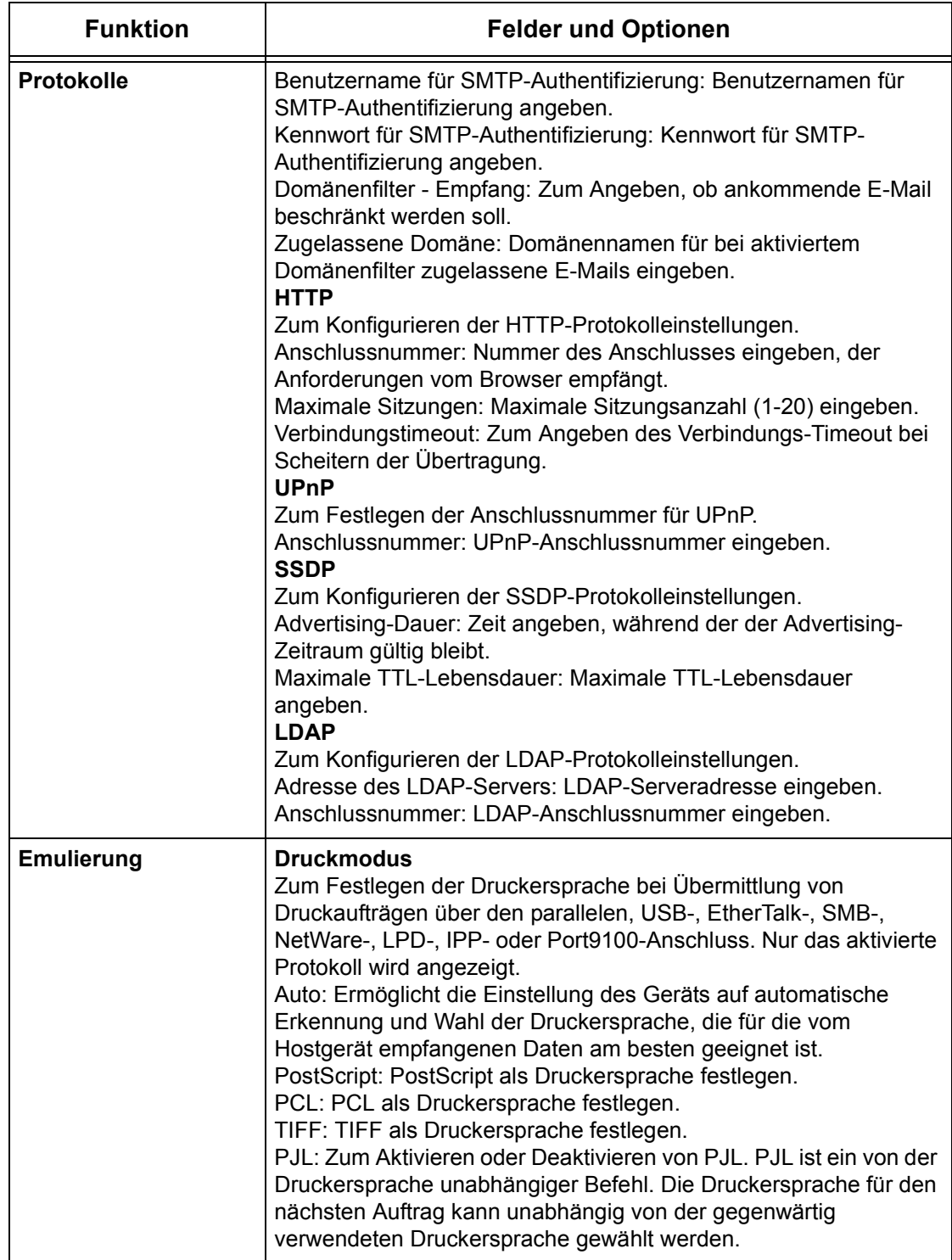

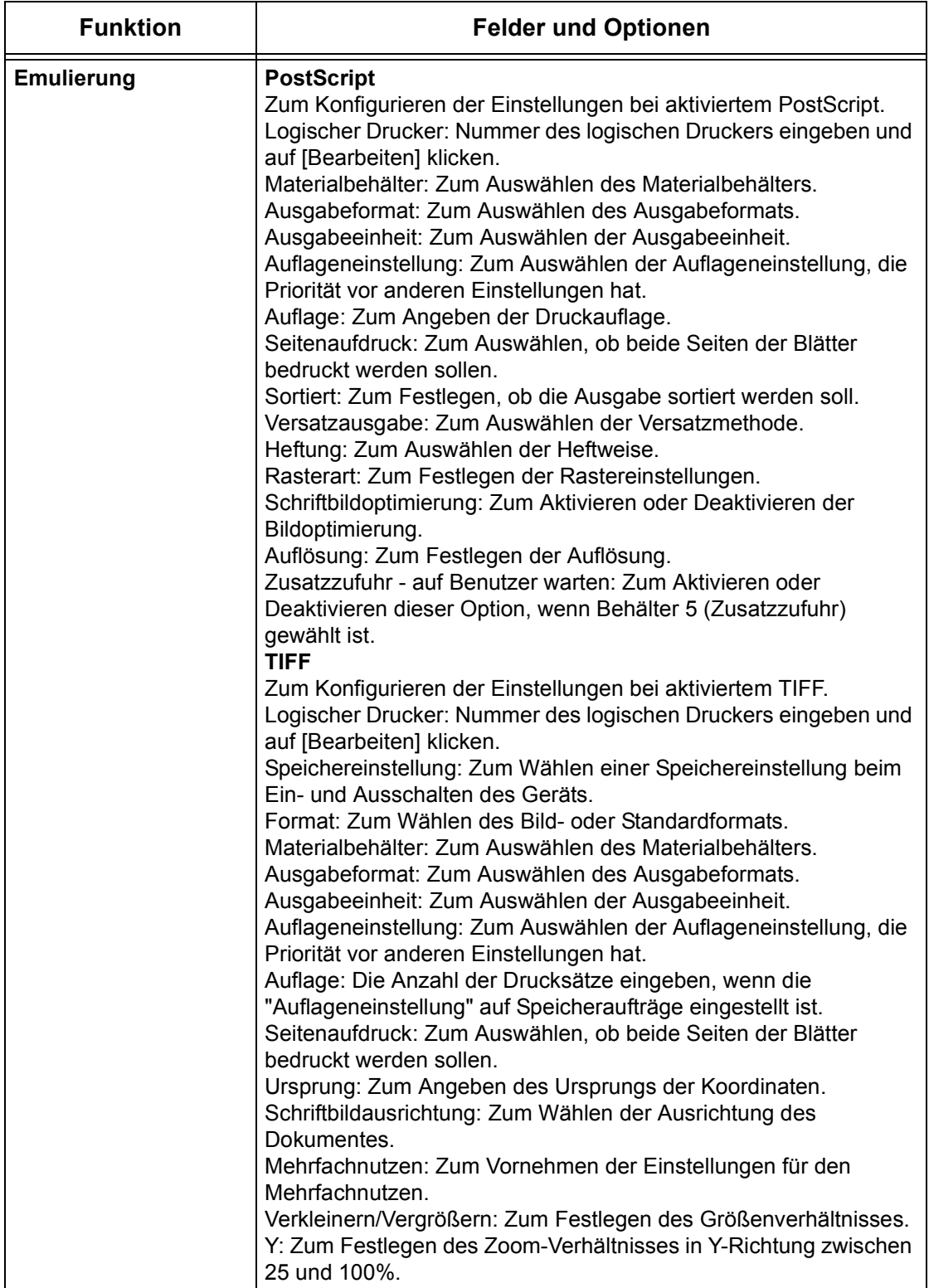

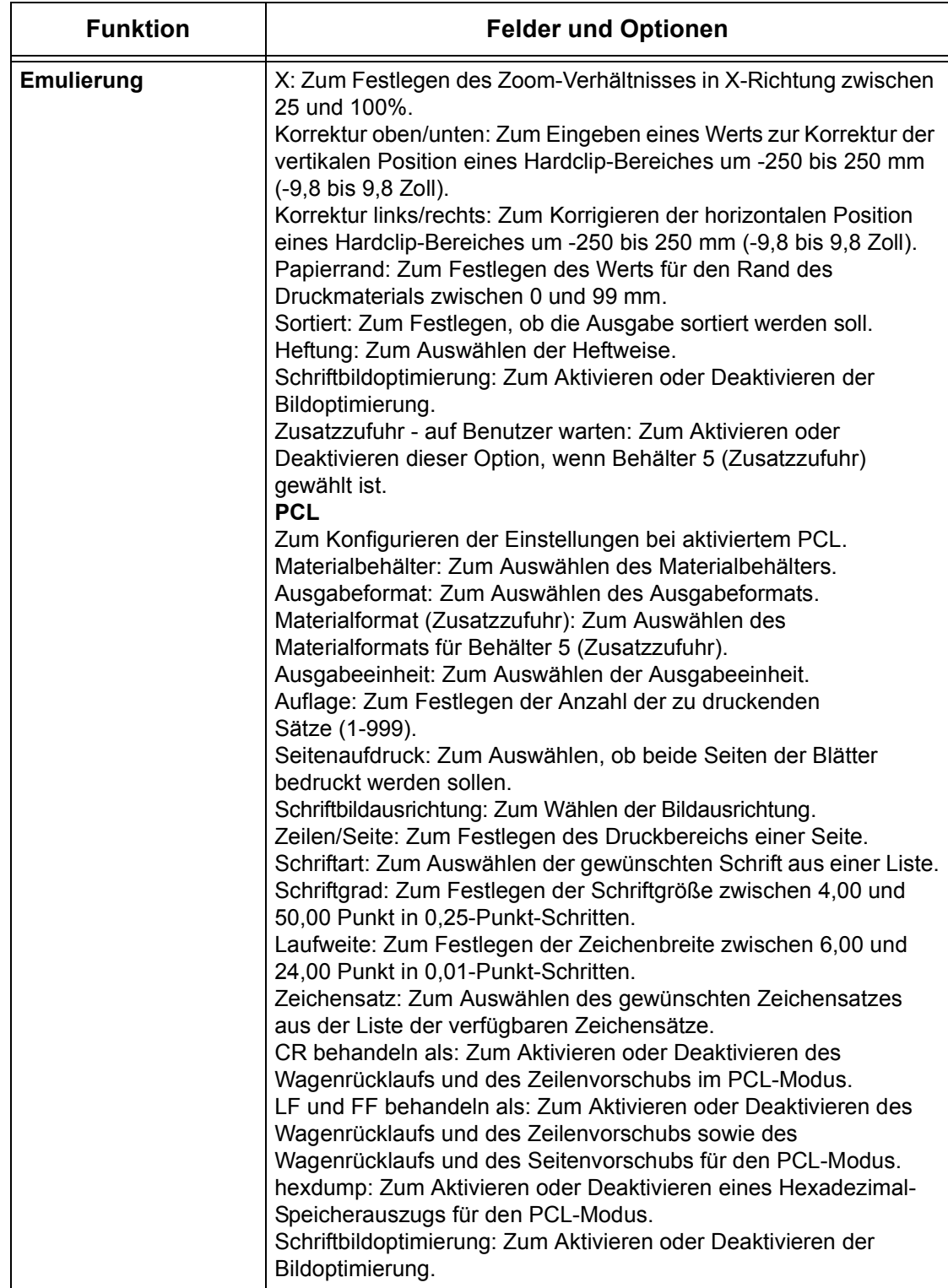

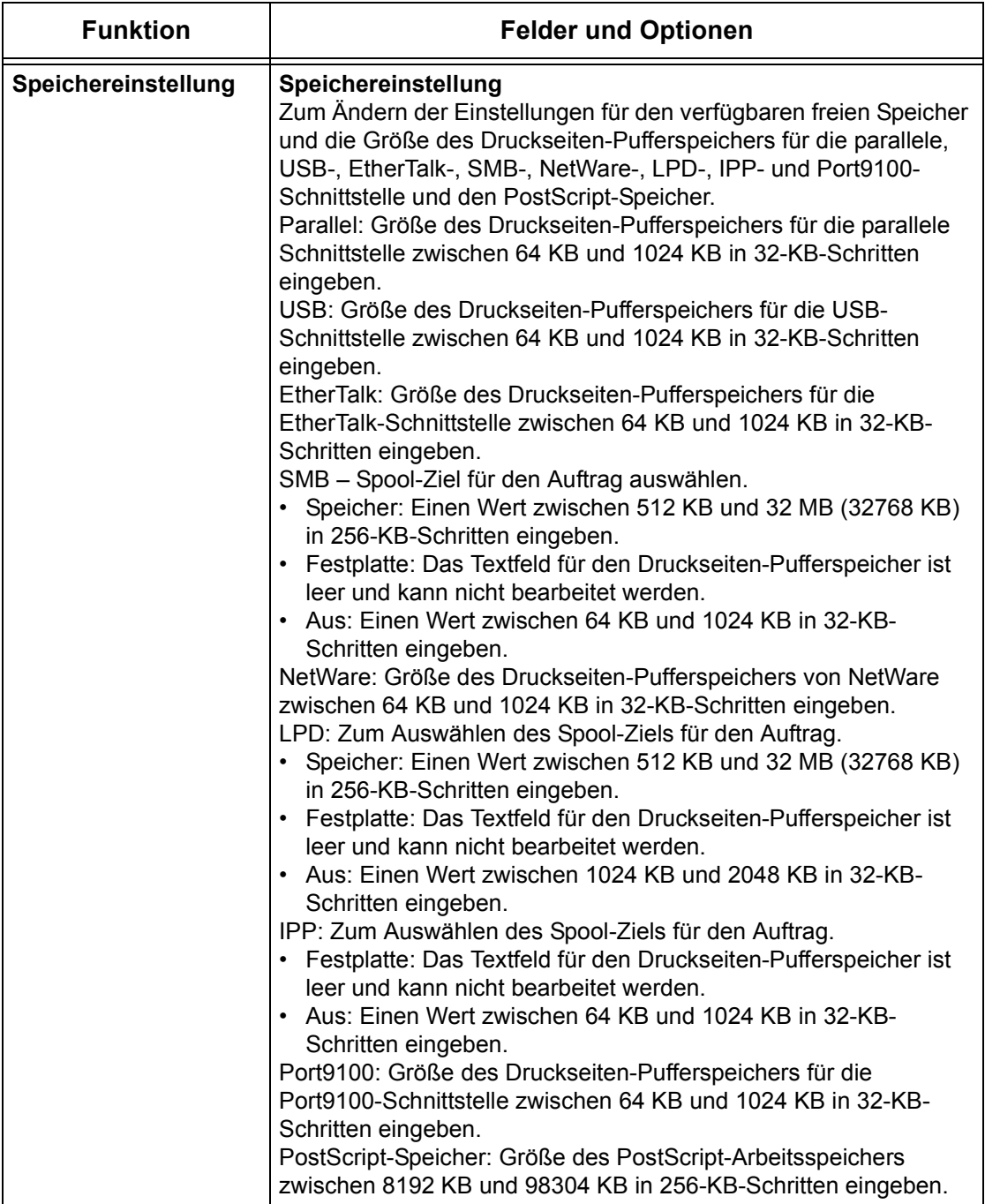

# <span id="page-178-0"></span>**Wartung**

Diese Seite zeigt das Fehlerprotokoll. Sie enthält die unten aufgeführten Angaben zu Aufträgen, bei denen Fehler aufgetreten sind. Im Hauptbereich der Startseite auf das Register [Wartung] klicken.

- Datum/Uhrzeit: Zeigt Datum und Uhrzeit des Fehlers im Format MM/TT/JJJJ hh:mm.
- Fehlercode: Zeigt den Fehlercode im Format xxx-yyy.

# <span id="page-178-1"></span>**Support**

Diese Seite zeigt den Link zur Kundensupport-Website. Der angezeigte Name des Links und die URL für die Kundensupport-Website können geändert werden.

HINWEIS: Die Kundensupport-Website wird nur angezeigt, wenn das Gerät ans Internet angeschlossen ist.

#### **Einstellungen ‰ndern**

Auf [Einstellungen bearbeiten] klicken, neuen Namen und URL für die Website eingeben und auf [Änderungen übernehmen] klicken.

**HINWEIS:** Ist der Administratormodus aktiviert, wird zur Eingabe der Benutzerkennung und des Kennworts aufgefordert, bevor die Änderungen übernommen werden. Die Standard-Benutzerkennung ist "11111", das Kennwort ist "xadmin".
# **10 Papier und anderes Druckmaterial**

Mit dem Gerät können verschiedene Druckmaterialien verwendet werden. Dieses Kapitel enthält Informationen zum Einlegen von Papier und anderen Druckmaterialien.

# **Druckmaterial einlegen**

Das Gerät kann mit verschiedenen Materialbehältern ausgestattet sein. Dieser Abschnitt enth‰lt Informationen zum Einlegen von Druckmaterial in die verschiedenen Behälter.

**HINWEIS:** Sicherstellen, dass die Materialführungen an den Seiten und an der Rückseite der Behälter am Material anliegen, andernfalls kann es zu Fehleinzügen oder Materialstaus kommen.

Zu den für die einzelnen Behälter konfigurierbaren Materialformaten und -arten siehe *Unterstützte Materialformate und -arten, S. 185.* 

Zu den für die einzelnen Behälter geeigneten Materialformaten und den Behälterkapazitäten siehe Materialzufuhr [in Kapitel "Technische Daten", S. 345.](#page-344-0)

#### **Vorbereitungen**

Vor dem Einlegen von Druckmaterial in die Behälter Stapel durchfächern, um zu verhindern, dass Blätter aneinander haften bleiben und Materialstaus verursachen.

HINWEIS: Material erst dann aus der Verpackung nehmen, wenn es benötigt wird.

### **Druckmaterial in die Beh‰lter einlegen**

Je nach Gerätekonfiguration sind bis zu vier Materialbehälter verfügbar (ohne die Zusatzzufuhr).

HINWEIS: Den aktiven Materialbehälter nicht öffnen, solange die Verarbeitung eines Auftrags läuft.

1. Materialbehälter herausziehen.

**HINWEIS:** Um Staus und Fehleinzüge zu vermeiden. restliches Material aus dem Behälter entfernen und auf das neu eingelegte Material legen.

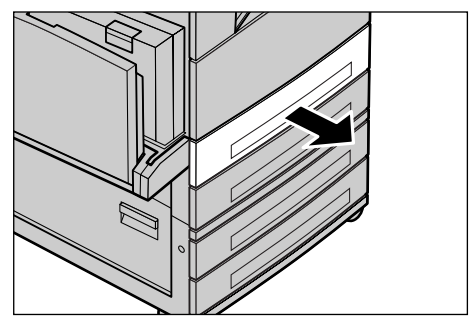

*Xerox CopyCentre/WorkCentre/WorkCentre Pro 123/128 Benutzerhandbuch 181*

*2.* Falls erforderlich, zum Einlegen des Materials die Materialführungen etwas nach außen schieben.

Zum Verschieben der Materialführungen an den Seiten und an der Rückseite des Behälters Griff zusammendrücken und Materialführungen an die gewünschte Position schieben.

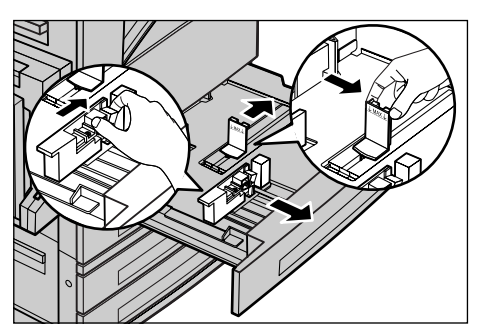

Zum Feststellen der Materialführungen in der neuen Position Griff loslassen.

**HINWEIS:** Zum Ändern des Papierformats oder der Papierart im siehe *[Druckmaterial](#page-194-0)* in Kapitel "Einrichtung des Geräts", S. 195. Zur Änderung der Behältervoreinstellung die Hauptbedienungskraft verständigen.

*3.* Material so einlegen, dass es an der linken Behälterwand anliegt.

**HINWEIS:** Die durch eine Linie gekennzeichnete maximale Füllhöhe nicht überschreiten.

**HINWEIS:** Beim Kopieren auf gelochtes Papier das Material so einlegen, dass die ungelochte Kante zuerst eingezogen wird, da ansonsten Papierstaus entstehen können.

4. Materialführungen so einstellen, dass sie den Rand des Stapels berühren

**HINWEIS:** Beim Laden von standardformatigem Material die Materialführungen nach den entsprechenden Kerben im Behälter einstellen. Die Formate 8K/16K werden als Standardformat erkannt, die Behälter haben dafür jedoch keine Kerben.

**5.** Behälter schließen.

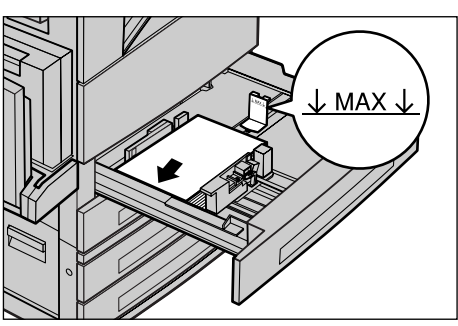

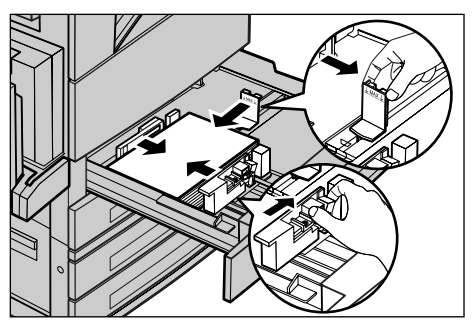

Das Material kann für Schmalseitenzufuhr (SSZ) oder Längsseitenzufuhr (LSZ) eingelegt werden.

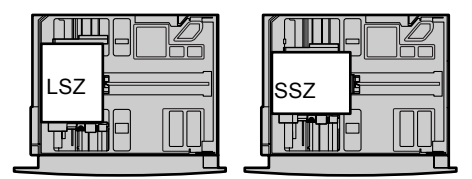

**6.** Gerät auf automatische Formaterkennung einstellen oder das Format eingeben. Weitere Informationen siehe *Materialformat* in Kapitel "Einrichtung des Geräts", [S. 196.](#page-195-0)

HINWEIS: Welche Formate vom Gerät erkannt werden, hängt von den von der Hauptbedienungskraft vorgenommenen Einstellungen ab. Weitere Informationen siehe *Materialformateinstellung* in Kapitel "Einrichtung des Geräts", S. 201.

# **Beh‰lter 5 (Zusatzzufuhr)**

Die Zusatzzufuhr befindet sich links am Gerät und ermöglicht die Verwendung verschiedener Materialarten. Für größere Formate ist eine Erweiterung vorhanden. Nach dem Einlegen von Druckmaterial prüfen, dass die Einstellungen für die Zusatzzufuhr auf dem Display mit Format und Art des eingelegten Materials übereinstimmen. Ist dies nicht der Fall, müssen die Einstellungen geändert werden. Zum Ändern der Einstellungen für die Zusatzzufuhr siehe *Anzeige [Behälter 5 (Zusatzzufuhr)]* [in Kapitel "Kopieren", S. 49.](#page-48-0)

HINWEIS: Um Staus zu vermeiden, müssen die Einstellungen für Format und Materialart mit dem tatsächlich eingelegten Material übereinstimmen.

*1.* Material so einlegen, dass es sich in der Mitte der Zusatzzufuhr befindet.

**HINWEIS:** Die durch eine Linie gekennzeichnete maximale Füllhöhe nicht überschreiten.

**HINWEIS:** Beim Kopieren auf gelochtes Papier das Material so einlegen, dass die ungelochte Kante zuerst eingezogen wird, da ansonsten Papierstaus entstehen können

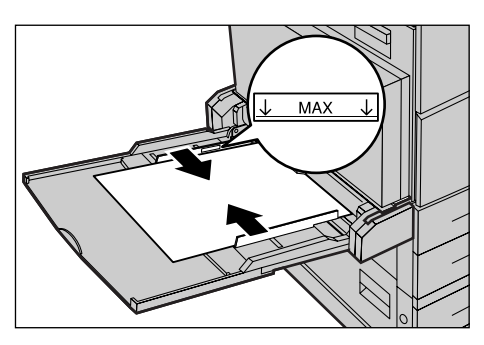

**HINWEIS:** Treten bei Verwendung von dickem Papier Probleme beim Papiereinzug auf, das Papier leicht biegen (s. Abb. rechts).

**HINWEIS:** Bei Verwendung von Umschlägen darauf achten, dass die Umschlagklappen geschlossen sind und mit der Klappenseite zuerst eingezogen werden. Ausnahme: C5- Umschläge sind so einzulegen, dass die Klappenseite zum Benutzer weist.

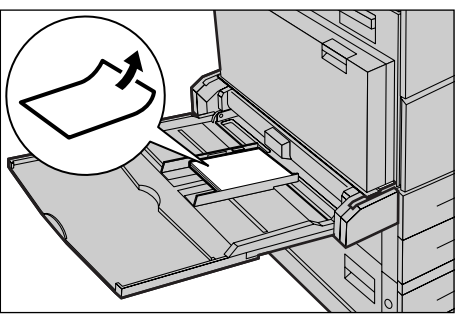

2. Die seitlichen Materialführungen so einstellen, dass sie die Ränder des Stapels berühren.

# **Tandembeh‰ltermodul (TBM)**

Das Tandembehältermodul besteht aus zwei Behältern und fasst mehr Druckmaterial als die anderen Behälter

**HINWEIS: Benutzerdefinierte Formate können nicht in das Tandembehältermodul** eingelegt werden:

1. Behälter 3 oder 4 des Tandembehältermoduls herausziehen.

Der Papieraufzug senkt sich.

*2.* Materialstapel einlegen und in die Behälterecke hinten links schieben.

**HINWEIS:** Die durch eine Linie gekennzeichnete maximale Füllhöhe nicht überschreiten.

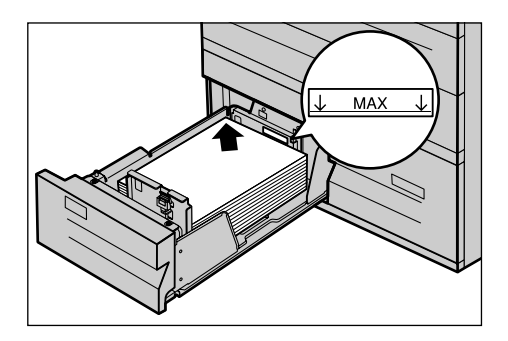

**HINWEIS:** Das Material immer in der im Diagramm gezeigten Ausrichtung einlegen.

3. Behälter schließen.

Der Papieraufzug fährt nach oben.

# <span id="page-183-0"></span>**Automatischer Beh‰lterwechsel**

In folgenden Fällen schaltet das Gerät automatisch auf einen anderen Behälter um:

- Wenn ein Behälter während eines Druckvorgangs leer wird.
- Wenn sich das erkannte Materialformat vom zuvor bestimmten unterscheidet.
- Wenn der Materialeinzug beginnt und der ausgewählte Behälter offen ist.
- Wenn der Materialeinzug beginnt und beim ausgewählten Behälter eine Störung auftritt.

**HINWEIS:** Die Zusatzzufuhr wird beim automatischen Beh‰lterwechsel nicht berücksichtigt.

HINWEIS: Zum Einstellen der Behälter und ihrer Prioritäten sind die Zugriffsrechte einer Hauptbedienungskraft erforderlich. Weitere Informationen [siehe Kapitel](#page-195-1)  *[Beh‰lterpriorit‰t, Einrichtung des Ger‰ts, S. 196](#page-195-1)* und *[Materialpriorit‰t](#page-195-2)* in Kapitel "Einrichtung des Geräts", S. 196.

Behälter, die für den laufenden Auftrag nicht benötigt werden, können geöffnet und aufgefüllt werden, während das Gerät in Betrieb ist. Wird jedoch ein Behälter geöffnet, der für den laufenden Auftrag verwendet wird, wird die Verarbeitung unterbrochen.

# **Lagerung und Handhabung von Druckmaterial**

Nur Kopierpapier oder anderes kopierergeeignetes Material hoher Qualit‰t verwenden. Beschädigtes oder feuchtes Material oder Material mit eingerollten Rändern kann Staus oder reduzierte Bildqualität bewirken. Folgende Regeln beachten:

- Druckmaterial trocken und nicht in der Nähe von Wärme- oder Kältequellen wie Heizkörpern oder offenen Fenstern aufbewahren.
- Material flach auf einem Regal oder einer Palette, nicht direkt auf dem Boden lagern.
- Material erst dann aus der Verpackung nehmen, wenn es benötigt wird.
- Angebrochene Pakete wieder schließen.

HINWEIS: Druckmaterial nicht in den Materialbehältern des Geräts aufbewahren.

# <span id="page-184-0"></span>**Unterstützte Materialformate und -arten**

In diesem Abschnitt sind die für das Gerät geeigneten Druckmaterialformate und -arten aufgeführt.

# **Unterstützte Materialformate**

Die Tabelle unten zeigt die Materialformate, die mit den einzelnen Materialbeh‰ltern, dem Duplexmodul und dem Finisher verwendet werden können.

**HINWEIS:** Zur Kapazit‰t der einzelnen Beh‰lter siehe Kapitel *[Technische Daten.](#page-342-0)*

#### **Standardformate**

**HINWEIS:** Welche Standardformate erkannt werden, wird von der Hauptbedienungskraft in der Formattabelle festgelegt. Zur Formattabelle [siehe](#page-200-0)  *Materialformateinstellung* in Kapitel "Einrichtung des Geräts", S. 201.

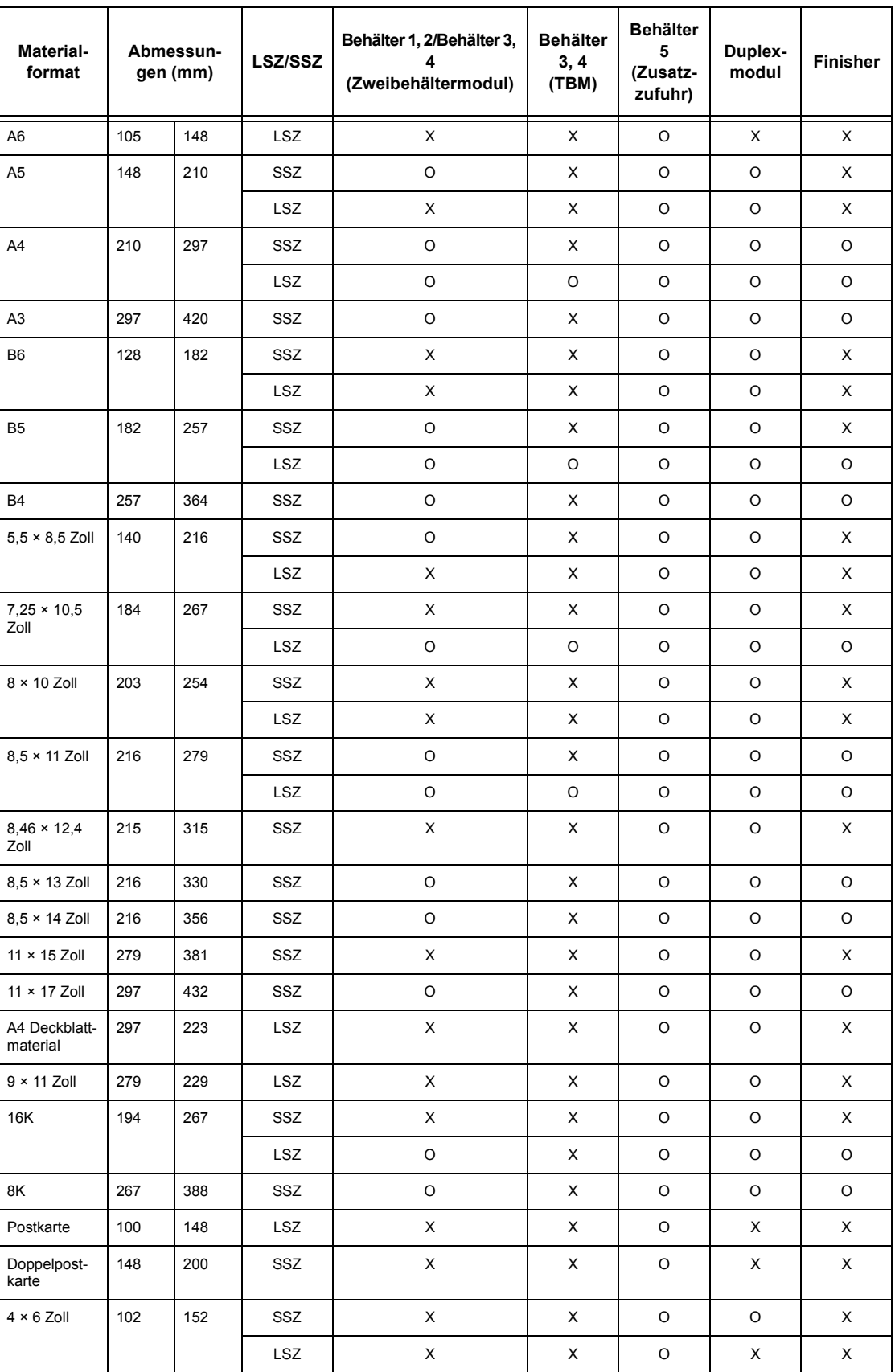

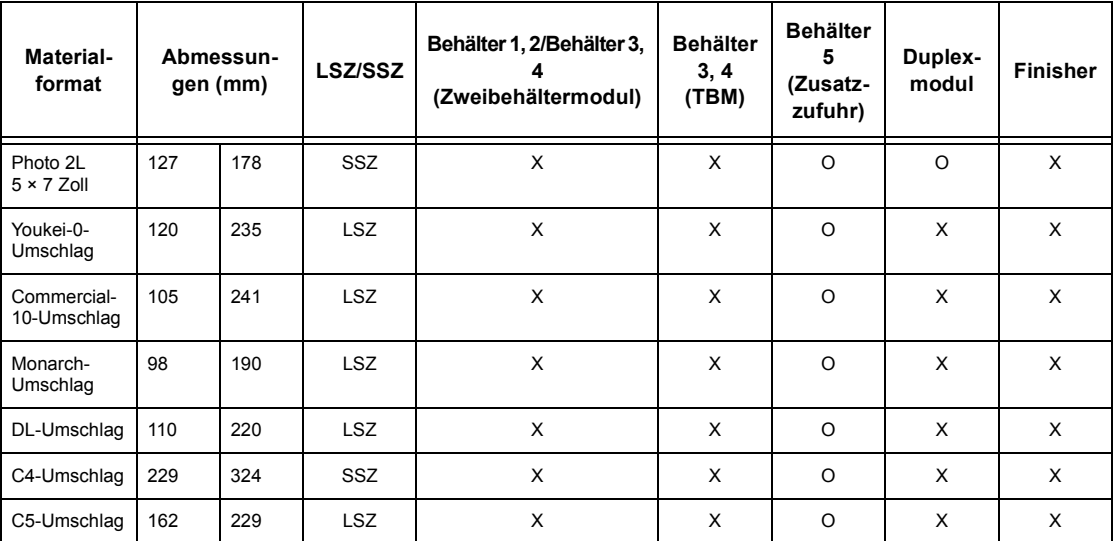

## O: Möglich

X: Nicht möglich

#### **Sonderformate**

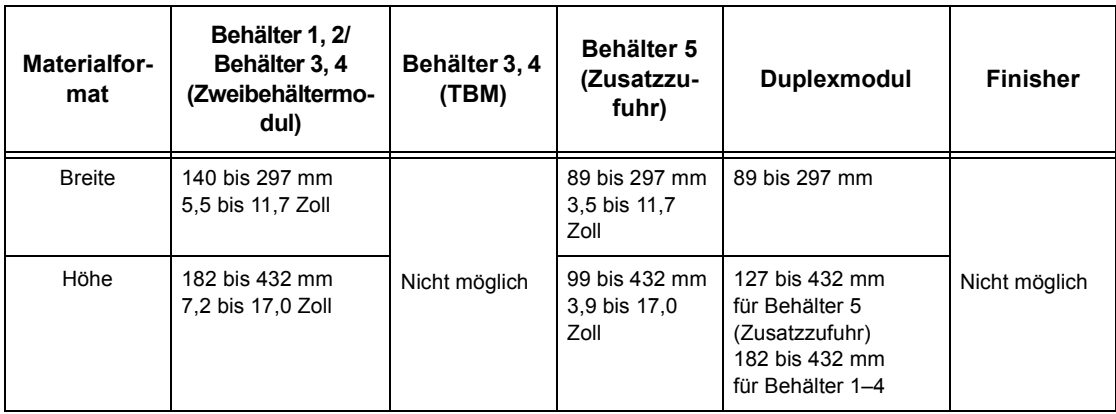

# **Unterstützte Materialarten**

Die Tabelle unten zeigt die Materialarten, die mit den einzelnen Materialbehältern, dem Duplexmodul und dem Finisher verwendet werden können.

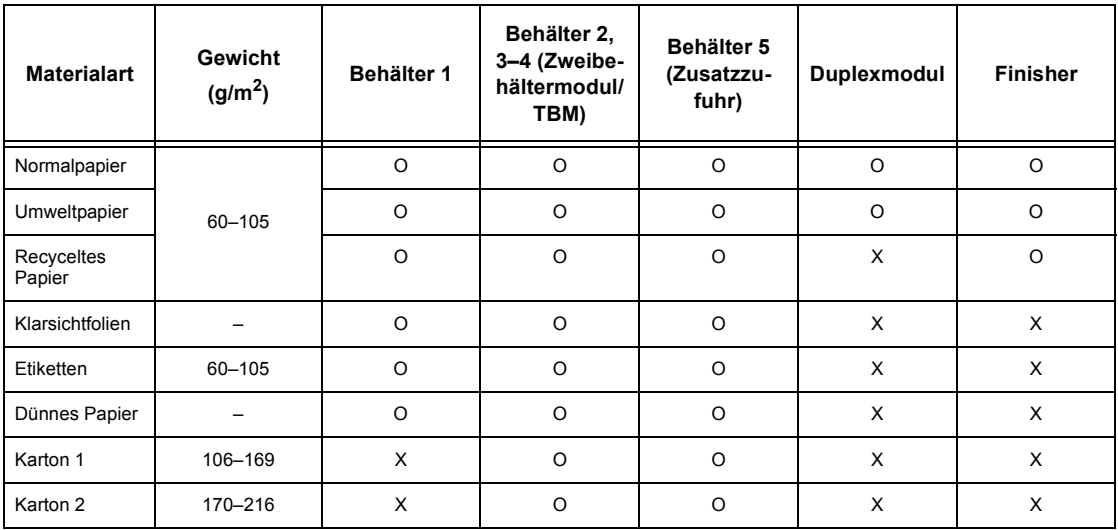

O: Möglich

X: Nicht möglich

- Normalpapier: Bei Verwendung von Conqueror High Speed Laser Laid CON90F (64010283) die Materialart [Karton 1] wählen.
- ï Recyceltes Papier: Papier, das bereits auf einer Seite bedruckt wurde und wiederverwendet wird.
- ï Klarsichtfolie: Bei Verwendung von papierhinterlegten Xerox-Folien (3R3028; US-Markt) oder 3M-Folien (3R91334; Europa) in einer Umgebung mit geringer Temperatur und Luftfeuchtigkeit (10°C, 15%) die Materialart [Karton 1] wählen.
- Bei Wahl von [Etiketten], [Karton 1] oder [Karton 2] ist das Material mit der Längsseite zuzuführen, andernfalls können Druckqualitätsprobleme entstehen.
- Dünnes Papier: Wird [Dünnes Papier] gewählt, wird die Fixiertemperatur beim Drucken gesenkt. Diese Option wählen, wenn sich das Papier rollt oder andere temperaturbedingte Probleme auftreten.
- Karton: Material dieser Art stets mit der Längsseite zuführen.
- Je nach verwendetem Material und Betriebsumgebung können Probleme beim Einzug oder der Bildqualität auftreten.

# **11 Einrichtung des Geräts**

Dieses Kapitel richtet sich an die Hauptbedienungskraft und beschreibt das Ändern verschiedener auf dem Gerät voreingestellter Festwerte, das Registrieren von Objekten wie Mailboxen und Empfängeradressen und das Konfigurieren und Ändern von Einstellungen im Geräteverwaltungsmodus.

# **Verfahrensweise zur Systemeinstellung**

Dieser Abschnitt beschreibt das grundlegende Verfahren zur Systemeinstellung. Die einzelnen Arbeitsschritte sind im Folgenden beschrieben.

- 1. Systemeinstellungsmodus aufrufen Seite 189
- 2. Gewünschte Einstellungen wählen Seite 190

# <span id="page-188-0"></span>**1. Systemeinstellungsmodus aufrufen**

- *1.* Die Taste <Anmelden/ Abmelden> auf dem Steuerpult drücken.
- 2. Über die Zifferntastatur auf dem Steuerpult oder die Display-Tastatur die richtige Benutzerkennung eingeben. Zur Dateneingabe über die Tastatur siehe *[Tastatur](#page-80-0)* in [Kapitel "Fax/Internet-Fax",](#page-80-0)  [S. 81.](#page-80-0)

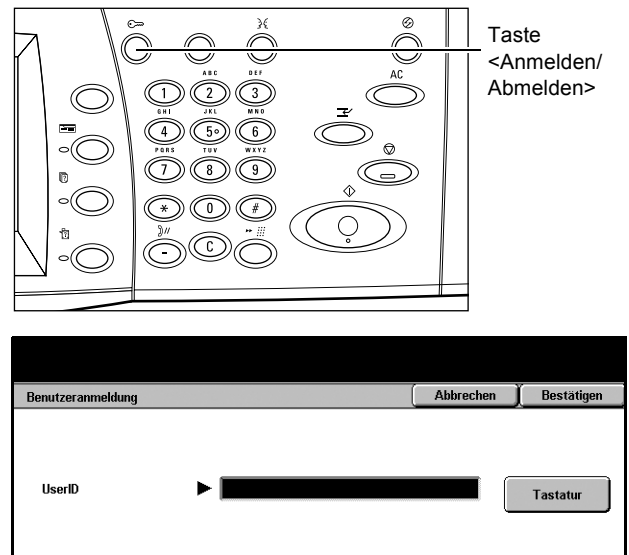

HINWEIS: Die Standard-Geräteverwalterkennung ist "11111". Ist die Authentifizierungsfunktion aktiviert, muss ggf. ein Kennwort eingegeben werden. Das Standardkennwort ist "x-admin". Zum Ändern der Standardbenutzerkennung und des kennwortssiehe *[Administratorkonto, S. 258](#page-257-0)*.

*3.* Auf der Anzeige [Verwaltung] die Schaltfläche [Verwaltung] antippen.

**HINWEIS:** Nach der Anmeldung als Hauptbedienungskraft kann das Gerät bei Wahl von [Bedienung] auch normal genutzt werden.

# <span id="page-189-0"></span>**2. Gewünschte Einstellungen wählen**

**1.** Gewünschte Option antippen.

Die gewünschten Einstellungen vornehmen. Bei bestimmten Optionen muss [Einstellungen ändern] gewählt werden, damit ƒnderungen vorgenommen oder Eingaben über die Display-Tastatur gemacht werden können. Zur Dateneingabe über die Tastatur siehe *Tastatur* [in Kapitel "Fax/](#page-80-0) [Internet-Fax", S. 81.](#page-80-0)

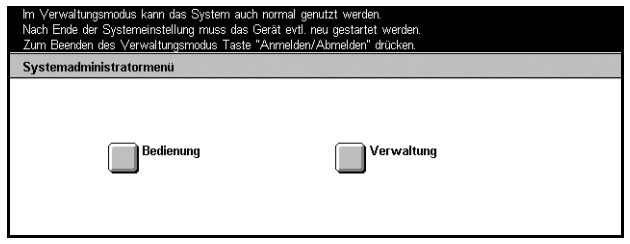

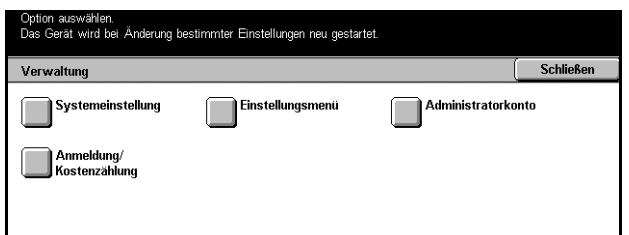

# **Systemeinstellung**

Zum Auswählen der Funktionen und Einstellungen, die konfiguriert oder geändert werden sollen. Siehe auch folgende Abschnitte:

Allgemeine Einstellung - Seite 191 *Kopierbetrieb - Seite 205 Netzwerk - Seite 213 Druckbetrieb - Seite 221 Scanbetrieb – Seite 226 Faxbetrieb - Seite 231 E-Mail - Seite 241 Mailboxen - Seite 245* SOAP-Anschluss - Seite 246

- *1.* Auf der Anzeige [Verwaltung] die Schaltfläche [Systemeinstellung] antippen.
- **2.** Gewünschte Option antippen.
- 3. [Schließen] antippen.

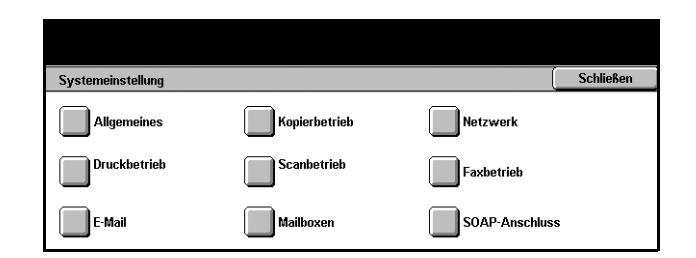

# <span id="page-190-0"></span>**Allgemeine Einstellung**

Zum Konfigurieren oder Ändern von Geräteeinstellungen, die für alle Hauptfunktionen (Kopieren, Faxen, Scannen) gelten. Siehe auch folgende Abschnitte:

*Systemuhr/Intervalle - Seite 191 Signaltöne – Seite 193* **Standardanzeige - Seite 195** *Druckmaterial - Seite 195* Auftrag automatisch vorziehen - Seite 197 *Bildverarbeitung - Seite 198 Berichte - Seite 198 Wartung/Diagnose - Seite 200 Andere Einstellungen - Seite 200* 

- *1.* Auf der Anzeige [Systemeinstellung] die Schaltfläche [Allgemeines] antippen.
- **2.** Gewünschte Option antippen.
- 3. [Schließen] antippen.

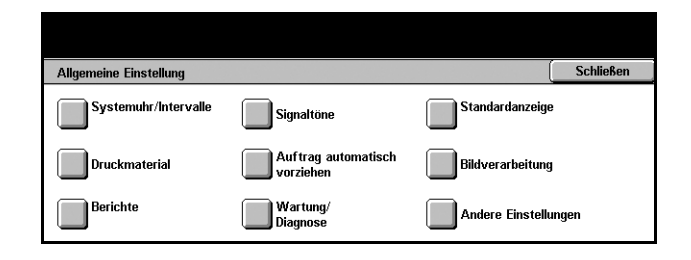

# <span id="page-190-1"></span>**Systemuhr/Intervalle**

Zum Einstellen von Datum, Uhrzeit und anderen Zeitwerten.

- *1.* Auf der Anzeige [Allgemeine Einstellung] die Schaltfläche [Systemuhr/Intervalle] antippen.
- *2.* Die einzelnen Anzeigeseiten mit den Pfeilschaltflächen ansteuern.

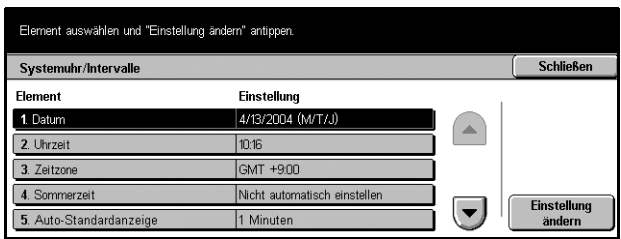

- 3. Die erforderlichen Arbeitsschritte ausführen.
- 4. [Schließen] antippen.

#### **Datum**

Aktuelles Datum in einem der folgenden Formate einstellen: J/M/T, M/T/J oder T/M/J. Damit wird das Datum für Listen und Berichte eingestellt.

#### **Uhrzeit**

Uhrzeiteinstellung: Uhrzeit im 12- oder 24-Stunden-Format einstellen. Bei Wahl von [12-Stunden-Format] werden die Schaltflächen für AM (vor 12 Uhr mittags) und PM (nach 12 Uhr mittags) angezeigt. Damit wird die Uhrzeit für Listen und Berichte eingestellt.

#### **Zeitzone**

Zeitdifferenz zu GMT (Greenwich Mean Time) einstellen.

#### **Sommerzeit**

Ist diese Funktion aktiviert, schaltet das System automatisch auf Sommerzeit um. Datum für Anfang und Ende der Sommerzeit eingeben.

#### **NTP-Zeitsynchronisierung**

Ist diese Funktion aktiviert, wird die Uhrzeit des Geräts über das Network Time Protocol (NTP) mit der des angegebenen Zeit-Servers synchronisiert.

**HINWEIS:** Tritt bei der Verbindung zum Server eine Störung auf, verwendet das Gerät die eigene Uhr.

#### **Verbindung zum Zeit-Server**

Funktion aktivieren oder deaktivieren.

#### **Verbindungsintervall**

Zeitspanne für die Verbindung zum Zeit-Server angeben (1 bis 500 Stunden).

#### **IP-Adresse des Zeit-Servers**

Die IP-Adresse des Zeit-Servers über die Zifferntastatur des Steuerpults eingeben.

#### **Auto-Lˆschen**

Ist diese Funktion aktiviert, wird am Gerät die Standardanzeige eingeblendet, wenn es eine Zeit lang nicht benutzt wird. Der Zeitraum kann auf 1 bis 4 Minuten eingestellt werden. Das Zeiteingabefeld wird erst nach Einschalten der Funktion eingeblendet.

#### **Auto-Freigabe**

Ist diese Funktion aktiviert und wird der laufende Kopier- oder Scanauftrag durch eine Störung wie z. B. einen Materialstau, die innerhalb der angegebenen Zeit nicht behoben wird, unterbrochen, wird der nächste Auftrag zur Verarbeitung freigegeben. Der Zeitraum kann auf 4 bis 99 Minuten eingestellt werden. Das Zeiteingabefeld wird erst nach Einschalten der Funktion eingeblendet.

#### **Auto-Druckausgabe**

Ist diese Funktion aktiviert, werden Druckaufträge zur Verarbeitung zugelassen, wenn das Gerät eine Zeit lang nicht bedient wird. Der Zeitraum kann auf 1 bis 240 Minuten eingestellt werden. Das Zeiteingabefeld wird erst nach Einschalten der Funktion eingeblendet.

#### **Auto-Energiesparbetrieb**

Es gibt zwei Energiesparstufen: Reduzierter Betrieb und Ruhezustand. Im Ruhezustand wird noch weniger Strom verbraucht als im reduzierten Betrieb. Das Ger‰t schaltet automatisch vom reduzierten Betrieb auf den Ruhezustand um, wenn es eine Zeit lang nicht benutzt wird. Der Zeitraum, nach dem auf die einzelnen Energiesparstufen umgeschaltet wird, kann auf 2 bis 60 Minuten eingestellt werden. Für den Ruhezustand muss ein längerer Zeitraum als für den reduzierten Betrieb gewählt werden.

# <span id="page-192-0"></span>**Signaltˆne**

Zum Einstellen der Lautstärke der verschiedenen Signaltöne. Die Lautstärke kann für jedes der angezeigten Signale separat eingestellt werden.

Element auswählen und "Einstellung ändern" antippen

- *1.* Auf der Anzeige [Allgemeine Einstellung] die Schaltfläche [Signaltöne] antippen.
- *2.* Die einzelnen Anzeigeseiten mit den Pfeilschaltflächen ansteuern.
- Schließen Signaltöne Element Einstellung 1. Steuerpultauswahl Normal 2. Steuerpultauswahlkonflikt Normal 3. Betriebsbereitschaft Normal 4. Kopierauftrag fertig Norma Einstellung<br>ändern  $\left[\rule{0pt}{13pt}\right]$ 5 Auftragefertiget (andere Auftr) Normal
- *3.* Die erforderlichen Arbeitsschritte ausführen.
- 4. [Schließen] antippen.

#### **Steuerpultauswahl**

Ton, der bei Betätigung einer Steuerpulttaste und Annahme des Befehls ausgegeben wird.

#### **Steuerpultauswahlkonflikt**

Ton, der bei Betätigung einer ungültigen Steuerpulttaste ausgegeben wird.

#### **Betriebsbereitschaft**

Ton, der ausgegeben wird, wenn das Gerät zum Kopieren oder Scannen bereit ist, zum Beispiel nach dem Einschalten.

#### **Kopierauftrag fertig**

Ton, der nach dem ordnungsgemäßen Abschluss eines Kopierauftrags ausgegeben wird.

#### Auftragsfertigstellung (andere Aufträge)

Ton, der nach dem ordnungsgemäßen Abschluss eines Auftrags, der kein Kopierauftrag ist, ausgegeben wird.

#### **Stˆrung**

Ton, der ausgegeben wird, wenn ein Auftrag nicht ordnungsgemäß abgeschlossen wurde.

#### **Warnung**

Ton, der bei Unterbrechung eines Auftrags aufgrund einer Störung ausgegeben wird.

#### **Druckmaterial nachlegen**

Ton, der ausgegeben wird, wenn Druckmaterial nachgefüllt werden muss.

#### **Tonermangel**

Ton, der ausgegeben wird, wenn die Tonerkartusche ausgewechselt werden muss.

#### **Lautsprecher**

Ruf- und Antwortsignale bei der Verbindungsherstellung.

#### **L‰utton**

Ton, der bei Eingang eines Anrufs ausgegeben wird.

#### **Speicherauftrag - Ton**

Ton, der beim Programmieren eines Speicherauftrags bei Ausführung der einzelnen Schritte ausgegeben wird. Dieser Ton kann nicht ganz unterdrückt werden.

#### **Warnton: Auto-Standardanzeige**

Ton, der vor Ausführung der Auto-Löschfunktion ausgegeben wird.

#### **Grundton**

Ton, der nach dem Wechseln von Einstellungen und bei Wiederaufnahme des Betriebs nach Unterbrechung ausgegeben wird.

# <span id="page-194-1"></span>**Standardanzeige**

Zum Einrichten der Anfangsanzeige und Einstellen der Sprache, in der die Bedienungsoberfläche zu Anfang angezeigt wird.

- *1.* Auf der Anzeige [Allgemeine Einstellung] die Schaltfläche [Standardanzeige] antippen.
- *2.* Die erforderlichen Arbeitsschritte ausführen.
- 3. [Schließen] antippen.

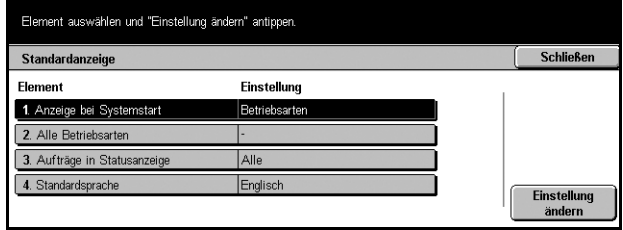

#### **Anzeige bei Systemstart**

Festlegen, welche Anzeige nach dem Einschalten des Geräts auf dem Display erscheint: Funktionen, Auftragsstatus oder Systemstatus. Zu diesen Anzeigen [siehe](#page-268-0)  Kapitel *[Auftragsstatus](#page-268-0)* und Kapitel *[Systemstatus.](#page-276-0)*

#### **Alle Betriebsarten**

Die Schaltflächen für die Betriebsarten und Funktionen wählen, die bei Betätigung der Taste <Alle Betriebsarten> angezeigt werden.

#### **Auftr‰ge in Statusanzeige**

Auftragsarten wählen, die bei Wahl von [Fertig gestellte Aufträge] auf der Anzeige [Auftragsstatus] angezeigt werden.

#### **Standardsprache**

Standardsprache für das Display wählen. Mit der Steuerpulttaste <Sprache> kann die Sprache nach Bedarf geändert werden.

#### <span id="page-194-2"></span><span id="page-194-0"></span>**Druckmaterial**

Zum Konfigurieren der verschiedenen Einstellungen für Materialbehälter und die einzulegenden Druckmaterialien.

- *1.* Auf der Anzeige [Allgemeine Einstellung] die Schaltfläche [Druckmaterial] antippen.
- **2.** Gewünschte Option antippen.
- 3. [Schließen] antippen.

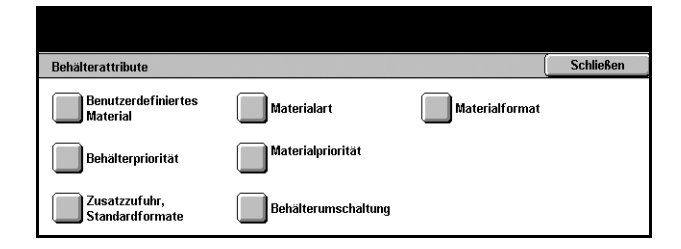

#### **Benutzerdefiniertes Material**

Den benutzerdefinierten Materialien 1 bis 5 Namen zuweisen. Diese Option gilt nur für Normal-, Post- und Umweltpapier. Jeder Name kann aus bis zu 24 alphanumerischen Zeichen und Sonderzeichen bestehen. Diese Namen werden auf den Materialzufuhranzeigen angezeigt.

#### **Materialart**

Materialart für Behälter 1, 2, und 5 (Zusatzzufuhr) und, wenn installiert, Behälter 3 und 4 angeben.

#### <span id="page-195-0"></span>**Materialformat**

Festlegen, ob das Format des Materials in den Behältern 1 und 2 (und 3 und 4, wenn installiert) vom Gerät automatisch als eines der Standardformate oder nach manuell eingegebenen Abmessungen für Sonderformate erkannt werden soll. Bei Wahl von [Variables Format] wird ein Feld zur Eingabe der Abmessungen eingeblendet.

HINWEIS: Ist das Tandembehältermodul installiert, kann [Variables Format] für Behälter 3 und 4 nicht gewählt werden.

#### <span id="page-195-1"></span>**Beh‰lterpriorit‰t**

Behälter 1 oder 2 als zuerst gewählten Behälter beim automatischen Behälterwechsel festlegen. Sind die Behälter 3 und 4 installiert, kann diesen ebenfalls eine Priorität zugewiesen werden. Behälter 5 (Zusatzzufuhr) wird beim automatischen Behälterwechsel nicht berücksichtigt. Zum automatischen Behälterwechsel siehe *Automatischer Beh‰lterwechsel* [in Kapitel "Papier und anderes Druckmaterial", S. 184.](#page-183-0)

#### <span id="page-195-2"></span>**Materialpriorit‰t**

Die Priorität der Materialarten für die automatische Behälterumschaltung angeben. Diese Einstellung hat Vorrang vor der Behälterprioritätseinstellung. Wird die Priorität der Materialarten auf den gleichen Wert eingestellt, wird der Behälter beim automatischen Behälterwechsel nach der Behälterpriorität gewählt. Wird [Nicht autom. verwenden] gewählt, wird die Materialart beim automatischen Behälterwechsel nicht berücksichtigt. Zum automatischen Behälterwechsel siehe Automatischer *Beh‰lterwechsel* [in Kapitel "Papier und anderes Druckmaterial", S. 184.](#page-183-0)

#### **Zusatzzufuhr, Standardformate**

Den unter [Standardformat] für Behälter 5 angezeigten 11 Schaltflächen Materialformate zuweisen.

#### **A/B-Serie**

Materialformate der Formatreihen DIN A und DIN B.

#### **Zollformate**

Materialformate in Zoll.

#### **Andere**

Sonstige Formate wie Postkarten- und Umschlagformate.

#### **Variables Format**

Mithilfe der Pfeilschaltflächen Höhe und Breite angeben.

#### **Automatische Beh‰lterumschaltung**

Zum Aktivieren des automatischen Behälterwechsels. Zum automatischen Beh‰lterwechsel siehe *[Automatischer Beh‰lterwechsel](#page-183-0)* in Kapitel "Papier und anderes [Druckmaterial", S. 184.](#page-183-0)

#### **Nur bei autom. Materialwahl**

Automatische Behälterumschaltung nur dann aktivieren, wenn für die Materialzufuhr [Auto] gewählt ist.

#### **Immer**

Automatischen Behälterwechsel unabhängig von der für die Materialzufuhr gewählten Option immer aktivieren.

#### <span id="page-196-0"></span>**Auftrag automatisch vorziehen**

Zum Festlegen, ob andere Aufträge vorgezogen werden, wenn ein Auftrag z. B. wegen fehlenden Druckmaterials nicht verarbeitet werden kann.

- *1.* Auf der Anzeige [Allgemeine Einstellung] die Schaltfläche [Auftrag automatisch vorziehen] antippen.
- **2.** Gewünschte Option antippen.
- 3. [Schließen] antippen.

#### Element auswählen und "Einstellung ändern" antippen. Schließen Automatischer Vorzug Element Einstellung 1. Automatischer Vorzug Einstellur<br>ändern

#### **Automatischer Vorzug**

Funktion aktivieren oder deaktivieren.

# <span id="page-197-0"></span>**Bildverarbeitung**

Zum Konfigurieren verschiedener Bildqualitätseinstellungen für gescannte Dokumente.

- *1.* Auf der Anzeige [Allgemeine Einstellung] die Schaltfläche [Bildverarbeitung] antippen.
- *2.* Auf der Anzeige [Bildverarbeitung] die Schaltfläche [Bildqualität] antippen.

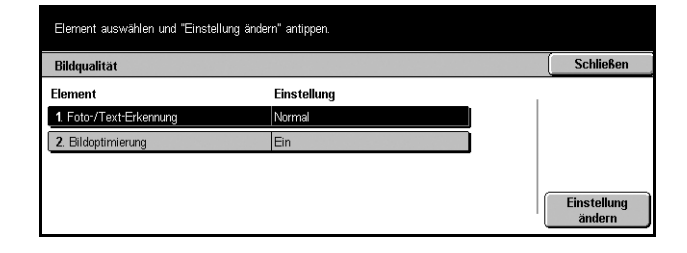

- **3.** Die erforderlichen Arbeitsschritte ausführen.
- 4. [Schließen] antippen.

#### **Foto-/Text-Erkennung**

Stufe wählen, ab der Bildbereiche beim Scannen als Text bzw. Foto behandelt werden. Wird [Mehr Text] gewählt, sind sehr kleine Buchstaben leichter als Text zu erkennen. Wird [Mehr Foto] gewählt, sind Halbtonbilder (aus Zeitschriften etc.) leichter als Fotos zu erkennen.

#### **Bildoptimierung**

Wählen, ob bei Druckdaten für Kopier- und Faxaufträge eine Bildoptimierung zur Glättung der Ränder zwischen Schwarz und Weiß durchgeführt werden soll.

#### <span id="page-197-1"></span>**Berichte**

Zum Einrichten der automatisch gedruckten Berichte.

- *1.* Auf der Anzeige [Allgemeine Einstellung] die Schaltfläche [Berichte] antippen.
- *2.* Die erforderlichen Arbeitsschritte ausführen.
- 3. [Schließen] antippen.

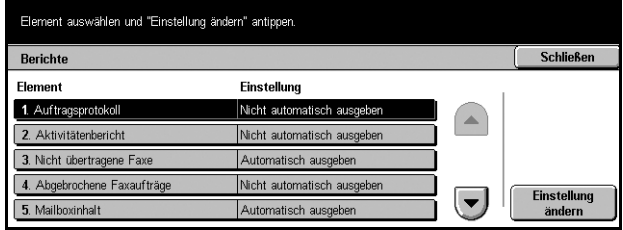

#### **Auftragsprotokoll**

Festlegen, ob nach jeweils 50 Aufträgen automatisch ein Auftragsprotokoll gedruckt werden soll.

#### **Aktivit‰tenbericht**

Festlegen, ob nach jeweils 100 Faxaufträgen automatisch ein Bericht über das Resultat von Sende- und Empfangsvorgängen gedruckt werden soll.

#### **Nicht übertragene Faxe**

Festlegen, ob für Faxaufträge automatisch ein Bericht über die noch nicht übertragenen Dokumente erstellt werden soll.

#### **Abgebrochene Faxauftr‰ge**

Festlegen, ob bei Faxübertragungsstörungen automatisch ein Bericht über die Dokumente in abgebrochenen Faxaufträgen gedruckt werden soll.

#### **Mailboxinhalt**

Festlegen, ob für Faxaufträge automatisch ein Bericht über die in der privaten Mailbox aufgelaufenen Dokumente gedruckt werden soll. Weitere Informationen [siehe](#page-98-0)  *Gegenstellen-Mailbox* [in Kapitel "Fax/Internet-Fax", S. 99.](#page-98-0)

#### **Rundsende-/Mehrfachabrufbericht**

Festlegen, ob für Faxaufträge automatisch ein Bericht über die Resultate von ‹bertragungen und Abrufanforderungen an mehrere Gegenstellen gedruckt werden soll.

#### **Relaisrundsendebericht**

Festlegen, ob für Faxaufträge automatisch ein Bericht über die Übertragungsergebnisse beim Relaisrundsenden gedruckt werden soll.

#### **Aus**

Funktion deaktivieren.

#### **An Relaisstation senden**

Relaisrundsendebericht automatisch an die Relaisstationen senden.

#### **Auf lokalem Ger‰t drucken**

Relaisrundsendebericht automatisch auf dem Gerät ausdrucken.

#### **An Relais senden, lokal drucken**

Relaisrundsendebericht automatisch auf dem Gerät ausdrucken und an die Relaisstationen senden.

#### **Duplexauftragsbericht**

Festlegen, ob das Druckmaterial bei Berichten, die nicht auf eine Seite passen, 2-seitig bedruckt werden soll.

#### Empfängerdaten auf Aktivitätenbericht

Angeben, welcher Teil der Empfängerangabe im Aktivitätenbericht gedruckt werden soll: [Erste 40 Zeichen] oder [Letzte 40 Zeichen].

# <span id="page-199-0"></span>**Wartung/Diagnose**

Zum Initialisieren der Festplatte oder Löschen aller auf dem Gerät gespeicherten Dokumentdaten.

- *1.* Auf der Anzeige [Allgemeine Einstellung] die Schaltfläche [Wartung/Diagnose] antippen.
- *2.* Die erforderlichen Arbeitsschritte ausführen.
- **3.** [Schließen] antippen.

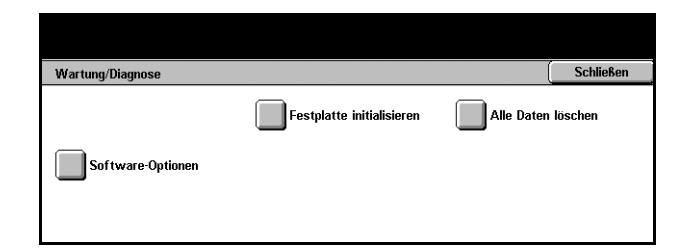

#### **Festplatte initialisieren**

Zum Initialisieren der Festplatte des Geräts. [Festplatte initialisieren] antippen, eine Partition wählen und [Start] antippen. [Ja] antippen, um die Initialisierung durchzuführen. Nach Abschluss der Initialisierung [Bestätigen] antippen.

HINWEIS: Die Dauer dieses Vorgangs hängt von der Gerätekonfiguration ab.

#### **Alle Daten lˆschen**

Zum Löschen aller auf dem Gerät gespeicherten Dokumentdaten. [Alle Daten löschen] und dann [Start] antippen. [Ja] antippen, um die Löschung durchzuführen. Nach dem Löschen der Daten das Gerät aus- und wiedereinschalten.

HINWEIS: Dieser Vorgang kann je nach Gerätekonfiguration mehrere Stunden dauern.

#### **Software-Optionen**

Software-Optionen angeben. Zum Einrichtungsverfahren siehe die Anweisungen zum jeweiligen Softwarepaket.

#### <span id="page-199-1"></span>**Andere Einstellungen**

Zum Konfigurieren verschiedener anderer Einstellungen, die für alle Hauptfunktionen (Kopieren, Faxen, Scannen) gelten.

- *1.* Auf der Anzeige [Allgemeine Einstellung] die Schaltfläche [Andere Einstellungen] antippen.
- *2.* Die einzelnen Anzeigeseiten mit den Pfeilschaltflächen ansteuern.

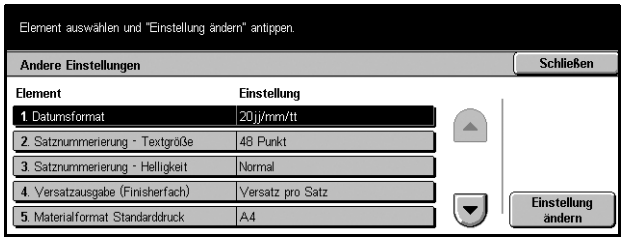

- 3. Die erforderlichen Arbeitsschritte ausführen.
- 4. [Schließen] antippen.

#### **Datumsformat**

Das Datumsformat für die Funktionen [Textfeld] und [Satznummerierung] festlegen.

#### **Satznummerierung - Textgröße**

Größe des Textes für die Funktion [Satznummerierung] festlegen.

#### **Satznummerierung - Dichte**

Helligkeit des Textes für die Funktion [Satznummerierung] festlegen.

#### **Versatzausgabe (Mittl. Ausgabefach)**

Bei Ausgabe über das mittlere Ausgabefach können die einzelnen Kopiensätze oder Aufträge (einzeln erteilte Druckaufträge) gegeneinander versetzt ausgegeben werden.

#### **Versatzausgabe (Finisherfach)**

Bei Ausgabe über das mittlere Ausgabefach können die einzelnen Kopiensätze oder Aufträge (separat erteilte Druckaufträge) versetzt ausgegeben werden.

#### **Zusatzausgabemodul**

Art des installierten Zusatzausgabemoduls auswählen. Ist der Finisher installiert, [Versatzausgabemodul] wählen.

#### **Materialformat Standarddruck**

Das anfangs vorgegebene Standard-Materialformat angeben.

#### **Ungerade Seiten, 2-seitig**

Festlegen, ob bei einem Dokument mit ungerader Seitenzahl eine Leerseite eingefügt wird, um eine gerade Seitenzahl zu erzielen. So wird verhindert, das bei Materialien, die auf beiden Seiten unterschiedliche Oberflächen haben, die falsche Seite bedruckt wird.

#### <span id="page-200-0"></span>**Materialformateinstellung**

Die Materialformattabelle angeben, die zur automatischen Erkennung von Standardvorlagen- und Druckmaterialformaten verwendet werden soll.

Folgende Optionen stehen zur Auswahl: [A/B-Serie (8 x 13 Zoll)], [A/B-Serie], [A/B-Serie (8K/16K)], [A/B-Serie (8 × 13 Zoll/8 × 14 Zoll)] und [Zoll-Serie].

#### **Vorlagen**

Das Gerät erkennt die folgenden Vorlagenformate auf dem Vorlagenglas oder im Vorlageneinzug.

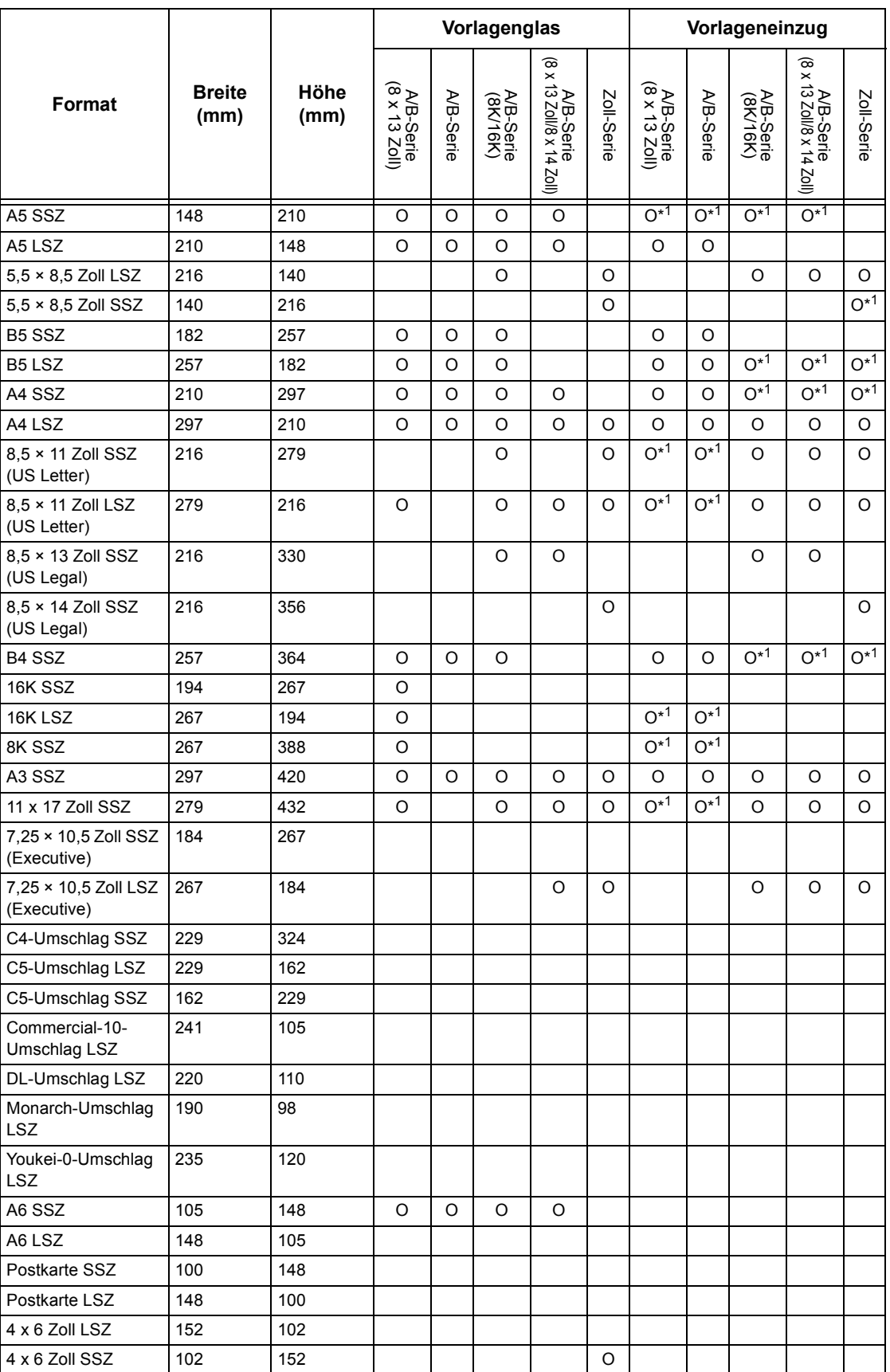

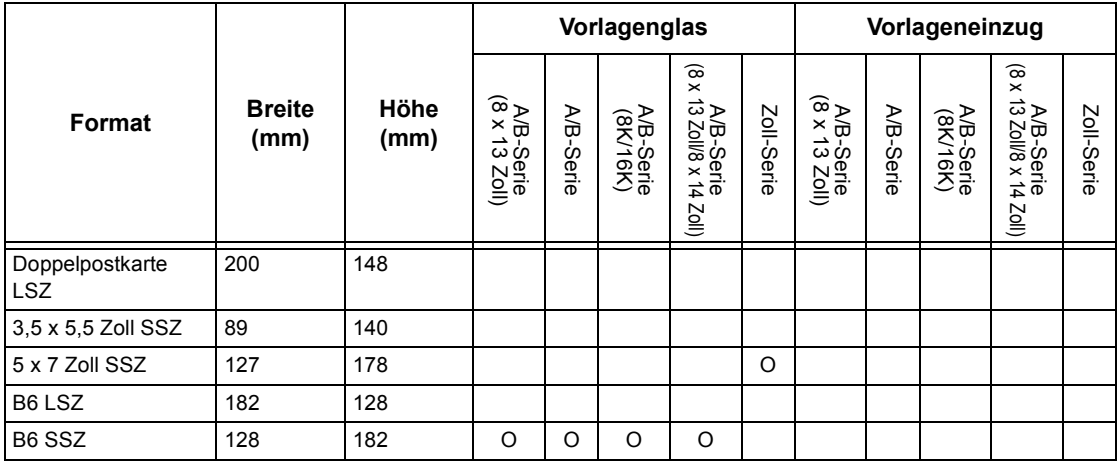

\*1: Beim Scannen von Mischformatvorlagen ist die automatische Formaterkennung nicht möglich.

#### **Materialformat**

Das Format von Druckmaterial in den Behältern 1-4 und Behälter 3 und 4 im Tandembehältermodul wird automatisch erkannt.

HINWEIS: Für [Behälter 5 (Zusatzzufuhr)] können von der Hauptbedienungskraft 11 Formate aus der Tabelle unten als Festwerte gewählt werden.

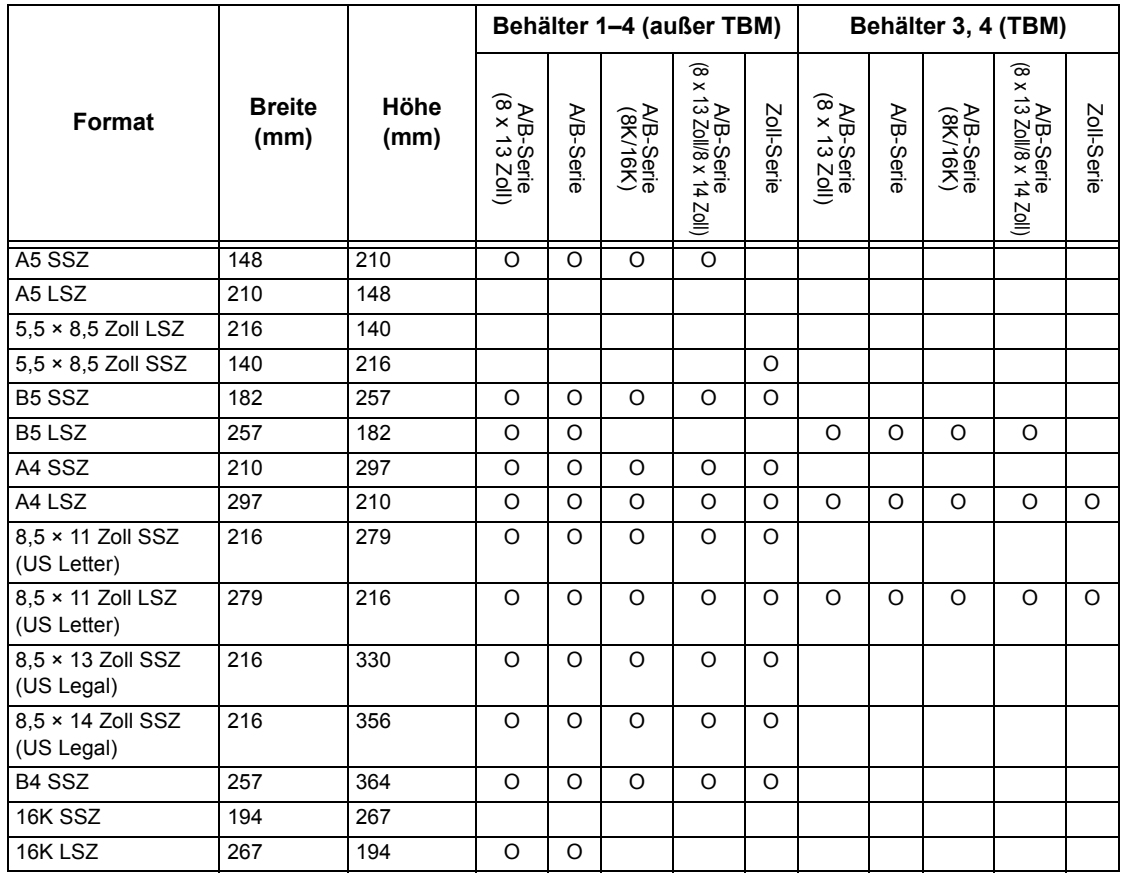

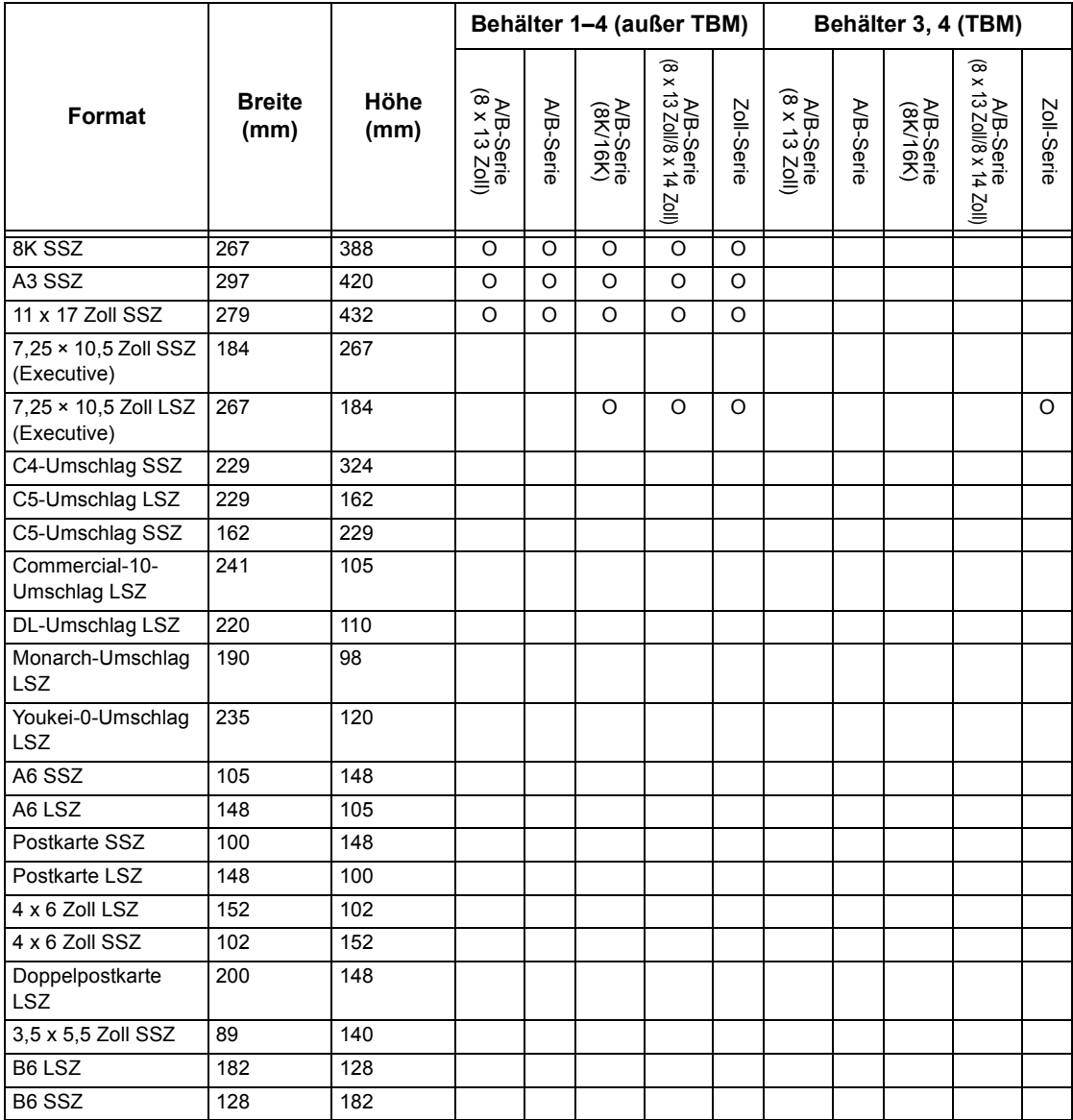

#### **Millimeter/Zoll**

Als Maßeinheit zur Formateingabe [Millimeter] oder [Zoll] wählen.

#### **Tastatureingabebeschr‰nkung**

Festlegen, ob nur ASCII-Zeichen oder auch die der gewählten Sprache eigenen Zeichen eingegeben werden können. Mit [Ein (Nur Standard-ASCII)] werden auf der Display-Tastatur nur die ASCII-Standardzeichen angezeigt.

#### **Funktionsweise Auf-/Ab-Tasten**

Festlegen, ob durch Festhalten der Auf-/Ab-Schaltflächen (Pfeilschaltflächen) auf dem Display ein schnellerer Bildlauf ermöglicht werden soll.

#### **Festplatte überschreiben**

Festplatten-Überschreibungsfunktion aktivieren oder deaktivieren. Ist diese Funktion aktiviert, wird der durch Datenlöschung freigegebene Festplattenbereich durch zufällige Daten überschrieben, um unbefugtes Abrufen von Daten zu verhindern. Die Anzahl der Überschreibungsvorgänge kann auf 1 bis 3 eingestellt werden. Auch vorübergehend gespeicherte Daten wie kopierte Vorlagen werden damit überschrieben.

#### **Datenverschl¸sselung**

Festlegen, ob Daten beim Speichern im RAM, NV-RAM, auf gesicherten Speicherchips oder der optionalen Festplatte des Geräts verschlüsselt werden sollen. Über die Display-Tastatur einen 12-stelligen Verschlüsselungscode eingeben. Der Standardcode ist "11111111111111". Nach dem Ändern dieser Einstellung das Gerät aus- und wieder einschalten, damit der neue Code in Kraft tritt. Alle Daten, die von der Verschlüsselung betroffen sind, werden damit initialisiert.

HINWEIS: Verschlüsselte Daten können bei einem Problem mit der Festplatte nicht wiederhergestellt werden.

#### **Software-Download**

Festlegen, ob Software-Downloads auf das Gerät zulässig sind.

#### **Land**

Länderkennung für die verwendete Leitungsart eingeben.

**HINWEIS:** Bei Einrichtung der Faxfunktion muss u. U. die Landeskennung für die Leitung eingestellt werden. Hierzu wie unter "Andere Einstellungen" beschrieben vorgehen. Siehe auch Abschnitt "Landeskennung für Faxfunktion" im Anhang.

# <span id="page-204-0"></span>**Kopierbetrieb**

Zum Ändern der Standardeinstellungen für die einzelnen Kopierfunktionen. Die Einstellungen für den Kopiermodus sind in fünf Hauptoptionen unterteilt. Siehe die folgenden Abschnitte.

**HINWEIS:** Für diese Funktion sind die Zugriffsrechte der Hauptbedienungskraft erforderlich.

*Registerkarte "Grundeinstellung" – Seite 206 Standardeinstellung - Seite 207 Betriebssteuerung - Seite 210 Standardvorlagenformate – Seite 211* Verkleinerungs-/Vergrößerungs-Festwerte - Seite 212

- *1.* Auf der Anzeige [Systemeinstellung] die Schaltfläche [Kopierbetrieb] antippen.
- 2. Gewünschte Option antippen.
- 3. [Schließen] antippen.

# <span id="page-205-0"></span>**Registerkarte "Grundeinstellung"**

Zum Festlegen der Funktionen der Materialbehälter- und Vergrößerungsschaltflächen unter [Materialzufuhr] und [Verkleinern/Vergrößern] auf der Anzeige [Grundeinstellung] .

- *1.* Auf der Anzeige [Kopierbetrieb] die Option **[Registerkarte** "Grundeinstellung"] antippen.
- *2.* Die einzelnen Anzeigeseiten mit den Pfeilschaltflächen ansteuern.

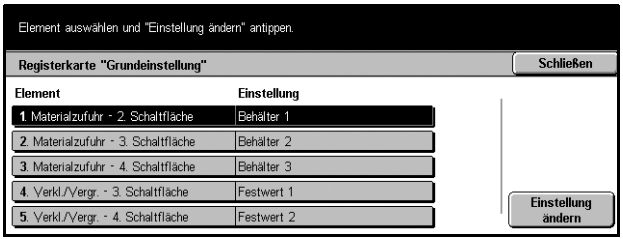

- 3. Die erforderlichen Arbeitsschritte ausführen.
- 4. [Schließen] antippen.

#### Materialzufuhr - 2.-4. Schaltfläche

Zum Belegen der Schaltflächen der zweiten bis vierten Reihe unter [Materialzufuhr] auf der Anzeige [Grundeinstellung]. So lassen sich die häufig verwendeten Behälter mit Ausnahme von Behälter 3 und 4 des optionalen TBM einfach auswählen.

#### Verkleinern/Vergrößern - 3.-4. Schaltfläche

Zum Belegen der Schaltflächen der dritten und vierten Reihe unter [Verkleinern/ Vergrößern] auf der Anzeige [Grundeinstellung]. So lassen sich häufig verwendete Verkleinerungs-/Vergrößerungsverhältnisse einfach auswählen.

Die [Verkleinerungs-/Vergrößerungs-Festwerte] können geändert werden. Weitere Informationen siehe Verkleinerungs-/Vergrößerungs-Festwerte, S. 212.

# <span id="page-206-0"></span>**Standardeinstellung**

Zum Vorgeben der Standardwerte für die einzelnen Kopierfunktionen. Die hier vorgegebenen Standardwerte treten nach dem Ausschalten des Geräts, nach Wiederaufnahme des Betriebs aus dem Energiesparmodus und bei Betätigung der Taste <CA> in Kraft. Dies ermöglicht schnelles Auswählen häufig verwendeter Kopiereinstellungen.

Die Anzeige [Kopierstandardeinstellung] umfasst mehrere Seiten.

- *1.* Auf der Anzeige [Kopierbetriebseinstellung] die Option [Stndardeinstellung] antippen.
- *2.* Die einzelnen Anzeigeseiten mit den Pfeilschaltflächen ansteuern.

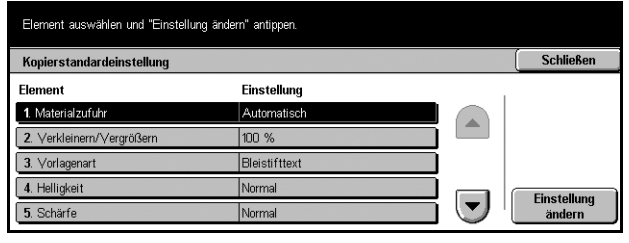

- **3.** Die erforderlichen Arbeitsschritte ausführen.
- 4. [Schließen] antippen.

#### **Materialzufuhr**

Standardeinstellung für die Funktion [Materialzufuhr] auf der Anzeige [Grundeinstellung] vorgeben.

HINWEIS: Ist für [Verkleinern/Vergrößern] der Standardwert [Auto] eingestellt, kann für [Materialzufuhr] nicht [Auto] gewählt werden.

#### **Verkleinern/Vergrˆflern**

Standardeinstellung für die Funktion [Verkleinern/Vergrößern] auf der Anzeige [Grundeinstellung] vorgeben.

HINWEIS: Ist für [Materialzufuhr] der Standardwert [Auto] eingestellt, kann für [Verkleinern/Vergrößern] nicht [Auto] gewählt werden.

Die [Verkleinerungs-/Vergrößerungs-Festwerte] können geändert werden. Weitere Informationen siehe Verkleinerungs-/Vergrößerungs-Festwerte, S. 212.

#### **Vorlagenart**

Standardeinstellung für die Funktion [Vorlagenart] auf der Anzeige [Bildqualität] vorgeben.

#### **Helligkeit**

Standardeinstellung für die Funktion [Helligkeit] auf der Anzeige [Bildqualität] vorgeben.

#### **Sch‰rfe**

Standardeinstellung für die Funktion [Schärfe] auf der Anzeige [Bildqualität] vorgeben.

#### **Auto-Belichtung**

Standardeinstellung für die Funktion [Auto-Belichtung] auf der Anzeige [Bildqualität] vorgeben.

#### **Seitenaufdruck**

Standardeinstellung für die Funktion [Seitenaufdruck] auf der Anzeige [Mehr...]/ [Grundeinstellung] angeben.

#### **Mischformatvorlagen**

Standardeinstellung für die Funktion [Mischformatvorlagen] auf der Anzeige [Scanoptionen] vorgeben.

#### **Randausblendung - Oben & Unten**

Standardwerte für den oberen und unteren Rand für die Funktion [Randausblendung] auf der Anzeige [Scanoptionen] vorgeben. Mithilfe der Pfeilschaltflächen oder der Zifferntastatur auf dem Steuerpult können die Ränder auf 0–50 mm (0–2,0 Zoll) eingestellt werden.

#### **Randausblendung - Links & rechts**

Standardwerte für den linken und rechten Rand für die Funktion [Randausblendung] auf der Anzeige [Scanoptionen] vorgeben. Über die Pfeilschaltflächen können die Ränder auf 0-50 mm (0-2,0 Zoll) eingestellt werden.

#### **Bundsteg**

Standardwert für die Breite des Bundstegs für die Funktion [Randausblendung] auf der Anzeige [Scanoptionen] vorgeben. Über die Pfeilschaltflächen können die Ränder auf 0-50 mm (0-2.0 Zoll) eingestellt werden.

#### **Randverschiebung - Seite 1**

Ist das Gerät für doppelseitige Kopien konfiguriert, kann die Standardposition für [Seite 1] in der Funktion [Randverschiebung] auf der Anzeige [Scanoptionen] separat eingestellt werden. Ist das Gerät nicht für doppelseitige Kopien konfiguriert, wird hier die Option [Randverschiebung] angezeigt.

#### **Randverschiebung - Seite 2**

Ist das Gerät für doppelseitige Kopien konfiguriert, kann die Standardposition für [Seite 2] in der Funktion [Randverschiebung] auf der Anzeige [Scanoptionen] separat eingestellt werden.

#### **Drehung**

Standardeinstellung für die Funktion [Drehung] auf der Anzeige [Scanoptionen] vorgeben.

#### **Drehrichtung**

Standardwert für die Drehrichtung vorgeben, der gilt, wenn für die Funktion [Drehung] auf der Anzeige [Scanoptionen] die Option [Immer Ein] oder [Ein mit Auto] gew‰hlt wird.

#### **Vorlagenausrichtung**

Standardeinstellung für die Funktion [Vorlagenausrichtung] auf der Anzeige [Scanoptionen] vorgeben. [Oberkante oben] oder [Oberkante links] wählen.

#### **Ausgabe**

Standardeinstellung für die Funktion [Ausgabe] auf der Anzeige [Grundeinstellung] vorgeben. [Auto]. [Sortiert] oder [Unsortiert] wählen.

#### **Ausgabeeinheit**

Standard-Ausgabefach vorgeben. Ist das Gerät mit einem Finisher ausgestattet, [Mittl. Ausgabefach] oder [Finisherfach] wählen.

**HINWEIS:** Zum Heften wird als Ausgabefach automatisch das [Finisherfach] verwendet.

#### **Stempelposition**

Standardwert für die Position des Stempels in der Funktion [Textfeld] auf der Anzeige [Ausgabe] festlegen.

#### **Datumsposition**

Standardwert für die Position des Datums in der Funktion [Textfeld] auf der Anzeige [Ausgabe] festlegen.

#### **Seitennummernformatl**

Standardwert für den [Stil] der [Seitennummer] in der Funktion [Textfeld] auf der Anzeige [Ausgabe] festlegen.

#### **Seitennummernposition**

Standardwert für die [Position] der [Seitennummer] in der Funktion [Textfeld] auf der Anzeige [Ausgabe] festlegen.

# <span id="page-209-0"></span>**Betriebssteuerung**

Zum Einrichten der Betriebssteuerung für die verschiedenen Kopierfunktionen.

Die Anzeige [Kopiersteuerung] umfasst mehrere Seiten.

- *1.* Auf der Anzeige [Kopierbetrieb] die Option [Betriebssteuerung] antippen.
- *2.* Die einzelnen Anzeigeseiten mit den Pfeilschaltflächen ansteuern.
- *3.* Die erforderlichen Arbeitsschritte ausführen.

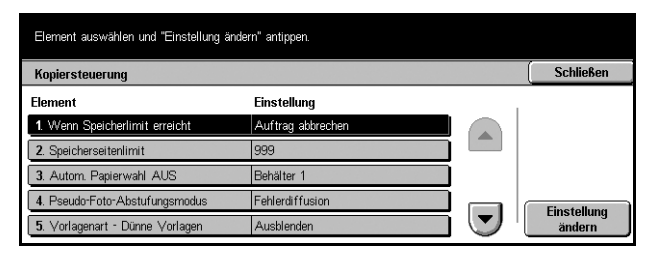

4. [Schließen] antippen.

#### **Wenn Speicherlimit erreicht**

Wird die Festplatte während des Einlesens von Vorlagen voll, wird eine Meldung mit der Frage angezeigt, wie mit den eingelesenen Daten zu verfahren ist. Das Verfahren, das ausgeführt wird, wenn die Frage nach einer bestimmten Zeit nicht beantwortet wird, kann voreingestellt werden. Wird [Auftrag abbrechen] gewählt, werden die Daten gelöscht. Wird [Auftrag ausführen] gewählt, werden die bereits eingelesenen Daten verarbeitet.

#### **Speicherseitenlimit**

Höchstzahl der Seiten einstellen, die beim Kopieren gespeichert werden können. Die Höchstzahl kann über die Pfeilschaltflächen oder die Zifferntastatur am Steuerpult auf bis zu 999 eingestellt werden.

#### **Autom. Papierwahl AUS**

Materialbehälter wählen, der benutzt wird, wenn in der Funktion [Verkleinern/ Vergrößern] die Option [Auto] oder [Nicht proportional] gewählt wird. Damit wird die Einstellung [Auto] in der Funktion [Materialzufuhr] außer Kraft gesetzt.

#### **Pseudo-Foto-Abstufungsmodus**

Bildverarbeitungsformat beim Kopieren von Fotos einstellen.

#### **Vorlagenart - Dünne Vorlagen**

Einstellen, ob die Option [Dünne Vorlagen] auf der Anzeige [Vorlagenart] angezeigt wird oder nicht.

#### Stempelaröße

Schriftgröße für den Text für [Stempel] in der Funktion [Textfeld] auf der Anzeige [Ausgabe] festlegen.

#### **Stempelhelligkeit**

Zeichenabstand für den Text für [Stempel] in der Funktion [Textfeld] auf der Anzeige [Ausgabe] festlegen.

#### **Stempelposition auf Rückseite**

Festlegen, ob der Stempeltext bei 2-seitigem Druck auf beiden Seiten an der gleichen Position aufgedruckt wird. Dies bezieht sich auf die Option [Stempel] der Funktion [Textfeld] auf der Anzeige [Ausgabe].

#### **Datumsposition auf Rückseite**

Festlegen, ob das Datum bei 2-seitigem Druck auf beiden Seiten an der gleichen Position aufgedruckt wird. Dies bezieht sich auf die Option [Datum] der Funktion [Textfeld] auf der Anzeige [Ausgabe].

#### **Seitennummernposition auf Rückseite**

Festlegen, ob die Seitenzahl bei 2-seitigem Druck auf beiden Seiten an der gleichen Position aufgedruckt wird. Dies bezieht sich auf die Option [Seitennummer] der Funktion [Textfeld] auf der Anzeige [Ausgabe].

# <span id="page-210-0"></span>**Standardvorlagenformate**

Zum Einrichten von Festwertschaltflächen für das Vorlagenformat. Die Festwertschaltflächen werden für die Funktion [Vorlagenformat] auf der Anzeige [Scanoptionen] angezeigt, um einfaches Auswählen häufig benutzter Vorlagenformate zu ermöglichen.

Die Anzeige [Standardvorlagenformate] umfasst mehrere Seiten.

- *1.* Auf der Anzeige [Kopierbetrieb] die Option [Standardvorlagenformate] antippen.
- *2.* Die einzelnen Anzeigeseiten mit den Pfeilschaltflächen ansteuern.

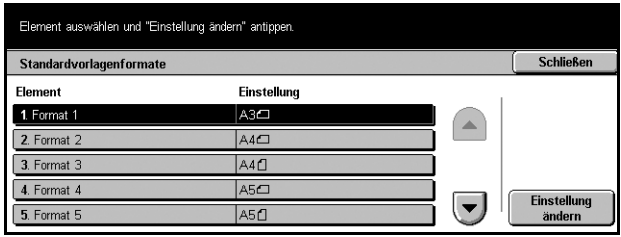

- 3. Die erforderlichen Arbeitsschritte ausführen.
- 4. [Schließen] antippen.

#### **Format 1-11**

Zum Belegen der 11 Schaltflächen mit Vorlagenformaten.

#### **A/B-Formate**

Zeigt die 10 DIN-Standardformate.

#### **Zollformate**

Zeigt die 12 Zollformate.

#### **Andere**

Ermöglicht die Auswahl anderer Formate, z. B. Postkartenformat. Mit [Nächste Seite] wird die jeweils nächste Anzeigeseite aufgerufen.

#### **Variables Format**

Ermöglicht das Eingeben von Vorlagenformaten mithilfe der Pfeilschaltflächen. Zulässige Breite 15–297 mm (0,6–11,7 Zoll), zulässige Höhe 15–432 mm (0,6–17,0 Zoll).

### <span id="page-211-0"></span>**Verkleinerungs-/Vergrˆflerungs-Festwerte**

Zum Einstellen von Festwerten für die Vergrößerungsschaltflächen. Sie werden angezeigt, wenn in der Funktion [Verkleinern/Vergrößern] auf der Anzeige [Grundeinstellung] die Option [Festwert] gew‰hlt wird. Dies erlaubt einfache Auswahl häufig verwendeter Vergrößerungs- und Verkleinerungsverhältnisse.

Die Anzeige [Verkleinerungs-/Vergrößerungsfestwerte] umfasst mehrere Seiten.

- *1.* Auf der Anzeige [Kopierbetrieb] die Option [Verkleinerungs-/ Vergrößerungs-Festwerte] antippen.
- *2.* Die einzelnen Anzeigeseiten mit den Pfeilschaltflächen ansteuern.

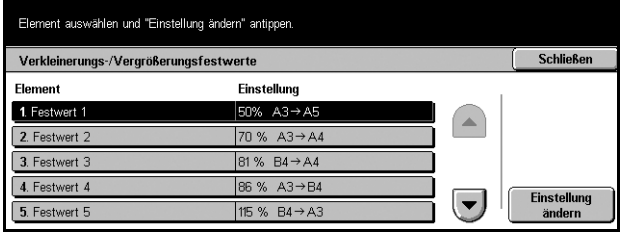

- 3. Die erforderlichen Arbeitsschritte ausführen.
- 4. [Schließen] antippen.

#### **Festwert 1-7**

Zum Belegen der sieben Schaltflächen mit Vergrößerungsverhältnissen im Bereich 25–400% durch Auswählen aus 25 Optionen.

# <span id="page-212-0"></span>**Netzwerk**

Zum Ändern der Standardeinstellungen für die Netzwerkkonfiguration. Es gibt acht Hauptoptionen. Siehe auch folgende Abschnitte:

HINWEIS: Welche Optionen und Einstellungen angezeigt werden, hängt von der Netzwerkumgebung ab.

Zu den Netzwerkeinstellungen siehe auch Systemhandbuch.

Anschlusseinstellung - Seite 213 *Protokolleinstellung - Seite 216* E-Mail-Adresse/Hostname des Geräts - Seite 217 *POP3-Servereinstellung - Seite 218 SMTP-Servereinstellung – Seite 219 [Dom‰nenfilter ñ Seite 220](#page-219-0) Servereinstellung für Remote Authentifizierung - Seite 220 Andere Einstellungen – Seite 221* 

- *1.* Auf der Anzeige [Systemeinstellung] die Schaltfläche [Netzwerk] antippen.
- **2.** Gewünschte Option antippen.
- 3. [Schließen] antippen.

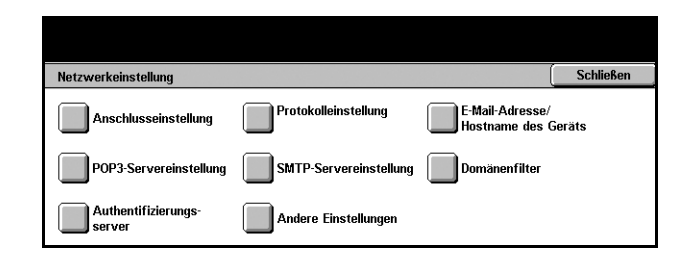

### <span id="page-212-1"></span>**Anschlusseinstellung**

Zum Einstellen von Druckmodus, Anschlussstatus, Kommunikationsmodus und Zeitraum bis zur automatischen Ausgabe von Druckmaterial für jeden Anschluss.

> Flemen  $1$  Parallel **2. USB**

Anschlusseinstellung

- *1.* Auf der Anzeige [Systemeinstellung] die Schaltfläche [Netzwerk] antippen.
- *2.* Die erforderlichen Arbeitsschritte ausführen.
- 3. [Schließen] antippen.

#### $3.$  LPD 4. NetWare Ein 5. SMB

Element auswählen und "Einstellung ändern" antippen.

Einstellung

#### **Parallel**

Zum Deaktivieren oder Aktivieren des parallelen Anschlusses und Konfigurieren der entsprechenden Parameter.

#### **Anschlussstatus**

Parallelen Anschluss aktivieren oder deaktivieren.

Schließen

Einstellung<br>ändern

 $\blacktriangledown$ 

#### **Druckmodus**

Druckerbeschreibungssprache (PDL) für die Druckaufträge festlegen. Nur die vorinstallierten PDLs sind verfügbar.

#### **PJL**

PJL aktivieren oder deaktivieren.

#### **Automatische Ausgabe nach**

Zeitraum ab der letzten sequentiellen Übertragung von Druckdaten an den Drucker festlegen, nach dem die gespeicherten Daten automatisch gedruckt werden. Dieser Zeitraum kann in 5-Sekunden-Schritten auf 5-1275 Sekunden eingestellt werden.

#### **Adobe-Kommunikationsprotokoll**

Format für das Adobe-Kommunikationsprotokoll festlegen.

- Standard: Kommunikationsprotokoll im ASCII-Format.
- Binär: Kommunikationsprotokoll im Binärformat. Je nach den Daten wird der Druckauftrag damit schneller abgeschlossen als mit [Standard].
- ï TBCP: Zum Umschalten zwischen den verschiedenen Steuercodes, wenn die Kommunikationsprotokolle das ASCII- und das Binärformat umfassen.

#### **Bidirektionale Kommunikation**

Bidirektionale Kommunikation aktivieren oder deaktivieren.

#### **Eingabesignal**

Eingabesignal aktivieren oder deaktivieren. Ist die Funktion aktiviert, wird die Rücksetzungs-Verarbeitung durch das eingegangene Eingabesignal ausgelöst.

#### **USB**

Zum Deaktivieren oder Aktivieren des USB-Anschlusses und Konfigurieren der entsprechenden Parameter.

#### **Anschlussstatus**

USB-Anschluss aktivieren oder deaktivieren.

#### **Druckmodus**

Druckerbeschreibungssprache (PDL) für die Druckaufträge festlegen. Nur die vorinstallierten PDLs sind verfügbar.

## **P.IL**

P.II aktivieren oder deaktivieren.

#### **Automatische Ausgabe nach**

Zeitraum ab der letzten sequentiellen Übertragung von Druckdaten an den Drucker festlegen, nach dem die gespeicherten Daten automatisch gedruckt werden. Dieser Zeitraum kann in 5-Sekunden-Schritten auf 5-1275 Sekunden eingestellt werden.

#### **Adobe-Kommunikationsprotokoll**

Format für das Adobe-Kommunikationsprotokoll festlegen.

- Standard: Kommunikationsprotokoll im ASCII-Format.
- Binär: Kommunikationsprotokoll im Binärformat. Je nach den Daten wird der Druckauftrag damit schneller abgeschlossen als mit [Standard].
- TBCP: Zum Umschalten zwischen den verschiedenen Steuercodes, wenn die Kommunikationsprotokolle das ASCII- und das Binärformat umfassen.

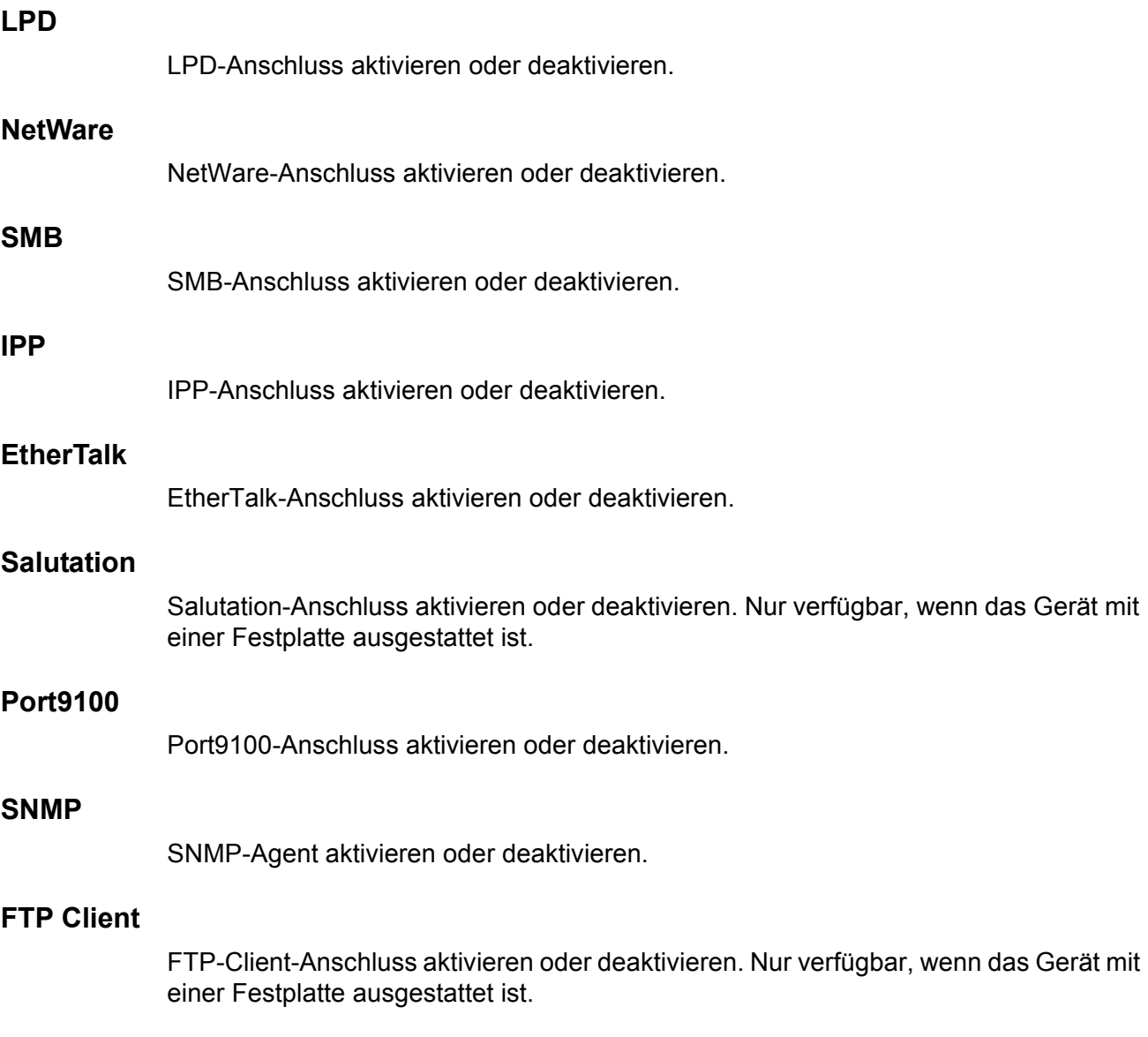

#### **E-Mail-Empfang**

E-Mail-Empfangsanschluss aktivieren oder deaktivieren.

#### **E-Mail senden**

E-Mail-Sendeanschluss aktivieren oder deaktivieren.

#### **E-Mail-Benachrichtigungsdienst**

E-Mail-Benachrichtigungsdienst aktivieren oder deaktivieren.

#### **UPnP-Erkennung**

UPnP-Anschluss aktivieren oder deaktivieren.

#### **Internet-Services (HTTP)**

Zum Aktivieren oder Deaktivieren des Internet-Services-Anschlusses.

#### **Anschlussstatus**

Internet-Services-Anschluss aktivieren oder deaktivieren.

#### **Anschlussnummer für Internet-Services**

Anschlussnummer für Internet-Services angeben: 0, 80, oder 8000 bis 9999.

### <span id="page-215-0"></span>**Protokolleinstellung**

Zum Konfigurieren der Protokolleinstellungen des Geräts.

- *1.* Auf der Anzeige [Netzwerkeinstellung] die Schaltfläche [Protokolleinstellung] antippen.
- *2.* Die erforderlichen Arbeitsschritte ausführen.
- 3. [Schließen] antippen.

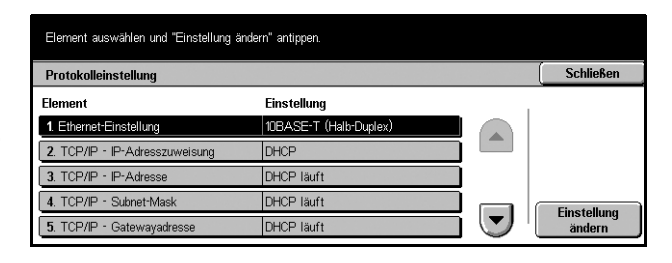

#### **Ethernet-Einstellung**

Ethernet-Anschlussgeschwindigkeit entsprechend der Netzwerkumgebung des Geräts angeben.

#### **TCP/IP - IP-Adresszuweisung**

Methode zur Ermittlung einer IP-Adresse für das Gerät angeben.
#### **TCP/IP - IP-Adresse**

Zur Eingabe der IP-Adresse im Format vvv.xxx.yyy.zzz. Die IP-Adresse muss eingegeben werden, wenn auf der Anzeige [TCP/IP - IP-Adresszuweisung] die Option [Manuell] gewählt wird.

#### **TCP/IP - Subnet-Mask**

Zum Eingeben der Subnetmaske im Format vvv.xxx.yyy.zzz.

#### **TCP/IP - Gateway-Adresse**

Zum Eingeben der Gatewayadresse im Format vvv.xxx.yyy.zzz.

#### **TCP/IP - IP-Filter**

Festlegen, ob die Gegenstellen, die Druckaufträge über LPD senden, beschränkt werden sollen.

#### **HTTP - SSL/TLS-Kommunikation**

SSL/TLS-Kommunikation aktivieren oder deaktivieren.

### **HTTP - SSL/TLS-Anschlussnummer**

Zum Eingeben der Anschlussnummer für die SSL/TLS-Kommunikation im Bereich 443, 8000-9999.

### **E-Mail-Adresse/Hostname des Ger‰ts**

Zum Einstellen der E-Mail-Adresse, des Hostnamens oder des Domänennamens für das Gerät.

- *1.* Auf der Anzeige [Netzwerkeinstellung] die Option [E-Mail-Adresse/ Hostname des Geräts] wählen.
- *2.* Die erforderlichen Arbeitsschritte ausführen.
- 3. [Schließen] antippen.

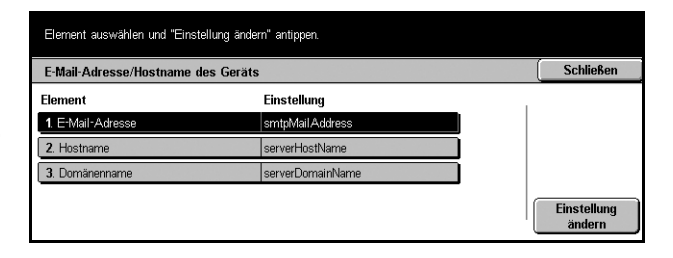

### **E-Mail-Adresse**

Zum Eingeben der E-Mail-Adresse des Geräts (bis zu 128 Zeichen).

#### **Hostname**

Zum Eingeben des Hostnamens des Geräts (bis zu 64 Zeichen).

#### **Dom‰nenname**

Zum Eingeben des Domänennamens des Geräts (bis zu 64 Zeichen).

### **POP3-Servereinstellung**

Zum Einrichten der POP3-Servereinstellungen wie Anschlussnummer, IP-Adresse, Servername und Passwort.

- *1.* Auf der Anzeige [Netzwerkeinstellung] die Schaltfläche [POP3-Servereinstellung] antippen.
- *2.* Die erforderlichen Arbeitsschritte ausführen.
- 3. [Schließen] antippen.

#### Element auswählen und "Einstellung ändern" antippen. Schließen POP3-Servereinstellung **Element** Finstellung 1. Einrichtung des POP3-Servers Nach IP-Adress 2. IP-Adresse des POP3  $3. N$ (Nicht 4. Anschlussnummer des POP3-Servers 110 Einstellung<br>ändern  $\left($ 5. Abrufintervall für POP3-Server 10 Minu

#### **Einrichtung des POP3-Servers**

Methode zur Angabe des POP3-Servers wählen.

### **IP-Adresse des POP3-Servers**

Zur Eingabe der IP-Adresse des POP3-Servers im Format vvv.xxx.yyy.zzz. Diese Eingabe ist nur nötig, wenn unter [Einrichtung des POP3-Servers] die Option [Nach IP-Adresse] gewählt wurde.

#### **Name des POP3-Servers**

Zum Eingeben eines POP3-Servernamens im FQDN-Format (höchstens 64 Zeichen). Diese Eingabe ist nur erforderlich, wenn auf der Anzeige [Einrichtung des POP3- Servers] die Option [Nach Servername] gewählt wird.

#### **Anschlussnummer des POP3-Servers**

Zum Eingeben der Anschlussnummer für die Kommunikation mit dem POP3-Server im Bereich 1-65535.

#### **Abrufintervall für POP3-Server**

Zum Eingeben des Zeitintervalls, in dem Abrufanforderungen an den POP3-Server gesandt werden, in 1-Minuten-Schritten im Bereich 1-120 Minuten.

#### **Benutzername für POP3-Server**

Zum Eingeben des Benutzernamens (bis zu 64 Zeichen), der zur Anmeldung beim POP3-Server verwendet wird.

#### **Kennwort für POP3-Server**

Zum Eingeben des Kennworts (bis zu 36 Zeichen), das zur Anmeldung beim POP3- Server verwendet wird.

#### **POP-Kennwortverschlüsselung**

Zum Festlegen, ob das Anmeldekennwort unter Verwendung von APOP verschlüsselt werden soll.

### **SMTP-Servereinstellung**

Zum Einrichten der SMTP-Servereinstellungen wie Anschlussnummer, IP-Adresse, Servername und Passwort.

- *1.* Auf der Anzeige [Netzwerkeinstellung] die Schaltfläche [SMTP-Servereinstellung] antippen.
- *2.* Die erforderlichen Arbeitsschritte ausführen.
- 3. [Schließen] antippen.

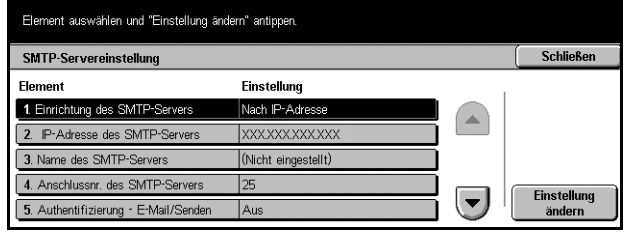

#### **Einrichtung des SMTP-Servers**

Methode zur Angabe des SMTP-Servers wählen.

#### **IP-Adresse des SMTP-Servers**

Zur Eingabe der IP-Adresse des POP3-Servers im Format vvv.xxx.yyy.zzz. Diese Eingabe ist nur nötig, wenn bei der Einrichtung des SMTP-Servers die Option [Nach IP-Adresse] gewählt wurde.

#### **Name des SMTP-Servers**

Zum Eingeben eines SMTP-Servernamens im FQDN-Format (höchstens 256 Zeichen). Diese Eingabe ist nur erforderlich, wenn auf der Anzeige [Einrichtung des SMTP-Servers] die Option [Nach Servername] gewählt wird.

#### **Anschlussnr. des SMTP-Servers**

Zum Eingeben der Anschlussnummer für die Kommunikation mit dem SMTP-Server im Bereich 1-65535.

#### **Authentifizierung - E-Mail/Senden**

Zum Festlegen der Authentifizierungsmethode bei der Kommunikation mit dem SMTP-Server. Wird [POP vor SMTP] gewählt, ist vor dem Senden von E-Mail-Nachrichten an den SMTP-Server POP-Server-Authentifizierung erforderlich. Wird [SMTP AUTH] gewählt, ist die SMTP-Server-Authentifizierung aktiviert.

#### **Benutzername für SMTP AUTH**

Zum Einrichten des Benutzernamens (bis zu 64 Zeichen), der zur Anmeldung beim SMTP-Server verwendet wird. Diese Eingabe ist erforderlich, wenn auf der Anzeige [Authentifizierung - E-Mail/Senden] die Option [SMTP AUTH] gewählt wird.

#### **Kennwort für SMTP AUTH**

Zum Einrichten des Kennworts (bis zu 36 Zeichen), das zur Anmeldung beim SMTP-Server verwendet wird. Diese Eingabe ist erforderlich, wenn auf der Anzeige [Authentifizierung - E-Mail/Senden] die Option [SMTP AUTH] gewählt wird.

### **Dom‰nenfilter**

Zum Beschränken der ankommenden E-Mail-Nachrichten durch Registrieren der Domänennamen der Absender.

> Domänenfilter Element

1. Domänenfilte 2. Domäne 1

3. Domäne 2

4. Domäne 3

5. Domäne 4

Flement auswählen und "Einstellung ändern" antinnen

Einstellung

(Nicht eingestellt)

(Nicht eingestellt)

(Nicht eingestellt)

(Nicht eingestellt)

Schließen

 $\blacktriangledown$ 

- *1.* Auf der Anzeige [Netzwerkeinstellung] die Schaltfläche [Domänenfilter] antippen.
- *2.* Die erforderlichen Arbeitsschritte ausführen.
- 3. [Schließen] antippen.

#### **Dom‰nenfilter**

Zum Auswählen der Beschränkungsmethode: [Zugelassene Domänennamen] oder [Zurückgewiesene Domänennamen]. Mit [Aus] wird die Funktion deaktiviert.

#### **Domäne 1-50**

Zum Eingeben der zuzulassenden oder zurückzuweisenden Domänennamen, je nach der unter [Domänenfilter] gewählten Methode.

### **Servereinstellung für Remote Authentifizierung**

Zum Einrichten der Servereinstellungen für externe Authentifizierung.

- *1.* Auf der Anzeige [Netzwerkeinstellung] die Schaltfläche [Authentifizierungsserver] antippen.
- *2.* Die erforderlichen Arbeitsschritte ausführen.
- 3. [Schließen] antippen.

#### **Authentifizierungssystem**

Zum Wählen des Dienstes für die Remote-Authentifizierung.

#### **Einrichtung des Remote-Servers**

Methode zur Angabe des KDC-Servers wählen.

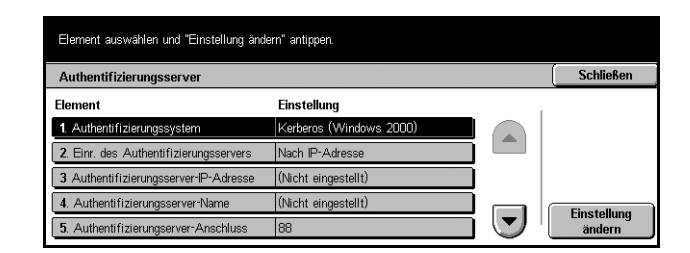

#### **Authentifizierungsserver-IP-Adresse**

Zum Eingeben der IP-Adresse des KDC-Servers im Format vvv.xxx.yyy.zzz.

#### **Authentifizierungsserver-Name**

Zum Eingeben eines KDC-Servernamens im FQDN-Format (bis zu 255 Zeichen).

#### **Authentifizierungsserver-Anschluss**

Zum Eingeben der Anschlussnummer für die Kommunikation mit dem KDC-Server im Bereich 1-65535.

#### **Authentifizierungsserver-Bereich**

Zum Eingeben des KDC-Bereichsnamens (bis zu 64 Zeichen).

### **Andere Einstellungen**

Zum Auswählen des Protokolls für den E-Mail-Empfang: SMTP oder POP3.

- *1.* Auf der Anzeige [Netzwerkeinstellung] die Schaltfläche [Andere Einstellungen] antippen.
- *2.* Die erforderlichen Arbeitsschritte ausführen.
- **3.** [Schließen] antippen.

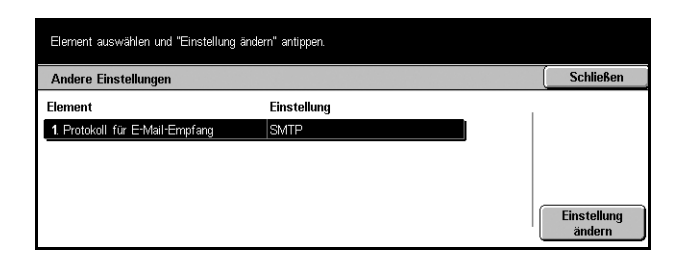

### **Protokoll für E-Mail-Empfang**

Zum Auswählen des Protokolls für den E-Mail-Empfang.

## **Druckbetrieb**

Zum Ändern der Standardeinstellungen für die Druckerkonfiguration. Siehe auch nachfolgende Abschnitte:

HINWEIS: Für diese Funktion sind die Zugriffsrechte der Hauptbedienungskraft erforderlich.

*Speicherung - Seite 222 Andere Einstellungen - Seite 224* 

- *1.* Auf der Anzeige [Systemeinstellung] die Schaltfläche [Druckbetrieb] antippen.
- **2.** Gewünschte Option antippen.
- 3. [Schließen] antippen.

### <span id="page-221-0"></span>**Speicherung**

Zum Zuweisen von Speicherkapazität für den Druckbetrieb und für den Empfangspuffer jeder Schnittstelle.

- *1.* Auf der Anzeige [Druckbetriebseinstellung] die Option [Speicherung] antippen.
- *2.* Die einzelnen Anzeigeseiten mit den Pfeilschaltflächen ansteuern.
- *3.* Die erforderlichen Arbeitsschritte ausführen.
- 4. [Schließen] antippen.

#### Schließen Speicher zuweisen **Element** Einstellung 1. PostScript-Speicher 8.00 MB 2. Empfangspuffer - Parallel 64 KB 3. Empfangspuffer - USB **BA KB** 4. Empfangspuffer - LPD-Spooling Aus - 1024 KE **Einstellur**  $\overline{\phantom{a}}$ 5. Empfangspuffer - NetWan 64 KB

.<br>Element auswählen und "Einstellung ändern" antippen.

#### **PostScript-Speicher**

Zum Ändern der Speicherkapazität für PostScript im Bereich 8,00–96,00 MB in 0,25-MB-Schritten mithilfe der Pfeilschaltflächen. Der gegenwärtig verfügbare Speicher wird oben auf dem Display durch folgende Meldung angezeigt: "Verfügbarer Speicher: XXX MB."

#### **Empfangspuffer - Parallel**

Zum Ändern der Speicherkapazität des Empfangspuffers bei Verwendung des parallelen Anschlusses im Bereich 64-1024 KB in 32-KB-Schritten mithilfe der Pfeilschaltflächen. Der gegenwärtig verfügbare Speicher wird oben auf dem Display durch folgende Meldung angezeigt: "Verfügbarer Speicher: XXX MB."

#### **Empfangspuffer - USB**

Zum Ändern der Speicherkapazität des Empfangspuffers für die USB-Schnittstelle im Bereich 64-1024 KB in 32-KB-Schritten mithilfe der Pfeilschaltflächen. Der gegenwärtig verfügbare Speicher wird oben auf dem Display durch folgende Meldung angezeigt: "Verfügbarer Speicher: XXX MB."

### **Empfangspuffer - LPD-Spooling**

Zum Ändern der Speicherkapazität des Empfangspuffers der LPD-Schnittstelle. Der gegenwärtig verfügbare Speicher wird oben auf dem Display durch folgende Meldung angezeigt: "Verfügbarer Speicher: XXX MB."

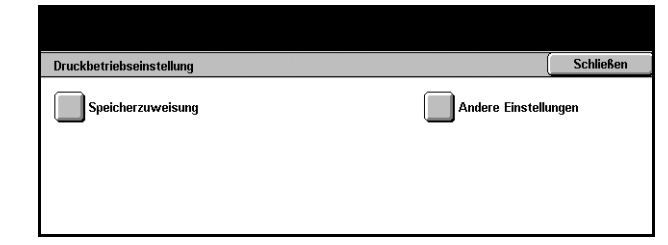

#### **Aus**

Zum Ändern der Speicherkapazität im Bereich 1024-2048 KB in 32-KB-Schritten mithilfe der Pfeilschaltflächen.

#### **Speicher**

Zum Ändern der Speicherkapazität im Bereich 0,50-32,00 MB in 0,25-MB-Schritten mithilfe der Pfeilschaltflächen.

#### **Festplatte**

Spool-Ordner auf der Festplatte angeben.

#### **Empfangspuffer - NetWare**

Zum Ändern der Speicherkapazität des Empfangspuffers für die NetWare-Schnittstelle im Bereich 64–1024 KB in 32-KB-Schritten mithilfe der Pfeilschaltflächen. Der gegenwärtig verfügbare Speicher wird oben auf dem Display durch folgende Meldung angezeigt: "Verfügbarer Speicher: XXX MB."

#### **Empfangspuffer - SMB-Spooling**

Zum Ändern der Speicherkapazität des Empfangspuffers für die SMB-Schnittstelle. Der gegenwärtig verfügbare Speicher wird oben auf dem Display durch folgende Meldung angezeigt: "Verfügbarer Speicher: XXX MB."

#### **Aus**

Zum Ändern der Speicherkapazität im Bereich 64-1024 KB in 32-KB-Schritten mithilfe der Pfeilschaltflächen.

#### **Speicher**

Zum Ändern der Speicherkapazität im Bereich 0,50-32,00 MB in 0,25-MB-Schritten mithilfe der Pfeilschaltflächen.

#### **Festplatte**

Spool-Ordner auf der Festplatte angeben.

#### **Empfangspuffer - IPP-Spooling**

Zum Ändern der Speicherkapazität des Empfangspuffers für die IPP-Schnittstelle. Der gegenwärtig verfügbare Speicher wird oben auf dem Display durch folgende Meldung angezeigt: "Verfügbarer Speicher: XXX MB."

#### **Aus**

Zum Ändern der Speicherkapazität im Bereich 64-1024 KB in 32-KB-Schritten mithilfe der Pfeilschaltflächen.

#### **Festplatte**

Spool-Ordner auf der Festplatte angeben.

### **Empfangspuffer - Ethertalk**

Zum Ändern der Speicherkapazität des Empfangspuffers für die Ethertalk-Schnittstelle im Bereich 1024-2048 KB in 32-KB-Schritten mithilfe der Pfeilschaltflächen. Der gegenwärtig verfügbare Speicher wird oben auf dem Display durch folgende Meldung angezeigt: "Verfügbarer Speicher: XXX MB."

### **Empfangspuffer - Port9100**

Zum Ändern der Speicherkapazität des Empfangspuffers für die Port9100-Schnittstelle im Bereich 64-1024 KB in 32-KB-Schritten mithilfe der Pfeilschaltflächen. Der gegenwärtig verfügbare Speicher wird oben auf dem Display durch folgende Meldung angezeigt: "Verfügbarer Speicher: XXX MB."

### <span id="page-223-0"></span>**Andere Einstellungen**

Zum Festlegen des bedruckbaren Bereichs und der Verfahrensweise, wenn ein Beh‰lter leer ist.

- *1.* Auf der Anzeige [Druckbetriebseinstellung] die Schaltfläche [Andere Einstellungen] antippen.
- *2.* Die einzelnen Anzeigeseiten mit den Pfeilschaltflächen ansteuern.

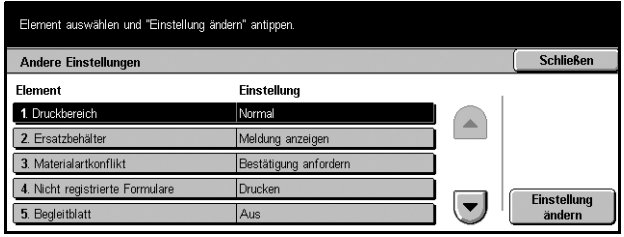

- 3. Die erforderlichen Arbeitsschritte ausführen.
- 4. [Schließen] antippen.

#### **Druckbereich**

Zum Einstellen des Druckbereichs auf [Normal] (Rand von 4,1 mm Breite entlang allen Druckmaterialkanten) oder [Erweitert] (Rand von ca. 2 mm Breite entlang allen Druckmaterialkanten).

### **Ersatzbeh‰lter**

Zum Festlegen des Ersatzbehälters, der verwendet wird, wenn bei automatischer Behälterwahl der Behälter mit dem Material, das dem Dokumentformat entspricht, nicht gefunden wird.

#### **Meldung anzeigen**

Meldung anzeigen, ohne den Behälter zu wechseln.

#### **Grˆfleres Format verwenden**

Auf den Behälter umschalten, der Material des nächstgrößeren Formats enthält, und Dokument in Originalgröße drucken.

#### **N‰chstes Format verwenden**

Auf den Behälter umschalten, der Material in dem Format enthält, das dem des gew‰hlten Druckmaterials am n‰chsten kommt. Dabei wird das Bild ggf. automatisch verkleinert.

HINWEIS: Vom PC kommende Aufträge haben Vorrang vor am Gerät eingerichteten.

#### **Materialartkonflikt**

Festlegen, ob bei einem Materialartkonflikt die Bestätigungsanzeige eingeblendet wird oder nicht.

#### **Nicht registrierte Formulare**

Festlegen, ob ein Auftrag mit Formular-Overlay abgebrochen wird, wenn das Formular im Gerät nicht gefunden wird (nicht registriert ist).

#### **Begleitblatt**

Festlegen, ob Begleitblätter zum Trennen der Druckausgabe von den anderen Blättern hinzugefügt werden oder nicht. Begleitblätter können am Anfang oder Ende des Druckauftrags eingefügt werden.

HINWEIS: Auch bei Verwendung des Finishers werden Begleitblätter nicht geheftet.

#### **Begleitblattbeh‰lter**

Behälter angeben, aus dem das Material für Begleitblätter zugeführt werden soll.

#### **PostScript-Materialzufuhr**

Festlegen, ob die PostScript-Funktion DMS (Deferred Media Selection) verwendet werden soll.

#### **Keine PostScript-Schriftarten**

Festlegen, ob bei Fehlen der gewünschten Schriftart die Schrift ersetzt und dann gedruckt oder der Druckauftrag fortgesetzt werden soll.

**HINWEIS:** Diese Funktion ist nur verfügbar, wenn PostScript geladen ist.

#### **PostScript-Schriftarten-Ersatz**

Festlegen, ob ATCx zur Wahl einer Ersatzschrift verwendet werden soll. HINWEIS: Diese Funktion ist nur verfügbar, wenn PostScript geladen ist.

# **Scanbetrieb**

Zum Konfigurieren oder Ändern der Einstellungen für den Scanbetrieb. Siehe auch folgende Abschnitte:

*Standardeinstellung - Seite 226* Scanausgabe: FTP/SMB - Standardwerte - Seite 228 *Standardvorlagenformate - Seite 228 Standardausgabeformate - Seite 229* Verkleinerungs-/Vergrößerungs-Festwerte - Seite 229 *Andere Einstellungen - Seite 230* 

- *1.* Auf der Anzeige [Systemeinstellung] die Schaltfläche [Scanbetrieb] antippen.
- **2.** Gewünschte Option antippen.
- 3. [Schließen] antippen.

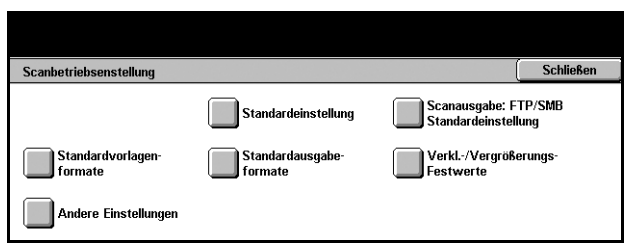

### <span id="page-225-0"></span>**Standardeinstellung**

Zum Konfigurieren oder Ändern der verschiedenen Standardeinstellungen für den **Scanbetrieb.** 

- *1.* Auf der Anzeige [Scanbetriebseinstellung] die Option [Standardeinstellung] antippen.
- *2.* Die einzelnen Anzeigeseiten mit den Pfeilschaltflächen ansteuern.

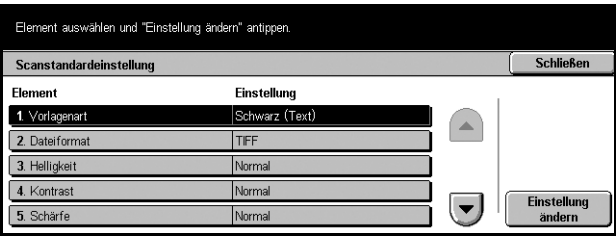

- 3. Die erforderlichen Arbeitsschritte ausführen.
- 4. [Schließen] antippen.

#### **Vorlagenart**

Standard-Vorlagenart vorgeben.

#### **Dateiformat**

Standard-Dateiformat zum Speichern der gescannten Dokumente vorgeben.

#### **Helligkeit**

Standardwert für die Helligkeit vorgeben.

#### **Kontrast**

Standardwert für den Kontrast vorgeben.

#### **Sch‰rfe**

Standardwert für die Schärfe feiner Linien und Ränder vorgeben.

#### **Auto-Belichtung**

Standardwert für die Unterdrückung der Hintergrundfarbe von Vorlagen vorgeben.

#### **Vorlagenausrichtung**

Standard-Vorlagenausrichtung vorgeben.

#### **Scanauflˆsung**

Standardwert für die Auflösung beim Scannen von Dokumenten vorgeben.

#### **Mischformatvorlagen**

Standardeinstellung für das Scannen von Vorlagen unterschiedlicher Formate über den Vorlageneinzug und Speichern in einer Datei vorgeben.

#### **Randausblendung**

Standardeinstellung für die Randausblendung zur Unterdrückung schwarzer Schatten und Markierungen in der Mitte oder am Rand gebundener Dokumente, die bei offener Vorlagenglasabdeckung gescannt werden, vorgeben.

#### **Randausblendung - Oben & Unten**

Standardbreite des auszublendenden Bereichs am oberen und unteren Vorlagenrand im Bereich 0 bis 50 mm (0 bis 2,0 Zoll) eingeben.

#### **Randausblendung - Links & rechts**

Standardbreite des auszublendenden Bereichs am linken und rechten Vorlagenrand im Bereich 0 bis 50 mm (0 bis 2,0 Zoll) eingeben.

#### **Bundsteg**

Standardbreite des auszublendenden Mittelstreifens im Bereich 0 bis 50 mm (0 bis 2,0 Zoll) über die Pfeilschaltflächen oder die Zifferntastatur auf dem Steuerpult eingeben.

#### **Bildkomprimierung**

Standardeinstellung für die Bildkomprimierung vorgeben.

## <span id="page-227-0"></span>**Scanausgabe: FTP/SMB - Standardwerte**

Zum Konfigurieren oder Ändern der Standardeinstellungen zum Scannen und Versenden von Dokumenten mithilfe des FTP- oder SMB-Protokolls.

- *1.* Auf der Anzeige [Scanbetriebseinstellung] die Option [Scanausgabe: FTP/ SMB - Standardeinstellungen] antippen.
- *2.* Die erforderlichen Arbeitsschritte ausführen.
- 3. [Schließen] antippen.

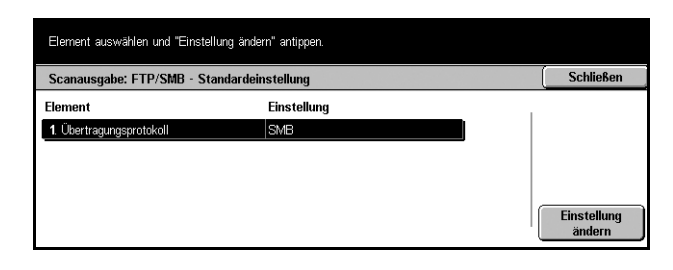

### **‹bertragungsprotokoll**

Standard-Übertragungsprotokoll vorgeben.

### <span id="page-227-1"></span>**Standardvorlagenformate**

Zum Konfigurieren oder Ändern der Formatschaltflächen auf der Anzeige [Scanformat] unter dem Register [Scan-Optionen].

- *1.* Auf der Anzeige [Scanbetriebseinstellung] die **Option** [Standardvorlagenformate] antippen.
- *2.* Die einzelnen Anzeigeseiten mit den Pfeilschaltflächen ansteuern.

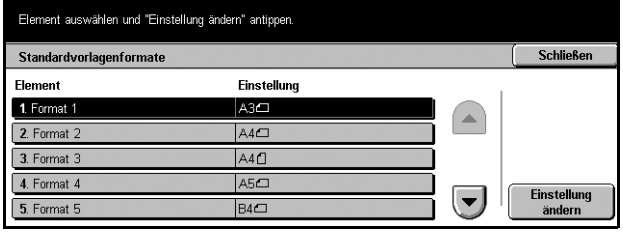

- 3. Die erforderlichen Arbeitsschritte ausführen.
- 4. [Schließen] antippen.

#### **A/B-Formate**

Aus Materialformaten der Formatreihen DIN A und DIN B auswählen.

#### **Zollformate**

Aus Materialformaten in Zoll auswählen.

#### **Andere**

Aus sonstigen Formaten wie Postkarten- und Umschlagformaten ausw‰hlen.

### **Variables Format**

Mithilfe der Pfeilschaltflächen Höhe und Breite angeben.

### <span id="page-228-0"></span>**Standardausgabeformate**

Zum Konfigurieren oder Ändern der Formatschaltflächen, die bei Wahl von [Auto %] auf der Anzeige [Verkleinern/Vergrößern] unter dem Register [Scan-Optionen] angezeigt werden.

- *1.* Auf der Anzeige [Scanbetriebseinstellung] die Option [Standardausgabeformate] antippen.
- *2.* Die einzelnen Anzeigeseiten mit den Pfeilschaltflächen ansteuern.

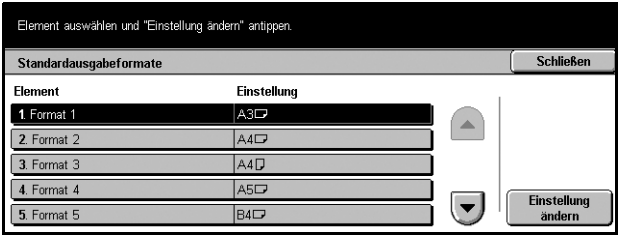

- 3. Die erforderlichen Arbeitsschritte ausführen.
- 4. [Schließen] antippen.

#### **A/B-Formate**

Aus Materialformaten der Formatreihen DIN A und DIN B auswählen.

#### **Zollformate**

Aus Materialformaten in Zoll auswählen.

#### **Andere**

Aus sonstigen Formaten wie Postkarten- und Umschlagformaten auswählen.

### <span id="page-228-1"></span>**Verkleinerungs-/Vergrˆflerungs-Festwerte**

Zum Konfigurieren oder Ändern der Vergrößerungs-/Verkleinerungsschaltflächen, die bei Wahl von [Festwert] auf der Anzeige [Verkleinern/Vergrößern] unter dem Register [Scan-Optionen] angezeigt werden.

- *1.* Auf der Anzeige [Scanbetriebseinstellung] die Option [Verkleinerungs-/ Vergrößerungs-Festwerte] antippen.
- *2.* Die einzelnen Anzeigeseiten mit den Pfeilschaltflächen ansteuern.

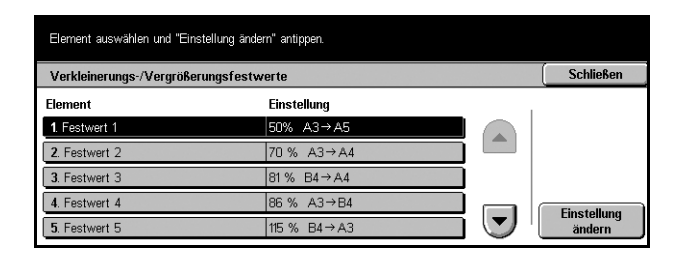

- 3. Die erforderlichen Arbeitsschritte ausführen.
- 4. [Schließen] antippen.

#### **Festwert**

Aus den angebotenen Verkleinerungs-/Vergrößerungsverhältnissen auswählen.

#### **Variabel**

Verkleinerungs-/Vergrößerungsverhältnis im Bereich 25% bis 400% in 1-%-Schritten angeben.

### <span id="page-229-0"></span>**Andere Einstellungen**

Zum Konfigurieren oder Ändern sonstiger Geräteeinstellungen für den Scanbetrieb.

- *1.* Auf der Anzeige [Scanbetriebseinstellung] die Schaltfläche [Andere Einstellungen] antippen.
- *2.* Die einzelnen Anzeigeseiten mit den Pfeilschaltflächen ansteuern.

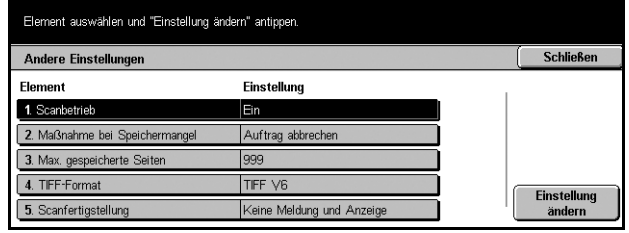

- 3. Die erforderlichen Arbeitsschritte ausführen.
- 4. [Schließen] antippen.

#### **Scanbetrieb**

Scanner aktivieren oder deaktivieren.

#### **Maflnahme bei Speichermangel**

Wird die Festplatte während des Einlesens von Vorlagen voll, wird eine Meldung mit der Frage angezeigt, wie mit den eingelesenen Daten zu verfahren ist. Das Verfahren, das ausgeführt wird, wenn die Frage nach einer bestimmten Zeit nicht beantwortet wird, kann voreingestellt werden. Wird [Auftrag abbrechen] gewählt, werden die Daten gelöscht. Wird [Auftrag ausführen] gewählt, werden die bereits eingelesenen Daten verarbeitet.

#### **Max. gespeicherte Seiten**

Höchstzahl der Seiten, die beim Scannen gespeichert werden können, im Bereich 1 bis 999 festlegen.

#### **TIFF-Format**

Art des TIFF-Formats angeben, das bei Wahl von TIFF zum Speichern gescannter Dokumente verwendet werden soll.

#### **Scanfertigstellung**

Angeben, was nach dem Scannen auf dem Display angezeigt werden soll. Wird [Meldung und Display ausblenden] gewählt, wird nach dem Scannen keine Meldung angezeigt.

# **Faxbetrieb**

Zum Ändern der Standardeinstellungen für den Faxbetrieb. Es gibt acht Hauptoptionen. Siehe auch folgende Abschnitte:

*Standardanzeige – Seite 231 Standardeinstellung - Seite 232 Fax-Steuerung - Seite 233* Zielbestimmung/Ausgabeziel - Seite 236 Verkleinerungs-/Vergrößerungs-Festwerte - Seite 237 *Standardvorlagenformate - Seite 238 [Faxger‰teeinstellung ñ Seite 238](#page-237-1) Internet-Faxsteuerung - Seite 239* 

- *1.* Auf der Anzeige [Systemeinstellung] die Schaltfläche [Faxbetrieb] antippen.
- **2.** Gewünschte Option antippen.
- 3. [Schließen] antippen.

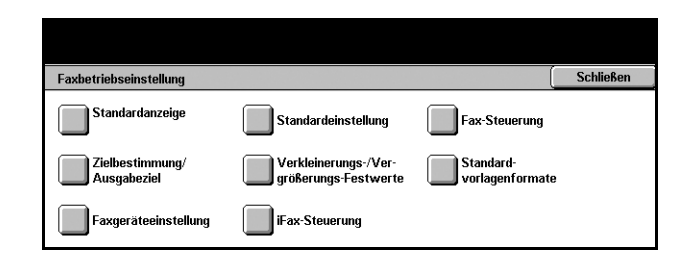

Einstellung

.<br>Grundfunktion

## <span id="page-230-0"></span>**Standardanzeige**

Zum Festlegen der Standardeinstellungen für den Faxbetrieb.

- *1.* Auf der Anzeige [Faxbetrieb] die Option [Standardanzeige] antippen.
- *2.* Die einzelnen Anzeigeseiten mit den Pfeilschaltflächen ansteuern.
- *3.* Die erforderlichen Arbeitsschritte ausführen.
- 4. [Schließen] antippen.

### **Einstiegsanzeige**

Zum Festlegen, ob bei Wahl der Faxfunktion zunächst die [Grundfunktionen] oder das [Adressbuch] angezeigt werden soll.

Standardanzeige Element

1. Einstiegsanzeige

2. Standardadresse

Element auswählen und "Einstellung ändern" antippen.

### **Standardadresse**

Zum Angeben der Schlüsselnummer, die als Standard oben im [Adressbuch] auf der Anzeige [Grundfunktionen] angezeigt wird. Mithilfe der Pfeilschaltflächen oder der Zifferntastatur auf dem Steuerpult kann eine Schlüsselnummer zwischen 1 und 500 gewählt werden.

**Schließer** 

Einstellung

#### **Sendestatus anzeigen**

Festlegen, ob beim Senden von Dokumenten der Übertragungsstatus angezeigt wird.

### <span id="page-231-0"></span>**Standardeinstellung**

Zum Vorgeben der Standardwerte für die einzelnen Faxfunktionen. Die hier vorgegebenen Standardwerte treten nach dem Ausschalten des Geräts, der Wiederaufnahme des Betriebs aus dem Energiesparmodus und bei Betätigung der Rücksetztaste in Kraft. Dies ermöglicht schnelles Auswählen der betreffenden Faxeinstellungen.

Die Anzeige [Faxstandardeinstellung] umfasst mehrere Seiten.

- *1.* Auf der Anzeige [Faxbetriebseinstellung] die Option [Standardeinstellung] antippen.
- *2.* Die einzelnen Anzeigeseiten mit den Pfeilschaltflächen ansteuern.

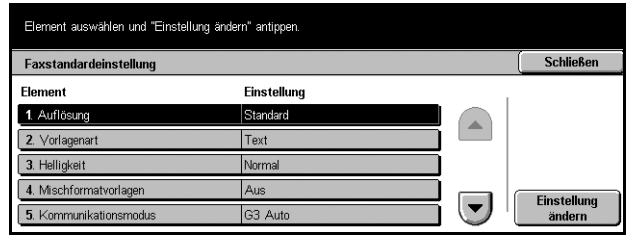

- 3. Die erforderlichen Arbeitsschritte ausführen.
- 4. [Schließen] antippen.

#### **Auflˆsung**

Standardwert für die Funktion [Auflösung] auf der Anzeige [Grundfunktionen] vorgeben.

#### **Vorlagenart**

Standardeinstellung für die Funktion [Vorlagenart] auf der Anzeige [Grundfunktionen] vorgeben.

#### **Helligkeit**

Standardeinstellung für die Funktion [Helligkeit] auf der Anzeige [Grundfunktionen] vorgeben.

#### **Mischformatvorlagen**

Standardeinstellung für die Funktion [Mischformatvorlagen] auf der Anzeige [Scanoptionen] vorgeben.

### **Kommunikationsmodus**

Standardeinstellung für die Funktion [Kommunikationsmodus] auf der Anzeige [Sendeoptionen] vorgeben.

#### **Vorspann senden**

Standardeinstellung für die Funktion [Vorspann senden] auf der Anzeige [Sendeoptionen] vorgeben.

#### **‹bertragungsbericht**

Standardeinstellung für die Funktion [Bereicht/Lesebestätigung] auf der Anzeige [Sendeoptionen] vorgeben.

#### **Sende-/Lesestatus**

Standardeinstellung für die Funktion [Sendebestätigung] bzw. [Lesebestätigung] auf der Anzeige [Sendeoptionen] vorgeben.

HINWEIS: [Lesebestätigung] kann nur verwendet werden, wenn die Internet-Fax-Gegenstelle die Funktion unterstützt.

#### <span id="page-232-1"></span>**Internet-Fax-Profil**

Standardeinstellung für die Funktion [Internet-Fax-Profil] auf der Anzeige [Sendeoptionen] vorgeben.

HINWEIS: [TIFF-S] kann von jeder Gegenstelle, die Internet-Fax unterstützt, empfangen werden, nicht jedoch [TIFF-F] und [TIFF-J]. Bei Einstellung auf [TIFF-F] oder [TIFF-J] die Fähigkeit der Gegenstelle prüfen.

### <span id="page-232-0"></span>**Fax-Steuerung**

Zum Einrichten der Betriebssteuerung für die verschiedenen Faxfunktionen.

Die Anzeige [Faxbetriebssteuerung] umfasst mehrere Seiten.

- *1.* Auf der Anzeige [Faxbetriebseinstellung] die Option [Fax-Steuerung] antippen.
- *2.* Die einzelnen Anzeigeseiten mit den Pfeilschaltflächen ansteuern.

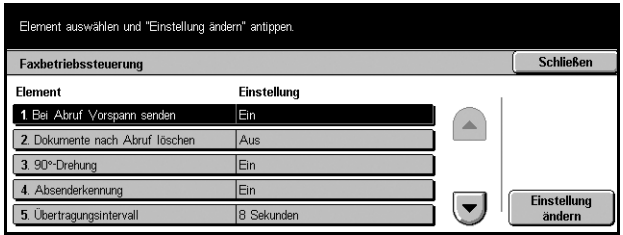

- 3. Die erforderlichen Arbeitsschritte ausführen.
- 4. [Schließen] antippen.

### **Bei Abruf Vorspann senden**

Einstellen, ob die Funktion [Vorspann senden] beim Versenden von Dokumenten mit der Funktion [Für Abruf speichern] auf der Anzeige [Aufgelegt/Abruf] verwendet werden soll. Wird [Ein] gewählt, werden oben auf jeder Seite ein Vermerk ("Sendewdh." oder Leerzeichen), Übertragungsdatum und -uhrzeit, Absendername, Empfängername, die G3-Kennung und die Menge aufgedruckt.

#### Dokumente nach Abruf löschen

Einstellen, ob die für die Funktion [Für Abruf speichern] auf der Anzeige [Aufgelegt/ Abruf] gespeicherten Dokumentdaten nach dem Abrufen der Dokumente durch die Gegenstelle aus dem Speicher gelöscht werden sollen.

#### **Drehen um 90°**

Einstellen, ob das Bild zum Senden automatisch und möglichst ohne Verkleinerung gedreht werden soll, wenn in der Funktion [Verkleinern/Vergrößern] auf der Anzeige [Scanoptionen] die Option [Auto] gewählt wird.

#### **Absenderkennung**

Einstellen, ob der Gegenstelle die Faxnummer des Geräts mitgeteilt wird, wenn zum Senden von Dokumenten die Option [G3 Auto] der Funktion [Kommunikationsmodus] auf der Anzeige [Sendeoptionen] gewählt wird.

#### **‹bertragungsintervall**

Zeitraum zwischen den Übertragungen mithilfe der Pfeilschaltflächen oder der Zifferntastatur auf dem Steuerpult auf 3 bis 255 Sekunden einstellen. Je größer das Übertragungsintervall, desto länger die Gesamtbetriebszeit, während der Standby-Zeit ist das Gerät jedoch empfangsbereit.

#### **Stapelsenden**

Einstellen, ob bis zu vier wartende Dokumente mit dem gleichen Empfänger mit einem einzigen Telefonanruf gesendet werden sollen, um Telefongebühren zu sparen.

### **Manuell Senden/Empf. (Standard)**

Einstellen, ob für die Funktion [Aufgelegt (Manuell wählen/empf.)] auf der Anzeige [Aufgelegt/Abruf] als Standard die Schaltfläche [Manuell empfangen] oder [Manuell senden] gewählt ist.

#### **Faxempfangsmodus**

Standardeinstellung für den Faxempfang wählen: [Automatischer Empfang] oder [Manuell empfangen].

#### **Papierrand**

Wert vorgeben, nach dem ein Dokument auf zwei Seiten verteilt wird, wenn das empfangene Dokument nicht auf das eingelegte Materialformat passt. Mithilfe der Pfeilschaltflächen oder der Zifferntastatur auf dem Steuerpult kann der Wert auf 0–127 mm (0-5,0 Zoll) eingestellt werden. Es wird empfohlen, diese Funktion zusammen mit der unten beschriebenen Funktion [Bei Empfang autom. verkleinern] zu aktivieren.

#### **Empfangsverkleinerung**

Ist die Länge des empfangenen Dokuments größer als die Höhe des geladenen Druckmaterials, liegt sie jedoch innerhalb des für [Papierrand] gewählten Wertes, wird das Bild verkleinert und auf eine Seite gedruckt. Es wird empfohlen, diese Funktion zusammen mit der oben beschriebenen Funktion [Papierrand] zu aktivieren. Wird die Funktion auf [Aus] eingestellt und übersteigt die Länge eines Dokumentes die Seitenhöhe, kann ein Teil des Dokumentes verloren gehen.

### **2 auf 1 bei Empfang**

Einstellen, ob zwei nacheinander empfangene Dokumente auf eine Seite gedruckt werden, um Druckmaterial zu sparen. Wird eine ungerade Zahl von Seiten empfangen, wird am Ende eine Leerseite hinzugefügt. Sind die Formate der empfangenen Seiten verschieden, wird das größere Format verwendet.

HINWEIS: Ist Material in einem Format verfügbar, das dem des empfangenen Dokumentes entspricht, erfolgt die Ausgabe auf diesem Material, auch wenn hier [Ein] gew‰hlt ist.

#### **Seitenaufdruck**

Einstellen, ob empfangene Dokumente oder Dokumente aus einer privaten Mailbox auf beide Seiten der Blätter gedruckt werden, um Druckmaterial zu sparen.

**HINWEIS:** In manchen Fällen ist diese Funktion nicht wirksam, auch wenn sie aktiviert wurde.

#### **Randausblendung - Oben & Unten**

Oberen und unteren Rand eines empfangenen Dokumentes einstellen, der durch Beschneiden des Vorlagenbildes erzielt wird. Mithilfe der Pfeilschaltflächen oder der Zifferntastatur auf dem Steuerpult können die Ränder auf 0–20 mm (0–0,8 Zoll) eingestellt werden.

### **Randausblendung - Links & rechts**

Linken und rechten Randes eines empfangenen Dokumentes einstellen, der durch Beschneiden des empfangenen Bildes erzielt wird. Mithilfe der Pfeilschaltflächen oder der Zifferntastatur auf dem Steuerpult können die Ränder auf 0–20 mm (0–0,8 Zoll) eingestellt werden.

### **Vorlage 8,5×11 Zoll SSZ auf A4 SSZ reduz.**

Festlegen, ob Dokumente des Formats 8,5 × 11,0 Zoll (216 × 279 mm) auf das Format A4 reduziert werden, wenn die Funktion [Vergrößern/Verkleinern] auf der Anzeige [Scanoptionen] auf [Auto] eingestellt ist.

### **Pseudo-Foto-Abstufungsmodus**

Festlegen, ob bei Dokumenten mit Fotos eine Abstufungskorrektur vorgenommen werden soll: [Fehlerdiffusion] oder [Dither].

#### **Mailboxverteilung nach Leitung**

Festlegen, ob bei Verwendung mehrerer Leitungen empfangene Dokumente nach Eingangsleitung in Mailboxen eingeordnet werden sollen.

#### **Maflnahme bei Speichermangel**

Wird die Festplatte während des Einlesens von Vorlagen voll, wird eine Meldung mit der Frage angezeigt, wie mit den eingelesenen Daten zu verfahren ist. Die Maflnahme bei Nichtbeantwortung der Meldung nach einer bestimmten Zeit kann festgelegt werden. Wird [Auftrag abbrechen] gewählt, werden die Daten gelöscht. Wird [Auftrag ausführen gewählt], werden die eingegangenen Daten wie ein vollständiger Auftrag verarbeitet.

#### **Max. gespeicherte Seiten**

Höchstzahl der Seiten einstellen, die beim Scannen von Dokumenten zur Übertragung per Fax gespeichert werden können. Die Höchstzahl kann über die Pfeilschaltflächen oder die Zifferntastatur am Steuerpult auf bis zu 999 eingestellt werden.

#### **Mailboxanzeigepriorität 1–3**

Attribute und Priorität von Faxdokumenten in den Mailboxen festlegen.

### <span id="page-235-0"></span>**Zielbestimmung/Ausgabeziel**

Zum Sortieren der empfangenen Dokumente nach Telefonnummer oder Eingangsleitung und Festlegen der Ausgabefächer für empfangene Dokumente nach Eingangsleitung.

- *1.* Auf der Anzeige [Faxbetriebseinstellung] die Option [Zielbestimmung/ Ausgabeziel] antippen.
- *2.* Die einzelnen Anzeigeseiten mit den Pfeilschaltflächen ansteuern.

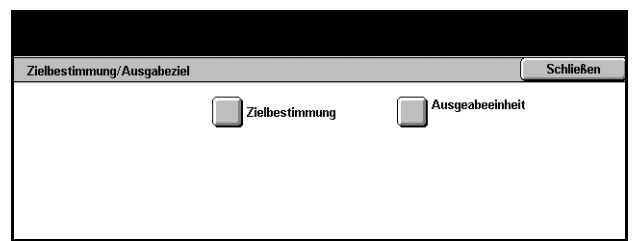

- 3. Die erforderlichen Arbeitsschritte ausführen.
- 4. [Schließen] antippen.

#### **Zielbestimmung**

Zum Festlegen der Mailbox, in der empfangene Dokumente gespeichert werden. Durch Wählen eines Eintrags und Antippen von [Einstellung ändern] werden die folgenden Anzeigen aufgerufen. Bis zu 200 Mailboxen können registriert werden.

#### **Leitung 1**

Zum Eingeben der Mailboxnummer und des Kennworts. [Ein] antippen, um die Felder [Mailboxnummer] und [Kennwort] aufzurufen.

#### **Ausgabeeinheit**

Zum Festlegen der Ausgabefächer nach Eingangsleitung. Auch das Ausgabefach für [Gedruckte Dokumente (Mailbox)] kann festgelegt werden. Durch W‰hlen eines Eintrags und Antippen von [Einstellung ändern] werden die folgenden Anzeigen aufgerufen.

#### **Leitung 1**

Zum Wählen des Ausgabefachs.

#### **Gedruckte Dokumente (Mailbox)**

Zum Wählen des Ausgabefachs für Dokumente, die in Mailboxen gespeichert sind und gedruckt werden, ob manuell oder automatisch über Verarbeitungsprofile.

### <span id="page-236-0"></span>**Verkleinerungs-/Vergrˆflerungs-Festwerte**

Zum Vorgeben von Vergrößerungs-Festwerten. Sie werden angezeigt, wenn in der Funktion [Verkleinern/Vergrößern] auf der Anzeige [Scanoptionen] die Option [Variabel] gewählt wird. Dies erlaubt einfache Auswahl häufig verwendeter Vergrößerungs- und Verkleinerungsverhältnisse.

Die Anzeige [Verkleinerungs-/Vergrößerungsfestwerte] umfasst mehrere Seiten.

- *1.* Auf der Anzeige [Faxbetriebseinstellung] die Option [Verkleinerungs-/ Vergrößerungs-Festwerte] antippen.
- *2.* Die einzelnen Anzeigeseiten mit den Pfeilschaltflächen ansteuern.

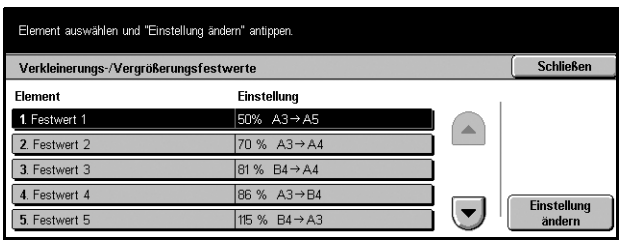

- 3. Die erforderlichen Arbeitsschritte ausführen.
- 4. [Schließen] antippen.

#### **Festwert 1-7**

Zum Belegen der sieben Schaltflächen mit Vergrößerungsverhältnissen im Bereich  $25 - 400%$ 

#### **Festwert**

Zum Auswählen eines Vergrößerungsverhältnisses aus 23 Optionen.

#### **Variabel**

Zum Wählen eines Vergrößerungsverhältnisses im Bereich 50–400% mithilfe der Pfeilschaltflächen.

### <span id="page-237-0"></span>**Standardvorlagenformate**

Zum Vorgeben von Festwerten für das Vorlagenformat. Diese werden für die Funktion [Scanformat] auf der Anzeige [Scanoptionen] angezeigt. Sie ermöglichen schnelles und einfaches Einstellen häufig verwendeter Vorlagenformate.

Die Anzeige [Standardvorlagenformate] umfasst mehrere Seiten.

- *1.* Auf der Anzeige [Faxbetriebseinstellung] die Option [Standardvorlagenformate] antippen.
- *2.* Die einzelnen Anzeigeseiten mit den Pfeilschaltflächen ansteuern.

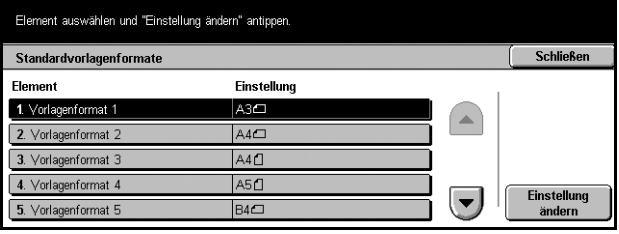

- 3. Die erforderlichen Arbeitsschritte ausführen.
- 4. [Schließen] antippen.

#### **Format 1-11**

Zum Belegen der 11 Schaltflächen mit Vorlagenformaten.

#### **A/B-Formate**

Zeigt die 10 DIN-Standardformate.

#### **Zollformate**

Zeigt die 12 Zollformate.

#### **Andere**

Ermöglicht die Auswahl anderer Formate, z. B. Postkartenformat. Mit [Nächste Seite] wird die jeweils nächste Anzeigeseite aufgerufen.

### <span id="page-237-1"></span>**Faxger‰teeinstellung**

Zum Registrieren oder Ändern von Informationen über das lokale Terminal.

Die Anzeige [Faxgeräteeinstellung] umfasst mehrere Seiten.

- *1.* Auf der Anzeige [Faxbetriebseinstellung] die Option [Faxgeräteeinstellung] antippen.
- *2.* Die einzelnen Anzeigeseiten mit den Pfeilschaltflächen ansteuern.

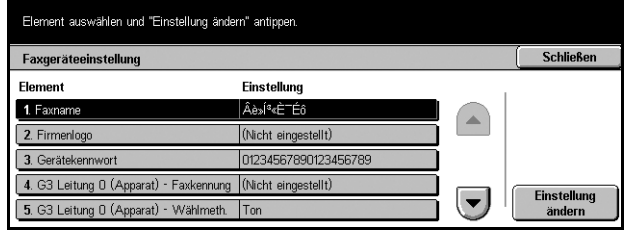

- 3. Die erforderlichen Arbeitsschritte ausführen.
- 4. [Schließen] antippen.

#### **Faxname**

Zum Registrieren des eigenen Namens zur Identifizierung des Geräts durch die Gegenstelle. Über die Display-Tastatur können bis zu 20 Zeichen eingegeben werden. Der lokale Name wird auf dem Display oder im Kommunikationsverwaltungsbericht der Gegenstelle ausgewiesen.

Zur Display-Tastatur siehe *Tastatur* [in Kapitel "Fax/Internet-Fax", S. 81.](#page-80-0)

#### **Firmenlogo**

Zum Registrieren des Absendernamens (Firmenlogo). Über die Display-Tastatur können bis zu 30 Zeichen eingegeben werden. Der Absendername wird im Vorspann oder auf dem Deckblatt ausgewiesen.

#### Gerätekennwort

Zum Registrieren eines Kennworts zur Beschränkung der Gegenstellen, von denen Dokumente empfangen werden können. Ist ein Kennwort eingerichtet, muss die Gegenstelle zum Abrufen oder Senden von Dokumenten das richtige Kennwort in F-Code senden. Über die Display-Tastatur können bis zu 20 Zeichen eingegeben werden. Zulässige Zeichen sind 0 bis 9, \*, # und Leerzeichen. Ist diese Funktion aktiviert, können von Gegenstellen ohne F-Code-Funktion keine Dokumente empfangen werden.

### <span id="page-238-0"></span>**Internet-Faxsteuerung**

Zum Einrichten der Internet-Fax-Steuerfunktionen, z. B. Profilbestimmung zum Rundsenden und Zustellungsbestätigungsmethode.

Die Anzeige [Internet-Fax-Betriebssteuerung] umfasst mehrere Seiten.

- *1.* Auf der Anzeige [Faxbetriebseinstellung] die Option [Internet-Fax-Steuerung] antippen.
- *2.* Die einzelnen Anzeigeseiten mit den Pfeilschaltflächen ansteuern.

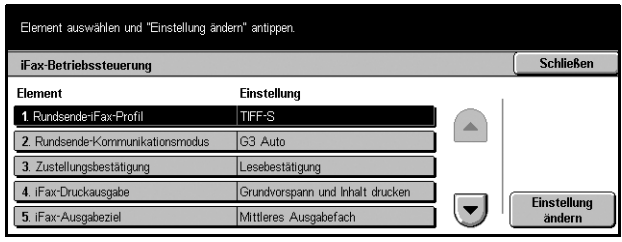

- 3. Die erforderlichen Arbeitsschritte ausführen.
- 4. [Schließen] antippen.

### **Rundsende-Internet-Fax-Profil**

Zum Vorgeben des Standard-Internet-Fax-Profils für das Rundsenden.

Zum Internet-Fax-Profil siehe *[Internet-Fax-Profil, S. 233](#page-232-1)*.

HINWEIS: [TIFF-S] kann von jeder Gegenstelle, die Internet-Fax unterstützt, empfangen werden, nicht jedoch [TIFF-F] und [TIFF-J]. Bei Einstellung auf [TIFF-F] oder [TIFF-J] die Fähigkeit der Gegenstelle prüfen.

#### **Rundsende-Kommunikationsmodus**

Zum Vorgeben des Übertragungsmodus beim Rundsenden.

#### **Zustellbest‰tigungsmethode**

Zum Festlegen der Methode zur Bestätigung von Internet-Fax-Übertragungen. Wird [Sendebestätigung] gewählt, erfolgt per E-Mail eine Benachrichtigung, ob ein Internet-Fax zugestellt wurde oder nicht. Wird [Lesebestätigung] gewählt, erfolgt per E-Mail eine Benachrichtigung, ob ein Internet-Fax beim Empfänger richtig gehandhabt wurde.

#### **Internet-Fax-Druckausgabe**

Zum Festlegen, ob Vorspann und Hauptteil, Betreff und Hauptteil oder Anlagen empfangener E-Mail-Nachrichten gedruckt werden sollen.

#### **Internet-Fax-Ausgabeziel**

Zum Festlegen des Ausgabefachs beim Drucken empfangener E-Mail-Nachrichten.

#### **Weiterleitung auf Adressbuchbasis**

Zum Festlegen, ob die Weiterleitung empfangener E-Mail-Nachrichten per Fax auf im Adressbuch registrierte Adressen beschränkt werden soll. Wird [Ein] gewählt und wird versucht, eine E-Mail an eine nicht im Adressbuch registrierte Adresse weiterzuleiten, wird die Weiterleitung nicht durchgeführt; die Adressdaten werden verworfen.

#### **‹bertragung mit Absendervorspann**

Zum Festlegen, ob beim Weiterleiten einer eingegangenen E-Mail-Nachricht per Fax ein Vorspann gesendet wird. Wird [Ein] gewählt, werden oben auf jede Seite ein Vermerk ("Sendewdh." oder Leerzeichen), Übertragungsdatum und -uhrzeit, Absendername, Empfängername, die Internet-Fax-Adresse des Geräts und die Menge aufgedruckt.

#### **Maximale Grˆfle bei Weiterleitung**

Zum Festlegen des Größenlimits beim Weiterleiten einer eingegangenen E-Mail-Nachricht per Fax. Über die Pfeilschaltflächen kann das Limit auf 1 bis 65535 KB eingestellt werden. Wird [Ein] gewählt und wird versucht, eine E-Mail-Nachricht, die das gesetzte Limit übersteigt, weiterzuleiten, wird die Weiterleitung nicht durchgeführt; die Adressdaten werden verworfen.

## **E-Mail**

Zum Konfigurieren oder Ändern der Geräteeinstellungen zum Senden gescannter Dokumente als E-Mail-Anlagen. Siehe auch folgende Abschnitte:

*Standardeinstellung - Seite 241 Adresssuche (Directory Service) – Seite 241* Andere Einstellungen - Seite 244

*1.* Auf der Anzeige [Systemeinstellung] die Schaltfläche [E-Mail] antippen.

#### **HINWEIS:**

- 2. Gewünschte Option antippen.
- 3. [Schließen] antippen.

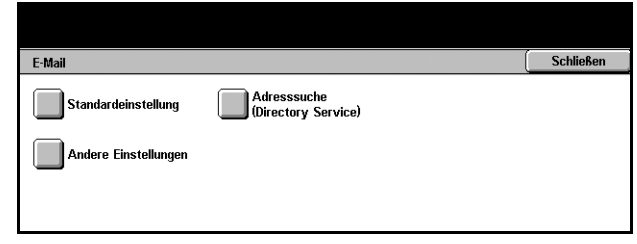

### <span id="page-240-0"></span>**Standardeinstellung**

Zum Konfigurieren oder Ändern der Standardeinstellungen zum Senden gescannter Dokumente als E-Mail-Anlagen.

- *1.* Auf der Anzeige [E-Mail] die Schaltfläche [E-Mail-Standardeinstellung] antippen.
- *2.* Die erforderlichen Arbeitsschritte ausführen.
- 3. [Schließen] antippen.

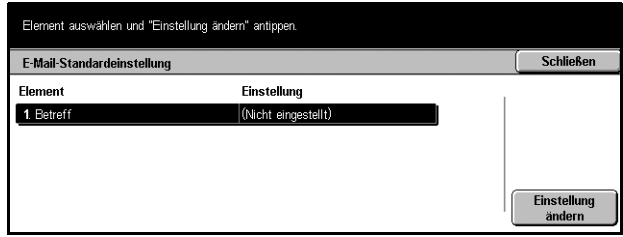

#### **Betreff**

Zum Einstellen, ob beim Senden von E-Mail-Nachrichten ein Betreff vorgegeben wird.

### <span id="page-240-1"></span>**Adresssuche (Directory Service)**

LDAP (Lightweight Directory Access Protocol) ist ein Internetprotokoll, das von E-Mail-Programmen zur Abfrage von Adressinformationen vom Server verwendet wird. LDAPfähige Clientprogramme können Einträge von LDAP-Servern auf verschiedene Weise abfragen. LDAP-Server verfügen über Datenverzeichnisse, die mithilfe von Filtern abgefragt werden können, sodass die gewünschte Person oder Gruppe ermittelt und nur die erforderlichen Daten abgerufen werden. Auflerdem bieten LDAP-Server einen Authentifizierungsdienst, der gew‰hrleistet, dass nur berechtigte Benutzer Zugriff haben. Im Allgemeinen erfordern LDAP-Server jedoch keine Authentifizierung.

Zum Konfigurieren und Ändern verschiedener Einstellungen zum Durchsuchen des Adressbuchs auf einem Verzeichnisserver.

- *1.* Auf der Anzeige [E-Mail] die Option [Adresssuche (Directory Service)] antippen.
- *2.* Die einzelnen Anzeigeseiten mit den Pfeilschaltflächen ansteuern.
- *3.* Die erforderlichen Arbeitsschritte ausführen.
- 4. [Schließen] antippen.

### **Verzeichnisdienst (LDAP)**

Festlegen, ob das Gerät auf einen angeschlossenen Verzeichnisserver Zugriff hat.

#### **Prim‰rserver**

Primären Verzeichnisserver angeben. Auswählen, ob eine IP-Adresse oder ein Servername eingegeben werden soll, dann IP-Adresse oder Servernamen eingeben. Wird der Servername verwendet, darauf achten, dass die DNS-Angaben per CentreWare Internet-Services korrekt geliefert werden.

#### **Prim‰rserver-Anschlussnummer**

Anschlussnummer des primären Verzeichnisservers angeben.

#### **Sekund‰rserver**

Sekundären Verzeichnisserver angeben. Auswählen, ob eine IP-Adresse oder ein Servername eingegeben werden soll, dann IP-Adresse oder Servernamen eingeben.

Wird der Servername verwendet, darauf achten, dass die DNS-Angaben per CentreWare Internet-Services korrekt geliefert werden.

#### **Sekund‰rserver-Anschlussnummer**

Anschlussnummer des sekundären Verzeichnisservers angeben.

#### **Benutzername**

Benutzernamen zum Zugriff auf den/die Verzeichnisserver (bis zu 256 Zeichen) eingeben.

#### **Kennwort**

Kennwort zum Zugriff auf den/die Verzeichnisserver (bis zu 32 Zeichen) eingeben.

#### **Hauptebene für Suche**

Ausgangspunkt für die Suche aus bis zu 256 Zeichen eingeben.

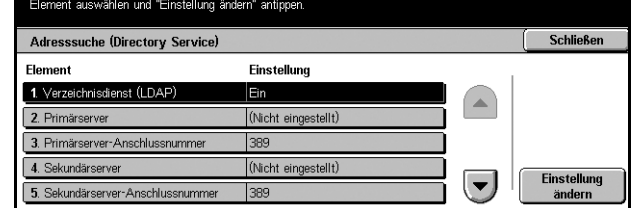

#### **Suchumfang**

Umfang der Suche bezogen auf den angegebenen Ausgangspunkt angeben. Zur Auswahl stehen:

- Nur Hauptebene
- Nur eine Ebene unter der Hauptebene
- Alle Ebenen unter der Hauptebene

#### **Objektklasse des Suchziels**

Objektklasse für die Suche (bis zu 32 Zeichen) eingeben. Dieses Feld fungiert als Platzhalter. Wird eine Zeichenkette eingegeben, werden alle Einträge mit dieser Bezeichnung angezeigt.

#### **Server-Anwendung**

Die von dem/den Verzeichnisserver/n verwendete Software angeben. Zur Auswahl stehen:

- Active Directory
- Netware
- Andere Anwendungen (z. B. Domino)

#### Attributart des Empfängernamens

Attributart der Empfängernamen (bis zu 32 Zeichen) eingeben. Verzeichnissuchen werden oftmals in Form einer Suche des Teilnamens im Attribut "CN" (allgemeiner Name) durchgeführt.

#### **Attributart des Nachnamens**

Attributart von Nachnamen (bis zu 32 Zeichen) eingeben.

#### **Attributart des Vornamens**

Attributart von Vornamen eingeben.

#### **Attributart der E-Mail-Adresse**

Attributart von E-Mail-Adressen angeben.

### **Attributart benutzerdef. Element 1**

Attributart des zusätzlichen Suchparameters 1 angeben.

### **Attributart benutzerd. Element 1**

Attributenamen des zusätzlichen Suchparameters 1 angeben. Der hier angegebene Name wird bei Wahl von [E-Mail] im Adressbuch angezeigt. Weitere Informationen siehe *[Adressbuch, S. 252](#page-251-0)*.

#### **Attributart benutzerdef. Element 2**

Attributart des zusätzlichen Suchparameters 2 angeben.

#### **Attributart benutzerdef. Element 2**

Attributnamen des zusätzlichen Suchparameters 1 angeben. Der hier angegebene Name wird bei Wahl von [E-Mail] im Adressbuch angezeigt. Weitere Informationen siehe *[Adressbuch, S. 252](#page-251-0)*.

#### **Attributart benutzerdef. Element 3**

Attributart des zusätzlichen Suchparameters 3 angeben.

#### **Attributart benutzerdef. Element 3**

Attributnamen des zusätzlichen Suchparameters 1 angeben. Der hier angegebene Name wird bei Wahl von [E-Mail] im Adressbuch angezeigt. Weitere Informationen siehe *[Adressbuch, S. 252](#page-251-0)*.

#### **Hˆchstanzahl Suchergebnisse**

Höchstzahl der Adressen (5 bis 100) angeben, die als Suchergebnis angezeigt werden. Durch diese Funktion wird die Anzahl der durchsuchten und angezeigten Adressen beschränkt.

#### **Timeout für Suche**

Angeben, ob die Dauer des Suchvorgangs begrenzt werden soll. Bei Wahl von [Ein] kann ein Zeitlimit zwischen 5 und 120 Sekunden gewählt werden.

### <span id="page-243-0"></span>**Andere Einstellungen**

Zum Konfigurieren oder Ändern sonstiger Geräteeinstellungen zum Senden gescannter Dokumente als E-Mail-Anlagen.

- *1.* Auf der Anzeige [E-Mail] die Option [Andere Einstellungen] antippen.
- 2. Die einzelnen Anzeigeseiten mit den Pfeilschaltflächen ansteuern.
- *3.* Die erforderlichen Arbeitsschritte ausführen.
- 4. [Schließen] antippen.

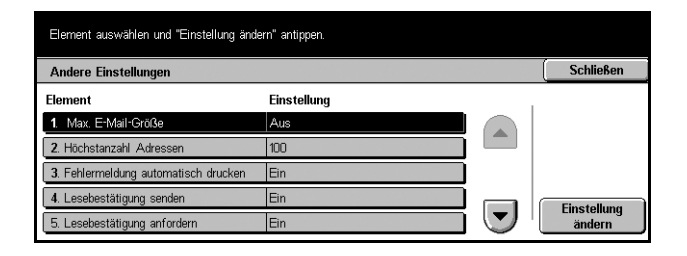

#### Max. E-Mail-Größe

Angeben, ob die Größe gescannter Dokumente, die als E-Mail-Anlagen versendet werden, begrenzt werden soll. Wird [Ein] gewählt, kann ein Größenlimit im Bereich 50 bis 65535 KB gewählt werden.

#### **Hˆchstanzahl Adressen**

Höchstzahl der für eine E-Mail-Nachricht zulässigen Adressen in den Feldern "An", "CC" und "BCC" im Bereich 1-100 eingeben.

#### **Fehlermeldung automatisch drucken**

Festlegen, ob bei Nichtzustellung von E-Mail-Nachrichten automatisch E-Mail-Fehlerbenachrichtigungen gedruckt werden.

#### Lesebestätigung senden

Festlegen, ob bei Empfang eines Internet-Fax-Dokumentes das Verarbeitungsresultat an das Hostgerät gesendet werden soll.

#### Lesebestätigung anfordern

Festlegen, ob von Gegenstellen eine Öffnungsbestätigung für E-Mail-Nachrichten angefordert wird.

#### **Sendebest‰tigung automatisch drucken**

Festlegen, ob Übertragungsbestätigungs-E-Mails automatisch gedruckt werden sollen.

#### **Aufteilen nach Seitenanzahl**

Festlegen, ob gescannte Dokumente in mehrere Dateien aufgeteilt werden sollen. Bei Wahl von [Ein] kann die Zahl der Seiten pro Datei zwischen 1 und 999 gewählt werden.

**HINWEIS:** Die Aufteilung gescannter Dokumente auf mehrere Dateien ist nur beim PDF-Dateiformat möglich.

### **Mailboxen**

Zum Konfigurieren verschiedener Einstellungen für Mailboxen, die zum Speichern vertraulicher ankommender Faxdokumente oder gescannter Dokumente eingerichtet werden. Siehe auch folgende Abschnitte:

Aufbewahrungsdauer für Dokumente – Seite 246 *Vom Client abgerufene Dokumente – Seite 246 Internet-Fax an Internet-Fax - Seite 246 Internet-Fax an E-Mail - Seite 246* 

- *1.* Auf der Anzeige [Systemeinstellung] die Schaltfläche [Mailboxen] antippen.
- *2.* Die erforderlichen Arbeitsschritte ausführen.
- **3.** [Schließen] antippen.

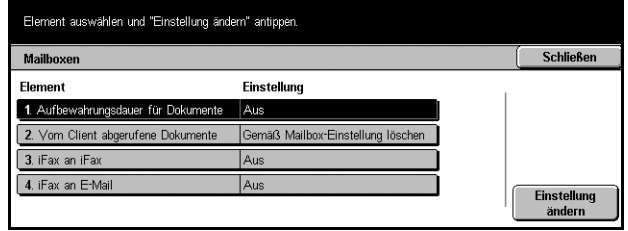

## <span id="page-245-0"></span>**Aufbewahrungsdauer für Dokumente**

Zum Löschen von Dokumenten aus den Mailboxen nach einer bestimmten Zeit. Festlegen, wie lange die Dokumente aufbewahrt werden sollen (bis zu 14 Tage) und zu welcher Zeit sie gelöscht werden sollen.

### <span id="page-245-1"></span>**Vom Client abgerufene Dokumente**

Zum Festlegen, ob Dokumente nach dem Abrufen aus Mailboxen grundsätzlich oder entsprechend den Einstellungen der einzelnen Mailboxen gelöscht werden sollen.

### <span id="page-245-2"></span>**Internet-Fax an Internet-Fax**

Zum Festlegen, ob per Internet-Fax empfangene Dokumente erneut per Internet-Fax übertragen werden können.

### <span id="page-245-3"></span>**Internet-Fax an E-Mail**

Zum Festlegen, ob per Internet-Fax empfangene Dokumente per E-Mail weiterübertragen werden können.

# **SOAP-Anschluss**

Zum Anzeigen und Ändern des Status des SOAP-Anschlusses, der zur Kommunikation mit externen, von unserem Unternehmen bereitgestellten Anwendungen verwendet wird. Siehe auch folgende Abschnitte:

SOAP-Anschluss - Seite 246

- *1.* Auf der Anzeige [Systemeinstellung] die Schaltfläche [SOAP-Anschluss] antippen.
- **2.** Gewünschte Option antippen.
- 3. [Schließen] antippen.

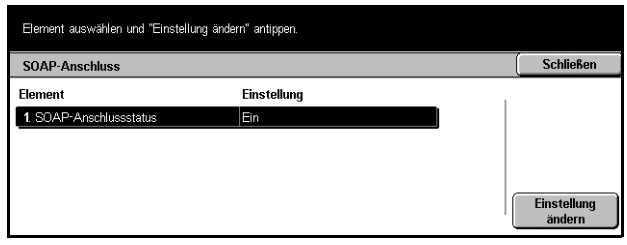

### <span id="page-245-4"></span>**SOAP-Anschluss**

Zum Aktivieren oder Deaktivieren des SOAP-Anschlusses.

## **Einstellungsmen¸**

Zum Registrieren verschiedener Objekte wie Mailboxen, Empfängeradressen und Verarbeitungsprofile. Siehe auch folgende Abschnitte:

*Mailbox - Seite 247 Verarbeitungsprofile - Seite 249* Adressbuch - Seite 252 *Gruppenwahl - Seite 257 Kommentare - Seite 257 Materialart - Seite 258* 

- *1.* Auf der Anzeige [Verwaltung] die Schaltfläche [Einstellungsmenü] antippen.
- **2.** Gewünschte Option antippen.
- 3. [Schließen] antippen.

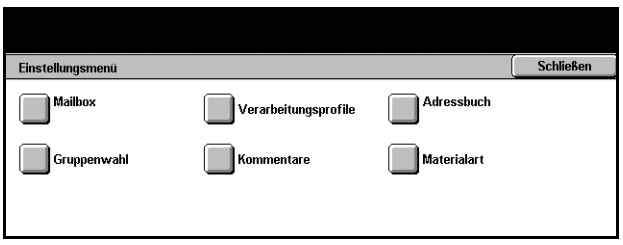

### <span id="page-246-0"></span>**Mailbox**

Zum Einrichten von Mailboxen zum Speichern vertraulicher ankommender Fax- oder gescannter Dokumente. Die Faxdokumente in Mailboxen können zur gewünschten Zeit ausgedruckt und die gescannten Dokumente auf Computer importiert werden.

- *1.* Auf der Anzeige [Einstellungsmenü] die Option [Mailbox] antippen.
- 2. Nummer wählen, unter der eine neue Mailbox registriert werden soll.
- 3. [Erstellen/Löschen] antippen.
- 4. Gewünschte Option antippen.

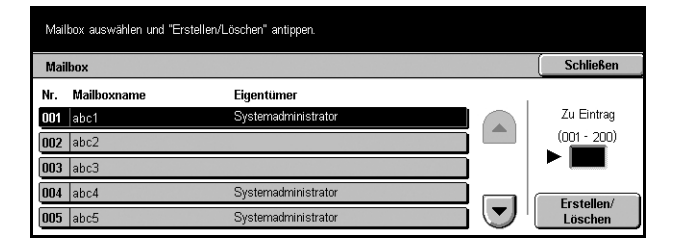

**HINWEIS:** Wird [Ein] gew‰hlt, weiter mit Schritt 5 (Kennwort einrichten). Damit ist der Zugriff auf das Gerät nur bei Eingabe eines registrierten Kennworts möglich. Wird [Aus] gewählt, Schritt 5 überspringen.

- *5.* Kennwort aus bis zu 20 Zeichen über die Zifferntastatur auf dem Steuerpult eingeben.
- *6.* [Speichern] antippen.

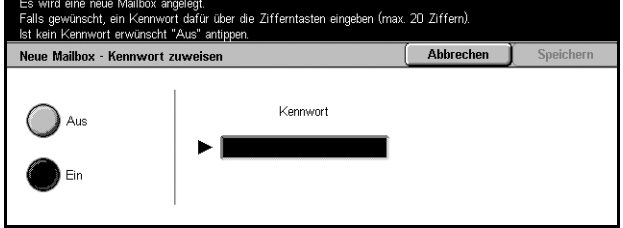

- *7.* Die erforderlichen Arbeitsschritte ausführen.
- 8. [Schließen] antippen.

**HINWEIS:** Mit [Mailbox löschen] können alle Dokumente in der Mailbox und alle über die Mailbox erstellten Verarbeitungsprofile gelöscht werden.

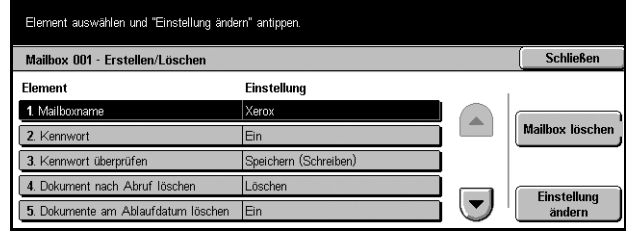

#### **Mailboxname**

Namen für die Mailbox aus bis zu 20 Zeichen eingeben.

#### **Kennwort**

Erlaubt das Ändern der Kennworteinstellung.

#### **Kennwort überprüfen**

Option wählen, auf die sich die Beschränkung des Zugriffs auf die Mailbox durch ein Kennwort bezieht. Wird [Speichern (Schreiben)] gewählt, kann ein Mailboxdokument nur nach Eingabe des Kennworts bearbeitet werden. Wird [Drucken/Löschen (Lesen)] gewählt, können Mailboxdokumente nur nach Eingabe eines Kennworts gedruck oder gelöscht werden.

### Dokument nach Abruf löschen

Festlegen, ob Dokumente nach dem Drucken oder Abrufen oder Übertragen und Drucken über ein Verarbeitungsprofil aus der Mailbox gelöscht werden.

### Dokumente am Ablaufdatum löschen

Funktion zum Löschen von Dokumenten aus der Mailbox nach der festgelegten Zeit aktivieren oder deaktivieren.

### Verarbeitungsprofil mit Mailbox verknüpfen

Führt zur Anzeige [Verarbeitungsprofil mit Mailbox verknüpfen].

### **Anzeige [Profil mit Mailbox verknüpfen]**

Zum Verknüpfen einer Mailbox mit einem Auftragsverarbeitungsprofil das angibt, wie die Dokumente in der Mailbox verarbeitet werden sollen. Weiteres zu Verarbeitungsprofilen siehe *[Verarbeitungsprofile, S. 249](#page-248-0)*.

- *1.* Auf der Anzeige [Mailbox XXX - Erstellen/Löschen] die Option [Profil mit Mailbox verknüpfen] und dann [Einstellung ändern] antippen.
- *2.* Die erforderlichen Arbeitsschritte ausführen.

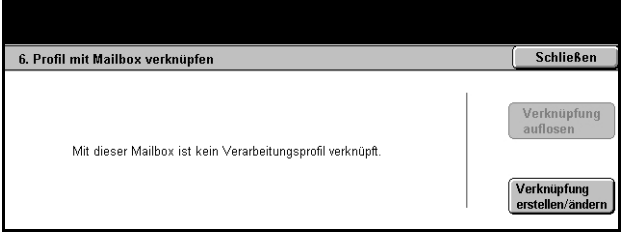

3. [Schließen] antippen.

#### **Verkn¸pfung auflˆsen**

Zum Lösen einer Verknüpfung zu einem Verarbeitungsprofil.

#### **Verkn¸pfung erstellen/‰ndern**

Zum Auswählen eines Verarbeitungsprofils für die Mailbox. Zu den Schaltflächen [Filter], [Erstellen], und [Bearbeiten/Löschen] siehe [Verarbeitungsprofile, S. 249](#page-248-0).

HINWEIS: Ist die Mailbox mit einem Auftragsverarbeitungsprofil verknüpft, enthält die Anzeige [Profil mit Mailbox verknüpfen] auch die Kästchen [Auto-Start] und die Schaltfläche [Start]. Wird [Auto-Start] markiert, wird das verknüpfte Verarbeitungsprofil automatisch ausgeführt, wenn ein neues Dokument in der Mailbox gespeichert wird. Mit [Start] wird die Ausführung des Profils gestartet.

### <span id="page-248-0"></span>**Verarbeitungsprofile**

In Auftragsverarbeitungsprofilen wird definiert, wie die in Mailboxen gespeicherten Dokumente zu verarbeiten sind. Auftragsverarbeitungsprofile werden wie folgt unterteilt: Extern erstellt und auf dem Gerät gespeichert, auf dem Gerät erstellt und gespeichert, auf dem Gerät erstellt und auf einem externen Server gespeichert. Mit dieser Funktion werden Verarbeitungsprofile erstellt oder geändert. Die Profile können Anweisungen für folgende Verarbeitungsoptionen enthalten:

- Senden per Fax
- Senden per Internet-Fax
- Senden per E-Mail
- Senden über die FTP-Protokolle
- Senden über die SMB-Protokolle
- **Drucken**

**HINWEIS:** Wird ein in der Mailbox abgelegtes Dokument per E-Mail, FTP oder SMB weitergeleitet, kann es vom Empfänger nicht geöffnet werden, wenn auf dem Verarbeitungsprofil [JPEG] aktiviert ist.

- *1.* Auf der Anzeige [Einstellungsmenü] die Option [Verarbeitungsprofile] antippen.
- *2.* Die erforderlichen Arbeitsschritte ausführen.
- **3.** [Schließen] antippen.

#### .<br>Verarheitungsnrofil: Fax Mailbox 001 - Verarbeitungsprofil mit Mailbox verknüpfen Speichern Zuletzt aktualisiert: Name  $\overline{\phantom{a}}$ Filter .<br>Mailbox-<br>Dokumente **Expertise** 2000/0/0  $0:00$ S FTP 2001/2/3 14:05 **D** www 2002/4/E  $18:10$ **Erstellen**  $\bigotimes$  FTP2  $12.15$ 2003/6/9 Bearbeiter<br>Löschen  $\blacktriangledown$ E Fax2 2004/8/12  $16:20$

#### **Filter**

Führt zur Anzeige [Filter].

### **Erstellen**

Führt zur Anzeige [Neues Verarbeitungsprofil erstellen].

#### **Bearbeiten/Lˆschen**

Führt zur Anzeige [Details anzeigen].

- Löschen: Markiertes Verarbeitungsprofil löschen.
- Kopieren: Durch Kopieren und Ändern des markierten Verarbeitungsprofils ein neues Verarbeitungsprofil erstellen.
- Bearbeiten: Markiertes Verarbeitungsprofil bearbeiten.

**HINWEIS:** Diese Optionen entsprechen denen, die in Mailboxen unter [Verarbeitungsprofil ausw‰hlen] mit [Details anzeigen] aufgerufen werden.

### **Anzeige [Filter]**

Zum Beschränken der Verarbeitungsprofile, die auf dem Display angezeigt werden.

- *1.* Auf der Anzeige [Verarbeitungsprofile] die Option [Filter] antippen.
- **2.** Gewünschte Option antippen.
- *3.* [Speichern] antippen.

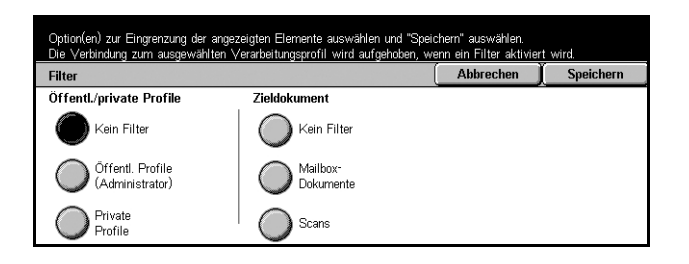

#### **Kein Filter**

Verarbeitungsprofile nicht filtern.

Bei Anmeldung unter einer bestimmten Benutzerkennung (Verarbeitungsprofile von anderen Benutzern als dem angemeldeten werden nicht angezeigt):

- Öffentl. Profile (Administrator): Alle Verarbeitungsprofile außer denjenigen des angemeldeten Benutzers und anderer Benutzer anzeigen.
- Private Profile: Verarbeitungsprofile des angemeldeten Benutzers anzeigen.

Ohne Anmeldung (Verarbeitungsprofile einzelner Benutzer werden nicht angezeigt):

- Systemadministrator: Unter dem Namen der Hauptbedienungskraft verwaltete Profile anzeigen.
- Nicht-Systemadministrator: Profile anderer Inhaber als der Hauptbedienungskraft anzeigen.

**HINWEIS:** Welche Optionen angezeigt werden, hängt vom jeweiligen Benutzer ab.

#### **Kein Filter**

Zieldokumente werden nicht gefiltert.

#### **Mailbox-Dokumente**

Mailbox-Dokumente werden gefiltert.

#### **Scans**

Gescannte Dokumente werden gefiltert.

#### **Anzeige [Neues Verarbeitungsprofil erstellen]**

Zum Erstellen neuer Verarbeitungsprofile.

- *1.* Auf der Anzeige [Verarbeitungsprofile] die Option [Erstellen] wählen.
- *2.* Die erforderlichen Arbeitsschritte ausführen.

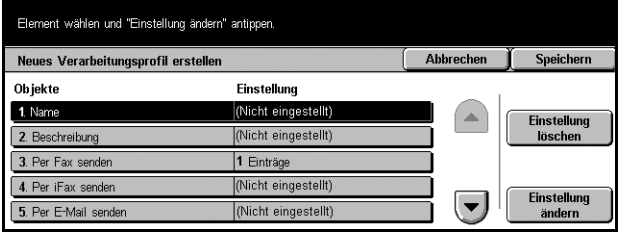

*3.* [Speichern] antippen.

**HINWEIS:** Soll die gegenwärtige Einstellung des ausgewählten Objektes gelöscht werden, [Einstellung löschen] antippen.

#### **Name**

Namen für das Verarbeitungsprofil (bis zu 64 Zeichen) eingeben.

#### **Beschreibung**

Anmerkung zum Verarbeitungsprofil (bis zu 128 Zeichen) eingeben.

#### **Als Fax senden**

Führt zur Anzeige zum Registrieren von Faxempfängern oder Ändern der Angaben zu registrierten Empfängern. Bis zu 100 Empfänger können registriert werden.

#### **Per Internet-Fax senden**

Führt zur Anzeige zum Registrieren von Faxempfängern oder Ändern der Angaben zu registrierten Empfängern. Bis zu 100 Empfänger können registriert werden.

#### **Per E-Mail senden**

Führt zur Anzeige zum Registrieren von E-Mail-Empfängern oder Ändern der Angaben zu registrierten Empfängern. Bis zu 100 Empfänger können registriert werden.

#### **‹ber FTP (1) ¸bertragen**

Führt zur Anzeige zum Angeben eines Servers, an den Dokumente über das FTP-Protokoll gesendet werden.

#### **‹ber FTP (2) ¸bertragen**

Führt zur Anzeige zum Angeben eines weiteren Servers, an den Dokumente über das FTP-Protokoll gesendet werden.

#### **Über SMB (1) übertragen**

Führt zur Anzeige zum Angeben eines Servers, an den Dokumente über das SMB-Protokoll gesendet werden.

#### **Über SMB (2) übertragen**

Führt zur Anzeige zum Angeben eines weiteren Servers, an den Dokumente über das SMB-Protokoll gesendet werden.

#### **Drucken**

Auflage und Materialart für die Druckausgabe angeben.

### <span id="page-251-0"></span>**Adressbuch**

Zum Registrieren von Empfängern im Adressbuch, an die Dokumente per Fax, Internet-Fax, E-Mail, FTP- oder SMB-Protokoll gesendet werden können. Die Empfänger werden unter 3-stelligen Adressnummern registriert, unter denen sie schnell abgerufen werden können.

HINWEIS: Insgesamt können bis zu 500 Adressen registriert werden.

**HINWEIS:** Wird das neue Adressbuch im CSV-Format gespeichert, werden alle vorherigen Adressen durch die neuen Adressen ersetzt.

HINWEIS: Die registrierten Adressnummern können als Kurzwahlnummern verwendet werden.

**HINWEIS:** Wenn Adressen im Benutzermodus erstellt werden, können alle Benutzer Adressen hinzufügen oder löschen. Hierzu die Taste <Alle Betriebsarten> betätigen und unter [Einstellungsmenü] wie nachfolgend beschrieben vorgehen. Werden Adressen im Administratormodus erstellt, ist nur der Systemadministrator zum Löschen von Adressen berechtigt. Hierzu die Systemeinstellungen aufrufen, dann [Einstellungsmenü] wählen und wie nachfolgend beschrieben vorgehen.

5. Apparat/Amtsleitung

- *1.* Auf der Anzeige [Einstellungsmenü] die Option [Adressbuch] antippen.
- 2. Adressnummer auswählen.
- 3. [Erstellen/Löschen] antippen.
- *4.* Die erforderlichen Arbeitsschritte ausführen.
- *5.* [Speichern] antippen.

Je nach Einstellung der Option [Adresstyp] in Schritt 4 werden die folgenden Optionen angezeigt.

Adressnummer auswählen und "Erstellen/Löschen" antippen. Adressbuch Schließen Adressnr. Adresse Zu Eintrag 001 Jane Smith  $(nn + 999)$  $\overline{nn2}$ James Smith  $\blacktriangleright$   $\blacksquare$ 003 Lloan Smith 004 John Smith Erstellen/  $\overline{\phantom{a}}$ 005 Joshua Smi **Löschen** Vor weiteren Auswahlen einen Adressentyp auswählen Abbrechen Adressnummer 001 - Fax Speichern Element Einstellung 1 Adresstv **Alle** 2. Faxnum 0-0462359226  $3. En$ Jane Smith Einstellung

Amtsleitung

 $\overline{\mathbf{v}}$
# **Bei Adresstyp [Fax]:**

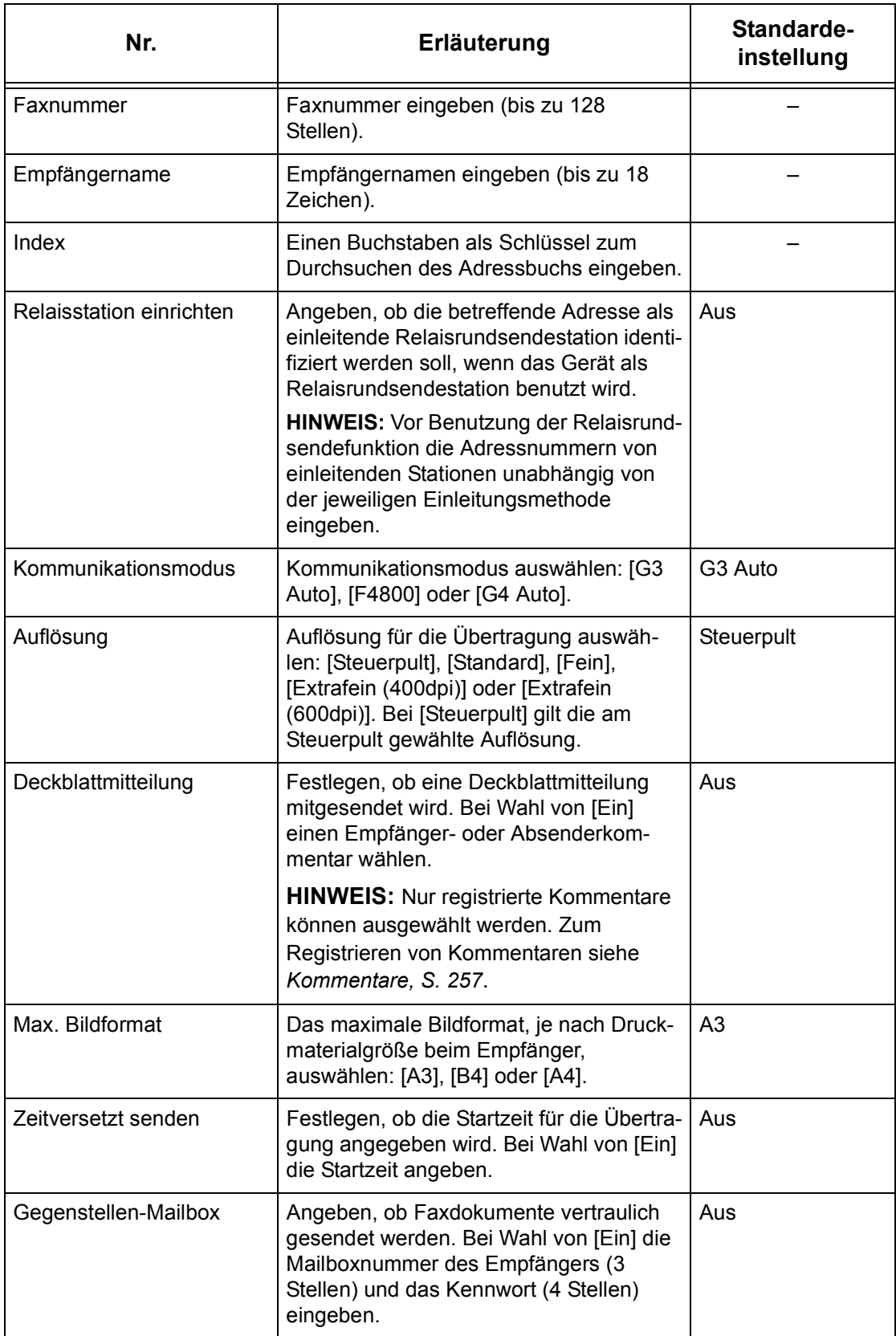

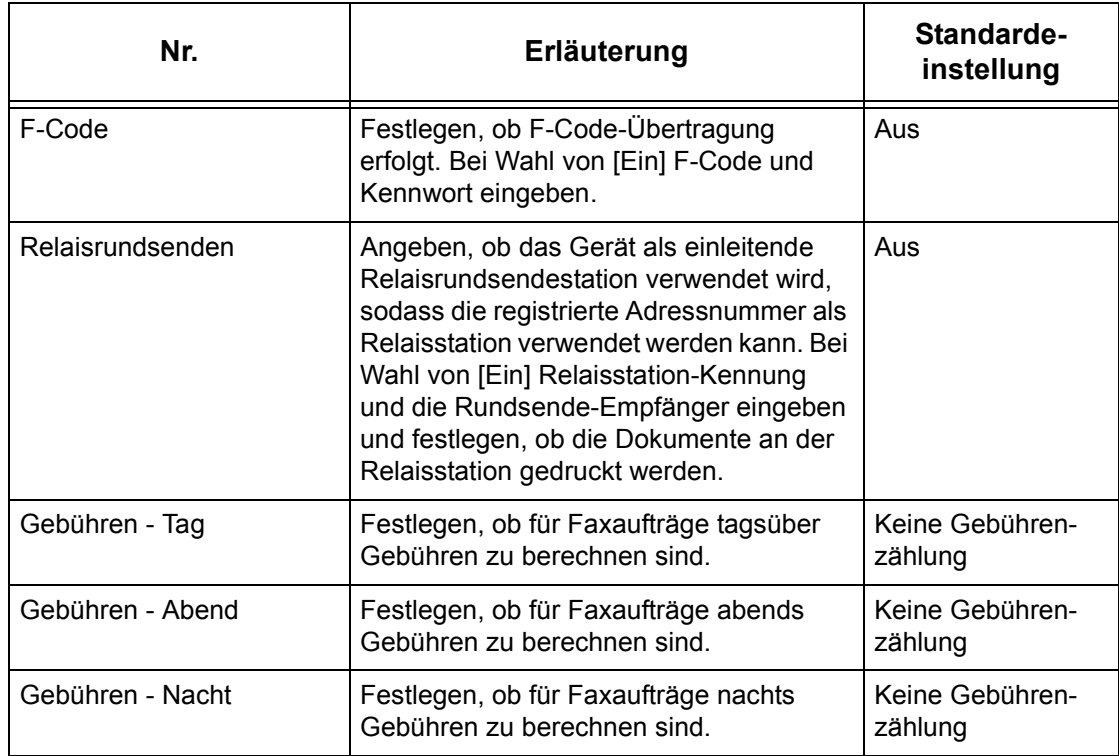

### **Bei Adresstyp [Internet-Fax]:**

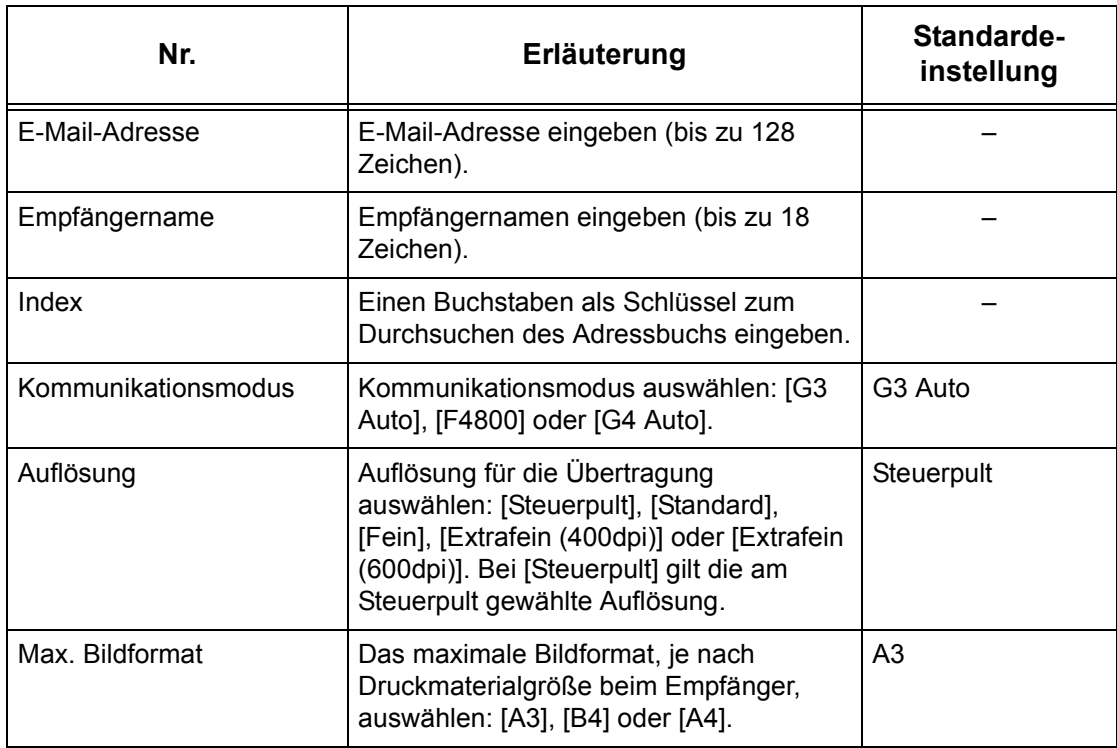

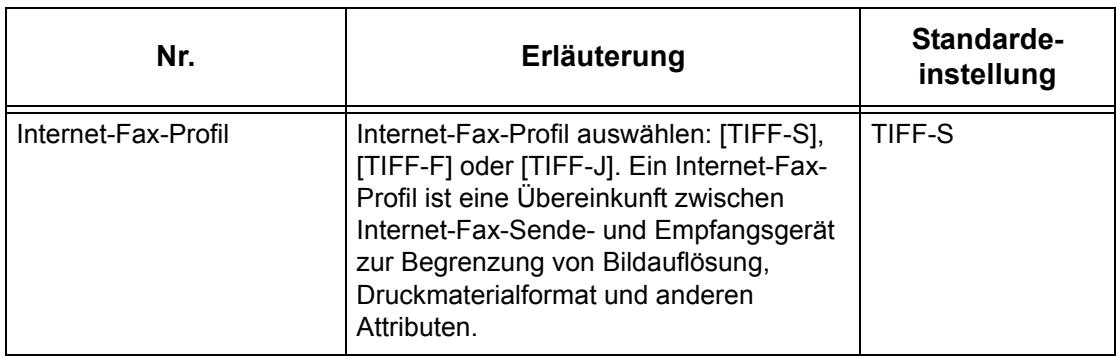

# **Bei Adresstyp [E-Mail]:**

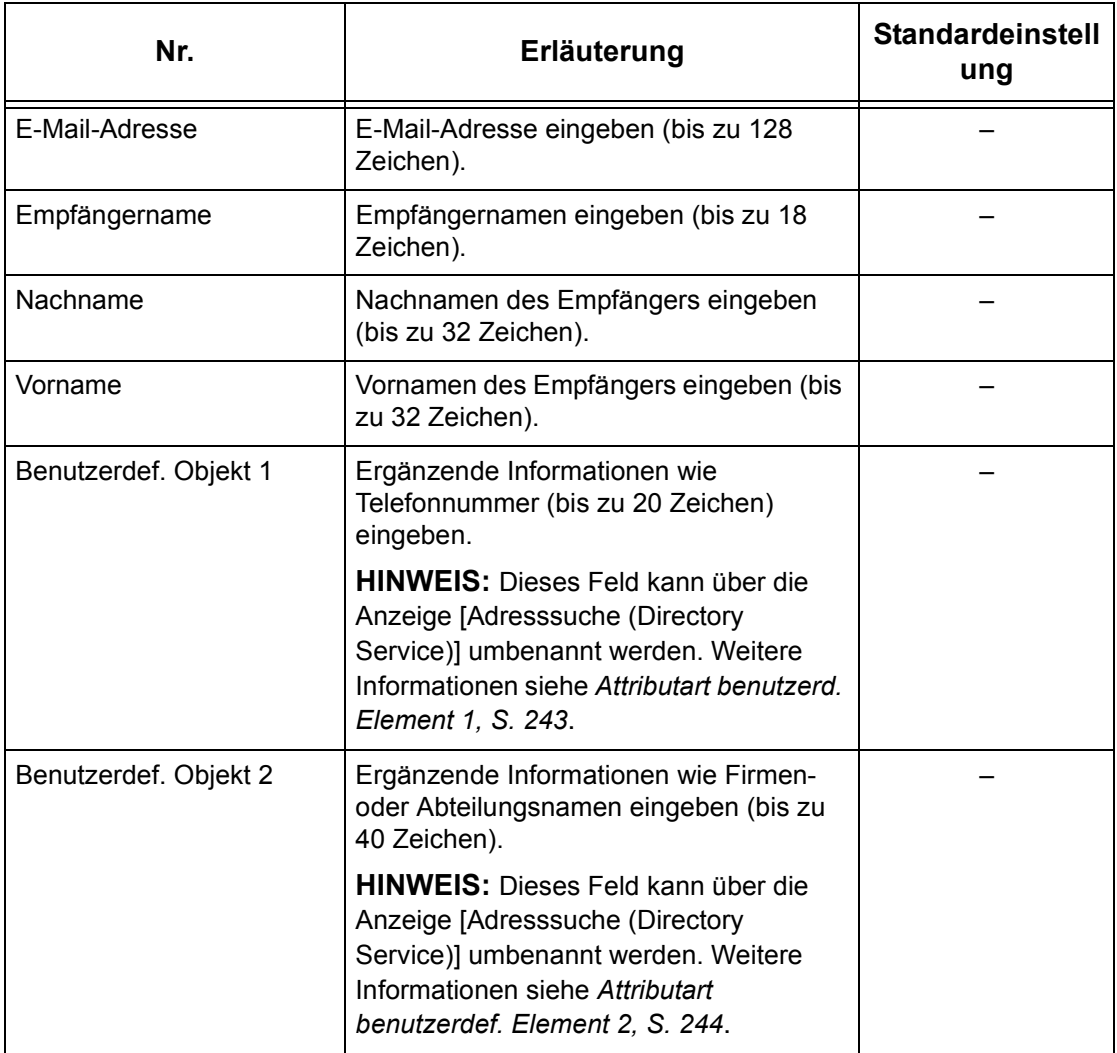

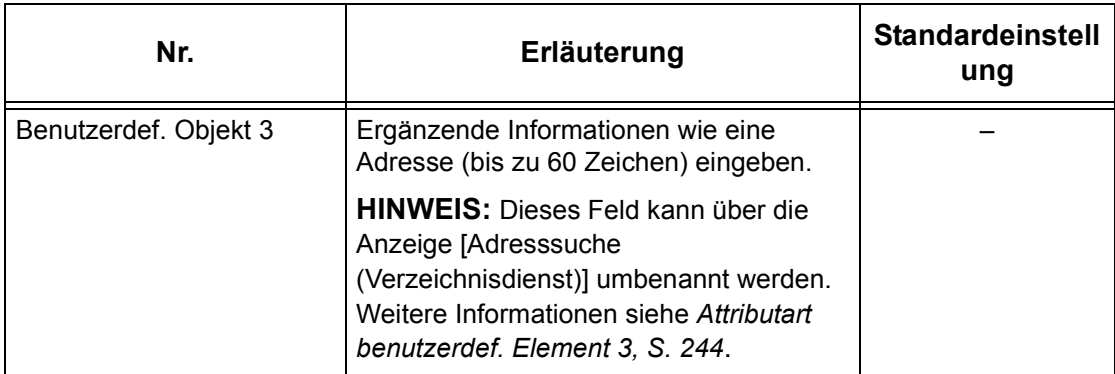

# **Bei Adresstyp [Server]:**

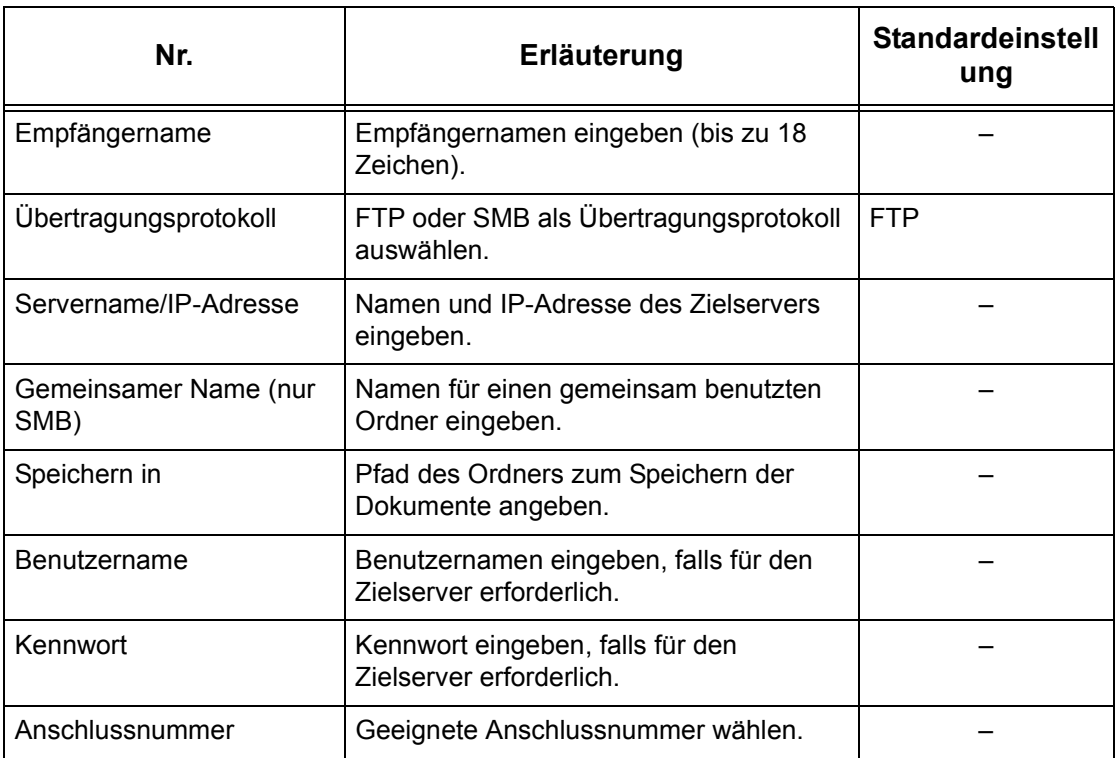

### **Gruppenwahl**

Zum Gruppieren von Adressnummern unter einer Gruppennummer. So können Dokumente an mehrere Empfänger gesendet werden, die im Adressbuch unter einer Gruppennummer zusammengefasst sind. Eine Adressnummer kann unter 50 Gruppennummern registriert sein; jede Gruppe kann bis zu 20 Adressnummern umfassen.

- *1.* Auf der Anzeige [Einstellungsmenü] die Option [Gruppenwahl] antippen.
- 2. Gruppennummer auswählen.
- 3. [Erstellen/Löschen] antippen.
- 4. Über die Zifferntastatur des Steuerpults eine 3-stellige Adressnummer eingeben.
- **5.** [Hinzufügen] antippen.

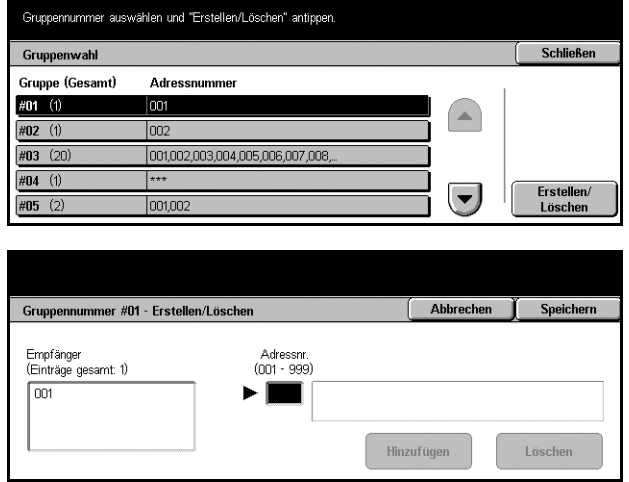

**HINWEIS:** Ein Stern kann als Platzhalter verwendet werden, um mehrere Adressnummern hinzuzufügen. Beispiel: "01\*" steht für die Adressnummern von 010 bis 019. "\*\*\*" steht für alle Adressnummern.

HINWEIS: Zum Löschen einer Adressnummer aus einer Gruppe die Adressnummer eingeben und [Löschen] antippen.

#### <span id="page-256-0"></span>**Kommentare**

Zum Registrieren von Kommentaren für Deckblattmitteilungen. Es können bis zu 50 Kommentare registriert werden, jeder Kommentar kann bis zu 18 alphanumerische Zeichen enthalten.

- *1.* Auf der Anzeige [Einstellungsmenü] die Option [Kommentare] antippen.
- *2.* Die erforderlichen Arbeitsschritte ausführen.
- **3.** [Schließen] antippen.

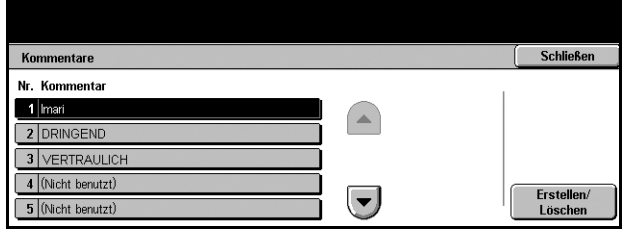

# **Materialart**

Zum Einrichten der Materialart für die einzelnen Materialbehälter.

- *1.* Auf der Anzeige [Einstellungsmenü] die Option [Materialart] antippen.
- *2.* Die erforderlichen Arbeitsschritte ausführen.
- 3. [Schließen] antippen.

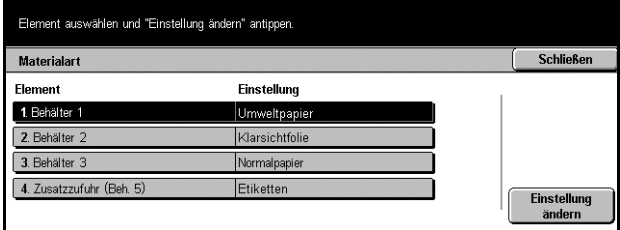

#### **Beh‰lter 1-5 (Zusatzzufuhr)**

Materialart für die einzelnen Behälter wählen.

# **Administratorkonto**

Zum Anpassen einer Reihe von Geräteeinstellungen an die jeweiligen Anforderungen. Zum Arbeiten im Geräteverwaltungsmodus muss der Systemadministrator-Benutzername eingegeben werden. Dieser ist werkseitig auf "11111" eingestellt. Über die Anzeige [Systemadministratorkonto] kann der Systemadministrator-Benutzername geändert werden.

*Benutzername - Seite 259 Kennwort - Seite 259 Höchstanzahl Anmeldeversuche – Seite 260* 

- *1.* Auf der Anzeige [Verwaltung] die Schaltfläche [Administratorkonto] antippen.
- 2. Gewünschte Option antippen.
- 3. [Schließen] antippen.

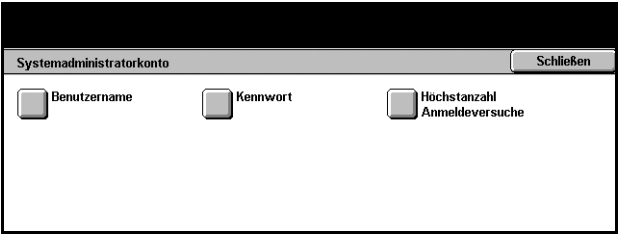

#### <span id="page-258-0"></span>**Benutzername**

Der neue Name darf zwischen 1 und 32 Zeichen lang sein.

- *1.* Auf der Anzeige [Systemadministratorkonto] die Schaltfläche [Benutzername] antippen.
- *2.* [Ein] antippen.
- *3.* Neuen Systemadministrator-Benutzernamen eingeben.

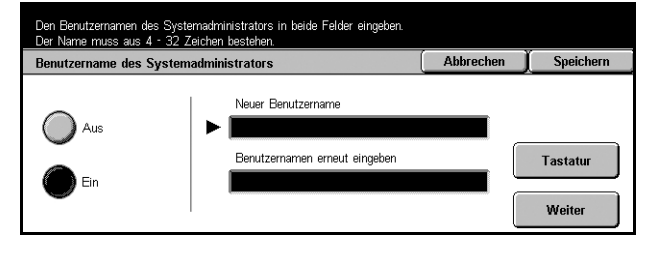

Zifferntastatur des Steuerpults verwenden oder [Tastatur] antippen, um die Display-Tastatur aufzurufen.

- *4.* [Weiter] antippen.
- *5.* Den Systemadministrator-Benutzernamen aus Schritt 3 erneut eingeben.
- *6.* [Speichern] antippen.

#### <span id="page-258-1"></span>**Kennwort**

Zum Ändern des vorgegebenen Systemadministratorkennworts. Das Kennwort kann aus 4 bis 12 alphanumerischen Zeichen und Leerzeichen bestehen.

- *1.* Auf der Anzeige [Systemadministratorkonto] die Schaltfläche [Kennwort] antippen.
- *2.* Neues Systemadministratorkennwort eingeben.

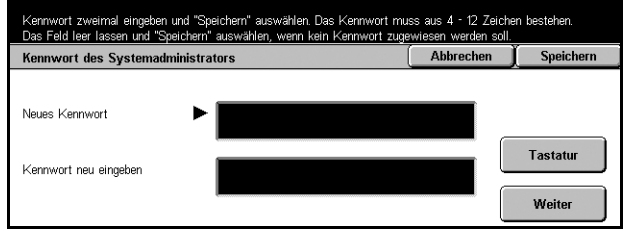

Zifferntastatur des Steuerpults verwenden oder [Tastatur] antippen, um die Display-Tastatur aufzurufen.

- *3.* [Weiter] antippen.
- *4.* Das Systemadministratorkennwort aus Schritt 2 erneut eingeben.
- *5.* [Speichern] antippen.

# <span id="page-259-0"></span>**Hˆchstanzahl Anmeldeversuche**

Bei Aktivierung dieser Funktion wird der Zugriff verweigert, wenn der Systemadministrator-Benutzername wiederholt falsch eingegeben wird. Die Zahl der zulässigen Anmeldeversuche kann auf 1 bis 10 eingestellt werden.

- *1.* Auf der Anzeige [Systemadministratoreinstellun g] die Schaltfläche [Höchstanzahl Anmeldeversuche] antippen.
- *2.* Die erforderlichen Arbeitsschritte ausführen.
- *3.* [Speichern] antippen.

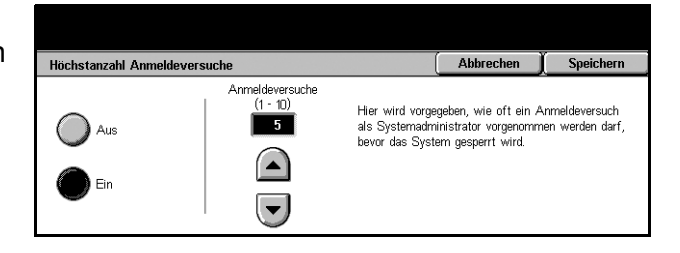

# **Zugriffssteuerung**

Die Zugriffssteuerung verhindert unbefugte Benutzung des Geräts und ermöglicht die Auferlegung von Einschränkungen für bestimmte Benutzer (Kontos) sowie das Zählen der unter den einzelnen Kontos registrierten Kopien, Faxe, gescannten und gedruckten Seiten. Wenn die Funktion aktiviert ist, müssen sich die Benutzer unter einem Benutzernamen und ggf. einem Kennwort anmelden, um das Gerät benutzen zu können. Die Benutzernamen, Kennwörter und andere Zugriffseinstellungen werden über die Anzeige [Zugriffssteuerung] konfiguriert. Siehe auch folgende Abschnitte:

```
Benutzerkonten erstellen/bearbeiten – Seite 261
Kontodaten zurücksetzen - Seite 262
Seitenzähler (Administrator) – Seite 263
Kennungseingabe - Seite 263
Druckaufträge – Seite 264
Faxgebühren - Seite 265
Netzwerkauthentifizierung - Seite 265
Anmeldung/Kostenzählung - Seite 266
```
- *1.* Auf der Anzeige [Verwaltung] die Schaltfläche [Anmeldung/ Kostenzählung] antippen.
- **2.** Gewünschte Option antippen.
- 3. [Schließen] antippen.

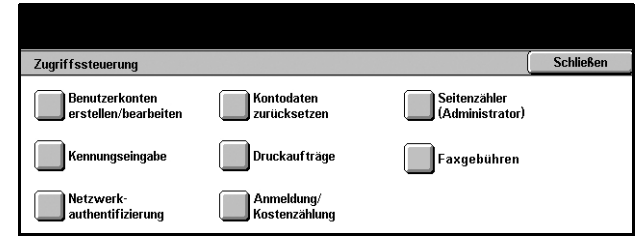

# <span id="page-260-0"></span>**Benutzerkonten erstellen/bearbeiten**

Dieser Abschnitt beschreibt das Registrieren von Benutzerdaten zur Authentifizierung von Benutzern, die über das Netzwerk auf die Scanfunktionen zugreifen, und das Beschränken der Anzahl von Seiten, die kopiert oder gescannt werden können. Bis zu 50 Kontos können registriert werden.

- *1.* Auf der Anzeige [Zugriffssteuerung] die Option [Benutzerkonten erstellen/ bearbeiten] antippen.
- 2. Eintragsnummer wählen.
- 3. [Erstellen/Löschen] antippen.
- *4.* Die erforderlichen Arbeitsschritte ausführen.
- **5.** [Schließen] antippen.

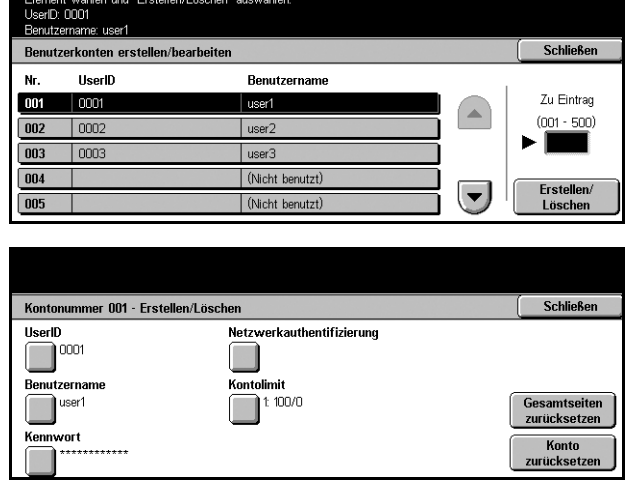

#### **Benutzerkennung**

Zum Eingeben einer Benutzerkennung über die Display-Tastatur. Die Benutzerkennung kann aus bis zu 32 alphanumerischen Zeichen, einschliefllich Leerzeichen, bestehen.

#### **Benutzername**

Zum Eingeben eines Benutzernamens über die Display-Tastatur. Der Benutzername kann aus bis zu 32 alphanumerischen Zeichen, einschliefllich Leerzeichen, bestehen.

#### **Kennwort**

Zur Eingebe eines Kennworts über die Display-Tastatur. Es kann aus 4 bis 12 alphanumerischen Zeichen bestehen.

HINWEIS: Die Schaltfläche [Kennwort] wird auch angezeigt, wenn auf der Anzeige [Anmeldung/Kostenzählerung] ein Kennwort eingerichtet wurde.

#### **Netzwerkauthentifizierung**

Führt zur Anzeige [Netzwerkauthentifizierung]. Über diese Anzeige können die folgenden Einstellungen konfiguriert werden.

- Benutzername: Benutzername, der beim Zugriff auf das Gerät über das Netzwerk eingegeben werden muss.
- Kennwort: Kennwort, das beim Zugriff auf das Gerät über das Netzwerk eingegeben werden muss.

#### **Kontolimit**

Führt zur Anzeige [Kontolimit]. Auf dieser Anzeige [Kopierbetrieb] oder [Scanbetrieb] wählen und dann [Kontolimit] antippen. Über die Zifferntastatur des Steuerpults kann festgelegt werden, wie viele Seiten (1-9.999.999) unter diesem Konto maximal kopiert oder gescannt werden können.

#### Gesamtseiten zurücksetzen

Alle für das betreffende Konto erfassten Zählerdaten löschen.

#### **Konto zurücksetzen**

Alle Einstellungen und Daten für das Konto zurücksetzen.

### <span id="page-261-0"></span>**Kontodaten zurücksetzen**

Zum Zurücksetzen der Parameter für alle Benutzer (Kontos) und Löschen aller vom Gerät erfassten Kostenzählungsdaten.

- *1.* Auf der Anzeige [Zugriffssteuerung] die Option [Kontodaten zurücksetzen] antippen.
- 2. Gewünschte Option antippen.
- 3. [Schließen] antippen.

#### **Alle Kontodaten**

Alle Parameter aller Kontos löschen.

#### **Alle Kontolimits**

Festgelegte Höchstzahl der Seiten löschen, die kopiert oder gescannt werden können. Damit gilt für alle Kontos wieder der Standardwert 9.999.999.

#### **Seiten insgesamt**

Alle Daten für alle Kontos, einschließlich Hauptbedienungskraft, löschen.

#### **Drucke**

Alle Daten über die Anzahl der vom Gerät erfassten Druckseiten löschen.

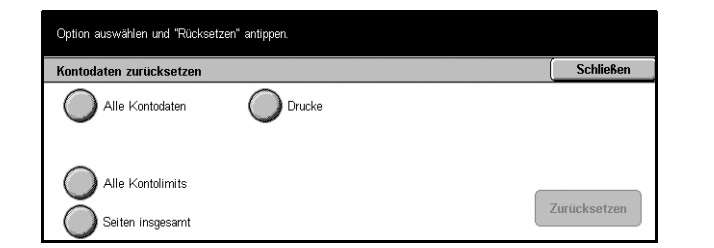

# <span id="page-262-0"></span>**Seitenz‰hler (Administrator)**

Zum Prüfen und Zurücksetzen der Anzahl der im Geräteverwaltungsmodus kopierten, gefaxten, gescannten und gedruckten Seiten.

- *1.* Auf der Anzeige [Zugriffssteuerung] die Option [Seitenzähler (Administrator)] antippen.
- 2. Zum Löschen der Gesamtzahl [Zurücksetzen] antippen.
- 3. [Schließen] antippen.

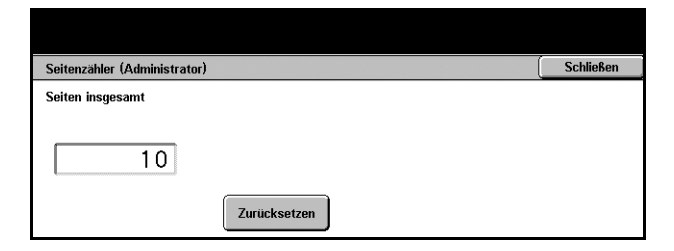

# <span id="page-262-1"></span>**Kennungseingabe**

Zum Konfigurieren der Einstellungen für die Benutzernamen-Authentifizierung.

- *1.* Auf der Anzeige [Zugriffssteuerung] die Option [Kennungseingabe] antippen.
- *2.* Die erforderlichen Arbeitsschritte ausführen.
- *3.* [Speichern] antippen.

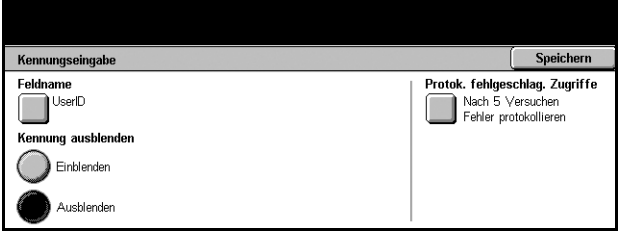

#### **Feldname**

Damit wird die Display-Tastatur aufgerufen. Einen Namen eingeben (max. 15 Zeichen), der statt eines Benutzernamens auf dem Display oder auf der Browser-Anzeige von CentreWare Internet-Services angezeigt oder in Berichten ausgewiesen wird.

#### **Kennung ausblenden**

Festlegen, ob der Benutzername bei Eingabe angezeigt wird oder nicht.

#### **Protok. fehlgeschlag. Zugriffe**

Führt zur Anzeige des Protokolls der fehlgeschlagenen Zugriffe.

### **Anzeige [Protokoll fehlgeschlagener Zugriffsversuche]**

Ist diese Funktion aktiviert, wird ein Fehler verzeichnet, wenn die Anzahl der fehlgeschlagenen Authentifizierungsversuche die angegebene Zahl in einem bestimmten Zeitraum übersteigt.

- *1.* Auf der Anzeige [Kennungseingabe] die Option [Protok. fehlgeschlag. Zugriffe] antippen.
- *2.* [Ein] antippen, um die Funktion zu aktivieren.

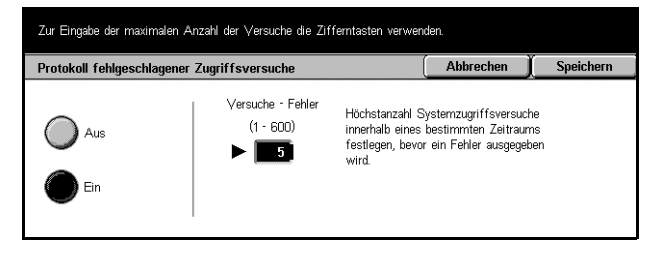

#### **Versuche - Fehler**

Über die Zifferntastatur des Steuerpults die zulässige Höchstzahl der fehlgeschlagenen Authentifizierungsversuche eingeben.

# <span id="page-263-1"></span><span id="page-263-0"></span>**Druckauftr‰ge**

Zum Festlegen, wie Druckaufträge behandelt werden, die eingehen, während sich das Gerät im Kostenzählungsverwaltungsmodus befindet.

- *1.* Auf der Anzeige [Zugriffssteuerung] die Option [Druckaufträge] antippen.
- *2.* Die erforderlichen Arbeitsschritte ausführen.
- 3. [Schließen] antippen.

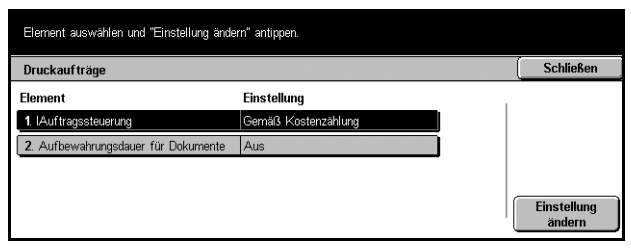

#### **Auftragssteuerung**

Legt fest, wie die über das Netzwerk eingehenden Aufträge behandelt werden.

- Gemäß Kostenzählung: Richtet sich nach der am Gerät vorgenommenen Einstellung. Die Optionen für [Bei falscher Anmeldung] werden angezeigt.
- Alles speichern: Alle eingegangenen Aufträge speichern.
- Bei falscher Anmeldung: Festlegen, wie Druckaufträge, bei denen der Benutzer nicht authentifiziert werden konnte, zu behandeln sind. Wird [Alles speichern] gewählt, werden alle Aufträge gespeichert. Wird [Auftrag abbrechen] gewählt, wird der Auftragsempfang verweigert.
- Bei fehlender Anmeldg.: Festlegen, wie Aufträge behandelt werden, die nicht unter einem Benutzerkonto durchgeführt wurden. Mit [Alle speichern] werden die Aufträge gespeichert. Wird [Auftrag abbrechen] gewählt, wird der Auftragsempfang verweigert.

#### **Aufbewahrungsdauer für Dokumente**

Zum Festlegen, wie lange authentifizierte Druckaufträge gespeichert werden.

- Aufbewahrungsdauer: Aufbewahrungszeit (1-14 Tage) festlegen.
- Löschzeitpunkt: Uhrzeit im 24-Stunden-Format angeben, zu der die Dokumente nach Ablauf der Aufbewahrungszeit gelöscht werden.

# <span id="page-264-0"></span>**Faxgeb¸hren**

Zum Einstellen der Gebühren pro Einheit für Faxübertragungen.

**HINWEIS:** Diese Schaltfläche wird bei Anmeldung als Hauptbedienungskraft angezeigt.

- *1.* Auf der Anzeige [Zugriffssteuerung] die Option [Faxgebühren] antippen.
- *2.* Die erforderlichen Arbeitsschritte ausführen.
- **3.** [Schließen] antippen.

#### **Tarif pro Einheit**

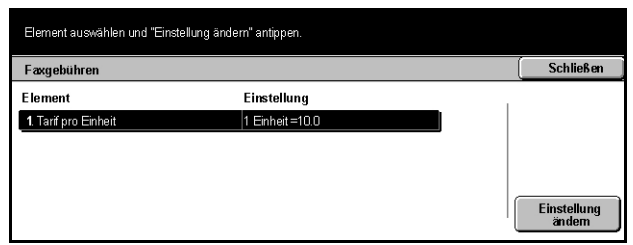

Zum Eingeben des Tarifs pro Einheit über die Display-Zifferntastatur in Schritten von 0,1.

### <span id="page-264-1"></span>**Netzwerkauthentifizierung**

Zum Konfigurieren der Authentifizierungseinstellungen für Scanfunktionen, die von den Netzwerkressourcen Gebrauch machen, mit Ausnahme von "Scanausgabe: Mailbox". Der verfügbare Authentifizierungsdienst ist Kerberos.

- *1.* Auf der Anzeige [Zugriffssteuerung] die Option [Netzwerkauthentifizierung] antippen.
- **2.** Gewünschte Option antippen.
- *3.* [Speichern] antippen.

#### **Aus**

Remote-Authentifizierungsdienst deaktivieren.

#### **Ein**

Authentifizierung über einen Remote-Authentifizierungsserver erforderlich.

#### **Ein (Inkl. G‰ste)**

Authentifizierung über einen Remote-Authentifizierungsserver erforderlich. Außerdem wird ein Konto für Gastbenutzer aktiviert.

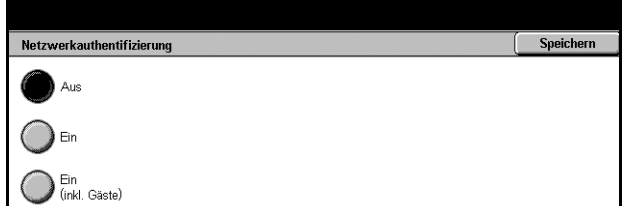

# <span id="page-265-0"></span>**Anmeldung/Kostenz‰hlung**

Zum Aktivieren oder Deaktivieren der Kostenzählungsverwaltung und Bestimmen der Auftragsarten, für die Authentifizierung erforderlich ist.

- *1.* Auf der Anzeige [Zugriffssteuerung] die Option [Anmeldung/Kostenzählung] antippen.
- 2. Gewünschte Option antippen.

Wird [Lokal] oder [Netzwerk] gewählt, werden die Schaltflächen [Kostenzählung] und [Mailbox-Zugriff] angezeigt.

- *3.* Die erforderlichen Arbeitsschritte ausführen.
- *4.* [Speichern] antippen.

 $\overline{\phantom{a}}$  Speichern Anmeldung/Kostenzählung .<br>Aus Aug  $\sum$  Lokal  $\bigcap$  Ein Netzwerk .<br>Ieldung/Kostenzählung Speichern Kennwort Aus Kostenzählung Lokal Mailbox-Zugriff  $\bigcirc$  Ein Netzwerk

HINWEIS: [Netzwerk] wählen, um die Authentifizierungseinstellungen für Dienste zu konfigurieren, die über ein Netzwerk angefordert werden.

#### **Aus**

Authentifizierungsfunktion deaktivieren.

#### **Lokal**

Authentifizierungsfunktion aktivieren. Die Registrierung von Benutzern kann über das Display des Geräts oder eine PC-Anwendung erfolgen. Ist die Authentifizierung aktiviert, müssen alle entsprechenden Dienste authentifiziert werden. Die Authentifizierung kann nach Bedarf abgeschaltet werden.

#### **Netzwerk-Zugriff**

Authentifizierungsfunktion aktivieren. Die Registrierung von Benutzern kann über den externen Server vorgenommen werden.

#### **Kostenz‰hlung**

Führt zur Anzeige [Kostenzählung]. Auf dieser Anzeige wird angegeben, ob für den Kopier-, Fax-, Scan- bzw. Druckbetrieb eine Authentifizierung vorgenommen werden soll.

HINWEIS: Wird die Authentifizierung für eine der aufgeführten Betriebsarten aktiviert, wird bei Betätigung der Taste <Anmelden/Abmelden> auf dem Steuerpult die Anzeige [Benutzeranmeldung] eingeblendet.

#### **Mailbox-Zugriff**

Führt zur Anzeige [Mailbox-Zugriff]. Hier kann festgelegt werden, ob zum Drucken oder Abrufen von Dokumenten aus Mailboxen eine Authentifizierung erforderlich ist.

#### **Kennwort**

Festlegen, ob bei der Authentifizierung ein Kennwort eingegeben werden muss.

# **12 Auftragsstatus**

Dieses Kapitel enth‰lt Informationen zu den Auftragsstatusanzeigen und -funktionen.

# **Auftragsstatus**

Die Anzeige "Auftragsstatus" dient zur Prüfung der Verarbeitung von Aufträgen. Außerdem können von hier aus das Protokoll aufgerufen und Angaben zu abgeschlossenen Aufträgen eingesehen werden. Der neueste Auftrag wird oben in der Liste angezeigt. Die Funktion dient auch zum Überprüfen, Löschen oder Drucken von besonderen Aufträgen oder von Dokumenten in der öffentlichen Mailbox des Geräts. Die einzelnen Anzeigeseiten mit den Pfeilschaltflächen ansteuern.

Zu den einzelnen Schaltflächen siehe:

Aufträge in Verarbeitung - Seite 270 **Fertig gestellte Aufträge - Seite 271** Aufträge im Speicher - Seite 272

- *1.* Die Taste <Auftragsstatus> auf dem Steuerpult drücken. Zum Schließen dieser Anzeige die Taste <Funktionen> oder <Alle Betriebsarten> drücken.
- **2.** Gewünschte Option antippen.

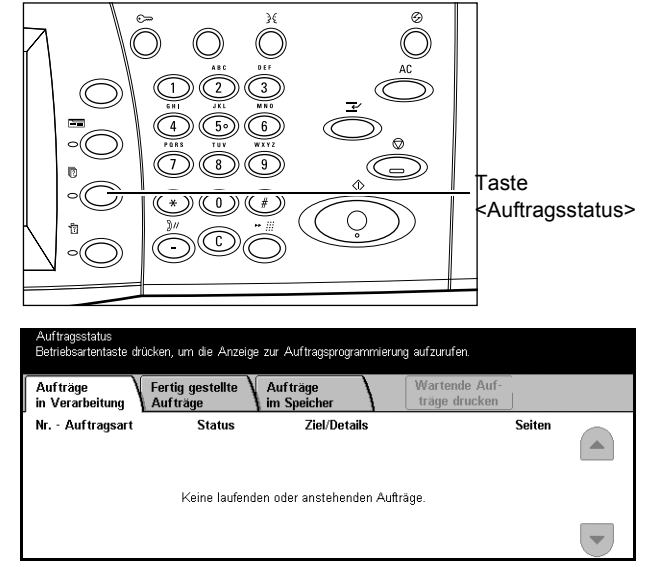

# <span id="page-269-0"></span>**Auftr‰ge in Verarbeitung**

Zum Prüfen nicht abgeschlossener Aufträge, die zur Verarbeitung anstehen, deren Verarbeitung läuft oder die unterbrochen wurden. Die Aufträge können auch vorgezogen oder gelöscht werden.

- *1.* Die Taste <Auftragsstatus> auf dem Steuerpult drücken.
- *2.* Das Register [Aktuelle/ anstehende Aufträge] antippen.
- *3.* Die einzelnen Anzeigeseiten mit den Pfeilschaltflächen ansteuern.

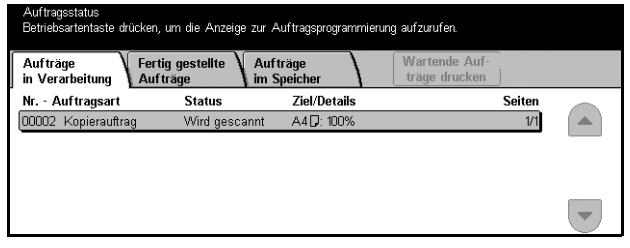

*4.* Abzubrechenden oder vorzuziehenden Auftrag antippen.

#### **Nr. - Auftragsart**

Nummer und Art der Aufträge.

#### **Seiten**

Verarbeitungsstatus des Auftrags.

#### **Ziel/Details**

Zeigt bei einem Faxauftrag den Namen des Empfängers, bei einem Kopierauftrag das Materialformat, bei einem Scanauftrag die Mailbox-Nr. usw.

#### **Seiten**

Zeigt bei laufenden Aufträgen die Seite, die gerade verarbeitet wird, und die Gesamtzahl der Seiten.

#### **Auftragsanzeige**

Zum Auswählen eines Auftrags aus der Liste, der geprüft, vorgezogen oder gelöscht werden soll. Der Inhalt der Anzeige und die Schaltflächen hängen von der Betriebsart und vom Auftragsstatus ab.

#### **Stopp**

Auftrag, der verarbeitet wird oder angehalten wurde, abbrechen.

#### **Auftrag vorziehen**

Auftrag in der Liste vorziehen, sodass er sofort nach dem laufenden Auftrag verarbeitet wird. Der vorgezogene Auftrag wird in der Liste der Aufträge auf der Anzeige [Aktuelle/ anstehende Aufträge] durch einen Pfeil gekennzeichnet.

#### **Letzte Vorlage**

Diese Option wählen, um das Scannen zu beenden.

#### **N‰chste Vorlage**

Diese Option wählen, wenn ein weiteres Dokument gescannt werden soll.

#### **Start**

Nächstes Dokument scannen oder einen im Gerät gespeicherten Auftrag drucken.

#### Anstehende Aufträge ausgeben

Diese Option wählen, um die Aufträge in der Warteschlange der nicht abgeschlossenen Aufträge zu drucken.

# <span id="page-270-0"></span>**Fertig gestellte Auftr‰ge**

Zum Prüfen der abgeschlossenen Aufträge. Zum Prüfen der Auftragsattribute einen Auftrag in der Liste antippen. Der Inhalt der einzelnen Anzeigen h‰ngt von Auftragsart und -status ab.

- *1.* Die Taste <Auftragsstatus> auf dem Steuerpult drücken.
- **2.** [Fertig gestellte Aufträge] antippen.
- *3.* Die einzelnen Anzeigeseiten mit den Pfeilschaltflächen ansteuern.

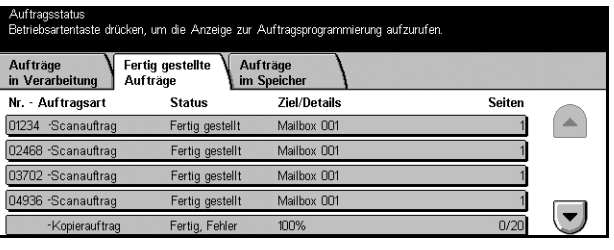

#### **Nr. - Auftragsart**

Auftragsnummer und -art.

#### **Seiten**

Verarbeitungsstatus des Auftrags.

#### **Ziel/Details**

Zeigt bei einem Faxauftrag den Namen des Empfängers, bei einem Kopierauftrag das Materialformat, bei einem Scanauftrag die Mailbox-Nr. usw.

#### **Seiten**

Anzahl der gedruckten, gescannten, gesendeten oder empfangenen Seiten. Bei abgebrochenen Aufträgen ist dieses Feld leer.

# <span id="page-271-0"></span>**Auftr‰ge im Speicher**

Zum Prüfen der auf dem Gerät unter [Gesperrte Druckaufträge], [Geschützte Ausgabe], [Probeexemplare], [Druckverzögerung] und [Öffentliche Mailbox] gespeicherten Dokumente. Zum Ausgeben oder Löschen dieser Dokumente sind Benutzermaflnahmen erforderlich.

HINWEIS: Die unter [Gesperrte Druckaufträge], [Geschützte Ausgabe], [Probeexemplare] und [Druckverzögerung] angezeigten Aufträge wurden über den Druckertreiber von einem PC aus abgesandt. Weitere Informationen siehe Online-Hilfe zum PCL-Treiber.

Siehe auch folgende Abschnitte:

*Gesperrte Druckaufträge – Seite 272 Geschützte Ausgabe - Seite 273 Probeexemplare – Seite 274 Druckverzögerung - Seite 274* Öffentliche Mailbox - Seite 275

- *1.* Die Taste <Auftragsstatus> auf dem Steuerpult drücken.
- **2.** [Aufträge im Speicher] antippen.
- **3.** Gewünschte Option antippen.

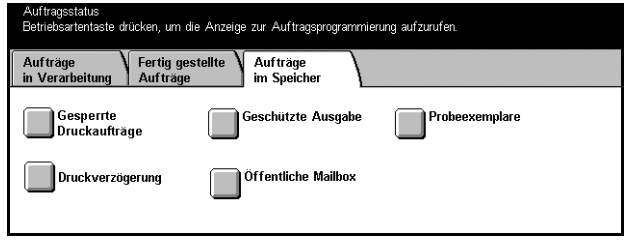

# <span id="page-271-1"></span>**Gesperrte Druckauftr‰ge**

Druckaufträge, bei denen die Authentifizierung nicht erfolgen konnte (z. B. weil im Druckertreiber der Benutzername oder das Kennwort falsch eingegeben wurde) werden gespeichert oder abgebrochen, je nachdem, welche Einstellung für solche Druckaufträge aktiviert wurde.

Geht ein Dokument ohne Angabe eines Benutzernamens ein, oder wird im Druckertreiber kein Benutzername angegeben, wird das gespeicherte Dokument mit dem Vermerk [(Keine Anmeldung)] aufgeführt.

Die Einstellungen für gesperrte Druckaufträge werden von der Hauptbedienungskraft vorgenommen. Weitere Informationen siehe *Druckaufträge* in Kapitel "Einrichtung des Geräts", S. 264.

1. Auf der Anzeige [Aufträge im Speicher] die Option [Gesperrte Druckaufträge] antippen.

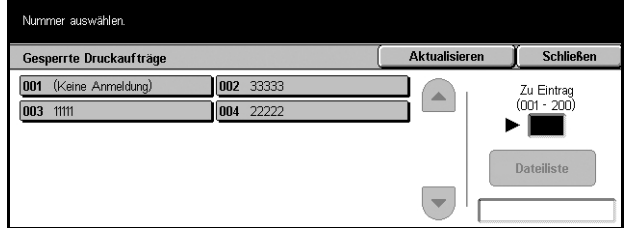

#### **Aktualisieren**

Angezeigte Daten auf den neuesten Stand bringen.

#### **Zu Eintrag**

In diesem Feld angeben, welche Druckauftragsummer als erster Eintrag angezeigt werden soll. Mithilfe der Pfeilschaltflächen kann die Nummer auf 1 bis 200 eingestellt werden.

#### **Dateiliste**

Führt nach dem Auswählen eines Benutzernamens aus der Liste zur Anmeldeanzeige. Benutzernamen eingeben, um die Liste der gespeicherten Dokumente aufzurufen.

- Löschen: Dokument löschen.
- ï Drucken: Dokument drucken. Es kann ausgew‰hlt werden, ob die gespeicherten Dokumente nach dem Drucken gelöscht werden sollen.

# <span id="page-272-0"></span>**Geschützte Ausgabe**

Druckaufträge mit geschützter Ausgabe können nur nach Eingabe eines Benutzernamens und Kennworts gedruckt oder gelöscht werden. Benutzername und Kennwort können über den Druckertreiber eingegeben werden.

1. Auf der Anzeige [Aufträge im Speicher] die Option [Gesch. Ausgabe] antippen.

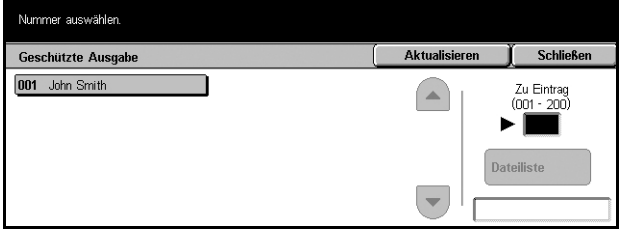

#### **Aktualisieren**

Angezeigte Daten auf den neuesten Stand bringen.

#### **Zu Eintrag**

In diesem Feld angeben, welche Probeexemplar-Nummer als erster Eintrag angezeigt werden soll. Mithilfe der Pfeilschaltflächen kann die Nummer auf 1 bis 200 eingestellt werden.

#### **Dateiliste**

Führt nach dem Auswählen eines Benutzernamens aus der Liste zur Anzeige für die Kennworteingabe. Kennwort eingeben, um die Liste der gespeicherten Dokumente aufzurufen.

- Alle auswählen: Alle Dokumente in der Liste markieren.
- Löschen: Dokument löschen.
- Drucken: Dokument drucken. Es kann ausgewählt werden, ob die gespeicherten Dokumente nach dem Drucken gelöscht werden sollen.

**HINWEIS:** Wurde das Kennwort vergessen, an die Hauptbedienungskraft wenden, die ohne Kennworteingabe auf die gespeicherten Dokumente zugreifen kann.

# <span id="page-273-0"></span>**Probeexemplare**

Erlaubt die Ausgabe eines Dokumentensatzes zur Probe, bevor die ganze Auflage gedruckt wird. Nach dem Prüfen des Druckergebnisses wird bestimmt, ob mehr Sätze gedruckt werden sollen. Zum Zugriff auf das gespeicherte Dokument müssen ein Benutzername und ein Kennwort eingegeben werden, die Auflage kann über den Druckertreiber angegeben werden.

1. Auf der Anzeige [Aufträge im Speicher] die Option [Probeexemplare] antippen.

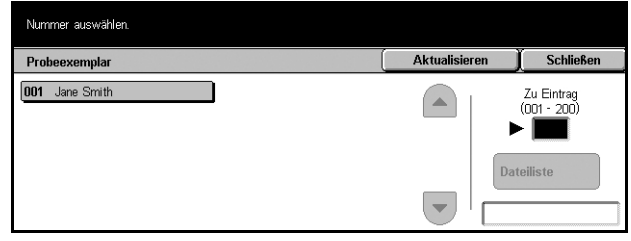

#### **Aktualisieren**

Angezeigte Daten auf den neuesten Stand bringen.

#### **Zu Eintrag**

In diesem Feld angeben, welche "Probeexemplar"-Nummer als erster Eintrag angezeigt werden soll. Mithilfe der Pfeilschaltflächen kann die Nummer auf 1 bis 200 eingestellt werden.

#### **Dateiliste**

Benutzernamen aus der Liste auswählen, um die Dokumente für den im Druckertreiber angegebenen Benutzer anzuzeigen. Zum Ausgeben oder Löschen der Dokumente wie folgt vorgehen:

- Alle auswählen: Alle Dokumente in der Liste markieren.
- Drucken: Dokument drucken. Nach dem Drucken werden die Dokumente gelöscht.
- Löschen: Markiertes Dokument löschen.

#### <span id="page-273-1"></span>**Druckverzˆgerung**

Dokumente, für die über den Druckertreiber eine Startzeit für den Druck eingegeben wurde, können auf dem Gerät gespeichert werden. Sie können bestätigt, vor der angegebenen Zeit ausgegeben oder gelöscht werden.

1. Auf der Anzeige [Aufträge im Speicher] die Option [Druckverzögerung] antippen.

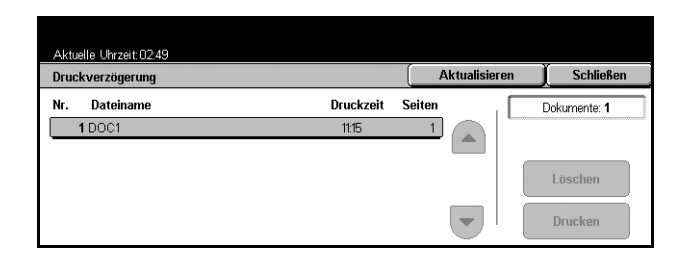

#### **Aktualisieren**

Liste auf den neuesten Stand bringen.

#### **Drucken**

Markiertes Dokument drucken.

#### **Lˆschen**

Markiertes Dokument löschen.

# <span id="page-274-0"></span>**÷ffentliche Mailbox**

Zum Bestätigen, Drucken oder Löschen der Dokumente in einer öffentlichen Mailbox. Weitere Informationen siehe Speicherziel: Öffentliche Mailbox in Kapitel "Fax/Internet-[Fax", S. 104.](#page-103-0)

1. Auf der Anzeige [Aufträge im Speicher] die Option [Öffentliche Mailbox] antippen.

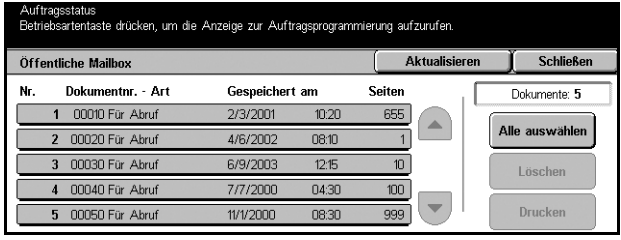

#### **Aktualisieren**

Liste auf den neuesten Stand bringen.

#### **Alle ausw‰hlen**

Alle Dokumente in der öffentlichen Mailbox markieren.

#### **Drucken**

Markiertes Dokument drucken.

#### **Lˆschen**

Markiertes Dokument löschen.

# **13 Systemstatus**

In diesem Kapitel wird erläutert, wie der Systemstatus, der Kostenzählers und der Zustand des Tonermoduls überprüft und verschiedene Berichte ausgedruckt werden.

Weiteres zu den einzelnen Registern siehe:

Systemstatus - Seite 278 Zähler/Berichte - Seite 282 Austauschmodule - Seite 286 Störungen - Seite 286

1. Die Taste <Gerätestatus> auf dem Steuerpult drücken. Zum Schließen dieser Anzeige die Taste <Funktionen> oder <Alle Betriebsarten> drücken.

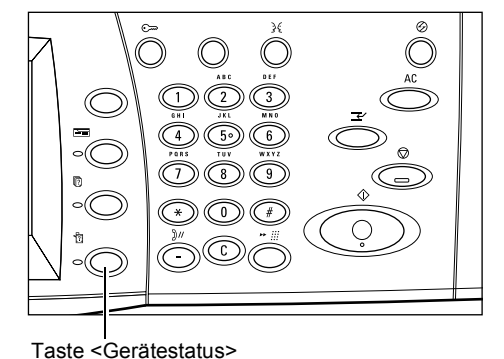

2. Gewünschte Option wählen.

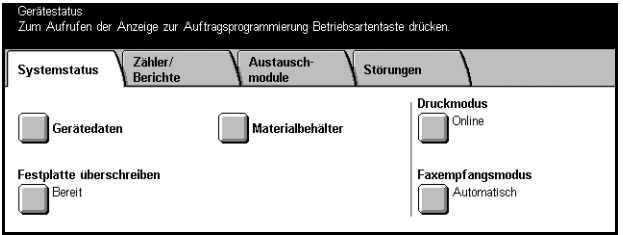

# <span id="page-277-0"></span>**Systemstatus**

Diese Anzeige enthält allgemeine Informationen über das Gerät, den Zustand der Materialbehälter und die Festplatte und bietet Optionen zum Ändern des Druck- oder Faxempfangsmodus.

Zu den einzelnen Optionen siehe folgende Abschnitte:

Gerätedaten – Seite 278 *Materialbehälter - Seite 279 Festplatte überschreiben - Seite 279 Druckmodus - Seite 279 Faxempfangsmodus - Seite 281* 

- 1. Die Taste <Gerätestatus> auf dem Steuerpult drücken.
- *2.* Register [Systemstatus] antippen.
- **3.** Gewünschte Option antippen.

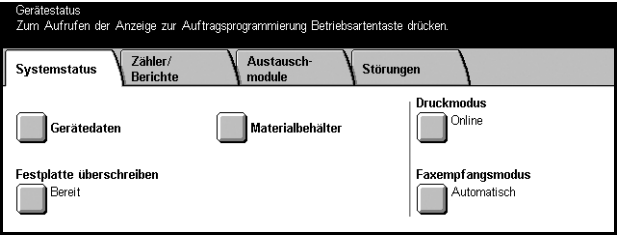

# <span id="page-277-1"></span>**Ger‰tedaten**

Hier werden Angaben zum Kundendienst, die Seriennummer des Geräts sowie Gerätekonfiguration und Softwareversion angezeigt.

*1.* Auf der Anzeige [Systemstatus] die Option [Gerätedaten] antippen.

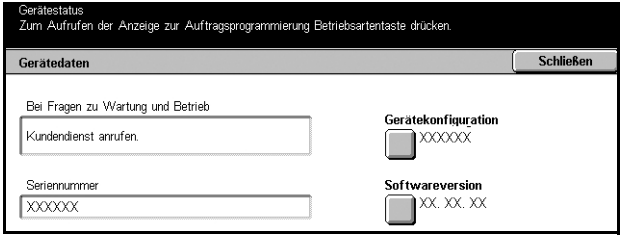

#### Gerätekonfiguration

Führt zur Anzeige [Gerätekonfiguration], die den Status der Gerätekomponenten zeigt.

#### **Softwareversion**

Führt zur Anzeige [Softwareversion], die die Softwareversionen der Gerätekomponenten zeigt.

# <span id="page-278-0"></span>**Materialbeh‰lter**

Hier kann der Status der einzelnen Materialbeh‰lter einschliefllich der Zusatzzufuhr und des optionalen Tandembehältermoduls überprüft werden. Auch Format, Art und verbleibende Menge des Druckmaterials in jedem Behälter werden angezeigt.

*1.* Auf der Anzeige [Systemstatus] die Option [Materialbehälter] antippen.

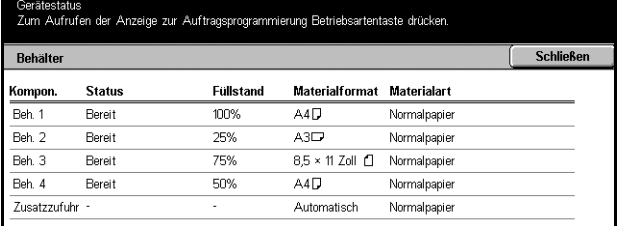

# <span id="page-278-1"></span>**Festplatte überschreiben**

Zum Anzeigen des Status dieser Datenschutzfunktion.

**HINWEIS:** Diese Option wird angezeigt, wenn die Funktion in den Systemeinstellungen aktiviert ist.

*1.* Auf der Anzeige [Systemstatus] die Option [Festplatte überschreiben] antippen.

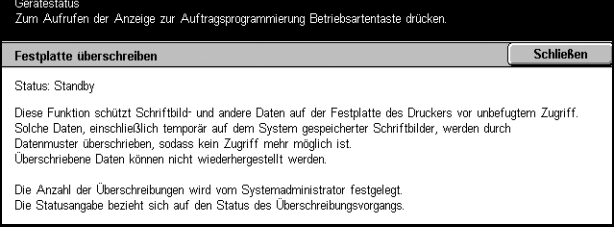

# <span id="page-278-2"></span>**Druckmodus**

Diese Option ermöglicht das Ändern des Standarddruckmodus und der Emulationsparametereinstellungen.

Liste der Emulationsparameter und ihrer Werte siehe *[Emulationsparameter](#page-143-0)* in Kapitel ["Drucken", S. 144.](#page-143-0)

*1.* Auf der Anzeige [Systemstatus] die Option [Druckmodus] antippen.

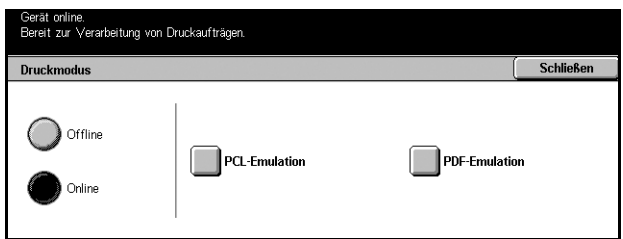

#### **Offline**

Druckmodus "Offline".

#### **Online**

Druckmodus "Online".

### **PCL-Emulation**

Führt zur Anzeige [PCL-Emulation].

#### **Anzeige [PCL Emulation]**

Diese Funktion dient zum Wählen der Parameterwerte für die PCL-Emulation, die das Drucken von Dokumenten ohne Verwendung von Druckertreibersoftware auf dem PC ermöglicht.

- *1.* Auf der Anzeige [Druckmodus] die Schaltfläche [PCL-Emulation] wählen.
- *2.* Im Feld [Nr.] die Nummer des Parameters eingeben.
- **3.** Zum Ändern des Werts [Wert] ändern] antippen. Ist keine ƒnderung erforderlich, [Bestätigen] antippen.

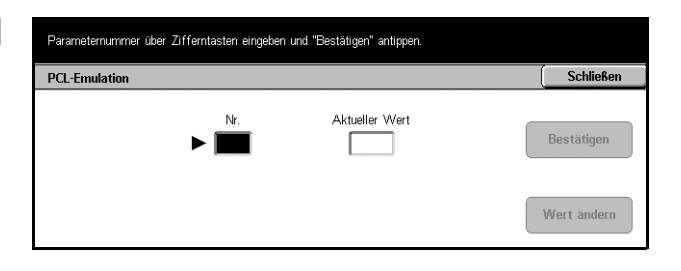

- 4. Den gewünschten Wert über die Zifferntastatur des Steuerpults im Feld [Neuer Wert] eingeben.
- *5.* [Speichern] antippen.

#### **PDF**

Führt zur Anzeige [PDF].

#### **Anzeige [PDF]**

Diese Anzeige dient zum Einstellen von Parameterwerten und Einrichten eines Kennworts für den PDF-Direktdruck. Damit lässt sich die Treibersoftware umgehen, und PDF-Dateien können direkt ans Gerät gesandt werden.

- *1.* Auf der Anzeige [Druckmodus] die Option [PDF] antippen.
- *2.* Die erforderlichen Arbeitsschritte ausführen.
- 3. [Schließen] antippen.

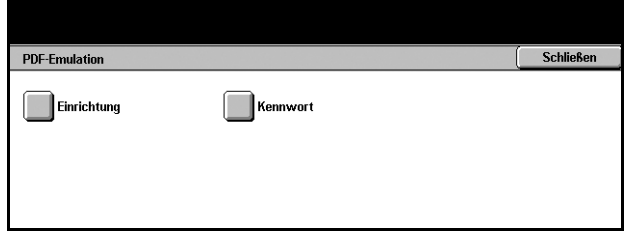

#### **Einrichtung**

Ermöglicht die Einstellung von Parametern für den PDF-Direktdruck.

- *1.* Auf der Anzeige [PDF] die Option [Einrichtung] antippen.
- *2.* Im Feld [Nr.] die Nummer des Parameters eingeben.
- **3.** Zum Ändern des Werts [Wert ändern] antippen. Ist keine ƒnderung erforderlich, [Bestätigen] antippen.

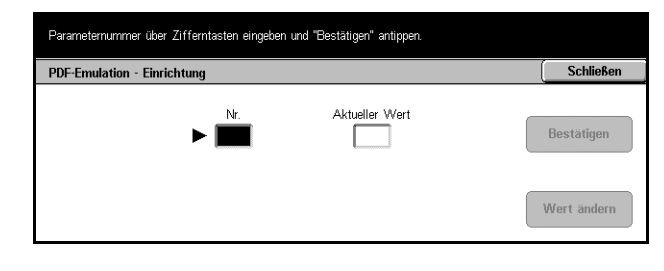

- 4. Den gewünschten Wert über die Zifferntastatur des Steuerpults im Feld [Neuer Wert] eingeben.
- *5.* [Speichern] antippen.

#### **Kennwort**

Ermöglicht die Einrichtung eines Kennworts für den PDF-Direktdruck.

# <span id="page-280-0"></span>**Faxempfangsmodus**

Dient zur Auswahl des Faxempfangsmodus (manuell oder automatisch).

*1.* Auf der Anzeige [Systemstatus] die Option [Faxempfangsmodus] antippen.

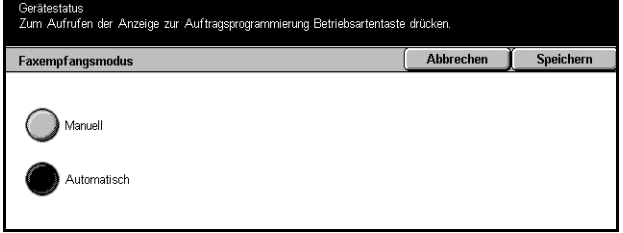

#### **Manuell**

Faxempfang oder Abruf beginnt, nachdem der Anruf entgegengenommen und bestätigt wurde, dass es sich um eine Faxübertragung handelt.

#### **Automatisch**

Faxempfang erfolgt automatisch.

# <span id="page-281-0"></span>**Z‰hler/Berichte**

Diese Anzeige dient zum Prüfen der Zählerstände und Festlegen der Ausgabefolge für verschiedene Berichte und Listen.

Siehe auch folgende Abschnitte:

Zähler – Seite 282 Konto-Gebührenzähler - Seite 282 *Bericht drucken - Seite 283* 

- 1. Die Taste <Gerätestatus> auf dem Steuerpult drücken.
- 2. Das Register [Zähler/Berichte] antippen.
- **3.** Gewünschte Option antippen.

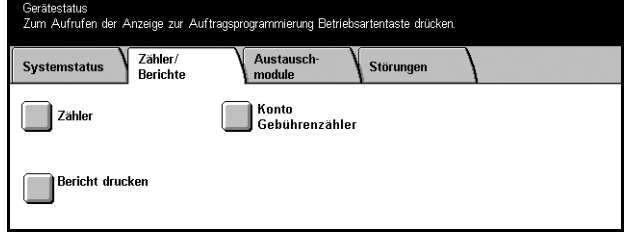

### <span id="page-281-1"></span>**Z‰hler**

Ermöglicht die Prüfung der Gesamtzahl der auf dem Gerät gedruckten Seiten anhand des aktuellen Zählerstands. Auch die Seriennummer kann geprüft werden.

1. Auf der Anzeige [Zähler/ Berichte] die Option [Zähler] antippen.

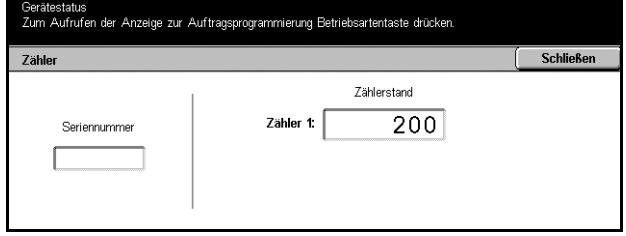

# <span id="page-281-2"></span>Konto-Gebührenzähler

Dient zum Anzeigen der Anzahl der kopierten oder gescannten Seiten bzw. Drucke pro Sitzung oder insgesamt je Benutzerkonto, des für das Konto gesetzten Limits und der verbleibenden Anzahl.

HINWEIS: Diese Schaltfläche wird bei Anmeldung als Hauptbedienungskraft angezeigt.

1. Auf der Anzeige [Zähler/ Berichte] die Option [Konto Gebührenzähler] antippen.

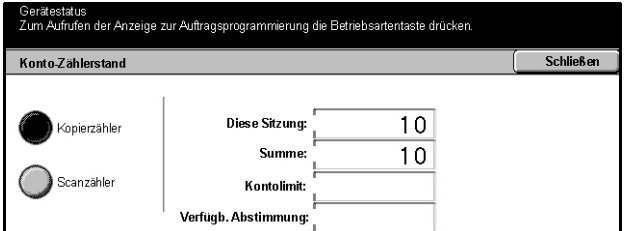

# <span id="page-282-0"></span>**Bericht drucken**

Diese Option dient zum Drucken von Berichten und Listen für die einzelnen Betriebsarten.

1. Auf der Anzeige [Zähler/ Berichte] die Option [Bericht drucken] antippen.

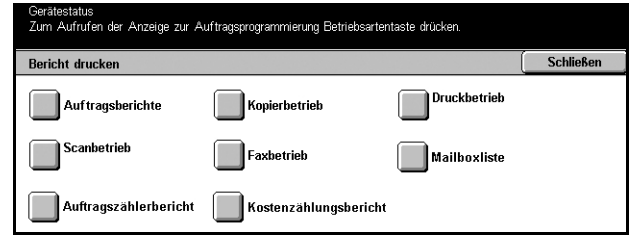

#### **Auftragsberichte**

Führt zur Anzeige [Auftragsberichte]. Berichtsoption wählen und die Steuerpulttaste <Start> betätigen. Verfügbare Berichte:

• Auftragsprotokolle

Liste der auf dem Gerät verzeichneten Aufträge.

• Aktivitätenbericht

Liste der Ergebnisse der Faxübertragungen.

• Fehlerprotokoll

Liste der aufgetretenen Fehler.

• Liste gespeicherter Dokumente

Liste der in den Mailboxen zum Drucken, Scannen und Faxen gespeicherten Dokumente. Zeigt auch die Faxaufträge in der Warteschlange.

#### **Kopierbetrieb**

Führt zur Anzeige [Kopierbetrieb]. Eine Option wählen und <Start>-Taste drücken. Folgendes kann ausgegeben werden:

- Einstellungsliste
	- Allgemeine Komponenten

#### **Druckbetrieb**

Führt zur Anzeige [Druckbetrieb]. Eine Option wählen und <Start>-Taste drücken. Folgendes kann ausgegeben werden:

- Einstellungsliste
	- Allgemeine Komponenten
- PCL-Einstellung
- PCL-Formularliste
- PDF-Einstellung
- TIFF-Einstellung
- Liste der logischen TIFF-Drucker
- Liste der logischen PS-Drucker
- Schriftartenliste
- PostScript-Schriftartenliste

#### **Scanbetrieb**

Führt zur Anzeige [Scanbetrieb].

• Einstellungsliste

Rechts werden die unten aufgeführten Optionen angezeigt. Eine Option wählen und <Start>-Taste drücken.

[Allgemeine Einstellungen]/[Liste der erweiterten Einstellungen]/[Domänenliste]

• Auftragsprofilliste

Zeigt die Liste der Auftragsprofile, die auf dem Gerät zur Verfügung stehen. Zu Auftragsprofilen siehe Kapitel *[Services, CentreWare Internet-Services, S. 151](#page-150-0)* und CentreWare Scan-Services Handbuch.

• Adressbuch

Rechts werden zehn Adressbuchoptionen angezeigt. Jede Option umfasst 50 Adressen. Eine oder mehrere Optionen wählen und <Start>-Taste drücken.

#### **Faxbetrieb**

Führt zur Anzeige [Faxbetrieb].

• Einstellungsliste

Rechts werden die unten aufgeführten Optionen angezeigt. Eine Option wählen und <Start>-Taste drücken.

[Einstellungsliste - Allgemeine Komponenten]/[Mailbox-Zuweisungen]/[Liste der erweiterten Einstellungen]/[Domänenliste]

• Adressbuch

Rechts werden zehn Adressbuchoptionen sowie [Gruppenwahl] und [Alle auswählen] angezeigt. Jede Adressbuchoption umfasst 50 Adressen. Gewünschte Adressbuchoption, [Gruppenwahl] oder [Alle auswählen] antippen und <Start>-Taste drücken.

• Kommentarliste

Option antippen und <Start>-Taste drücken.

• Gebührenliste

Zeigt die Gebührendaten für Faxaufträge. Option antippen und <Start>-Taste drücken.

**HINWEIS:** Diese Option wird bei Anmeldung als Hauptbedienungskraft angezeigt.

#### **Mailboxliste**

Führt zur Anzeige [Mailboxliste].

HINWEIS: Diese Schaltfläche wird bei Anmeldung als Hauptbedienungskraft angezeigt.

• Mailboxliste

Rechts werden zehn Mailboxoptionen und die Option [Alle auswählen] angezeigt. Jede Mailboxoption umfasst 50 Mailboxen. Eine oder mehrere Mailboxoptionen oder [Alle auswählen] wählen und <Start>-Taste drücken.

#### **Auftragsz‰hlerbericht**

Führt zur Anzeige [Auftragszählerbericht]. Option antippen und <Start>-Taste drücken.

HINWEIS: Diese Schaltfläche wird bei Anmeldung als Hauptbedienungskraft angezeigt.

• Auftragszählerbericht

#### **Kostenz‰hlungsberichte**

Führt zur Anzeige [Kostenzählungsberichte]. Links die gewünschte Betriebsart und die Kontonummern auswählen, dann die <Start>-Taste auf dem Steuerpult drücken. Es können mehrere Kontonummern gewählt werden. Durch Markieren des Kästchens [Alle auswählen (0001 - 0500)] werden alle Konten ausgewählt.

HINWEIS: Diese Schaltfläche wird bei Anmeldung als Hauptbedienungskraft angezeigt.

- Kostenzählungsbericht (Drucken)
- Kostenzählungsbericht (Kopieren)
- Kostenzählungsbericht (Faxen)
- Kostenzählungsbericht (Scannen)

# <span id="page-285-0"></span>**Austauschmodule**

Diese Anzeige ermöglicht das Prüfen des Tonerverbrauchs und des Zustands der Austauschmodule.

*1.* Auf der Anzeige [Systemstatus] das Register [Austauschmodule] antippen.

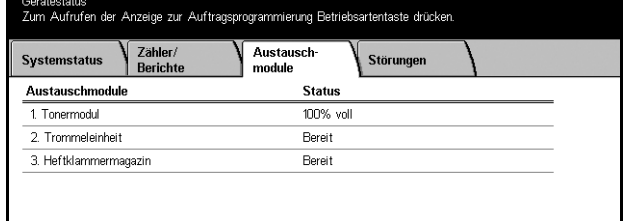

# <span id="page-285-1"></span>**Stˆrungen**

Zur Ausgabe eines Berichts über in letzter Zeit aufgetretene Fehler mit Datum, Uhrzeit, Fehlercode und Status. Der Status ist entweder "Aktiv" oder "Behoben".

- 1. Die Taste <Gerätestatus> auf dem Steuerpult drücken.
- 2. Register [Störungen] antippen.
- *3.* [Fehlerprotokoll] antippen und die Steuerpulttaste <Start> drücken.

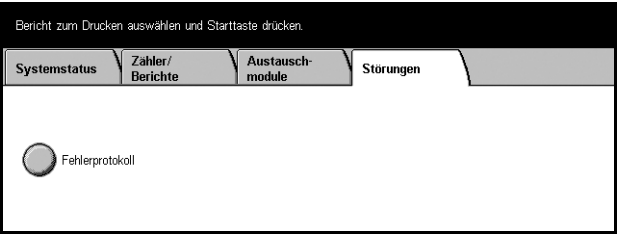

# **14 Zugriffssteuerung**

Das Gerät verfügt über eine Authentifizierungsfunktion zum Beschränken des Zugriffs auf die Funktionen des Geräts und eine Kostenzählungsverwaltungsfunktion zur Verwaltung der Benutzung der einzelnen Gerätefunktionen.

Dieses Kapitel enthält Informationen für Hauptbedienungskräfte über die Funktionen und Verfahrensweisen zum Einrichten und Ändern der Einstellungen.

Überblick über die Authentifizierung - Seite 287 Authentifizierung für Verarbeitungsprofile und Mailbox - Seite 290 Überblick über die Kostenzählungsverwaltung - Seite 301

# <span id="page-286-0"></span>**‹berblick ¸ber die Authentifizierung**

Dieser Abschnitt gibt einen Überblick über die Authentifizierungsfunktion des Geräts.

### **Benutzergruppen**

Es folgt eine Erkl‰rung der verschiedenen Benutzergruppen, zwischen denen bei der Authentifizierung unterschieden wird.

Es wird zwischen den vier unten aufgeführten Benutzergruppen unterschieden. Die Zugriffsbeschränkung erfolgt nach Benutzergruppe.

- Hauptbedienungskräfte
- Eingetragene Benutzer
- Nicht eingetragene Benutzer
- Allgemeine Benutzer

#### **Hauptbedienungskr‰fte**

Hauptbedienungskräfte können Systemeinstellungen einrichten und ändern.

Sie melden sich unter einem speziellen Benutzernamen, der Geräteverwalterkennung, an.

Der Geräteverwaltungsmodus wird aufgerufen, indem auf der

Authentifizierungsanzeige als Benutzername die Geräteverwalterkennung eingegeben wird.

#### **Eingetragene Benutzer**

Dies sind Benutzer, die auf dem Gerät registriert sind.

Zum Zugriff auf Betriebsarten mit Zugriffsbeschränkung müssen eingetragene Benutzer auf der Authentifizierungsanzeige ihren Benutzernamen eingeben.

#### **Nicht eingetragene Benutzer**

Dies sind Benutzer, die nicht auf dem Gerät registriert sind.

Solche Benutzer können Betriebsarten mit Zugriffsbeschränkung nicht benutzen.

#### **Allgemeine Benutzer**

Diese Benutzer können das Gerät nicht benutzen, wenn die Authentifizierung aktiviert ist.

### **Authentifizierungsarten**

Es gibt zwei Arten der Authentifizierung.

#### **Direktauthentifizierung**

Authentifizierung erfolgt anhand der auf dem Gerät gespeicherten Benutzerdaten.

#### **Netzwerkauthentifizierung**

Authentifizierung erfolgt anhand der Benutzerdaten auf einem Kontoserver im Netzwerk.

Die auf dem Kontoserver gespeicherten Benutzerdaten werden zum Gerät gesandt und dort gespeichert. Werden die Benutzerdaten auf dem Server geändert, müssen die Änderungen an das Gerät übermittelt werden.

Diese Authentifizierungsmethode vereinfacht die Verwaltung von Benutzerinformationen auf mehreren Geräten.

# **Von der Authentifizierung betroffene Funktionen**

Im Folgenden wird erläutert, für welche Funktionen mit der Authentifizierungsfunktion eine Zugriffsbeschränkung eingerichtet werden kann.

Die Zugriffsbeschränkung hängt davon ab, auf welche Weise auf das Gerät zugegriffen wird:

- Lokalzugriff
- Netzwerkzugriff

Zur Beschränkung des Zugriffs auf Mailboxen und Verarbeitungsprofile mithilfe der Authentifizierungsfunktion siehe Authentifizierung für Verarbeitungsprofile und *[Mailbox, S. 290](#page-289-0)*.

#### **Lokalzugriff**

Die direkte Bedienung des Geräts über das Steuerpult wird als Lokalzugriff bezeichnet.

Bei Lokalzugriff gelten die Zugriffsbeschränkungen für folgende Funktionen:

#### **Kopieren**

Der Zugriff auf die Kopierfunktion ist beschränkt. Auch der Zugriff auf den Auftragsspeicher, falls verwendet, ist beschränkt.
#### **Fax/Internet-Fax**

Der Zugriff auf die Fax- und die Internet-Fax-Funktion ist beschränkt. Auch der Zugriff auf den Auftragsspeicher, so verwendet, ist beschränkt.

#### **Scannen**

Der Zugriff auf die Funktionen Scanausgabe: Mailbox, Scanausgabe: Netzwerk und Scanausgabe: FTP/SMB ist beschränkt. Auch der Zugriff auf den Auftragsspeicher, falls verwendet, ist beschränkt.

#### **Mailbox**

Ist die Authentifizierung aktiviert, ist für die Arbeit mit Mailboxen eine Authentifizierung erforderlich, auch wenn die Authentifizierungs- und Kostenz‰hlungsverwaltungsfunktionen zum Kopieren, Faxen, Scannen und Drucken nicht verwendet werden.

#### **Verarbeitungsprofile**

Ist die Authentifizierung aktiviert, ist für die Nutzung von Verarbeitungsprofilen eine Authentifizierung erforderlich, auch wenn die Authentifizierungs- und Kostenz‰hlungsverwaltungsfunktionen zum Kopieren, Faxen, Scannen und Drucken nicht verwendet werden.

#### **Drucken**

Das Drucken von Dokumenten, die auf dem Gerät gespeichert sind, ist gemäß der Funktion "Gesperrte Druckaufträge" beschränkt.

#### **Netzwerkzugriff**

Die Bedienung des Gerät über ein Netzwerk unter Verwendung der CentreWare Internet-Services wird als Netzwerkzugriff bezeichnet.

Bei Netzwerkzugriff gelten die Zugriffsbeschränkungen für folgende Funktionen:

#### **Drucken**

Das Drucken wird auf von einem PC abgesandte Druckaufträge beschränkt.

Zur Verwendung der Authentifizierungsfunktion müssen Authentifizierungsdaten wie Benutzername und Kennwort über den Druckertreiber eingestellt werden.

Die an das Gerät gesendeten Druckaufträge, die nicht authentifiziert werden können, werden gesperrt und je nach Einstellung auf dem Gerät gespeichert oder gelöscht.

#### **Direkt-Fax**

Der Zugriff auf die Direkt-Fax-Funktion vom PC aus ist beschränkt.

Zur Verwendung der Authentifizierungsfunktion müssen Authentifizierungsdaten wie Benutzername und Kennwort über den Faxtreiber eingestellt werden.

Die an das Gerät gesendeten Faxaufträge, die nicht authentifiziert werden können, werden gesperrt und je nach Einstellung auf dem Gerät gespeichert oder gelöscht.

#### **CentreWare Internet-Services**

Ist die Authentifizierung aktiviert, ist für den Zugriff auf die Startseite von CentreWare Internet-Serivces eine Authentifizierung erforderlich, auch wenn die Authentifizierungsund Kostenzählungsverwaltungsfunktionen zum Kopieren, Faxen, Scannen und Drucken nicht verwendet werden.

### **Authentifizierung für Verarbeitungsprofile und Mailbox**

Im Folgenden werden die Zugriffsbeschränkungen auf Auftragsverarbeitungsprofile und Mailboxen bei aktivierter Authentifizierung erläutert.

**HINWEIS:** Wird ein Konto gelöscht, werden auch die mit dem Konto verbundenen Mailboxen und Verarbeitungsprofile gelöscht. In den Mailboxen gespeicherte Dokumente werden ebenfalls gelöscht.

**HINWEIS:** Werden Authentifizierung und Kostenzählungsverwaltung mit einem Kontoserver im Netzwerk verwendet, können die auf dem Gerät gespeicherten Benutzerdaten vorübergehend gelöscht werden, um den Zugriff zu beschränken. In diesem Fall werden auch die mit den betreffenden Kontos verbundenen Mailboxen und Verarbeitungsprofile gelöscht. Wird die Authentifizierung über einen Kontoserver im Netzwerk verwaltet, wird die Verwendung von Mailboxen und Verarbeitungsprofilen im Geräteverwaltungsmodus empfohlen.

### **Arten von Verarbeitungsprofilen**

Man unterscheidet vier Arten von Verarbeitungsprofilen.

HINWEIS: Mailbox-Verarbeitungsprofile können am Gerät erstellt werden.

#### **Allgemein freigegebene Verarbeitungsprofile**

Diese werden von einem allgemeinen Benutzer ohne Authentifizierung erstellt.

Ist die Authentifizierungsfunktion nicht aktiviert, sind diese Verarbeitungsprofile zur gemeinsamen Verwendung freigegeben, und ihre Einstellungen können von jedem Benutzer geändert werden.

Ist die Authentifizierung aktiviert, kann nur eine Hauptbedienungskraft mit diesen Profilen arbeiten.

#### **Mailbox-Verarbeitungsprofile**

Diese Verarbeitungsprofile werden von allgemeinen Benutzern oder Hauptbedienungskräften mithilfe der Funktion [Mailbox] auf der Anzeige [Einstellungsmenü] erstellt.

Inhaber ist die Mailbox, aus der das Verarbeitungsprofil erstellt wurde. Jeder Benutzer, der Zugriff auf die Mailbox hat, kann das Profil verwenden und seine Einstellungen ändern.

Mit solchen Verarbeitungsprofilen kann nur gearbeitet werden, wenn die Authentifizierung nicht aktiviert ist. Ist die Authentifizierung aktiviert, kann nur die Hauptbedienungskraft damit arbeiten.

#### **Von Hauptbedienungskraft freigegebene Verarbeitungsprofile**

Diese Verarbeitungsprofile werden von einer Hauptbedienungskraft erstellt.

Ist die Authentifizierungsfunktion nicht aktiviert, sind diese Verarbeitungsprofile zur gemeinsamen Verwendung freigegeben, und ihre Einstellungen können von jedem Benutzer geändert werden.

Ist die Authentifizierungsfunktion aktiviert, kann das übergeordnete Verarbeitungsprofil von allen eingetragenen Benutzern verwendet werden. Seine Einstellungen können jedoch nur von der Hauptbedienungskraft geändert werden.

Zum Erstellen eines von einer Hauptbedienungskraft freigegebenen Verarbeitungsprofils muss die Anmeldung beim Gerät als Hauptbedienungskraft erfolgen.

#### **Private Verarbeitungsprofile**

Diese Verarbeitungsprofile werden bei aktivierter Authentifizierung von eingetragenen Benutzern erstellt.

Sie können jeweils nur von dem Benutzer, der sie erstellt hat, verwendet werden.

Mit einem solchen Profil kann nur die Hauptbedienungskraft arbeiten, wenn die Authentifizierung nicht aktiviert ist.

Welche Arbeitsgänge mit Verarbeitungsprofilen ausgeführt werden können, hängt davon ab, ob die Authentifizierung aktiviert ist. Nachfolgend wird erklärt, welche Arbeitsgänge bei aktivierter bzw. bei nicht aktivierter Authentifizierung möglich sind.

#### **Bei nicht aktivierter Authentifizierung**

Die folgende Tabelle zeigt die Arbeitsgänge, die die verschiedenen Benutzergruppen bei nicht aktivierter Authentifizierung mit Verarbeitungsprofilen ausführen können.

Welche Arbeitsgänge ausgeführt werden können, hängt davon ab, ob das Verarbeitungsprofil mit der Option [Mailbox] oder [Verarbeitungsprofile] der Anzeige [Einstellungsmenü] erstellt wurde.

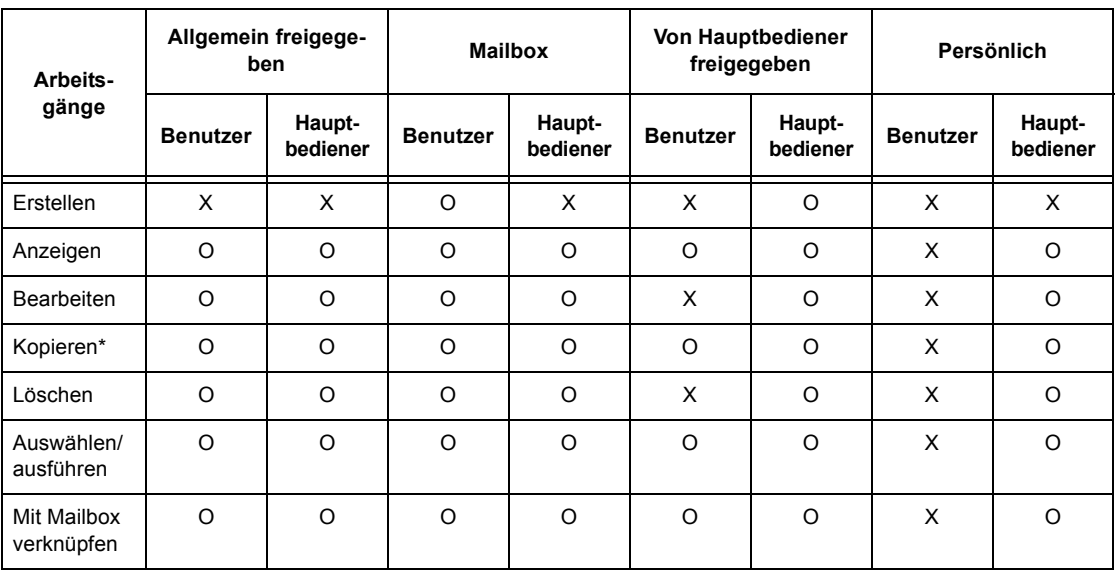

#### **Erstellt mit [Mailbox] unter [Einstellungsmenü]**

O: Möglich

X: Nicht möglich

Der Inhaber eines kopierten Verarbeitungsprofiles wird zum zweiten Inhaber.

**HINWEIS:** Verarbeitungsprofile, die mit der Option [Mailbox] der Anzeige [Einstellungsmenü] erstellt wurden, können nur aus der Mailbox heraus, in der sie erstellt werden, verwendet, geändert, kopiert oder gelöscht werden, und zwar von allen Benutzern, die die Mailbox benutzen können. Alle Benutzer, die Zugriff auf die Mailbox haben, dürfen deren Profile verwenden.

HINWEIS: Wenn Verarbeitungsprofile mit einer Mailbox verknüpft sind, können sie benutzt, jedoch nicht geändert oder kopiert werden. Wird die Verknüpfung aufgehoben, wird ein solches Verarbeitungsprofil deaktiviert und nicht mehr angezeigt.

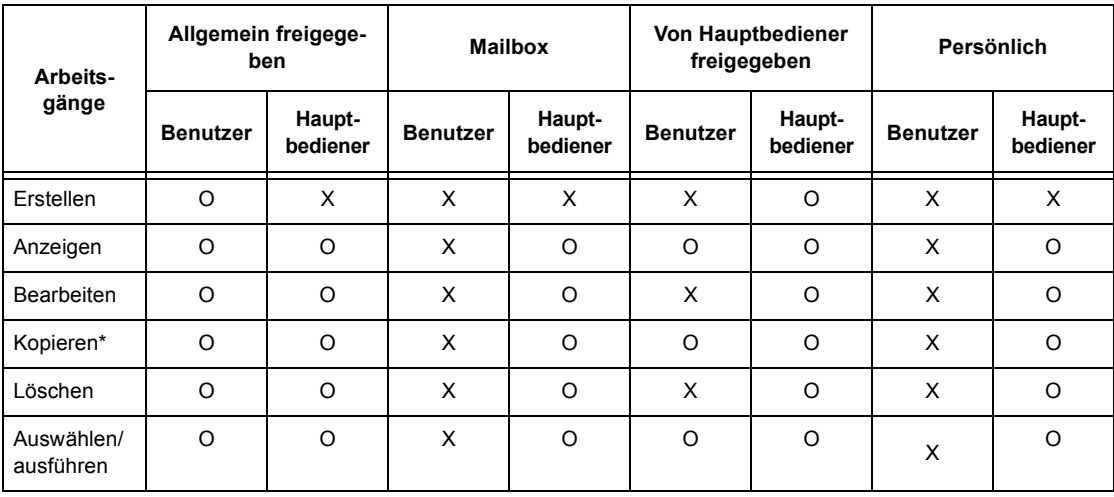

### Erstellt mit [Verarbeitungsprofile] unter [Einstellungsmenü]

O: Möglich

X: Nicht möglich

\* Der Inhaber eines kopierten Verarbeitungsprofils wird zum zweiten Inhaber.

### Bei aktivierter Authentifizierung

Die folgende Tabelle zeigt die Beziehungen zwischen Benutzergruppen und Mailboxen bei aktivierter Authentifizierung.

HINWEIS: Dabei ist es ohne Bedeutung, ob die Verarbeitungsprofile mit der Option [Mailbox] oder [Verarbeitungsprofile] erstellt wurden.

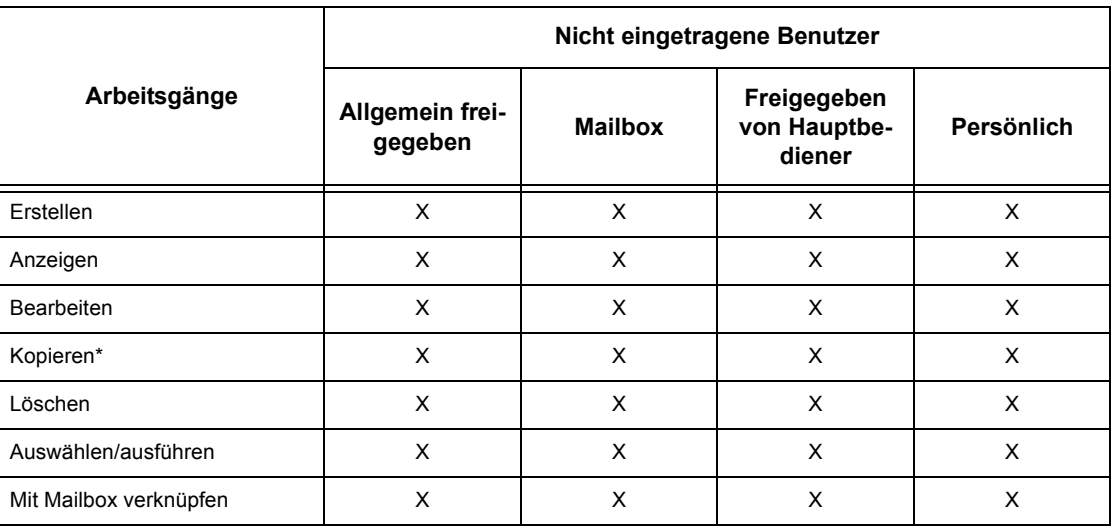

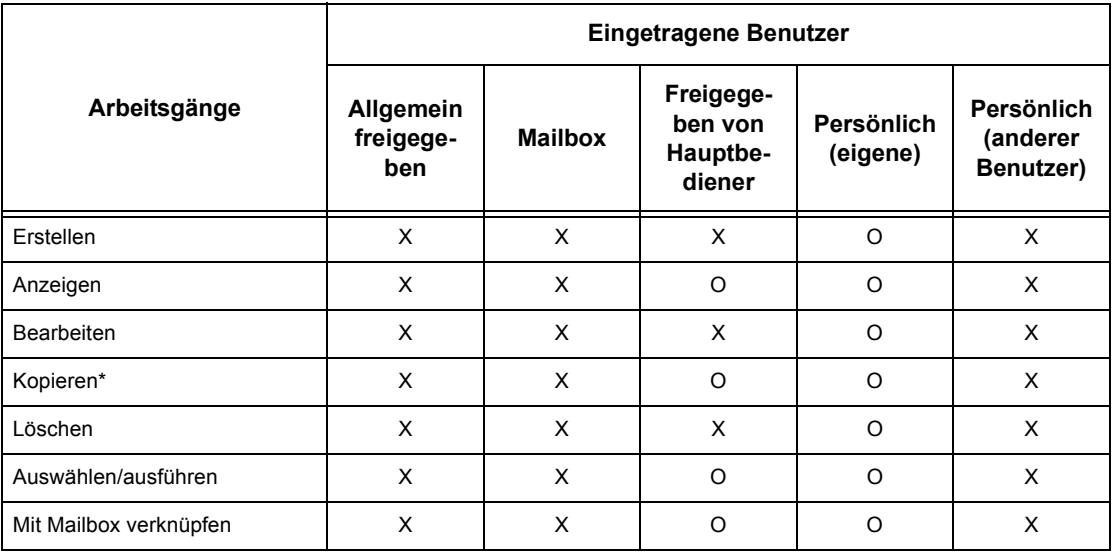

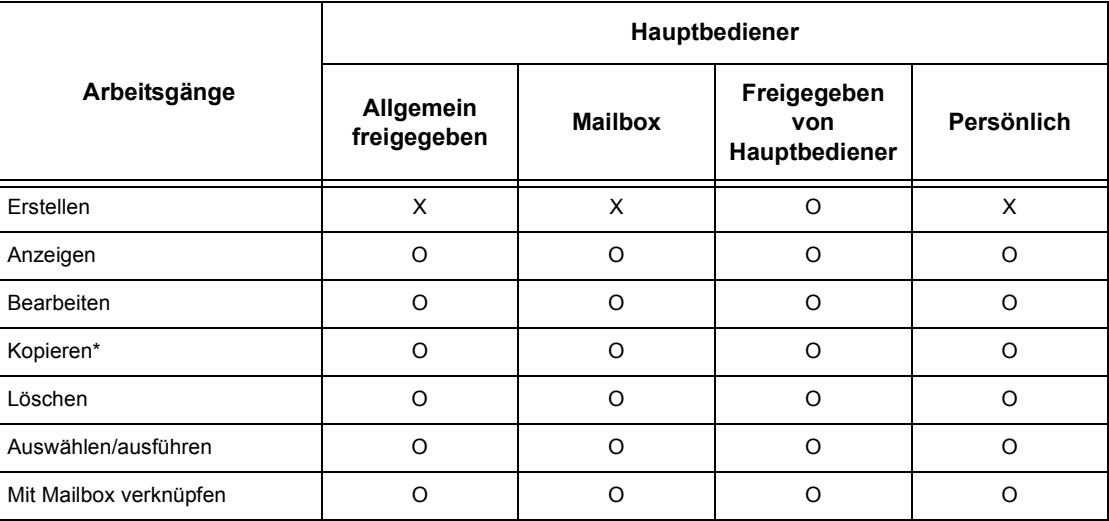

O: Möglich

X: Nicht möglich

\* Der Inhaber eines kopierten Verarbeitungsprofils wird zum zweiten Inhaber.

#### **Mailboxarten**

Es gibt die folgenden drei Mailboxarten:

#### Allgemein freigegebene Mailboxen

Diese werden von einem allgemeinen Benutzer ohne Authentifizierung erstellt.

Ist die Authentifizierungsfunktion nicht aktiviert, sind diese Mailboxen zur gemeinsamen Verwendung freigegeben, und ihre Einstellungen können von jedem Benutzer geändert werden.

Ist die Authentifizierung aktiviert, kann nur eine Hauptbedienungskraft mit diesen Mailboxen arbeiten.

#### Von Hauptbedienungskraft freigegebene Mailboxen

Diese werden von einer Hauptbedienungskraft erstellt.

Ist die Authentifizierung nicht aktiviert, sind diese Mailboxen zur gemeinsamen Verwendung durch alle Benutzer freigegeben.

Ist die Authentifizierung aktiviert, sind diese Mailboxen zur gemeinsamen Verwendung durch alle eingetragenen Benutzer freigegeben.

Ihre Einstellungen können nur von der Hauptbedienungskraft geändert werden.

Zum Erstellen einer von einer Hauptbedienungskraft freigegebenen Mailbox muss die Anmeldung beim Gerät als Hauptbedienungskraft erfolgen.

#### **Private Mailboxen**

Diese werden von einem eingetragenen Benutzer mit Authentifizierung erstellt.

Sie können nur von dem Benutzer, der sie erstellt hat, verwendet werden.

Ist die Authentifizierung nicht aktiviert, kann nur eine Hauptbedienungskraft mit diesen Mailboxen arbeiten.

Welche Arbeitsgänge mit Mailboxen ausgeführt werden können, hängt davon ab, ob die Authentifizierung aktiviert ist. Nachfolgend wird erklärt, welche Arbeitsgänge bei aktivierter bzw. bei nicht aktivierter Authentifizierung möglich sind.

#### Bei nicht aktivierter Authentifizierung

Die folgende Tabelle zeigt die Beziehung zwischen den verschiedenen Benutzergruppen und Mailboxen bei nicht aktivierter Authentifizierungsfunktion.

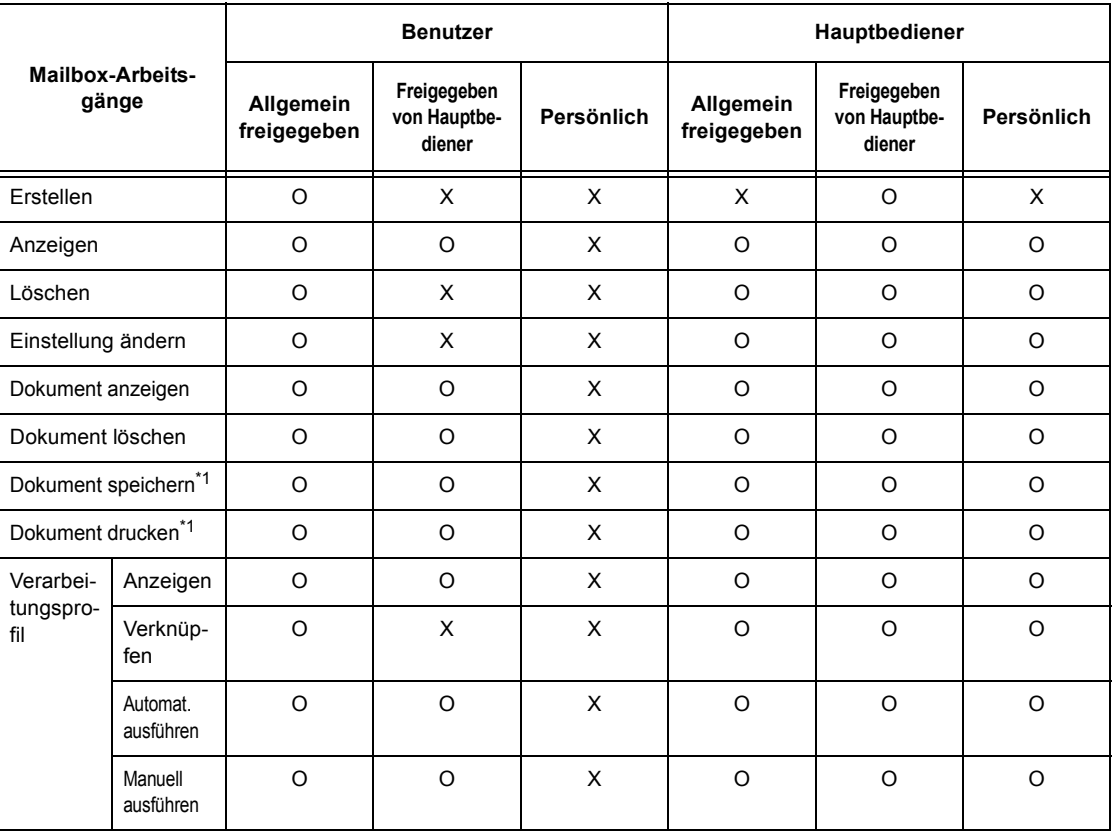

O: Möglich

X: Nicht möglich

\*1: Beim Speichern oder Abrufen von Dokumenten in oder aus einer Mailbox gilt die Authentifizierung nicht für folgende Arbeitsgänge:

- Vertraulicher Faxempfang
- Vertrauliche Internet-Fax-Empfang

• Empfang von Dokumenten, die vom Scannertreiber oder Mailbox-Viewer Gebrauch machen

HINWEIS: Wenn Verarbeitungsprofile mit einer Mailbox verknüpft sind, können sie benutzt, jedoch nicht geändert oder kopiert werden. Wird die Verknüpfung aufgehoben, wird ein solches Verarbeitungsprofil deaktiviert und nicht mehr angezeigt.

#### Bei aktivierter Authentifizierung

Die folgende Tabelle zeigt die Beziehungen zwischen Benutzergruppen und Mailboxen bei aktivierter Authentifizierung.

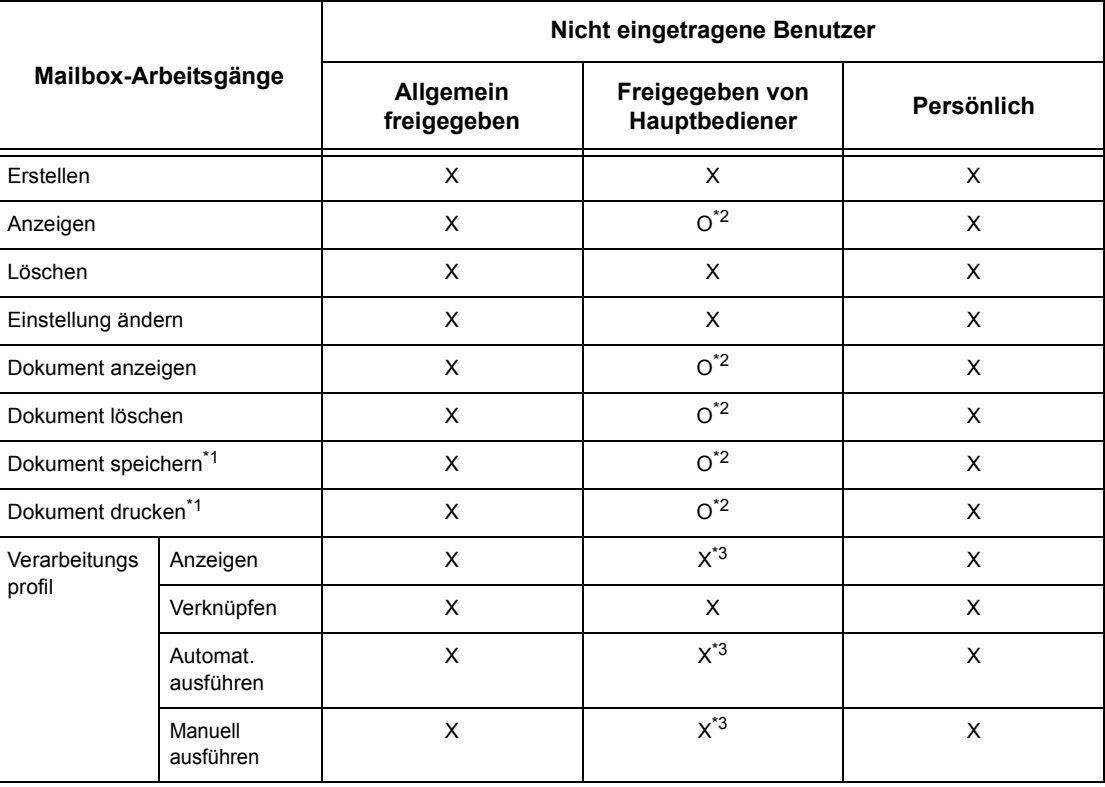

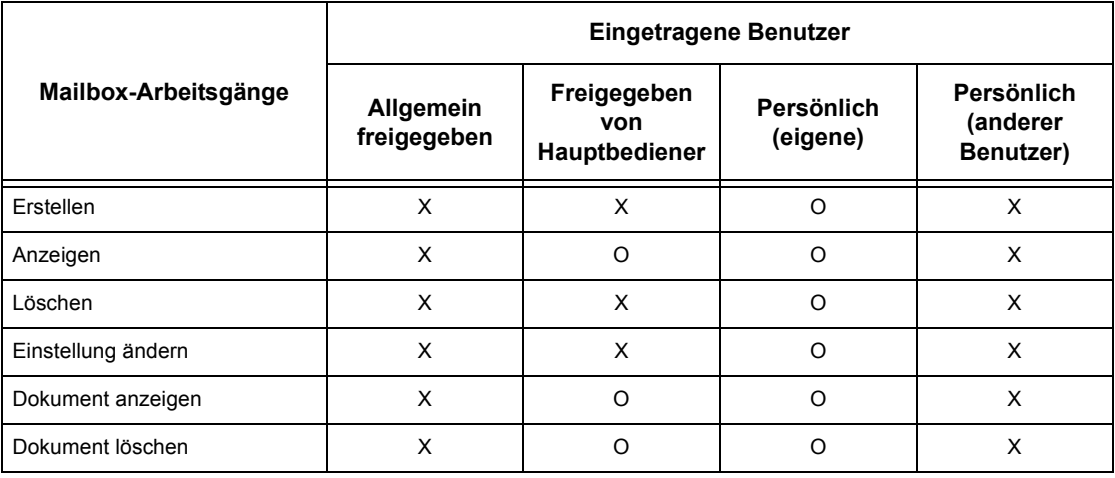

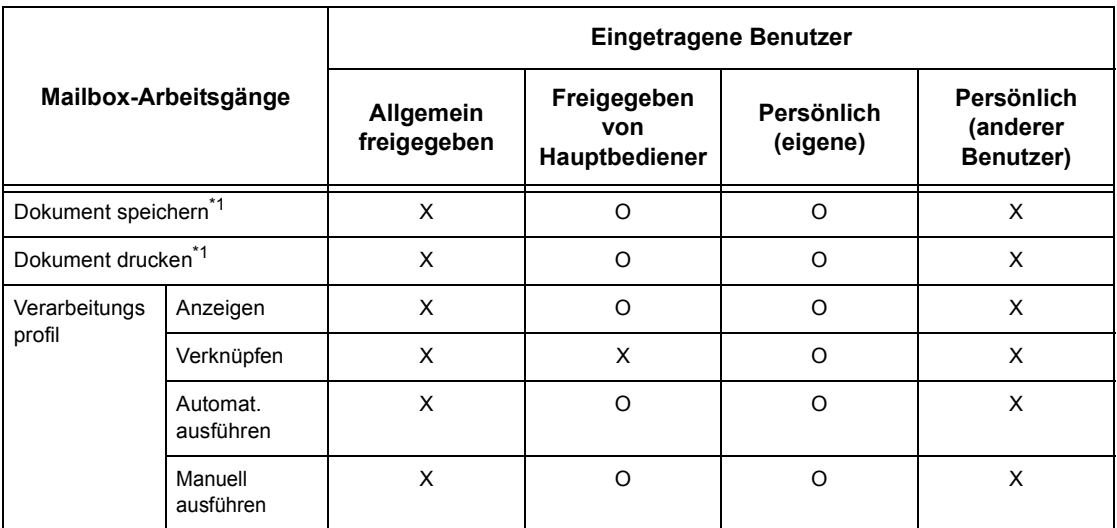

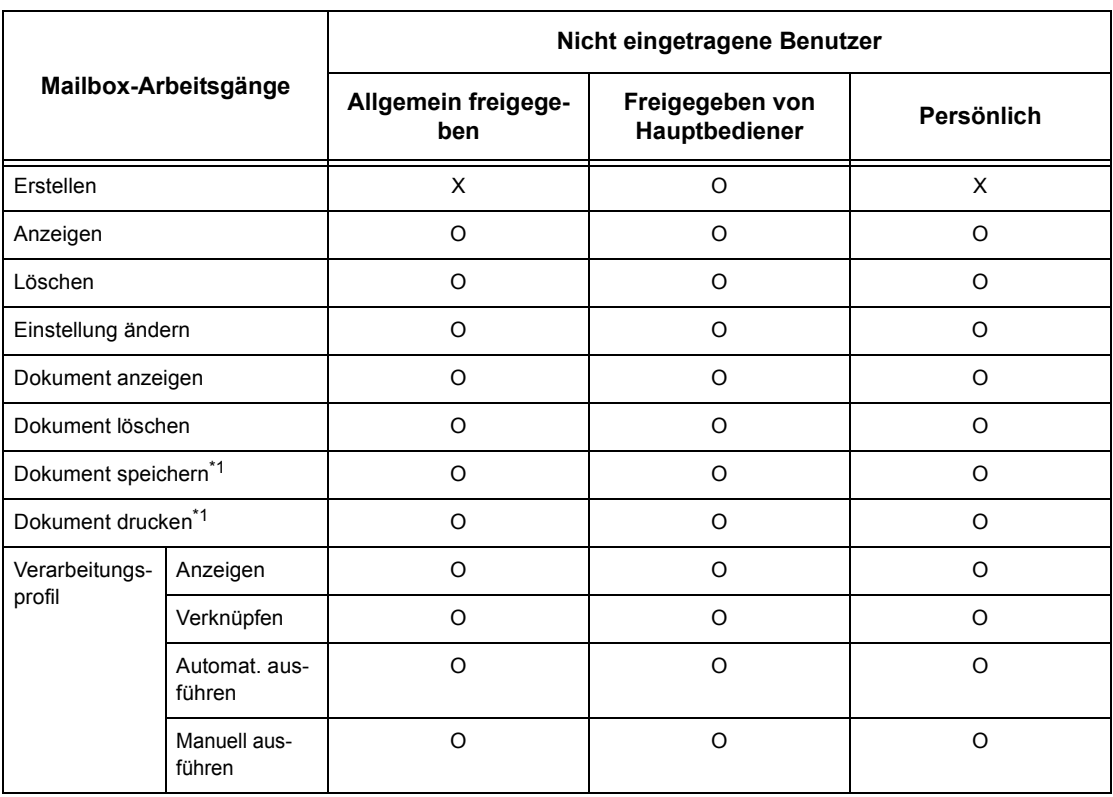

O: Möglich

X: Nicht möglich

\*1: Beim Speichern oder Abrufen von Dokumenten in oder aus einer Mailbox gilt die Authentifizierung nicht für folgende Arbeitsgänge:

- Vertraulicher Faxempfang
- Vertrauliche Internet-Fax-Empfang
- Empfang von Dokumenten, die vom Scannertreiber oder Mailbox-Viewer2 Gebrauch machen
- \*2: Können nur verwendet werden, wenn der Arbeitsgang gemäß den Einstellungen der Authentifizierungsfunktion des Geräteverwaltungsmodus zulässig ist.
- \*3: Mit einer Mailbox verknüpfte Verarbeitungsprofile können angezeigt und automatisch oder manuell ausgeführt werden.

**HINWEIS:** Wenn Verarbeitungsprofile, die je nach den am Authentifizierungsstatus vorgenommenen Änderungen nicht zur Bearbeitung verfügbar sind, mit einer Mailbox verknüpft sind, können sie dennoch benutzt, jedoch nicht geändert oder kopiert werden. Wird die Verknüpfung aufgehoben, wird das Verarbeitungsprofil nicht mehr angezeigt und wird deaktiviert.

### Verarbeitungsprofil mit Mailbox verknüpfen

Wie Verarbeitungsprofile mit Mailboxen verküpft werden können, hängt davon ab, ob die Authentifizierung aktiviert ist. Nachfolgend wird erklärt, welche Verknüpfungsmöglichkeiten bei aktivierter und bei nicht aktivierter Authentifizierung bestehen.

**HINWEIS:** Wenn Verarbeitungsprofile mit einer Mailbox verknüpft sind, können sie benutzt, jedoch nicht geändert oder kopiert werden. Wird die Verknüpfung aufgehoben, wird ein solches Verarbeitungsprofil deaktiviert und nicht mehr angezeigt.

#### **Bei nicht aktivierter Authentifizierung**

Die folgende Tabelle zeigt die Verknüpfung zwischen den verschiedenen Benutzergruppen und Mailboxen bei nicht aktivierter Authentifizierungsfunktion.

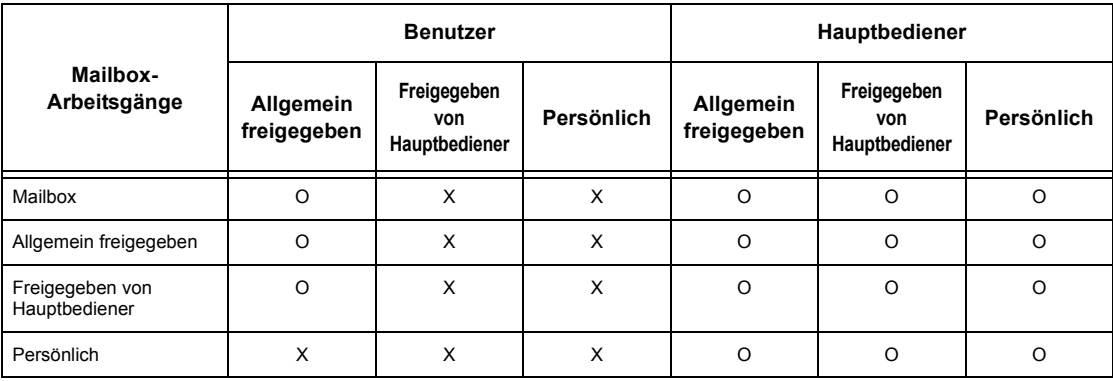

O: Verknüpfung möglich

X: Verknüpfung nicht möglich

### **Bei aktivierter Authentifizierung**

Die folgende Tabelle zeigt die Verknüpfungen zwischen Benutzergruppen und Mailboxen bei aktivierter Authentifizierung.

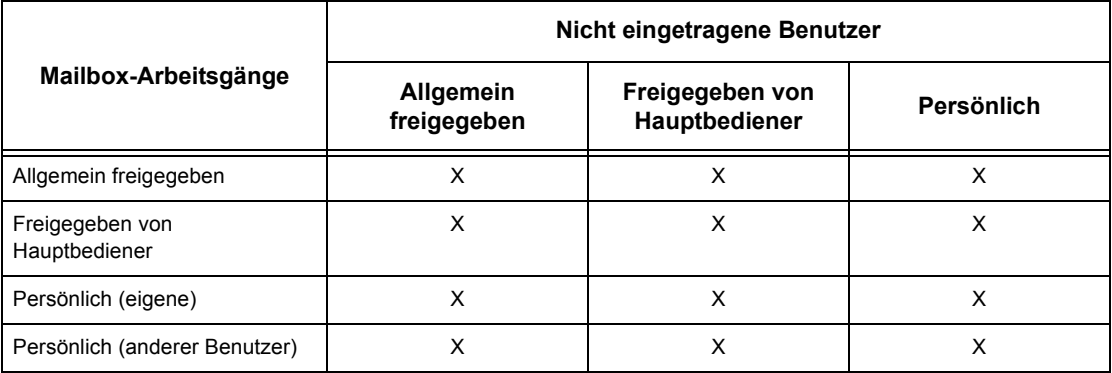

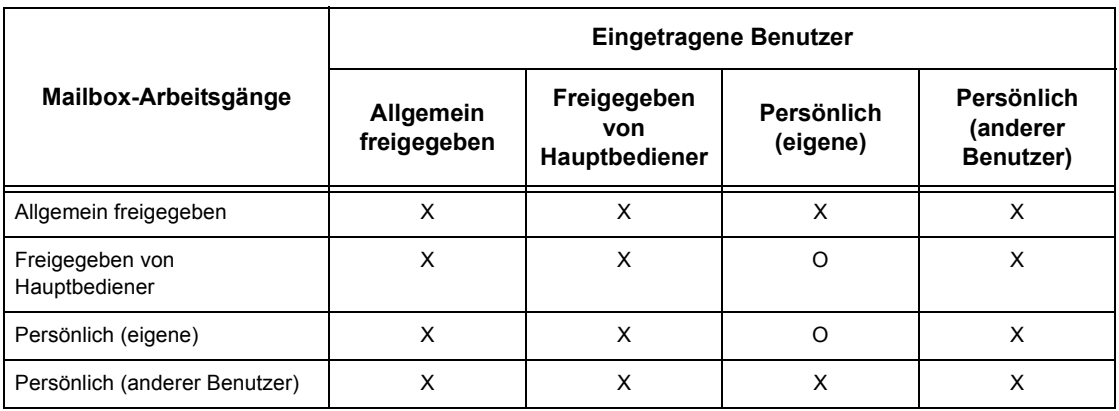

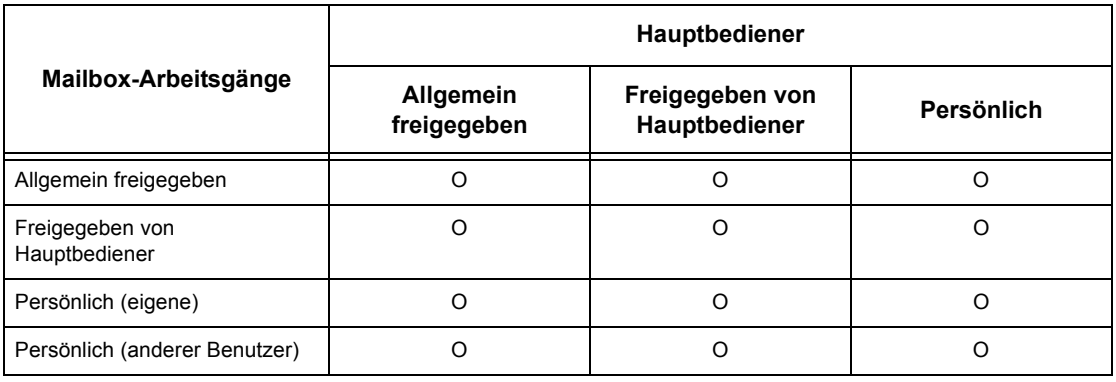

O: Verknüpfung möglich

X: Verknüpfung nicht möglich

### **‹berblick ¸ber die Kostenz‰hlungsverwaltung**

Dieser Abschnitt gibt einen Überblick über die Kostenzählungsverwaltungsfunktion des Geräts.

### **Authentifizierung und Kostenz‰hlungsverwaltung**

Die Kostenzählungsverwaltung hängt mit der Authentifizierungsfunktion zusammen. Es gibt zwei Arten der Authentifizierung:

#### **Direktauthentifizierung**

Die Kostenz‰hlungsverwaltung kann bei Anmeldung als eingetragener Benutzer erfolgen.

Außerdem können von einem PC abgesandte Faxaufträge empfangen werden, nachdem sie anhand der Kontodaten (Benutzerkennung, Kennwort und Benutzername) authentifiziert worden sind. Die auf dem Gerät gespeicherten Kontodaten müssen auch über den Faxtreiber auf dem Client eingestellt werden.

N‰here Informationen siehe Online-Hilfe zum Faxtreiber.

#### **Netzwerkauthentifizierung**

Die Kostenzählungsverwaltung kann anhand der auf einem Kontoserver im Netzwerk verwalteten Benutzerdaten erfolgen.

Dies ermöglicht einheitliche Verwaltung der Benutzerdaten und Kostenzähler auf mehreren Geräten

#### **Verwaltbare Funktionen**

Im Folgenden werden die Funktionen beschrieben, die mit über die Zugriffssteuerung verwaltet werden können.

#### **‹ber die Authentifizierung verwaltbare Funktionen**

Welche Funktionen über die Authentifizierung verwaltet werden können, hängt davon ab, ob die Benutzerdaten auf dem Gerät oder auf einem Kontoserver im Netzwerk gespeichert sind.

- Direktauthentifizierung
- Netzwerkauthentifizierung

#### **Direktauthentifizierung**

Die nachfolgende Tabelle enthält die Funktionen, die über die Direktauthentifizierung verwaltet werden können.

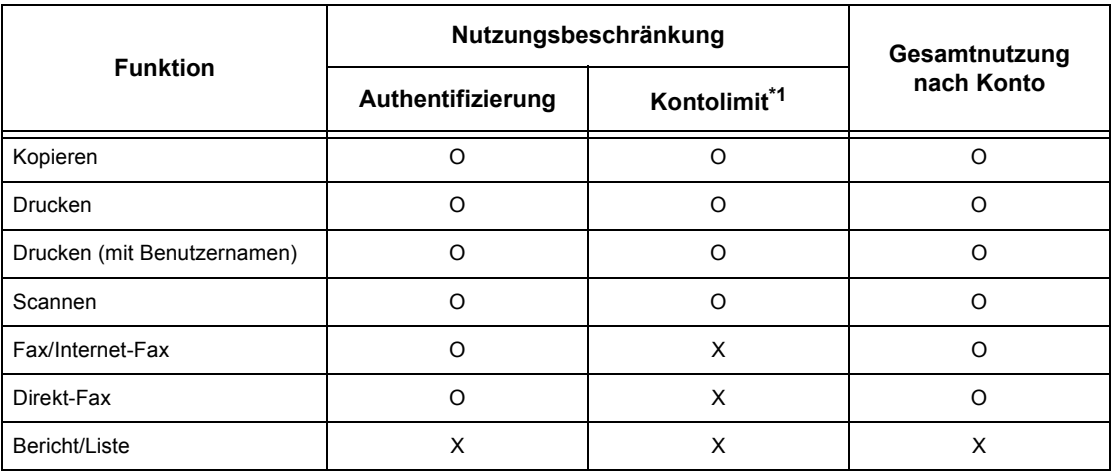

#### O: Verwaltbar

X: Nicht verwaltbar

\*1: Bewirkt, dass nach Erreichen der festgelegten Seitenhöchstzahl die betreffende Funktion nicht mehr ausgeführt werden kann.

Zur den Einstellungsmöglichkeiten siehe [Benutzerkonten erstellen/bearbeiten](#page-260-0) in Kapitel "Einrichtung des Geräts", S. 261.

#### **Netzwerkauthentifizierung**

Bei Einsatz der Netzwerkauthentifizierung werden die Benutzerdaten auf einem Kontoserver verwaltet.

Die nachfolgende Tabelle enthält die Funktionen, die über die Netzwerkauthentifizierung verwaltet werden können.

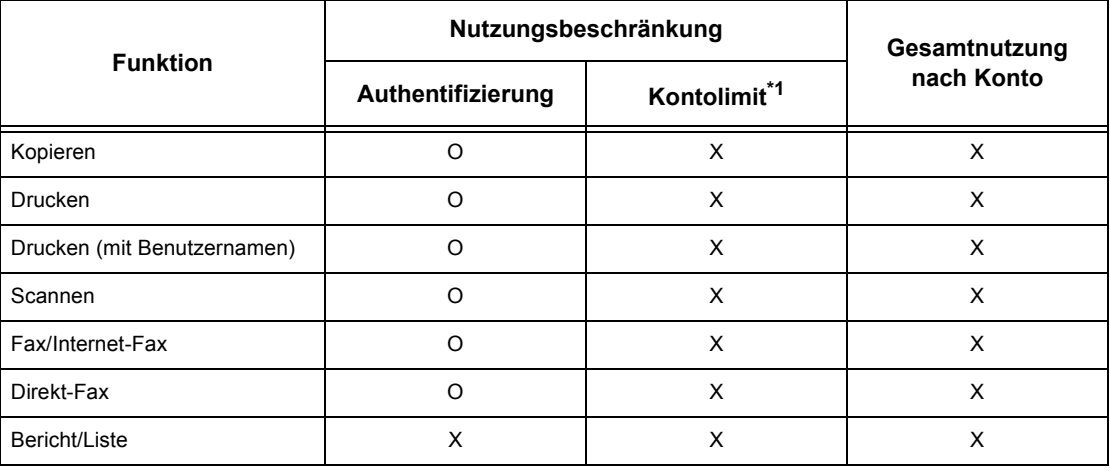

O: Verwaltbar

X: Nicht verwaltbar

\*1: Bewirkt, dass nach Erreichen der festgelegten Seitenhöchstzahl die betreffende Funktion nicht mehr ausgeführt werden kann.

#### **Auftragsverwaltung**

Je nach Betriebsart können unterschiedliche Auftragsarten über die Zugriffssteuerung verwaltet werden.

In den folgenden Tabellen sind die verwaltbaren Auftragselemente nach Betriebsart zusammengestellt.

#### **Drucken**

Im Druckbetrieb können folgende Elemente verwaltet werden:

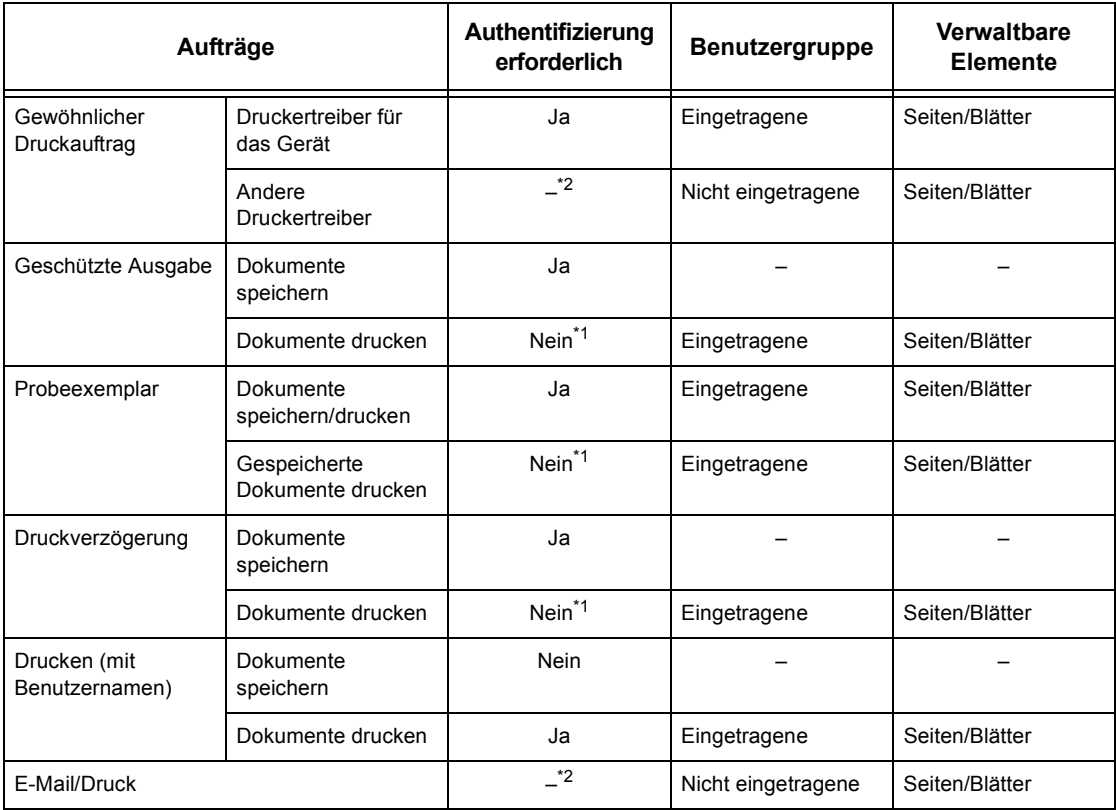

\*1: Authentifizierung beim Drucken überflüssig, da ein Druckauftrag bei Eingang auf dem Gerät authentifiziert wird.

\*2: Drucken nur möglich, wenn in CentreWare Internet-Services [Drucken ohne Anmeldung] aktiviert ist.

#### **Faxen**

Im Faxbetrieb können folgende Elemente verwaltbart werden:

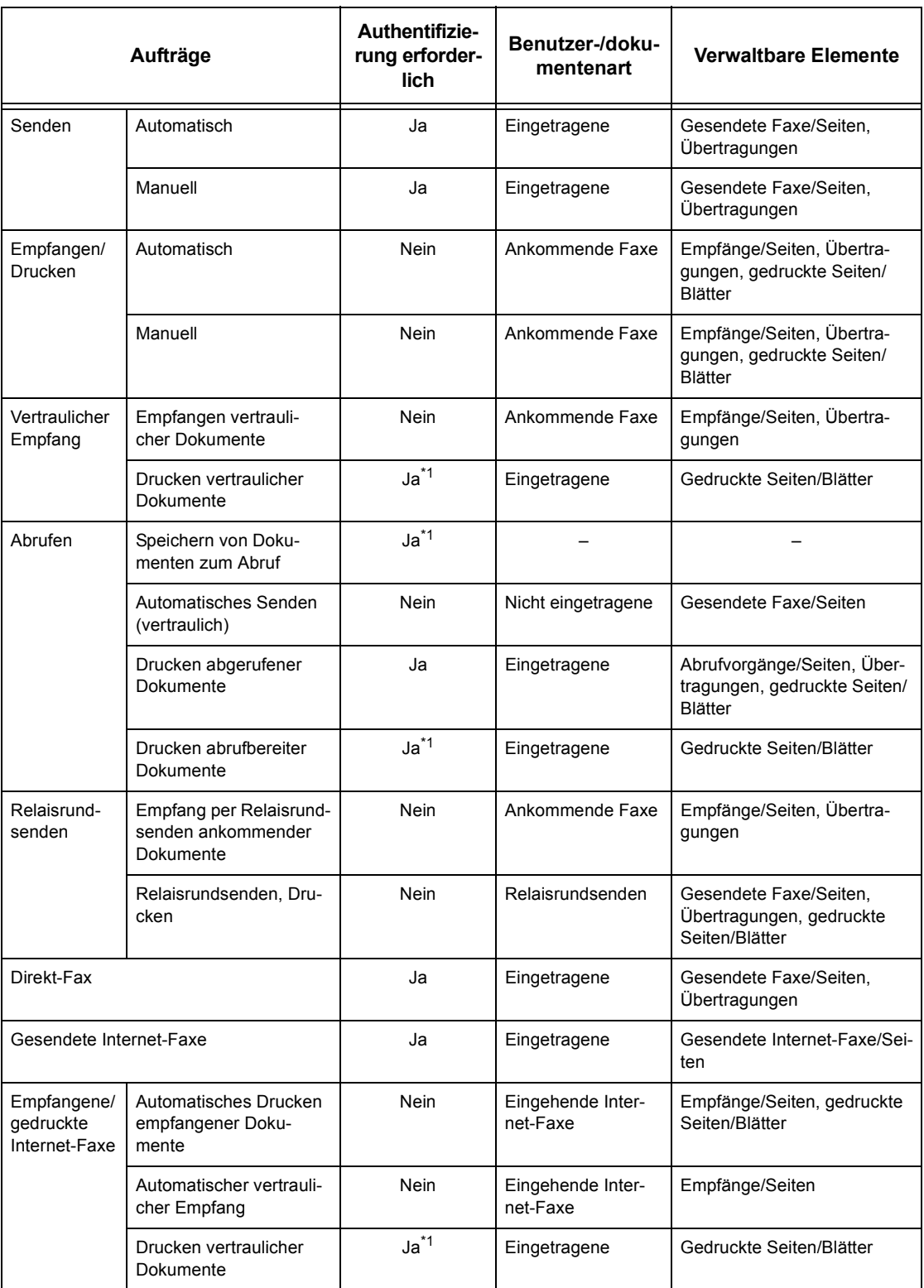

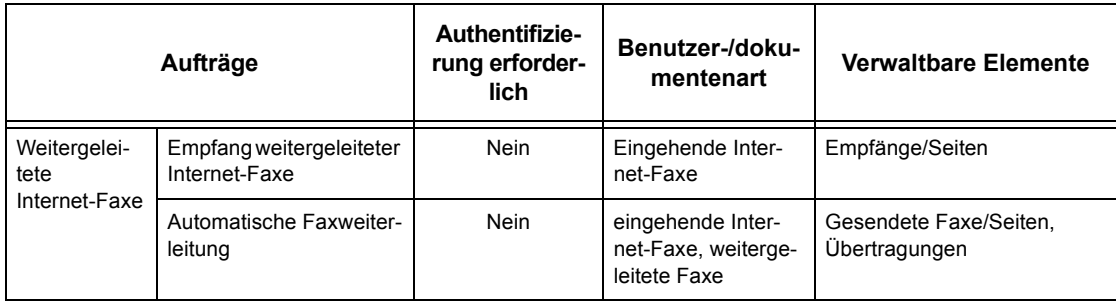

\*1: Ist die Option [Druckbetrieb] auf der Anzeige [Kostenzählung] deaktiviert, ist für den Zugriff auf von Hauptbedienungskräften freigegebene Mailboxen keine Authentifizierung erforderlich, und der Auftrag wird ohne Authentifizierung gedruckt.

Bei Benutzung der Authentifizierungs- und Kostenzählungsverwaltungsfunktionen für Faxaufträge Folgendes beachten:

- Das Senden von Dokumenten von verschiedenen Konten an den gleichen Empfänger wird nicht als kombinierte Sendung gezählt.
- Die Fernsprechgebühr wird anhand des eingebauten Zeitmessers des Geräts berechnet. Daher können sich die berechneten Gebühren etwas von den von der Telefongesellschaft berechneten unterscheiden.
- Beim Empfang von in Seiten unterteilten Faxsendungen zählt das Gerät die empfangenen, nicht die gedruckten Seiten.
- Faxaufträge werden in folgenden Fällen nicht gezählt:
	- Wenn eine Faxnummer über die Zifferntastatur des Steuerpults oder die Funktion "Aufgelegter Hörer" gewählt wird.
	- $-$  Wenn eine Kurzwahlnummer verwendet wird, für die keine Rechnungsdaten registriert sind.

#### **Scannen**

Im Scanbetrieb können folgende Elemente verwaltet werden:

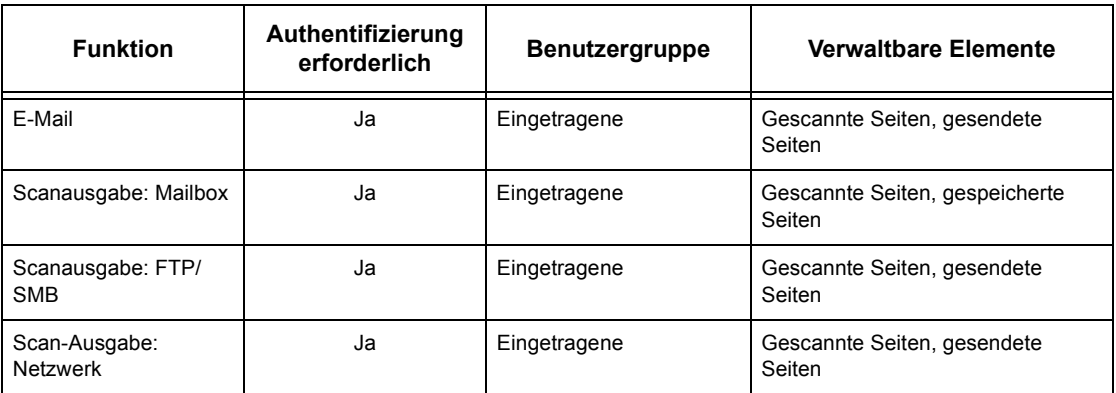

## **15 Wartung**

Dieses Kapitel enth‰lt Informationen zu den von Zeit zu Zeit anfallenden Wartungsarbeiten.

### **Verbrauchsmaterialien bestellen**

Zu den Verbrauchsmaterialien für das Gerät gehören Trommel/Tonermodul, Reinigungsmittel und Heftklammern.

Verbrauchsmaterialen sind unter Angabe des Firmennamens, der Produktnummer und der Seriennummer des Geräts beim Xerox Partner erhältlich.

Die Telefonnummer kann hier eingetragen werden.

(Telefonnummer für Verbrauchsmaterialbestellung)

**HINWEIS:** Die für dieses Produkt vom Hersteller empfohlene Trommel bzw. das empfohlene Tonermodul verwenden, da andernfalls die optimale Funktion nicht gew‰hrleistet werden kann.

### Gerät reinigen

Wie bei jedem Gerät ist ordnungsgemäße Reinigung und Pflege wichtig für einen störungsfreien Betrieb.

HINWEIS: Zum Reinigen des Geräts keine organischen Lösungsmittel, starke chemische Reinigungsmittel oder Sprühreiniger verwenden. Flüssigkeiten nicht direkt auf eine Fläche oder Komponente geben. Nur die in dieser Dokumentation empfohlenen Verbrauchsmaterialien verwenden, da die Verwendung anderer Materialien zu Leistungseinbußen oder Gefahrensituationen führen kann. Verbrauchsmaterialien und Reiniger nur wie in diesem Dokument beschrieben verwenden. Sämtliche Reinigungsmaterialien außerhalb der Reichweite von Kindern aufbewahren.

**HINWEIS:** Mit Schrauben befestigte Abdeckungen und Schutzeinrichtungen nicht entfernen. Keine Wartungsarbeiten durchführen, die nicht in der Dokumentation zum Gerät beschrieben sind.

### **Vorlagenglas und Scanfenster**

Damit jederzeit optimale Druckqualität gewährleistet ist, müssen Vorlagenglas und Scanfenster monatlich oder nach Bedarf noch häufiger gereinigt werden. So lassen sich Flecke, Streifen etc. auf den ausgegebenen Dokumenten vermeiden.

- 1. Zur Säuberung des Glases ein fusselfreies Tuch mit Wasser oder Xerox Objektiv- und Spiegelreiniger befeuchten.
- 2. Die weißen Zungen an der Unterseite der Vorlagenglasabdeckung und im Vorlageneinzug reinigen, um Verschmutzungen durch Toner etc. zu entfernen.

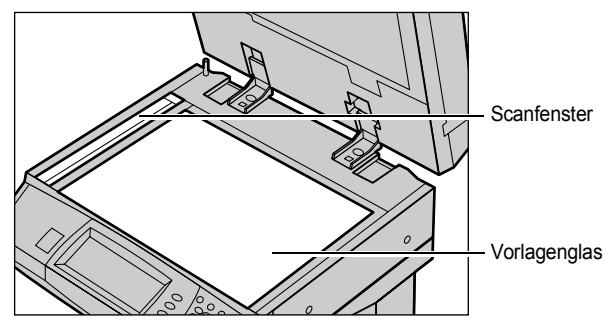

#### **Steuerpult und Display**

Das Display und das Steuerpult müssen regelmäßig gereinigt werden. Die Flächen mit einem weichen, fusselfreien, feuchten Tuch abreiben.

HINWEIS: Vor dem Reinigen des Steuerpults Gerät ausschalten.

#### Vorlageneinzug und Ausgabefächer

Vorlageneinzug, Ausgabefächer, Materialbehälter und Außenflächen des Geräts mit einem feuchten Tuch reinigen.

### **Trommeleinheit auswechseln**

Die Trommeleinheit ist ein Austauschmodul. Nach etwa 60.000 Kopien/Drucken wird eine Warnmeldung angezeigt, die darauf hinweist, dass die Trommeleinheit bald gewechselt werden muss. Zu diesem Zeitpunkt eine neue Trommeleinheit bestellen.

#### **Alte Trommeleinheit entfernen**

*1.* Vordere Abdeckung durch Herausziehen öffnen.

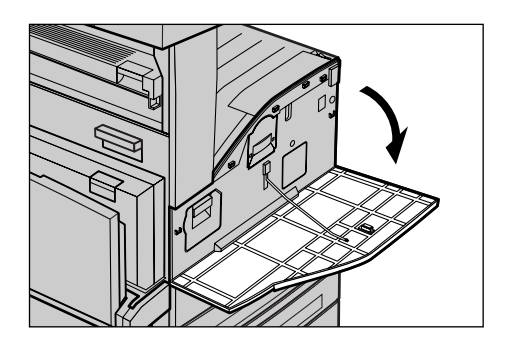

- 2. Zusatzzufuhr öffnen, dann Abdeckung A durch Anheben des Freigabehebels öffnen.
- 
- *3.* Farbigen Hebel anheben und Trommeleinheit herausziehen, bis der Griff oben auf der Trommeleinheit angehoben werden kann.
- *4.* Trommeleinheit am Griff aus dem Gerät ziehen.

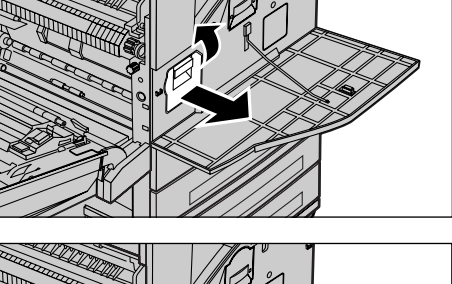

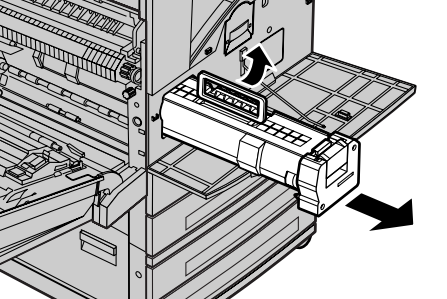

HINWEIS: Vor dem Einsetzen der neuen Trommeleinheit prüfen, dass es sich um die richtige Einheit für das Gerät handelt.

### **Trommeleinheit entsorgen**

Die Trommeleinheit kann wiederaufbereitet werden. Trommeleinheiten zum Recycling in der Originalverpackung an Xerox einsenden. Rücksende-Aufkleber sind jeder neuen Trommeleinheit beigefügt.

### **Neue Trommeleinheit einsetzen**

- *1.* Neue Trommeleinheit auspacken.
- *2.* Schutzfolie abziehen.

*3.* Trommeleinheit ausrichten (s. Abb.) und einschieben, bis sie hörbar einrastet.

*4.* Den Schutzstreifen gerade herausziehen, ohne dass er reißt.

*5.* Sicherstellen, dass die Trommeleinheit richtig positioniert ist.

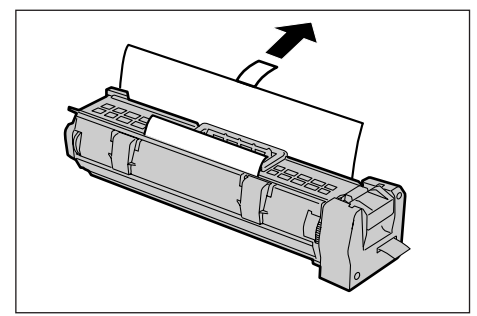

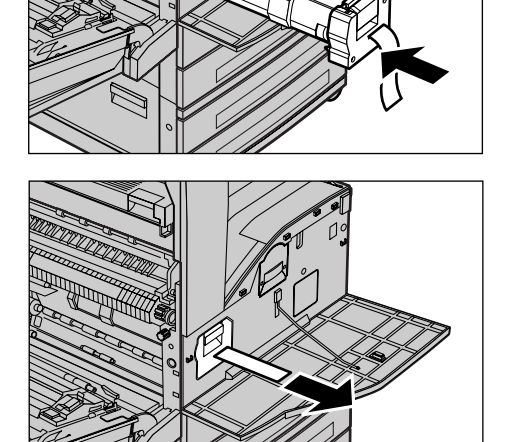

- **6.** Abdeckung A schließen, sodass sie einrastet, dann Zusatzzufuhr schließen.
- 
- 7. Vordere Abdeckung schließen.

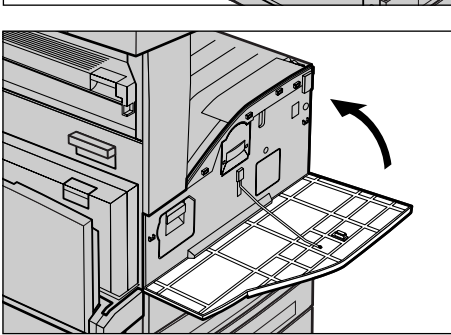

### **Tonermodul auswechseln**

Das Tonermodul ist ein Austauschmodul. Nach etwa 30.000 Kopien/Drucken wird eine Meldung angezeigt, dass das Modul ausgewechselt werden muss.

Beim Bestellen eines neuen Moduls die Bestellnummer anhand der Tabelle unten ermitteln.

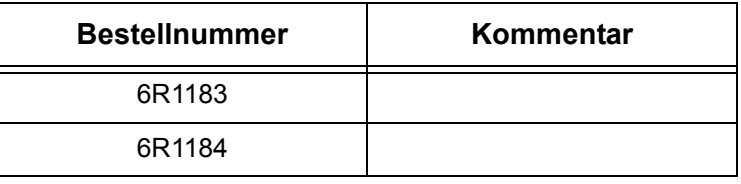

### **Altes Tonermodul entfernen**

- *1.* Vordere Abdeckung durch Herausziehen öffnen.
- *2.* Tonermodul herausziehen, bis sich der Griff oben auf dem Modul anheben lässt.

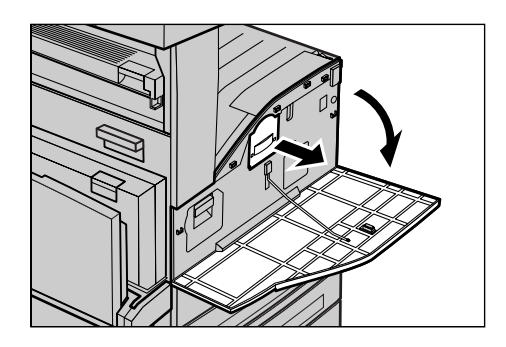

*3.* Tonermodul am Griff aus dem Gerät ziehen.

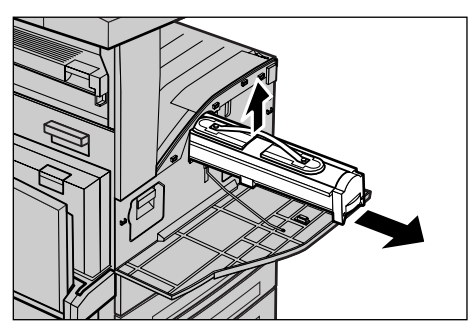

HINWEIS: Leeres Modul vom Körper weghalten, damit keine Tonerflecke auf die Kleidung kommen.

#### **Neues Tonermodul einsetzen**

- *1.* Neues Tonermodul aus dem Karton nehmen. Das Modul in der Plastikhülle kräftig hin- und herschütteln.
- *2.* Das Tonermodul ausrichten (s. Abb.) und einschieben, bis es hörbar einrastet.
- 3. Vordere Abdeckung schließen.

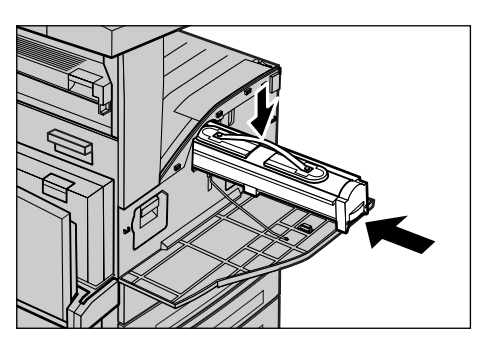

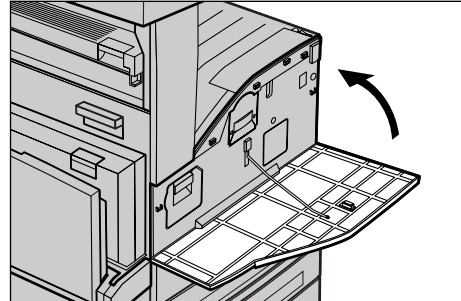

## **Heftklammern nachfüllen**

Zum Finisher gehört ein automatischer Hefter. Das Heftklammermagazin enthält 5000 Heftklammern. Wenn das Heftklammermagazin leer ist, wird dies auf dem Display gemeldet. Neuen Heftklammerbehälter wie unten beschrieben in das Heftklammermagazin einsetzen.

HINWEIS: Sicherstellen, dass der richtige Heftklammerbehälter für das Gerätemodell eingesetzt wird.

*1.* Vordere Abdeckung des Finishers öffnen.

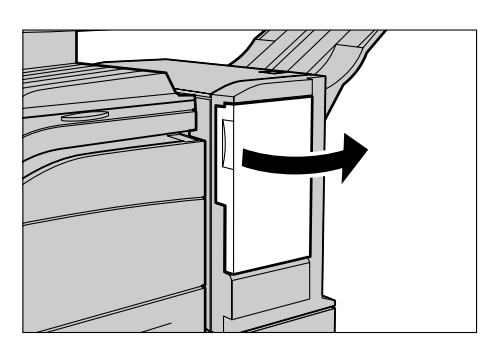

*2.* Das Heftklammernmagazin wie abgebildet am Hebel halten und nach rechts herausziehen.

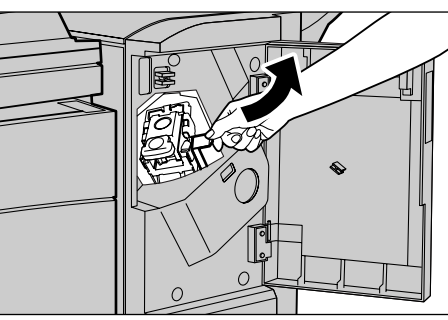

*3.* Heftklammermagazin anheben und herausnehmen.

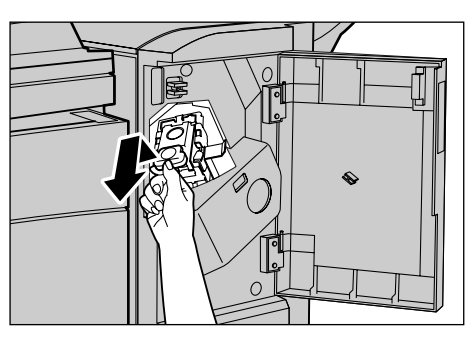

*4.* Auf beide durch "PUSH" gekennzeichnete Seiten des Heftklammermagazins drücken, damit der Heftklammerbehälter angehoben wird.

**HINWEIS: Enthält der** Heftklammerbehälter noch Heftklammern, wird er nicht angehoben.

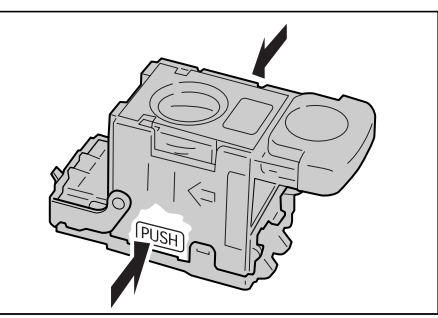

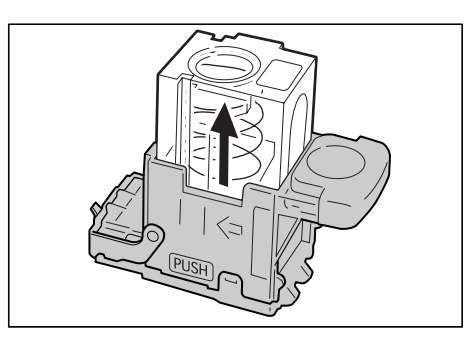

- *5.* Fingerspitze in den runden Ausschnitt am Heftklammermagazin einführen, um den Heftklammerbehälter zu entfernen.
- **6.** Neuen Heftklammerbehälter ins Heftklammermagazin einsetzen.

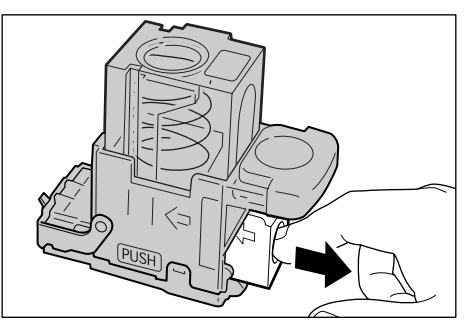

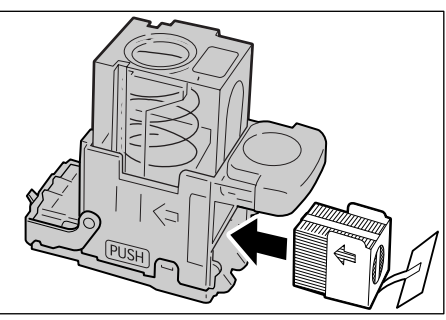

7. Heftklammerbehälter nach unten drücken (s. Abb.).

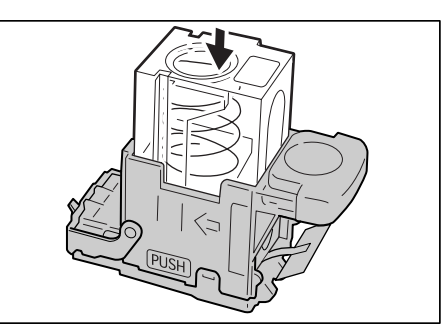

8. Vorderplättchen des Heftklammerbehälters entfernen (s. Abb.).

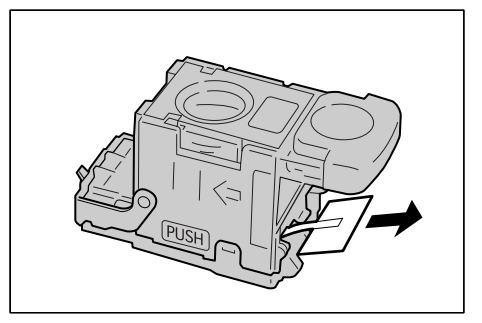

- *9.* Heftklammermagazin wieder einschieben, bis es hörbar einrastet.
- 
- *10.* Vordere Abdeckung des Finishers schließen.

*Xerox CopyCentre/WorkCentre/WorkCentre Pro 123/128 Benutzerhandbuch 315*

# **16 Fehlerbeseitigung**

Fehler werden vom Gerät identifiziert und gemeldet, und Schritte zu ihrer Behebung werden auf dem Display des Geräts aufgezeigt.

Zur Fehlerbeseitigung die Informationen in diesem Kapitel beachten.

## **Verfahrensweise zur Fehlerbeseitigung**

Fehler zun‰chst identifizieren. Dazu gibt es verschiedene Verfahrensweisen. Ist der Fehler identifiziert, die wahrscheinliche Fehlerursache ermitteln und Fehler nach einem geeigneten Verfahren beseitigen.

- Bei Auftreten eines Fehlers zunächst die Meldungen und animierten Grafiken auf dem Display beachten und die Schritte zur Fehlerbeseitigung befolgen.
- ï L‰sst sich der Fehler damit nicht beheben, siehe *[Tabellen zur Fehlerbeseitigung,](#page-326-0)  [S. 327](#page-326-0)*.
- Außerdem sind die Störungscodes der Systemstatusanzeige hinzuzuziehen. Erläuterungen zu den Störungscodes und den empfohlenen Maßnahmen Siehe *[Fehlercodes, S. 331](#page-330-0)*.
- Gegebenenfalls die Hauptbedienungskraft verständigen.
- In manchen Fällen muss das Gerät aus- und wiedereingeschaltet werden. Siehe *Betriebsschalter* in Kapitel "Systemübersicht", S. 34.

**HINWEIS:** Zwischen Aus- und Wiedereinschalten des Geräts müssen mindestens 20 Sekunden verstreichen, um Schäden an der Festplatte des Geräts zu vermeiden.

• Besteht der Fehler fort, oder wird zum Verständigen des Kundendienstes aufgefordert, siehe *[Xerox Welcome Centre, S. 341](#page-340-0)*.

HINWEIS: Befinden sich in der Warteschlange eines Geräts ohne Festplatte Faxaufträge, und fällt die Stromversorgung aus, wird beim Einschalten ein Strom-Aus-Bericht gedruckt, der die betroffenen Faxaufträge zeigt.

### **Materialstaus**

Bei Materialstaus wird der Betrieb des Geräts unterbrochen, und es werden ein akustisches Warnsignal sowie eine Meldung auf dem Display ausgegeben. Stau nach den Anweisungen auf dem Display beseitigen.

Druckmaterial vorsichtig entfernen, ohne dass es reiflt. Reiflt das Material, alle Teile entfernen und sicherstellen, dass sich im Geräteinneren kein Material mehr befindet. Wird die Meldung erneut angezeigt, ist wahrscheinlich an einer anderen Stelle ein Stau aufgetreten. Stau nach den Anweisungen auf dem Display beheben.

Nach Beseitigung des Materialstaus wird der Druckvorgang automatisch an der Stelle wiederaufgenommen, an der er unterbrochen wurde.

**HINWEIS:** Beim Entfernen eingeklemmten Materials sicherstellen, dass im Geräteinneren keine Teile zurückbleiben, da dies weitere Staus oder Feuergefahr zur Folge haben könnte. Sind Materialteile in einem unzugänglichen Bereich des Geräts eingeklemmt oder haben sie sich um die Fixieranlage oder Rollen gewickelt, die Teile nicht mit Gewalt entfernen, da Verletzungs- oder Verbrennungsgefahr besteht. Gerät sofort ausschalten und Xerox Welcome Centre verständigen.

Dieser Abschnitt beschreibt die Beseitigung von Materialstaus in den folgenden Bereichen:

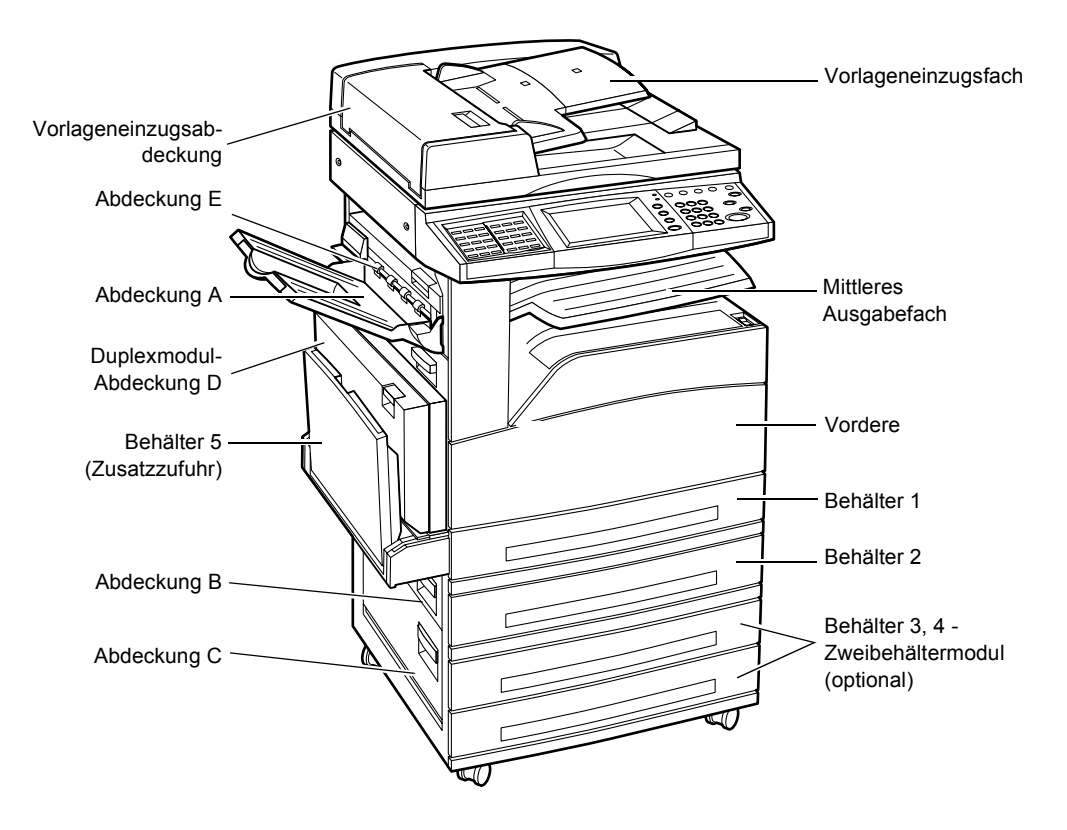

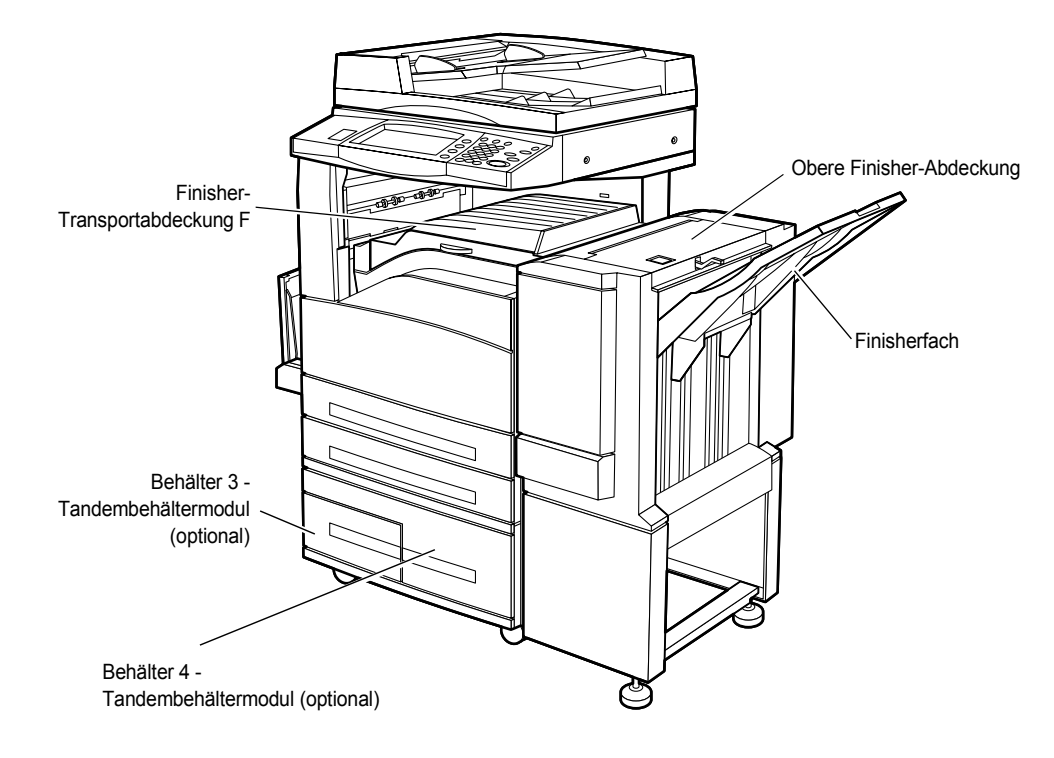

*Materialstaus hinter Abdeckung A - Seite 320 Materialstaus hinter Abdeckung B - Seite 321 Materialstaus hinter Abdeckung C - Seite 322 Materialstaus hinter Abdeckung E - Seite 322 Materialstaus in den Behältern 1, 2, und 3, 4 – Seite 323 Materialstaus im Tandembehältermodul – Seite 323 Materialstaus in Behälter 5 (Zusatzzufuhr) – Seite 324 Materialstaus hinter der Duplexmodul-Abdeckung D - Seite 324 Materialstaus im Finisher – Seite 325* 

Druckmaterialstaus können verschiedene Ursachen haben. Richtlinien unten beachten, um Staus im Gerät zu vermeiden.

- Nur empfohlenes Druckmaterial verwenden. (Siehe Unterstützte Materialformate in *[Kapitel Papier und anderes Druckmaterial, S. 185](#page-184-0)* und *[Ger‰tedaten](#page-342-0)* in Kapitel ["Technische Daten", S. 343](#page-342-0).)
- Nicht benutzte Materialien in der Verpackung auf einer flachen Oberfläche aufbewahren.
- Die Ausrichtung des Materials in den Materialbehältern muss der Ausrichtung der Dokumente entsprechen.
- Darauf achten, dass die durch eine Linie markierte maximale Füllhöhe nicht überschritten wird.
- Keine beschädigten, zerknitterten oder gefalteten Materialien verwenden.

### <span id="page-319-0"></span>**Materialstaus hinter Abdeckung A**

Materialstaus hinter Abdeckung A mithilfe der grünen Hebel A1 und A2 folgendermaflen beseitigen: Die Meldungen auf dem Display befolgen und Material aus dem angegebenen Bereich entfernen.

#### **Grüner Hebel A1**

1. Zusatzzufuhr öffnen, dann Abdeckung A durch Anheben des Freigabehebels öffnen.

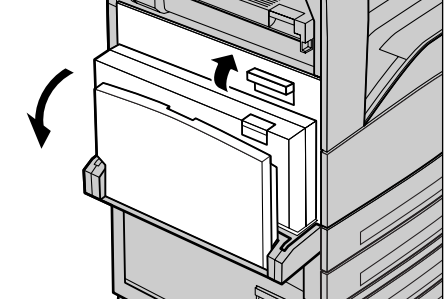

- *2.* Befindet sich das eingeklemmte Material in der Fixieranlage, grünen Hebel A1 in Pfeilrichtung drehen, um das Material von der Oberseite der Fixieranlage wegzutransportieren.
- *3.* Das Material in Pfeilrichtung aus dem Gerät herausziehen.
- 4. Abdeckung A schließen, sodass sie einrastet, dann Zusatzzufuhr schließen.

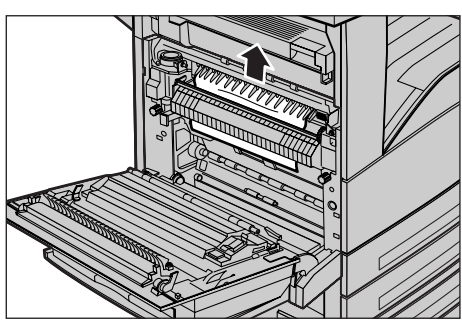

#### **Grüner Hebel A2**

1. Zusatzzufuhr öffnen, dann Abdeckung A durch Anheben des Freigabehebels öffnen.

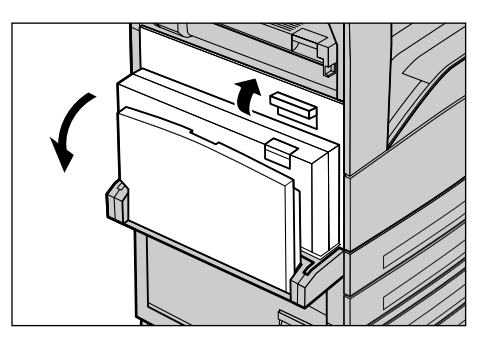

- *2.* Ist Material in der Fixieranlage eingeklemmt, grünen Hebel A2 in Pfeilrichtung nach unten ziehen, um die Abdeckung der Fixieranlage zu öffnen.
- *3.* Befindet sich in der Fixieranlage eingeklemmtes Material, den grünen Hebel halten und das Material vorsichtig entfernen.

**HINWEIS:** Fixieranlage nicht berühren, da sie heiß sein kann.

4. Abdeckung A schließen, sodass sie einrastet, dann Zusatzzufuhr schließen.

### <span id="page-320-0"></span>**Materialstaus hinter Abdeckung B**

Materialstaus hinter Abdeckung B folgendermaßen beseitigen:

*1.* Abdeckung B durch Anheben des Freigabehebels öffnen.

- *2.* Eingeklemmtes Material entfernen.
- 3. Abdeckung B schließen, sodass sie einrastet.

**HINWEIS:** Darauf achten, dass die Abdeckung richtig geschlossen ist.

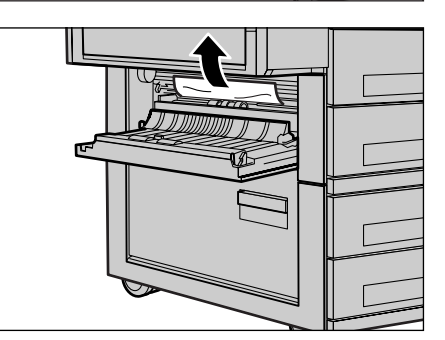

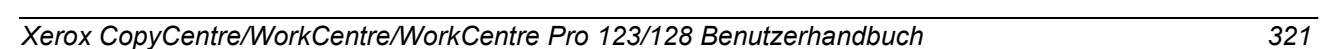

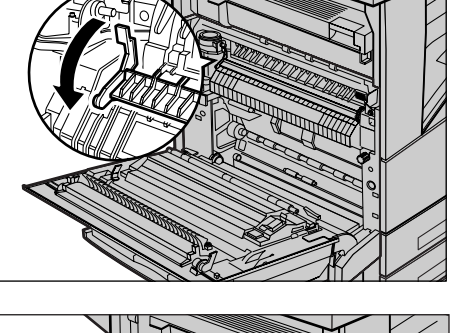

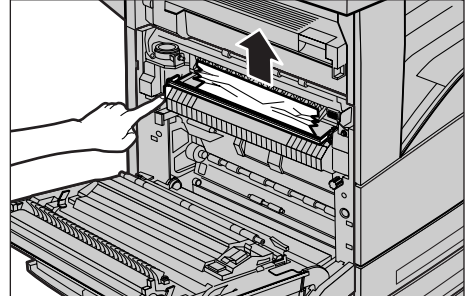

### <span id="page-321-0"></span>**Materialstaus hinter Abdeckung C**

Materialstaus hinter Abdeckung C folgendermaßen beseitigen:

*1.* Abdeckung C durch Anheben des Freigabehebels öffnen.

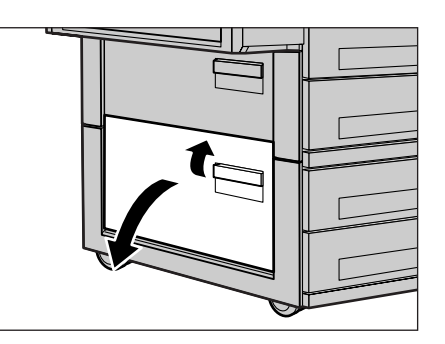

- *2.* Eingeklemmtes Material entfernen.
- 3. Abdeckung C schließen, sodass sie einrastet.

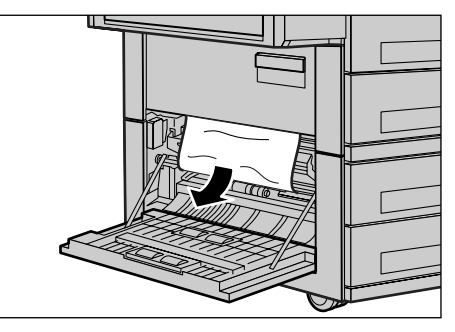

### <span id="page-321-1"></span>**Materialstaus hinter Abdeckung E**

Materialstaus hinter Abdeckung E folgendermaßen beseitigen:

- 1. Zusatzzufuhr öffnen, dann Abdeckung A durch Anheben des Freigabehebels öffnen.
- *2.* Abdeckung E durch Anheben des Griffs öffnen.

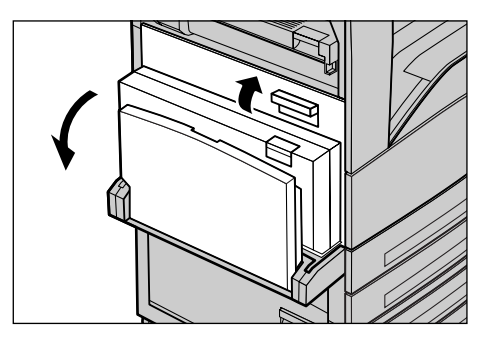

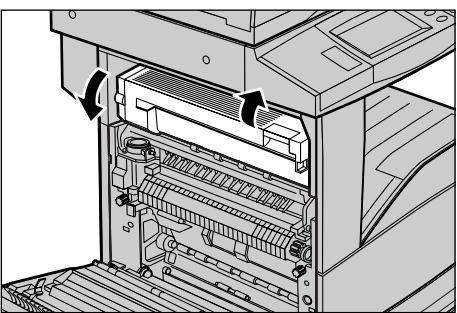

- *3.* Eingeklemmtes Material entfernen.
- 4. Abdeckung E schließen.
- **5.** Abdeckung A schließen, sodass sie einrastet, dann Zusatzzufuhr schließen.

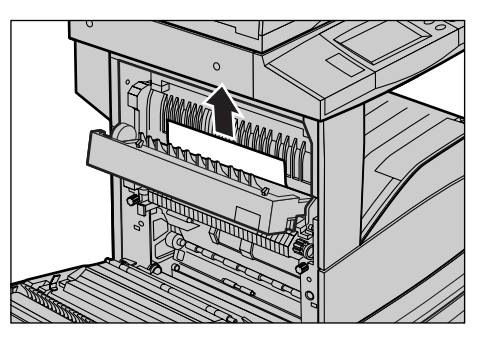

### <span id="page-322-0"></span>Materialstaus in den Behältern 1, 2, und 3, 4

Materialstaus in den Behältern 1 bis 4 folgendermaßen beseitigen:

- **1.** Behälter 1, 2, 3, oder 4 herausziehen.
- *2.* Eingeklemmtes Material entfernen.
- 3. Behälter schließen.

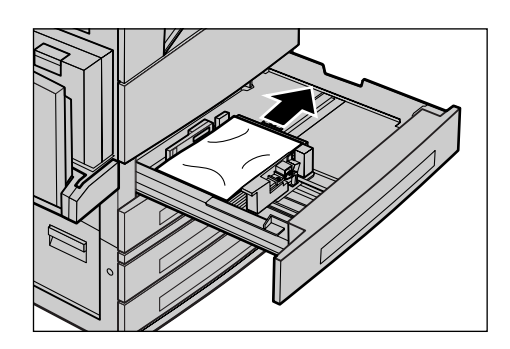

### <span id="page-322-1"></span>**Materialstaus im Tandembeh‰ltermodul**

Materialstaus im Tandembehältermodul folgendermaßen beseitigen:

#### **In Beh‰lter 3**

- 1. Behälter 3 aus dem Tandembehältermodul herausziehen.
- *2.* Eingeklemmtes Material entfernen.
- 3. Behälter 3 schließen.

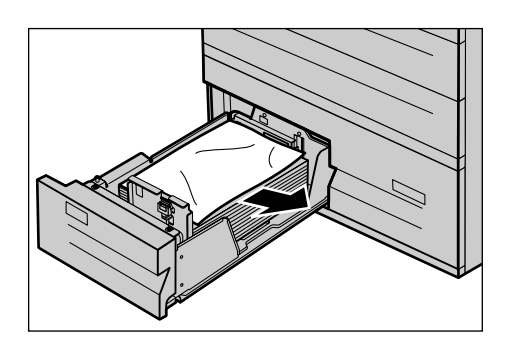

#### **In Beh‰lter 4**

- 1. Behälter 4 aus dem Tandembehältermodul herausziehen.
- *2.* Eingeklemmtes Material entfernen.
- *3.* Ist Material unter der inneren Abdeckung eingeklemmt, Abdeckung öffnen und Material entfernen.
- 4. Behälter 4 schließen.

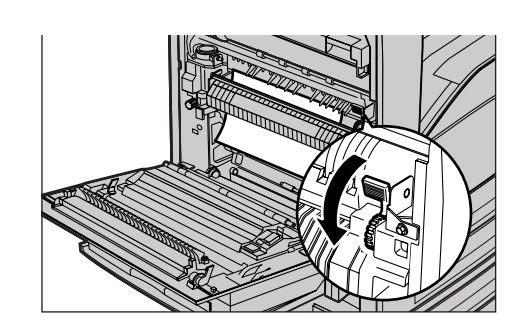

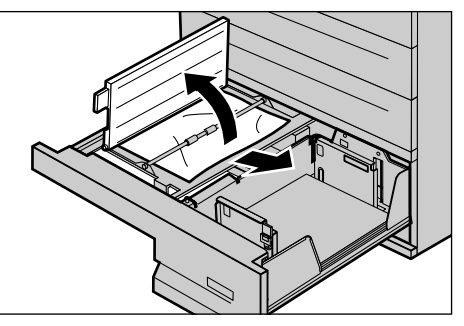

### <span id="page-323-0"></span>**Materialstaus in Behälter 5 (Zusatzzufuhr)**

Materialstaus in der Zusatzzufuhr folgendermaßen beseitigen:

*1.* Eingeklemmtes Material aus der Zusatzzufuhr entfernen.

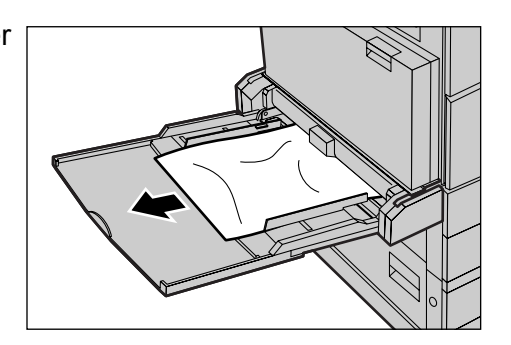

### <span id="page-323-1"></span>**Materialstaus hinter der Duplexmodul-Abdeckung D**

Materialstaus im Duplexmodul folgendermaßen beseitigen:

- 1. Zusatzzufuhr öffnen.
- *2.* Duplexmodul-Abdeckung D durch Anheben des Freigabehebels öffnen.
- *3.* Eingeklemmtes Material aus dem Duplexmodul entfernen.
- *4.* Duplexmodulabdeckung D schließen, sodass sie einrastet.
- **5.** Zusatzzufuhr schließen.

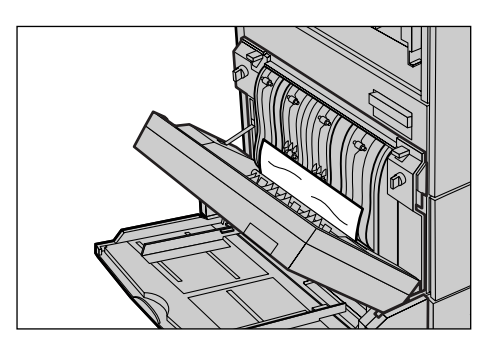
### **Materialstaus im Finisher**

Materialstaus unter der oberen Abdeckung und der Transportabdeckung F des Finishers folgendermaßen beseitigen:

### **Unter der oberen Finisher-Abdeckung**

*1.* Taste auf der oberen Finisher-Abdeckung drücken, um die Abdeckung zu öffnen.

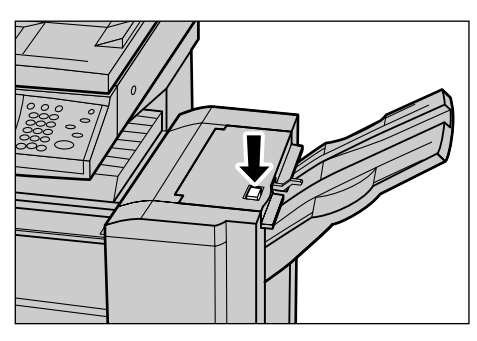

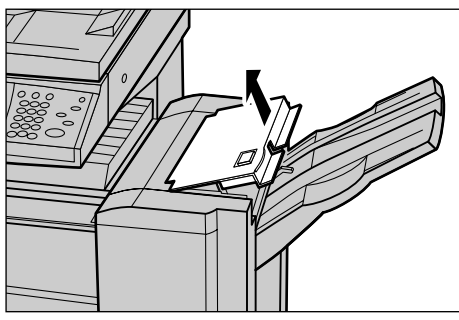

- *2.* Eingeklemmtes Material entfernen.
- *3.* Obere Finisher-Abdeckung schließen.

### **Unter der Finisher-Transportabdeckung F**

*1.* Finisher-Transportabdeckung F öffnen.

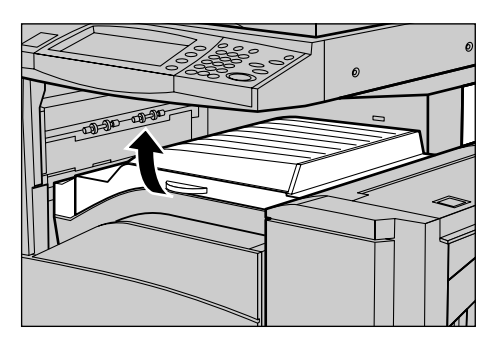

- *2.* Eingeklemmtes Material entfernen.
- *3.* Finisher-Transportabdeckung F schließen.

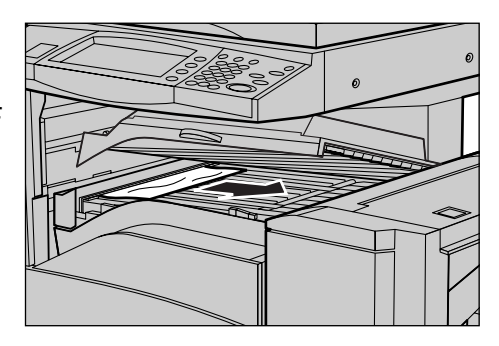

## **Vorlagenstaus**

Kommt es im Vorlageneinzug zu einem Stau, wird der Betrieb des Geräts unterbrochen; auf dem Display wird eine Meldung angezeigt. Vorlagenstau nach den Anweisungen auf dem Display beseitigen und Vorlagen wieder in den Vorlageneinzug einlegen.

Staus im Vorlageneinzug folgendermaßen beseitigen:

- *1.* Abdeckung des
	- Vorlageneinzugs öffnen und die eingeklemmte Vorlage entfernen. Wenn durch die Anweisungen auf dem Display dazu aufgefordert, am grünen R‰dchen drehen, um die eingeklemmte Vorlage aus dem Vorlageneinzug herauszutransportieren.
- *2.* Ist eine zweiseitige Vorlage unter der inneren Abdeckung eingeklemmt, die Abdeckung öffnen und am grünen Rädchen drehen, um die Vorlage zu entfernen.
- *3.* Innere Abdeckung und Abdeckung des Vorlageneinzugs schließen.

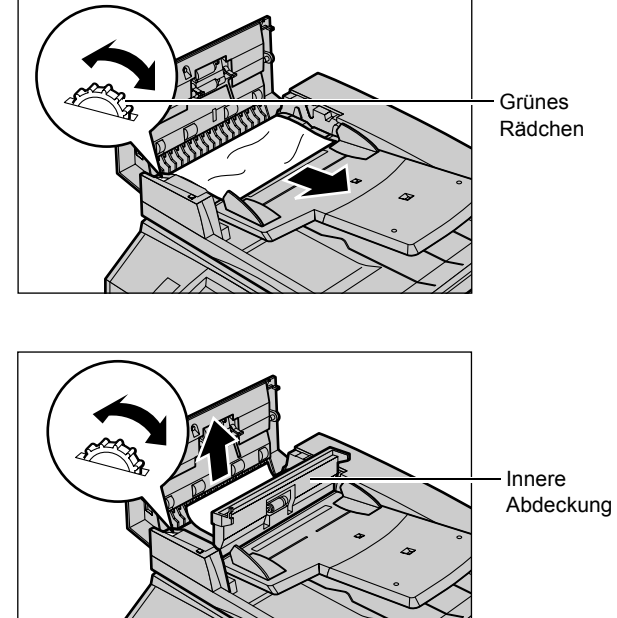

# **Tabellen zur Fehlerbeseitigung**

Die Tabellen unten enthalten Vorschläge zur Beseitigung diverser Fehler und Störungen. Lässt sich ein Fehler anhand der Tabelle nicht beheben, siehe *[Verfahrensweise zur Fehlerbeseitigung, S. 317](#page-316-0)*.

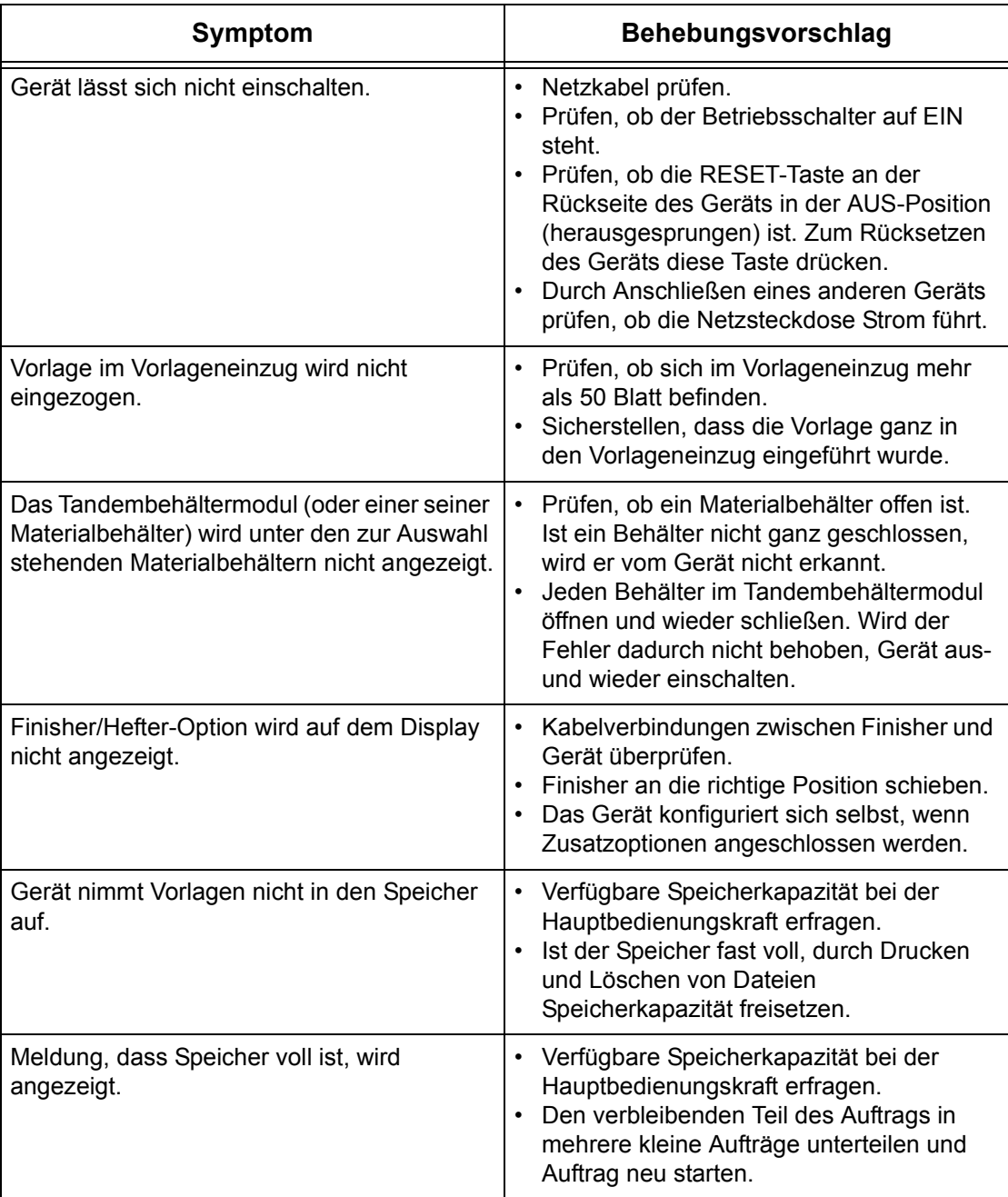

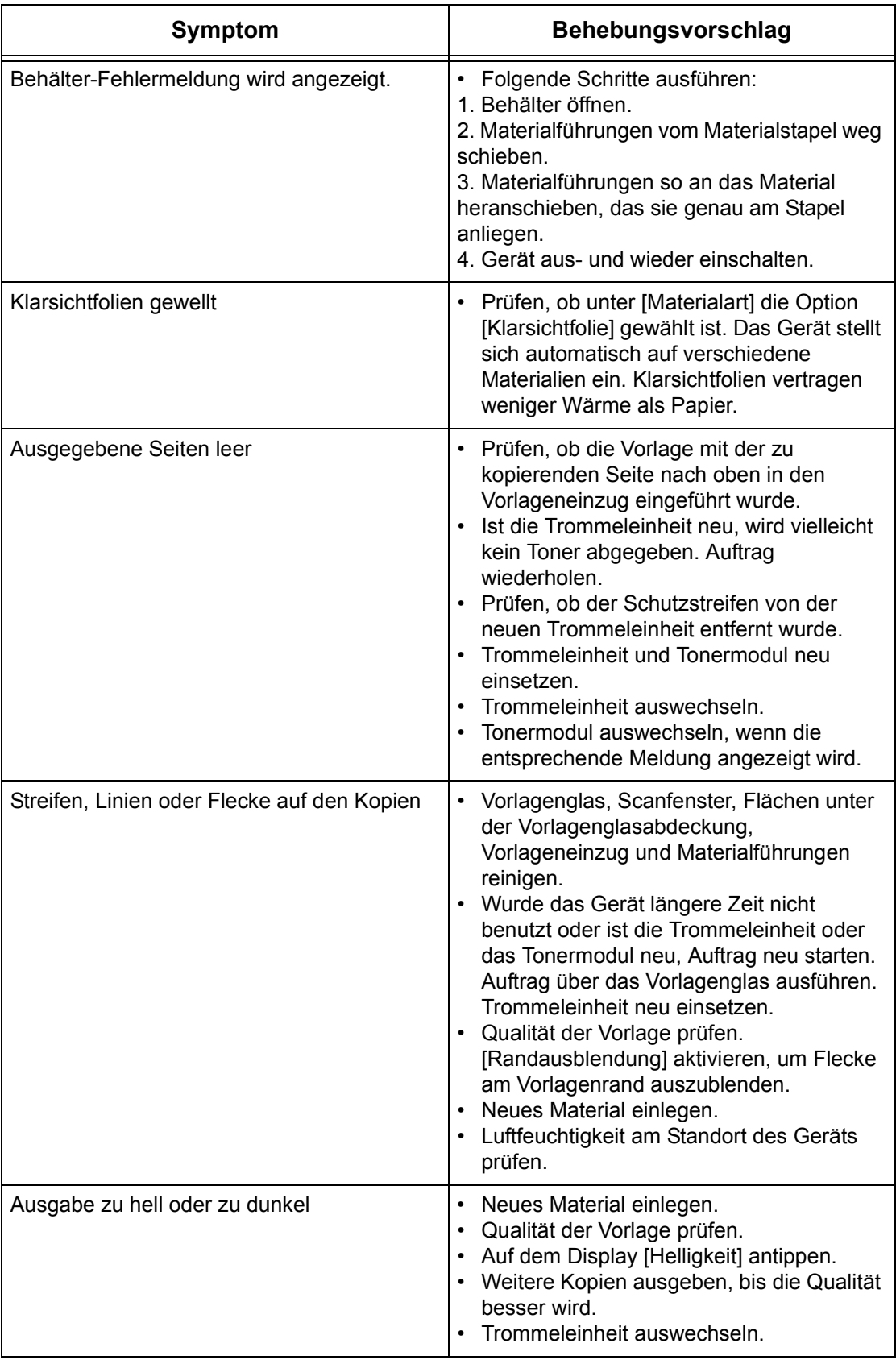

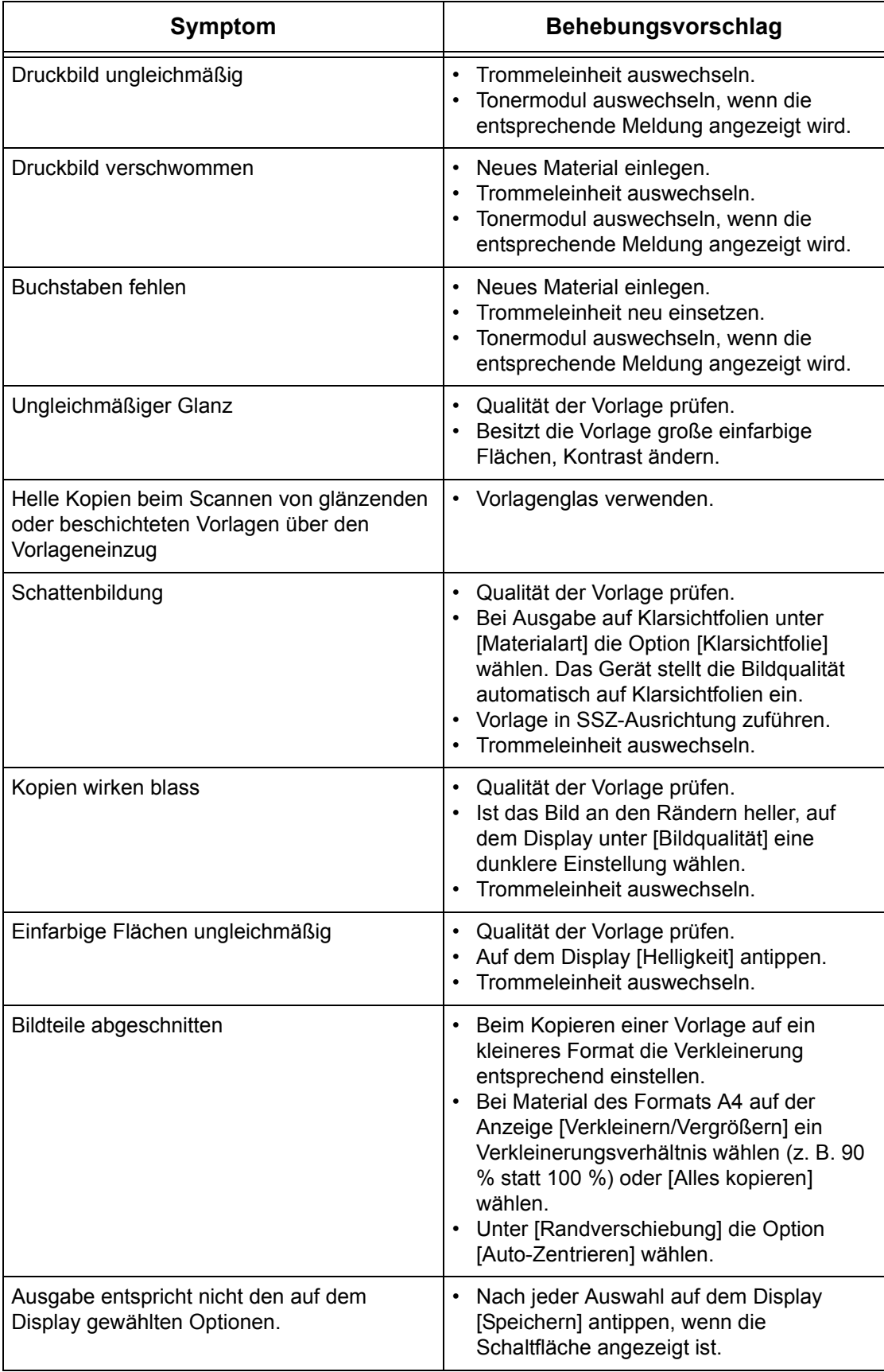

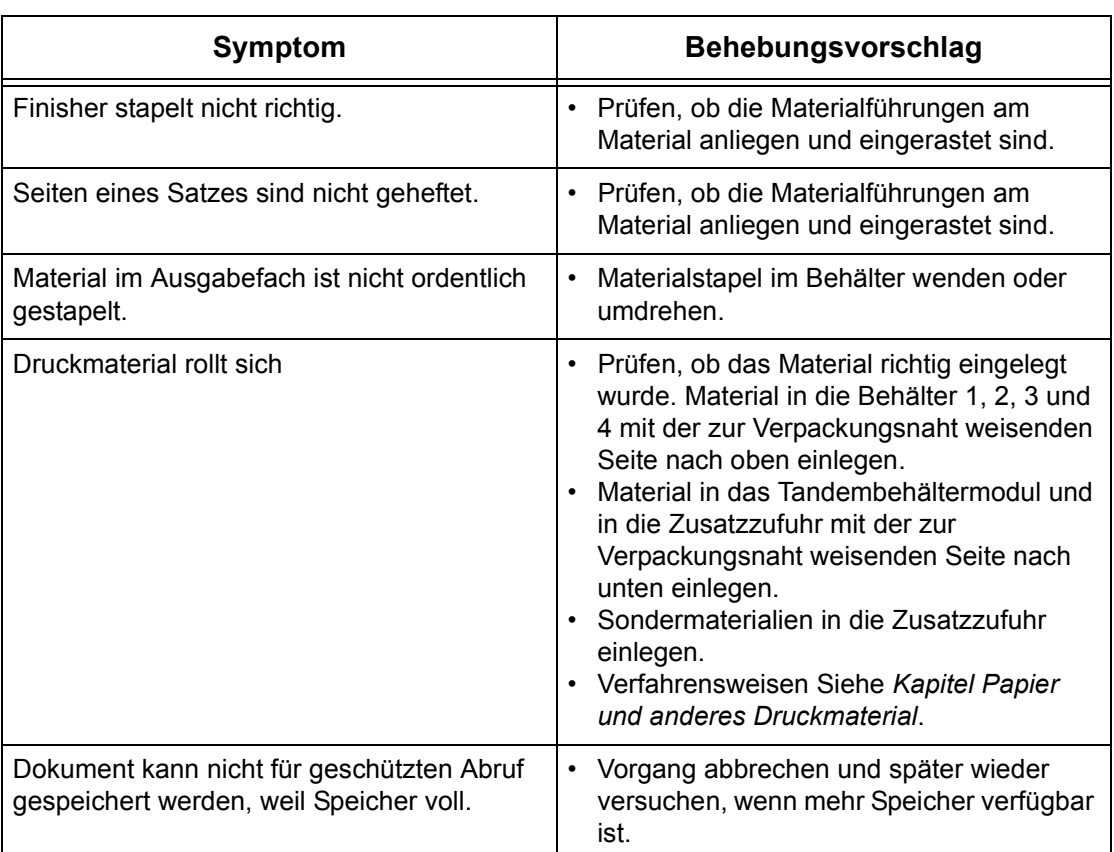

### **Fehlercodes**

Bei Auftreten eines Fehlers wird auf dem Display eine Fehlermeldung mit Anweisungen zur Fehlerbeseitigung angezeigt.

Manche Fehler lassen sich durch einfache Wartungsarbeiten beseitigen, andere müssen von der Hauptbedienungskraft bzw. vom Systemadministrator beseitigt werden. In der Tabelle unten sind einige Fehlercodes und die entsprechenden Maßnahmen zusammengestellt. Diese können in der Druckwarteschlange oder im Fehlerprotokoll ausgewiesen sein.

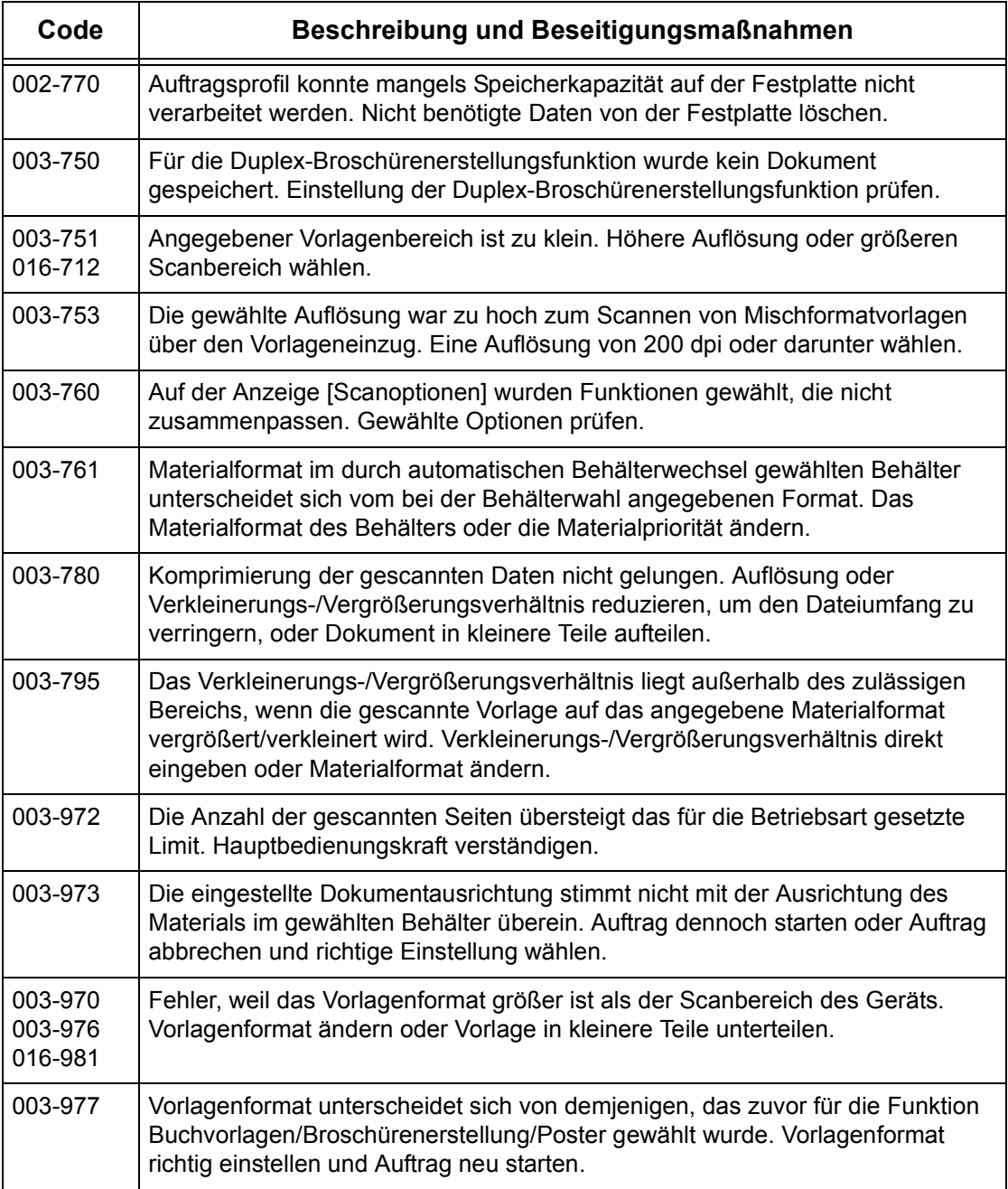

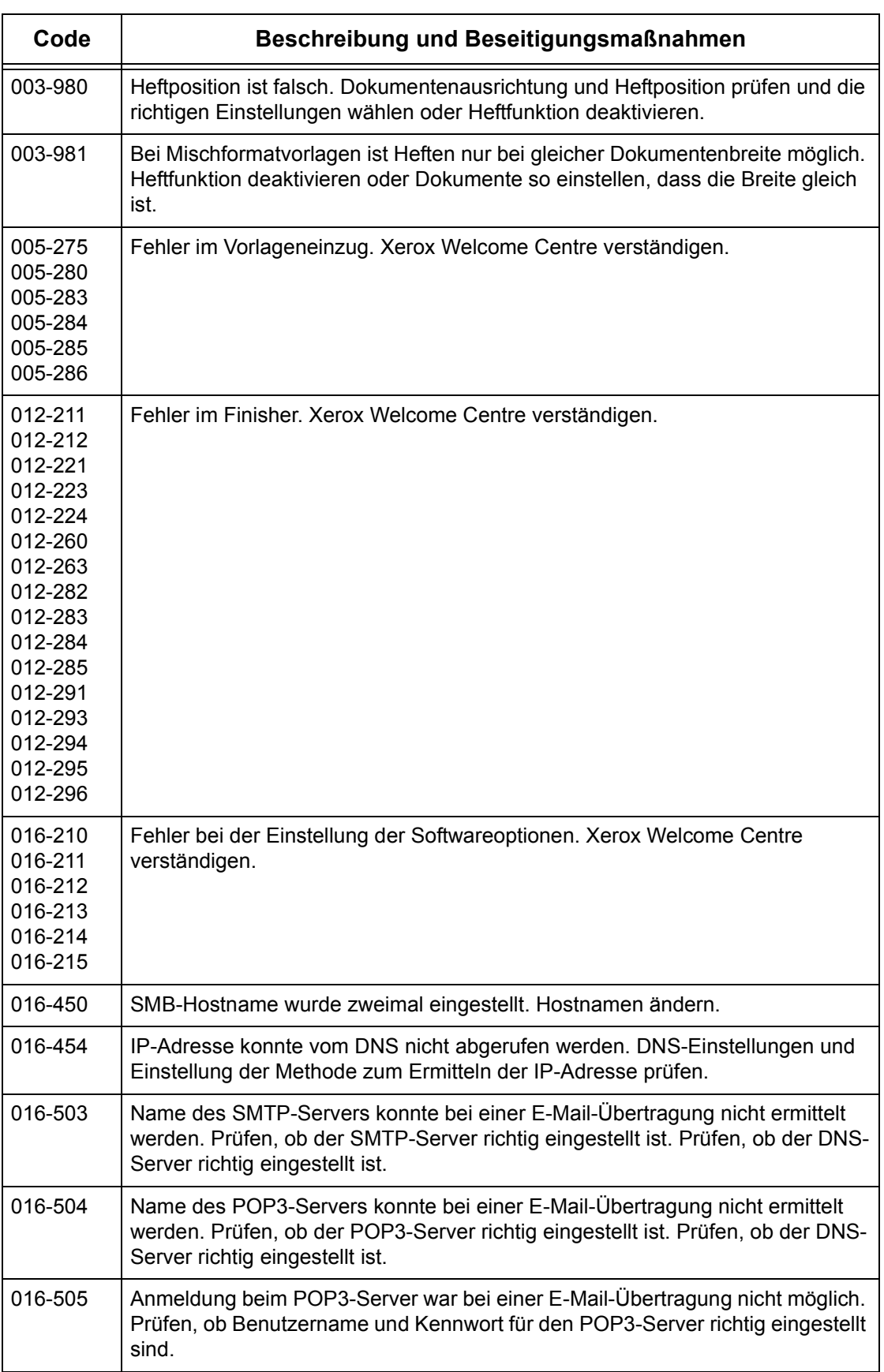

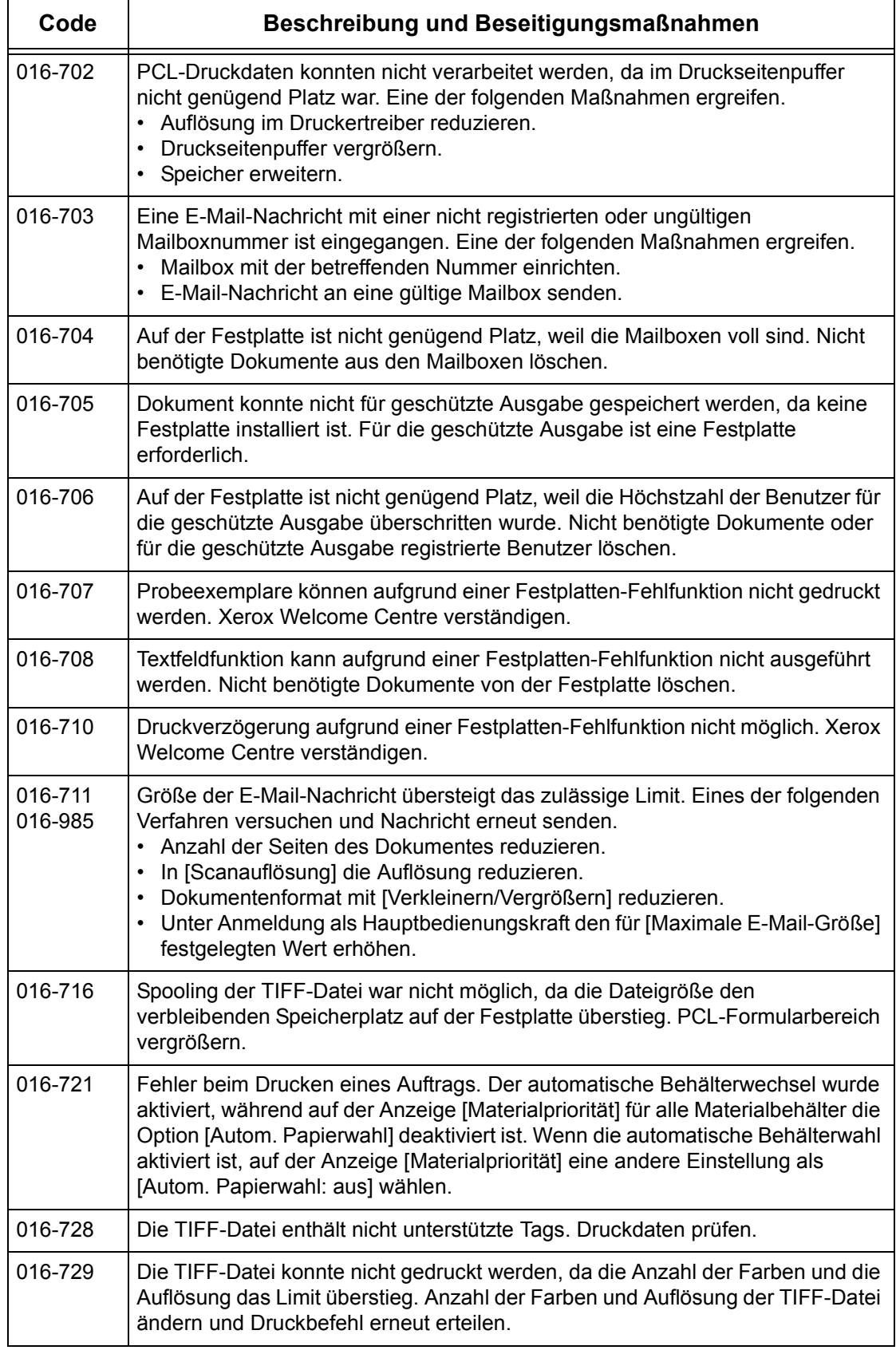

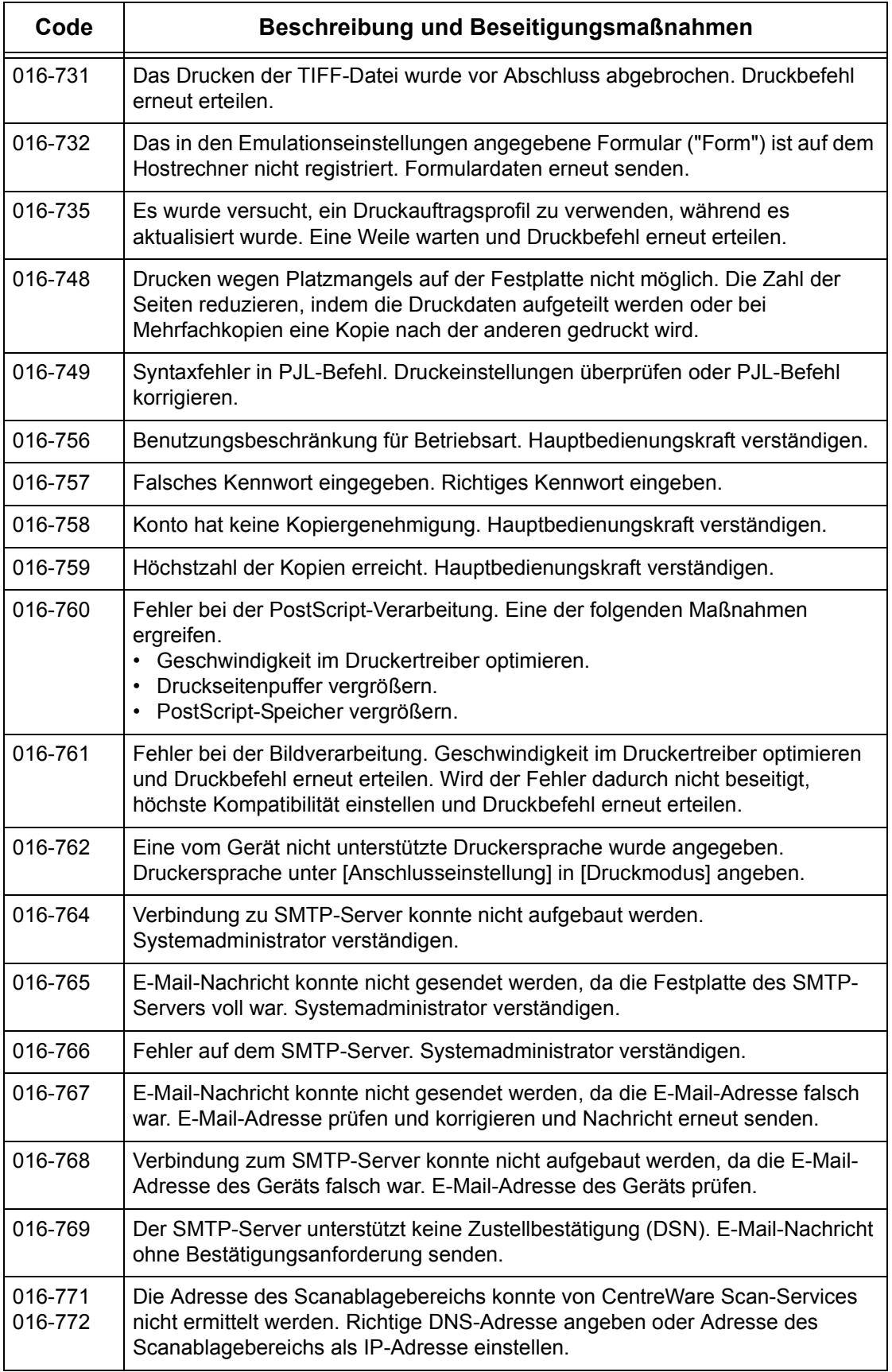

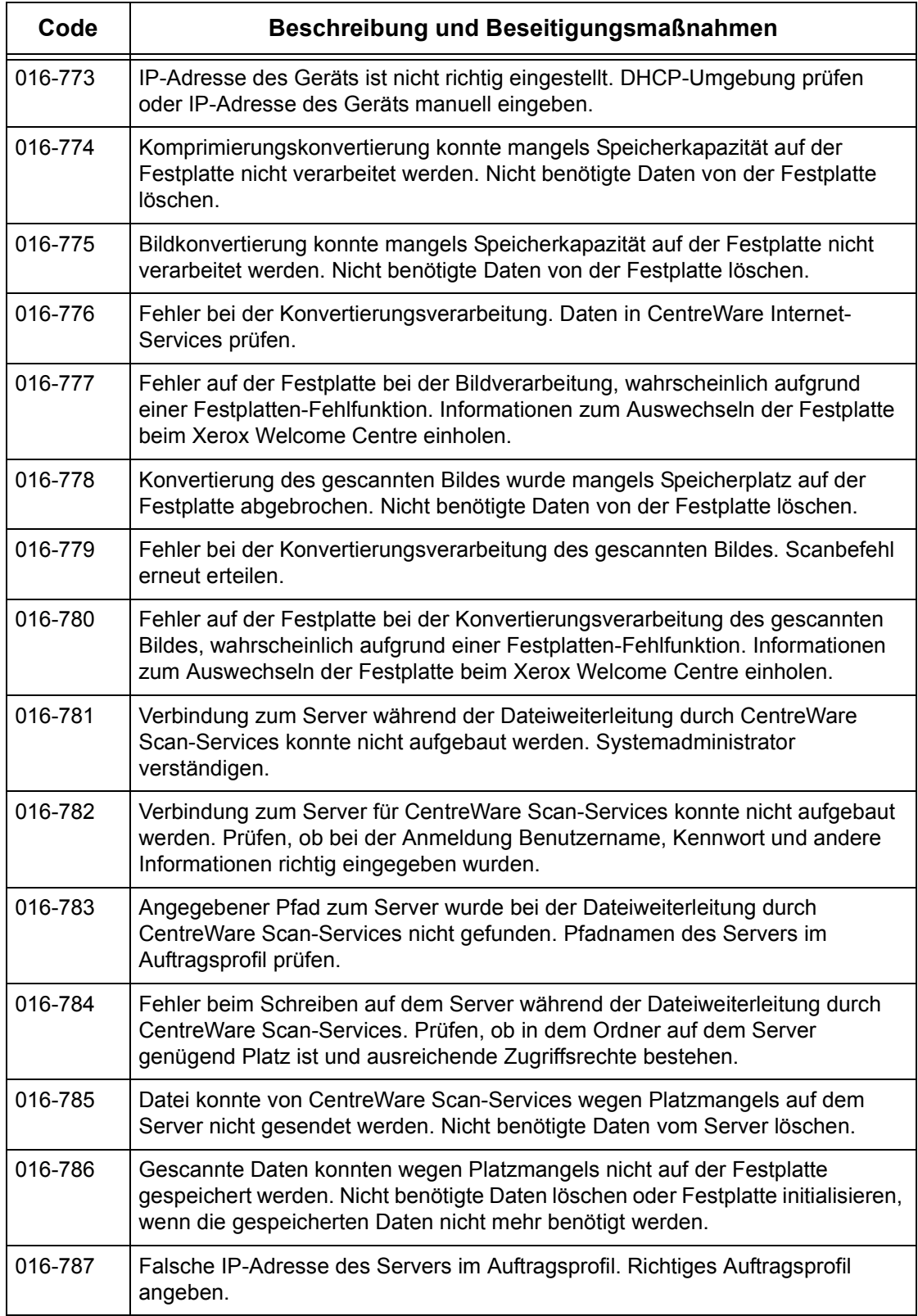

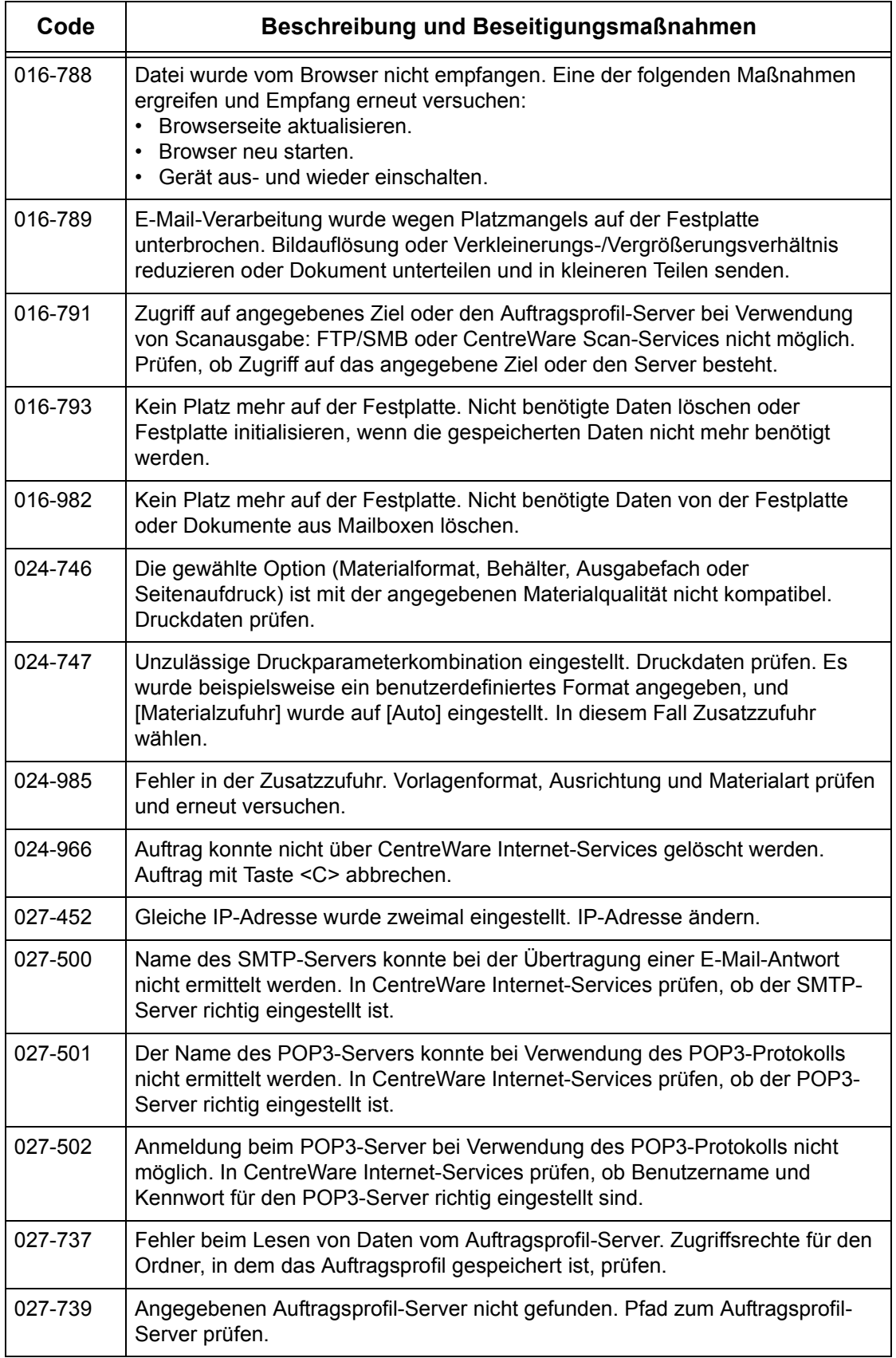

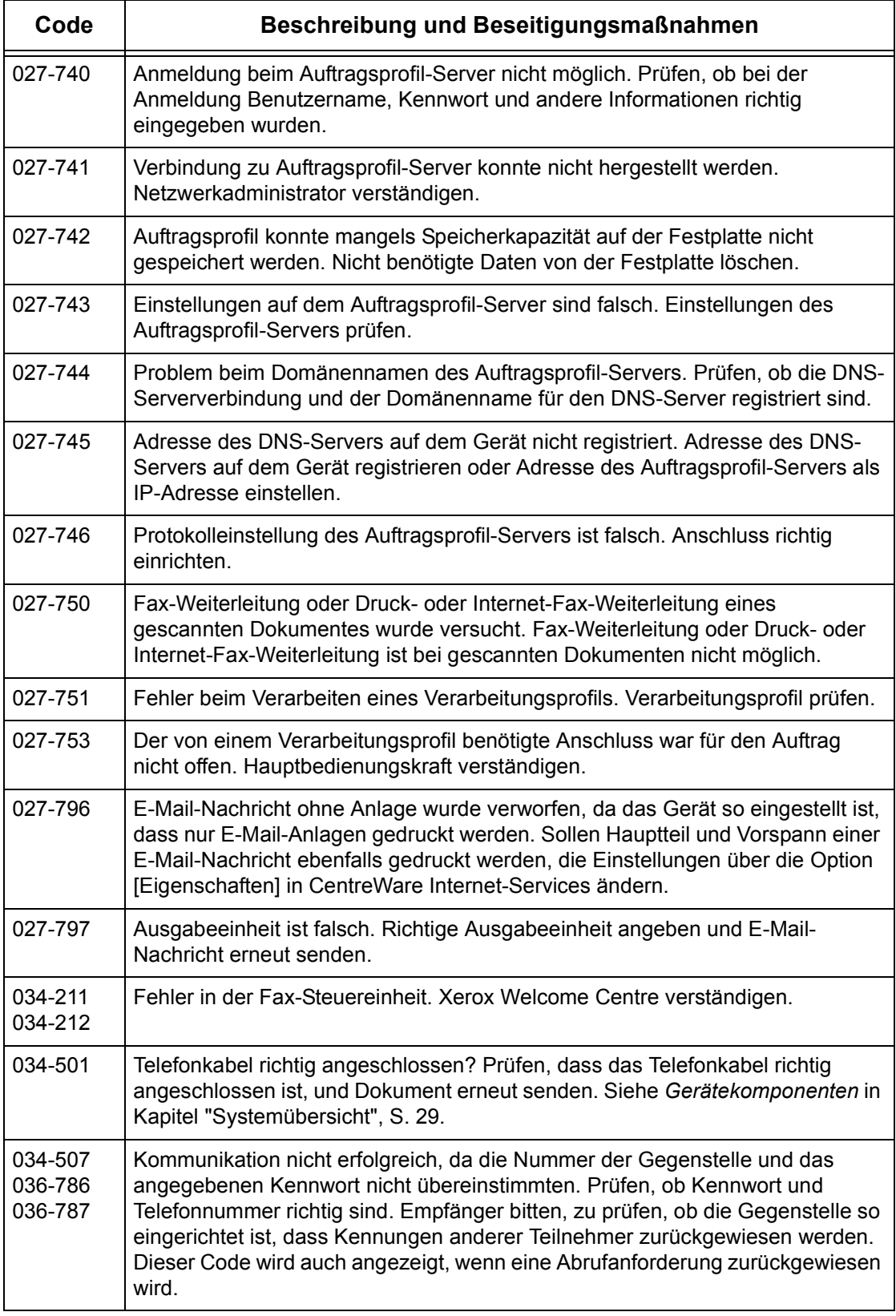

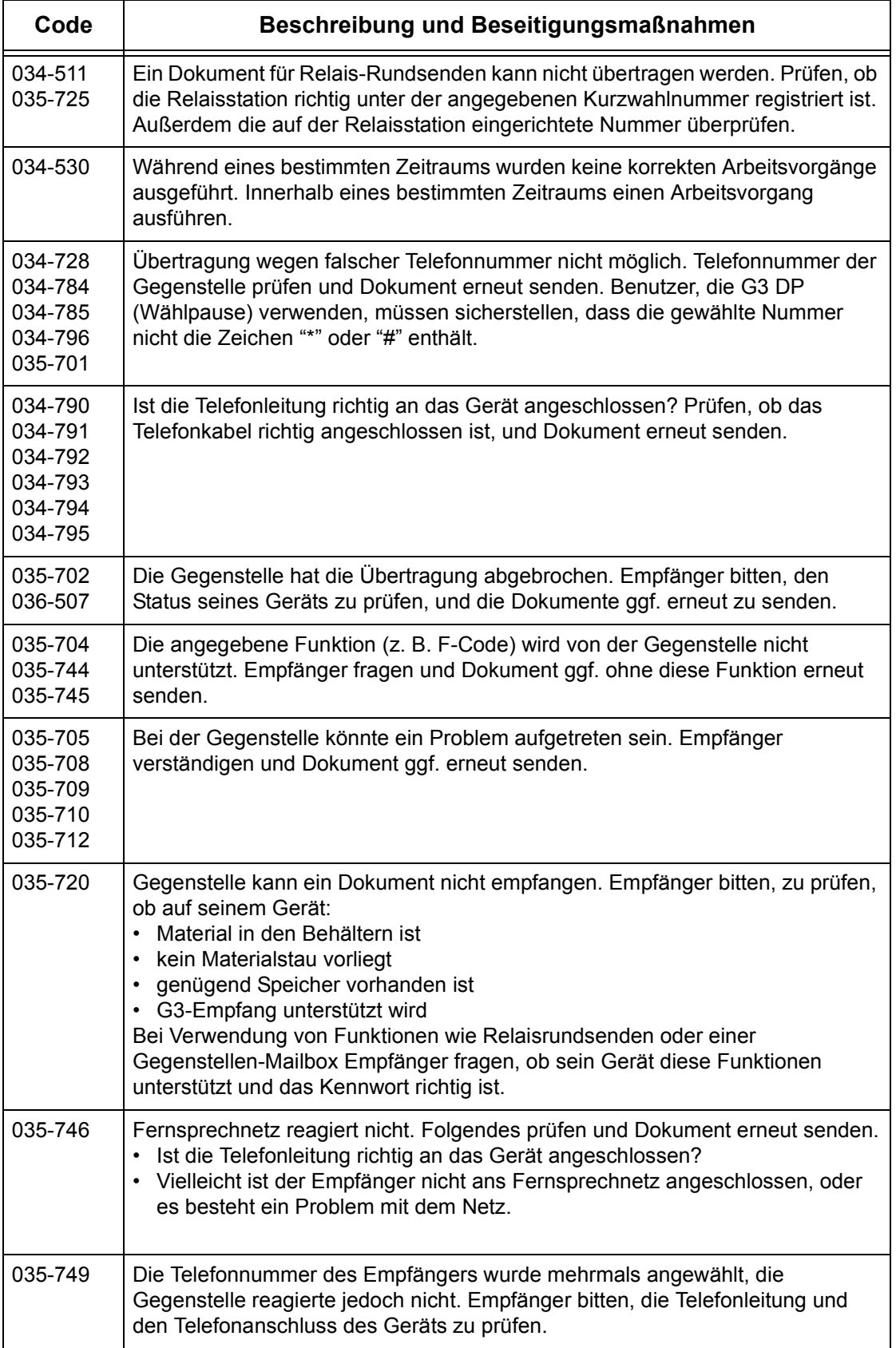

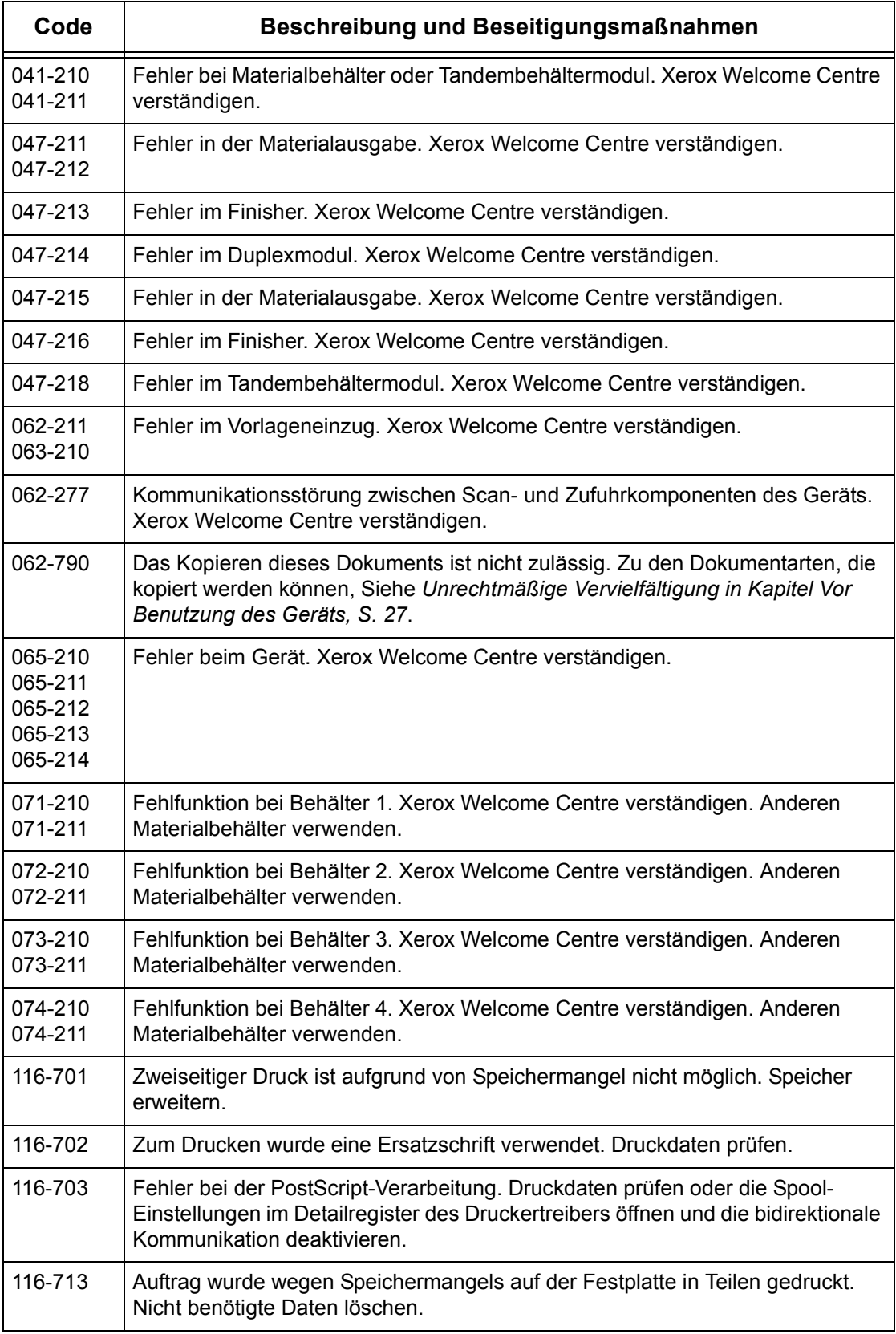

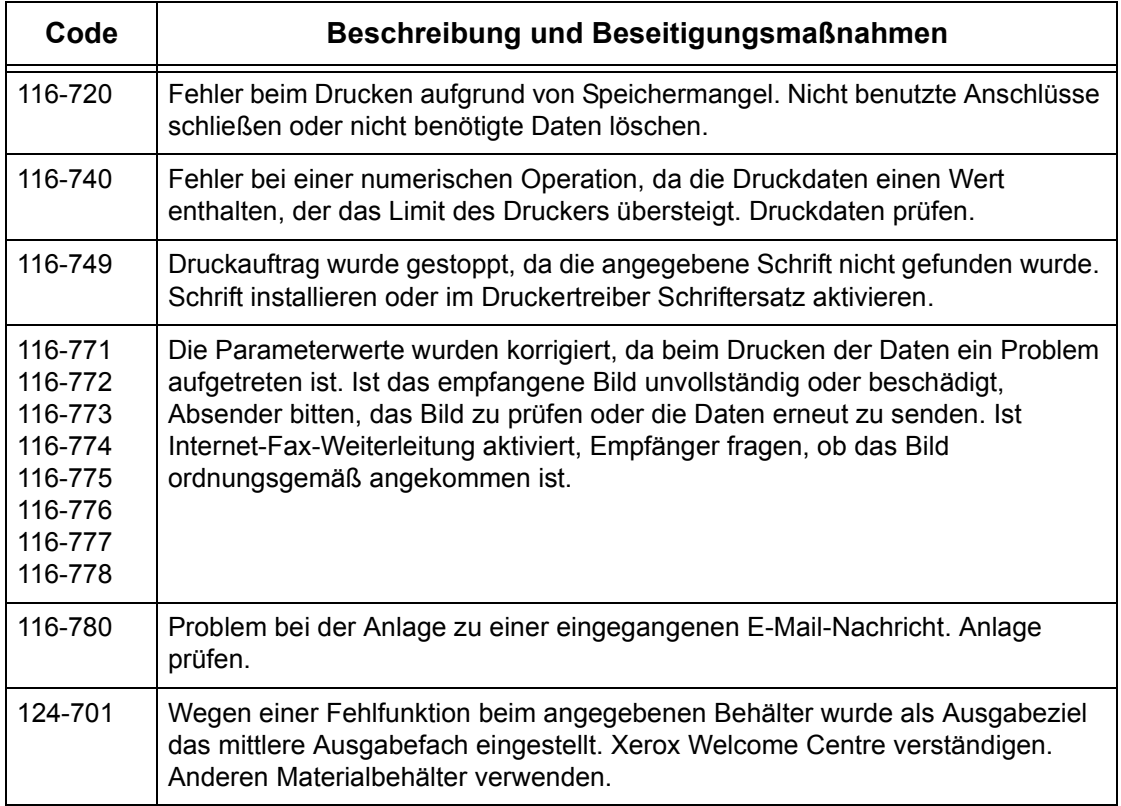

### **Display-Meldungen**

Neben Fehlercodes werden auf dem Display in manchen Fällen die folgenden Meldungen angezeigt.

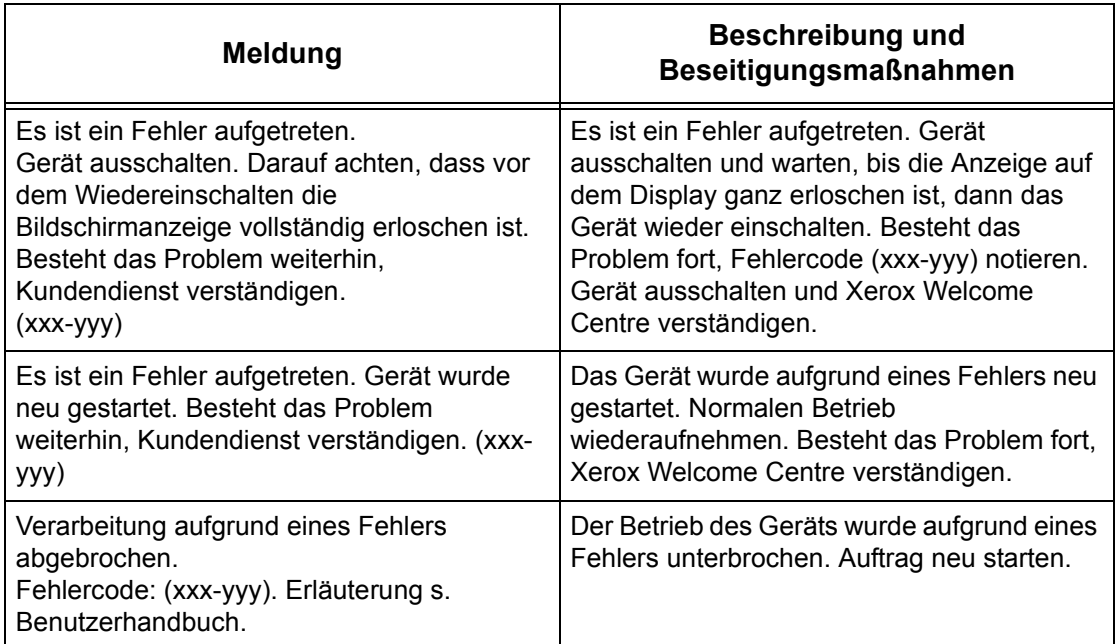

### **Ausgabequalit‰t**

Bei Problemen mit der Ausgabequalität die u. a. Hinweise beachten. Lässt sich das Problem damit nicht beseitigen, Hauptbedienungskraft verständigen.

- Gerät nicht in direktem Sonnenlicht oder in der Nähe eines Heizkörpers aufstellen.
- Komponenten wie Vorlagenglas, Scanfenster und Ausgabefächer regelmäßig reinigen. Siehe *Gerät reinigen* [in Kapitel "Wartung", S. 307.](#page-306-0)

### **Xerox Welcome Centre**

Zusätzliche Hilfe zum Gebrauch des Geräts ist aus folgenden Quellen verfügbar:

- 1) Hauptbedienungskraft
- 2) Xerox-Website www.xerox.com oder Xerox Welcome Centre.

Bei Kontaktaufnahme mit Xerox bitte die Seriennummer des Geräts bereithalten.

Das Welcome Centre benötigt folgende Informationen: Art des Problems, Seriennummer des Geräts, Fehlercode (falls bekannt) sowie Namen und Standort des Unternehmens. Zum Ermitteln der Seriennummer wie folgt vorgehen:

1. Die Taste <Gerätestatus> auf dem Steuerpult drücken.

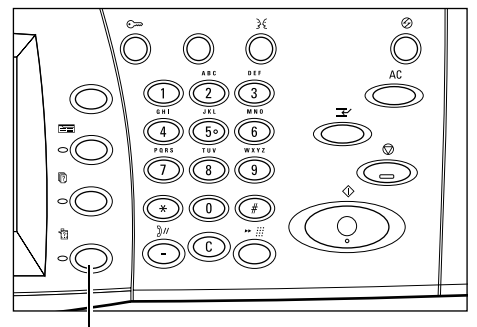

Geratestatus<br>Zum Aufrufen der Anzeige zur Auftragsprogrammierung Betriebsartentaste drücken.

Taste <Gerätestatus>

- *2.* Auf der Anzeige [Systemstatus] die Option [Gerätedaten] antippen.
- *3.* Die Seriennummer wird angezeigt.

**HINWEIS:** Die Seriennummer steht auch auf der Metallplakette links im Gerät hinter Abdeckung A. Einzelheiten siehe *[Xerox Welcome](#page-12-0)  Centre* [in Kapitel "Vor Benutzung](#page-12-0)  des Geräts", S. 13.

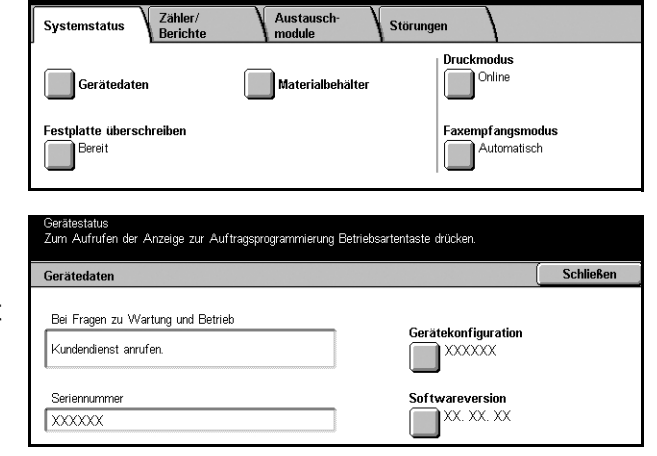

*Xerox CopyCentre/WorkCentre/WorkCentre Pro 123/128 Benutzerhandbuch 341*

# **17 Technische Daten**

Dieses Kapitel enthält die technischen Daten des Geräts. Dieses Gerät wurde unter Beachtung strenger Sicherheitsbestimmungen, -vorschriften und -zulassungen entwickelt, welche die Betriebssicherheit sowie eine dauerhafte Funktion gewährleisten sollen. Verbesserungen an den technischen Daten und der äußeren Gestaltung des Produktes können ohne Vorankündigung vorgenommen werden.

Weitere Informationen über die technischen Daten erteilt der Xerox Partner.

### **Ger‰tedaten**

#### **Hardwarekonfiguration**

CopyCentre C123/128

- Prozessor
- Vorlageneinzug/Duplexmodul oder Vorlagenglasabdeckung
- Zwei Materialbehälter und eine Zusatzzufuhr

WorkCentre M123/128

- Prozessor
- Vorlageneinzug/Duplexmodul oder Vorlagenglasabdeckung
- Zwei Materialbehälter und eine Zusatzzufuhr
- Drucker

**HINWEIS:** Die oben aufgeführten Konfigurationen sind die Standardkonfigurationen der jeweiligen Modelle.

#### **Abmessungen**

Mit Vorlageneinzug und Zweibehältermodul oder TBM (B  $\times$  T  $\times$  H) 640  $\times$  649  $\times$ 1112 mm Mit Vorlagenglasabdeckung: (B × T × H) 640 × 649 × 990 mm

#### **Platzbedarf**

(B × T) 1340 × 1185 mm Mit Finisher: (B × T) 2140 × 1185 mm

#### **Gewicht**

CopyCentre mit Vorlagenglasabdeckung: 60 kg

#### **Kopiergeschwindigkeit**

Behälter 1, 1-seitig:

CopyCentre/WorkCentre/WorkCentre Pro 123

A4/Letter LSZ: 23 Zyklen/Min. (1-seitiger/2-seitiger Seitenaufdruck)

A3 SSZ: 13 Zyklen/Min. (1-seitiger Seitenaufdruck)

A3 SSZ: 8 Zyklen/Min. (2-seitiger Seitenaufdruck)

CopyCentre/WorkCentre/WorkCentre Pro 128

A4/Letter LSZ: 28 Zyklen/Min. (1-seitiger/2-seitiger Seitenaufdruck)

A3 SSZ: 15 Zyklen/Min. (1-seitiger Seitenaufdruck)

A3 SSZ: 10 Zyklen/Min. (1-seitiger Seitenaufdruck)

#### **Ausgabezeit für die erste Kopie**

Behälter 1, A4 oder Letter LSZ: 4,5 Sek.

#### **Vorw‰rmzeit**

Kaltstart: Ca. 12 Sek. (je nach Gerätekonfiguration)

#### **Vorlagenglas**

Kapazität: Eine 30 mm dicke Vorlage kann bei geschlossener Abdeckung/ geschlossenem Vorlageneinzug kopiert werden.

Vorlagenformate: (Standardformat) A5 LSZ bis A3 SSZ

(Sonderformate) Breite: 15 bis 297 mm, Länge: 15 bis 432 mm

Vorlagengewicht: 38 bis 128 g/m<sup>2</sup> (50 bis 128 g/m<sup>2</sup> bei 2-seitigem Seitenaufdruck)

Automatische Formaterkennung: Ja

**HINWEIS:** Welche Standard-Vorlagenformate erkannt werden, wird von der Hauptbedienungskraft in der Formattabelle festgelegt. Zur Formattabelle [siehe](#page-200-0)  *Materialformateinstellung* in Kapitel "Einrichtung des Geräts", S. 201.

#### **Vorlageneinzug**

Kapazität: 50 Blatt, 38 bis 128 g/m<sup>2</sup> (50 bis 128 g/m<sup>2</sup> bei 2-seitigem Seitenaufdruck)

Vorlagenformate: (Standardformat) A5 bis A3 SSZ

(Sonderformate) Breite: 140 bis 297 mm, Länge: 210 bis 432 mm

Scannen von Vorlagen mit Überlänge: Maximal 297 × 600 mm

HINWEIS: Diese Funktion ist bei 2-seitigem Seitenaufdruck nicht verfügbar. Beim Scannen von Vorlagen, die länger als 432 mm sind, müssen die Vorlagen Blatt für Blatt zugeführt werden. Das Papiergewicht muss zwischen 60 und 90 g/m<sup>2</sup> betragen.

Vorlagengewicht: 38 bis 128 g/m<sup>2</sup> (50 bis 128 g/m<sup>2</sup> bei 2-seitigem Seitenaufdruck)

Mischformatvorlagen: Ja, wenn das Gerät entsprechend eingestellt ist und die Einzugskanten der Vorlagen gleich lang sind.

Automatische Formaterkennung: Ja

**HINWEIS:** Welche Standard-Vorlagenformate erkannt werden, wird von der Hauptbedienungskraft in der Formattabelle festgelegt. Zur Formattabelle [siehe](#page-200-0)  *Materialformateinstellung* in Kapitel "Einrichtung des Geräts", S. 201.

## **Materialzufuhr**

**HINWEIS:** Welche Standard-Dokumentenformate erkannt werden, wird von der Hauptbedienungskraft in der Formattabelle festgelegt. Zur Formattabelle [siehe](#page-200-0)  *Materialformateinstellung* in Kapitel "Einrichtung des Geräts", S. 201.

#### Behälter 1, 2 und 3, 4 (Zweibehältermodul)

Kapazität: 500 Blatt, 80 g/m<sup>2</sup>, pro Behälter Papiergewicht: 60 bis 105 g/m<sup>2</sup> für Behälter 1 und 60 bis 216\*\* g/m<sup>2</sup> für die Behälter 2, 3 und 4 Materialformate: Breite 140 bis 297 mm, Länge 182 bis 432 mm Automatische Formaterkennung: Ja

#### **Beh‰lter 5 (Zusatzzufuhr)**

Kapazität: Ca. 95 Blatt, 80 g/m<sup>2</sup>, (100\* Blatt, 80 g/m<sup>2</sup> Postpapier)

\*: Bei Verwendung von Standardpapier 4200 3R2047.

HINWEIS: Der Materialstapel darf nicht höher sein als 10 mm.

Papiergewicht: 60 bis 216\*\* g/m<sup>2</sup>

Materialformat: Breite 89 bis 297 mm, Länge 99 bis 432 mm

Automatische Formaterkennung: Ja

#### Behälter 3, 4 (Tandembehältermodul)

Kapazität: Behälter 3 (links): 800 Blatt Kapazität: Behälter 4 (rechts): 1200 Blatt Papiergewicht: 80 g/m<sup>2</sup> Materialformat: B5 LSZ/A4 LSZ Papiergewicht: 60 bis 216\*\*  $q/m^2$ 

#### **Duplexmodul**

Materialformat: A5 SSZ bis A3 SSZ Papiergewicht:  $60-105$  g/m<sup>2</sup>

\*\*: Je nach verwendetem Material und Betriebsumgebung können Probleme beim Einzug oder der Bildqualität auftreten.

## **Ausgabe**

#### **Mittleres Ausgabefach**

Kapazität: Ca. 500 Blatt, 80 g/m<sup>2</sup> Postpapier

Ausgabe: Der Reihe nach mit der Druckseite nach unten (Versatzstapelung verfügbar)

**HINWEIS:** Bei Verwendung der Versatzfunktion muss das Papiergewicht 60 bis 105 g/m2 betragen.

#### **Finisher**

Kapazität: 1000 Blatt, 80 g/m<sup>2</sup>, des Formats A4 oder kleiner

Materialformate: A4 SSZ/A4 LSZ/A3 SSZ/B5 LSZ/B4 SSZ

Papiergewicht: 64 bis 128 g/m<sup>2</sup>

Satzumfang: 50 Blatt, 90 g/m<sup>2</sup>, oder weniger

Heftklammern: 5000 pro Magazin oder mehr. Heften von 2 bis 50 Blatt Papier eines Gewichts von bis zu 80 g/m<sup>2</sup>

### **Netzanschluss**

#### **Frequenz**

50/60 Hz

**Spannung**

220-240 VAC

#### **Leistungsaufnahme**

Max. Durchschnitt: 1,76 kVA (bei 220 VAC), 1,92 kVA (bei 240 VAC)

### **Faxmodul**

#### **‹bertragungsgeschwindigkeit**

Automatische Reduzierung: 33,6 Kb/s

#### Seitenübertragungszeit (ITU Nr. 1)

33,6 Kb/s (Standard): weniger als 4\* Sekunden (\*: Bezugsdaten)

#### **Telefonanschluss**

Öffentliches Fernsprechnetz oder Äquivalent

#### **Kompatibilit‰t**

Super G3, ECM, G3

#### **Auflˆsung**

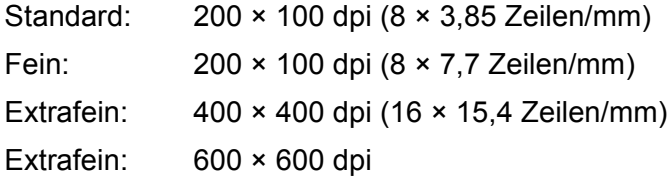

#### **Auflˆsungsumwandlung**

Verfügbar für Senden und Empfang; stufenlos bei Empfang

#### **Komprimierung**

JBIG, MH, MR, MMR

#### Funktion zum Scannen von Vorlagen mit Überlänge

Maximale Länge 600 mm

HINWEIS: Nur über den Vorlageneinzug möglich.

HINWEIS: Diese Funktion ist bei 2-seitigem Seitenaufdruck nicht verfügbar.

HINWEIS: Beim Scannen von Vorlagen, die länger als 432 mm sind, müssen die Vorlagen Blatt für Blatt zugeführt werden. Das Papiergewicht muss zwischen 60 und 90 g/m2 betragen.

#### **Anschlusszertifikate**

EU/EEA: zertifiziert nach TBR21

Andere Länder: zertifiziert nach den jeweils geltenden PTT-Normen

# **18 Anhang**

### **Besondere Hinweise**

### **Sprachen auf dem Touchscreen**

Die Spracheinstellung kann mit einer der folgenden Methoden geändert werden:

Zur tempor‰ren ƒnderung der Sprache die Taste <Sprache> auf dem Steuerpult betätigen und dann die gewünschte Sprache wählen.

**HINWEIS:** Nach einem Neustart des Geräts wird die Standardsprache wieder aktiviert.

Zur Änderung der Standardsprache in den Systemeinstellungen [Allgemeine Einstellungen] und dann [Standardanzeige] w‰hlen. In der eingeblendeten Anzeige unter [Standardsprache] die gewünschte Sprache aktivieren. Weitere Hinweise siehe Kapitel "Einrichtung des Geräts".

### **Landeskennung für Faxfunktion**

Bei Einrichtung der Faxfunktion ist die Landeskennung u. U. für folgende Länder einzustellen:

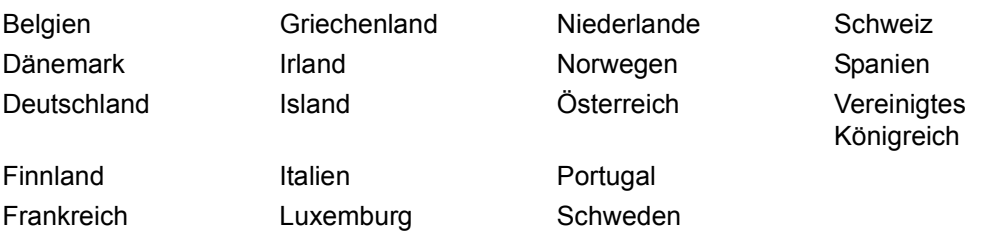

Hierzu die Systemeinstellungen aufrufen, [Allgemeine Einstellungen] und dann [Andere Einstellungen] wählen. Unter [Land] die gewünschte Landeseinstellung aktivieren. Weiteres hierzu siehe Kapitel "Einrichtung des Geräts".

HINWEIS: Diese Einstellung ist nur für Geräte mit Faxfunktionen in den oben genannten Ländern relevant.

# **Verschiedenes**

• Beim Umstellen des Geräts dieses stets in der Mitte anfassen (nicht am Steuerpult oder am Einzug).

# **19 Glossar**

Dieses Kapitel enthält Erklärungen der in diesem Handbuch verwendeten Begriffe.

# **Begriffserkl‰rungen**

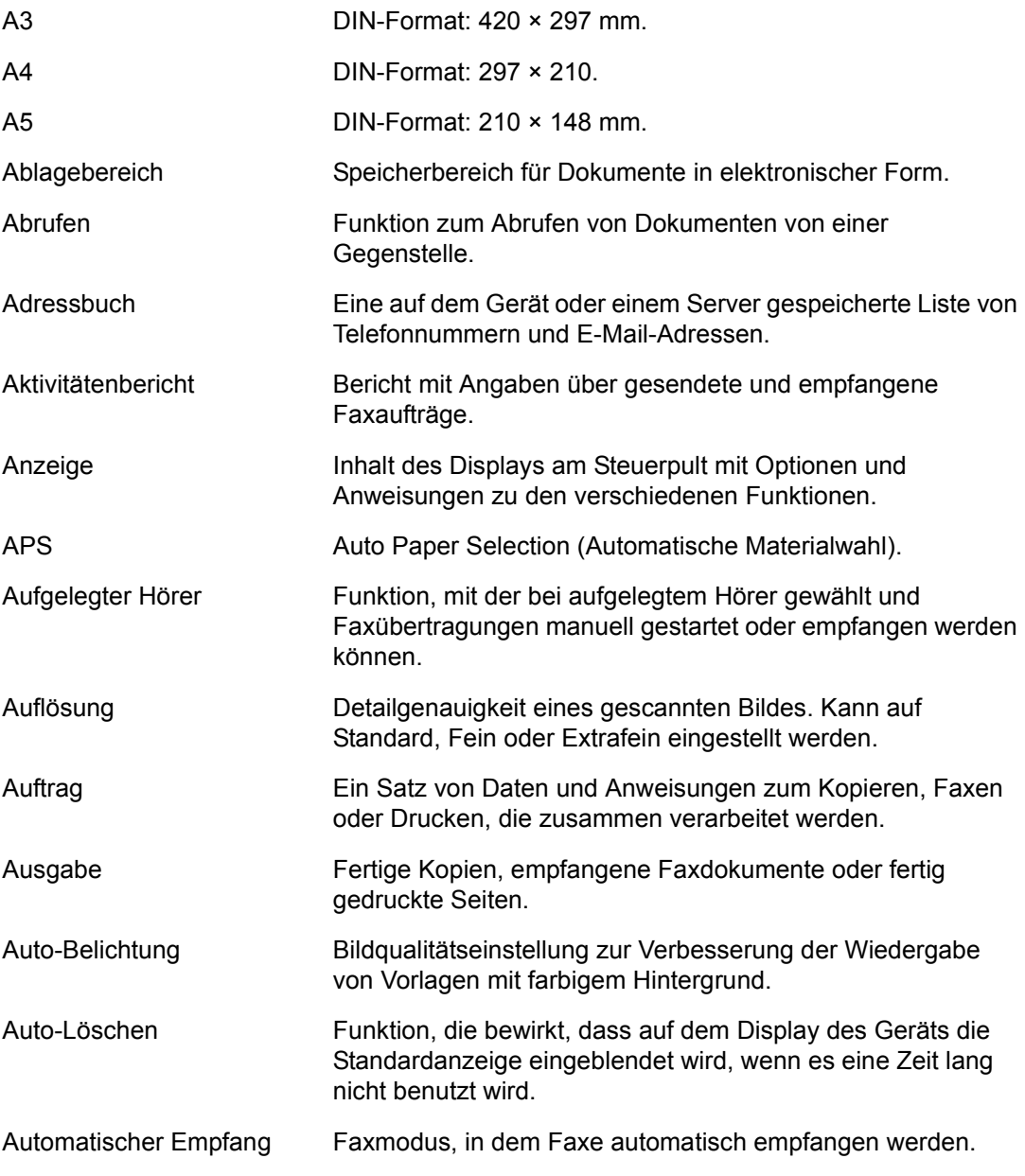

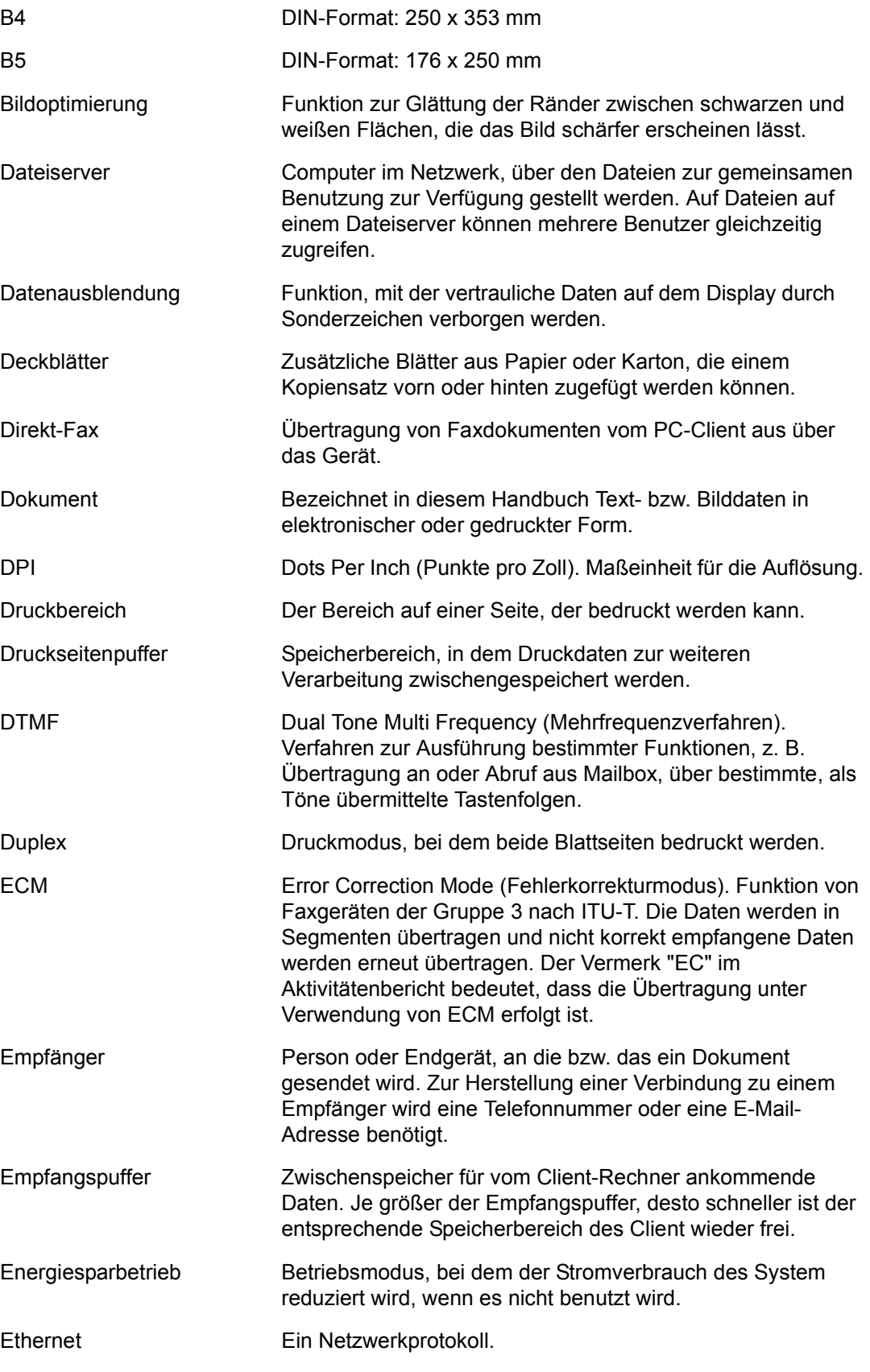

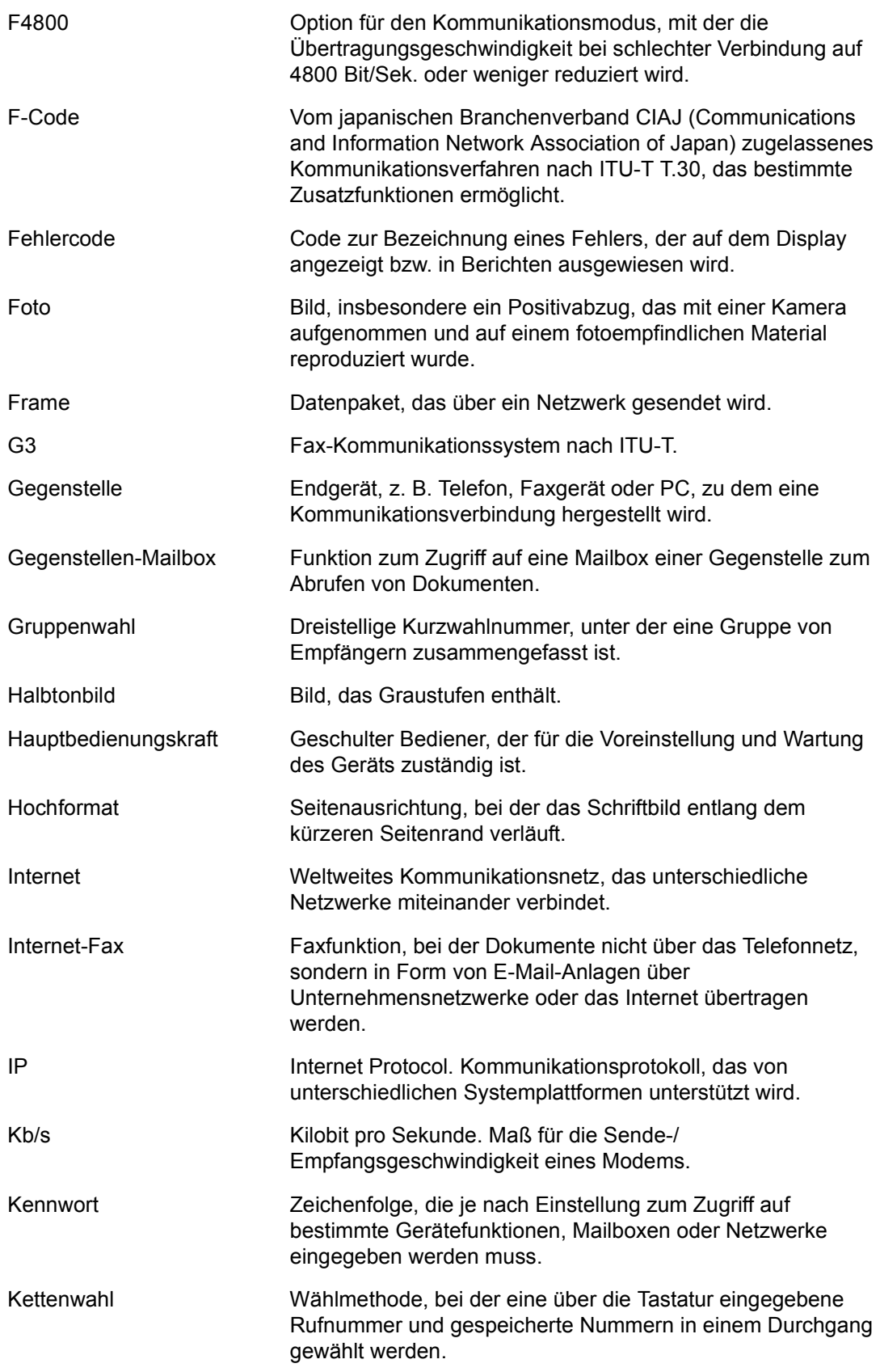

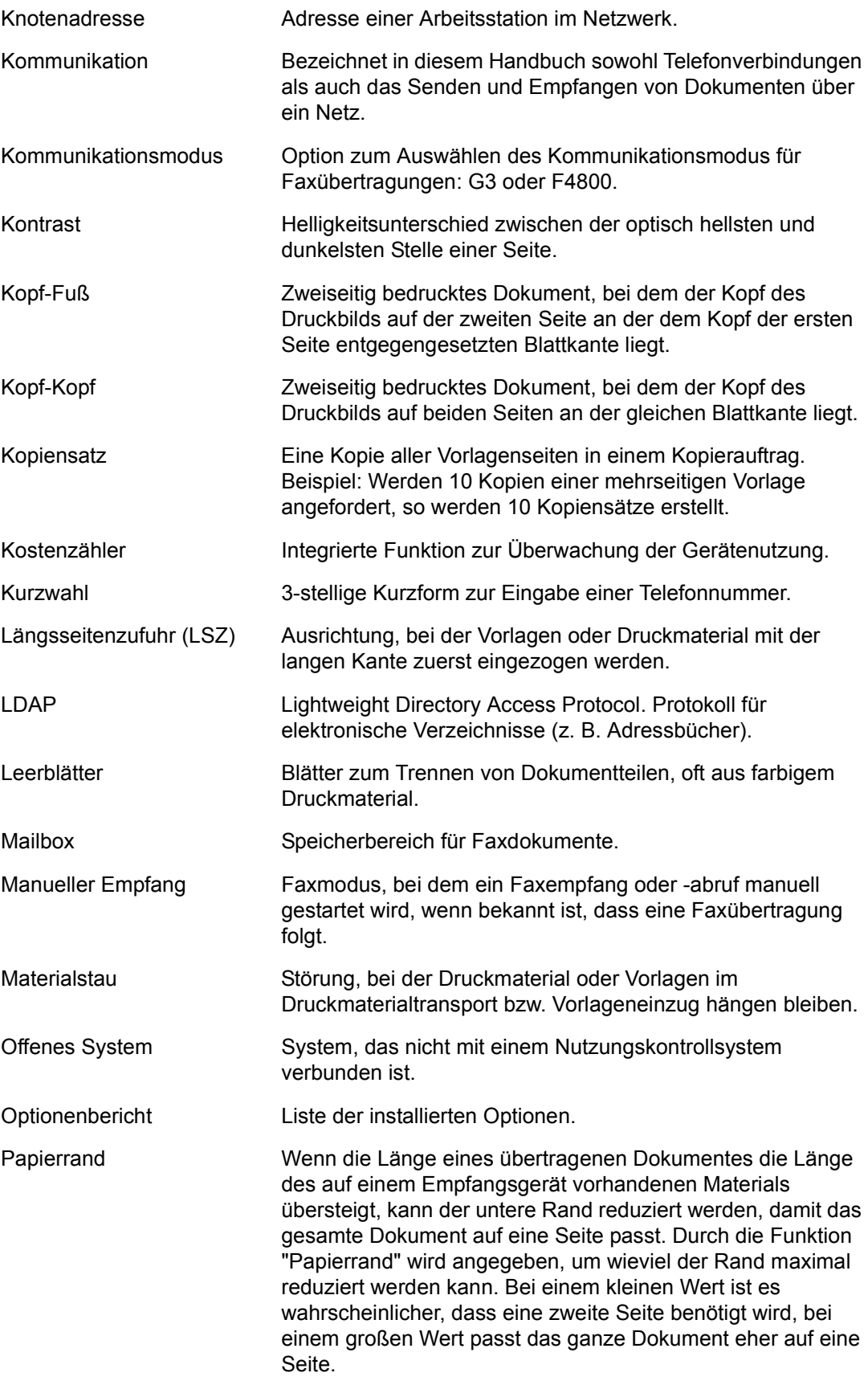

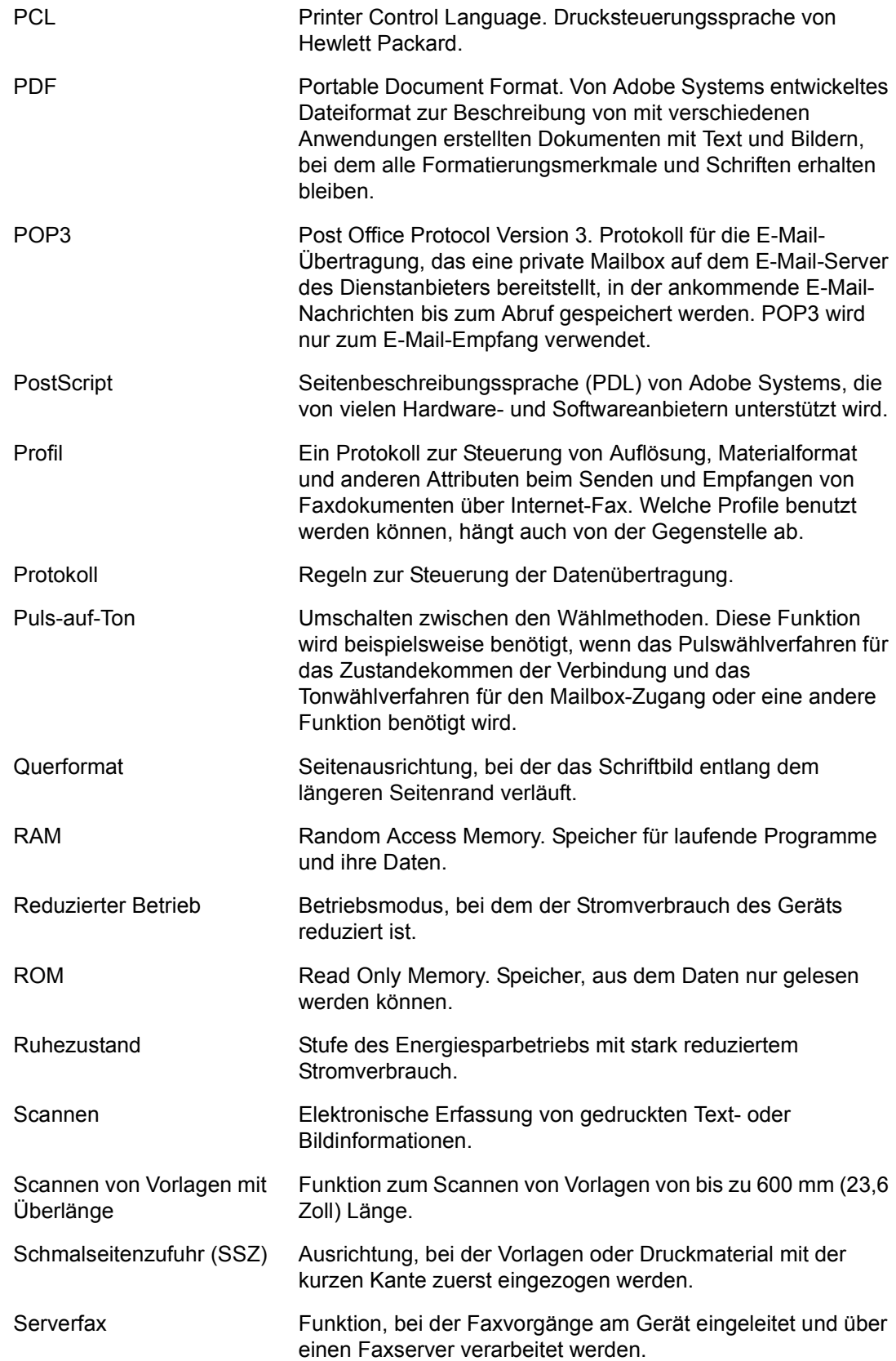

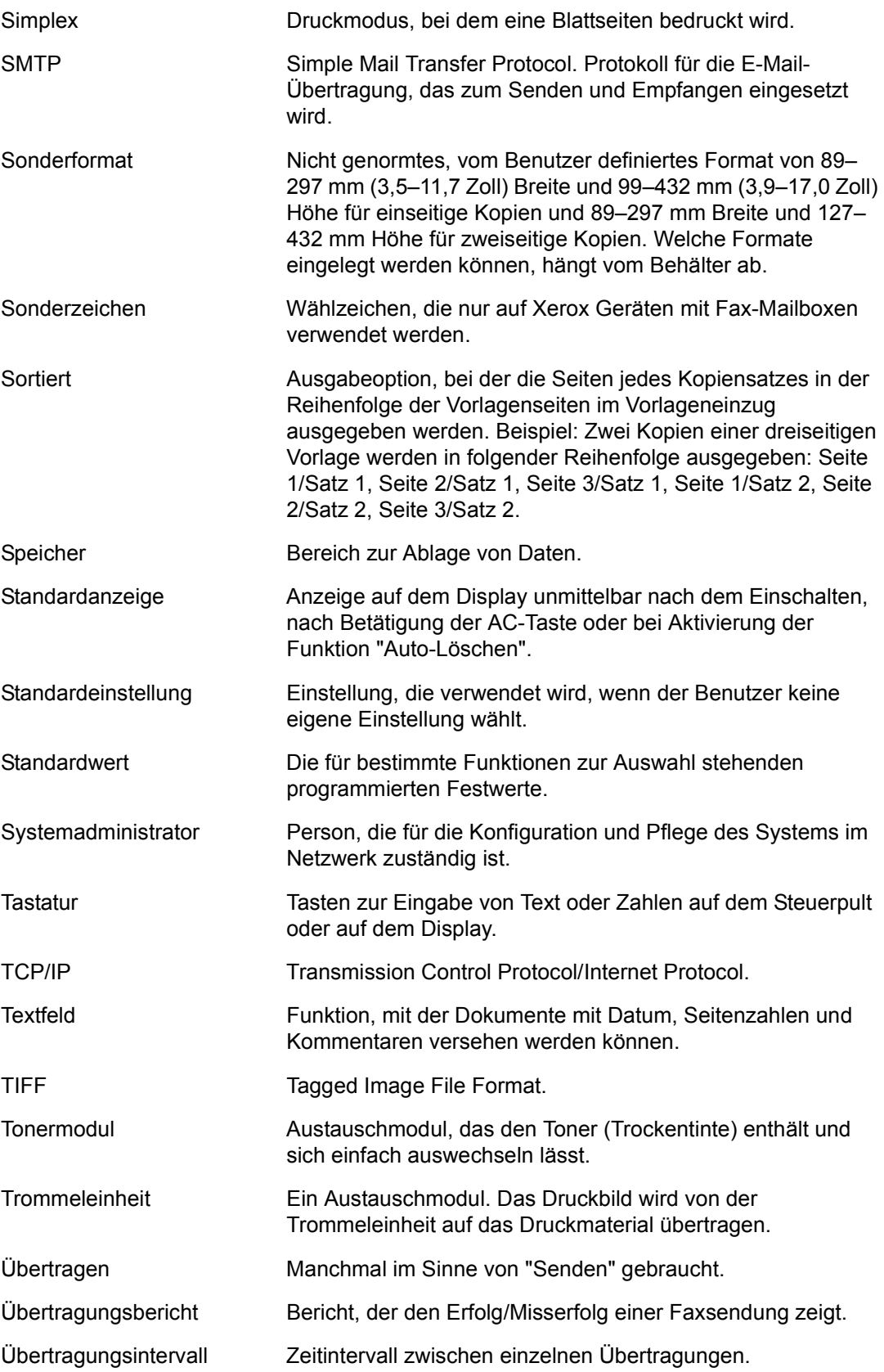

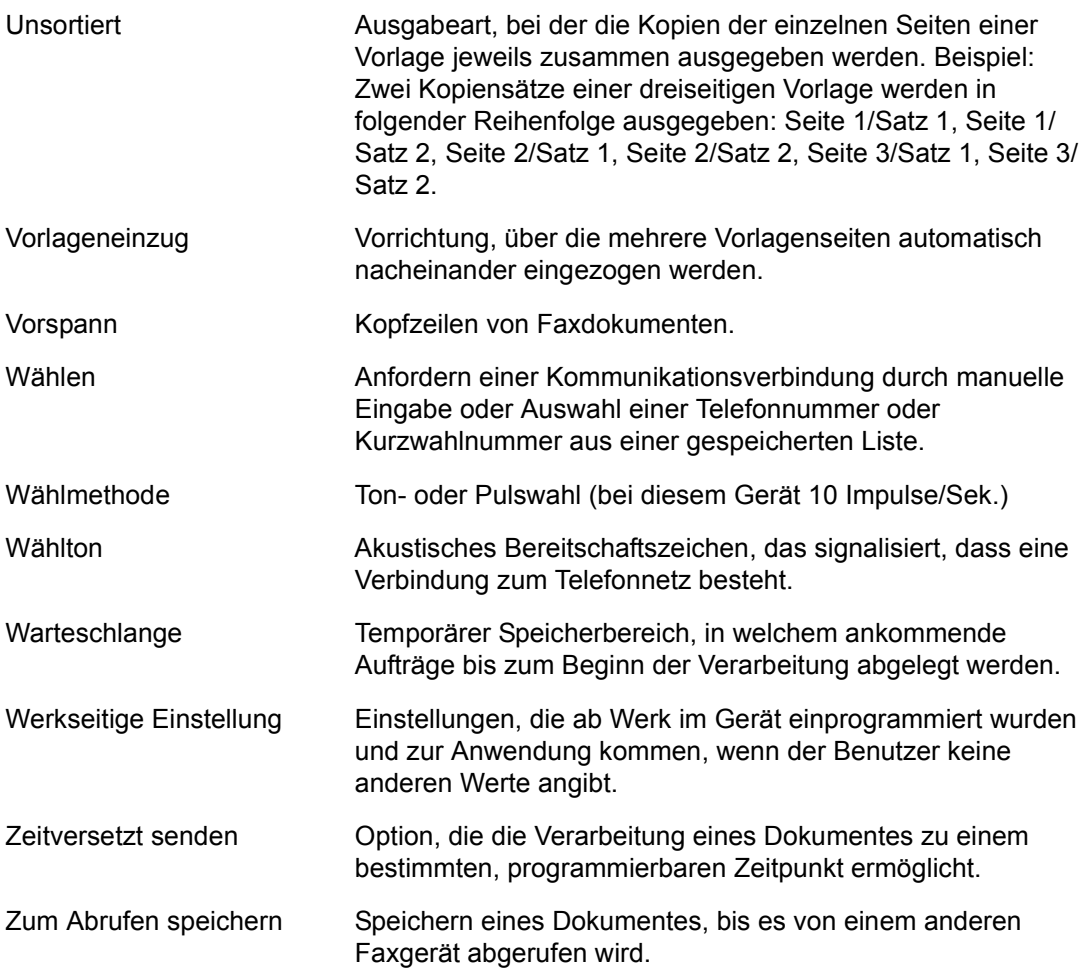

# **20 Index**

### **A**

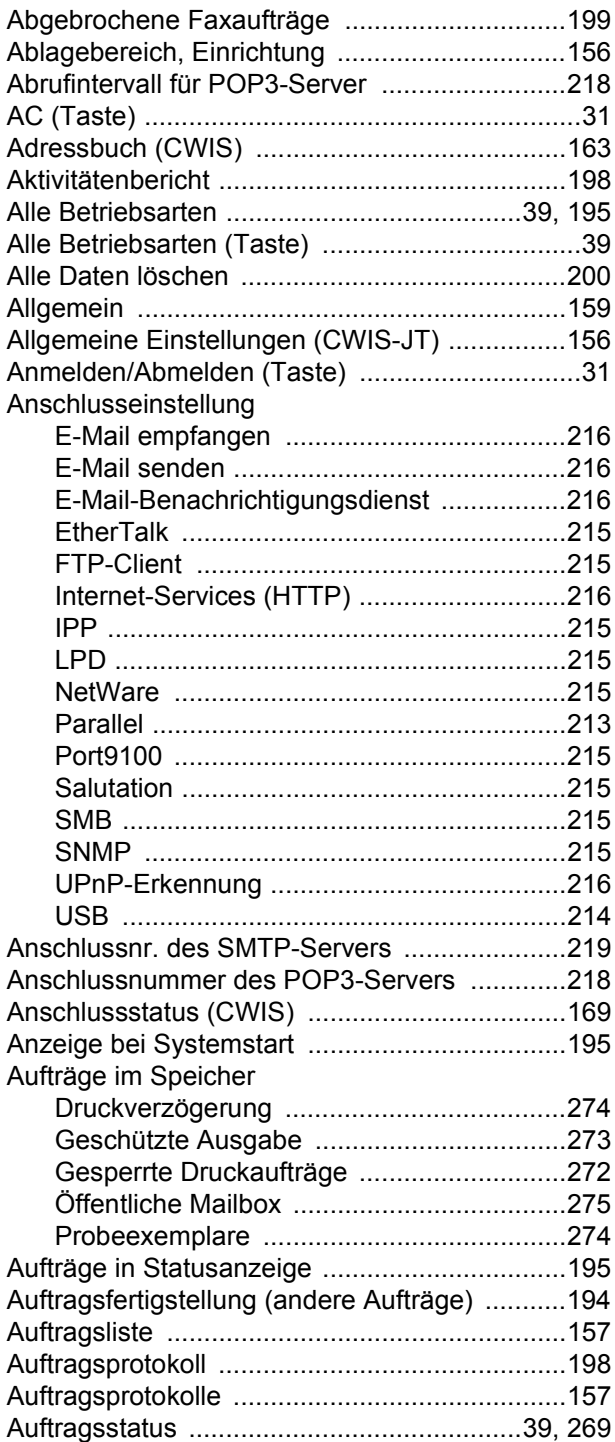

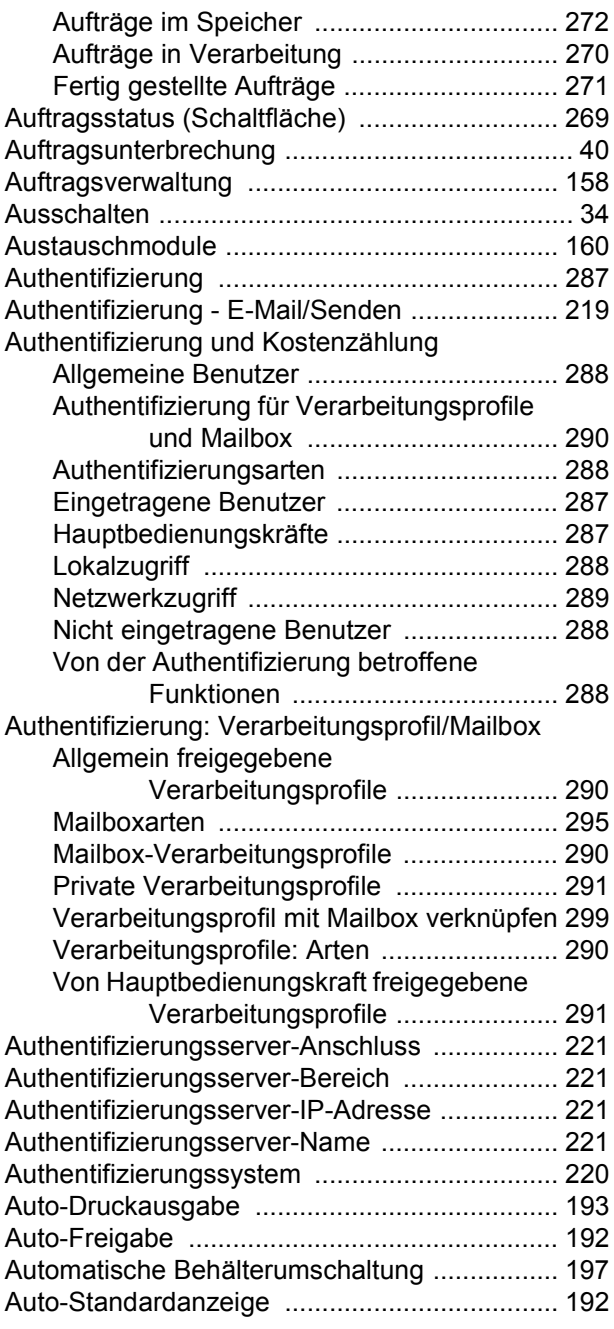

### **B**

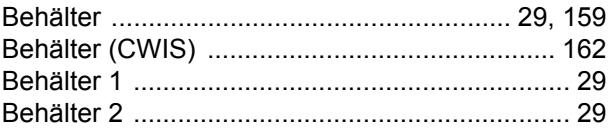

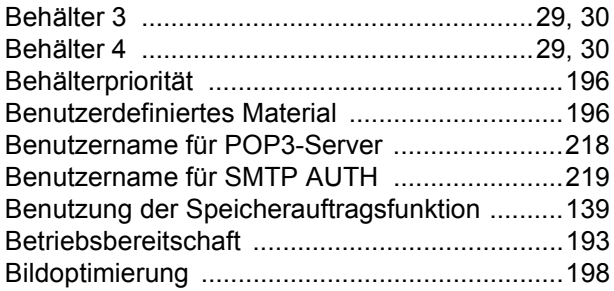

## **C**

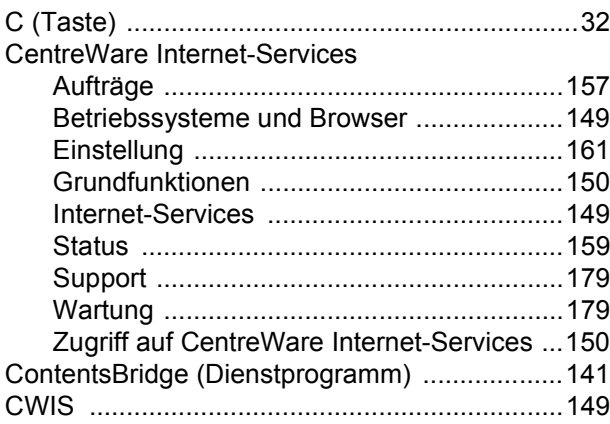

### **D**

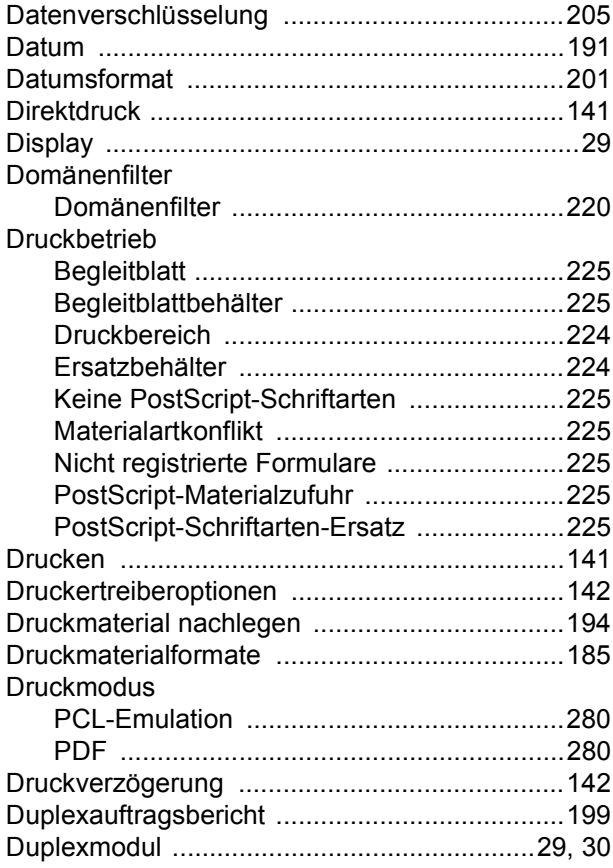

### **E**

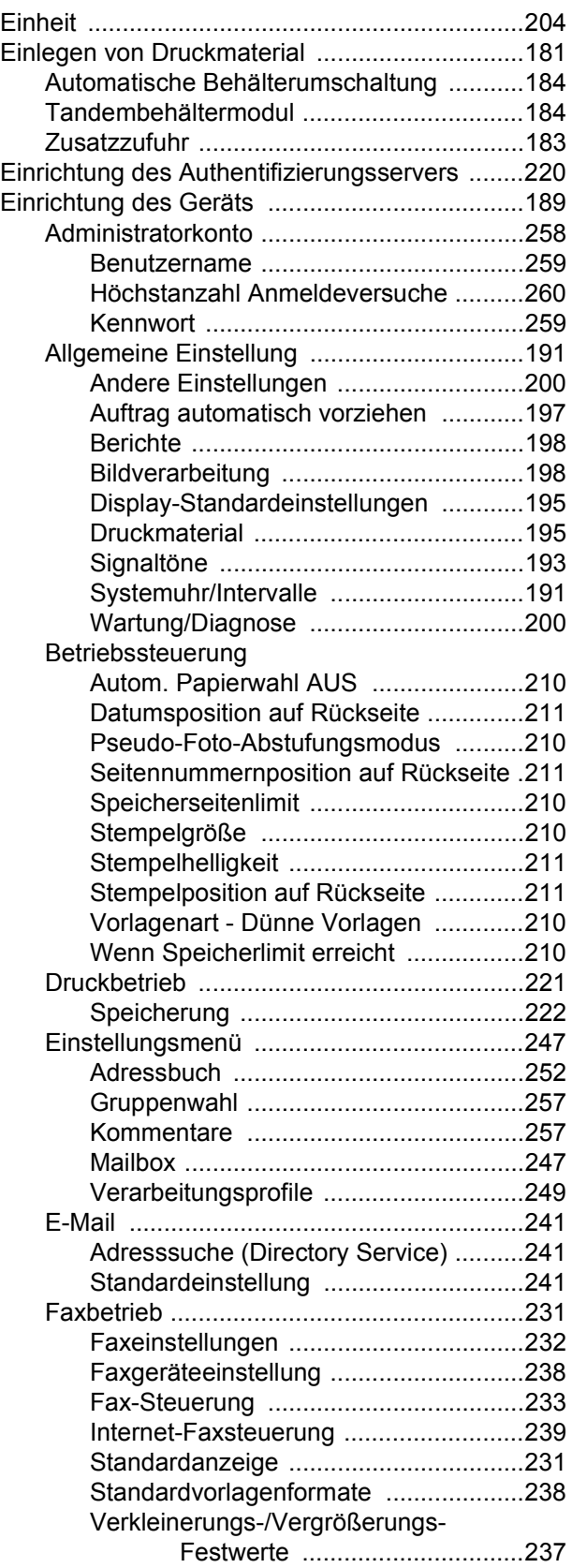
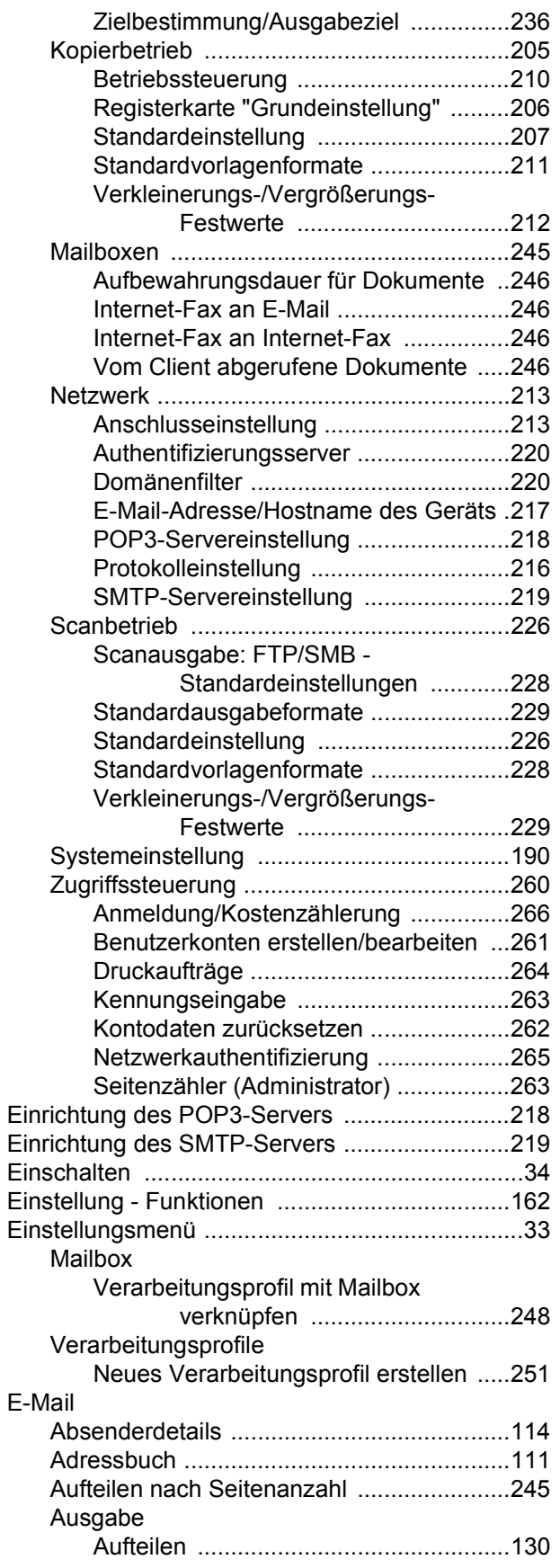

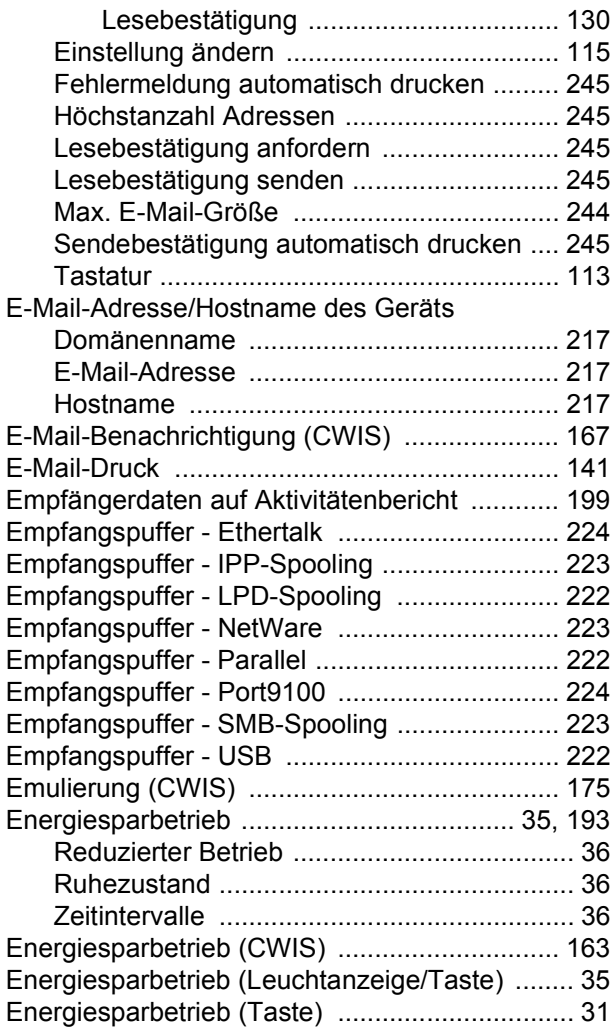

### **F**

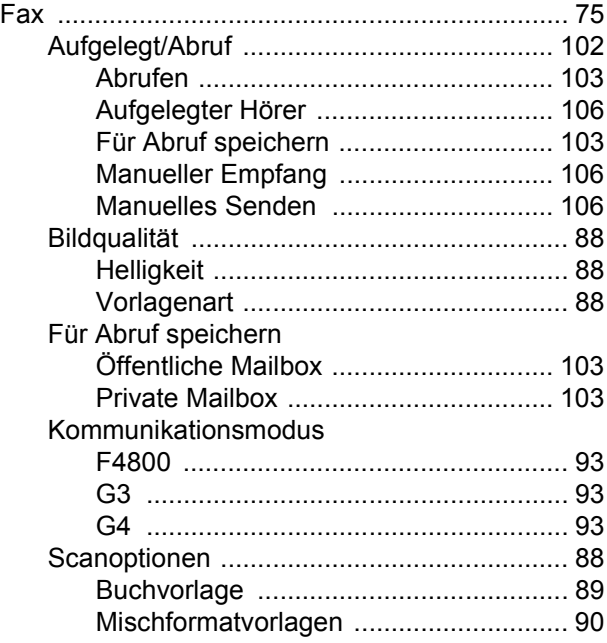

*Xerox CopyCentre/WorkCentre/WorkCentre Pro 123/128 Benutzerhandbuch 361*

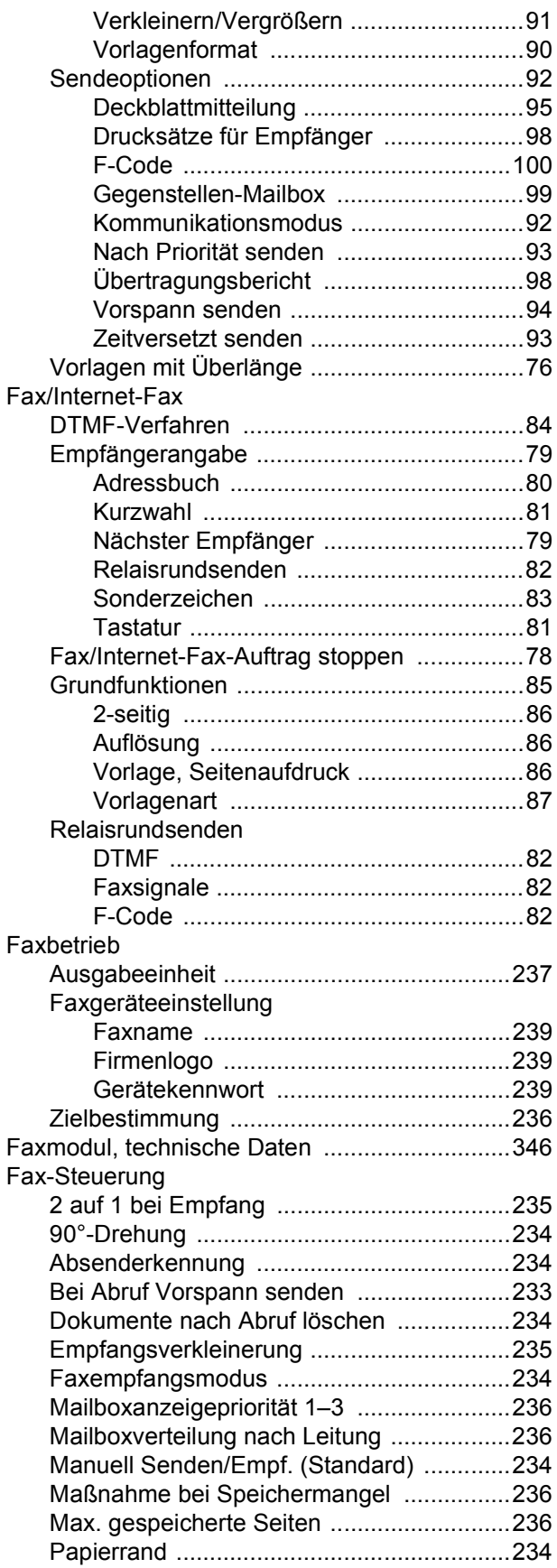

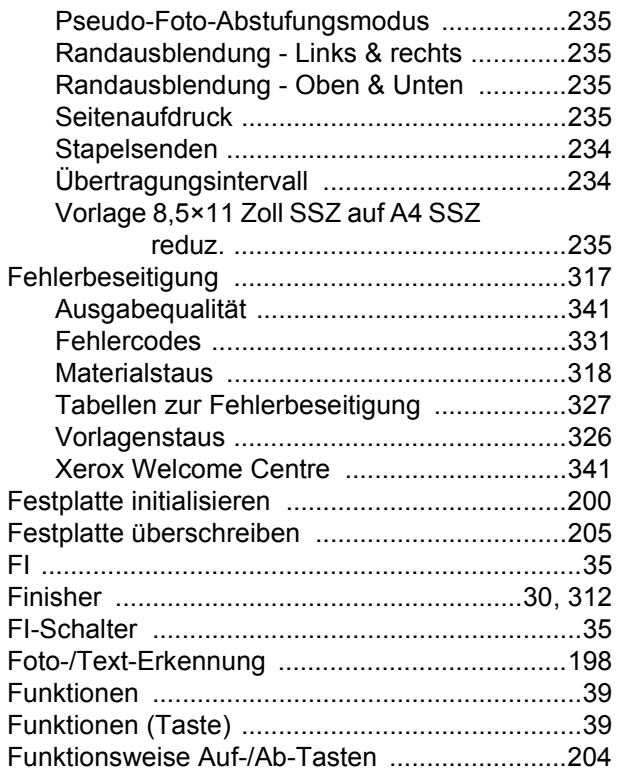

#### **G**

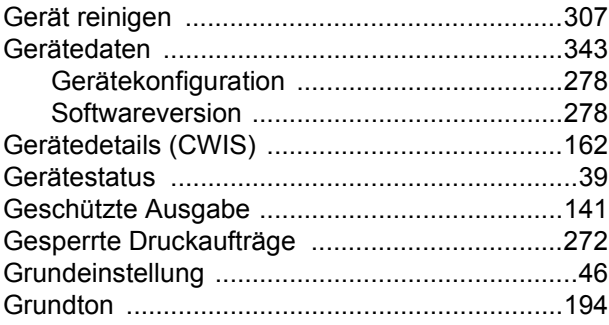

### **H**

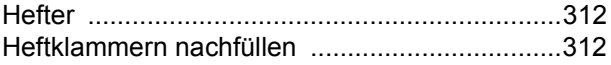

#### **I**

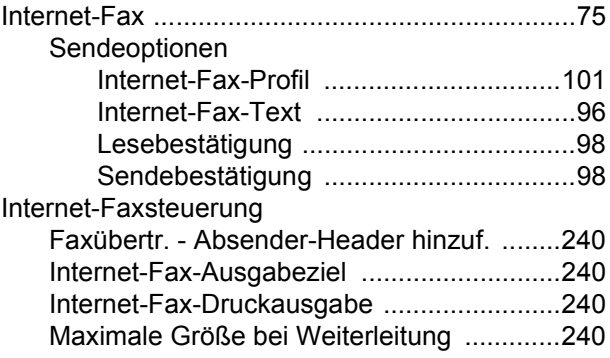

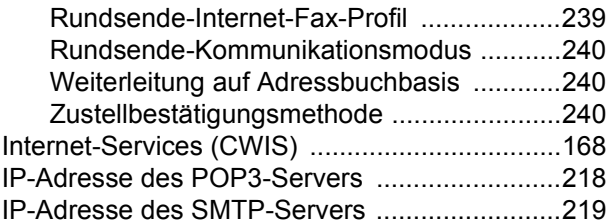

### **K**

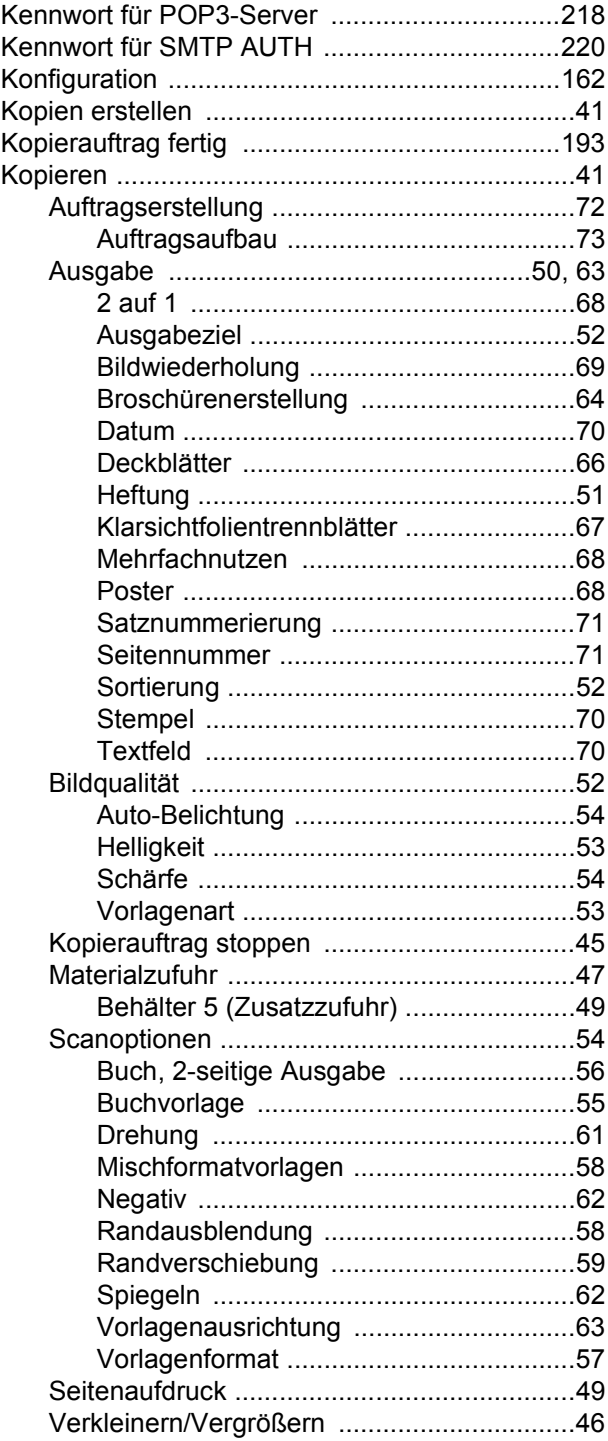

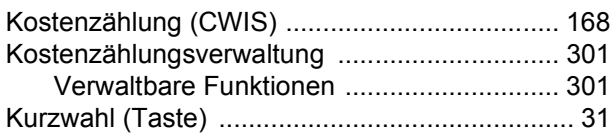

### **L**

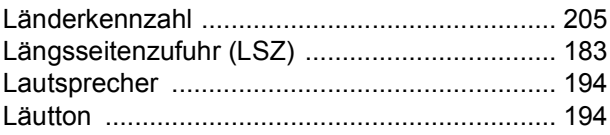

#### **M**

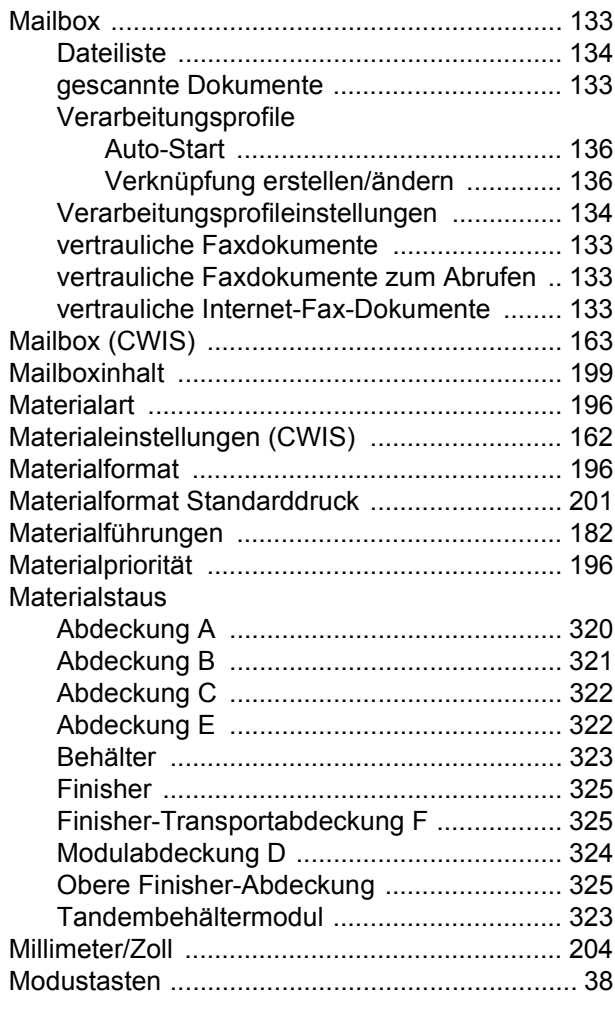

#### **N**

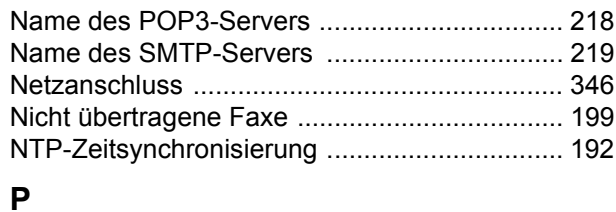

[Papier und anderes Druckmaterial ................... 181](#page-180-0)

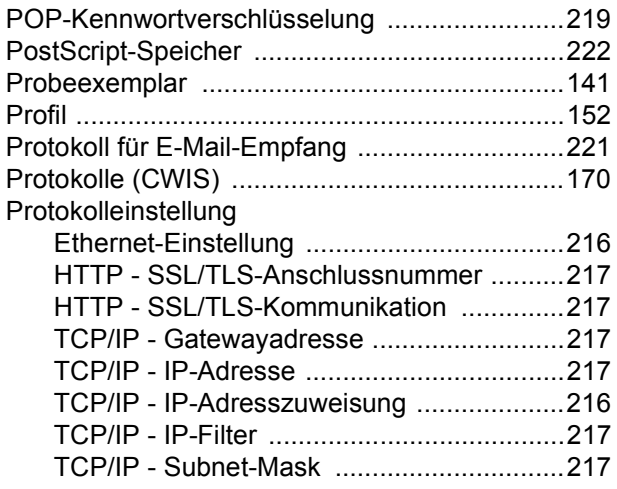

# **R**

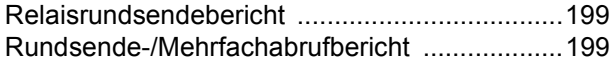

### **S**

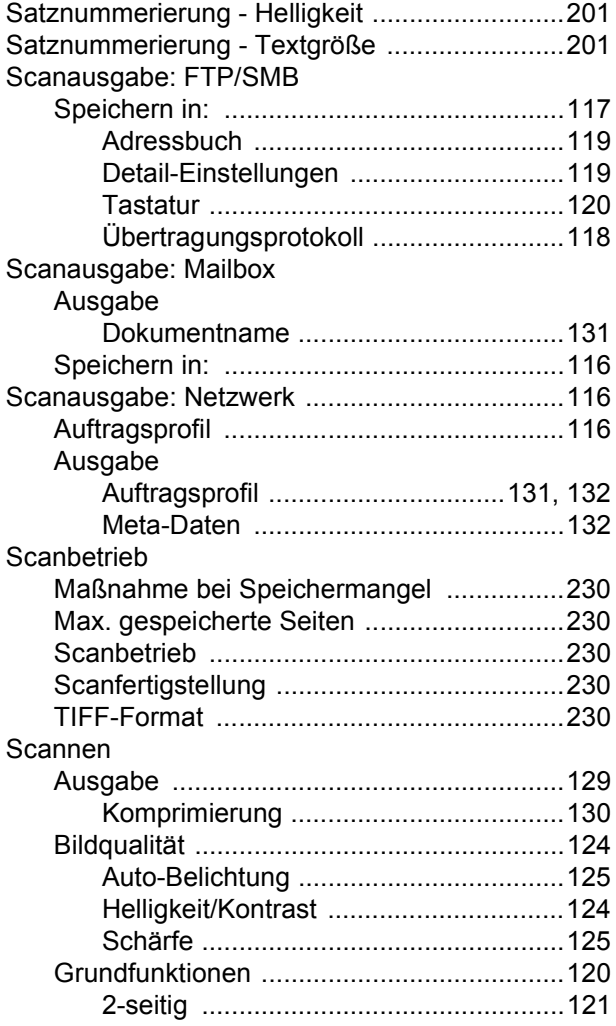

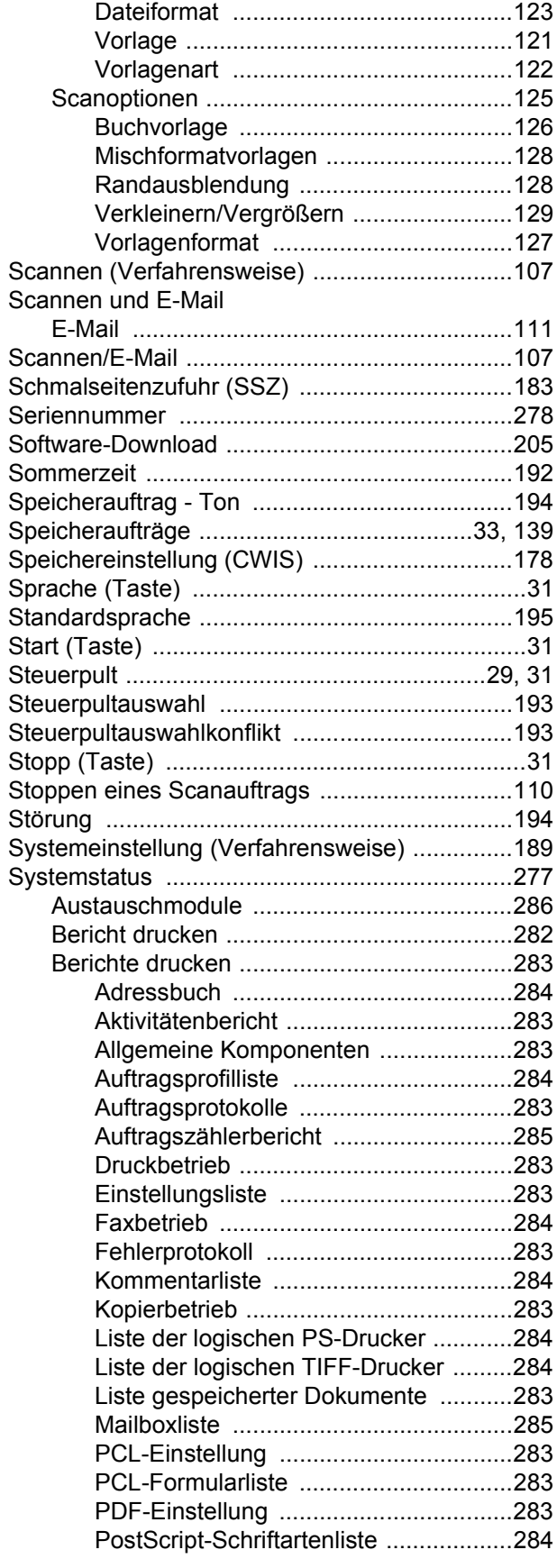

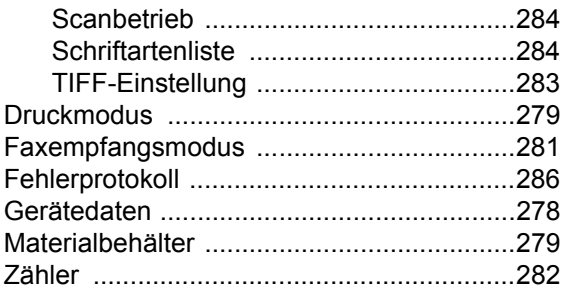

### $\mathbf T$

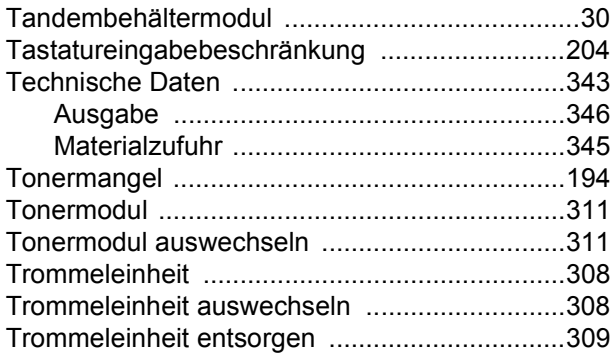

# $\cup$

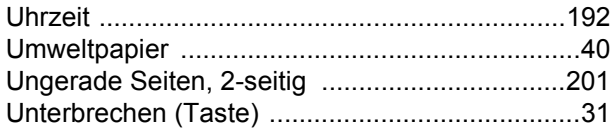

### $\overline{\mathsf{V}}$

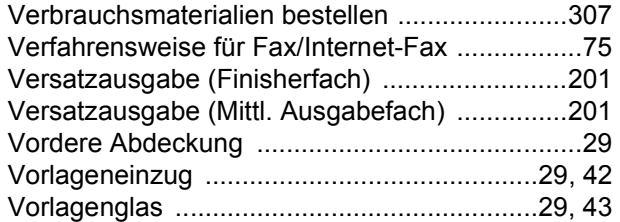

#### W

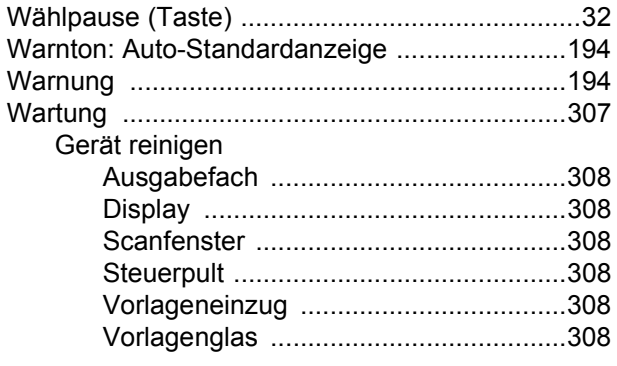

# $\mathsf{X}$

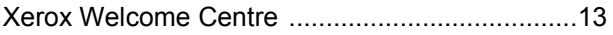

# $\mathsf{z}$

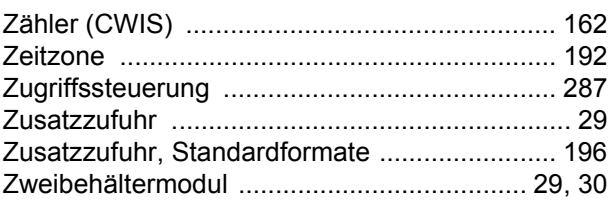